# Project Studio CS ОПС

## Версия 4.0

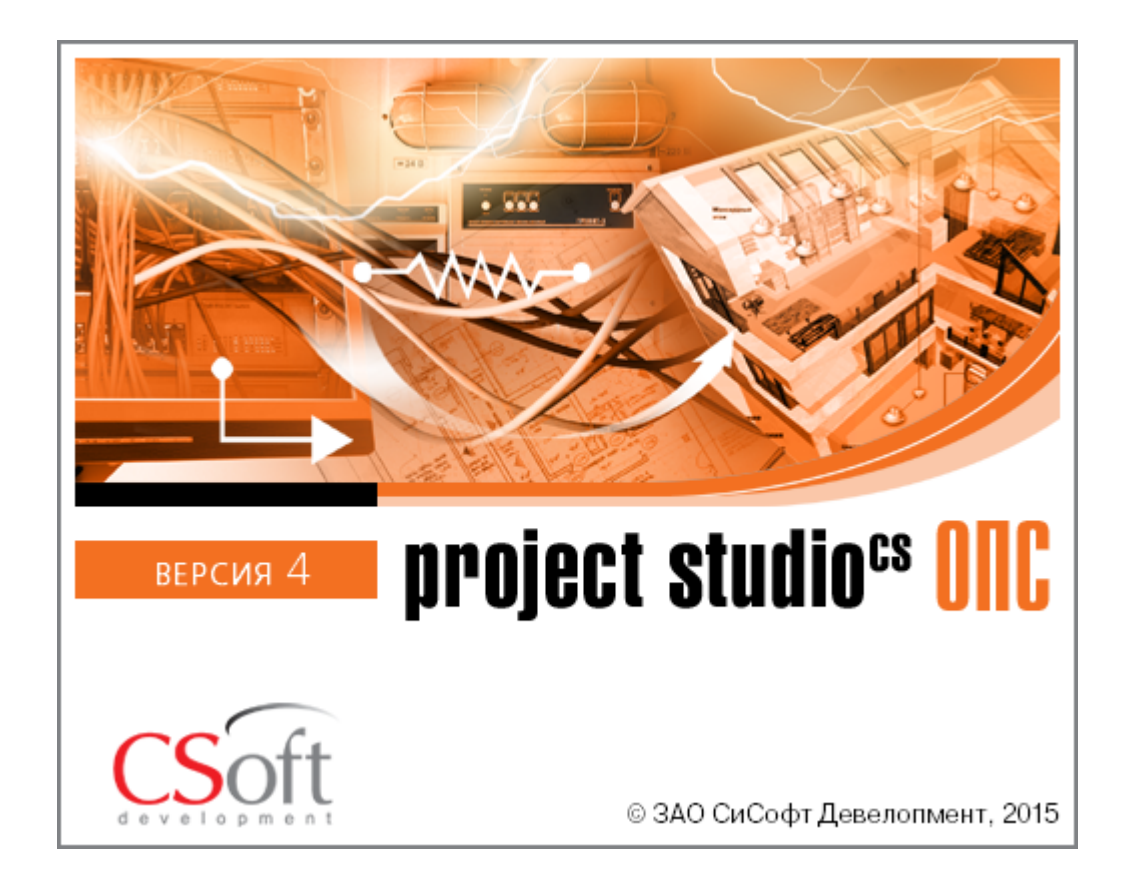

© ЗАО СиСофт Девелопмент

2015

# **Содержание**

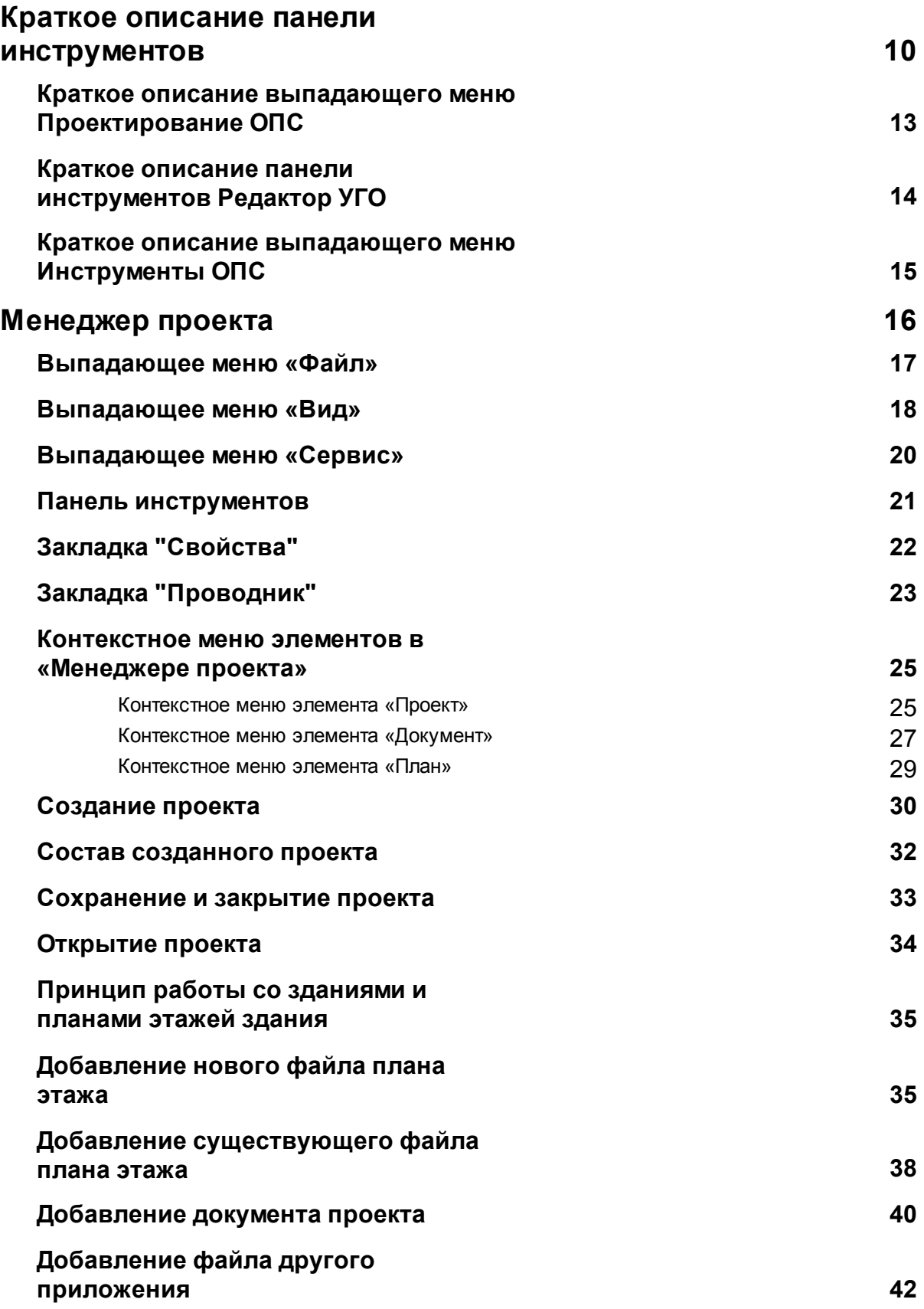

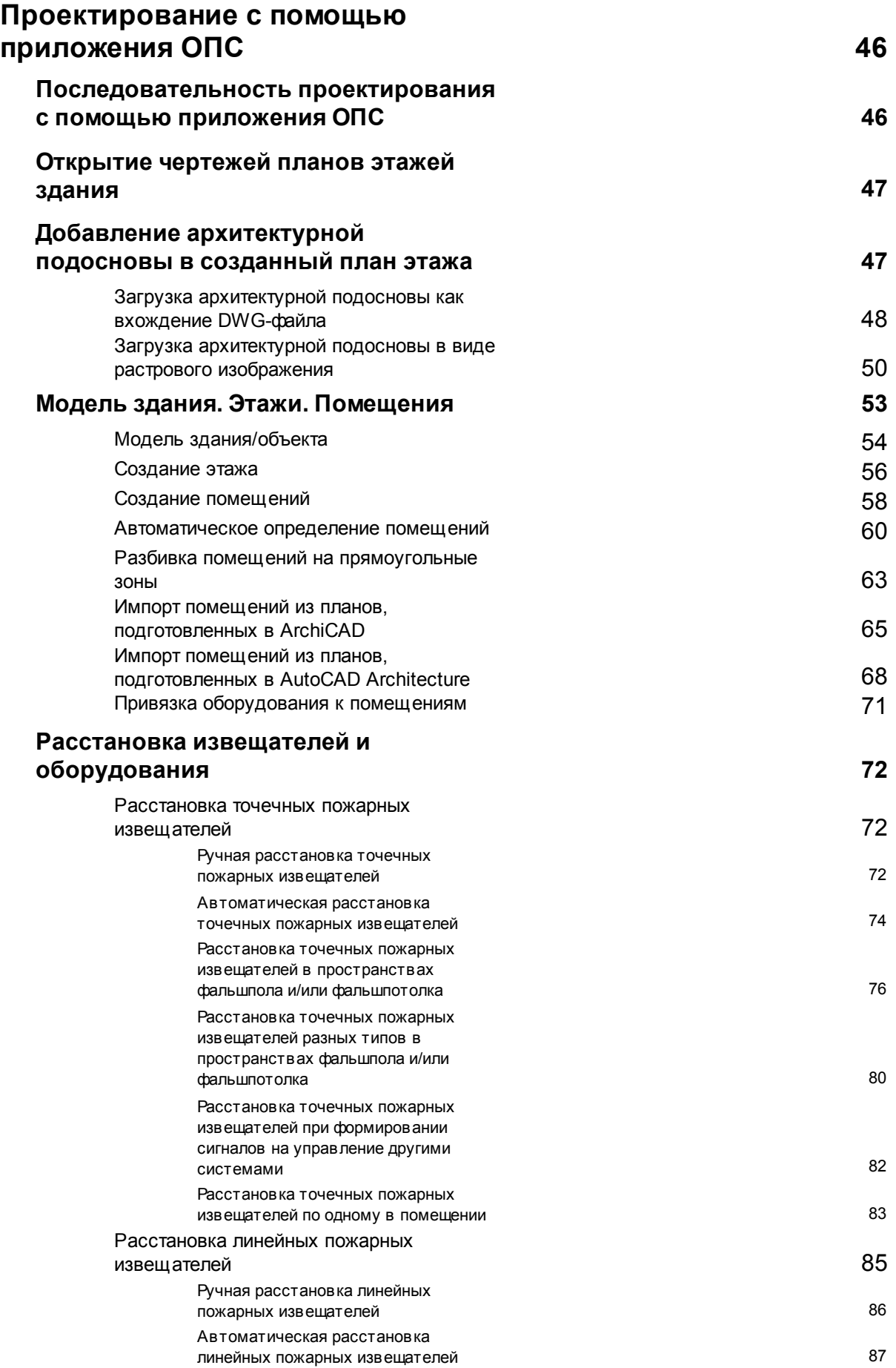

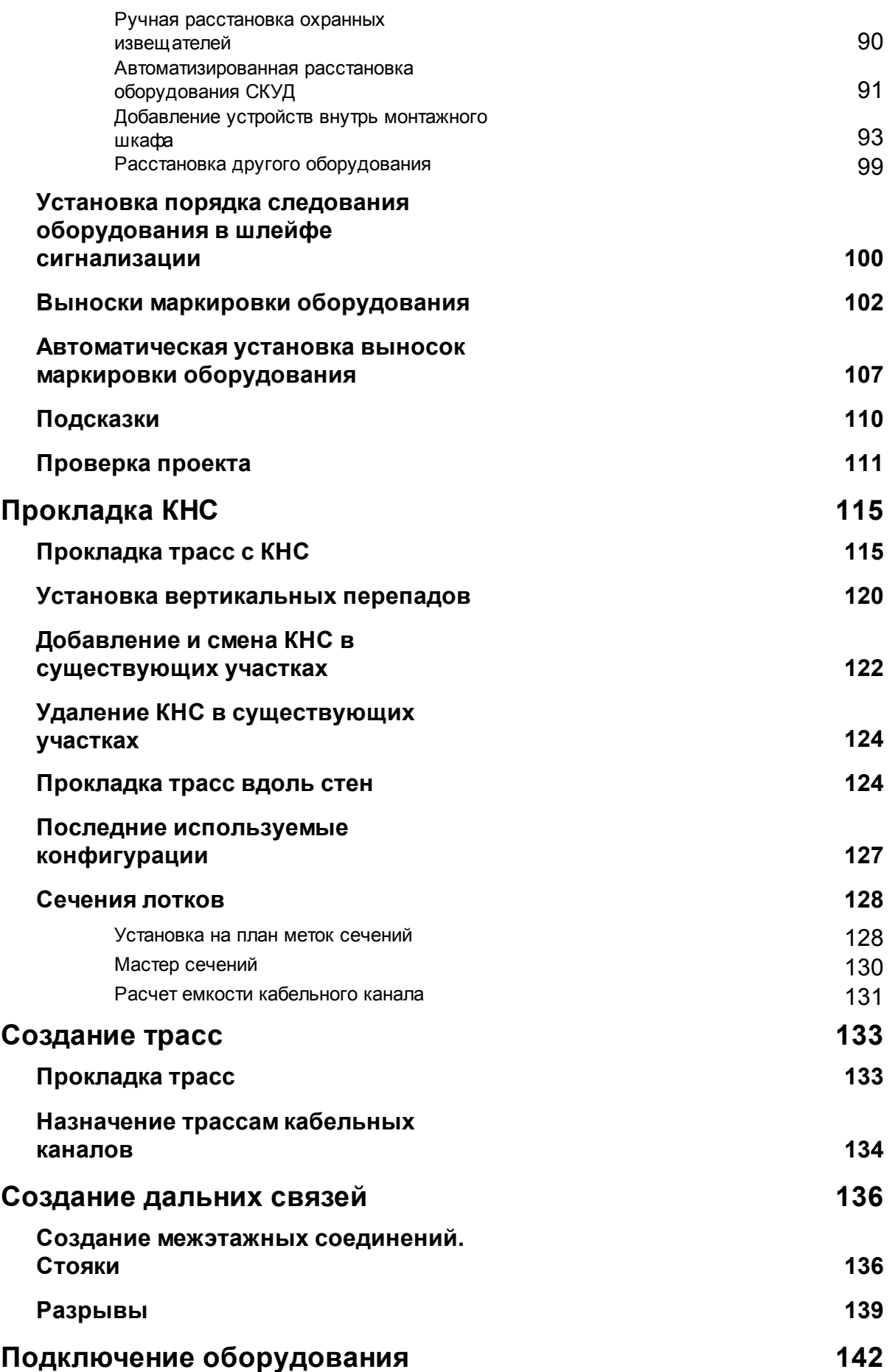

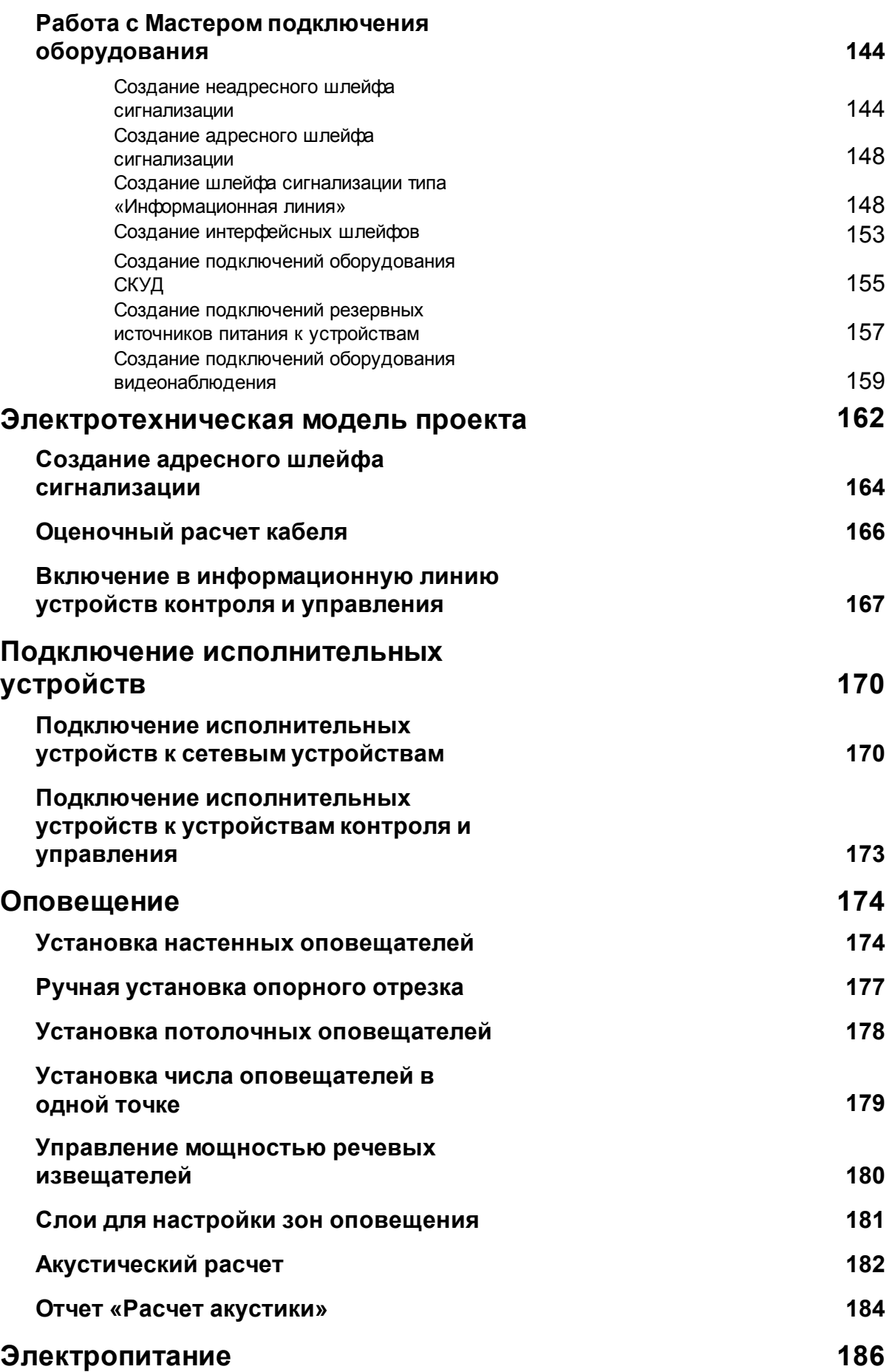

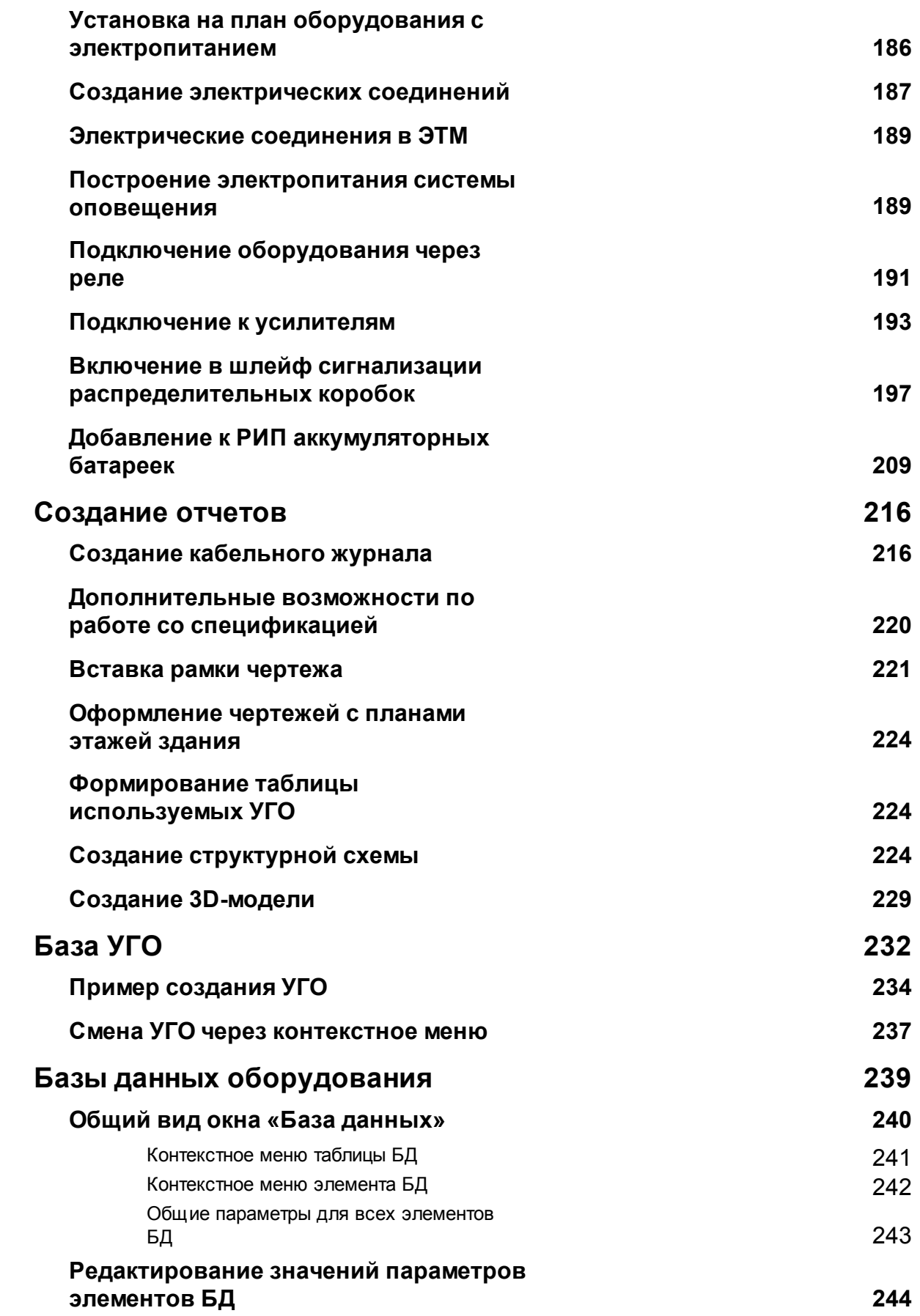

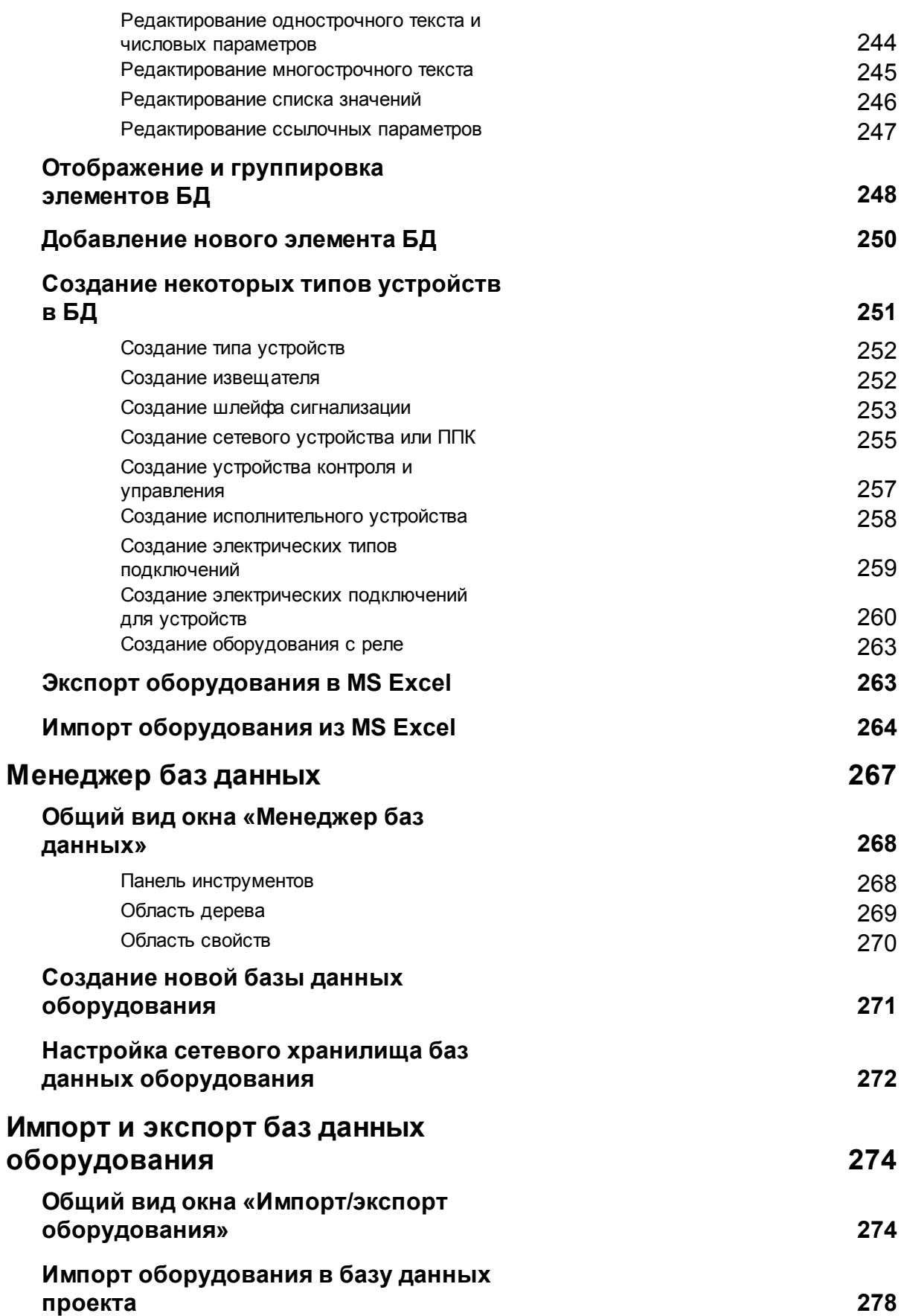

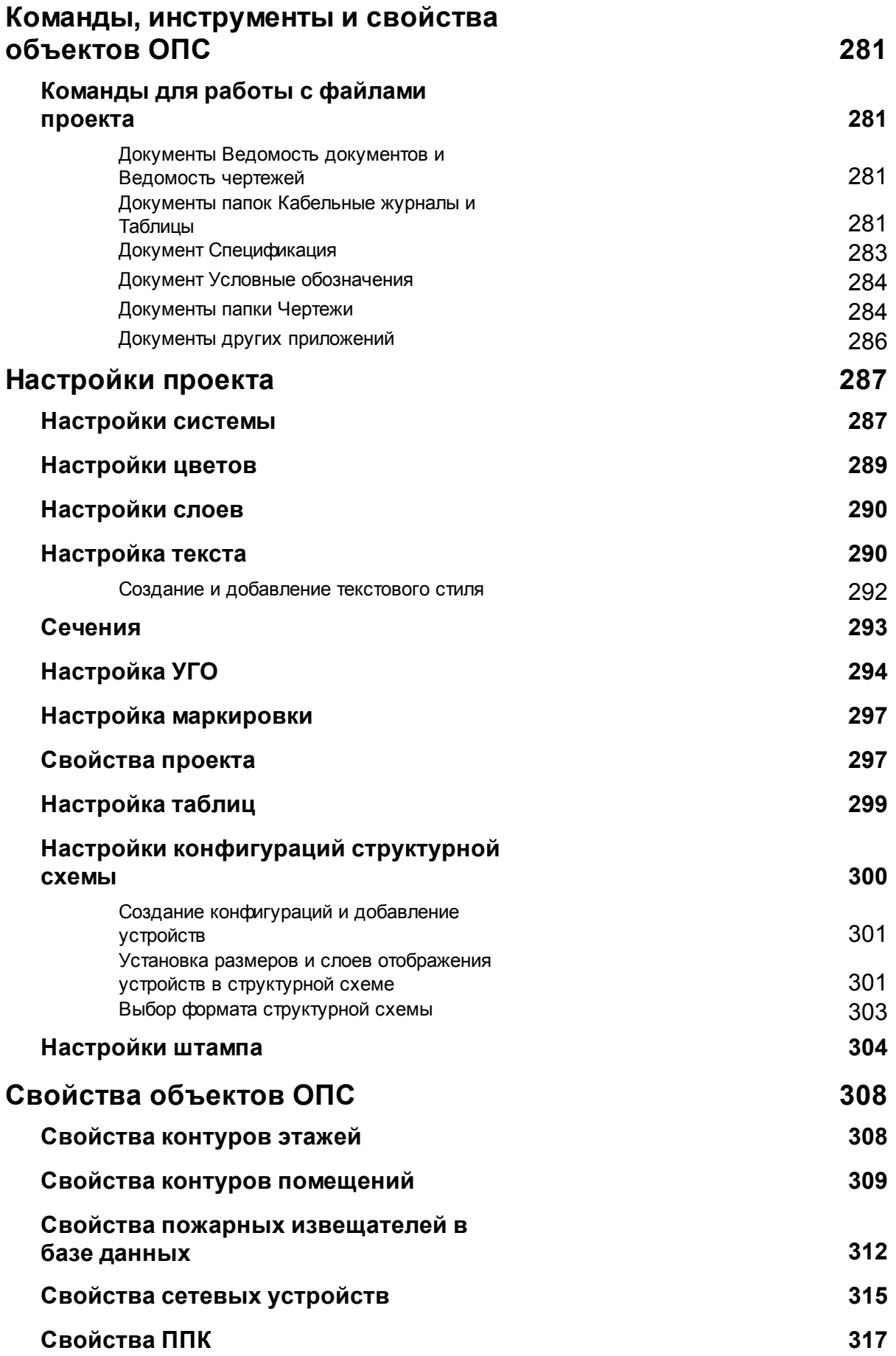

**Свойства группы контактов [распределительной коробки](#page-318-0)**

**319**

## <span id="page-9-0"></span>**Краткое описание панели инструментов**

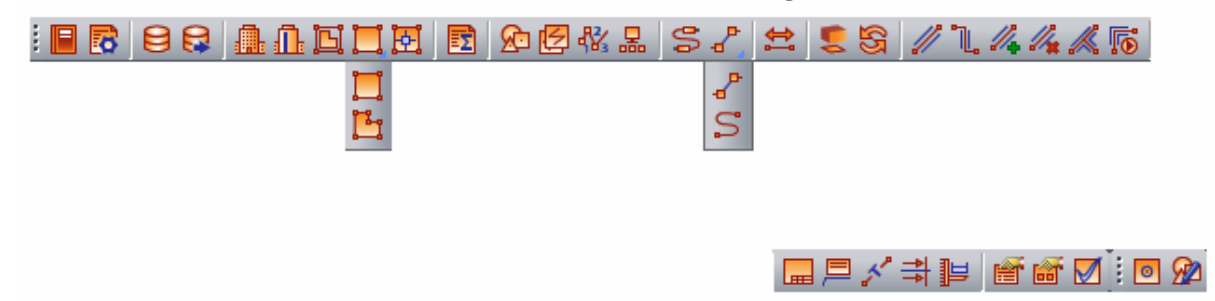

*Менеджер проекта ОПС* – позволяет создавать новые и открывать существующие проекты, управлять чертежами (планами этажей здания). Используя это окно, вы можете создать и включить в проект новый файл с подосновой (или добавить существующий файл), редактировать базу данных, просматривать свойства файлов проекта и элементов базы данных.

*Настройки* – позволяет задавать стили линий оборудования, установленного на чертежах, и стили текста, используемые в проекте, надписей, обозначений и заголовков.

*База данных оборудования* – позволяет получить доступ к [базе](#page-250-0) [данных](#page-250-0) проекта, создавать, редактировать или удалять оборудование и материалы базы данных проекта.

**• Импорт/Экспорт** оборудования – позволяет производить импорт элементов из баз данных отдельных производителей в базу данных проекта, а также в обратном направлении.

**• Модель** здания/объекта – позволяет автоматически формировать номера помещений по различным алгоритмам.

*Мастер межэтажных соединений* – позволяет посмотреть схему расположения стояков в здании.

*Создать этаж* – создаёт на плане область этажа путем указания вершин, замкнутого контура или выбором существующей на плане замкнутой полилинии.

*Создать помещение* – создает на плане область помещения путем указания вершин, замкнутого контура или выбором существующей на плане замкнутой полилинии.

*Создать произвольное помещение -* создаёт помещение произвольной формы путем указания замкнутого контура или выбором существующей на плане замкнутой полилинии.

*Автоматически определить помещение -* позволяет по указанию внутренней точки помещения на архитектурной подоснове автоматически создать помещение и определить его контур. Для определения контура используется алгоритм на основе команд boundary и hatch.

**••** Электротехническая модель – позволяет просматривать свойства оборудования, а также просматривать и производить подключения оборудования между собой.

*База УГО* – содержит различные графические представления элементов, которые можно поместить на план. Для каждого типа таких элементов (например, розеток) в Редакторе условных графических обозначений (УГО) можно создать множество различных представлений. Используя базу УГО, вы можете выбрать нужное графическое представление и поместить элементы на план, привязав их к выбранному УГО.

*Автоматическая установка пожарных извещателей* – позволяет автоматически установить пожарные извещатели согласно параметрам проекта и требованиям СП 5.13130.2009.

*Задать порядок* – позволяет задавать или изменять порядок подключения извещателей в шлейфе сигнализации.

*Добавить устройства СКУД* – позволяет автоматизировать расстановку оборудования системы контроля и управления доступом на плане этажа здания.

*Мастер подключения оборудования* – позволяет определять принадлежность абонентских розеток рабочих мест к помещениям, а также создавать соединения портов абонентских розеток с портами на коммутационных панелях.

*Соединить трассой объекты или объект с трассой перпендикуляром.* Эта команда соединяет выделенные объекты прямолинейным участком трассы и позволяет прокладывать трассу между объектом и трассой перпендикулярно к выбранной трассе.

*Прокладка трасс (Curve)* – позволяет прокладывать трассы по криволинейному маршруту, обозначенному примитивами CAD *Дуга* и *Сплайн.*

益 *Перетрассировка* – эта команда обеспечивает автоматическую трассировку кабельных линий горизонтальной и магистральной подсистем по используемым кабельным каналам.

*2D/3D* - переключает режим отображения модели с двухмерного на трёхмерный и обратно.

*Обновление модели* – позволяет производить автоматическую маркировку абонентских розеток рабочих мест в соответствии с выбранным пользователем алгоритмом.

*Проложить трассу с каналом* - позволяет прокладывать трассу с кабеленесущей системой. В процессе прокладки трассы появляется плавающее окно с необходимыми параметрами для прокладки трасс с КНС.

*Установить перепад высот -* позволяет устанавливать элементы перепада высот на план. В процессе установки появляется плавающее окно с необходимыми параметрами для установки перепадов с КНС.

### Project Studio CS ОПС. Руководство пользователя

*Проложить канал в существующих трассах -* позволяет прокладывать КНС в существующих трассах, вертикальных участках перепадов высот и элементах. В процессе прокладки появляется плавающее окно с необходимыми параметрами для прокладки КНС в трассах.

*Удалить канал из трасс -* позволяет удалить ранее проложенные КНС из горизонтальных и вертикальных участков трасс.

*Установка соединительных элементов* - позволяет устанавливать соединительные элементы для кабельных трасс.

*Подбор соединительных элементов* - автоматически подбирает из базы данных оборудования соединительные элементы для лотков, коробов и труб.

*Установить рамку чертежа.* Устанавливает на план рамку для оформления чертежа.

*Специальная выноска* - позволяет установить на плане специальную выноску для выделенного элемента.

*Добавить текстовый элемент* – позволяет добавлять текстовые элементы к объектам типа «трасса» ОПС на чертежах проекта.

*Установить выноску сечения* – устанавливает выноску сечения на план этажа здания с проложенными лотками.

**• Менеджер сечений** – позволяет получать доступ к свойствам всех сечений лотков и устанавливать сечения лотков на чертеж.

*Свойства выбранных объектов* – нажав эту кнопку, вы можете ознакомиться со свойствами объектов ОПС. Эта информация также доступна в контекстном меню при выборе строки *Свойства (ОПС)*.

*Свойства объектов по выборке* – позволяет одновременно выбирать несколько объектов с одинаковыми свойствами (например, по типу конфигурации кабельных каналов или по извещателям).

*Мастер проверок* – позволяет выполнять комплекс проверок правильности построения системы. Такие проверки особенно важны при работе над средними и большими проектами.

## <span id="page-12-0"></span>**Краткое описание выпадающего меню Проектирование ОПС**

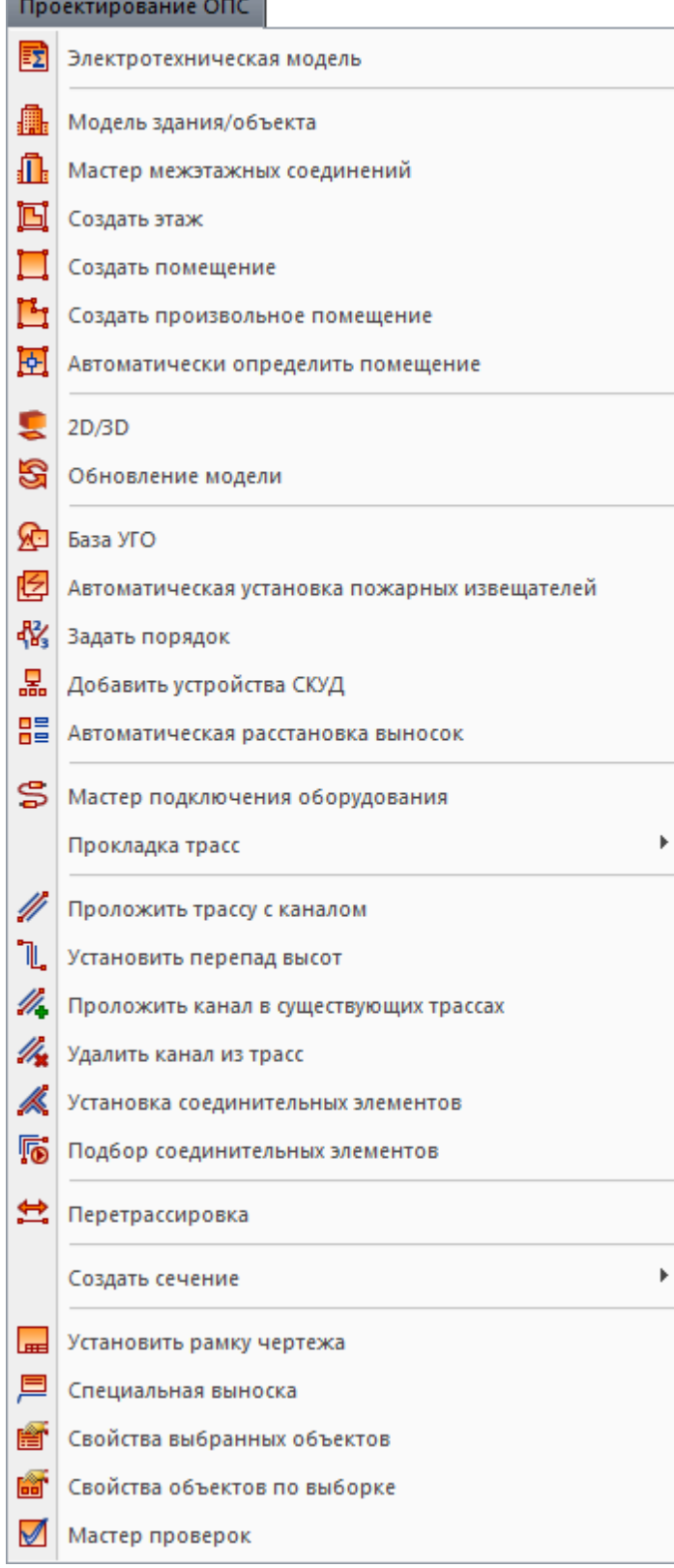

Команды выпадающего меню "Проектирование ОПС" практически совпадают с панелью инструментов.

*Автоматическая расстановка выносок* - автоматически расставляет выноски маркировки оборудования, кроме кабельных каналов и трасс, на активном документе проекта.

#### <span id="page-13-0"></span>**Краткое описание панели инструментов Редактор УГО**

Панель инструментов *Редактор УГО* вызывается из диалога *Настройка интерфейса* меню *Сервис*.

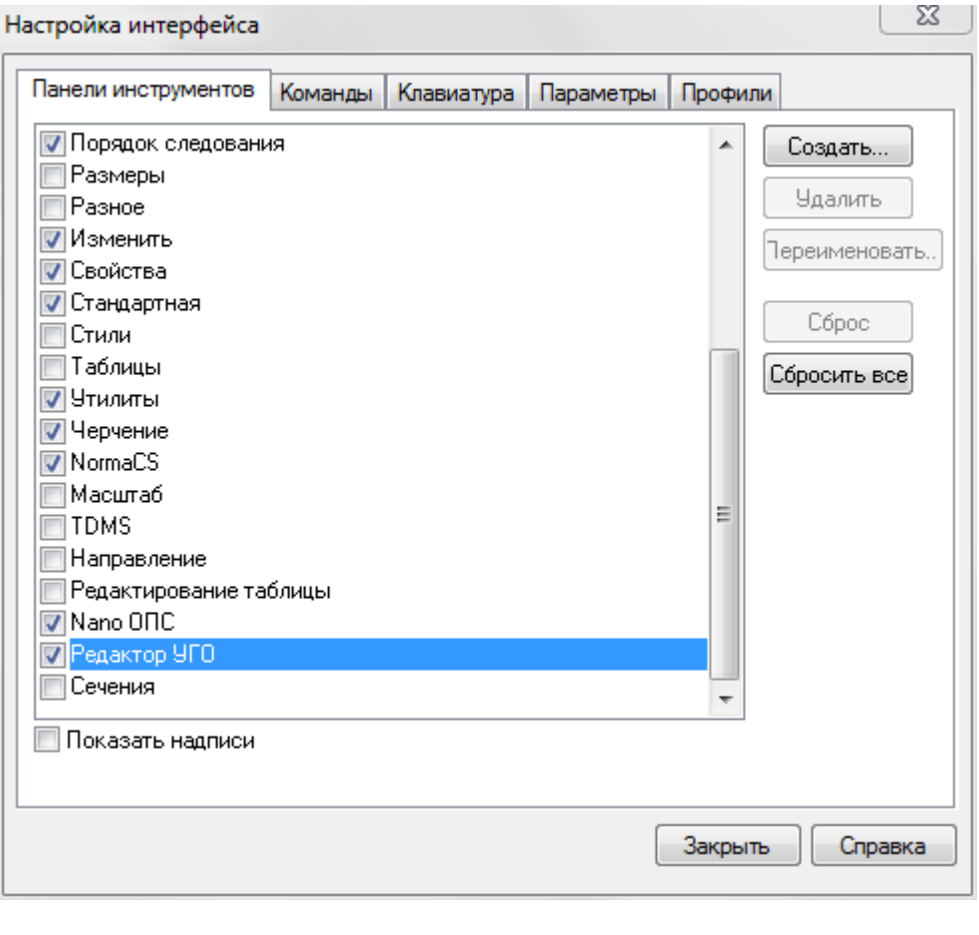

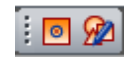

*Установить точку присоединения* – позволяет установить точку присоединения при редактировании или создании УГО оборудования.

*Свойства УГО* – с помощью вызванного окна устанавливаются свойства для отредактированного или созданного УГО оборудования.

#### <span id="page-14-0"></span>**Краткое описание выпадающего меню Инструменты ОПС**

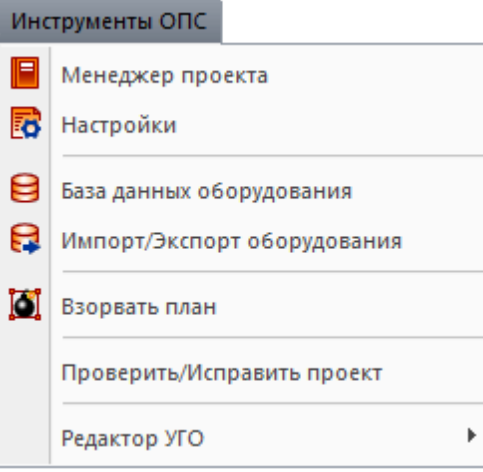

*Менеджер проекта* – аналогична команде панели инструментов *Менеджер проекта ОПС*.

*Настройки* – аналогична команде панели инструментов *Настройки*.

*База данных оборудования* – аналогична команде панели инструментов *База данных оборудования*.

*Импорт/Экспорт оборудования* – аналогична команде панели инструментов *Импорт/Экспорт оборудования*.

Взорвать план - позволяет разбить объекты ОПС, находящиеся на чертеже. Файл с разбитыми объектами сохраняется в папке, содержащей проект.

*Проверить/Исправить проект –* обнаруживает и исправляет ошибки, нарушающие целостность сети.

*Редактор УГО*– группа команд, содержит две команды:

*Установить точку присоединения* – позволяет установить точку присоединения при редактировании или создании УГО оборудования;

*Свойства УГО*– с помощью вызванного окна устанавливаются свойства для отредактированного или созданного УГО оборудования.

## <span id="page-15-0"></span>**Менеджер проекта**

Окно «*Менеджер проекта»* вызывается нажатием кнопки « *»* главной панели инструментов.

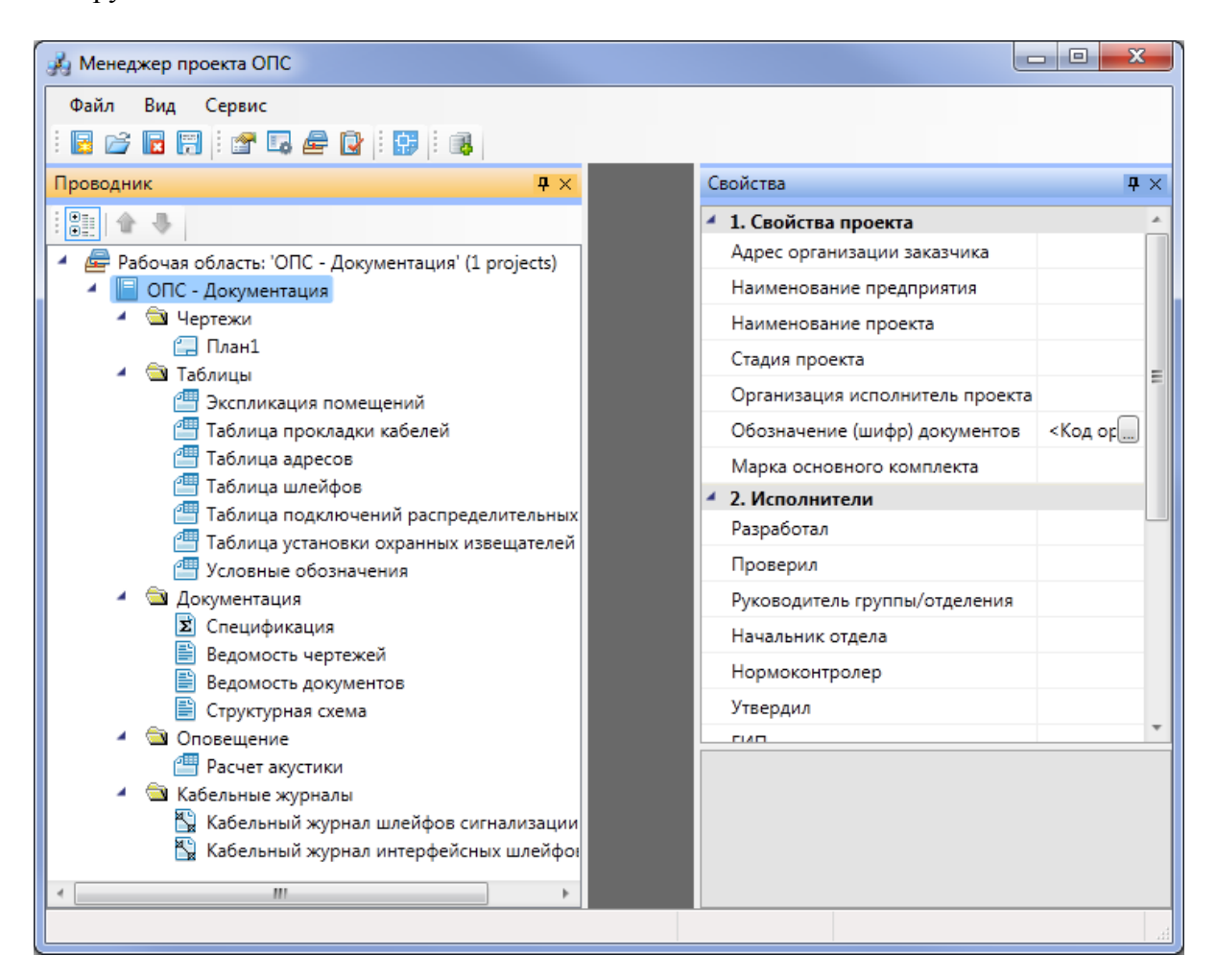

В нем осуществляются все основные операции над проектом:

- создание, сохранение, открытие и закрытие проекта;
- управление документами проекта и их структурированное хранение;
- автоматическое формирование выходных документов, их предварительный просмотр и редактирование;
- выгрузка выходных документов в MS Office, Open Office или файлы \*.dwg.

#### <span id="page-16-0"></span>**Выпадающее меню «Файл»**

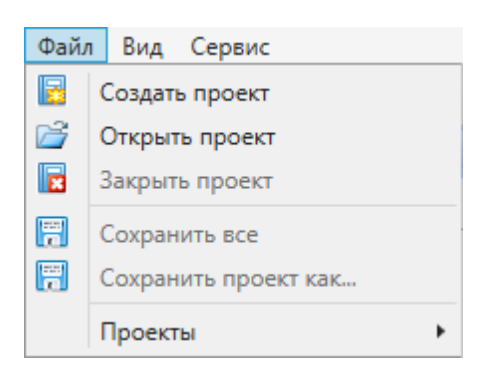

Выпадающее меню «*Файл»* содержит в себе следующие команды:

*Создать проект*. Эта команда запускает процесс создания нового проекта. Если в данный момент был открыт другой проект, он будет автоматически закрыт после вывода запроса о сохранении изменений. Подробное описание процесса создания нового проекта представлено в разделе «*Создание проекта»*.

*Открыть проект*. Эта команда позволяет открыть ранее созданный проект. При этом открывается окно проводника Windows, где сохранен последний из использовавшихся проектов. Для того, чтобы открыть проект, нужно указать \*.cswфайл данного проекта и нажать кнопку «*Открыть* ». Если в данный момент был открыт другой проект, он будет автоматически закрыт после вывода запроса о сохранении изменений.

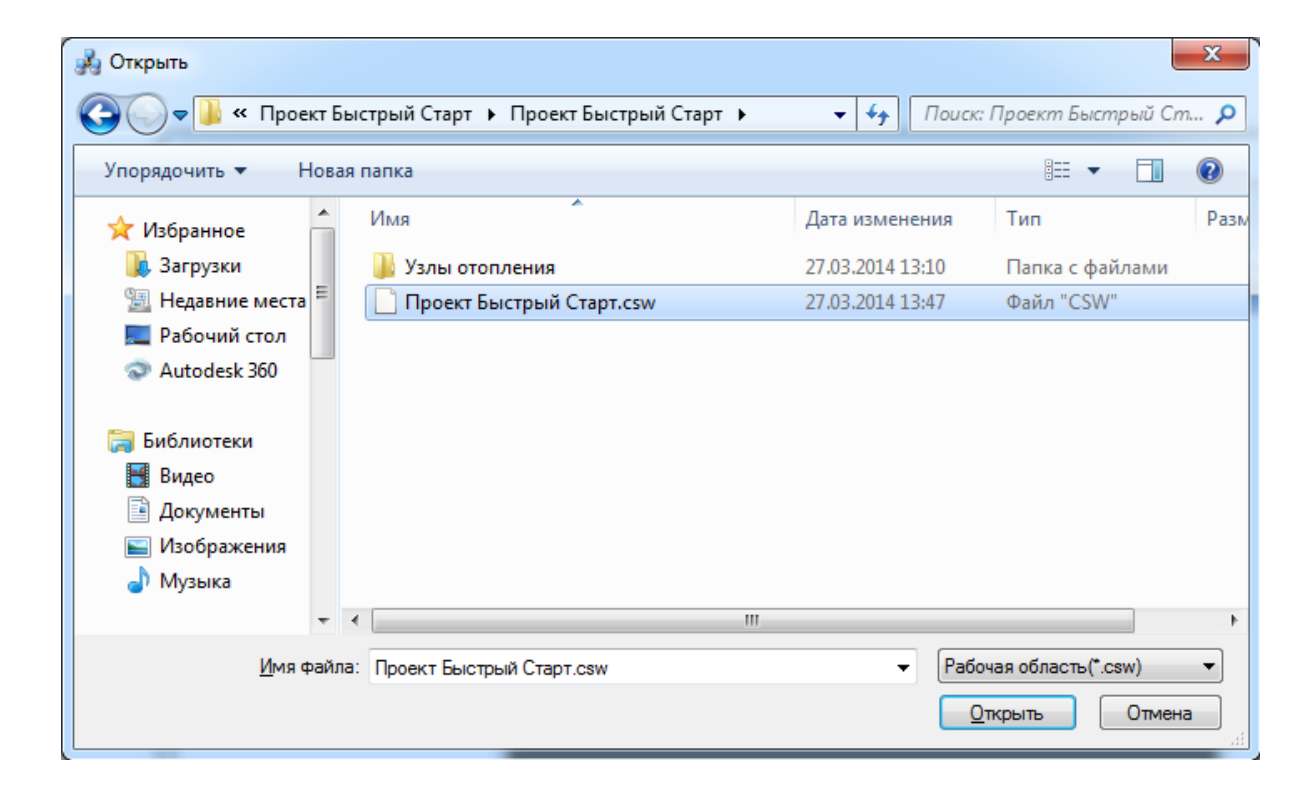

*Закрыть проект*. Эта команда запускает процесс закрытия текущего проекта. Если в проекте были произведены изменения, то перед закрытием появится запрос на сохранение проекта. Открытые файлы \*.dwg при этом не сохраняются и не закрываются, поэтому их следует сохранить и закрыть инструментами графической платформы.

*Сохранить всё*. Эта команда сохраняет изменения во всех документах проекта за исключением файлов \*.dwg. Файлы dwg следует сохранить и закрыть инструментами графической платформы.

*Проекты*. В этом подменю отображается список проектов, которые были открыты ранее.

*Сохранить проект как...* Эта команда сохраняет проект по указанному пути и открывает его.

*Проекты*. В этом подменю отображается список проектов, которые были открыты ранее.

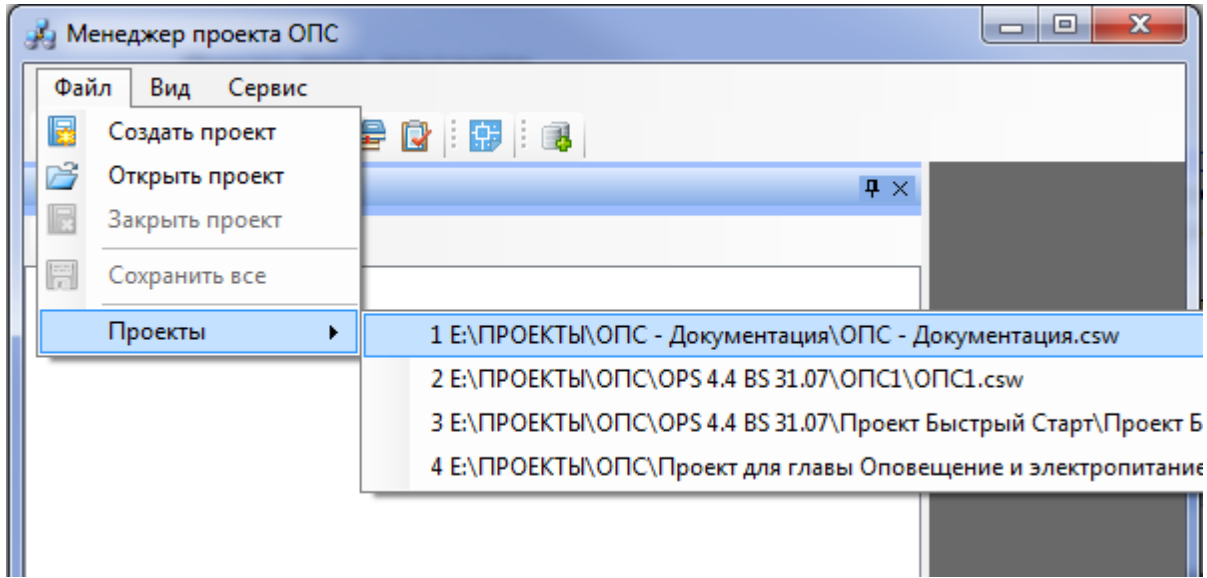

#### <span id="page-17-0"></span>**Выпадающее меню «Вид»**

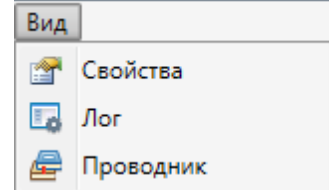

Выпадающее меню «*Вид»* содержит в себе следующие команды:

*Свойства*. Эта команда позволяет управлять видимостью области

«*Свойства»* в окне «*Менеджер проекта»*. В области «*Свойства»* отображаются параметры элемента, выделенного в области «*Проводник»*.

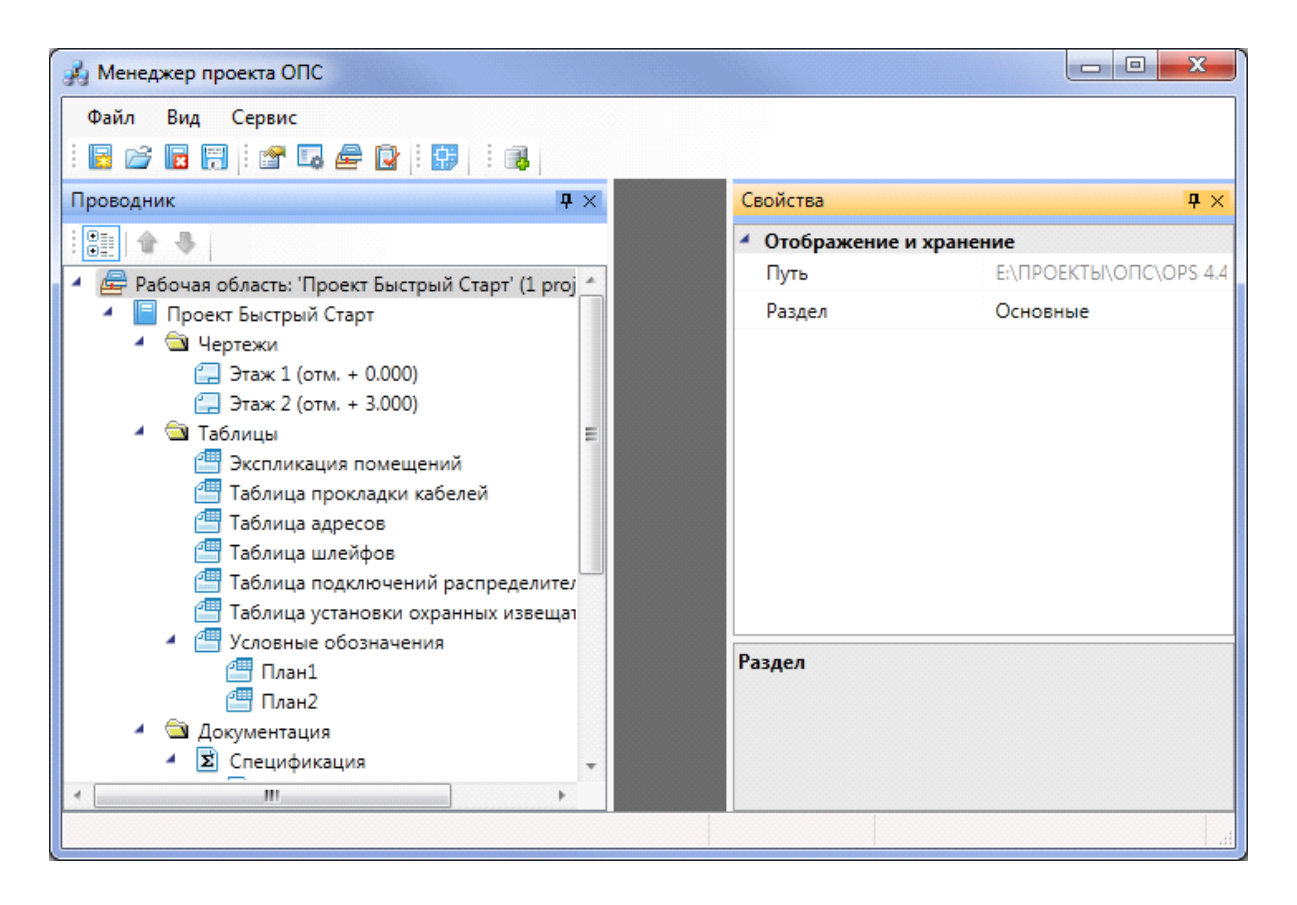

**Г.** Лог. Эта команда предназначена для будущих разработок и на данный момент не используется.

*Проводник*. Эта команда позволяет управлять видимостью области «*Проводник»* в окне «*Менеджер проекта»*. В области «*Проводник»* в древовидной форме отображаются документы проекта.

## Project Studio CS ОПС. Руководство пользователя

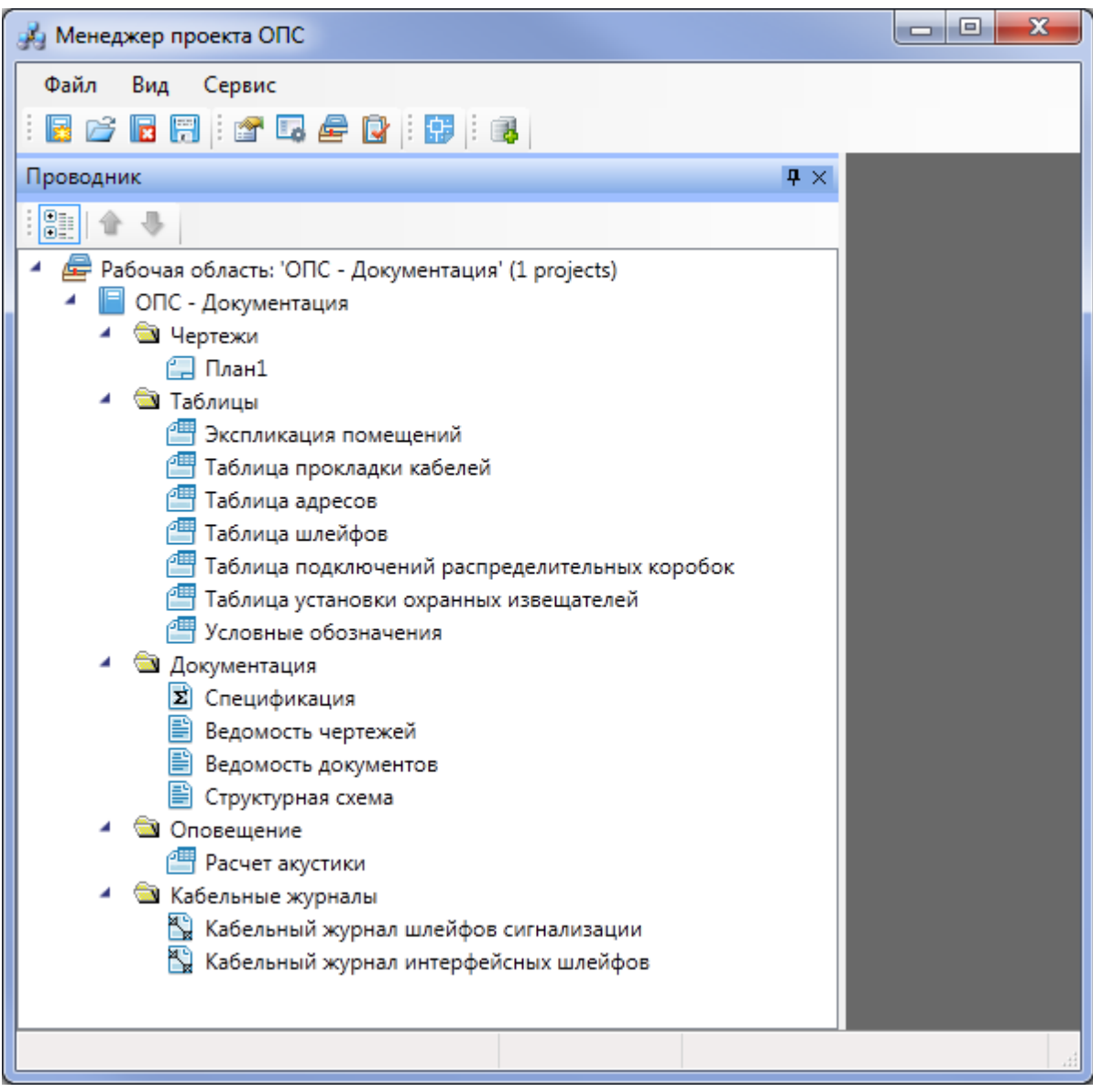

## <span id="page-19-0"></span>**Выпадающее меню «Сервис»**

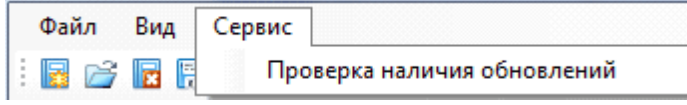

Выпадающее меню «*Сервис»* содержит в себе следующие команды:

*Проверка наличия обновлений*. Эта команда запускает процесс проверки наличия новых версий программы.

## <span id="page-20-0"></span>**Панель инструментов**

*Создать проект* – обеспечивает создание новых проектов.

*Открыть проект* – позволяет открыть проект (окно проводника Windows, где сохранен последний из использовавшихся проектов) и ранее созданные проекты.

**<sup>•</sup> Закрыть** проект – закрывает открытый проект. Перед закрытием проекта система выдает запрос о необходимости сохранения изменений во всех измененных документах проекта.

*Сохранить все* – сохраняет изменения во всех измененных документах проекта.

*Свойства* – позволяет управлять видимостью закладки «*Свойства»* в окне проекта.

*Лог* – предназначается для использования в будущих разработках.

*Проводник* – позволяет управлять видимостью закладки «*Проводник»* в окне проекта.

*Показать CAD* – производит быстрый переход из *«Менеджера проекта»* в CAD.

*Менеджер баз данных* – позволяет создавать новые и добавлять существующие базы данных производителей для экспорта во время выполнения проектов. Команда подробно рассматривается в разделе *«База данных».*

## <span id="page-21-0"></span>**Закладка "Свойства"**

Закладка «*Свойства»* открывается из выпадающего меню «*Вид»* или с панели инструментов.

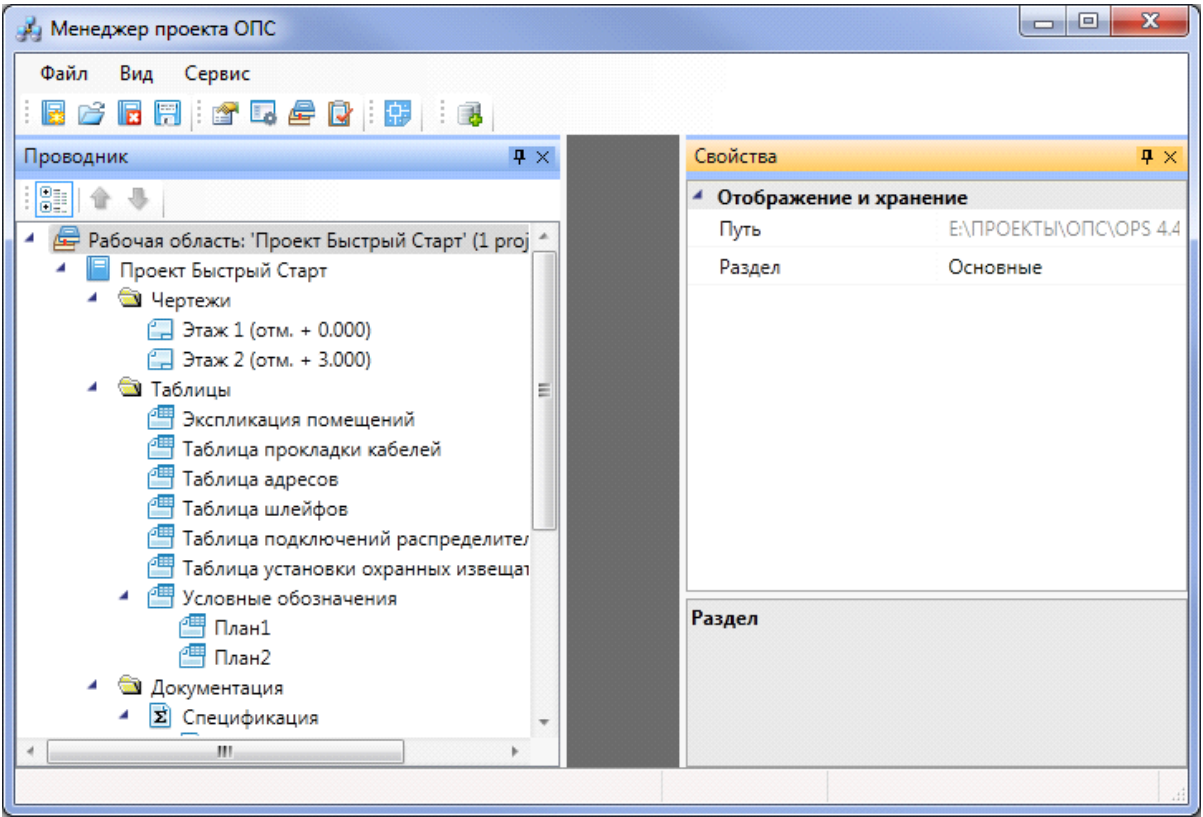

Закладка может быть закреплена или появляться во всплывающем режиме. Управление

видом закладки осуществляется с помощью кнопки «  $\overbrace{\mathcal{A}}^{\mathbb{R}\times}$ », размещенной в правом верхнем углу закладки. Закрепленная закладка может отображаться на экране в вертикальном или горизонтальном положении либо как плавающее окно. Чтобы изменить расположение закладки, потяните ее верхнюю часть при нажатой левой клавише мыши. Закрывается закладка нажатием соответствующей кнопки панели инструментов или кнопки, расположенной в правой верхней части самой закладки «

 $\mathbb{R}^2$ 

В закладке *Свойства* отображаются все свойства проекта, объектов базы данных проекта и документов (за исключением свойств XML-файлов). Кнопка « Влади служит для сортировки свойств объектов по категориям.

Чтобы изменить свойства объектов и документов, наведите курсор на редактируемое свойство и нажмите левую клавишу мыши.

## <span id="page-22-0"></span>**Закладка "Проводник"**

Закладка «*Проводник»* открывается из выпадающего меню «*Вид»* или с панели инструментов.

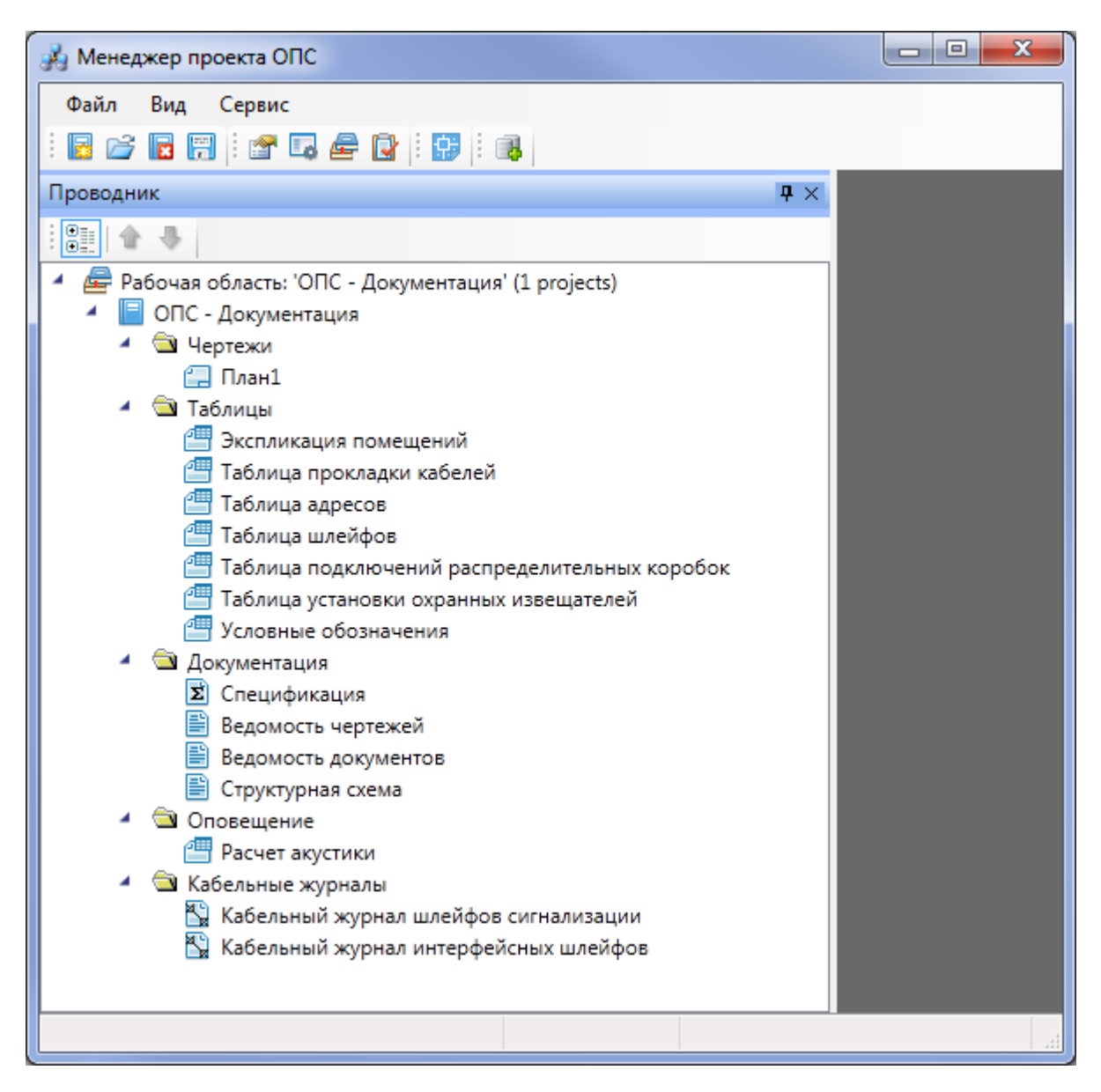

Управление видом и расположением закладки «*Проводник»* аналогично управлению [закладкой](#page-21-0) «*Свойства»*.

Закладка «*Проводник»* позволяет управлять составом документов проекта. Здесь собраны как XML-документы (ведомости, экспликация, спецификации и кабельный журнал), так и DWG-документы с планами этажей здания и схемами, необходимыми для выполнения проекта. Также в «*Проводнике»* представлен MDB-файл базы данных проекта. В дополнение к основным документам можно подключать любые другие файлы различного формата (DOC, XLS, JPG и др.) и открывать их в приложениях, доступных для этих файлов. Местоположение документа в файловой структуре при добавлении в проект не меняется.

Для сортировки документов проекта предусмотрены следующие команды:

– *Группировка документов по папкам*;

– *Передвижение документов вверх/вниз* (не работает при включенной группировке).

При открытии документа справа от «*Проводника»* на экран выводится окно документа. Если это XML-файл, то содержащаяся в нем информация отображается в окне как таблица. Если это DWG-документ, окно остается пустым. Если это добавленный файл другого приложения, то в окне документа он не отображается. Если в процессе работы открыты несколько документов, то в верхней части окна документа отображается закладка с именем документа. Переключение между закладками осуществляется щелчком на нужной закладке или с помощью кнопок « $\longrightarrow$ », расположенных в правой верхней части окна документа.

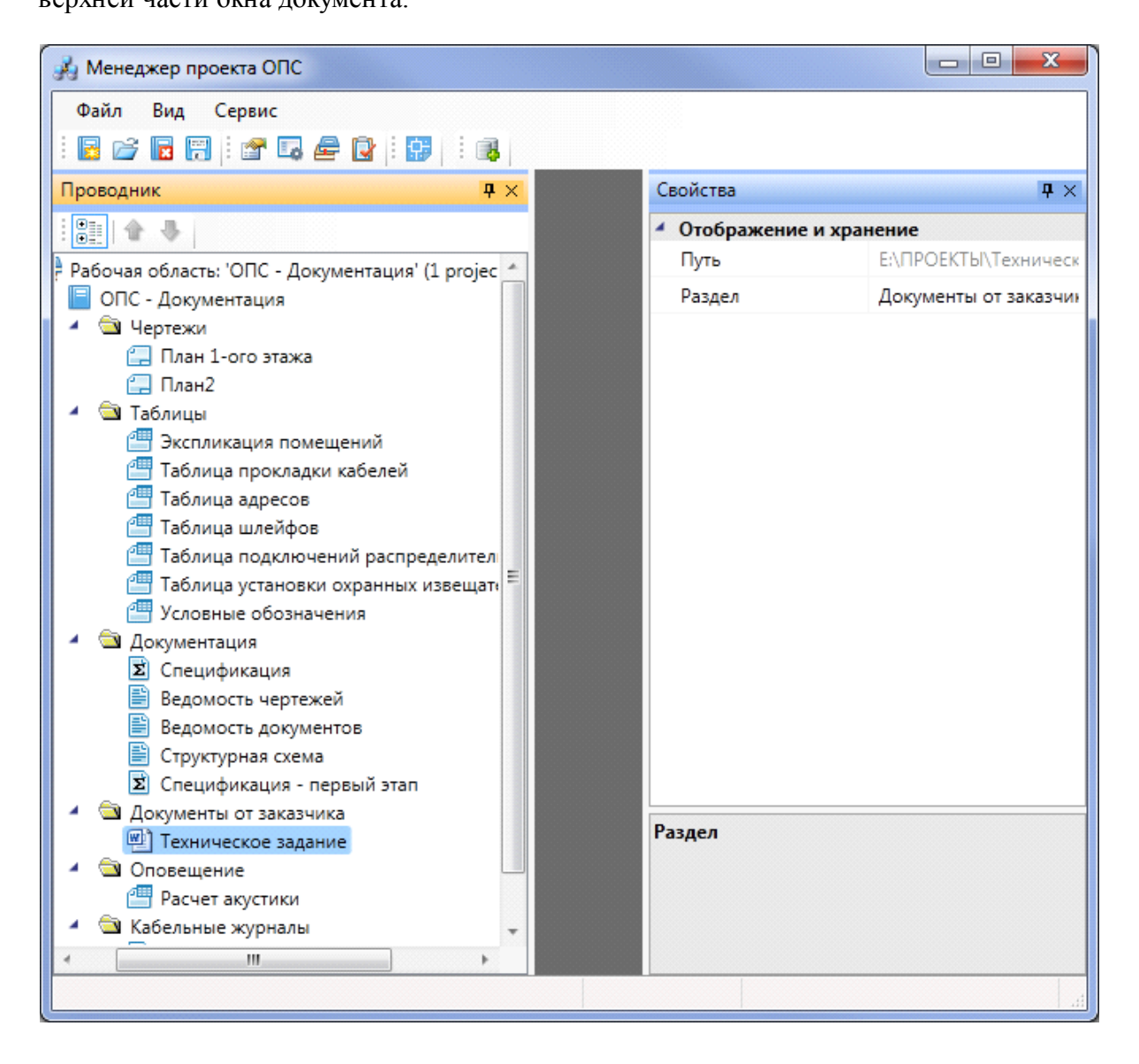

#### <span id="page-24-0"></span>**Контекстное меню элементов в «Менеджере проекта»**

#### <span id="page-24-1"></span>**Контекстное меню элемента «Проект»**

Для вызова контекстного меню элемента *«Проект»* необходимо в области *«Проводник»* выделить элемент *«Проект»* и нажать правую кнопку мыши.

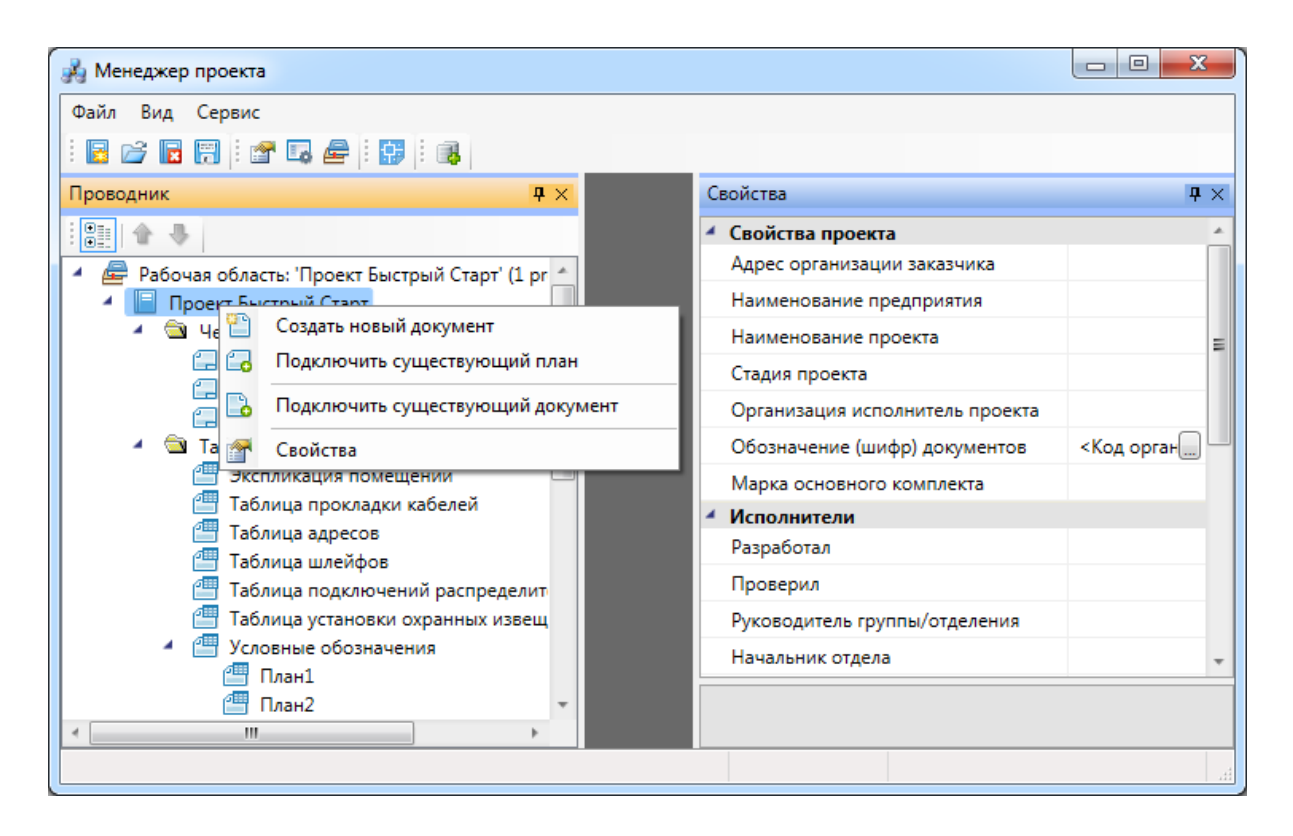

*Создать новый документ*. Эта команда позволяет добавить в проект новый проектный документ. Подробное описание этой команды представлено в разделе *«Создание нового документа»*.

*Подключить существующий план*. Эта команда позволяет подключить к проекту существующий план с архитектурной подосновой. Подробное описание этой команды представлено в разделе *«Подключение существующего плана»*.

*Подключить существующий документ*. Эта команда позволяет добавить в дерево проекта файлы произвольных форматов. Если необходимо приложить к проекту пояснительную записку в формате \*.doc или файл .\*pdf с техническими данными используемого в проекте оборудования, следует воспользоваться этим пунктом контекстного меню на элементе «*Проект»*. При выборе команды открывается стандартное диалоговое окно выбора файла, в котором нужно указать соответствующий файл.

## Project Studio CS ОПС. Руководство пользователя

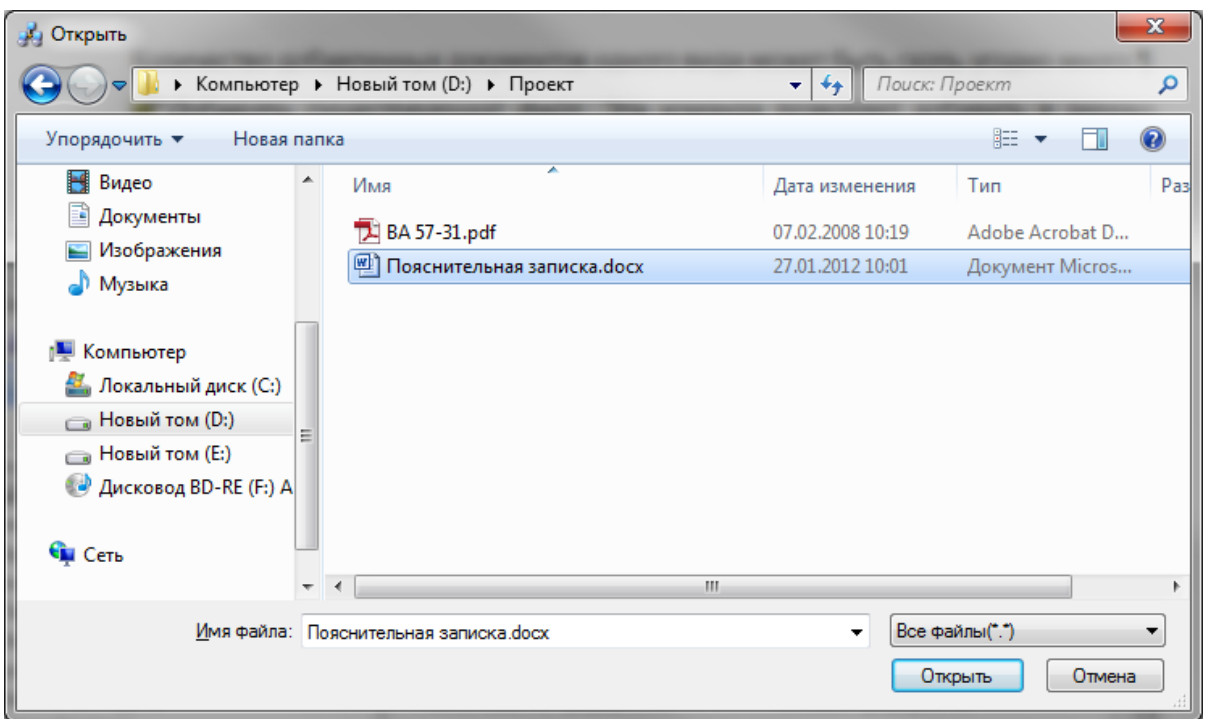

После нажатия кнопки «*Открыть* » документ появляется в дереве проекта. Добавленный документ открывается двойным щелчком левой клавиши мыши на файле. Можно включать в проект и просматривать файлы произвольного формата.

*Свойства*. Эта команда открывает область «*Свойства»*, если она была закрыта. Подробное описание свойств элемента «*Проект»* представлено в разделе «*Параметры элемента «Проект»»*.

#### <span id="page-26-0"></span>**Контекстное меню элемента «Документ»**

Для вызова контекстного меню элемента *«Документ»* необходимо в области *«Проводник»* выделить элемент *«Документ»* и нажать правую кнопку мыши.

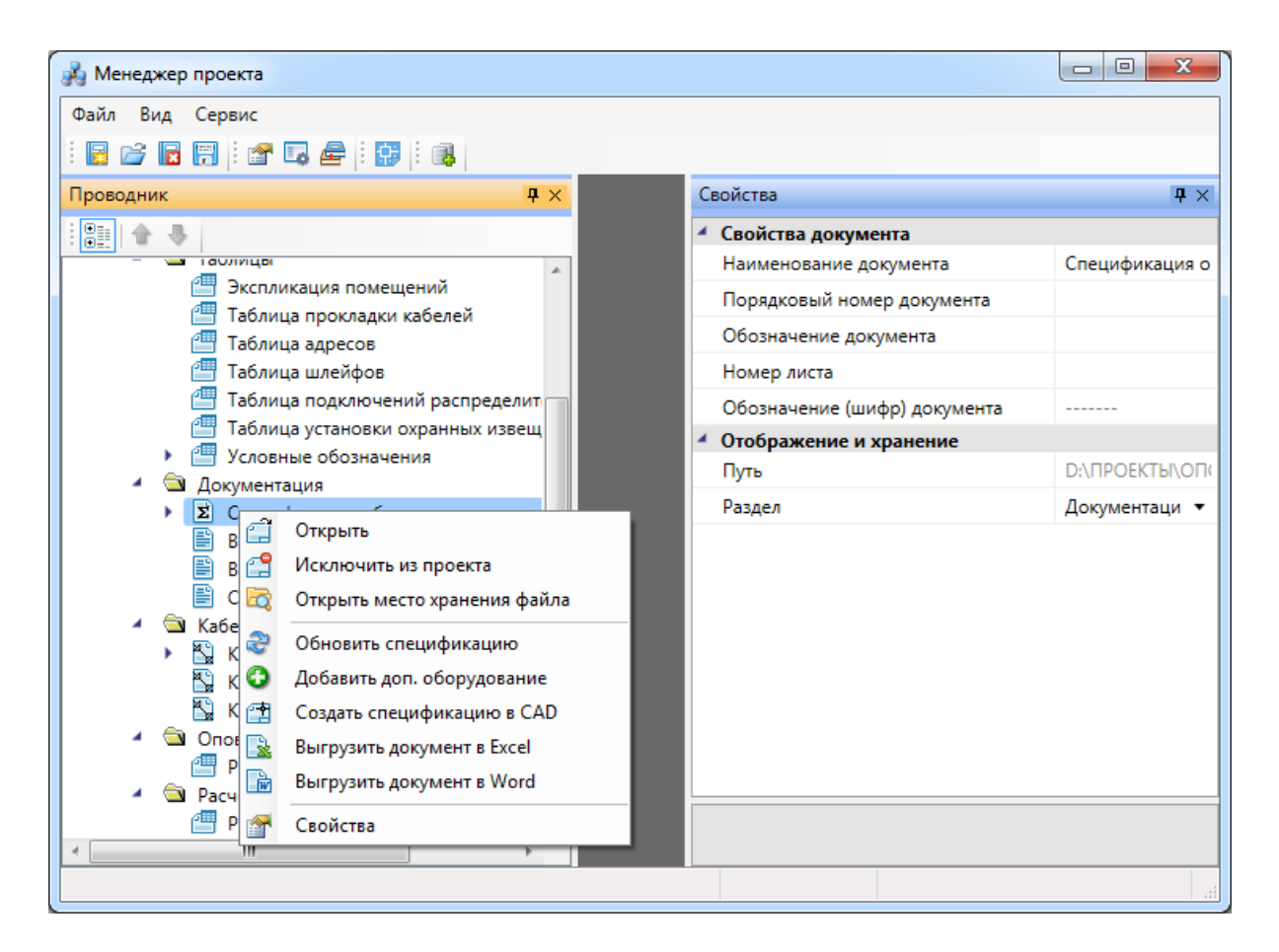

*Открыть*. Эта команда позволяет открыть выделенный документ в области предварительного просмотра. При первом открытии документ отобразится пустым, даже если в проекте уже было что-то смоделировано. Для актуализации данных, содержащихся в документе его нужно обновить.

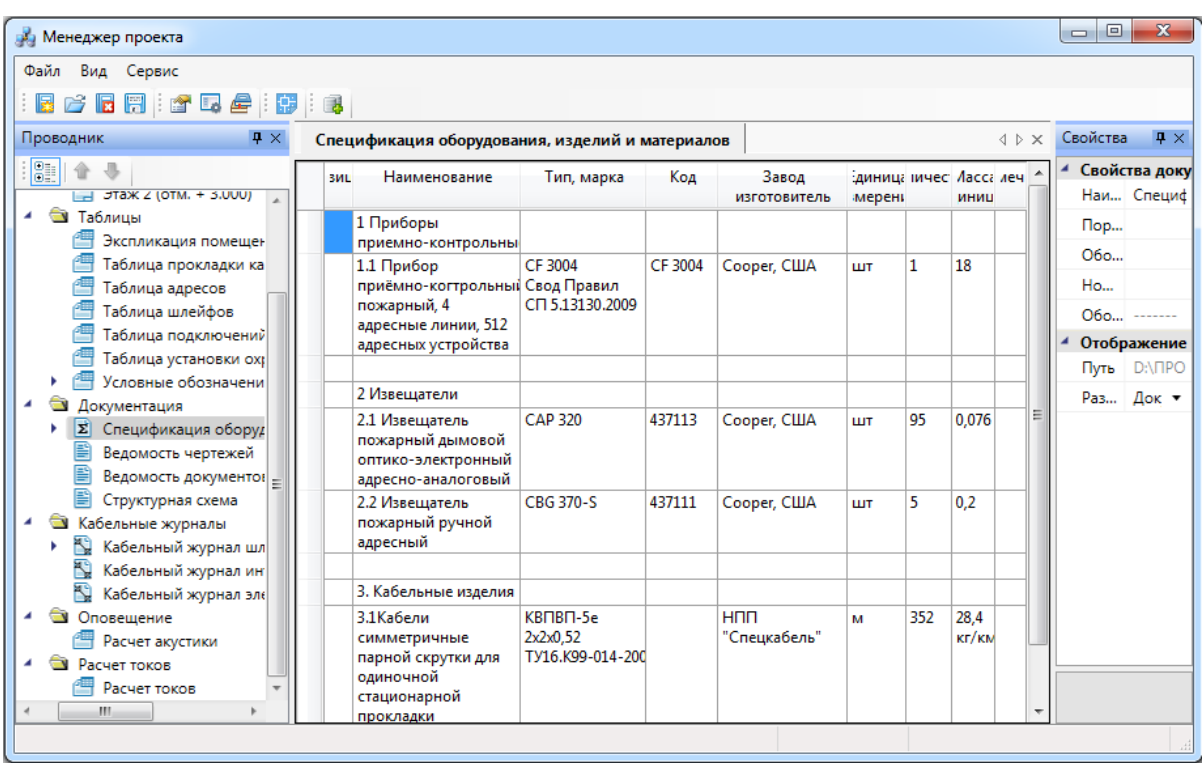

*Исключить из проекта*. Эта команда позволяет исключить выделенный документ из проекта. При этом файл документа физически не удаляется с жёсткого диска компьютера, документ лишь исключается из дерева проекта.

*Открыть место хранения файла*. Эта команда открывает папку на жёстком диске, в которой хранится выделенный документ.

*Обновить спецификацию*. При выборе этой команды происходит актуализация информации, содержащейся в документе.

*Добавить доп. оборудование*. Эта команда доступна только для документа *Спецификация*. Она позволяет занести в спецификацию оборудование, которое не участвует в модели проекта, но должно быть заказано. Например, светильники ремонтного освещения, ножницы для монтажа проволочных лотков и т.д. Подробное описание этой функции представлено в разделе «*Добавление дополнительного оборудования в спецификацию»*.

*Создать спецификацию в CAD*. Эта команда выгружает выделенный документ в отдельный \*.dwg-файл.

*Выгрузить документ в Excel*. Эта команда выгружает выделенный документ в MicroSoft Excelили Open Office Calc.

*Выгрузить документ в Word*. Эта команда выгружает выделенный документ в MicroSoft Word или Open Office Writer.

*Свойства*. Эта команда открывает область *«Свойства»*, если она была закрыта. Подробнее о свойствах элемента *«Документ»* смотри пункт *«Параметры элемента «Документ»*.

#### <span id="page-28-0"></span>**Контекстное меню элемента «План»**

Для вызова контекстного меню элемента *«План»* необходимо в области «*Проводник»* выделить элемент «*План»* и нажать правую кнопку мыши.

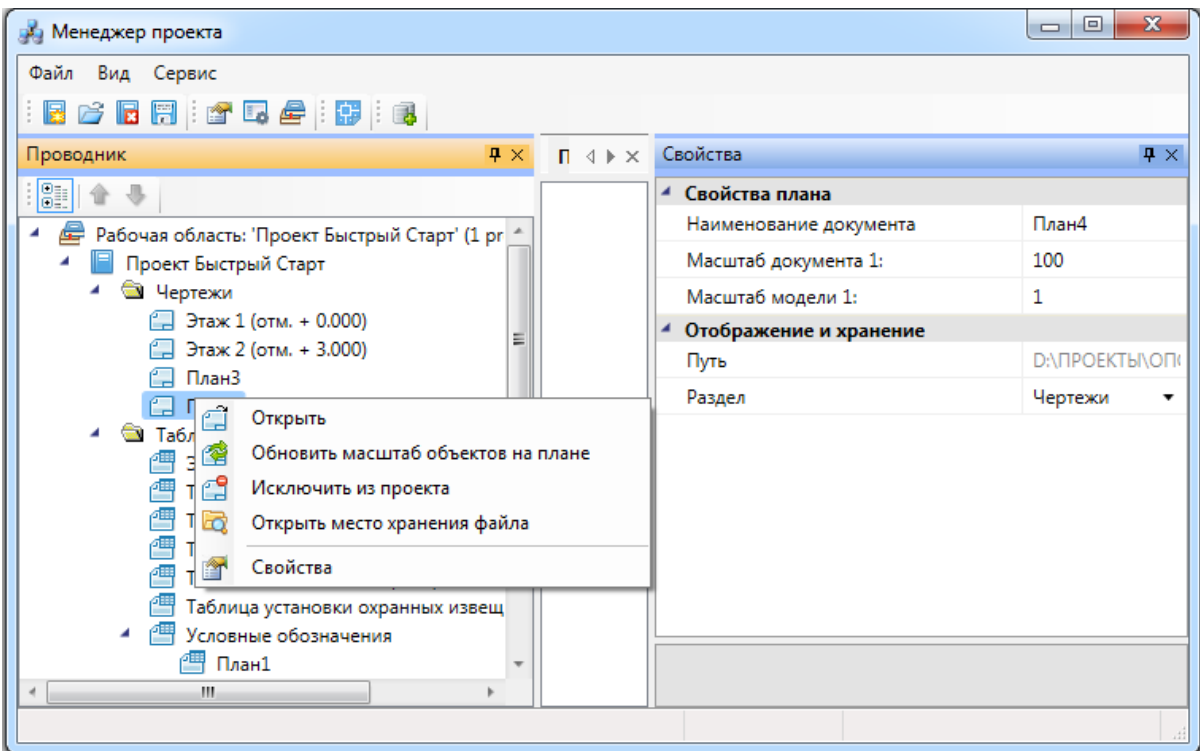

*Открыть*. Эта команда позволяет открыть выделенный план в окне графической платформы.

*Обновить масштаб объектов на плане*. Эта команда обновляет отображение УГО на плане при изменении значения параметров «*Масштаб документа»* или «*Масштаб модели»*.

#### *Внимание!*

Если в процессе выполнения проекта потребовалось изменить значение параметра *«Масштаб документа»* или «*Масштаб модели»*, то после внесения нового значения необходимо нажать кнопку «*Обновить масштаб объектов на плане* ». Только после этого изменения масштабов вступят в силу.

*Исключить из проекта*. Эта команда позволяет исключить выделенный план из проекта. При этом файл плана физически не удаляется с жёсткого диска компьютера,

документ лишь исключается из дерева проекта.

*Открыть место хранения файла*. Эта команда открывает папку на жёстком диске, в которой хранится выделенный план.

*Свойства*. Эта команда открывает область «*Свойства»*, если она была закрыта. Подробное описание свойств элемента «*План»* представлено в разделе «*Параметры элемента «План»»*.

#### <span id="page-29-0"></span>**Создание проекта**

Создание нового проекта осуществляется в *«Менеджере проекта »* по команде «*Создать проект* », вызываемой либо из выпадающего меню «*Файл»*, либо из [панели](#page-20-0) [инструментов.](#page-20-0) При создании нового проекта появляется диалоговое окно *Создание нового проекта.*

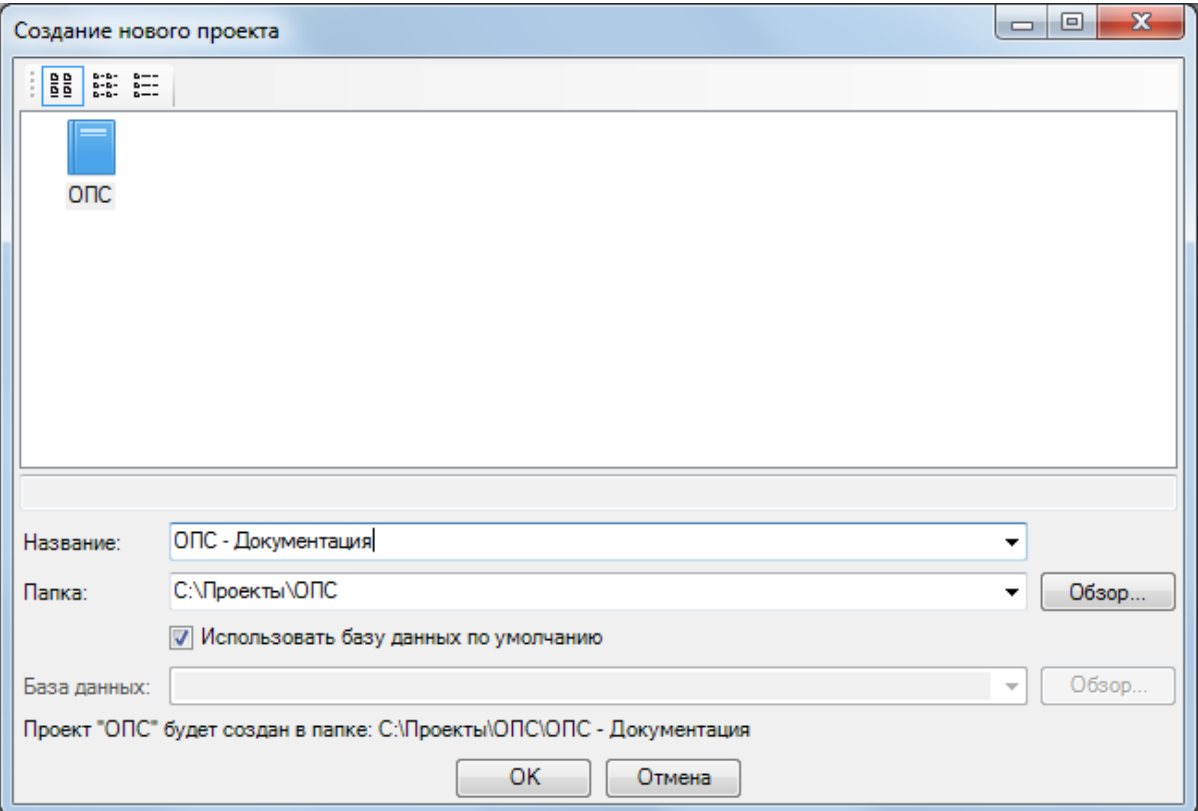

В строке *«Название»* введите название проекта. По умолчанию проект будет называться *ОПС№* (№ – порядковый номер проекта, задаваемый программой). Нажав расположенную справа кнопку  $\mathbb{R}$ , можно выбрать из падающего списка названия последних созданных проектов. В строке *«Папка»* укажите путь к месту расположения проекта в файловой структуре компьютера или сделайте это с помощью кнопки

*«Обзор»*. По расположенной справа кнопке можно выбрать из падающего списка места расположения последних созданных проектов. Проект будет создан в месте расположения, указанном в строке *«Папка»*. Внизу диалогового окна всегда выводится подсказка пути к проекту.

В строке *«База данных»* укажите базу данных, используемую для проекта. Если выбрать опцию *«Использовать базу данных по умолчанию»*, то база данных будет создана со всеми категориями оборудования, но без элементов. Зачастую в разных проектах ОПС здания используется одинаковое оборудование, поэтому, если создается новый проект, но уже известна его элементная база и она применялась в выполненных проектах, то можно отключить опцию *«Использовать базу данных по умолчанию»* и, нажав на кнопку *«Обзор»,* с помощью проводника Windows указать расположение базы данных выполненного проекта – созданный проект будет содержать ту же базу данных, что и выполненный.

После завершения этих операций нажмите кнопку *«ОК»* или *«Отмена»*.

После нажатия на кнопку *«ОК»* в [закладке](#page-22-0) *[«Проводник](#page-22-0)*» будет создана рабочая область со структурой проекта.

Созданный проект нужно сохранить, выбрав строку *«Рабочая область»* и нажав кнопку [панели](#page-20-0) [инструментов](#page-20-0) *«Сохранить все »*, либо выбрав соответствующие строки падающего меню «*Файл*».

## <span id="page-31-0"></span>**Состав созданного проекта**

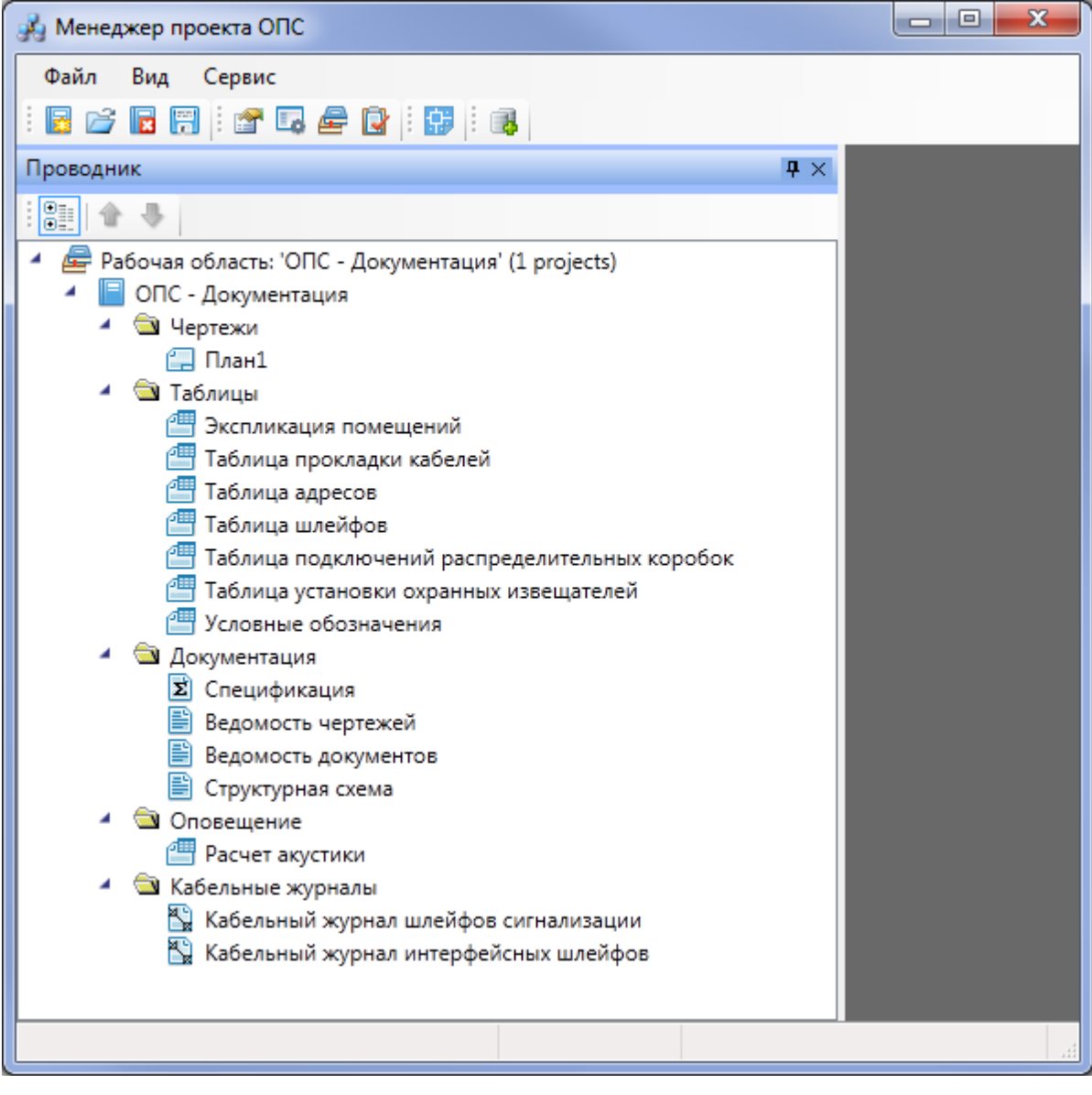

Закладка *«Проводник»* имеет древовидную структуру, основу которой составляет рабочая область, содержащая проект. Сразу после создания нового проекта в нем уже представлены папка *«База данных»*, содержащая MDB-файл базы данных проекта, и несколько папок, содержащих отчетные документы.

Папка *«Документация»* с XML-документами:

- ведомость документов (ведомость ссылочных и прилагаемых документов);
- ведомость чертежей (ведомость рабочих чертежей основного комплекта);
- спецификация делится на поэтажные спецификации;
- структурная схема настройка шаблонов структурной схемы и выгрузка

ее в DWG-файл;

условные обозначение – настройка и создание на чертежах таблицы используемых УГО.

Папка *«Кабельные журналы»* с XML-документами:

- кабельный журнал интерфейсных шлейфов табличное отображение соединений для всех приборов, подсоединенных по интерфейсу;
- $\bullet$ кабельный журнал шлейфов сигнализации – табличное отображение соединений для всех приборов, подсоединенных по шлейфам сигнализации.

Папка *«Таблицы»* с XML-документами:

- таблица адресов табличное отображение расположения извещателей;
- таблица подключения распределительных коробок табличное отображение коммутируемых устройств в распределительных коробках;
- таблица прокладки кабелей табличное отображение прокладки кабеля  $\bullet$ по кабельным каналам с учетом метража кабеля и кабельных каналов;
- таблица установки охранных извещателей табличное представление  $\bullet$ установки охранных извещателей с учетом помещений и охраняемых объектов;
- таблица шлейфов табличное представление шлейфов сигнализации с учетом оборудования и обслуживаемых помещений;
- экспликация помещений.

Папка *«Оповещение»* с XML-документами:

звуковое оповещение (параметры звукового оповещения); Спецификация, экспликация, кабельные журналы, таблицы автоматически создаются на основе информации, содержащейся в чертежах. Ведомости заполняются вручную.

Все папки проекта являются виртуальными и не представлены в *«Проводнике»* Windows.

#### <span id="page-32-0"></span>**Сохранение и закрытие проекта**

Для закрытия проекта нужно выбрать кнопку [панели](#page-20-0) [инструментов](#page-20-0) *«Закрыть проект »* или соответствующую строку выпадающего меню *«Файл».*

Если в проекте происходили какие-либо изменения в документах проекта, программа выдаст сообщение о сохранении изменений.

## Project Studio CS ОПС. Руководство пользователя

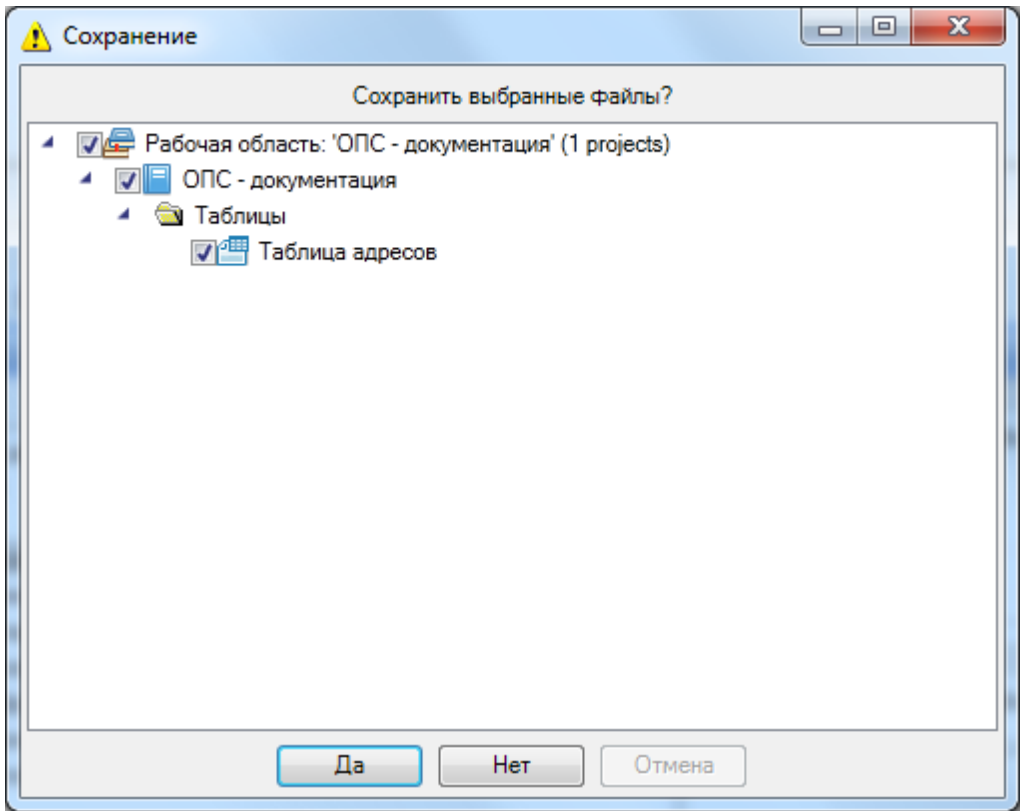

Если в проекте были созданы или добавлены DWG-файлы с архитектурной подосновой, и они открыты в окне CAD, то перед закрытием проекта следует сохранить и закрыть DWG-файлы в окне CAD, а затем закрыть сам проект в Менеджере проекта.

#### <span id="page-33-0"></span>**Открытие проекта**

Для открытия проекта следует выбрать кнопку [панели](#page-20-0) [инструментов](#page-20-0) «*Открыть проект »* или соответствующую строку падающего меню *«Файл».* Программа предложит выбрать в открывшемся окне проводника Windows месторасположение файла проекта программы (\*.csw).

Кроме того, открыть проект можно, выбрав в падающем меню «*Файл*» строку «*Проекты»*, которая выведет на экран список последних использовавшихся проектов. В падающем меню «*Сервис»* с помощью параметра «*Размер истории проектов»* можно регулировать количество последних использовавшихся проектов.

## Project Studio CS ОПС. Руководство пользователя

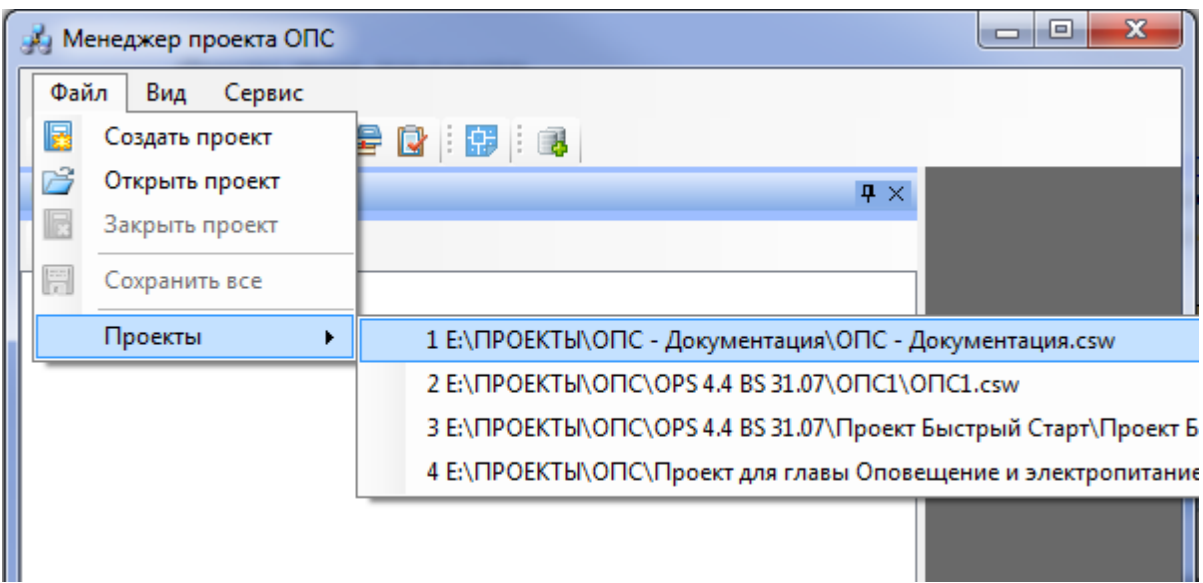

#### <span id="page-34-0"></span>**Принцип работы со зданиями и планами этажей здания**

*Внимание!* При работе с программой настоятельно рекомендуется использовать следующий принцип работы со зданиями и планами этажей здания: **один проект ОПС – одно здание, один этаж – один DWG-файл**.

Также при получении или создании DWG-файлов с планами этажей здания рекомендуется загружать их в новый DWG-файл, [созданный](#page-34-1) [в](#page-34-1) [проекте](#page-34-1) в качестве [внешней](#page-47-0) [ссылки.](#page-47-0)

#### <span id="page-34-1"></span>**Добавление нового файла плана этажа**

Для создания нового плана этажа здания (рекомендуется при работе над проектом) нужно перейти в «*Менеджер проекта ОПС »*, выбрать в *[Проводнике](#page-22-0)* проект, щелкнуть по нему правой клавишей мыши и указать в появившемся контекстном меню строку «*Создать новый документ».*

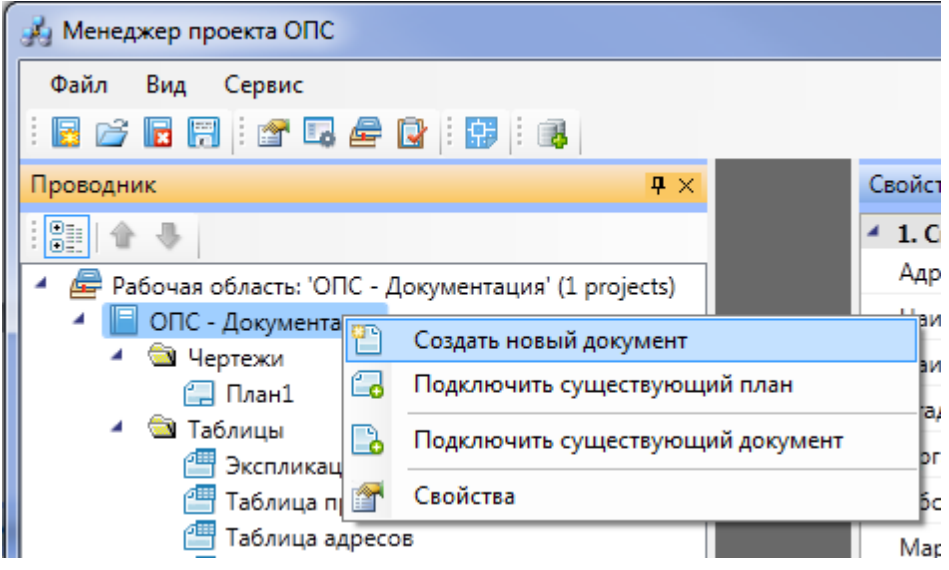

В появившемся окне «*Создание нового файла»* следует выбрать иконку «*План»* и

#### ввести название файла.

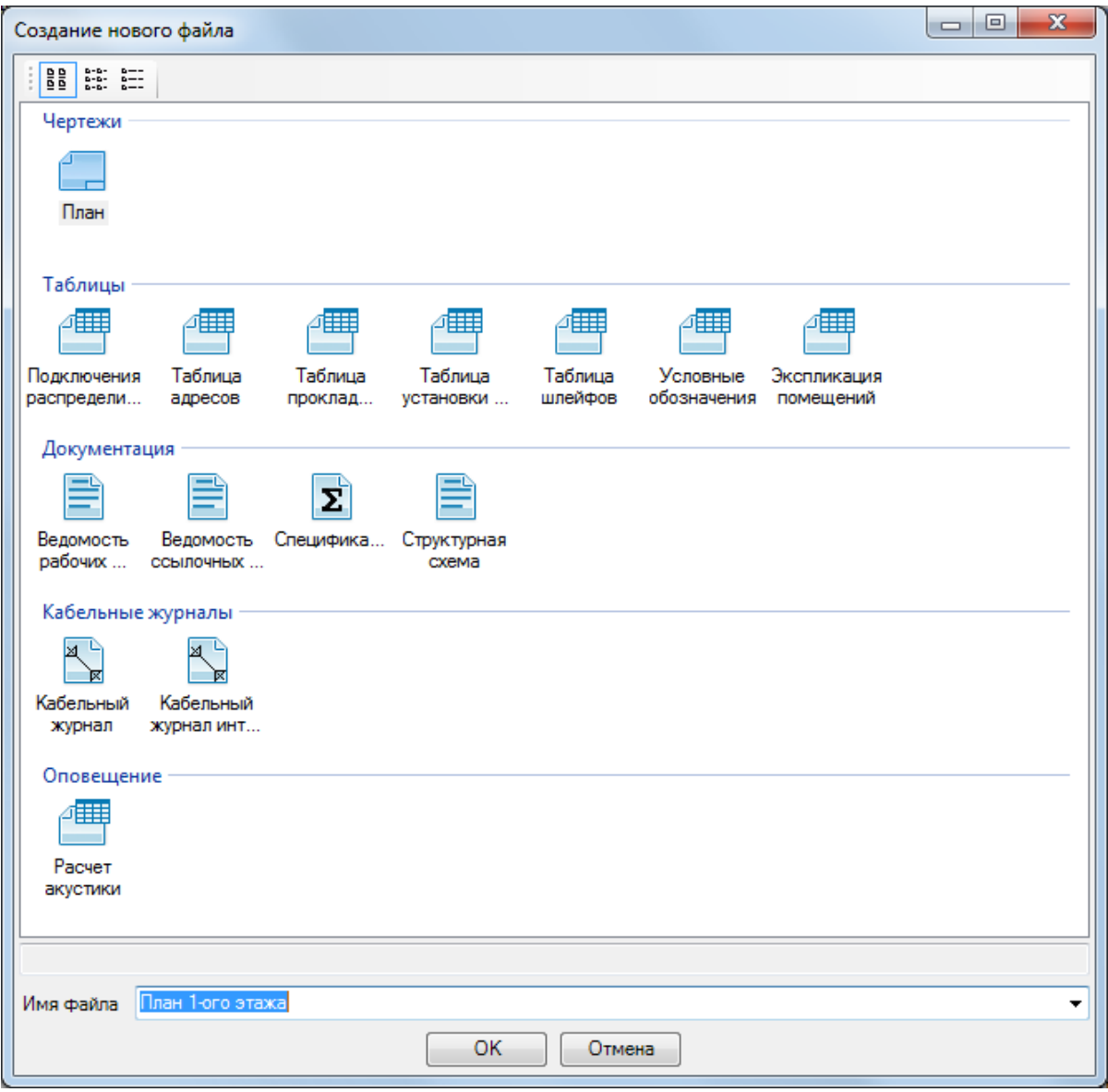

После нажатия кнопки «*ОК»* появится окно «*Формат чертежа»*, в котором нужно установить требуемые параметры чертежа. Если при создании плана этажа нужные значения параметров неизвестны, то их можно установить позже в процессе проектирования. Эти параметры доступны для чертежей в закладке *[Свойства](#page-21-0)*.

Параметр «*Масштаб документа»* предназначен для установки того масштаба, в котором объекты программы будут выводиться при печати на лист. Этот параметр не зависит от масштаба, в котором ведется проектирование.

Параметр «*Масштаб модели»* предназначен для установки реальных единиц измерения на чертеже, то есть сколько реальных миллиметров содержится в одном миллиметре чертежа.
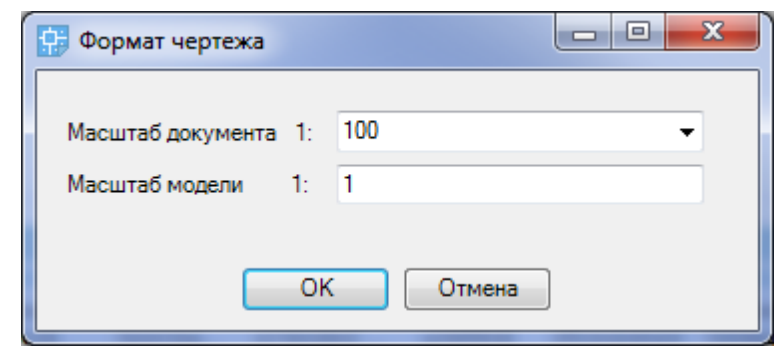

После нажатия кнопки «*ОК»* в папке «*Чертежи»* закладки *[Проводник](#page-22-0)* появится созданный план этажа с открытой закладкой в окне документа. Созданный файл будет также открыт в окне CAD.

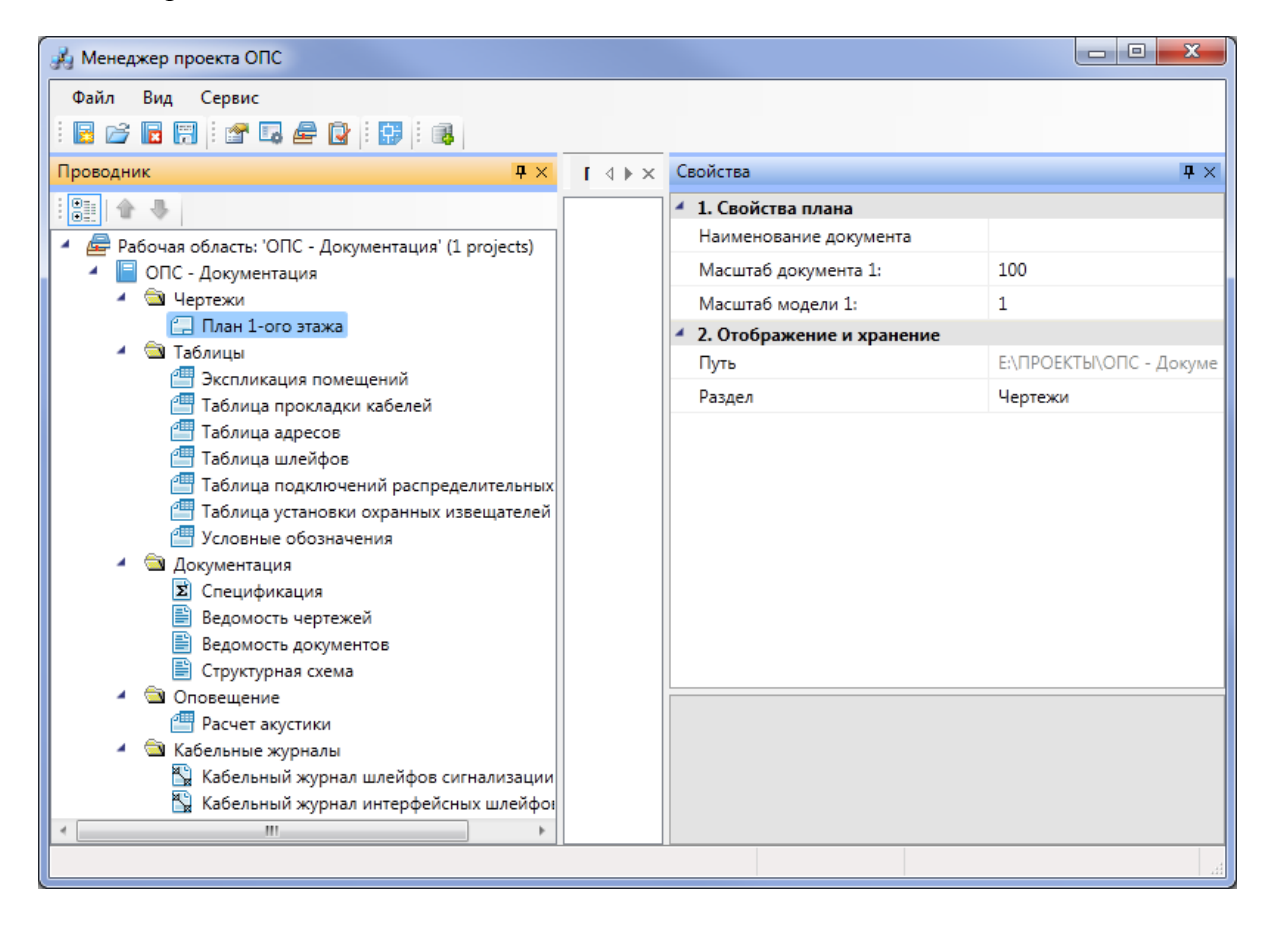

После создания файла нажмите кнопку панели инструментов «*Менеджера проекта»* «*Сохранить все »*.

В созданном файле следует создать с помощью инструментов CAD архитектурный план этажа здания либо вставить средствами CAD («*Внешняя ссылка»*, «*Растровое изображение»*) существующий план этажа с соответствующими созданному чертежу параметрами.

### <span id="page-37-0"></span>**Добавление существующего файла плана этажа**

Для добавления существующего плана этажа необходимо перейти в «*Менеджер проекта »*, выбрать в *[Проводнике](#page-22-0)* проект, щелкнуть по нему правой клавишей мыши и указать в контекстном меню строку «*Подключить существующий план».*

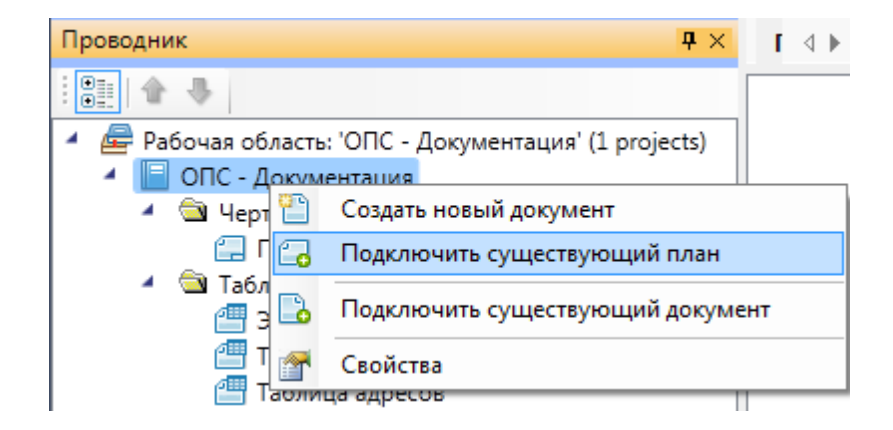

В открывшемся окне проводника Windows необходимо найти и выбрать нужный DWGфайл и нажать кнопку «*Открыть»*.

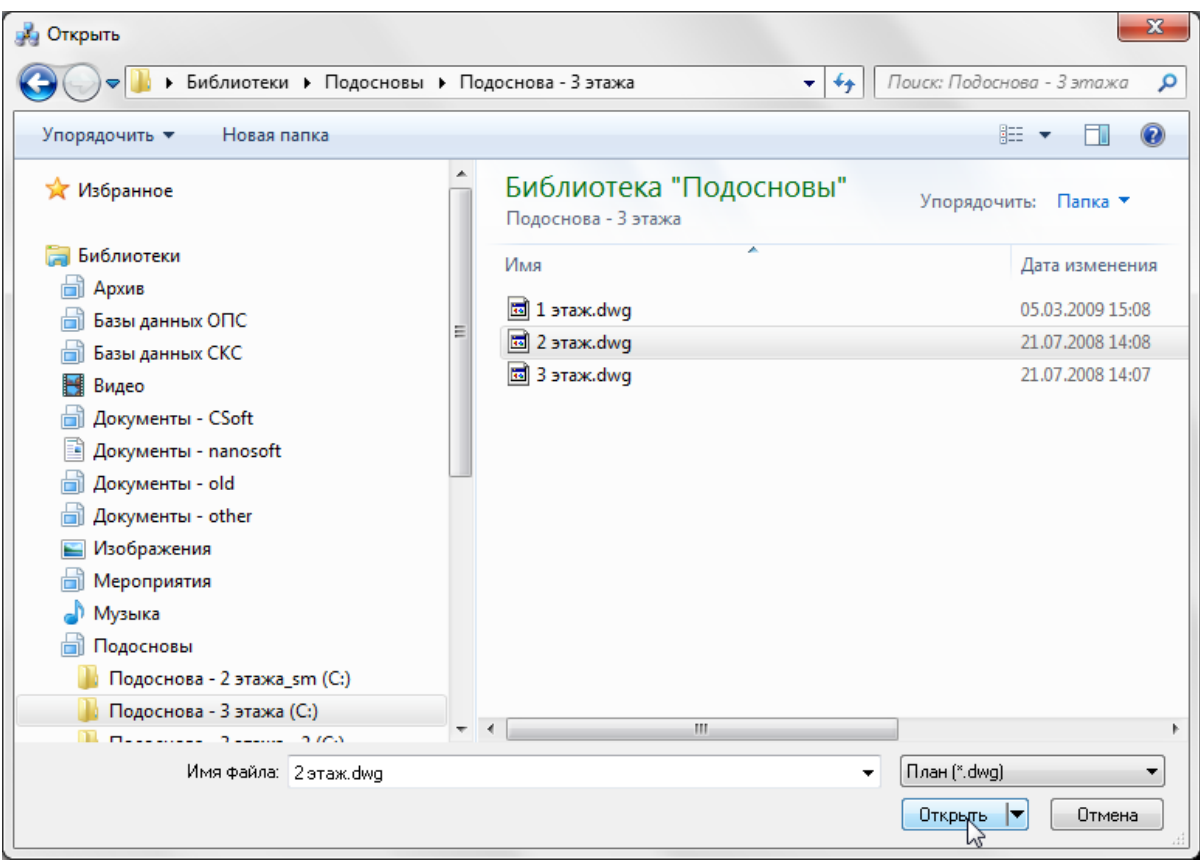

После нажатия кнопки «*Открыть»* появится окно с запросом о расположении существующего плана этажа при работе над проектом.

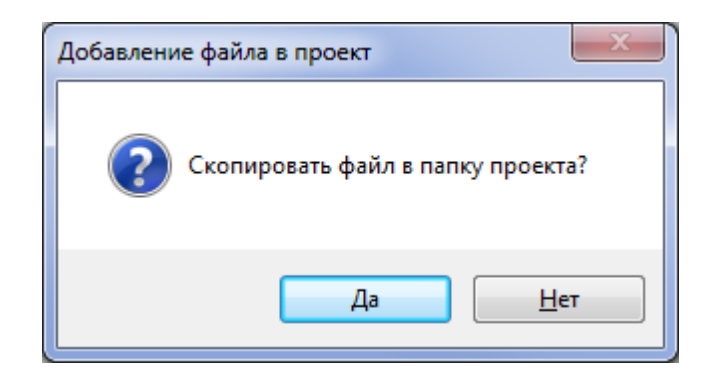

Если вы выберите «*Да»* (рекомендуется), указанный DWG-файл будет скопирован в папку проекта. Если выберите «*Нет»*, работа с указанным DWG-файлом будет происходить по месту его расположения.

После выбора нужного значения появится окно «*Формат чертежа»*, в котором нужно установить требуемые параметры чертежа. Если при добавлении существующего плана этажа нужные значения параметров неизвестны, то их можно установить позже в процессе проектирования. Эти параметры доступны для чертежей в закладке *[Свойства](#page-21-0)*.

Параметр «*Масштаб документа»* предназначен для установки того масштаба, в котором объекты программы будут выводиться на лист при печати. Этот параметр не зависит от масштаба, в котором ведется проектирование.

Параметр «*Масштаб модели»* предназначен для установки реальных единиц измерения на чертеже, то есть сколько реальных миллиметров содержится в одном миллиметре чертежа.

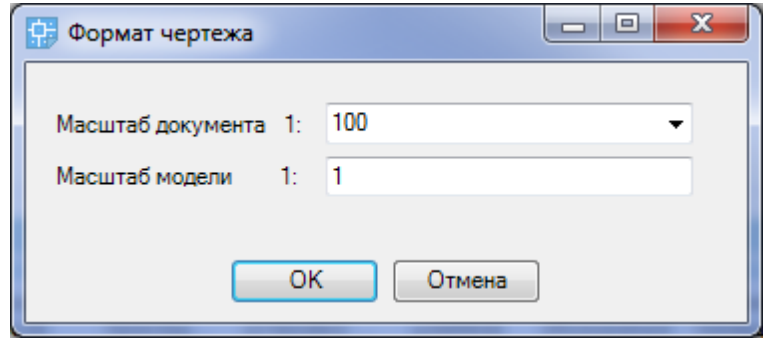

После нажатия кнопки «*ОК»* в *[Проводнике](#page-22-0)* в папке «*Чертежи»* появится добавленный план этажа.

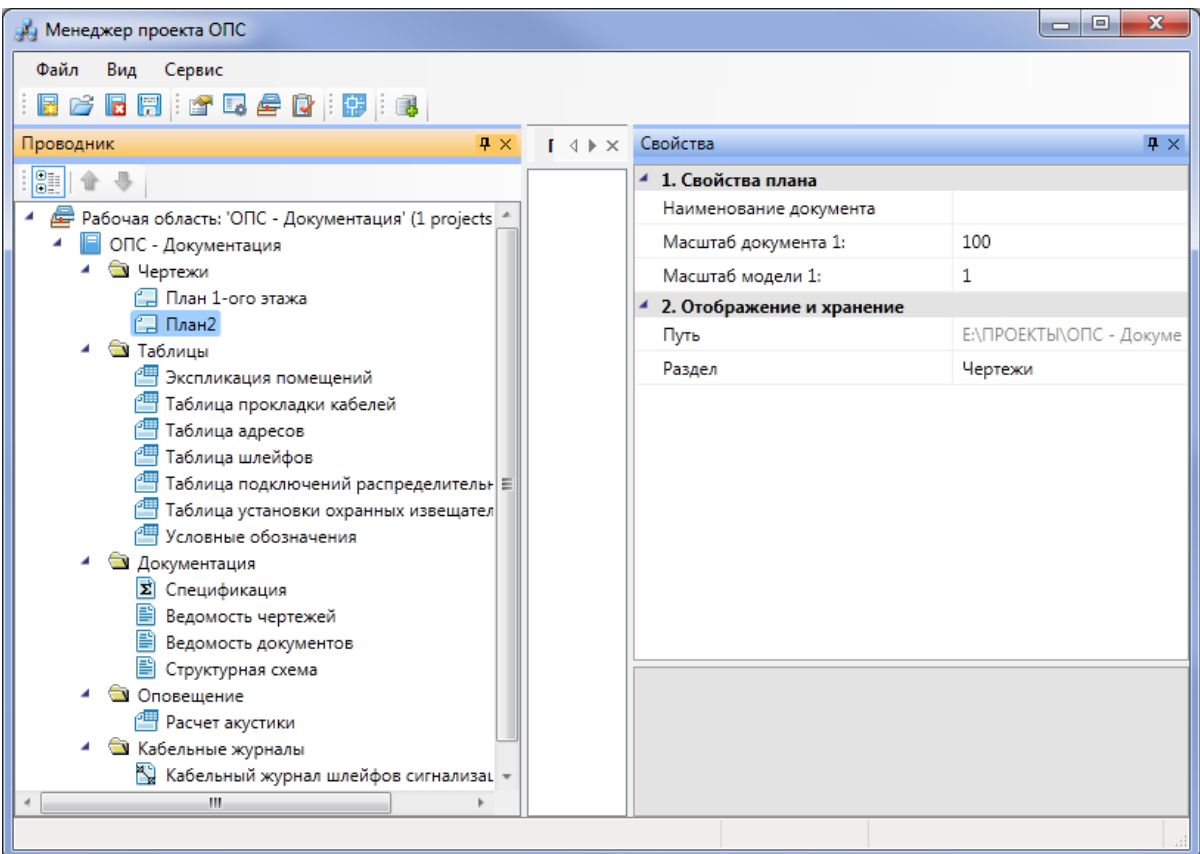

В завершение нажмите кнопку [панели](#page-20-0) [инструментов](#page-20-0) «*Сохранить все* ».

*Внимание!* Если добавленный план этажа имеет в *[Проводнике](#page-22-0)* иконку, отличную от

заново созданных планов « $\Box$ », то он добавлен неправильно и в проекте учитываться не будет.

### **Добавление документа проекта**

Добавлять в проект можно и XML-файлы отчетных документов, например, дополнительную спецификацию. Для добавления документа проекта следует перейти в *«Менеджер проекта »*, выбрать в *[Проводнике](#page-22-0)* проект, щелкнуть по нему правой клавишей мыши и указать в контекстном меню строку «*Создать новый документ»*.

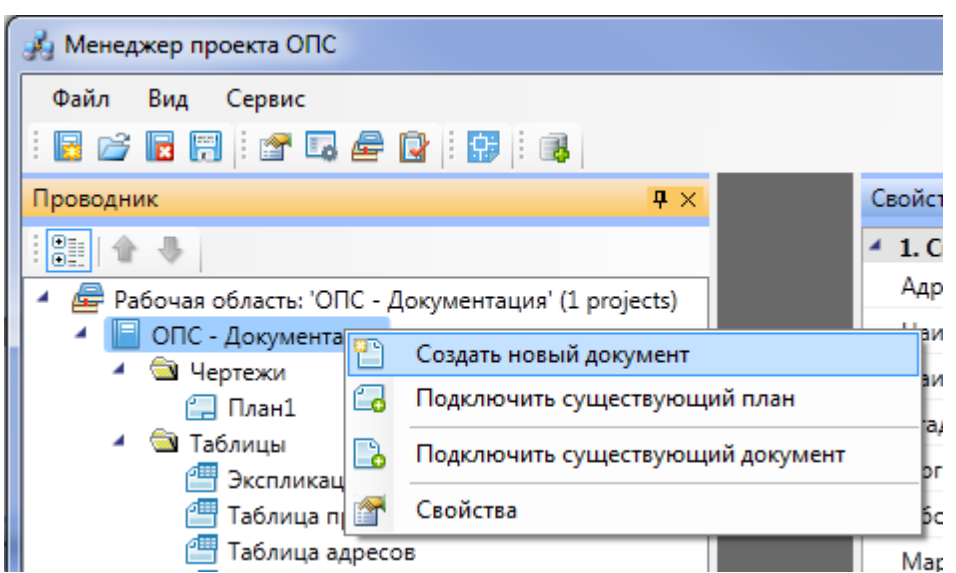

В появившемся окне «*Создание нового файла»* следует выбрать иконку «*Спецификация»* и ввести название файла.

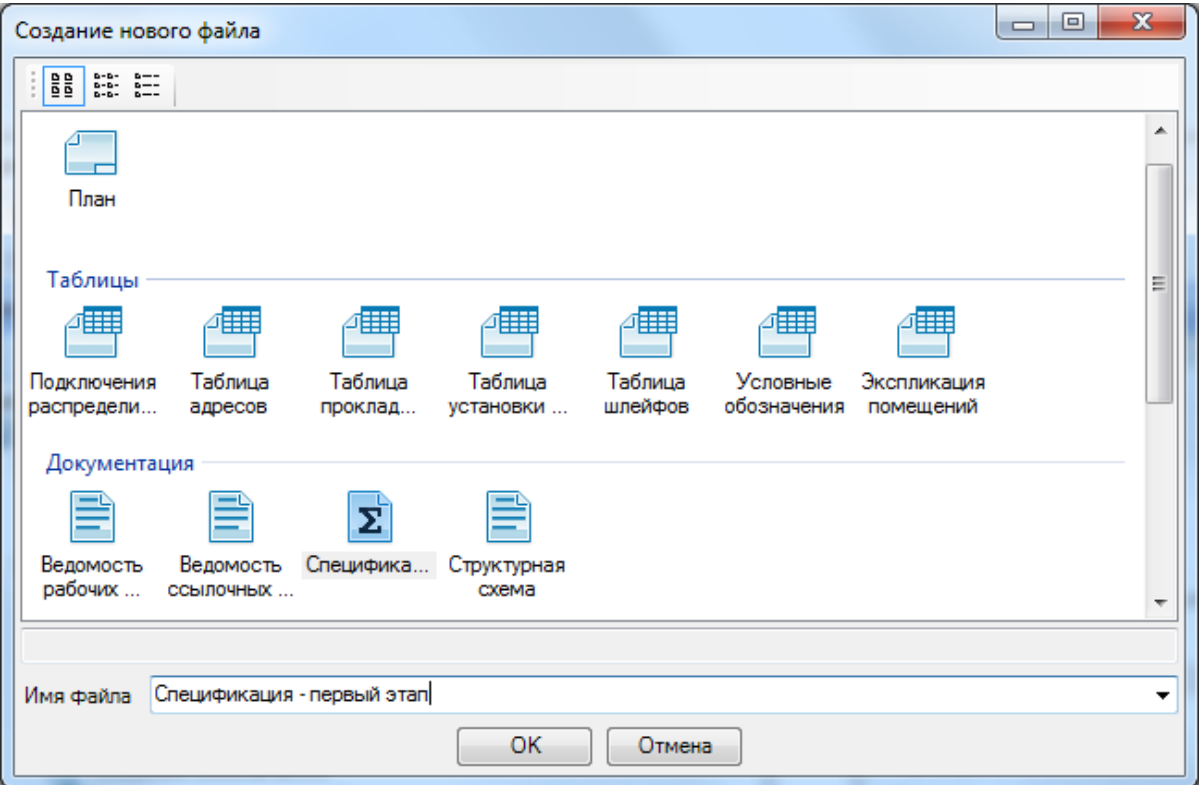

После нажатия кнопки «*ОК»* в папке «*Документация»* закладки *[Проводник](#page-22-0)* появится созданная спецификация с открытой закладкой в окне документа.

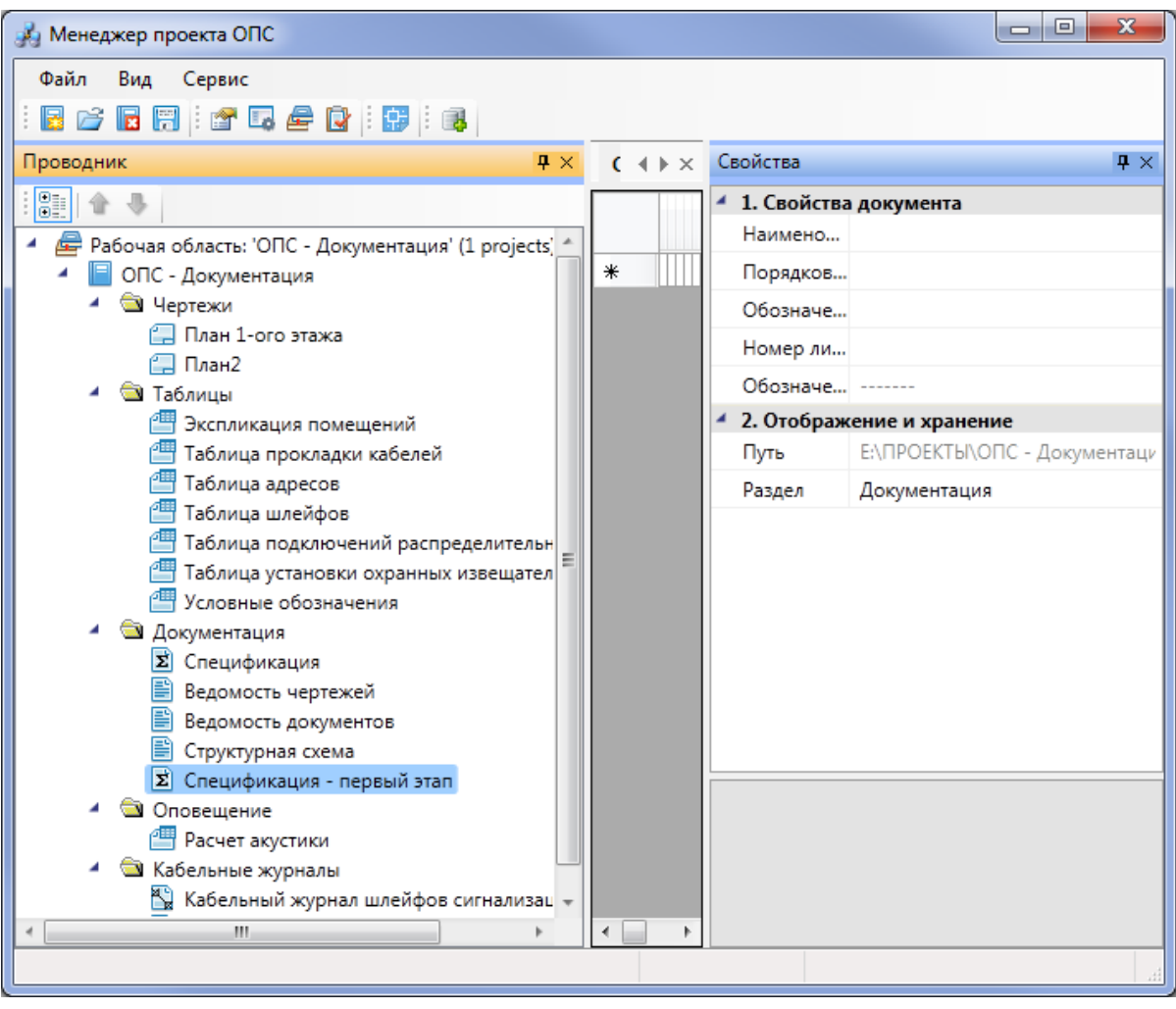

После создания файла нажмите кнопку панели инструментов «*Менеджера проекта»* «*Сохранить все* ».

### **Добавление файла другого приложения**

В программе существует возможность добавления файла стороннего приложения, например, технического задания, созданного в программе MicrosoftWord. Для добавления файла другого приложения следует перейти в *«Менеджер проекта »*, выбрать в *[Проводнике](#page-22-0)* проект, щелкнуть по нему правой клавишей мыши и указать в контекстном меню строку «*Подключить существующий документ».*

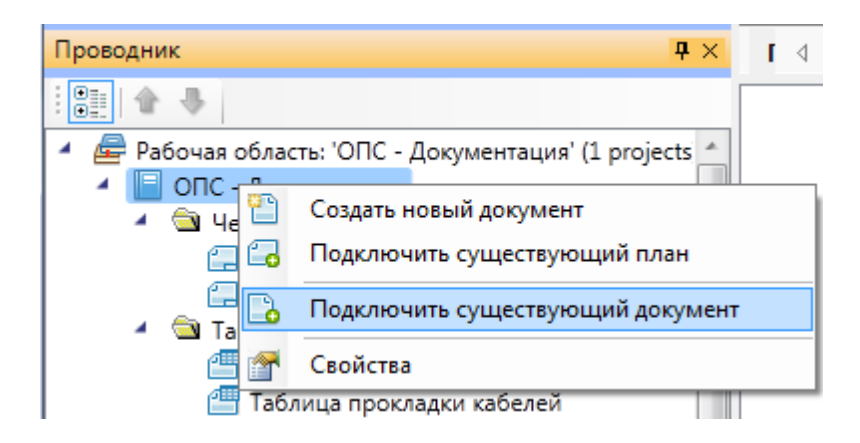

В открывшемся окне проводника Windows необходимо найти и выбрать нужный DWGфайл и нажать кнопку «*Открыть»*.

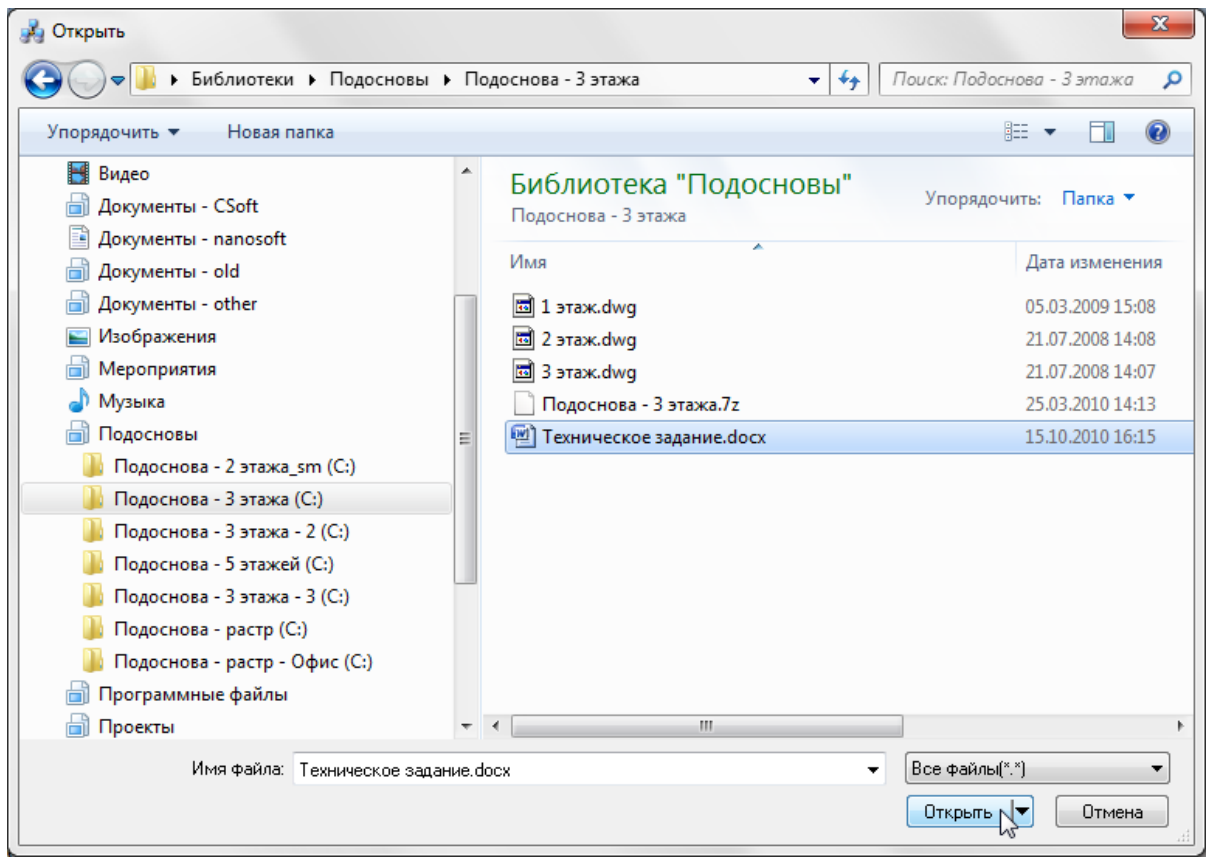

После нажатия кнопки «*Открыть»* добавленный файл отразится в структуре проекта закладки *[Проводник](#page-22-0)*, в корневой директории.

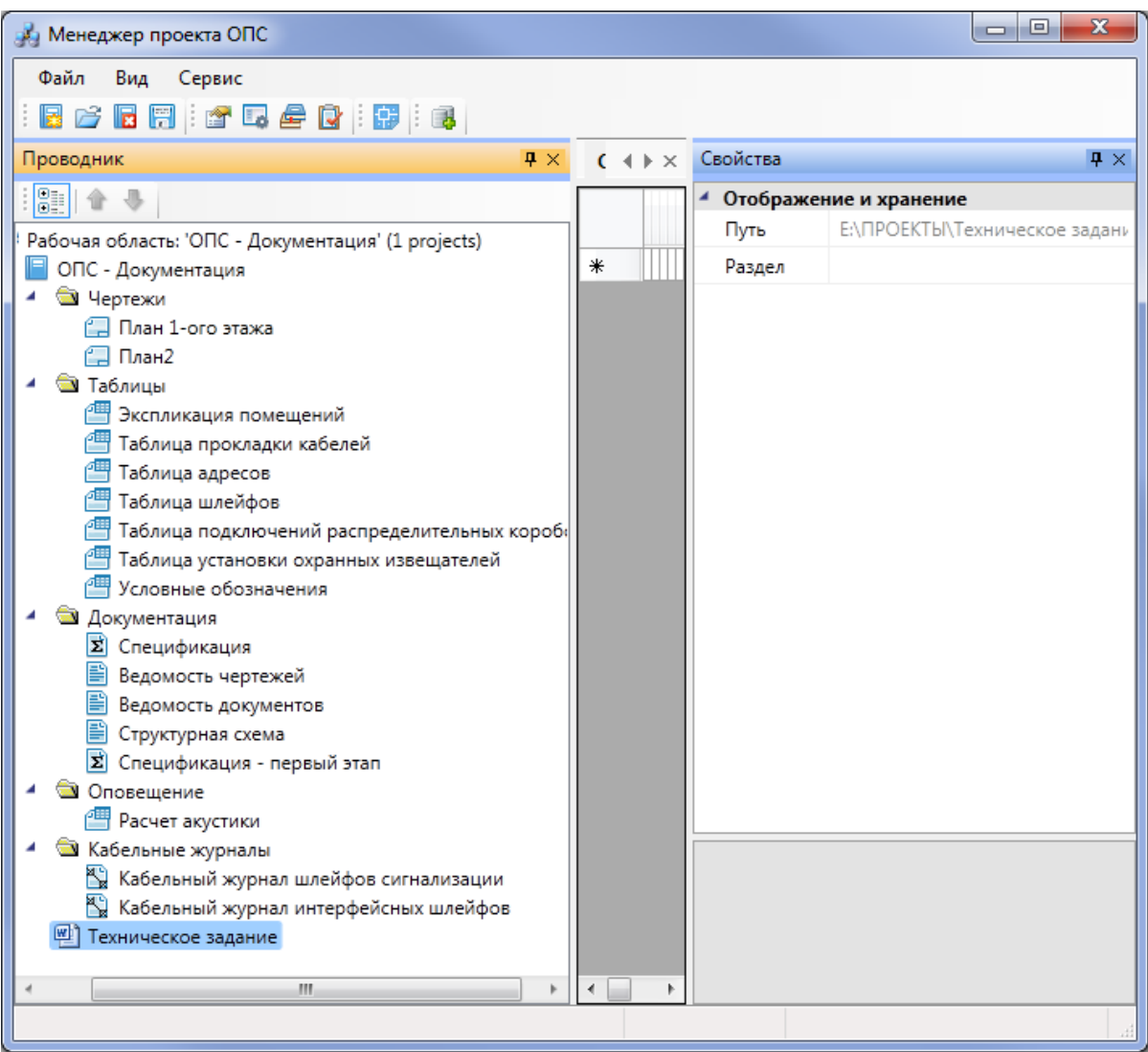

Для перемещения документа из корневой папки проекта в другую папку проекта укажите ее имя в свойствах документа.

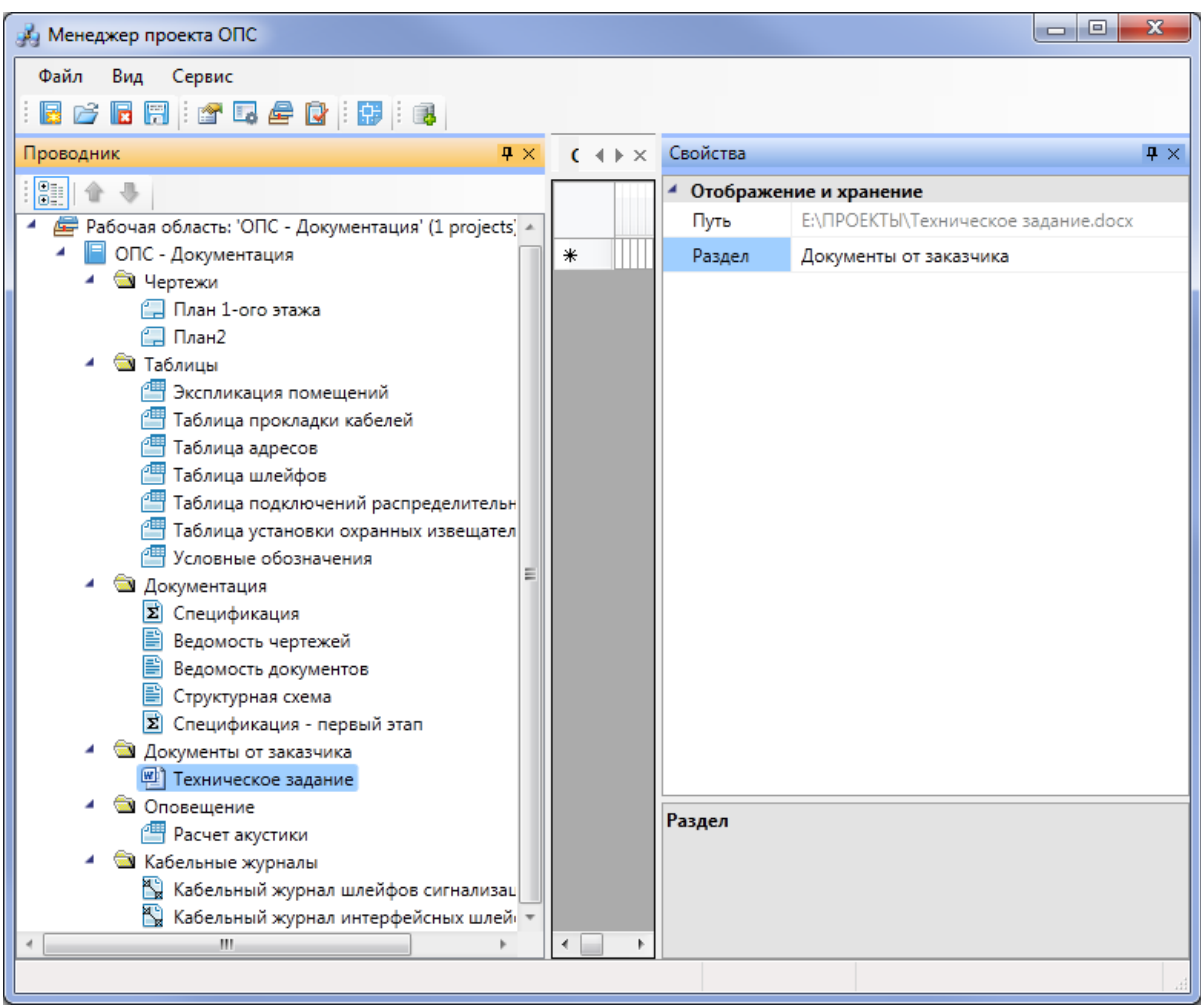

При добавлении файла стороннего приложения в структуру проекта его месторасположение на физическом носителе не изменится.

Для редактирования документа другого приложения нажмите дважды левую клавишу мыши или воспользуйтесь командой «*Открыть»* контекстного меню документа. Редактирование документа будет осуществляться в приложении, заданном для данного расширения файла.

# **Проектирование с помощью приложения ОПС**

### **Последовательность проектирования с помощью приложения ОПС**

### *Последовательность проектирования с помощью приложения ОПС*

При проектировании охранно-пожарной сигнализации в программе ОПС не имеет значения, какое оборудование и в какой момент выполнения проекта будет установлено на план этажа здания. Вы можете начать проектирование с прокладки кабельных каналов, а затем установить оборудование ОПС. Или если использовать ручную установку пожарных извещателей, то можно пропустить, отложить на более удобное время, определение этажей и помещений. Если хотите использовать автоматическую установку пожарных извещателей, то можно определить только помещения, но необязательно определять этажи и производить маркировку помещений. Все это можно сделать в любой момент выполнения проекта. Но в подобных случаях, без определения этажей и помещений, вы не получите поэтажных спецификаций, только общую, и будет некорректно выгружаться структурная схема.

Для корректности выгрузки всех отчетных документов в любой момент процесса проектирования предлагается следующая последовательность работы в программе:

- 1. Определение этажей и помещений. Их маркировка.
- 2. Расстановка оборудования.
- 3. Прокладка кабельных каналов (или трасс).
- 4. Создание подключений.
- 5. Маркировка оборудования.
- 6. Установка выносок маркировки оборудования.
- 7. Выполнение проверок.
- 8. Создание отчетных документов.

Если в этом руководстве описание или действие с каким-либо оборудованием не укладываются в приведенную выше последовательность, то это совершенно не означает, что данное действие ей не подчиняется. Например, описание работы с устройствами контроля и управления дано после описания подключения другого оборудования к шлейфам, но это не означает, что работать с этими устройствами нужно именно так, как указано в руководстве. Устройства контроля и управления можно установить сразу же после установки извещателей и подключать в

информационную линию вместе с извещателями.

### **Открытие чертежей планов этажей здания**

*Внимание!!!* При работе с чертежами планов этажей здания важно помнить, что все они должны быть открыты через «*Менеджер проекта ОПС»* из закладки *[Проводник](#page-22-0)*. В Менеджере проекта чертежи должны быть [созданы](#page-34-0) как «*План»* либо [подгружены](#page-37-0) как «*Существующий план»*. Если при работе с чертежами эти два условия не будут выполнены, программа ОПС может работать некорректно и выдавать ошибки.

Для открытия планов этажей здания следует перейти в *«Менеджер проекта »*, если в проводнике не отображается структура проекта, то необходимо [проект](#page-33-0) [открыть](#page-33-0). В папке проекта «*Чертежи»* следует выбрать нужный план этажа и двойным нажатием левой клавиши мыши открыть его. Для открытия планов этажей можно использовать контекстное меню чертежа, выбрав строку «*Открыть»*.

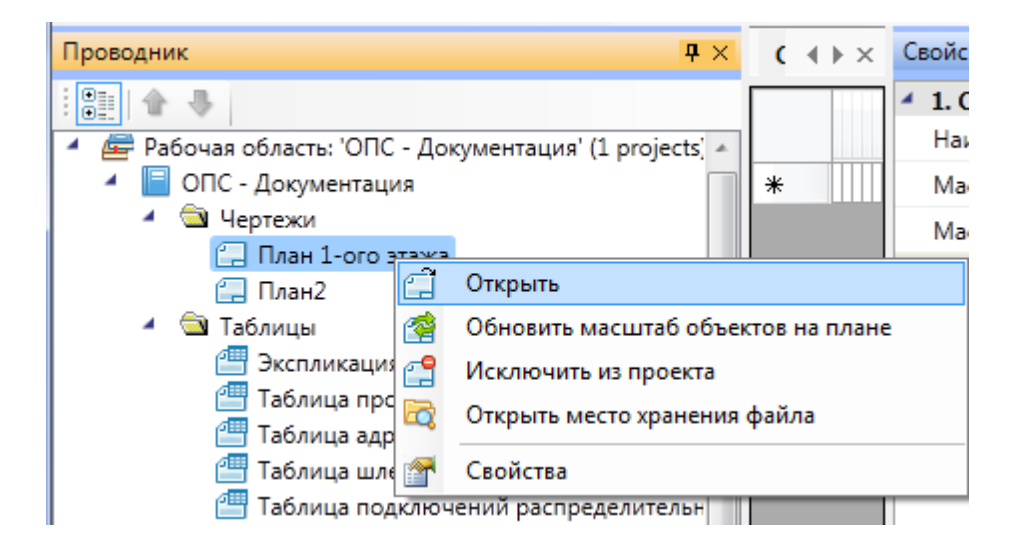

После открытия плана этажа в окне просмотра документов отобразится его вкладка, а сам план этажа будет открыт в окне CAD. Используя команду [панели](#page-20-0) [инструментов](#page-20-0) «*Показать CAD* » или сочетание клавишAlt+Tab, перейдите в окно CAD.

### **Добавление архитектурной подосновы в созданный план этажа**

При работе в программе ОПС рекомендуется всегда [создавать](#page-34-0) новый план этажа, а архитектурную подоснову загружать в план этажа с помощью вхождения DWG-файла или вставки растрового изображения.

#### **Загрузка архитектурной подосновы как вхождение DWG-файла**

Для загрузки архитектурной подосновы в виде вхождения DWG-файла выберите выпадающее меню CAD «*Вставка»* и команду «*Вхождение DWG…»*.

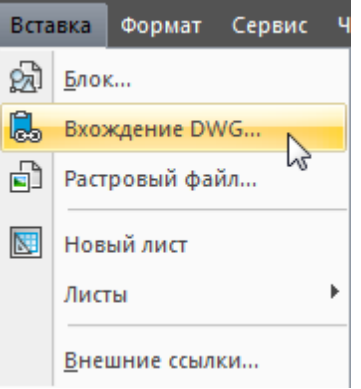

В открывшемся окне проводника Windows укажите место расположения DWG-файла с архитектурной подосновой. Нажмите кнопку «*Открыть»*.

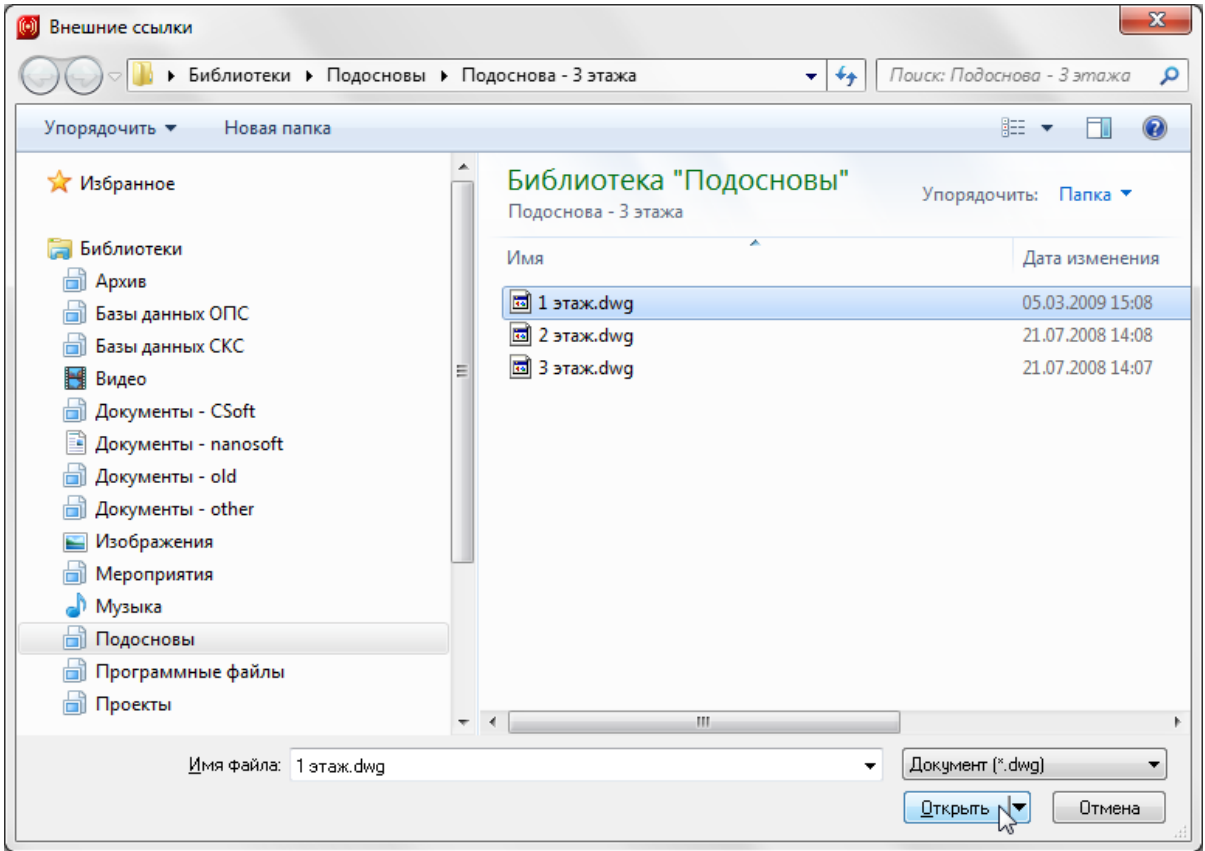

В открывшемся диалоговом окне «*Внешняя ссылка»* установите нужные параметры вставки DWG-файла. Из всех предложенных параметров диалогового окна рекомендуется снять флаг с параметра «*Указать на экране»*. В этом случае внешняя ссылка встроится в план автоматически, без каких-либо дополнительных действий. Нажмите кнопку *ОК*.

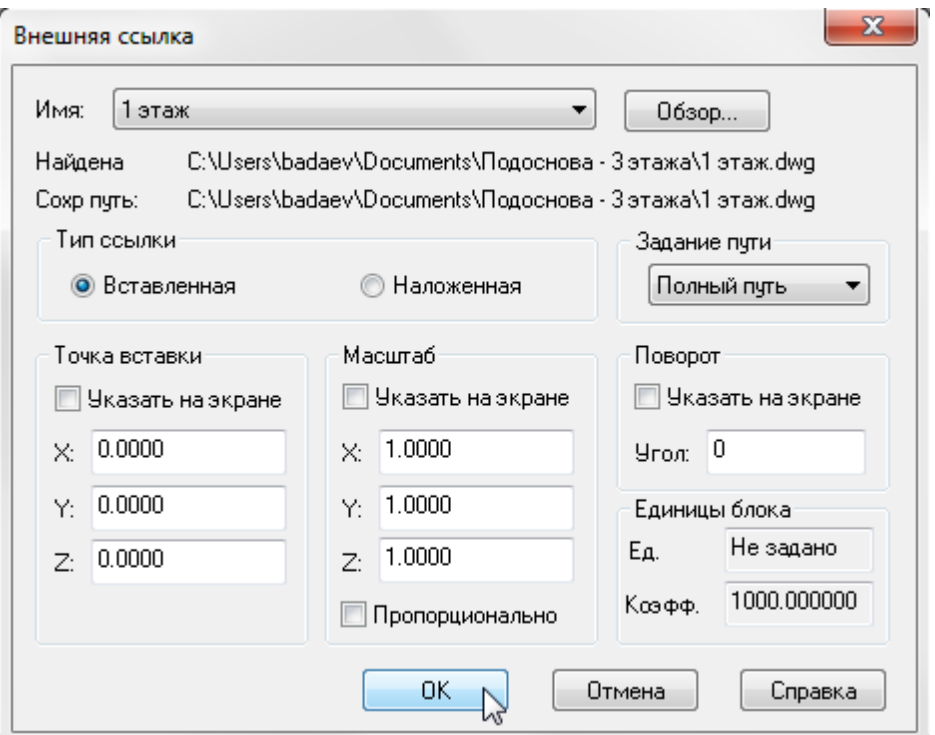

После нажатия кнопки «*ОК»* на плане этажа будет отображена архитектурная подоснова. Если архитектурная подоснова не отображается или отображается ее небольшой фрагмент, дважды нажмите на колесо мыши или выполните команду «*Показать все* » *(Alt+0)* панели инструментов CAD.

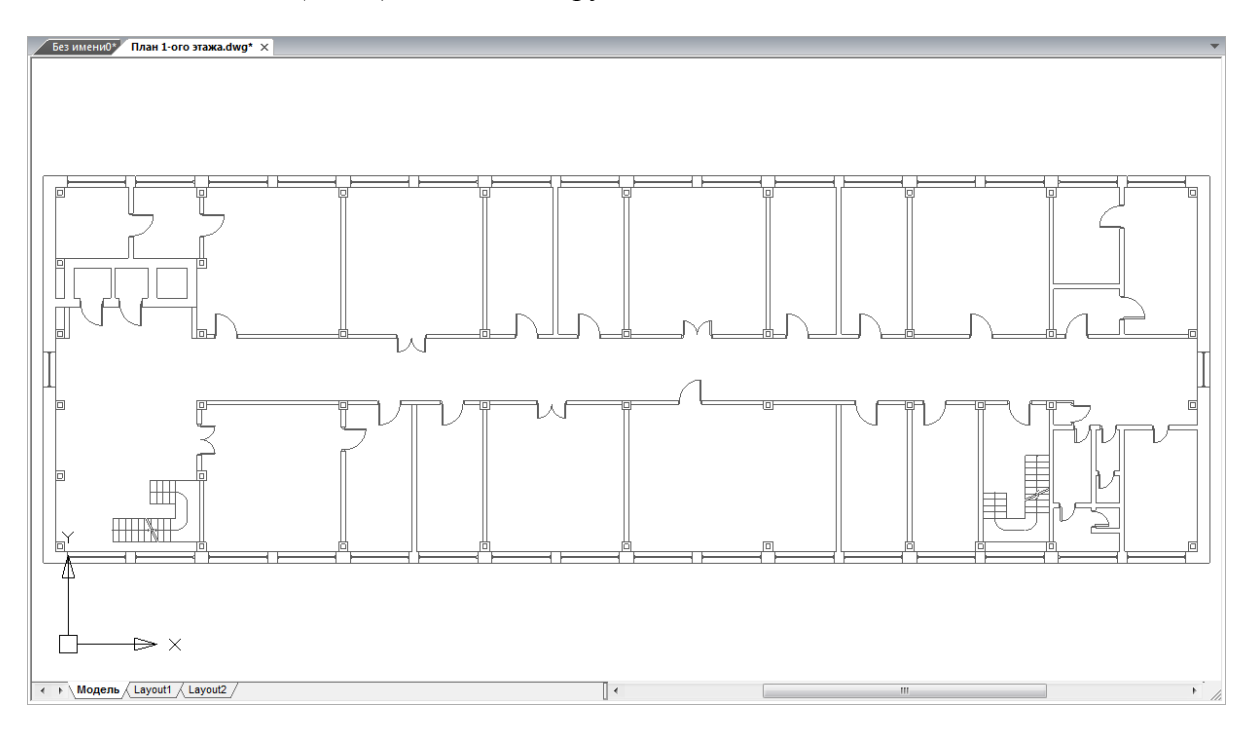

#### **Загрузка архитектурной подосновы в виде растрового изображения**

Если условия выполнения проекта не позволяют получить DWG-файлы с архитектурной подосновой, и чертежи проектируемого объекта существуют лишь в бумажном виде, то листы чертежей нужно отсканировать. При сканировании необходимо выбрать формат растрового изображения TIFF. Полученные файлы можно загружать в чертежи CAD в качестве архитектурной подосновы.

Для загрузки архитектурной подосновы в виде растрового изображения выберите выпадающее меню CAD «*Вставка»* и команду «*Растровый файл»*.

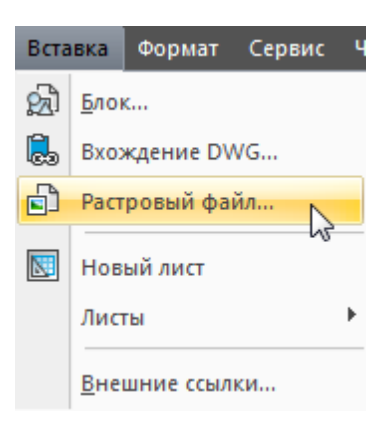

В открывшемся окне проводника Windows укажите место расположения файла растрового изображения с архитектурной подосновой. Нажмите кнопку «*Открыть»*.

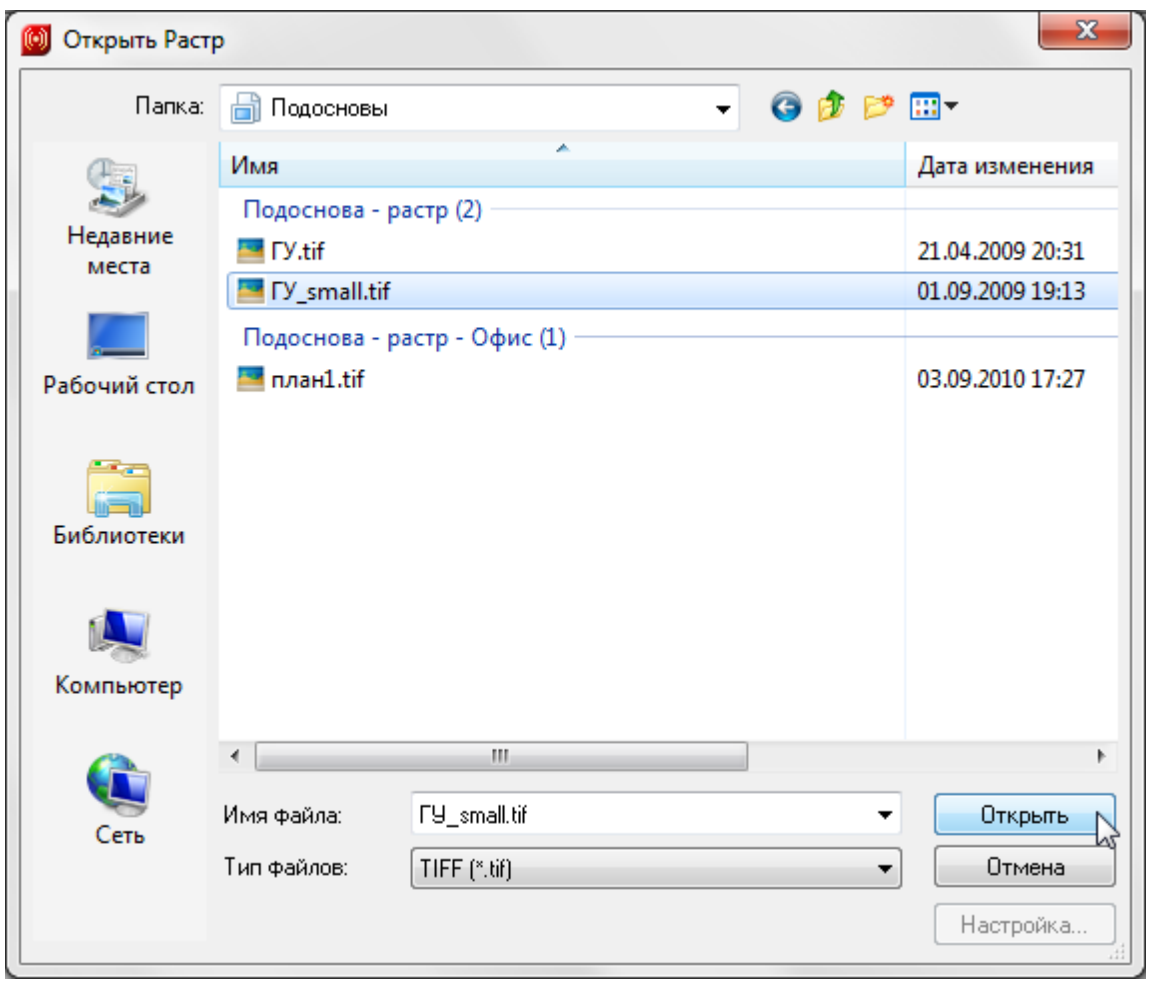

В открывшемся диалоговом окне «*Растровое изображение»* установите нужные параметры вставки изображения. Из всех предложенных параметров диалогового окна рекомендуется снять флаг с параметра «*Указать на экране»*. В этом случае левый нижний угол растрового изображение встроится в план с координатами 0,0 без какихлибо дополнительных действий. Нажмите кнопку «*ОК»*.

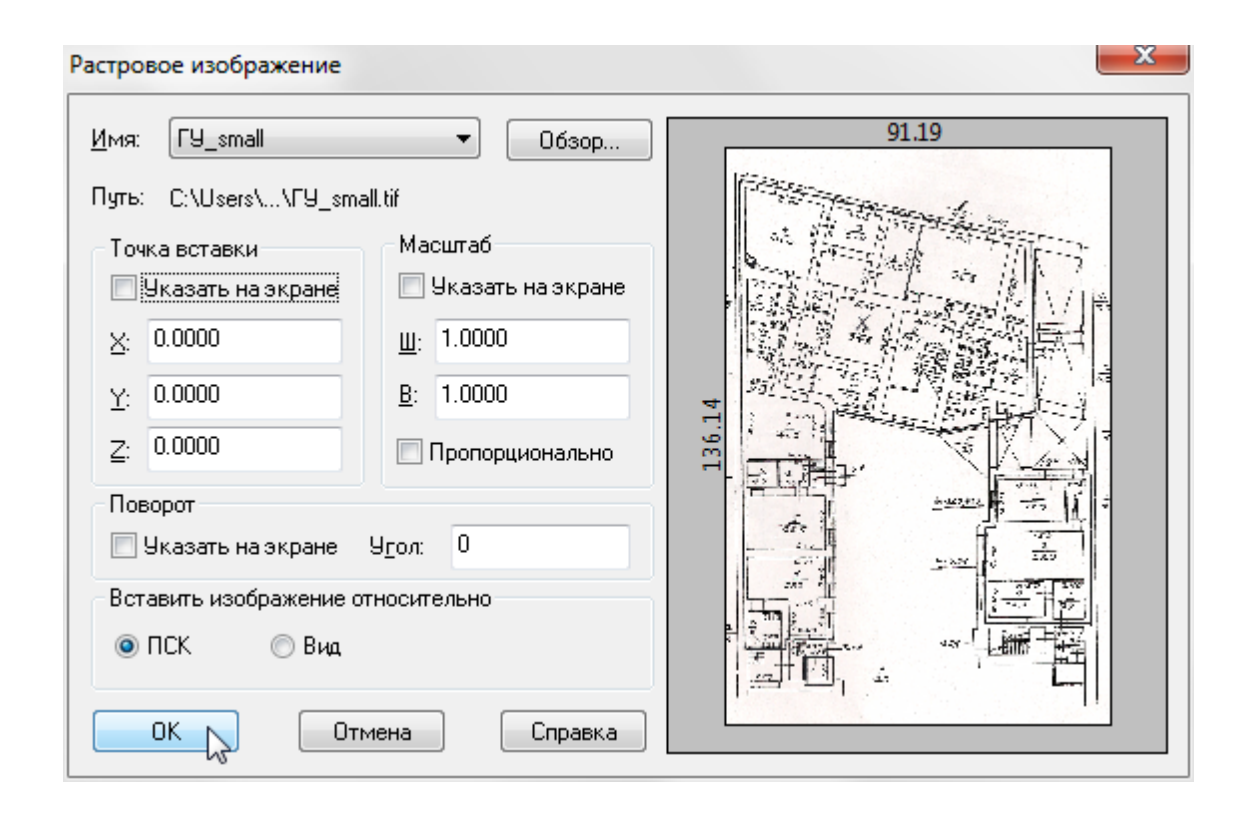

После нажатия кнопки «*ОК»* на плане этажа будет отображено внедренное растровое изображение с архитектурной подосновой. Если внедренное растровое изображение не отображается или отображается его небольшой фрагмент, дважды нажмите на колесо мыши или выполните команду «*Показать все* » *(Alt+0)* панели инструментов CAD.

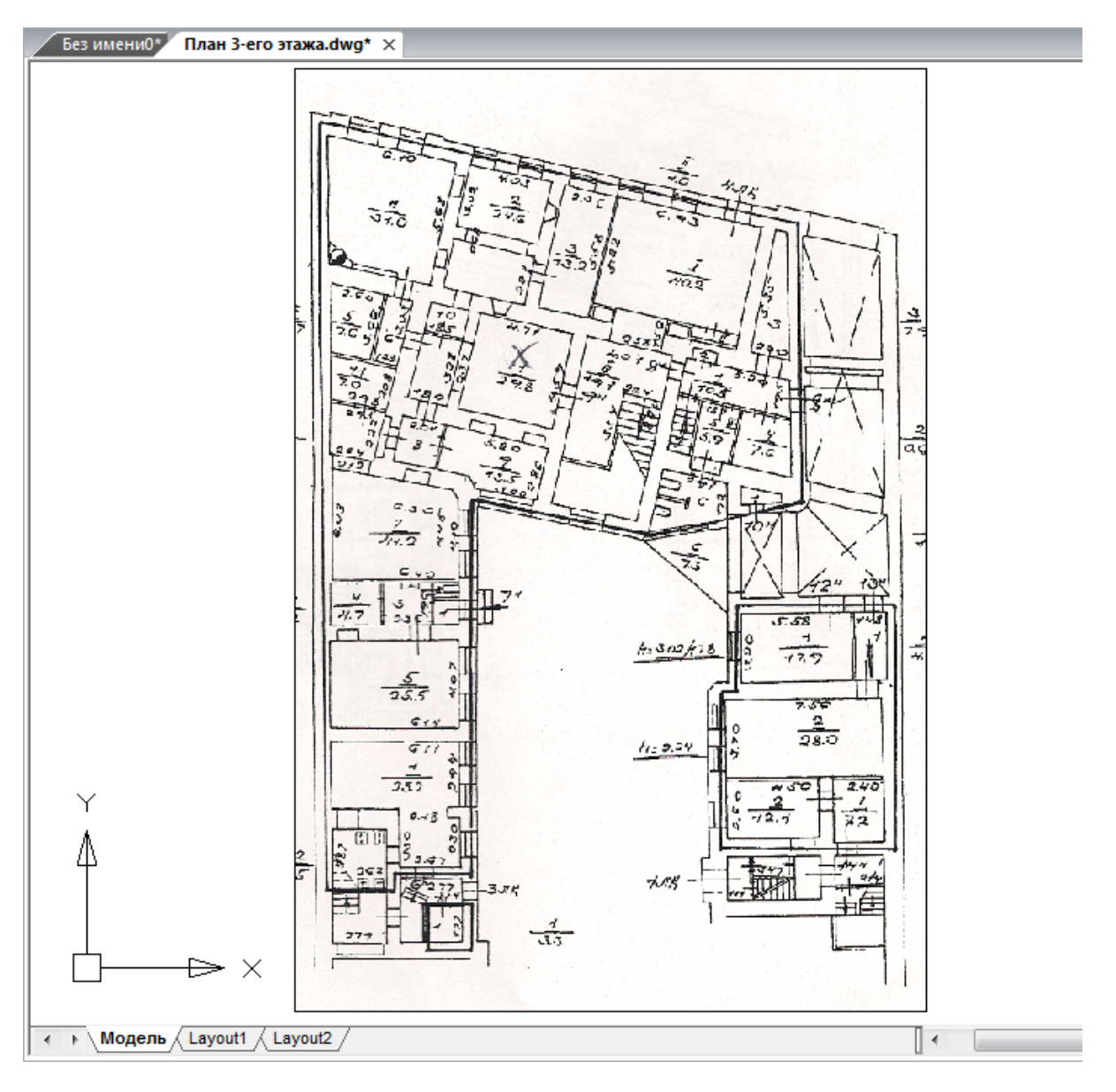

### **Модель здания. Этажи. Помещения**

Для проведения расчетов, маркировки и создания отчетных документов требуется определить модель здания. Это производится с помощью создания на планировках этажей и помещений.

Перед созданием помещений и этажей необходимо вставить архитектурные планы с подосновами. Это делается либо копированием нужных частей подосновы в план проекта, либо внешними ссылками на dwgфайлы.

На главной панели инструментов присутствует четыре основных команды для создания модели здания:

*Модель здания/объекта*. Вызывает окно*,* в котором отображается модель здания, проводится работа с помещениями, редактирование их свойств.

*Мастер межэтажных соединений.* Позволяет посмотреть схему расположения

стояков в здании.

*Создать этаж.* Создаёт на плане область этажа путем указания вершин, замкнутого контура или выбором существующей на плане замкнутой полилинии.

*Создать помещение*. Создает на плане область помещения путем указания вершин, замкнутого контура или выбором существующей на плане замкнутой полилинии.

*Автоматически определить помещение.* Команда позволяет по указанию внутренней точки помещения на архитектурной подоснове автоматически создать помещение и определить его контур. Для определения контура используется алгоритм на основе команд boundary и hatch.

#### **Модель здания/объекта**

В окне «*Модель здания/объекта»* отображается модель здания, проводится работа с помещениями, редактирование их свойств.

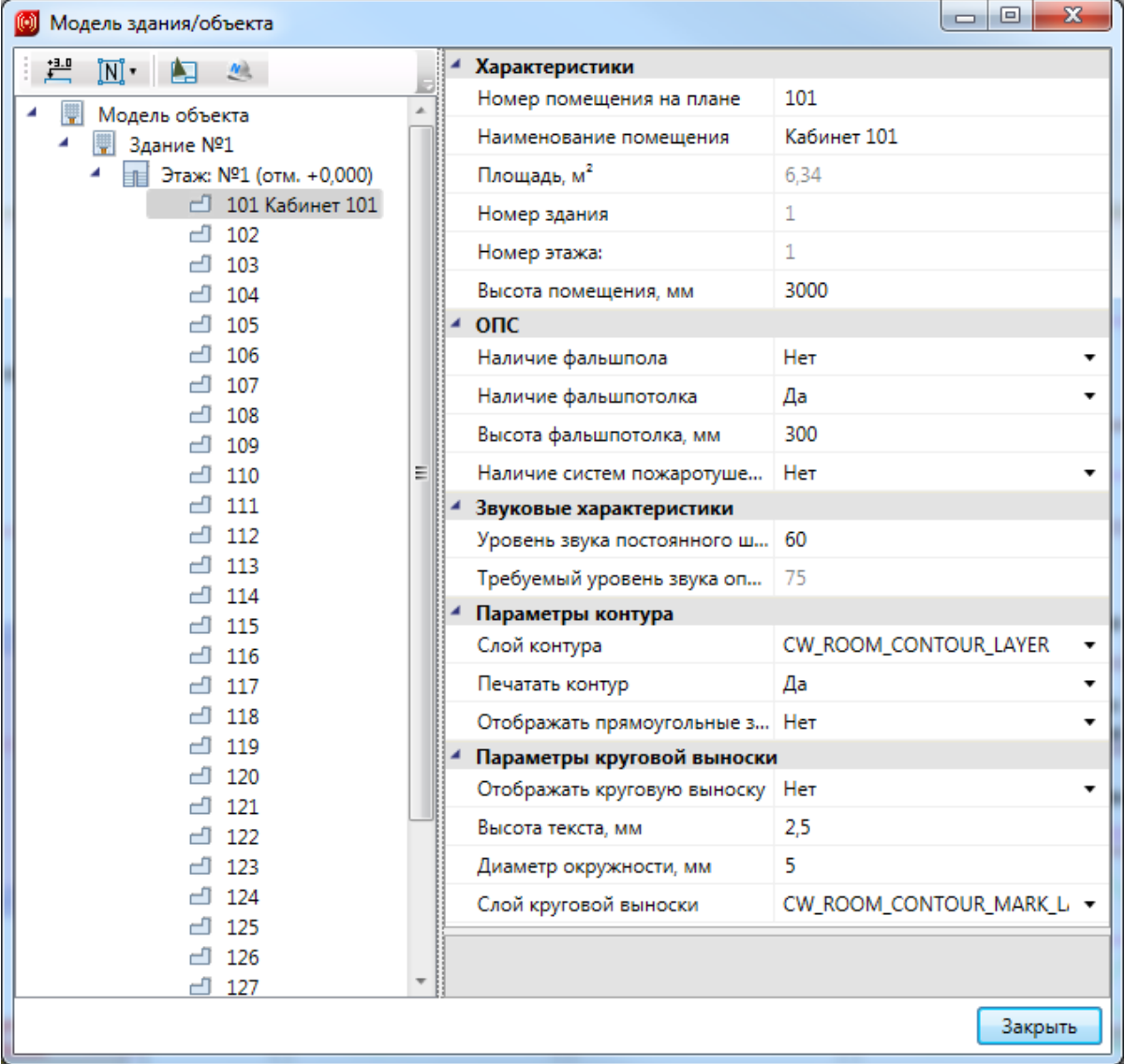

В данном окне, в левой части, отображается структура зданий, этажей и помещений. При выделении этажа или помещения, в правой части окна доступна страница свойств, в которой можно проводить редактирование параметров.

Для импорта помещений из dwg чертежей, подготовленных в модулях ArchiCAD и СПДС, предусмотрена возможность быстрого импорта помещений в один клик командами « $\Box$ » и « $\degree$ ». Эти команды будут описаны подробней ниже в данной главе.

Для группового редактирования свойств помещений в дереве предусмотрен «мультиселект», который с помощью кнопок *«Shift»* и *«Ctrl»* позволяет выбрать несколько помещений и редактировать их свойства.

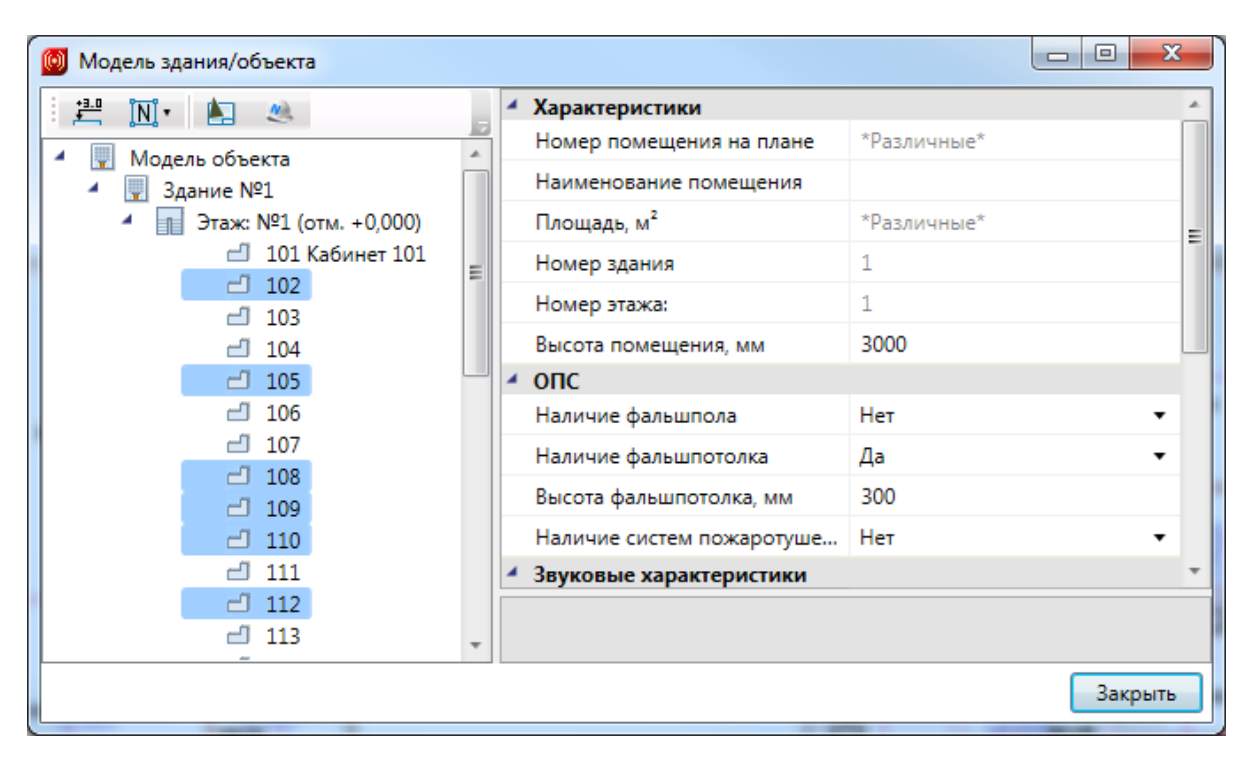

Команда *«Нумерация помещений »* позволяет выполнить нумерацию помещений в автоматическом или ручном режиме в проекте или на этаже.

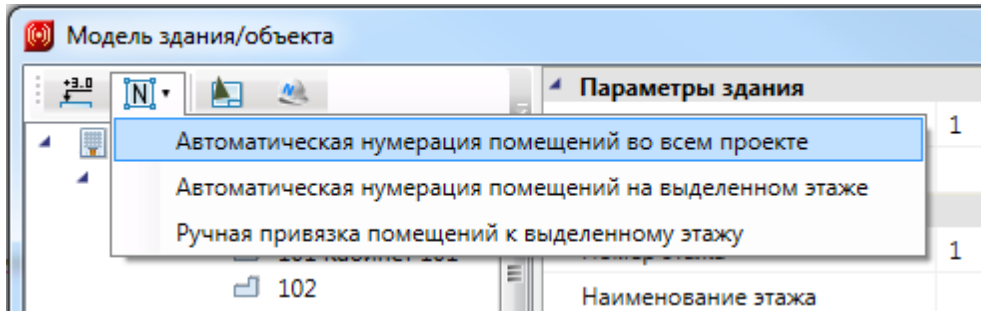

*«Автоматическая нумерация помещений во всем проекте»* – запускает автоматическую нумерацию помещений во всем проекте с учетом порядка нумерации этажей и порядка создания помещений внутри контура этажа. Формат номеров помещений (101, 102... 201, 202...).

*«Автоматическая нумерация помещений на выделенном этаже» -* запускает автоматическую нумерацию помещений для выбранного в *«Диспетчере помещений»* этажа с учетом порядка создания помещений. Для того чтобы данная команда стала активна, необходимо в «*Диспетчере помещений»* выбрать этаж в дереве модели. Формат номеров помещения (201, 202, 203...)

*«Ручная привязка помещений к выделенному этажу» -* запускает нумерацию помещений для выбранного этажа, порядок следования помещений будет запрошен у пользователя в процессе выполнения команды. Для работы команды необходимо, чтобы этаж располагался на активном dwg плане, и в дереве модели здания был выбран этаж. Формат номеров помещения (201, 202, 203...).

Для иного формата нумерации помещений в проекте необходимо задавать номера помещений индивидуально для каждого помещения через страницу свойств помещения.

#### **Создание этажа**

С помощью кнопки главной панели инструментов «*Создать этаж »* запускается команда, которая позволяет создать область этажа на чертеже. Данная область будет представлять этаж в модели здания.

Контур этажа не обязан совпадать с архитектурными контуром, и представляет собой область чертежа, внутреннее содержание которого будет относиться к данному этажу. Например, если наружные светильники или рекламные вывески находятся вне архитектурных границ этажа, то они все равно будут отнесены в спецификацию этажа, в область которого попадают.

Ниже показан пример созданного этажа, который представлен прямоугольной областью.

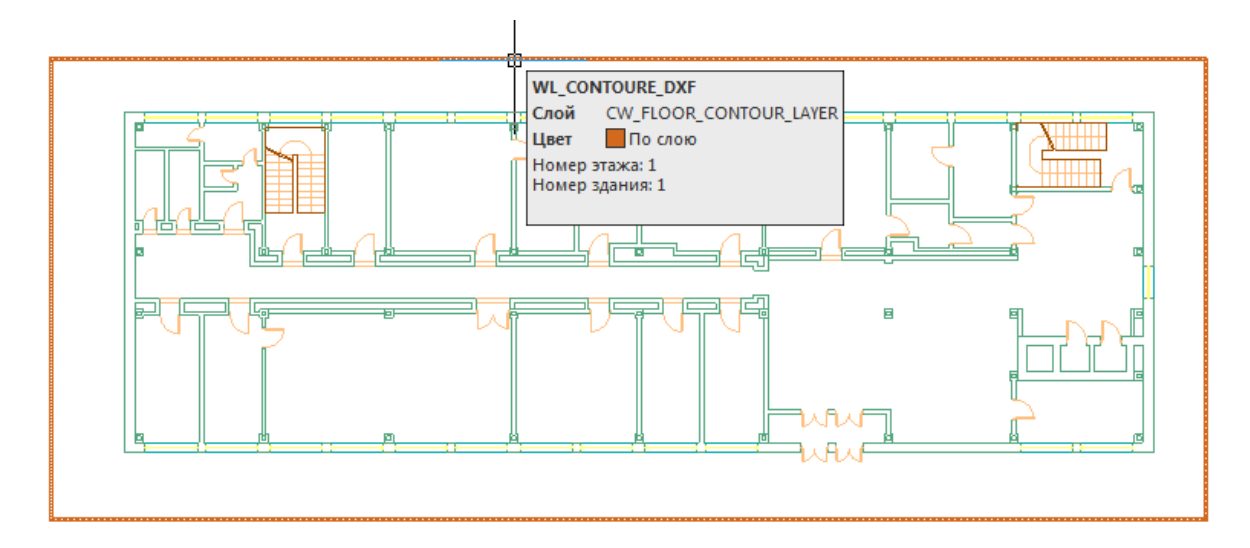

Параметры этажа можно задавать/редактировать в странице свойств помещения. Главными параметрами этажа являются *«Номер здания»* и *«Номер этажа*». «Номер этажа» участвует в операциях сортировки помещений и оборудования для отчетных документов. Номера здания и этажей позволяют группировать в отчетных документах

(например, в спецификации) оборудование по зданиям и этажам.

Допускается создавать два этажа с одинаковыми номерами здания и этажа. Например, левое и правое крыло первого этажа в здании или секции здания.

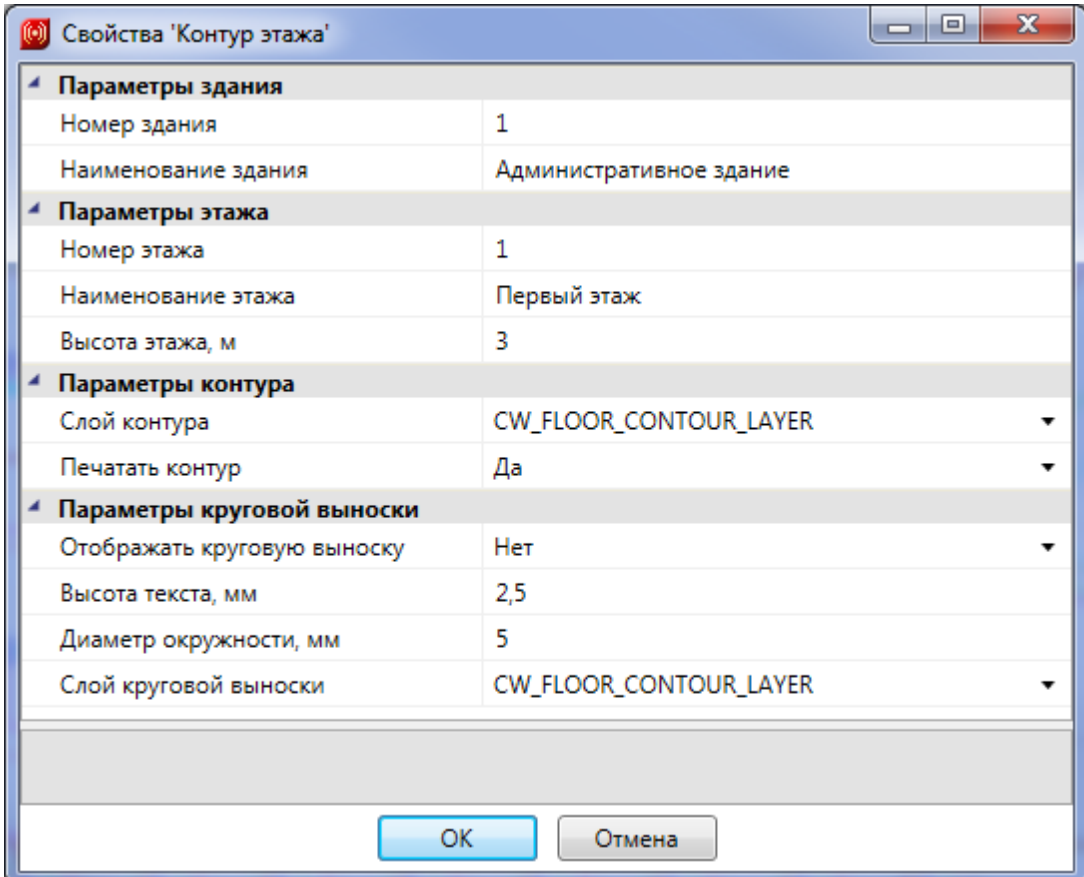

Команда создания этажа содержит четыре режима: *«По двум точкам», «По трем точкам», «Режим полилинии»* и *«Режим выбора контура».*

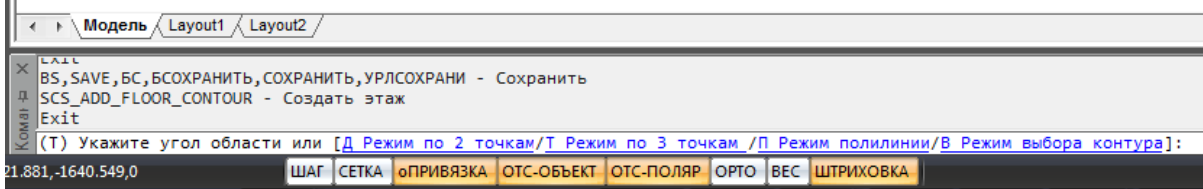

*«Режим по двум точкам»* позволяет создать прямоугольную область, указав две точки диагонали. Стороны прямоугольной области будут параллельны XOY.

*«Режим по трем точкам»* позволяет создать прямоугольную область, указав две точки стороны и, затем, задать высоту прямоугольника. Данный режим позволяет создать прямоугольную область с наклоном.

*«Режим полилинии»* позволяет задать произвольный замкнутый контур аналогично созданию полилинии в CAD-системе. При указании вершины, которая совпадает с первой вершиной контура, происходит завершение команды.

*«Режим выбора контура»* позволяет указать существующую замкнутую полилинию на плане, на основе которой будет создан контур этажа.

#### **Создание помещений**

С помощью кнопки главной панели инструментов «*Создать помещение »* запускается команда, которая позволяет создать помещение на чертеже, которое будет представлено в модели здания.

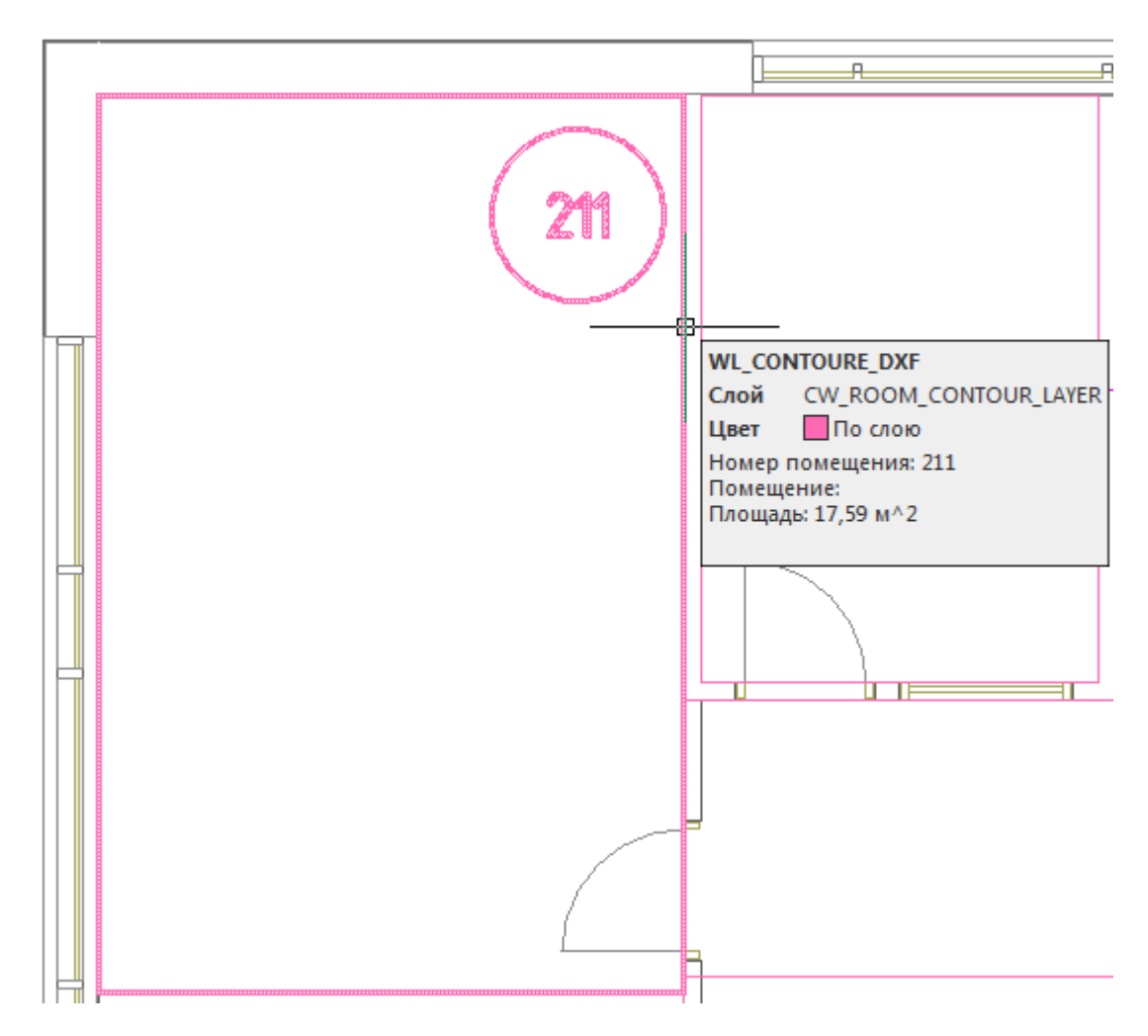

Команда создания помещения содержит четыре режима:*«По двум точкам», «По трем точкам», «Режим полилинии»* и *«Режим выбора контура».*

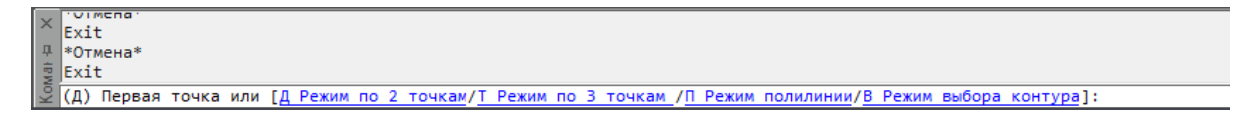

*«Режим по двум точкам»* позволяет создать прямоугольную область, указав две точки диагонали. Стороны прямоугольной области будут параллельно XOY.

*«Режим по трем точкам»* позволяет создать прямоугольную область, указав две точки стороны и, затем, задать высоту прямоугольника. Данный режим позволяет создать прямоугольную область с наклоном.

*«Режим полилинии»* позволяет задать произвольный замкнутый контур аналогично созданию полилинии в CAD-системе. При указании вершины, которая совпадает с первой вершиной контура, происходит завершение команды.

*«Режим выбора контура»* позволяет указать существующую замкнутую полилинию на плане, на основе которой будет создан контур помещения.

Параметры помещения можно задавать/редактировать в странице свойств помещения.

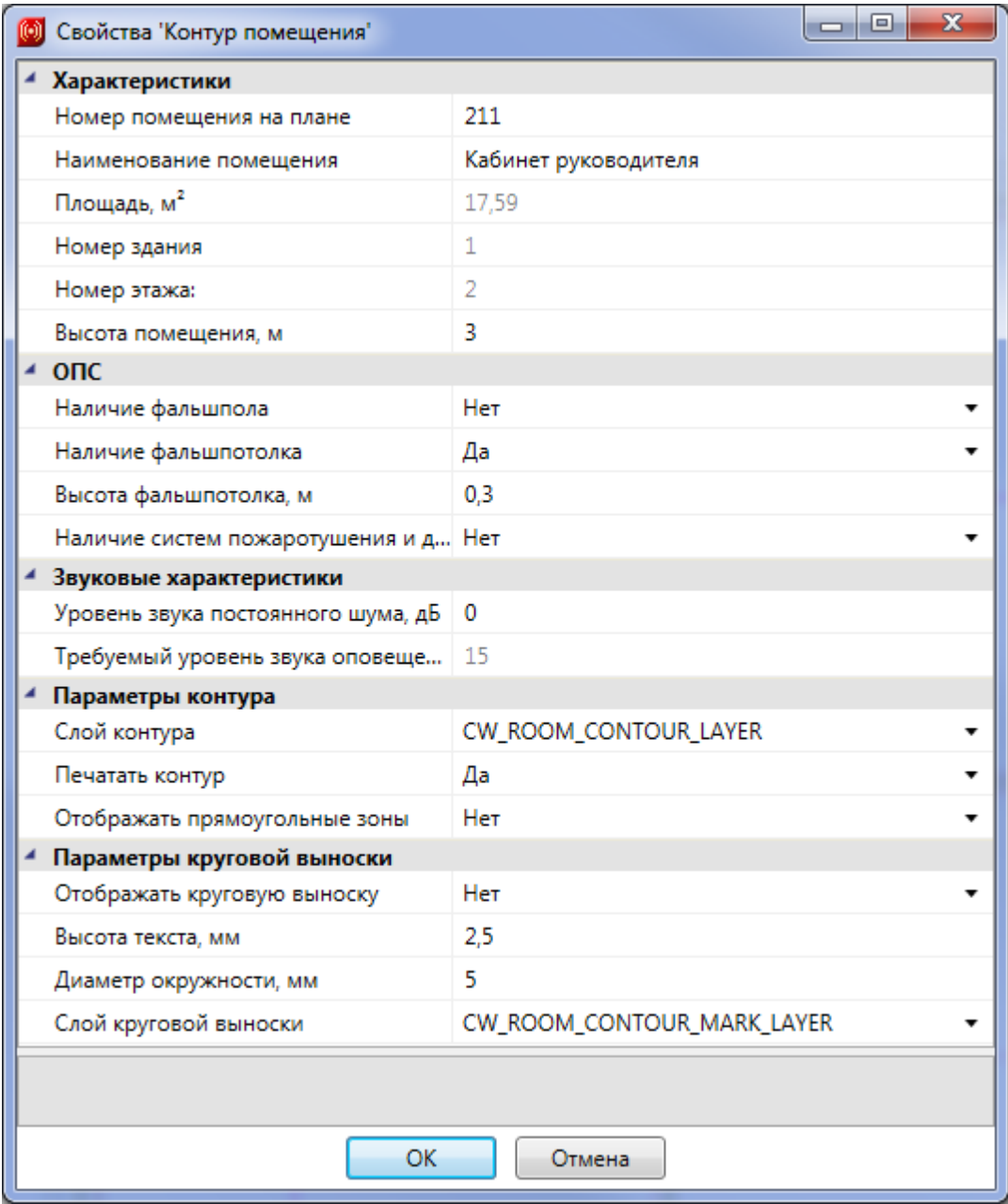

В общих параметрах помещения необходимо задать *«Номер помещения»* (допускается цифровое, буквенное или смешанное представление), *«Наименование помещения»* и *«Высота помещения».*

Параметры *«Площадь», «Номер здания»* и *«Номер этажа»* будут определяться

автоматически. Для этого необходимо размещать помещение внутри области этажа.

Раздел *«Параметры контура»* определяет отображение контура помещения на плане (слой, отображение прямоугольных зон, управление печатью). Если контур помещения не надо выводить на печать, то необходимо воспользоваться свойством *«Печатать контур»* из-за технических особенностей реализации печати CAD-систем. Если выключить для печати слой контура этажа в Менеджере слоев, то помещение не будет выведено на печать полностью (и контур, и круговая выноска).

Раздел *«Параметры круговой выноски»* определяет отображение круговой выноски с номером комнаты (видимость, размеры, слой).

#### **Автоматическое определение помещений**

Используя кнопку главной панели инструментов *«Автоматически определить помещение »* можно запустить команду создания помещения с автоматическим определением границ.

Команда позволяет существенно упростить процесс создания помещений. Разработчики получили наибольшее число комментариев от пользователей, что процесс создания помещений только с помощью команды "создать помещение" очень длительный, трудоемкий и приводит к дублированию работы повторного создания геометрии помещений. Данная команда позволила сократить длительный процесс создания геометрии помещений в среднем до 2-15 минут на этаж.

**Внимание!** Перед началом процедуры создания помещений следует настроить отображение слоев и оставить отображение только нужных архитектурных элементов (стены, двери, окна). Все остальные слои, которые будут нам мешать (сантехническое оборудование, лестницы и т.п.) необходимо отключить, чтобы они не участвовали в алгоритме определения границ и не вносили дополнительную сложность в алгоритм (некоторые версии CAD-систем могут выполнять анализ и нахождение контура заметное время).

После запуска команды необходимо указать точку внутри помещения. После этого, на основе функций CAD-системы (boundary/hatch), будут определены границы помещения.

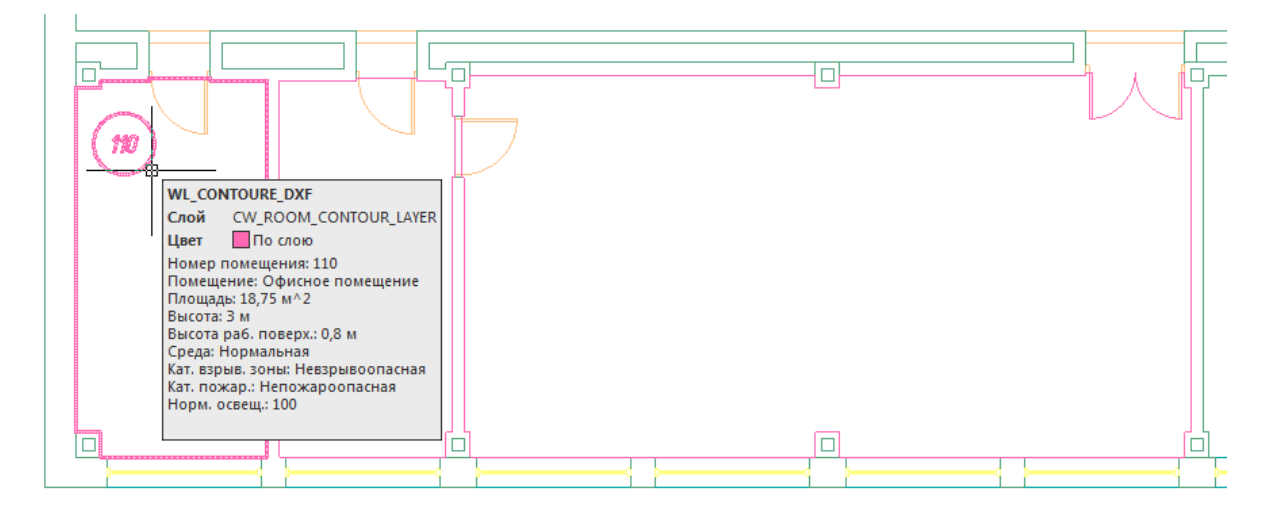

**Внимание!** Для успешного определения контура помещения необходимо, чтобы все примитивы, которые образуют контур, попали в область экрана (если есть длинный отрезок архитектуры, который проходит через весь этаж, то он должен попасть в область экрана, чтобы учавствоать в операции определения границ). Эти ньюансы определения контура полностью соотвествуют ньюансам использования команды hatch в CAD-сисиемах и могут незначительно отличаться в зависимости от CAD-платформы и ее версии. Если по каким-либо причинам нет возможности определить контур, значит аналогичные проблемы возникнут и при команде заливки (hatch).

Реализован алгоритм нахождения дверей по набору предопределенных шаблонов. На рисунке выше видно, что помещение получилось с выступами колонн и автоматически определена и «вырезана» дверь.

В некоторых случаях не удается корректно определить дверь на архитектурной подоснове. В примере ниже двухстворчатая дверь в углу помещения не была корректно определена и попала в контур помещения.

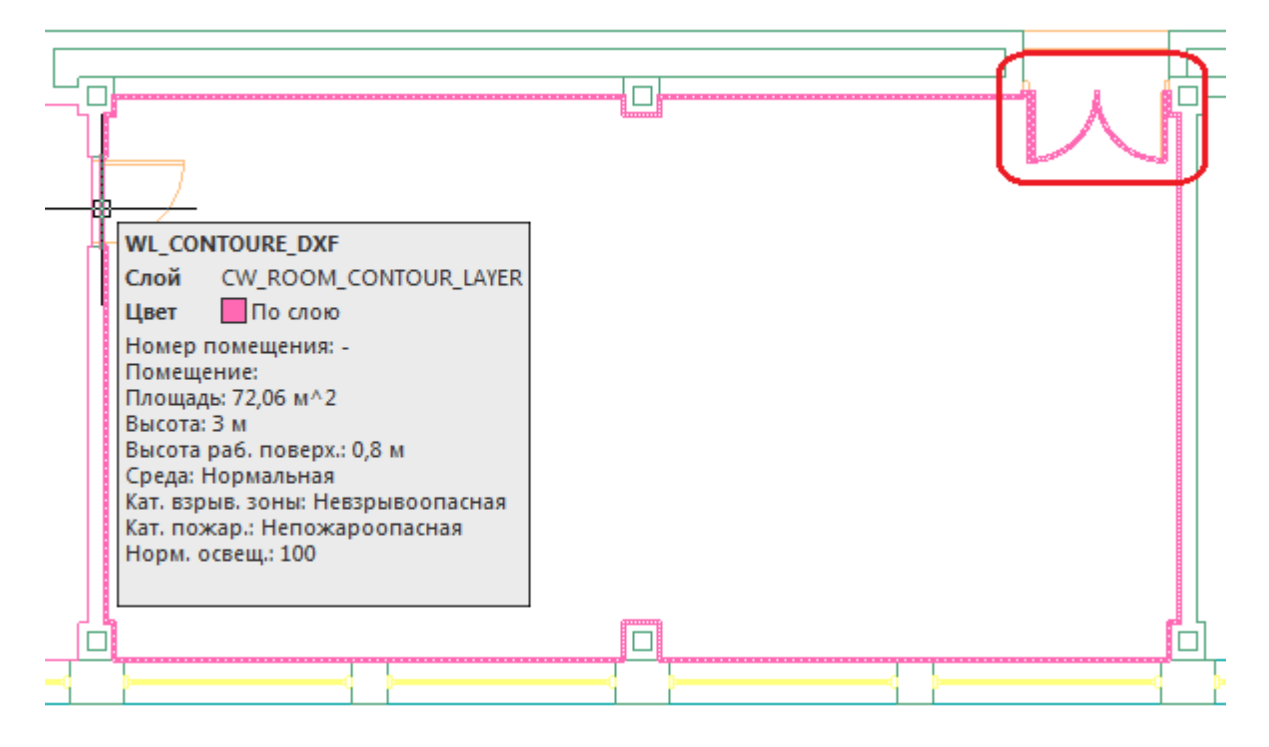

В случаях, когда дверь в проеме отстутствует, двери по каким-либо техническим причинам автоматически не «вырезаются» или необходимо разделить общую область на несколько помещений, следует поступить следующим образом:

- отключить ненужные слои, в том числе слой с дверьми;
- «пробежаться» по плану и с помощью команды Rect (Прямоугольник) в отдельном слое установить временные перегородки в проемах или местах, где надо отделить помещения друг от друга. Сформировать нужную разбивку на помещения;

удалить временные технические перегородки.  $\bullet$ 

В примере ниже между коридором и холлом отсутствует разделение при помощи архитектурных элементов. Создаем при помощи команды *Rect* разделяющую перегородку и определяем помещение.

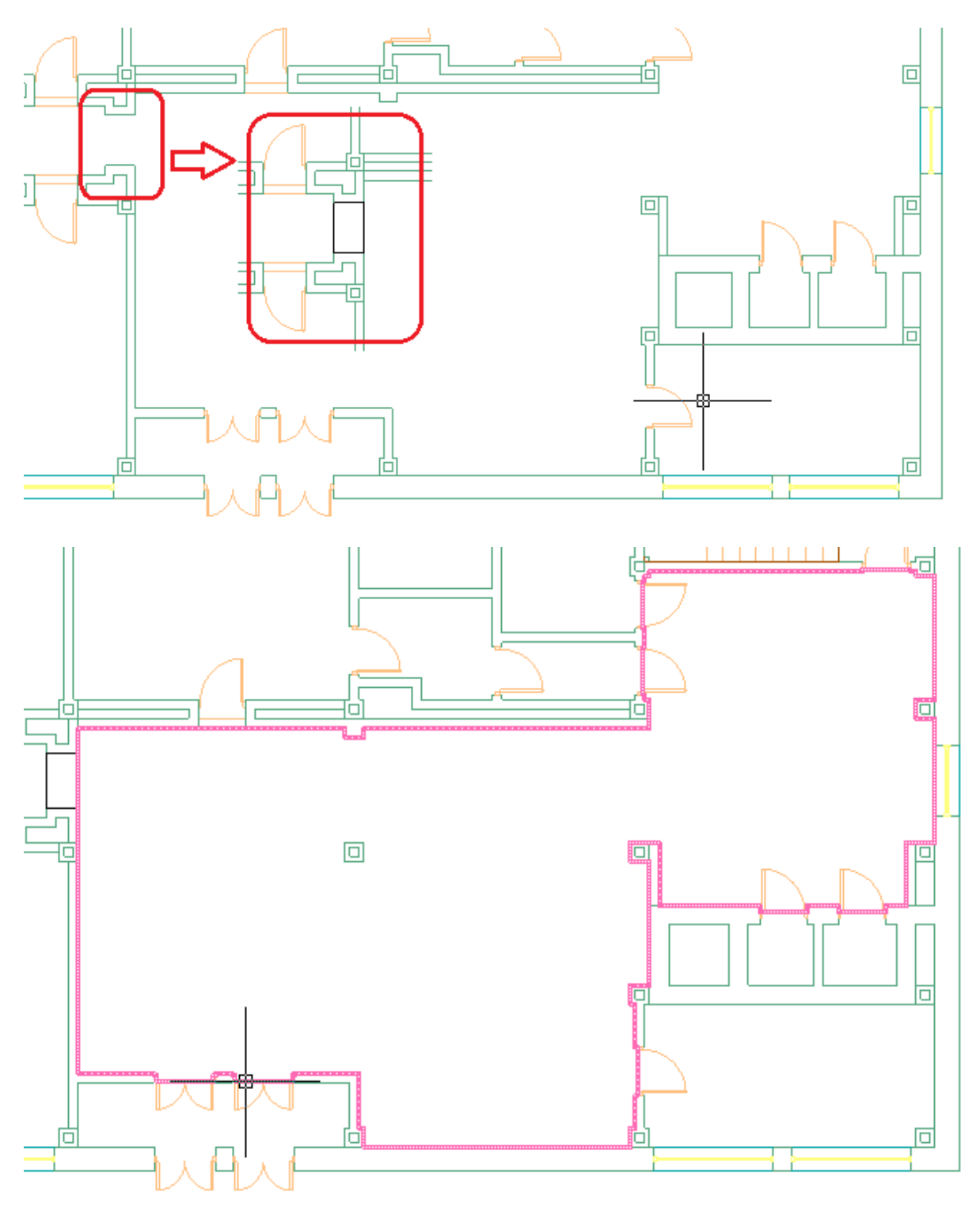

Даже с учетом того, что на всей архитектуре придется «пробежать» и временно установить технические перегородки в проемах и иных требуемых местах - операция

создания помещений в проекте становится существенно быстрее и проще по сравнению с использованием только команды *«Создать помещение».*

#### **Разбивка помещений на прямоугольные зоны**

В модулях *«Электрика»* и *«ОПС»* для алгоритмов расстановки светильников и извещателей необходимо определить для помещений прямоугольные зоны.

**При создании помещения происходит автоматическое создание прямоугольной зоны** с использованием алгоритма ближайшего наложения прямоугольника и многоугольника. **Для помещений прямоугольной формы или помещений, близких к прямоугольной форме** (при наличии выступов колонн, дверей, оконных проемов) **переопределять прямоугольную зону нет необходимости.**

Выполнять разбивку помещений на зоны необходимо для П-, Г-, T-образных помещений и помещений сложной формы, где аппроксимация одной прямоугольной зоной не подходит.

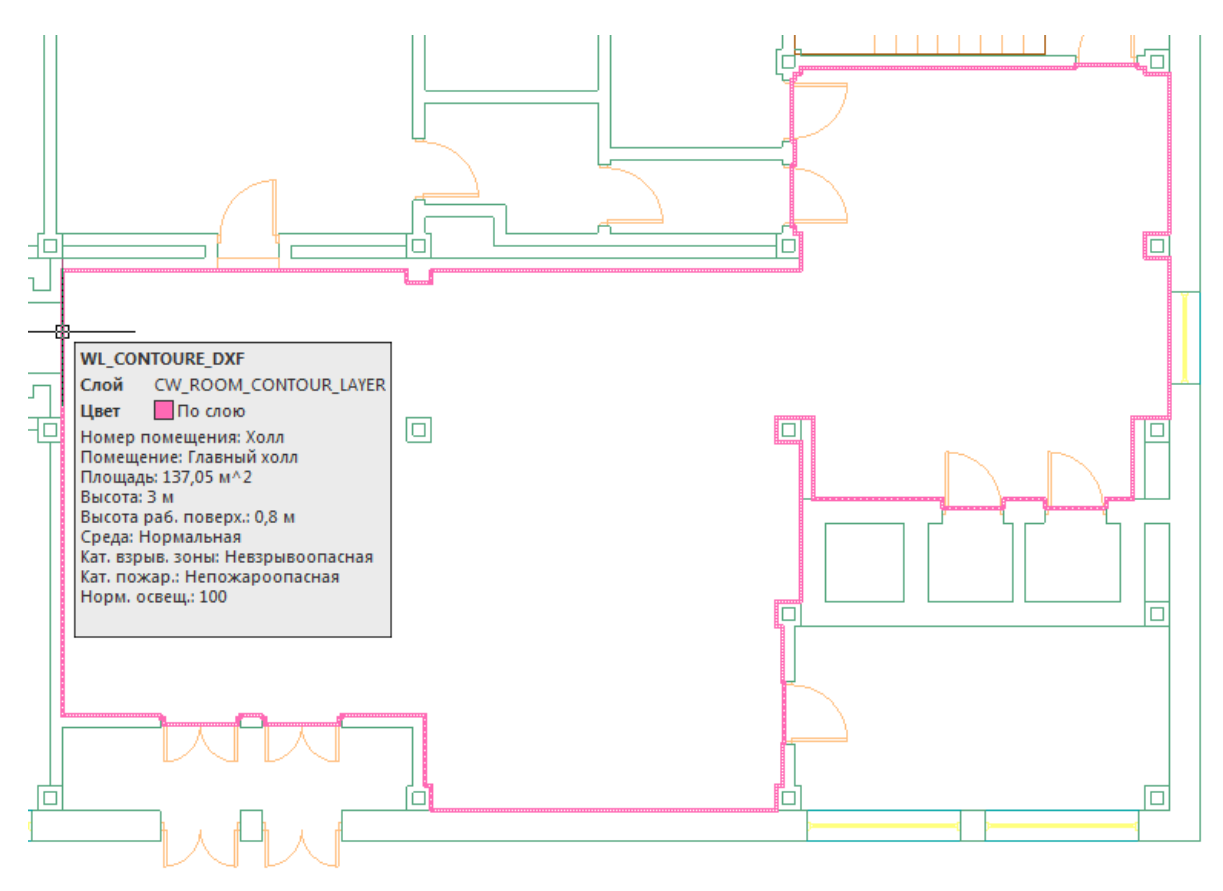

Для разбивки комнаты на зоны необходимо использовать контекстное меню помещения, пункт *«Разбить помещение».*

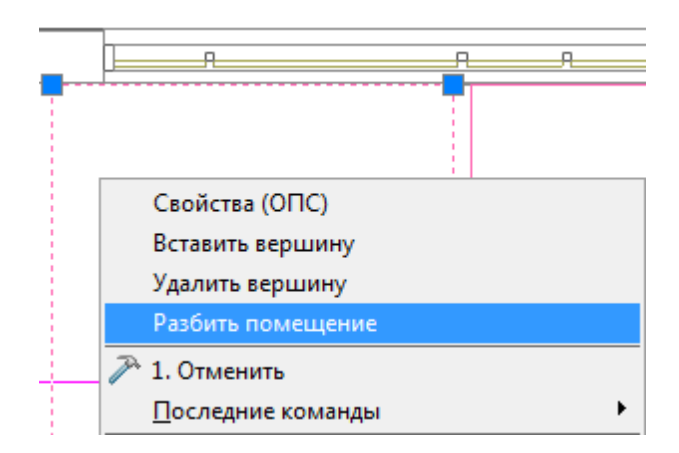

При вызове пункта меню *«Разбить помещение»* будет отображено диалоговое окно прямоугольных зон помещения.

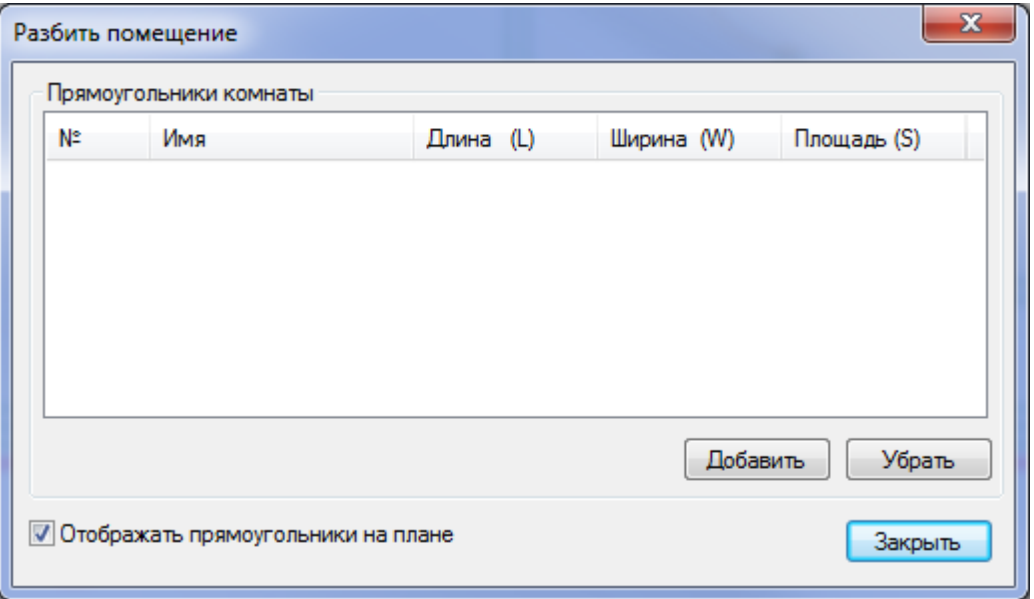

Окно *«Разбить помещение»* содержит список зон помещения. Для добавления зоны необходимо использовать кнопку *«Добавить».* После ее нажатия пользователю следует указать на плане прямоугольную зону. Для удаления ненужных зон необходимо использовать кнопку *«Убрать».*

Разобьем на две зоны помещение из примера. Если в окне *«Разбить помещение»* установить флажок *«Отображать прямоугольники на плане»,* то прямоугольные зоны для помещения будут отображаться на чертеже. При необходимости этот флажок можно сбросить – отображение прямоугольных зон прекратится. Так же этот флаг доступен со страницы свойств помещения.

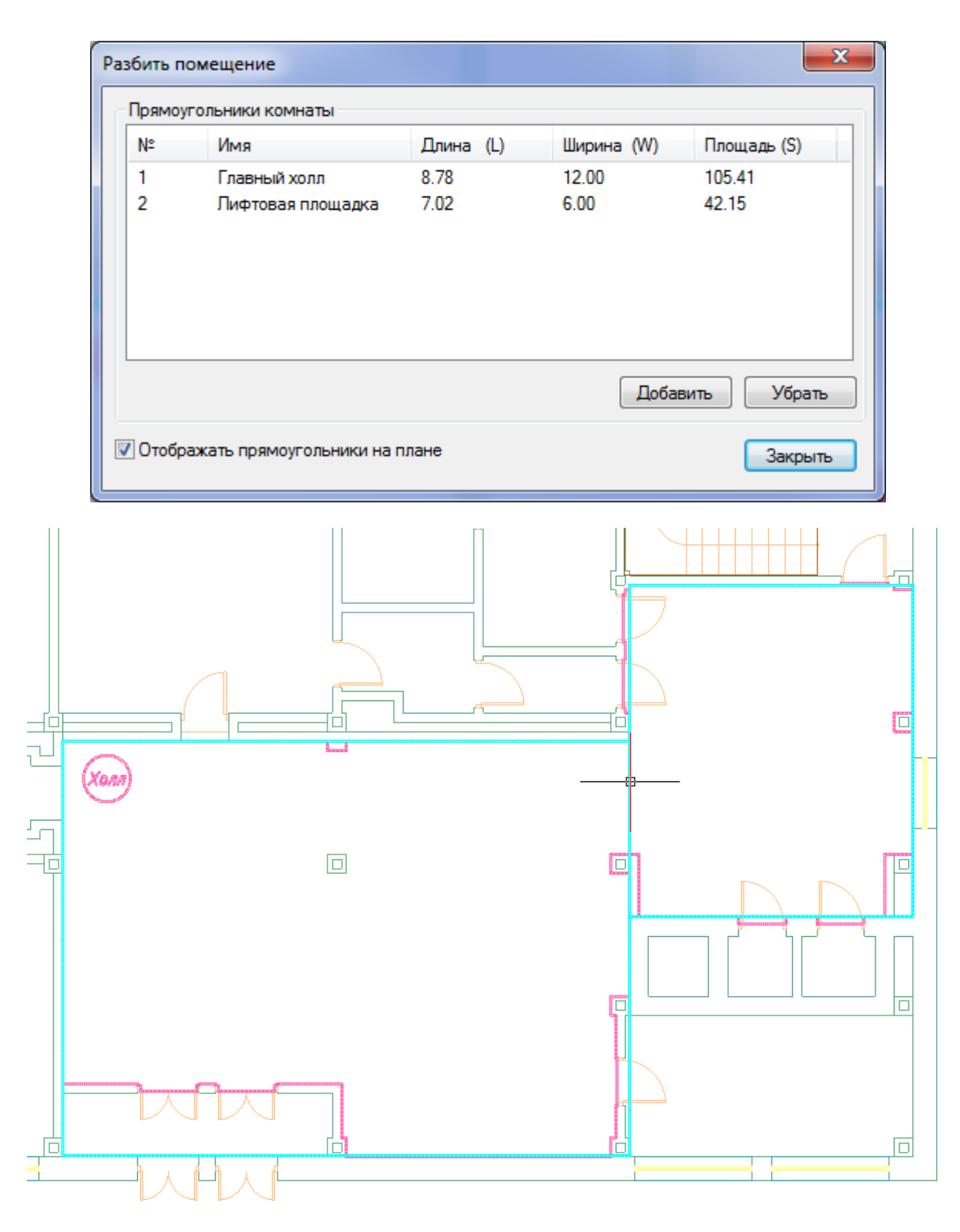

#### **Импорт помещений из планов, подготовленных в ArchiCAD**

ArchiCAD предоставляет возможность включить в специальном слое dwg документа информацию по помещениям. В данном слое содержится геометрия помещений и блоки с атрибутами помещений.

При включении такой планировки в проект становится возможным импортировать геометрию помещения и данные, содержащиеся в атрибутах, в одну операцию.

Для проведения данной операции необходимо открыть план проекта, содержащий архитектурную подоснову, подготовленную в ArchiCAD (внешней ссылкой или непосредственно на плане).

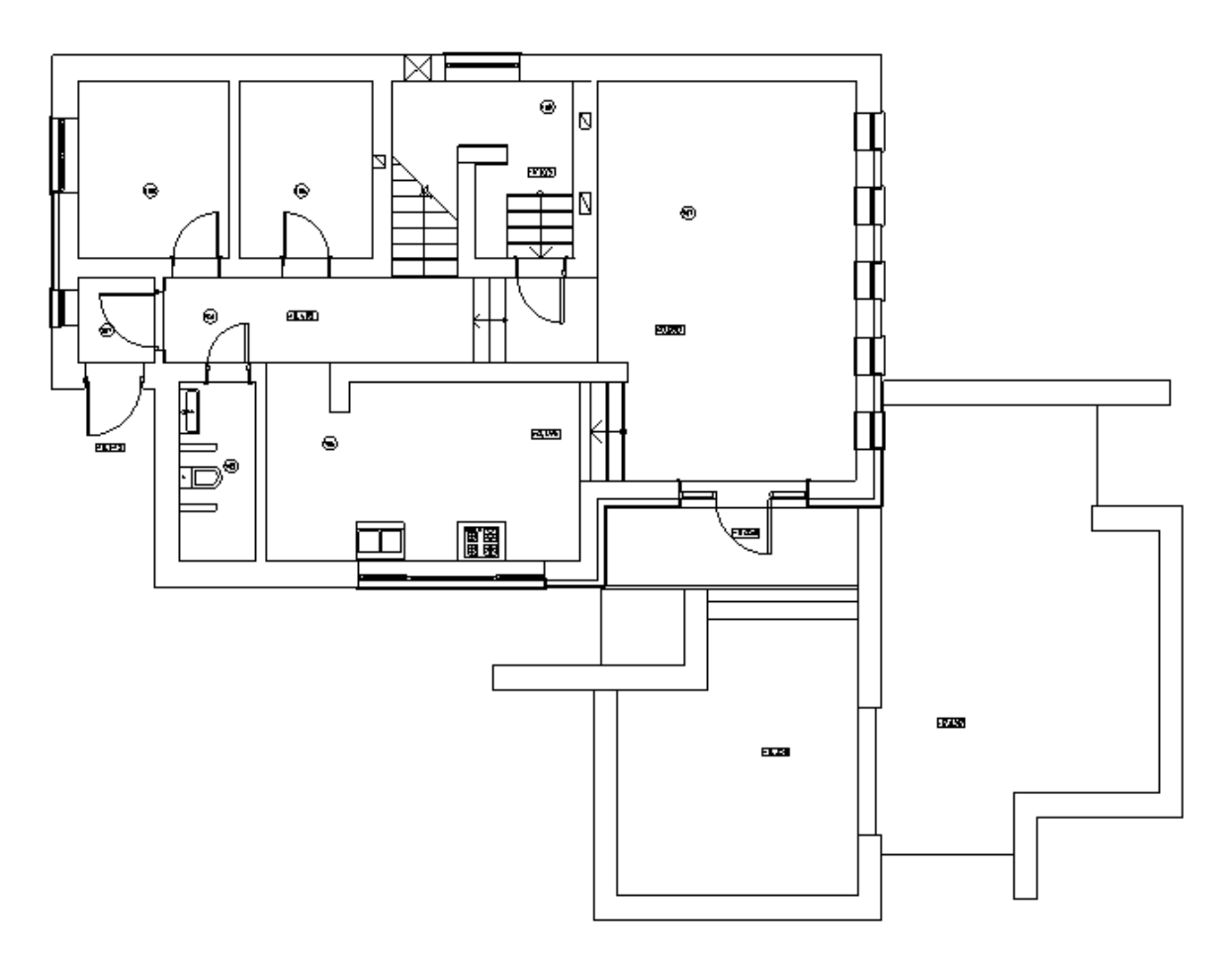

Вызвав команду *«Загрузить помещения ArchiCAD » «Диспетчера помещений»,* необходимо произвести импорт помещений для активного плана в один клик.

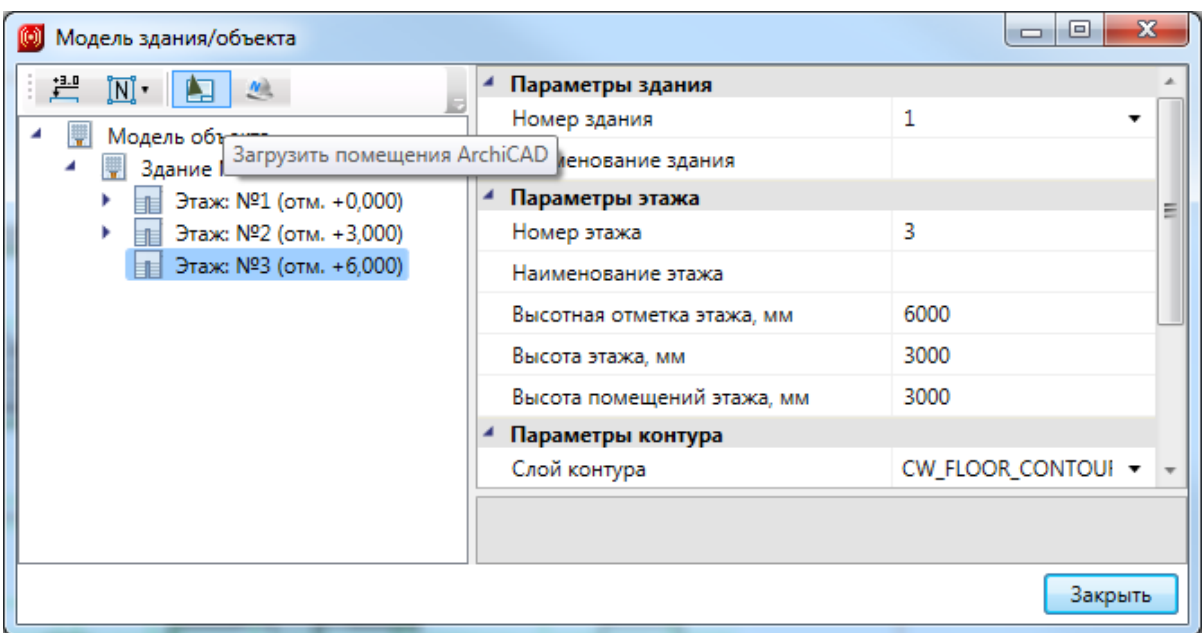

При выполнении команды будет запрошено имя слоя, в котором содержится информация по помещениям в выпадающем списке.

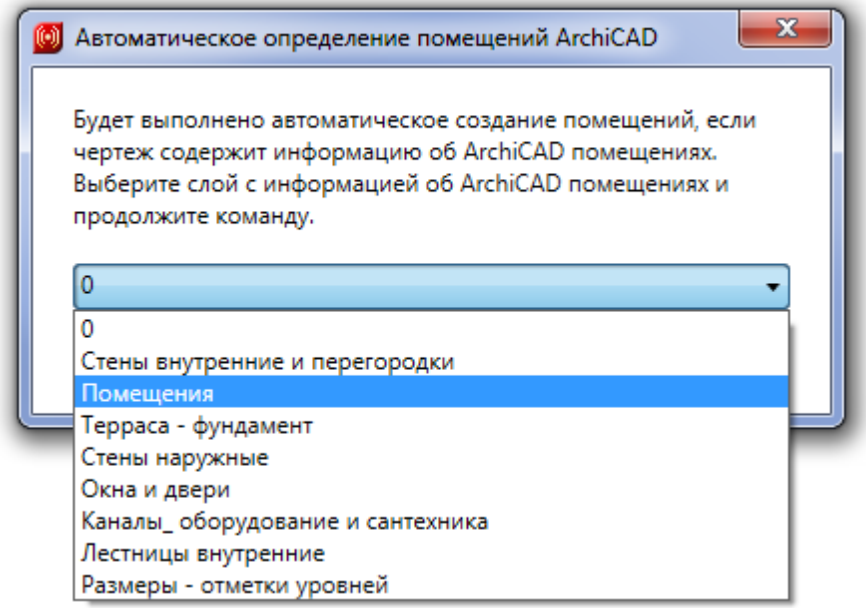

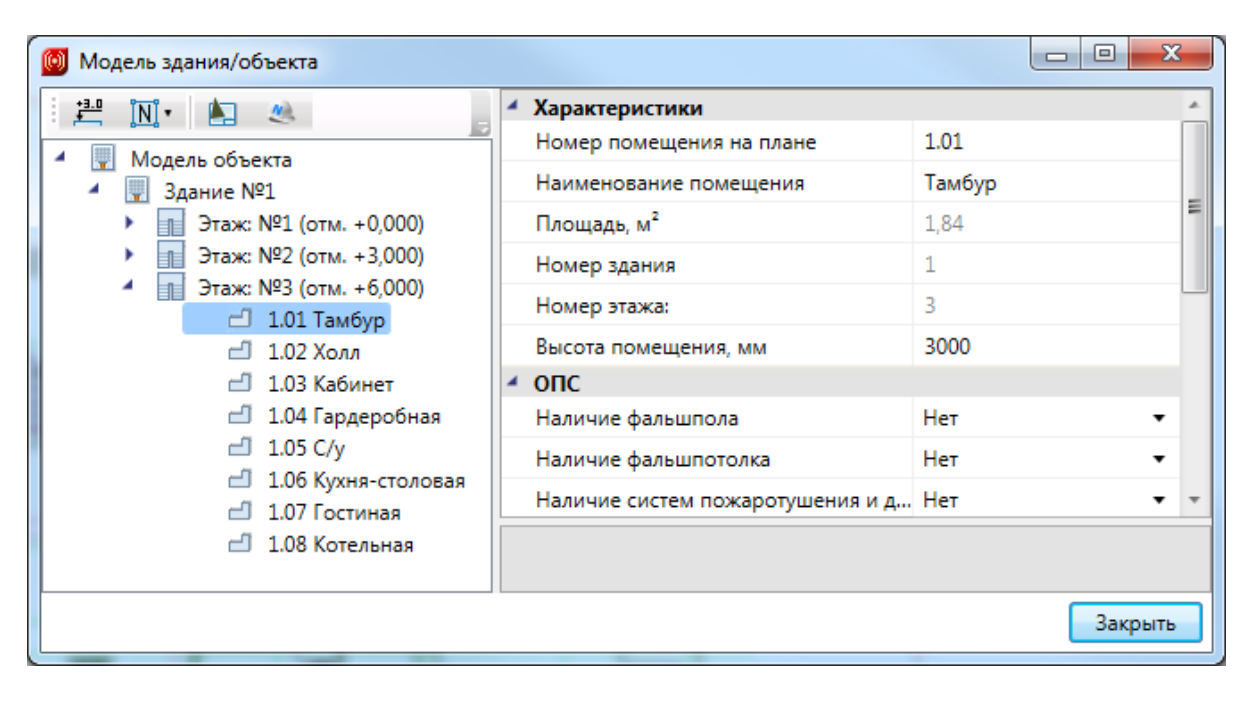

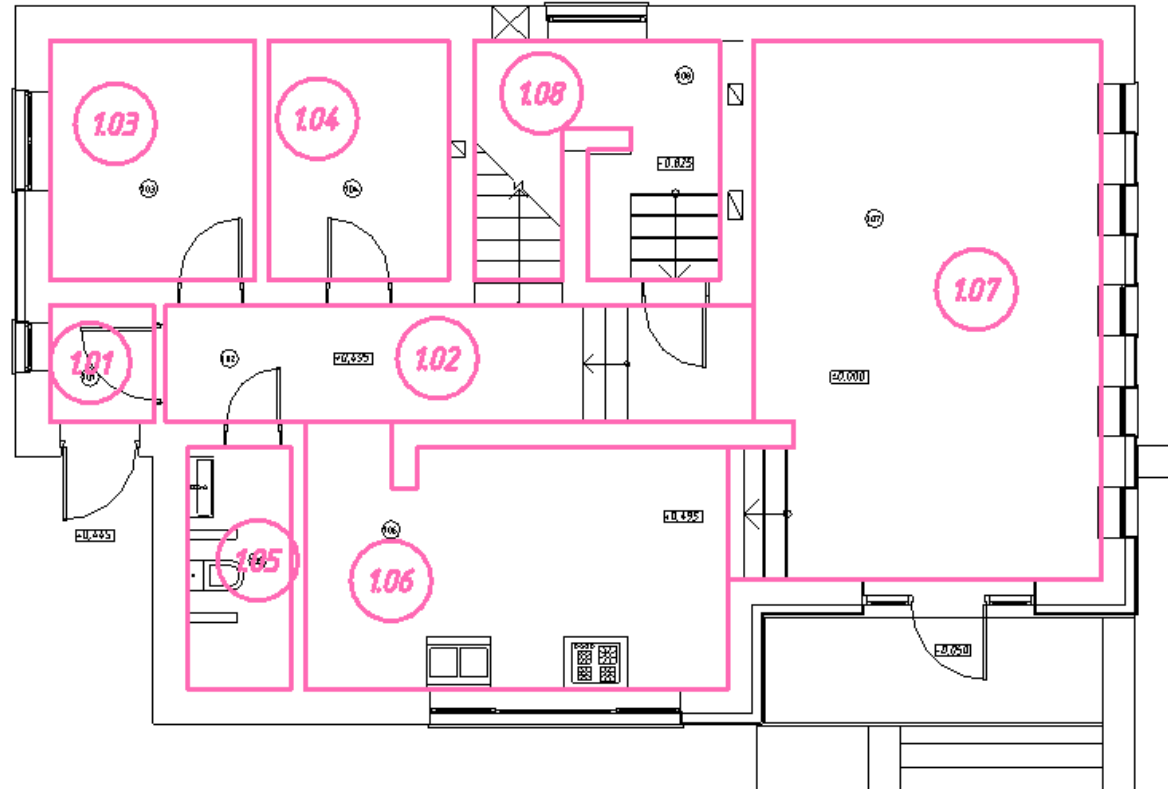

### **Импорт помещений из планов, подготовленных в AutoCAD Architecture**

AutoCAD Architecture предоставляет возможность создавать объекты «Помещение», которые несут в себе определенный набор свойств, например, «Номер», «Имя» и т.д.

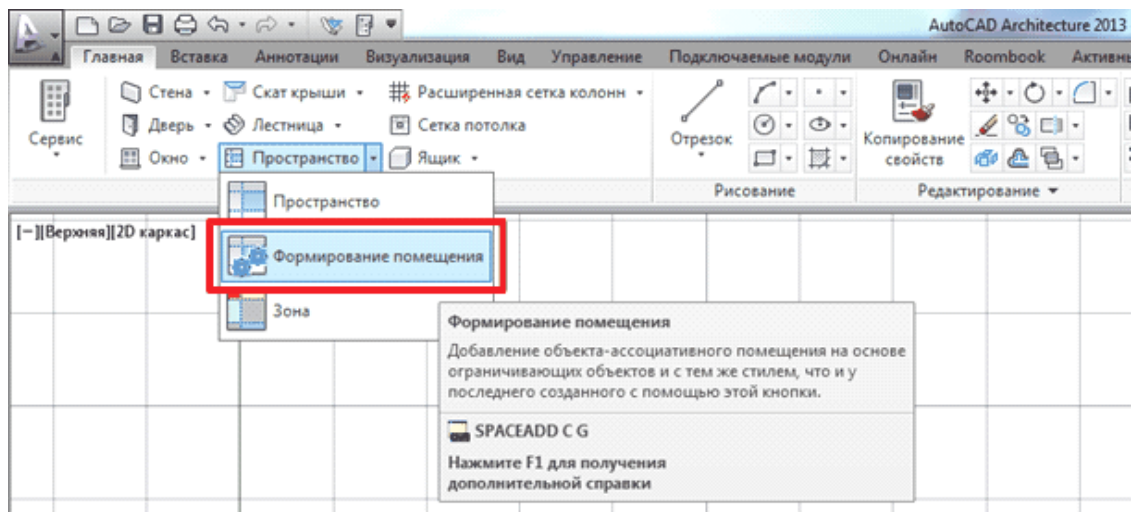

При включении в проект архитектурной планировки с проработанными объектами «Помещения» становится возможным импортировать геометрию и свойства помещений в одну операцию.

Для выполнения данной операции необходимо открыть план проекта, содержащий подготовленную в AutoCAD Architecture планировку с проработанными объектами «Помещения». Архитектурная планировка может находиться как в самом чертеже плана, так быть подгружена в качестве внешней ссылки.

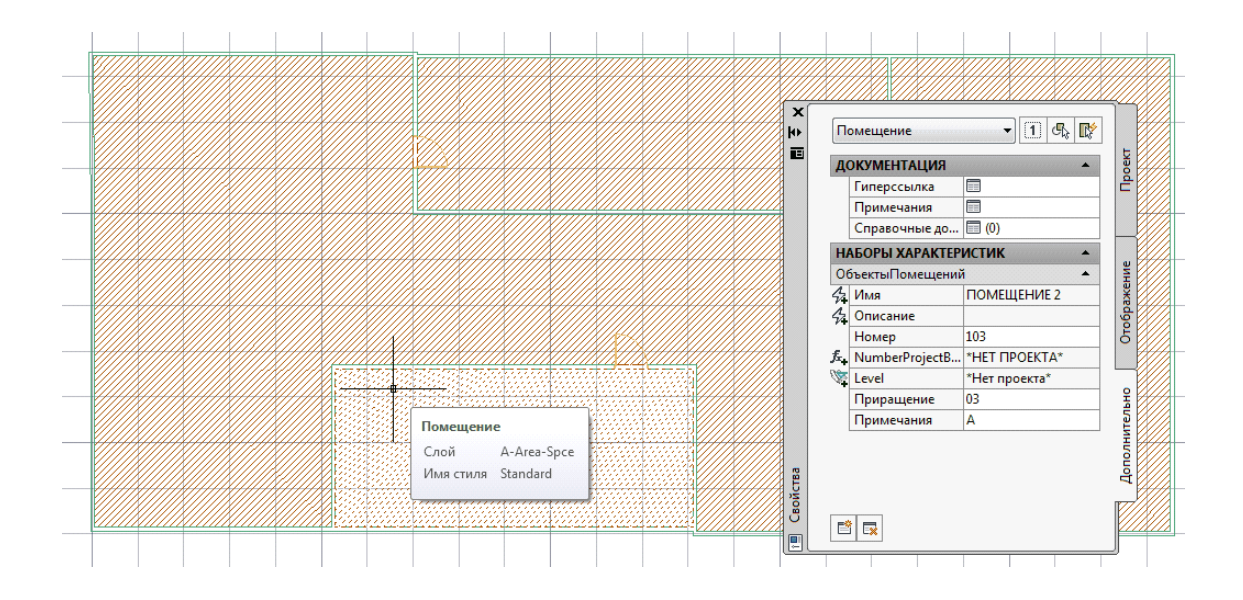

Затем необходимо в окне *«Модель здания/объекта»* вызвать команду *«Загрузить помещения AutoCAD Architecture »* с помощью соответствующей кнопки.

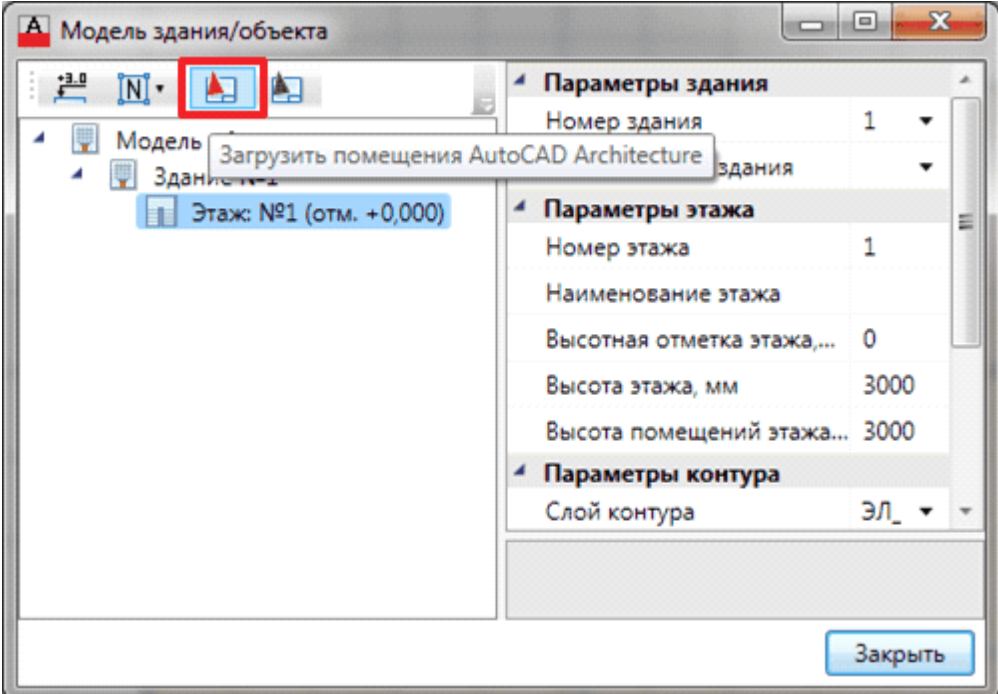

Перед выполнением команды программа выведет на экран диалоговое окно, в котором необходимо задать соответствие характеристик помещений.

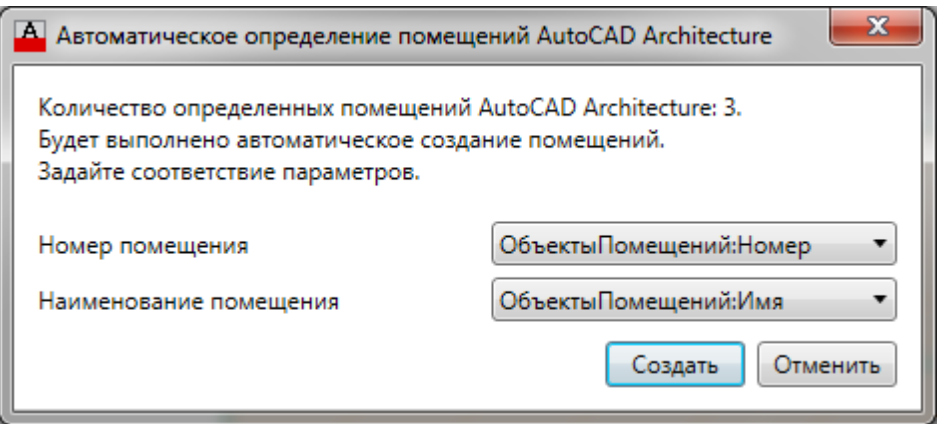

По нажатию кнопки *«Создать»* программа импортирует из архитектурной планировки все помещения. Помещения отобразятся и в окне *«Модель здания/ объекта»*, и на плане.

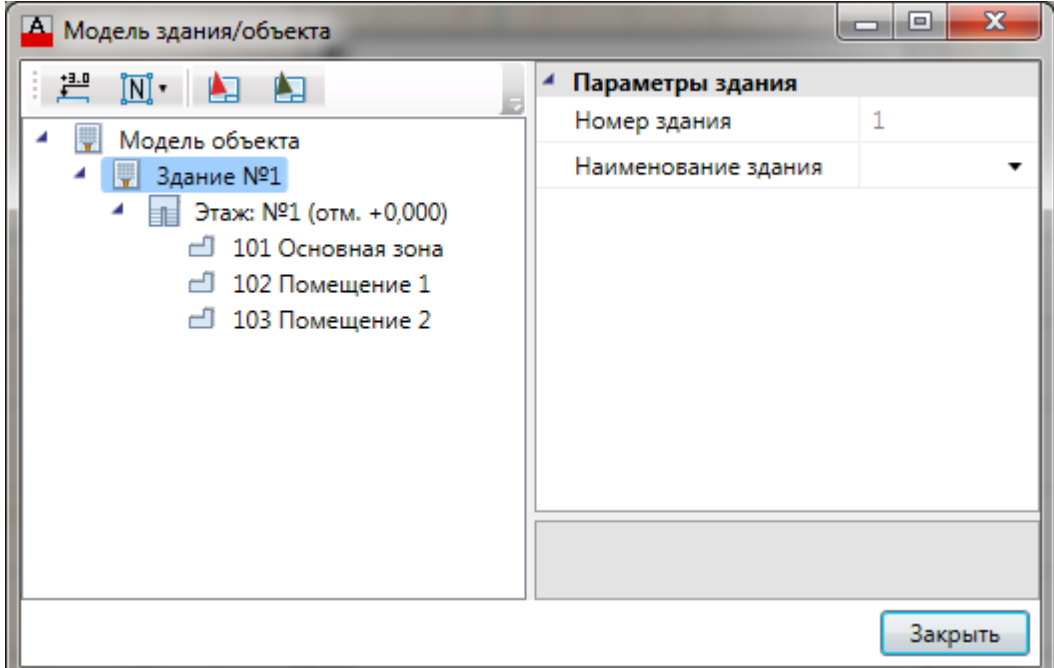

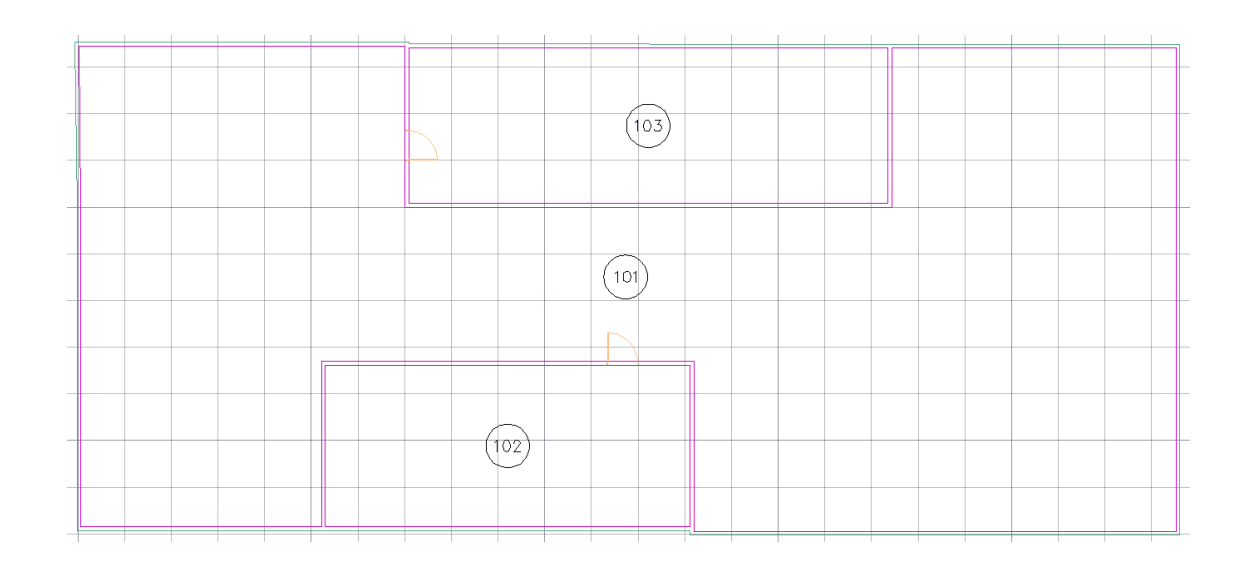

### **Привязка оборудования к помещениям**

На вкладке «*Оборудование»* окна «*Электротехническая модель »* есть кнопка « », которая выполняет автоматическую привязку оборудования к помещениям.

Откроем окно «*Электротехническая модель»* для нашего примера и выполним

автоматическую привязку оборудования к помещению. Все оборудование, которое попадает внутрь контура помещения, автоматически привязывается к нему.

**Внимание!** Создание модели здания через определение помещений и этажей необходимо на начальном этапе проектирования. Это необходимо для маркировки оборудования.

**Внимание!** Привязка оборудования к помещениям в последних версиях выполняется автоматически при обновлении модели (*«Обновление модели »*). Поскольку перед процедурой автоматической маркировки происходит автоматическая привязка объектов к помещениям.

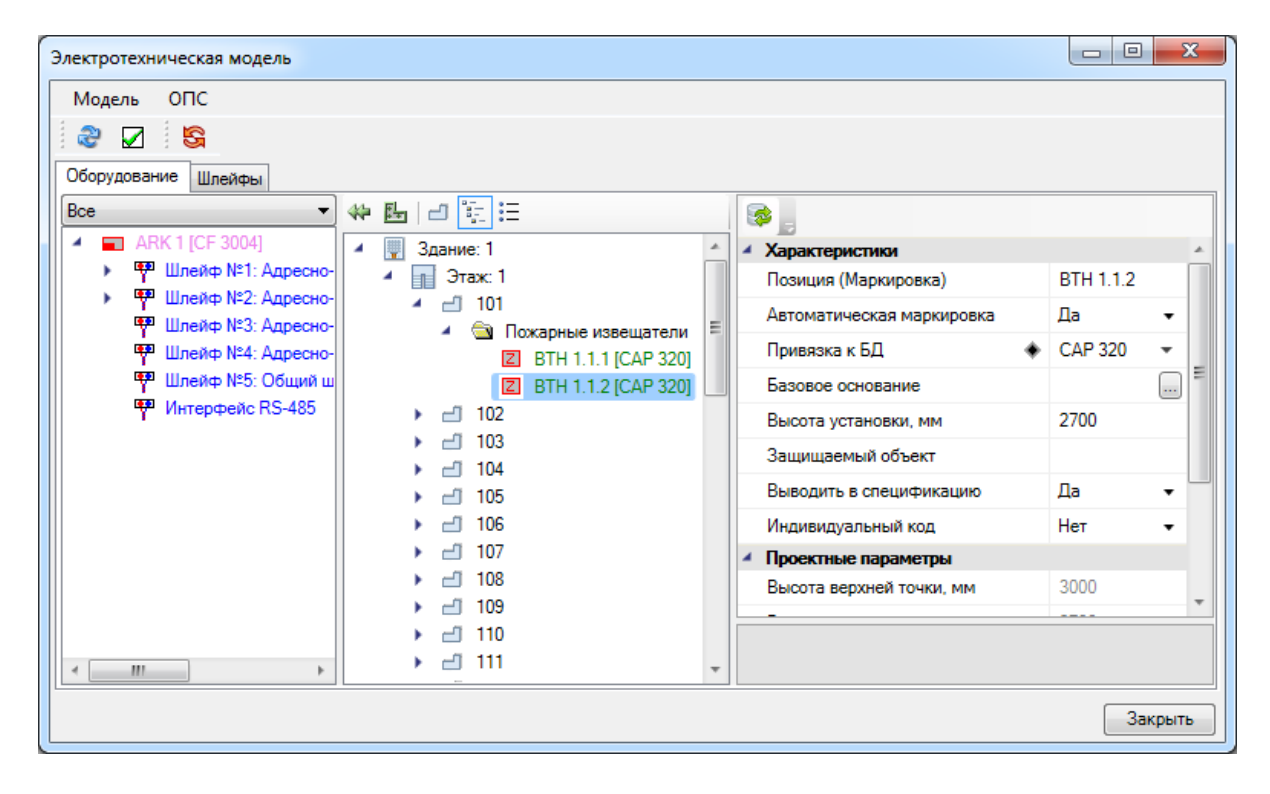

### **Расстановка извещателей и оборудования**

**Расстановка точечных пожарных извещателей**

#### **Ручная расстановка точечных пожарных извещателей**

Для расстановки точечных пожарных извещателей вручную необходимо:

1. Открыть *[«Базу](#page-231-0) [УГО](#page-231-0) »* и выбрать УГО извещателя.
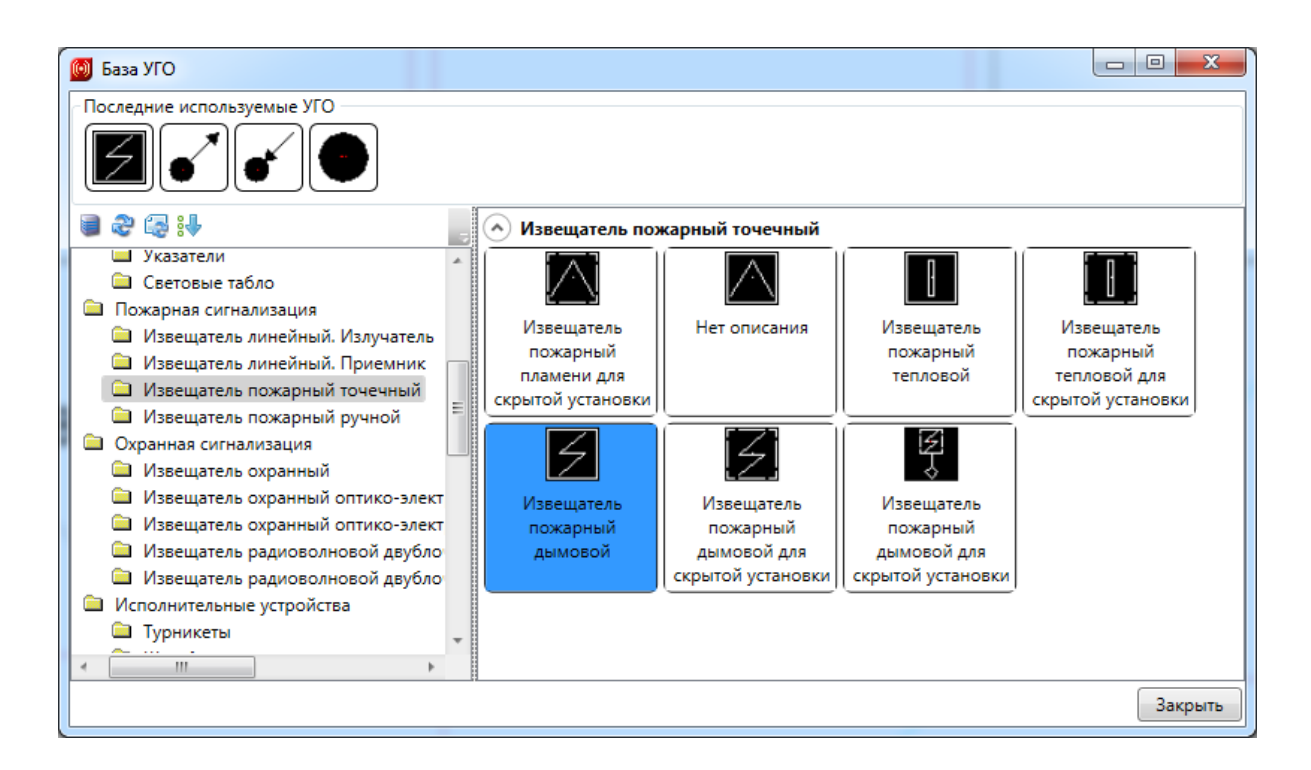

2. Установить УГО извещателя на план этажа здания.

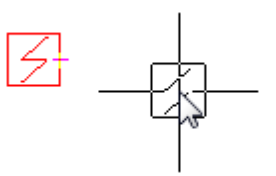

3. В открывшемся окне [базы](#page-239-0) [данных](#page-239-0) [оборудования](#page-239-0) выбрать необходимый тип извещателей. Если в базе данных проекта нет требуемого типа извещателей, воспользуйтесь командой [импорта](#page-277-0) [оборудования.](#page-277-0)

Команда по установке точечных пожарных извещателей будет активна до нажатия клавиши ESC.

*Внимание!* Если необходимо установить несколько УГО одного типа, то перед установкой УГО на план этажа нажмите клавишу Shift. Для прекращения установки нажмите клавишу ESC. Далее откроется окно базы данных проекта.

*Внимание!* При установке точечных пожарных извешателей вручную программа не учитывает высоту помещения, следовательно, все установленные извещатели будут иметь высоту установки 0 м. Изменить высоту установки извещателей можно через свойства объектов на плане этажа.

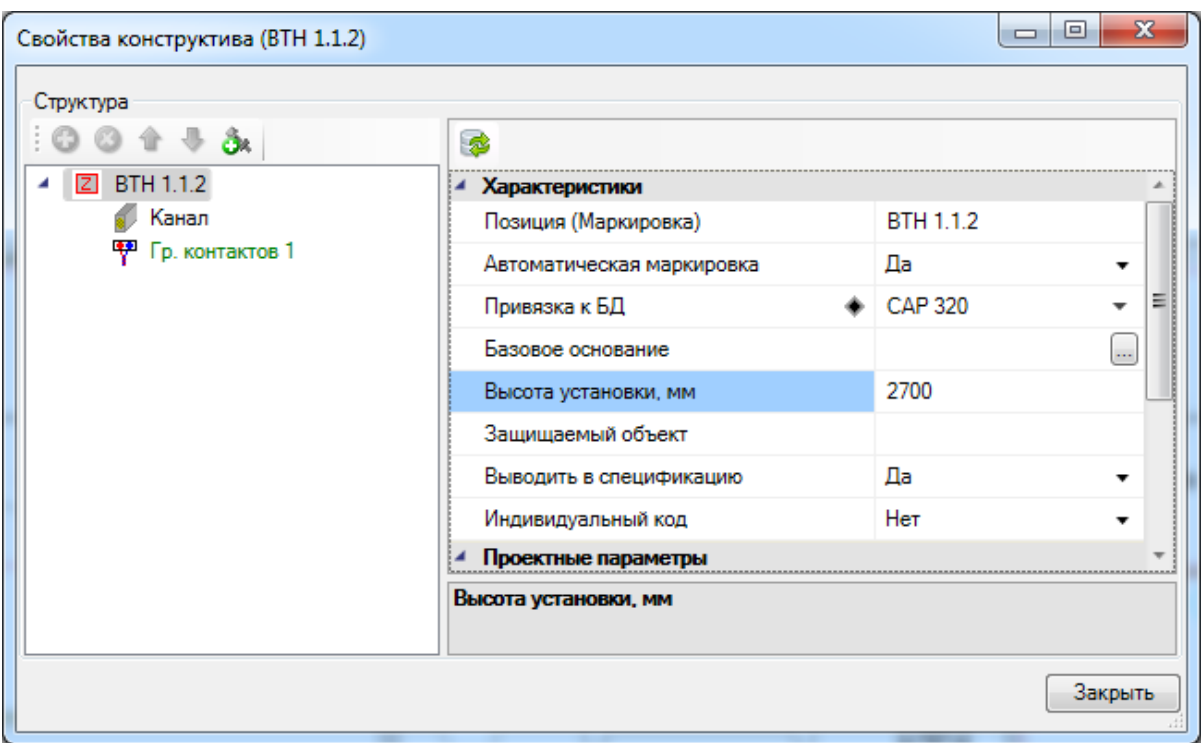

#### <span id="page-73-0"></span>**Автоматическая расстановка точечных пожарных извещателей**

Для автоматической расстановки пожарных точечных и линейных извещателей, охранных извещателей и оборудования СКУД необходимо:

- 1. На плане этажа здания создать [этаж](#page-55-0) и [помещения.](#page-57-0) Если помещение определялось инструментом «*Создать произвольное помещение* », то его необходимо разбить на прямоугольные области с помощью команды *[Разбить](#page-62-0) [помещение](#page-62-0)*.
- 2. В окне *«Настройки »* выбрать вкладку *«Настройка УГО»*. В группе свойств «*Точечные пожарные извещатели»*, в свойстве «*УГО точечного извещателя»*, установить необходимое УГО извещателя.

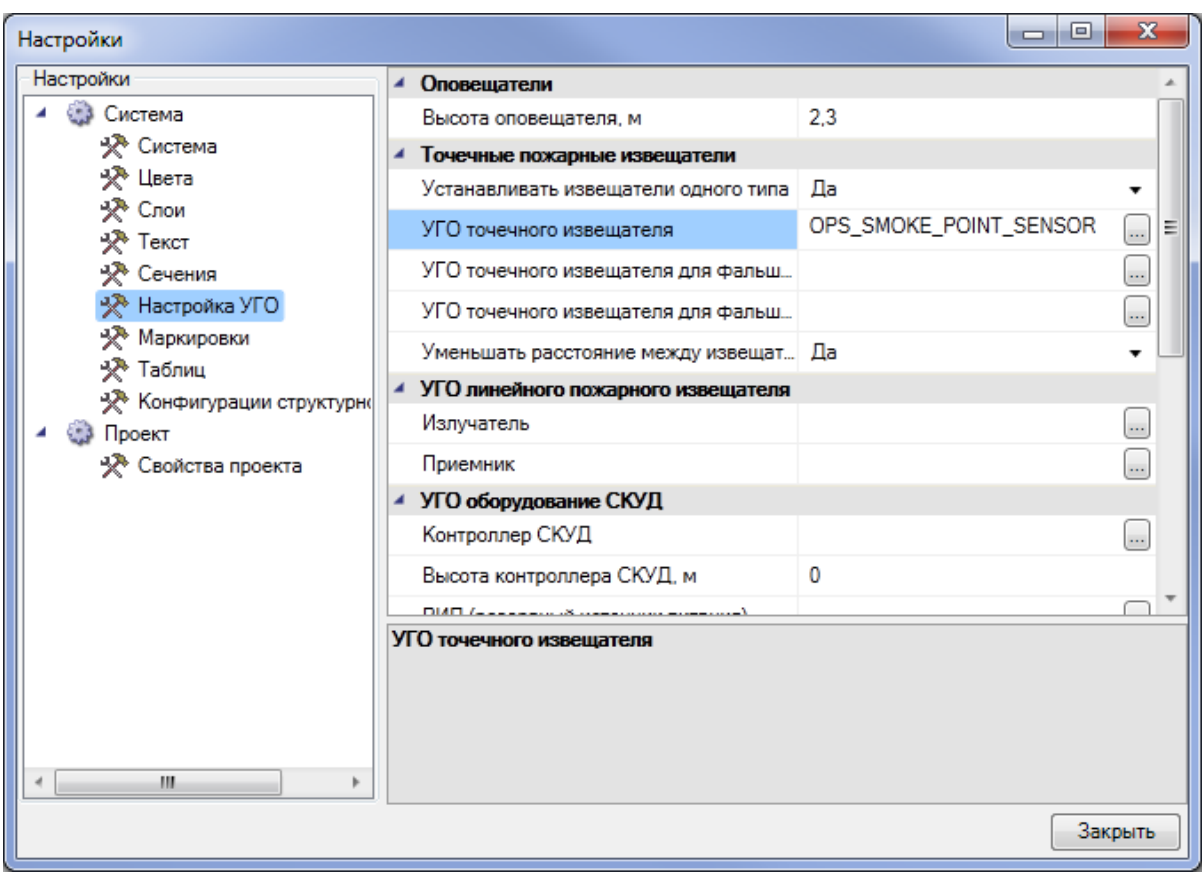

- 3. Запустить команду «*Автоматическая установка пожарных извещателей* », выбрать помещения, в которых необходимо расставить извещатели, нажать *«Enter».*
- 4. В открывшемся окне базы данных оборудования выбрать необходимый тип извещателей. Если в базе данных проекта нет требуемого типа извещателей, воспользуйтесь командой [импорта](#page-277-0) [оборудования.](#page-277-0)

УГО извещателей автоматически установятся в выбранные помещения.

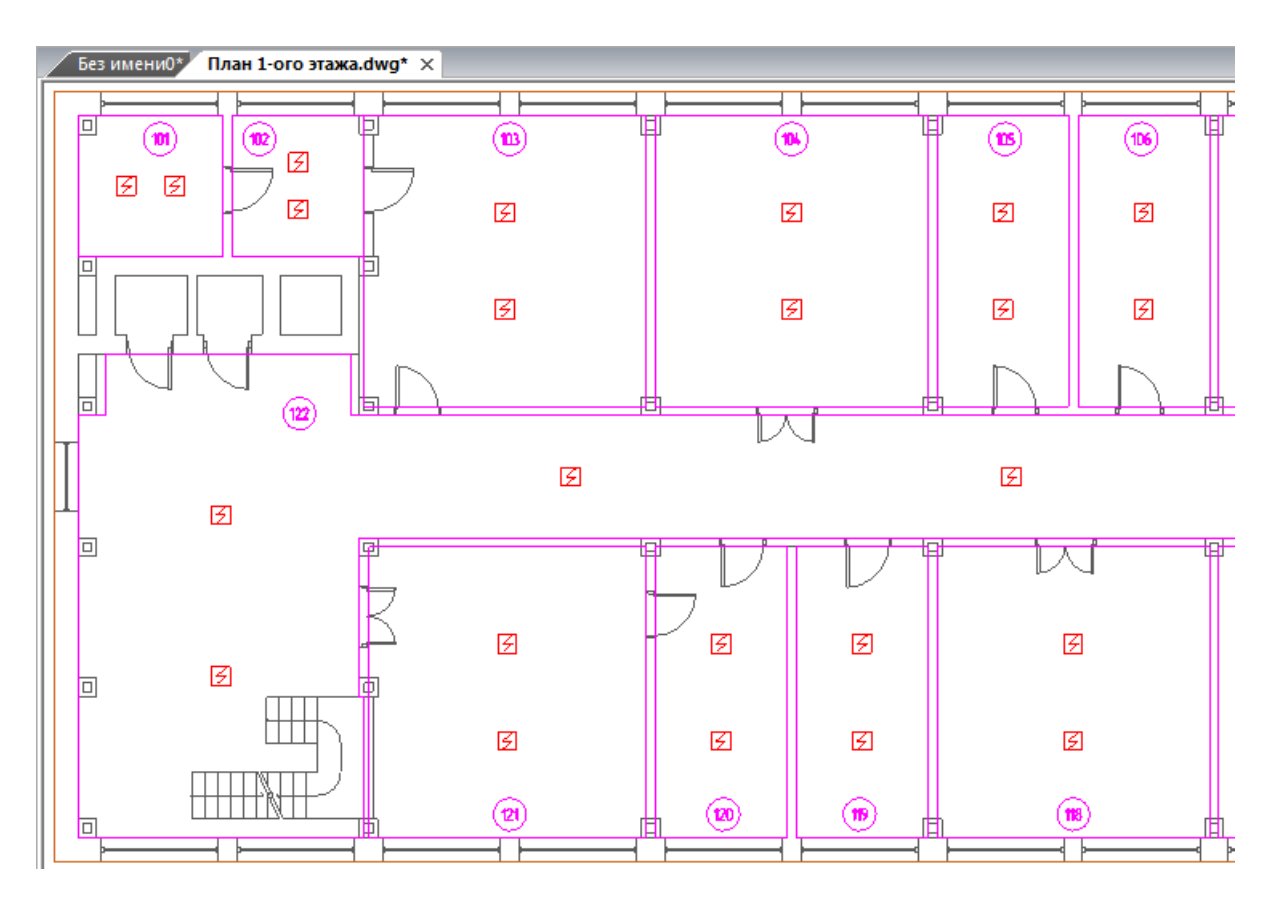

Программа автоматически устанавливает точечные тепловые и дымовые извещатели в помещениях исходя из требований таблиц 13.3 и 13.5 раздела 13 СП 5.13130.2009.

*Внимание!* Если условия автоматической расстановки точечных пожарных извещателей в помещениях не удовлетворяют условиям выполнения проекта, воспользуйтесь [ручной](#page-71-0) [установкой](#page-71-0) [извещателей.](#page-71-0)

#### **Расстановка точечных пожарных извещателей в пространствах фальшпола и/или фальшпотолка**

Программа автоматически расставляет точечные пожарные извещатели как в пространстве помещения, так и в пространствах фальшпола и/или фальшпотолка.

- 1. На плане этажа здания создать [этаж](#page-55-0) и [помещения.](#page-57-0) Если помещение определялось инструментом «*Создать произвольное помещение* », то его необходимо разбить на прямоугольные области с помощью команды *[Разбить](#page-62-0) [помещение](#page-62-0)*.
- 2. На странице свойств помещения установить в пунктах «*Наличие фальшпола»* и/или «*Наличие фальшпотолка»* значение «*Да».*
- 3. Задать высоту фальшпола и/или фальшпотолка.

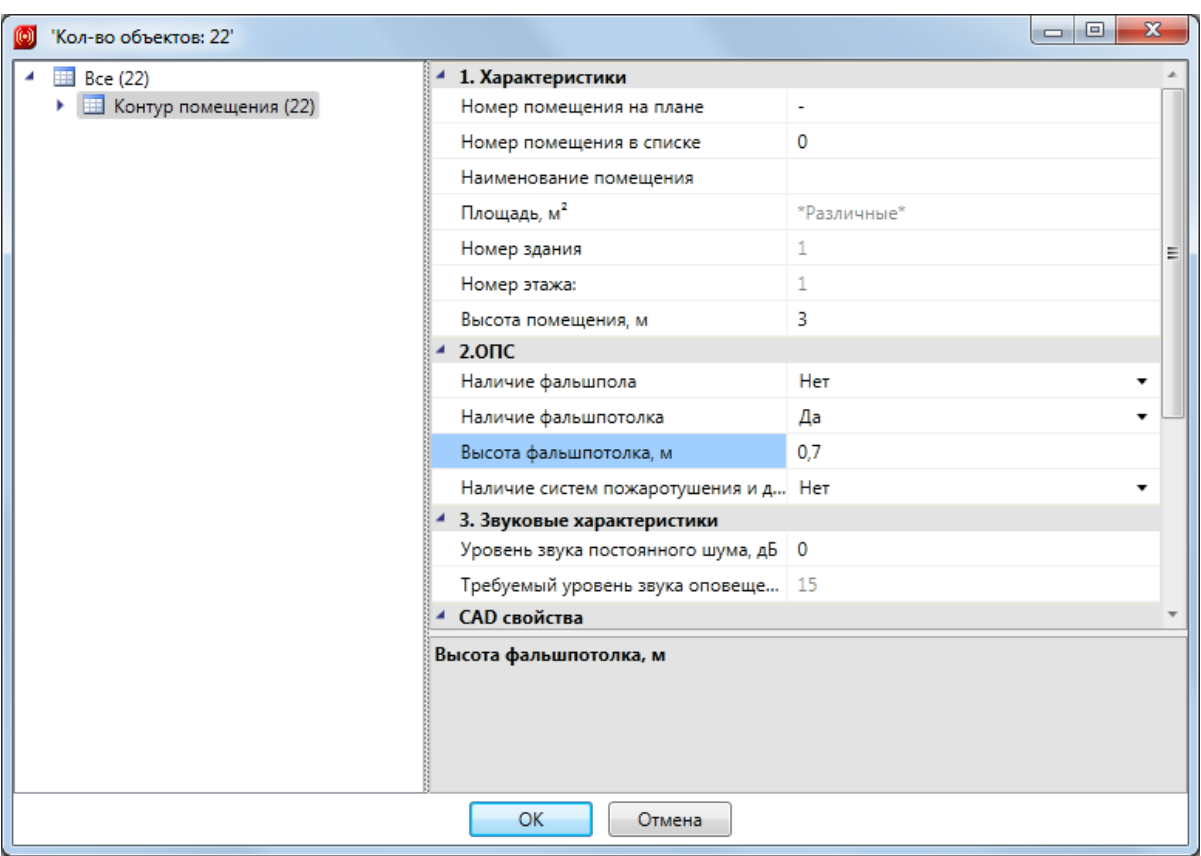

4. В окне *«Настройки »* выбрать вкладку *«Настройка УГО»*. В группе свойств «*Точечные пожарные извещатели»*, в свойствах «*УГО точечного извещателя», «УГО точечного извещателя для фальшпола», «УГО точечного извещателя для фальшпотолка»*, установить необходимые УГО извещателей.

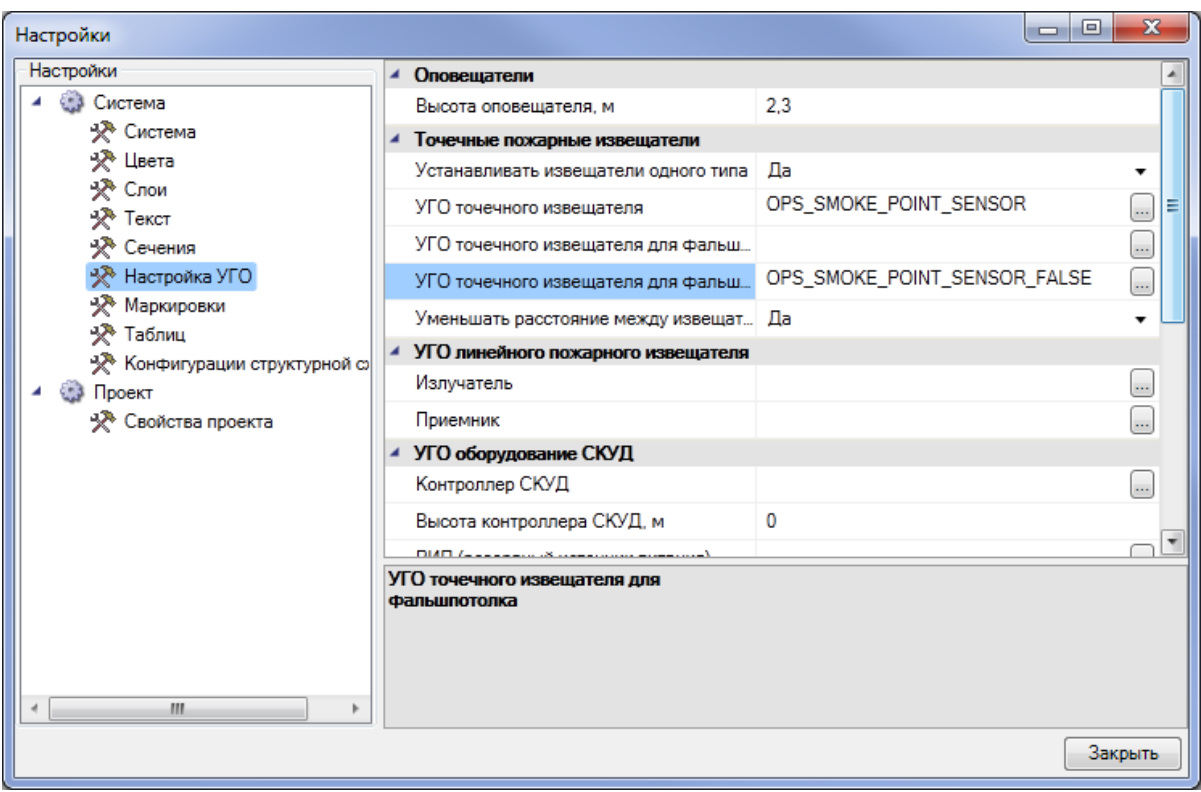

- 5. Запустить команду «*Автоматическая установка пожарных извещателей* », выбрать помещения, в которых необходимо расставить извещатели, нажать *«Enter».*
- 6. В открывшемся окне базы данных оборудования выбрать необходимый тип извещателей. Если в базе данных проекта нет требуемого типа извещателей, воспользуйтесь командой [импорта](#page-277-0) [оборудования.](#page-277-0)

УГО извещателей автоматически установятся в выбранные помещения.

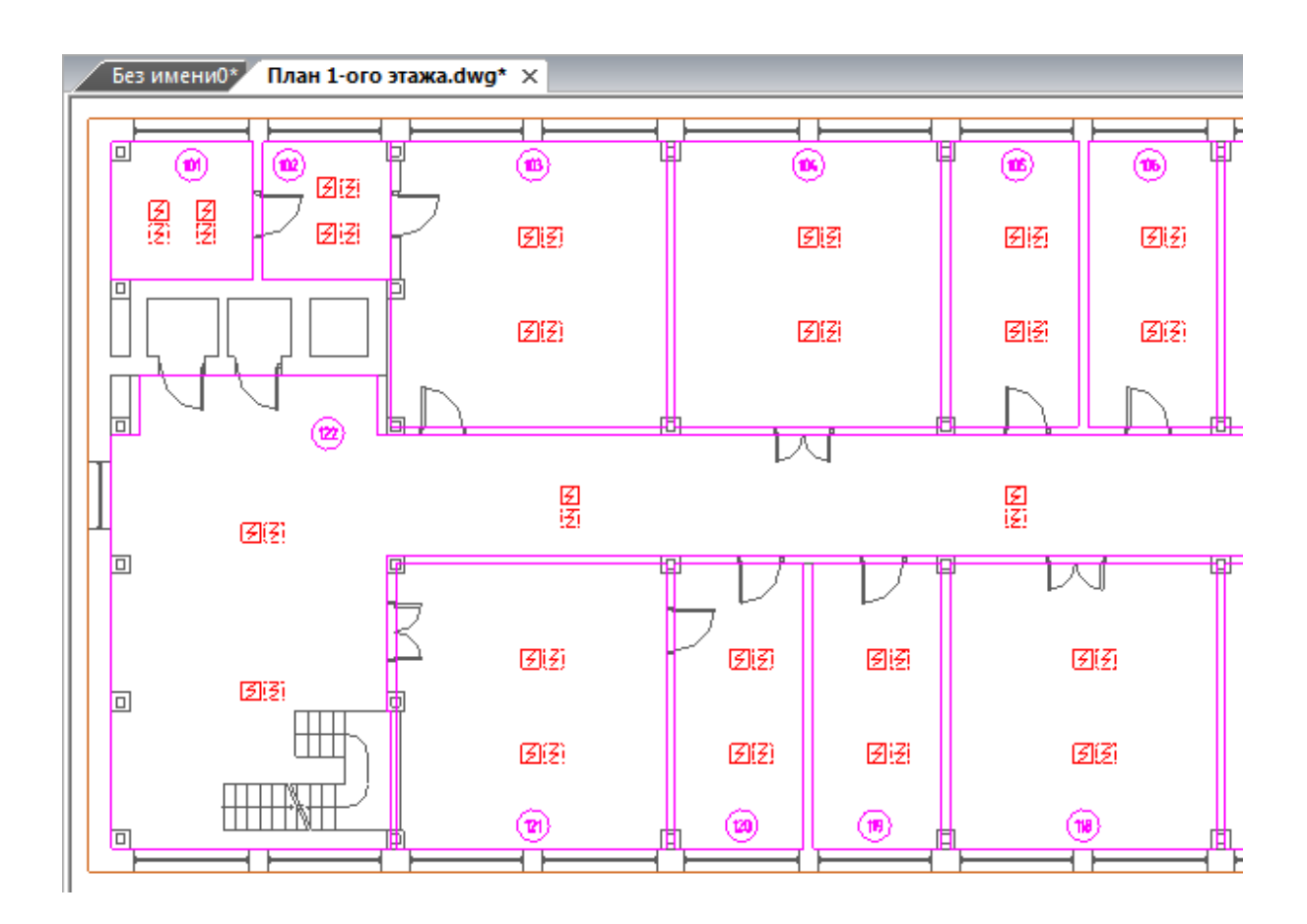

Точечные пожарные извещатели установятся в пространствах помещения и фальшпотолка следующим образом. Извещатели в пространстве фальшпотолка будут установлены на высоту помещения, установленную в свойстве «*Высота помещения, м»*. Извещатели в пространстве помещения будут установлены на высоту, соответствующую разности между свойствами «*Высота помещения, м»* и «*Высота фальшпотолка, м».* Например, если высота помещения равна 4 м, а высота фальшпотолка 0,7 м, то извещатели в пространстве фальшпотолка будут установлены на высоте 4 м, а извещатели в пространстве помещения – 3,3 м.

Точечные пожарные извещат ели установятся в пространствах помещения и фальшпола следующим образом. Извещатели в пространстве фальшпола будут установлены на высоту, установленную в свойстве «*Высота фальшпола, м»*. Извещатели в пространстве помещения будут установлены на высоту, установленную в свойстве «*Высота помещения, м»*. Например, если высота помещения равна 4 м, а высота фальшпола 0,5 м, то извещатели в пространстве фальшпола будут установлены на высоте 0,5 м, а извещатели в пространстве помещения – 4 м.

*Внимание!* Если условия автоматической расстановки точечных пожарных извещателей в пространствах помещения, фальшпола и/или фальшпотолка не удовлетворяют условиям выполнения проекта, воспользуйтесь [ручной](#page-71-0) [установкой](#page-71-0) [извещателей.](#page-71-0)

#### <span id="page-79-0"></span>**Расстановка точечных пожарных извещателей разных типов в пространствах фальшпола и/или фальшпотолка**

В помещении в пространствах фальшпола и фальшпотолка возможно автоматически установить точечные пожарные извещатели различных типов. Для этого необходимо:

1. В окне «*Настройки »*, выбрать вкладку *[Настройка](#page-293-0) [УГО](#page-293-0)*. В свойстве «*Устанавливать извещатели одного типа»* установите значение «*Нет»*.

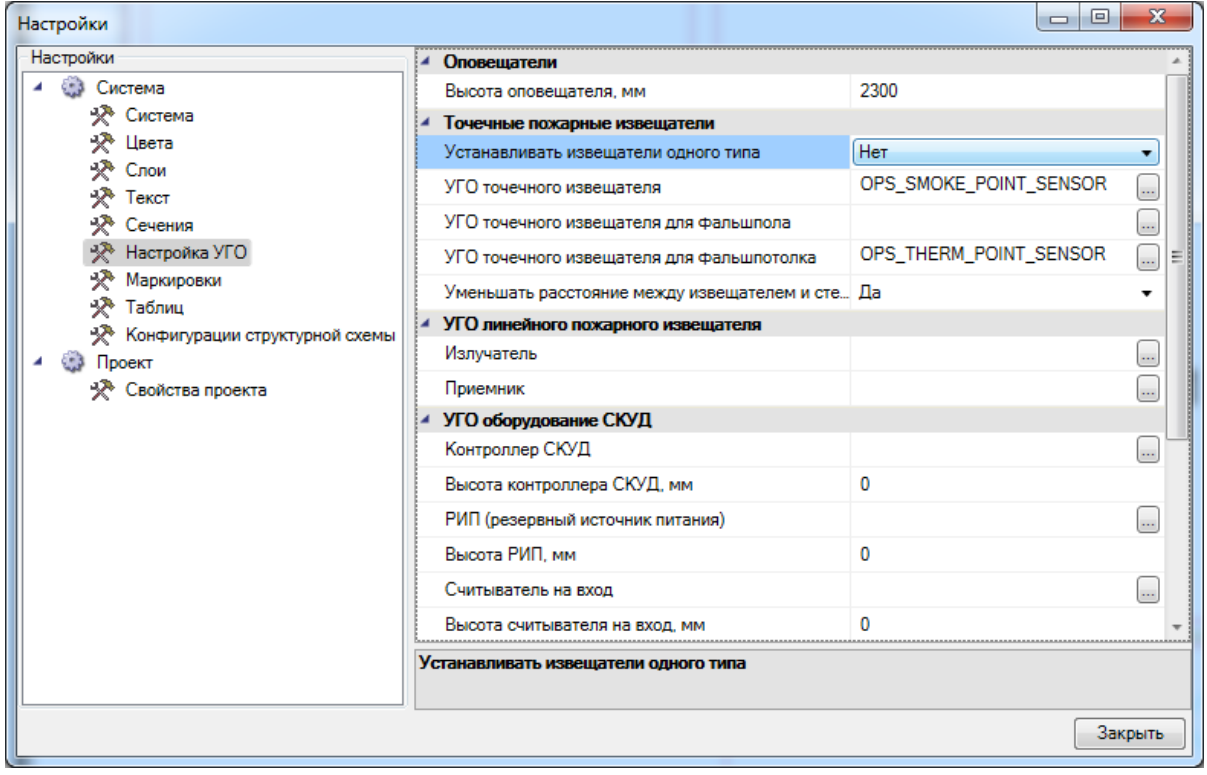

2. [Автоматически](#page-73-0) [установить](#page-73-0) [пожарные](#page-73-0) [извещатели](#page-73-0) различных типов в выбранных помещениях.

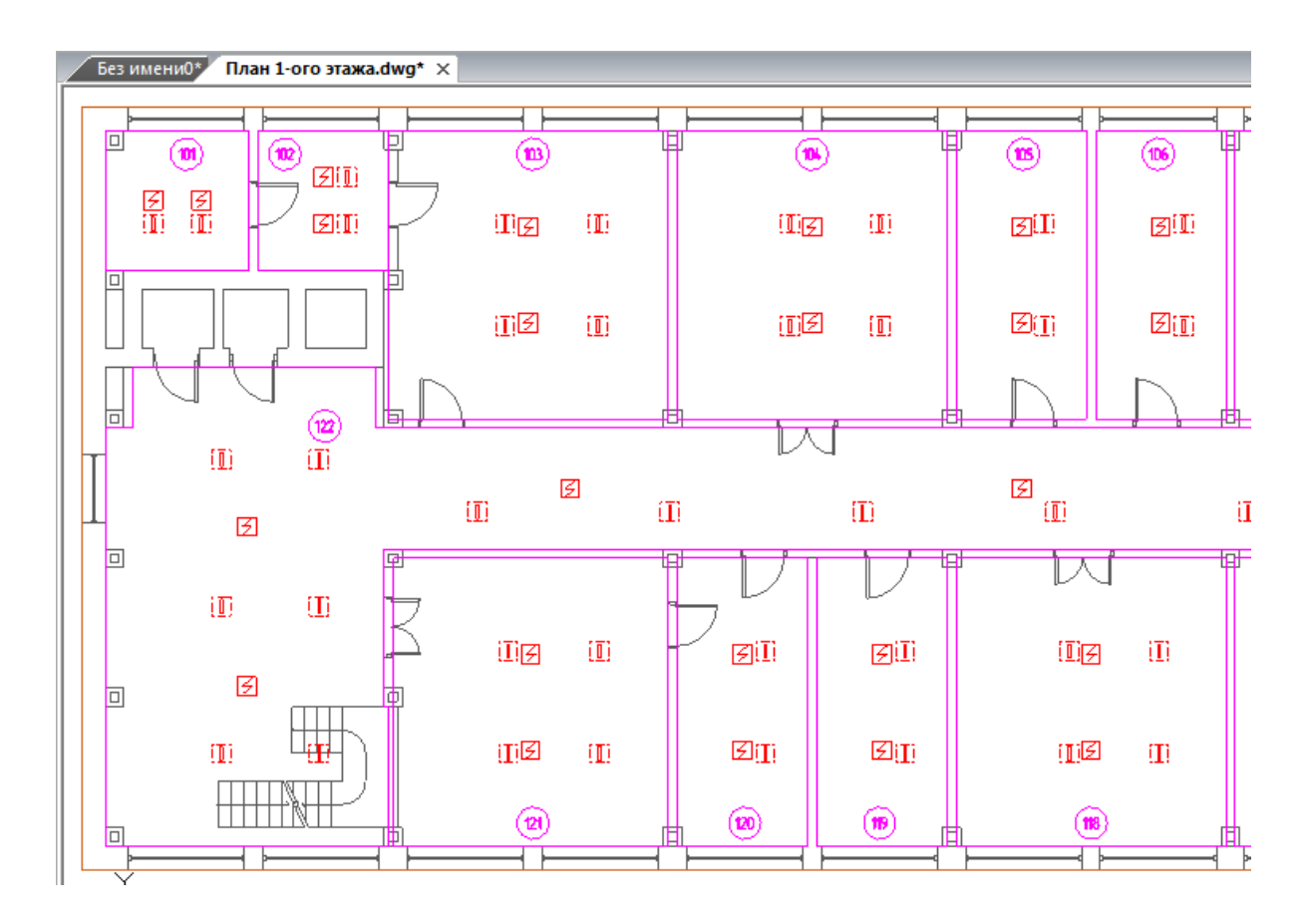

Точечные пожарные извещатели установятся в пространствах помещения и фальшпотолка следующим образом. Извещатели в пространстве фальшпотолка будут установлены на высоту помещения, установленную в свойстве «*Высота помещения, м»*. Извещатели в пространстве помещения будут установлены на высоту, соответствующую разности между свойствами «*Высота помещения, м»* и «*Высота фальшпотолка, м».* Например, если высота помещения равна 4 м, а высота фальшпотолка 0,7 м, то извещатели в пространстве фальшпотолка будут установлены на высоте 4м, а извещатели в пространстве помещения – 3,3м.

Точечные пожарные извещатели установятся в пространствах помещения и фальшпола следующим образом. Извещатели в пространстве фальшпола будут установлены на высоту, установленную в свойстве «*Высота фальшпола, м»*. Извещатели в пространстве помещения будут установлены на высоту, установленную в свойстве «*Высота помещения, м»*. Например, если высота помещения равна 4 м, а высота фальшпола 0,5 м, то извещатели в пространстве фальшпола будут установлены на высоте 0,5 м, а извещатели в пространстве помещения – 4 м.

*Внимание!* Если условия автоматической расстановки точечных пожарных извещателей в пространствах помещения, фальшпола и/или фальшпотолка не удовлетворяют условиям выполнения проекта, воспользуйтесь [ручной](#page-71-0) [установкой](#page-71-0) [извещателей.](#page-71-0)

#### **Расстановка точечных пожарных извещателей при формировании сигналов на управление другими системами**

Программа автоматически расставляет точечные пожарные извещатели в том случае, когда пожарная сигнализация формирует сигналы на управление в автоматическом режиме установками пожаротушения или дымоудаления или другими инженерными системами, выполняя требования п.14.1СП 5.13130.2009.

*Внимание!* На данный момент программа не выполняет расстановку извещателей согласно Примечанию п.14.1СП 5.13130.2009.

[Автоматическая](#page-73-0) [установка](#page-73-0) [точечных](#page-73-0) [пожарных](#page-73-0) [извещателей](#page-73-0) произойдет в том случае, если в [свойствах](#page-308-0) [помещений](#page-308-0) «*Наличие систем пожаротушения и дымоудаления»* установлено значение «*Да»*.

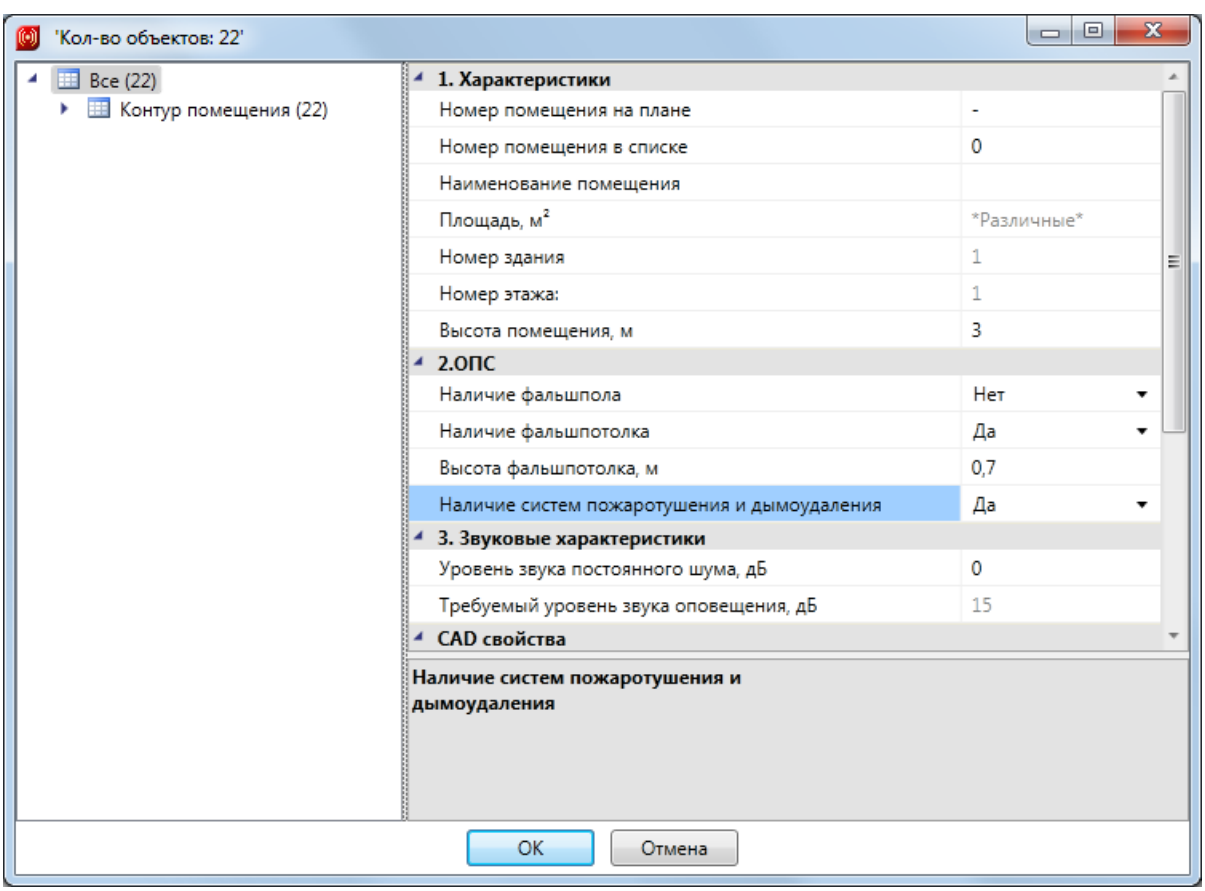

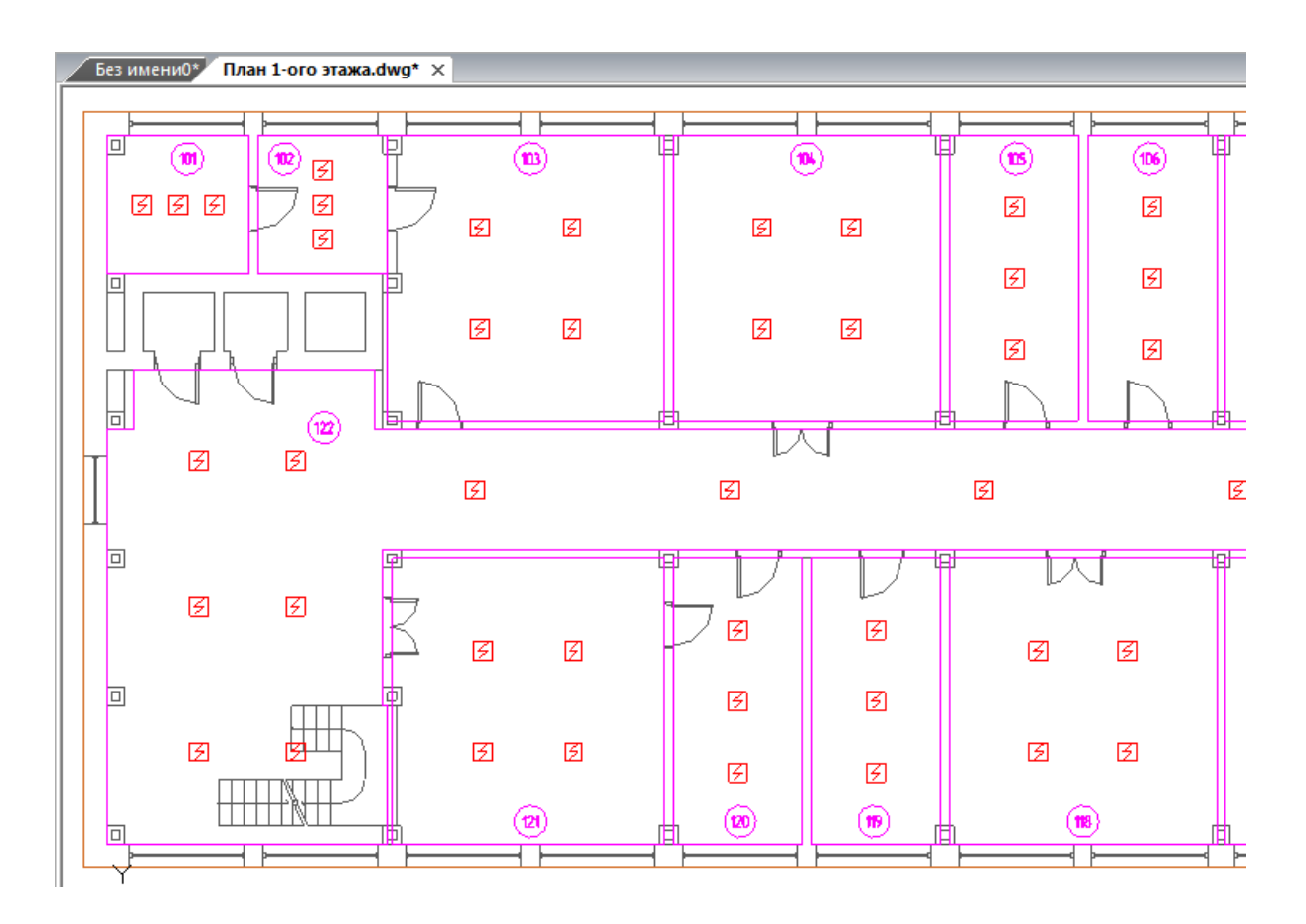

Данный алгоритм установки будет действителен и для пространства [фальшпола/](#page-79-0) [фальшпотолка](#page-79-0).

*Внимание!* Если условия автоматической расстановки точечных пожарных извещателей в пространствах помещения, фальшпола и/или фальшпотолка не удовлетворяют условиям выполнения проекта, воспользуйтесь [ручной](#page-71-0) [установкой](#page-71-0) [извещателей.](#page-71-0)

#### **Расстановка точечных пожарных извещателей по одному в помещении**

Программа автоматически расставляет точечные пожарные извещатели по одному в помещении.

[Автоматическая](#page-73-0) [установка](#page-73-0) [точечных](#page-73-0) [пожарных](#page-73-0) [извещателей](#page-73-0) произойдет в том случае, если в [свойствах](#page-311-0) [извещателя,](#page-311-0) в группе «*Технические данные»*, в свойстве «*Адресность»* установлено значение «*Адресно-аналоговый»*, а в свойстве «*Установка одного извещателя в помещении»* установлено значение «*Да»*.

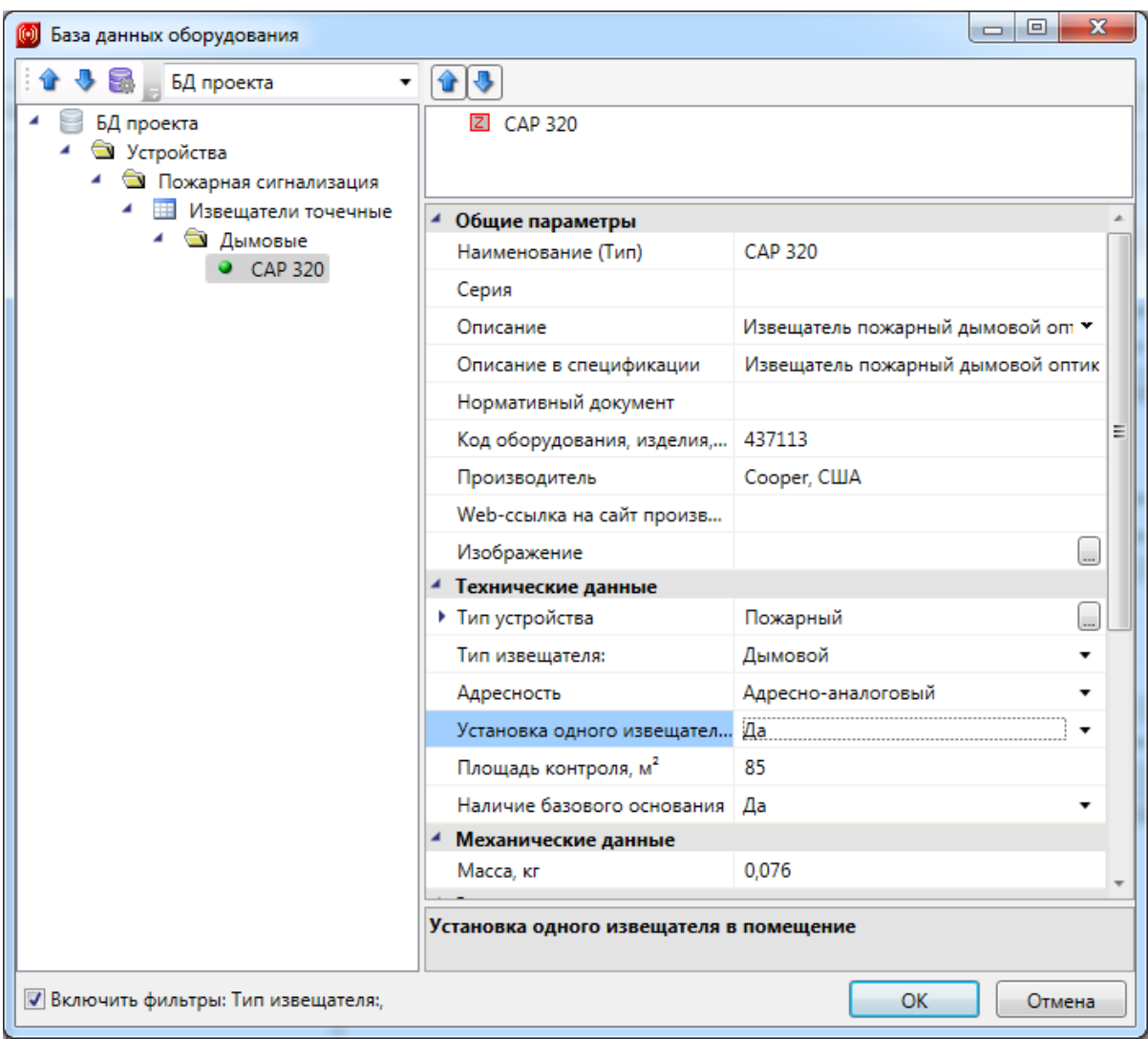

Убедитесь, что для выбранного извещателя свойство «*Адресность»* соответствует значению «*Адресно-аналоговый»*, а в свойстве «*Установка одного извещателя в помещении»* установлено значение «*Да»*. Если условия выполнения проекта позволяют, то перед нажатием кнопки «*ОК»* измените эти свойства для установки одного извещателя в помещении.

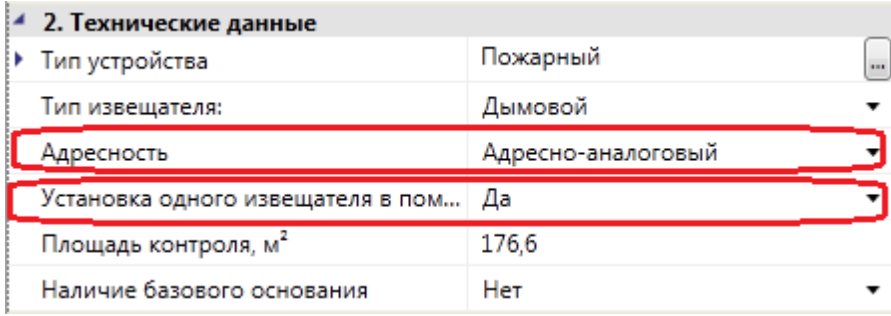

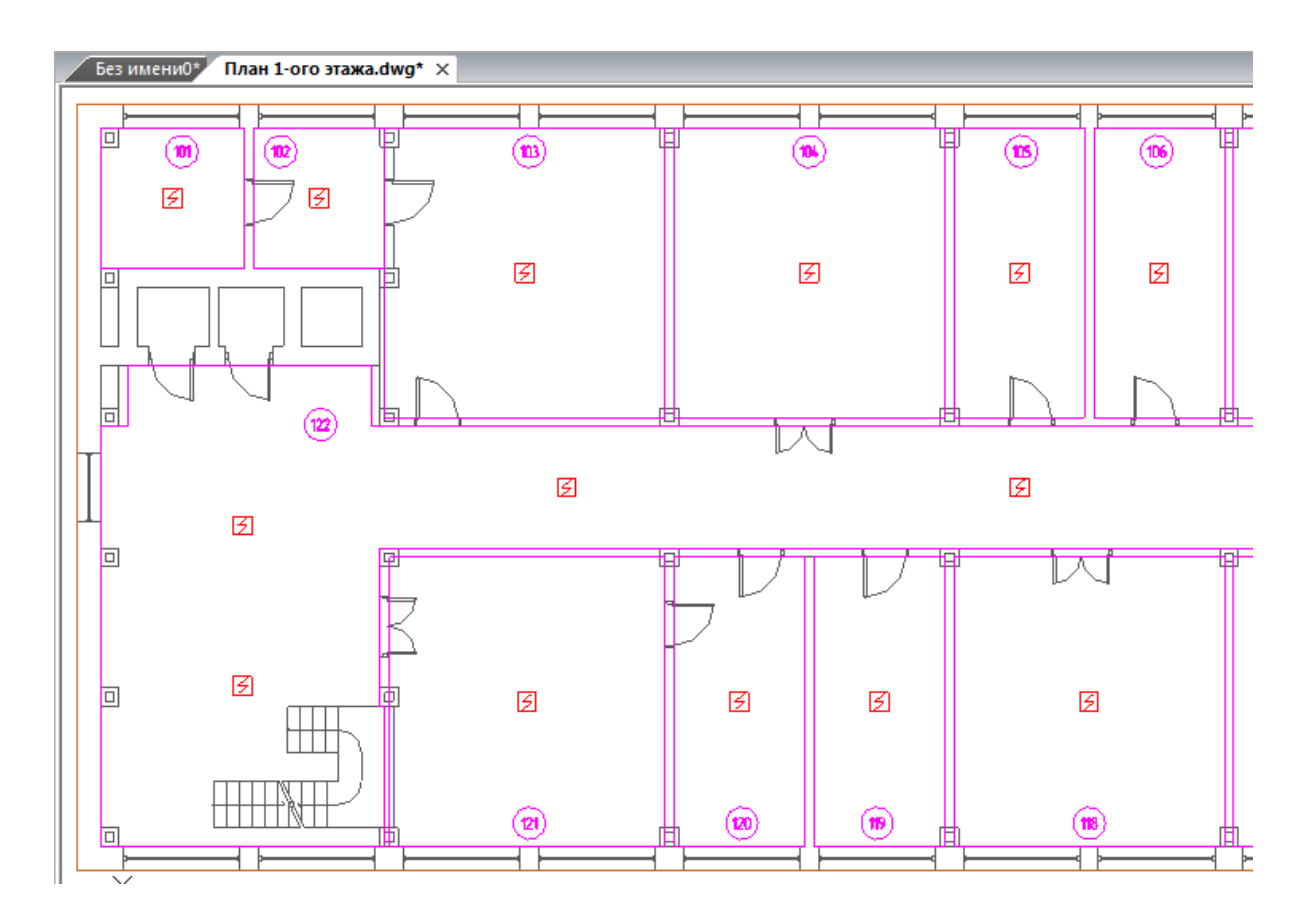

Данный алгоритм установки будет действителен и для пространства [фальшпола/](#page-79-0) [фальшпотолка.](#page-79-0)

*Внимание!* Если условия автоматической расстановки точечных пожарных извещателей в пространствах помещения, фальшпола и/или фальшпотолка не удовлетворяют условиям выполнения проекта, воспользуйтесь [ручной](#page-71-0) [установкой](#page-71-0) [извещателей.](#page-71-0)

#### **Расстановка линейных пожарных извещателей**

Для автоматической установки линейных пожарных извещателей необходимо, чтобы на плане [этаж](#page-55-0)а здания были определены этаж и [помещения](#page-57-0). Причем помещения должны быть определены инструментом «*Создать помещение* ». Если помещение определялось инструментом «*Создать произвольное помещение* », то его необходимо разбить на прямоугольные области с помощью команды «*[Разбить](#page-62-0) [помещение](#page-62-0)*».

#### <span id="page-85-0"></span>**Ручная расстановка линейных пожарных извещателей**

Для расстановки линейных пожарных извещателей вручную необходимо открыть «*[Базу](#page-231-0) [УГО](#page-231-0)* ». В открывшемся окне базы необходимо выбрать нужное УГО извещателя.

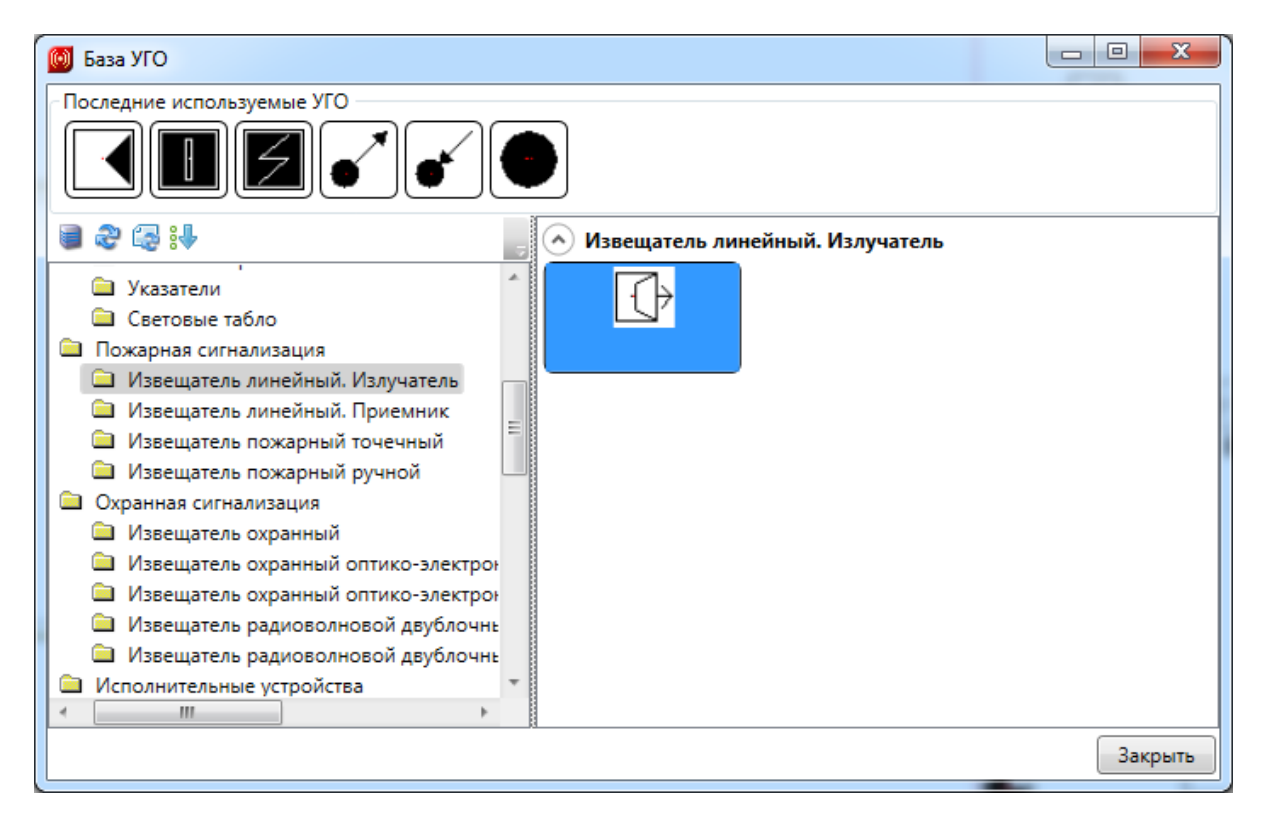

В перекрестии CAD появится УГО извещателя. Используя объектную привязку или другие средства обеспечения точности, установите УГО извещателя на план этажа здания.

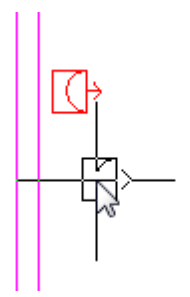

После установки извещателя откроется окно базы данных проекта, в котором необходимо выбрать нужный тип извещателя и нажать кнопку «*ОК»*. Если в базе данных проекта нет требуемого типа извещателей, воспользуйтесь командой [импорта](#page-277-0) [оборудования.](#page-277-0)

Команда по установке точечных пожарных извещателей будет активна до нажатия клавиши ESC.

Если необходимо установить несколько УГО одного типа, то перед установкой УГО на план этажа нажмите клавишу Shift. Для прекращения установки нажмите клавишу ESC.

Далее откроется окно базы данных проекта.

*Внимание!* При установке линейных пожарных извещателей вручную программа не учитывает высоту помещения, следовательно, все установленные извещатели будут иметь высоту установки 0 м. Изменить высоту установки извещателей можно через свойства объектов на плане этажа.

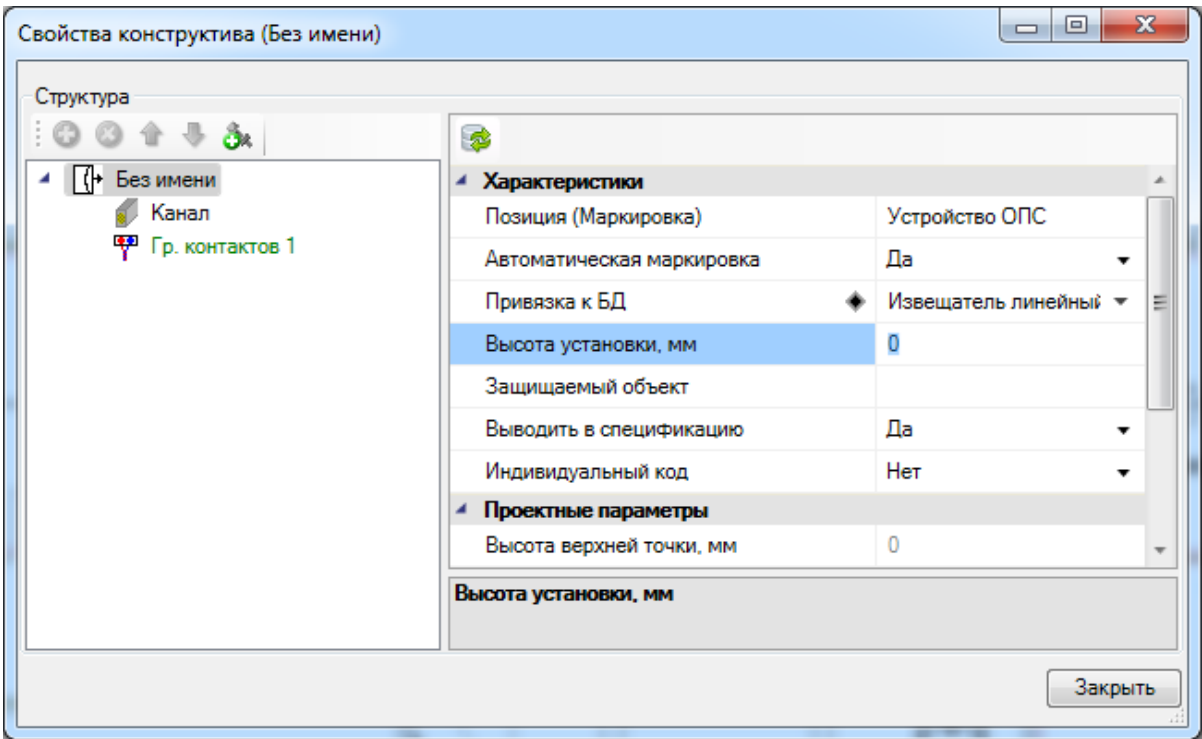

#### **Автоматическая расстановка линейных пожарных извещателей**

Программа автоматически расставляет линейные пожарные извещатели в помещениях.

[Автоматическая](#page-73-0) [установка](#page-73-0) линейных пожарных извещателей произойдет в том случае, если в [Настройках](#page-293-0) [УГО](#page-293-0) выбраны нужные УГО для линейных извещателей (передатчик и приемник). Если ранее были выбраны УГО для точечных извещателей, их необходимо удалить.

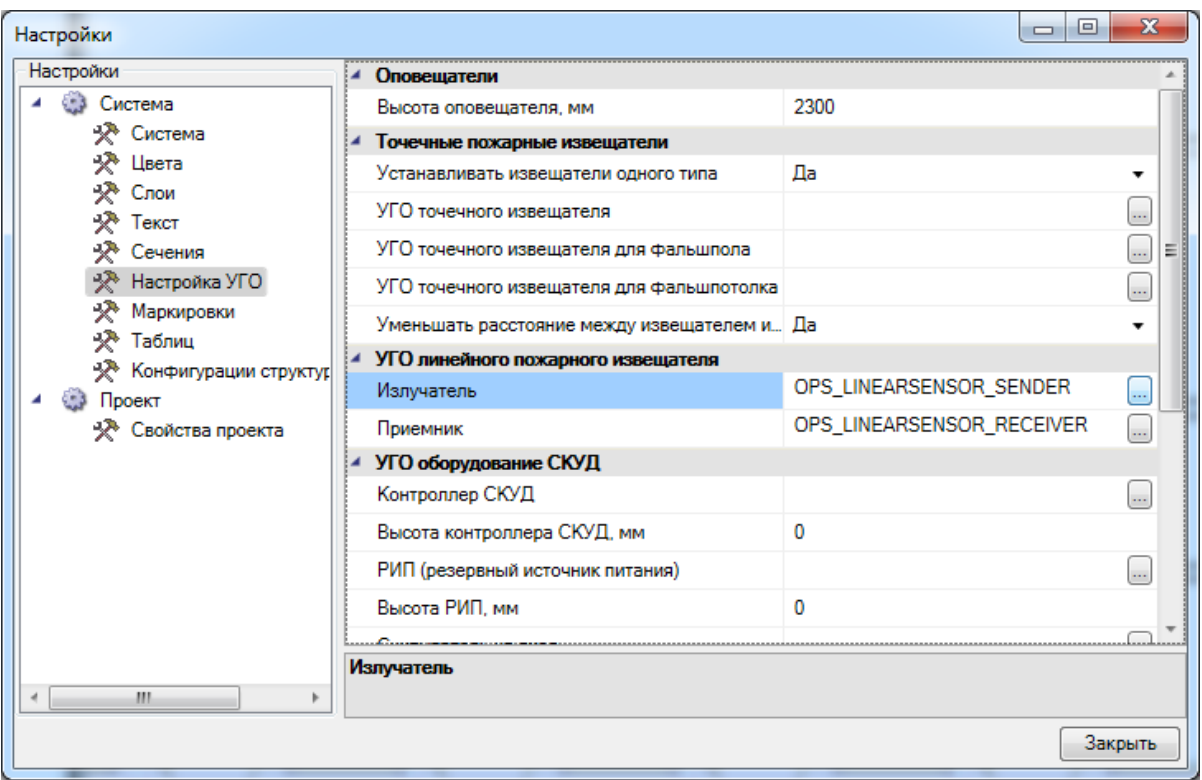

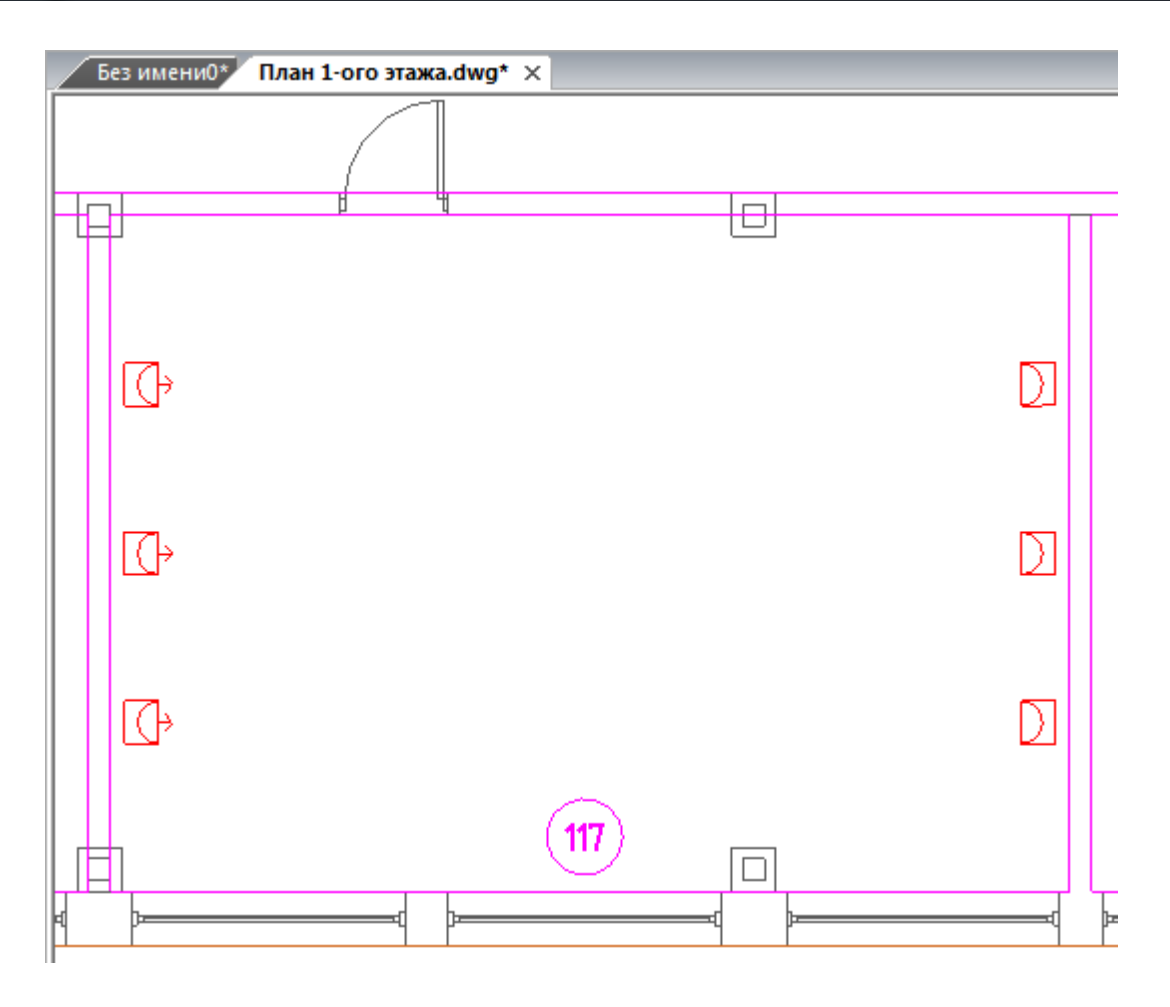

Программа поддерживает установку линейных пожарных извещателей в два яруса,

если в свойствах помещения высота помещения установлена в значении более 12 м.

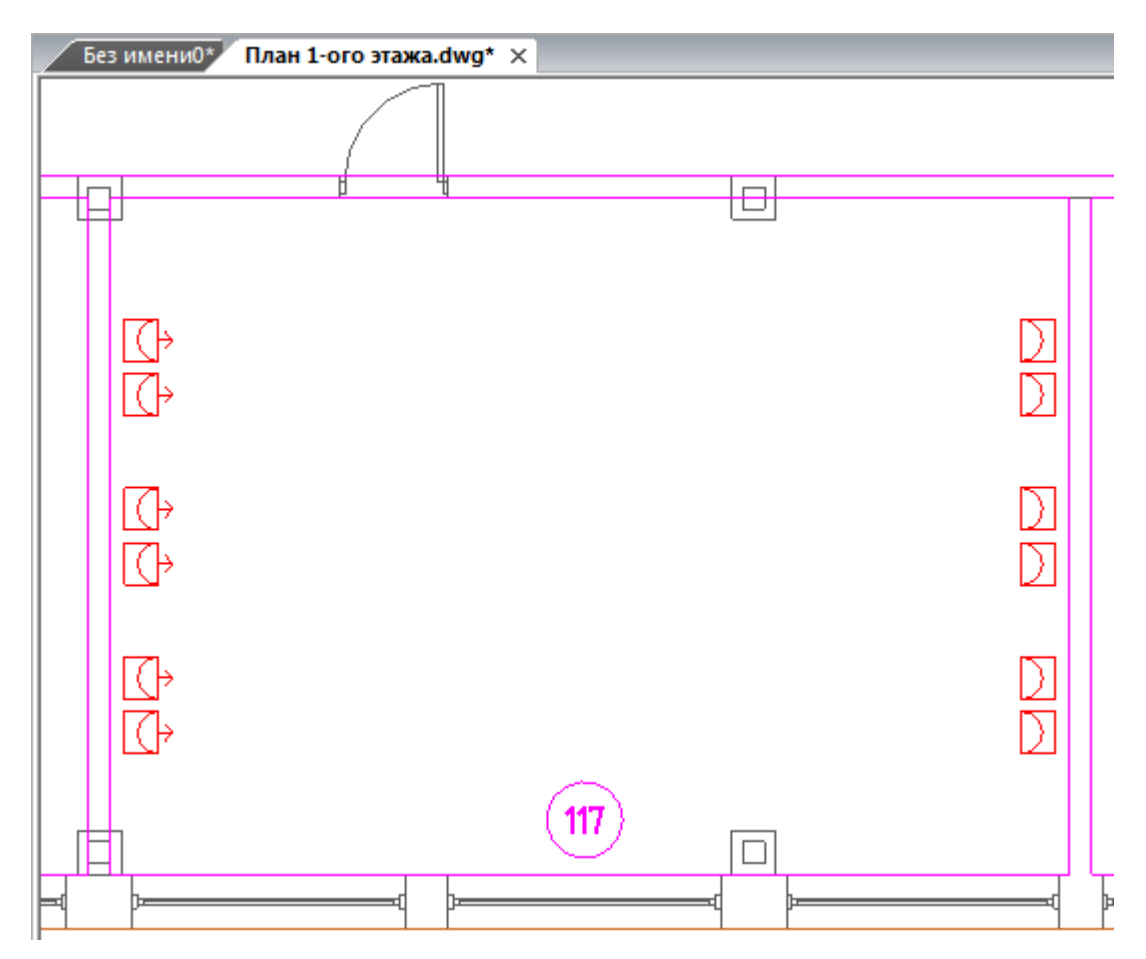

*Внимание!* Если условия автоматической расстановки линейных пожарных извещателей в помещениях не удовлетворяют условиям выполнения проекта, воспользуйтесь [ручной](#page-85-0) [установкой](#page-85-0) [извещателей.](#page-85-0)

#### **Ручная расстановка охранных извещателей**

Для расстановки охранных извещателей необходимо открыть «*[Базу](#page-231-0) [УГО](#page-231-0)* ». В открывшемся окне базы необходимо выбрать нужное УГО извещателя.

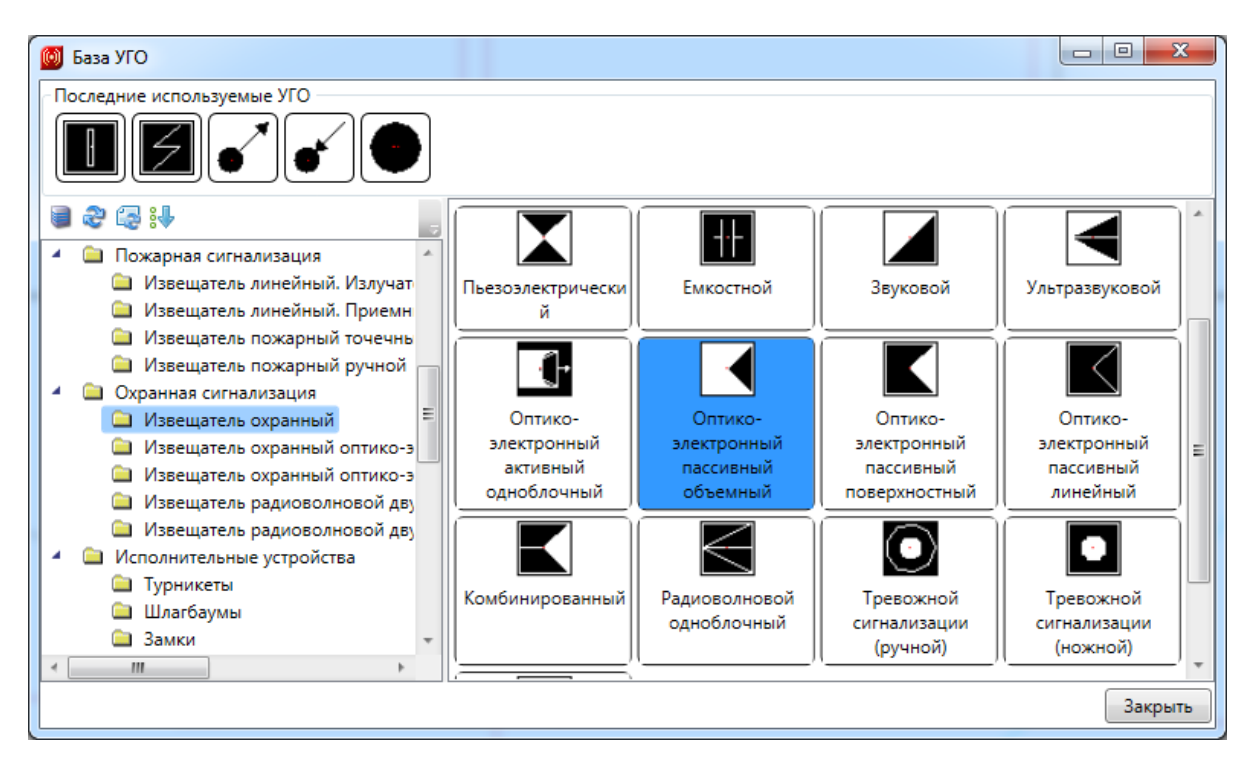

В перекрестии CAD появится УГО извещателя. Используя объектную привязку или другие средства обеспечения точности, установите УГО извещателя на план этажа здания.

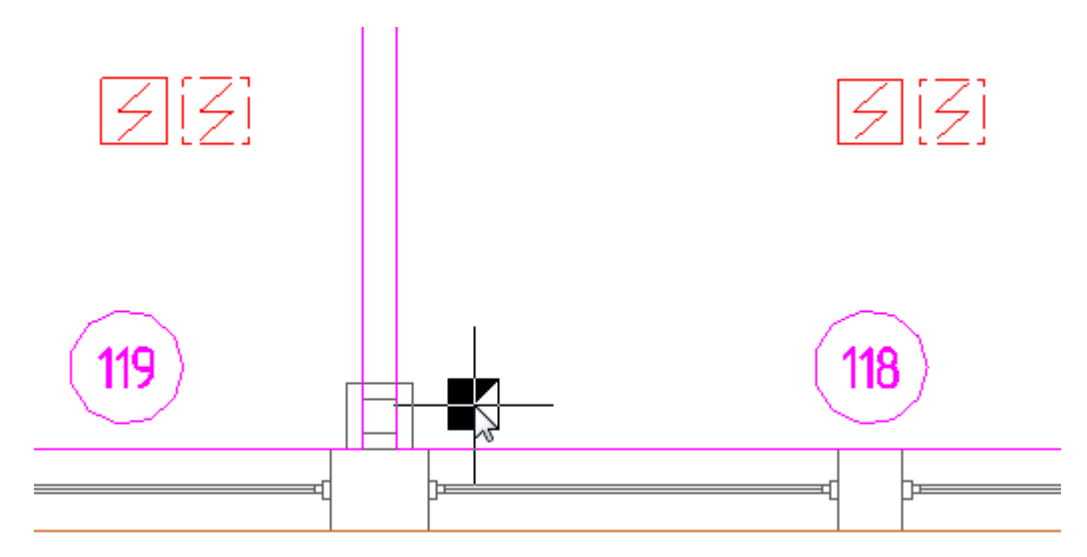

После установки извещателя от точки установки извещателя до перекрестия CAD образуется луч, с помощью которого можно задать угол поворота извещателя. Также угол поворота извещателя можно задать из командной строки.

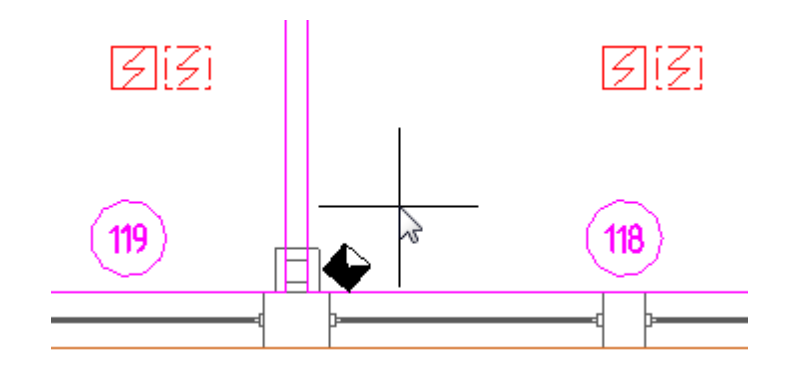

Если извещатель поворачивать не нужно, то следует нажать клавишу ESC. При этом извещатель будет установлен под таким углом, под каким он создан в *[Базе](#page-231-0) [УГО](#page-231-0)*.

После установки извещателя откроется окно базы проекта данных, в котором необходимо выбрать нужный тип извещателя и нажать кнопку «*ОК»*. Если в базе данных проекта нет требуемого типа извещателей, воспользуйтесь командой [импорта](#page-277-0) [оборудования.](#page-277-0)

Команда расстановки охранных извещателей будет активна до нажатия клавиши ESC.

Если необходимо установить несколько УГО одного типа, то перед установкой УГО на план этажа нажмите клавишу Shift. Для прекращения установки нажмите клавишу ESC. Далее откроется окно базы данных проекта.

*Внимание!* При установке охранных извещателей программа не учитывает высоту помещения, следовательно, все установленные извещатели будут иметь высоту установки 0 м. Изменить высоту установки извещателей можно через свойства объектов на плане этажа.

#### **Автоматизированная расстановка оборудования СКУД**

Для автоматизированной расстановки оборудования системы контроля и управления доступом (СКУД) в *[Настройках](#page-293-0) [УГО](#page-293-0)* необходимо установить УГО оборудования, которое будет использоваться в проекте. Если какое-либо оборудование не будет выбрано, то оно не будет устанавливаться на план этажа здания. Каждое устройство будет устанавливаться на высоту установки, заданную в *[Настройках](#page-293-0) [УГО](#page-293-0)*, если это удовлетворяет условиям выполнения проекта. Если для помещения задана высота фальшпола, то оборудование СКУД будет установлено с учетом этой высоты.

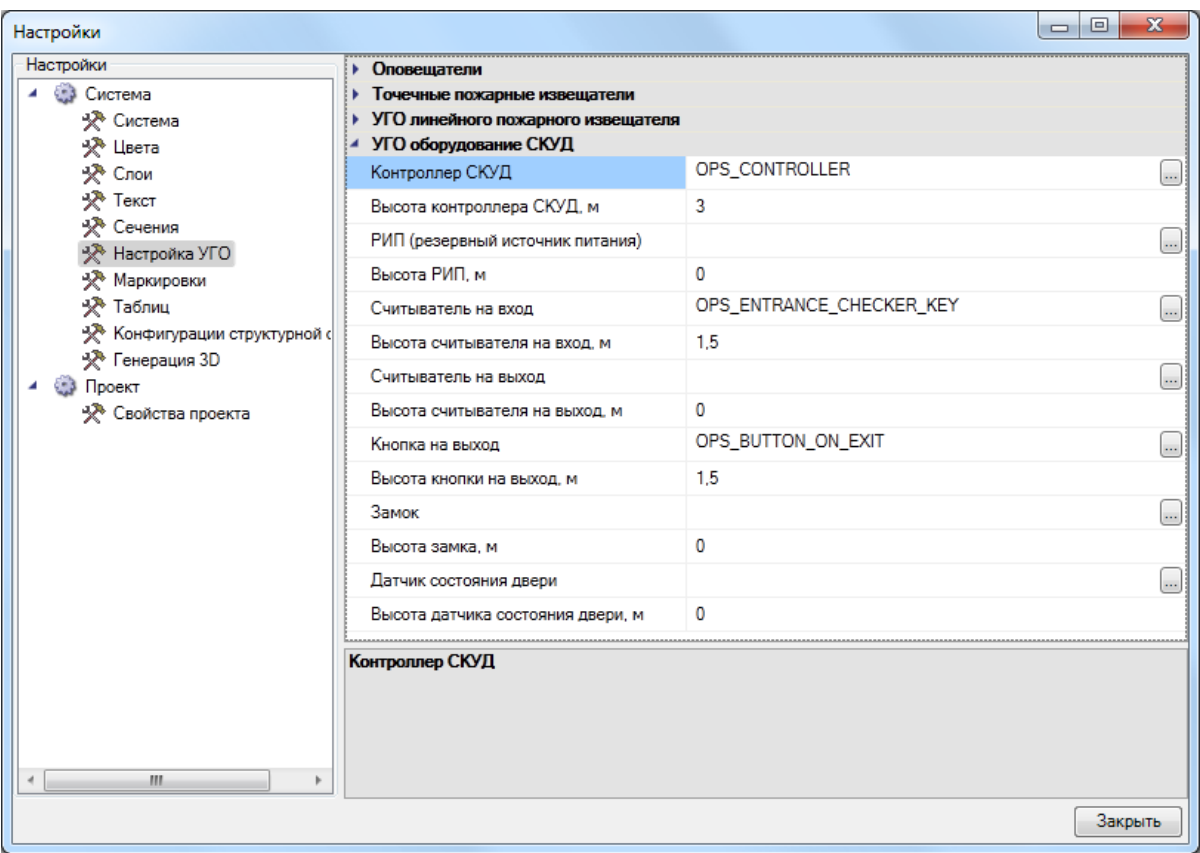

Для установки оборудования СКУД на план этажа здания нужно нажать кнопку панели инструментов «*Добавить устройства СКУД ».*

В перекрестии CAD будут выводиться УГО оборудования, для которого в *[Настройках](#page-293-0) [УГО](#page-293-0)* выбрано соответствующее УГО, которое необходимо установить на план этажа. После установки оборудования откроется окно базы данных, в котором необходимо выбрать нужный тип оборудования и нажать кнопку *ОК*. Если в базе данных проекта нет требуемого типа извещателей, воспользуйтесь командой [импорта](#page-277-0) [оборудования.](#page-277-0)

Команда расстановки оборудования СКУД будет активна до нажатия клавиши ESC.

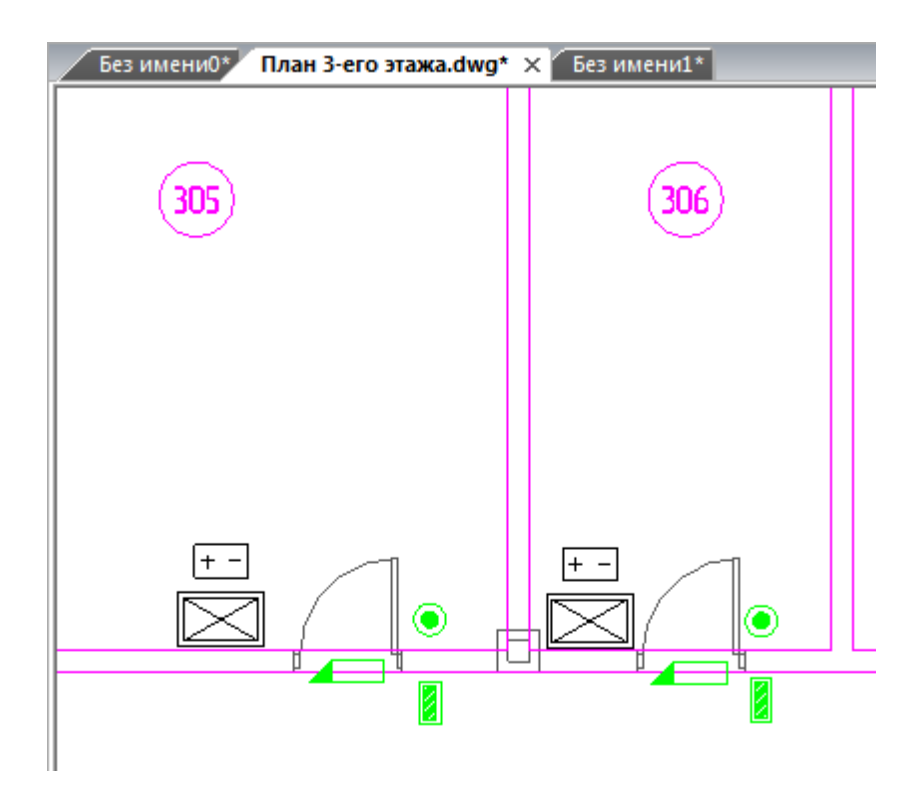

Если в *[Настройках](#page-293-0) [УГО](#page-293-0)* для оборудования СКУД нет необходимого оборудования, например, турникетов, то их нужно устанавливать, используя «*[Базу](#page-231-0) [УГО](#page-231-0)* ».

Встречаются случаи, когда при проектировании используется не только однотипное оборудование, но и одинаковое расположение оборудования относительно объекта, например, двери или прохода. В подобных случаях можно использовать либо команду CAD «*Копировать»* панели инструментов «*Изменить»*, либо команды «*Копировать»* и «*Вставить»* из буфера обмена.

#### **Добавление устройств внутрь монтажного шкафа**

Добавим на план монтажный шкаф, выбрав соответствующее УГО, и [привяжем его к](#page-277-0) [БД проекта.](#page-277-0)

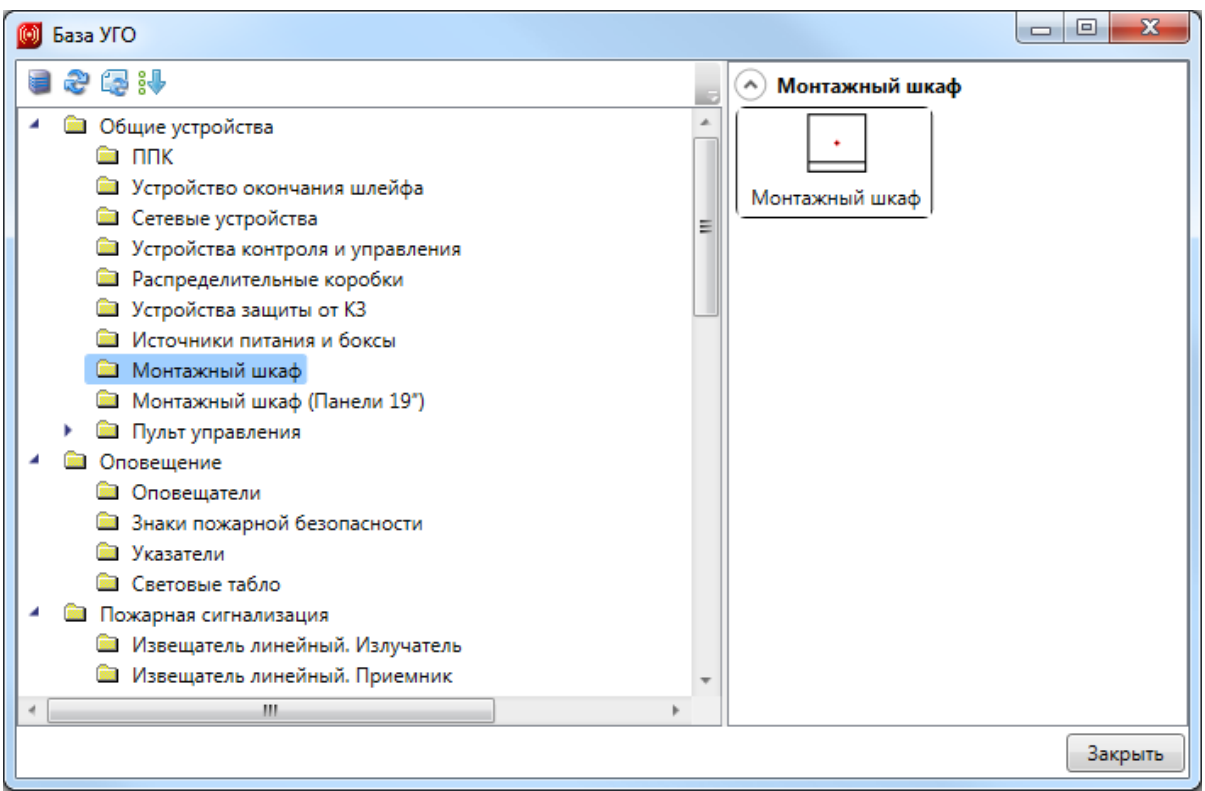

Откроем свойства шкафа и добавим оборудование, используя кнопку «Добавить новый элемент».

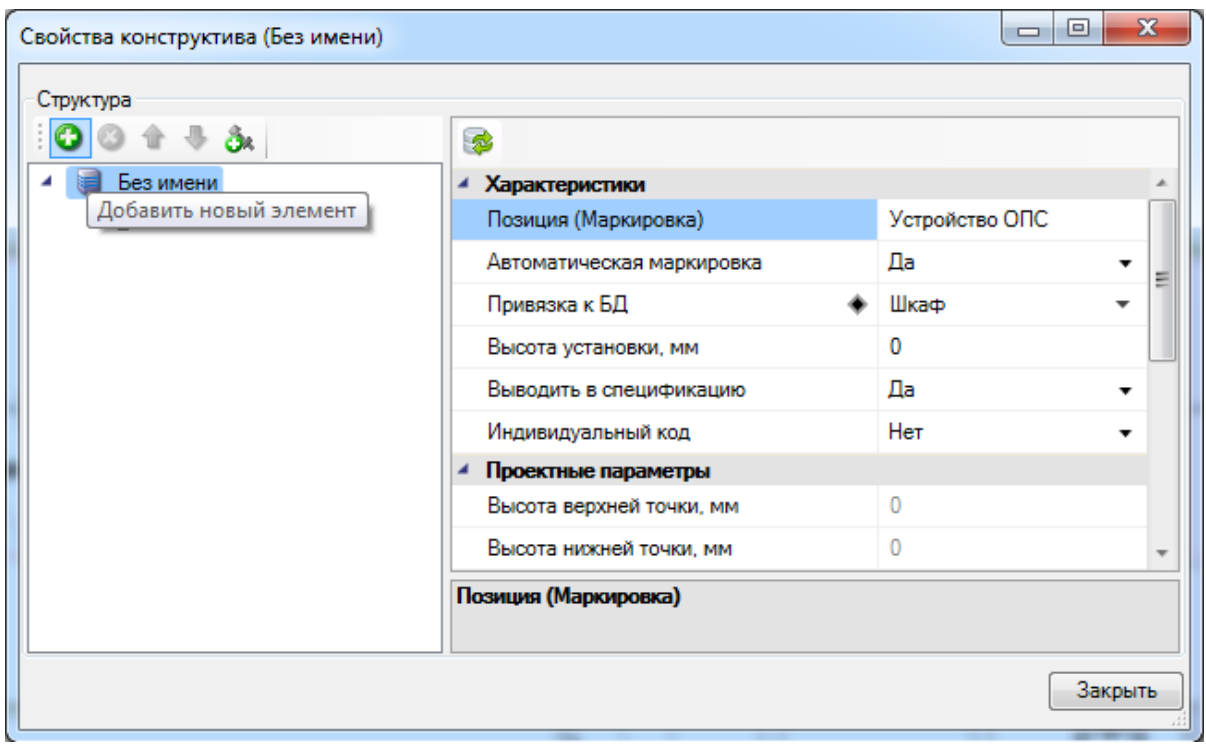

В окне выбора из БД будут отображены таблицы, из которых можно добавлять оборудование в шкафы.

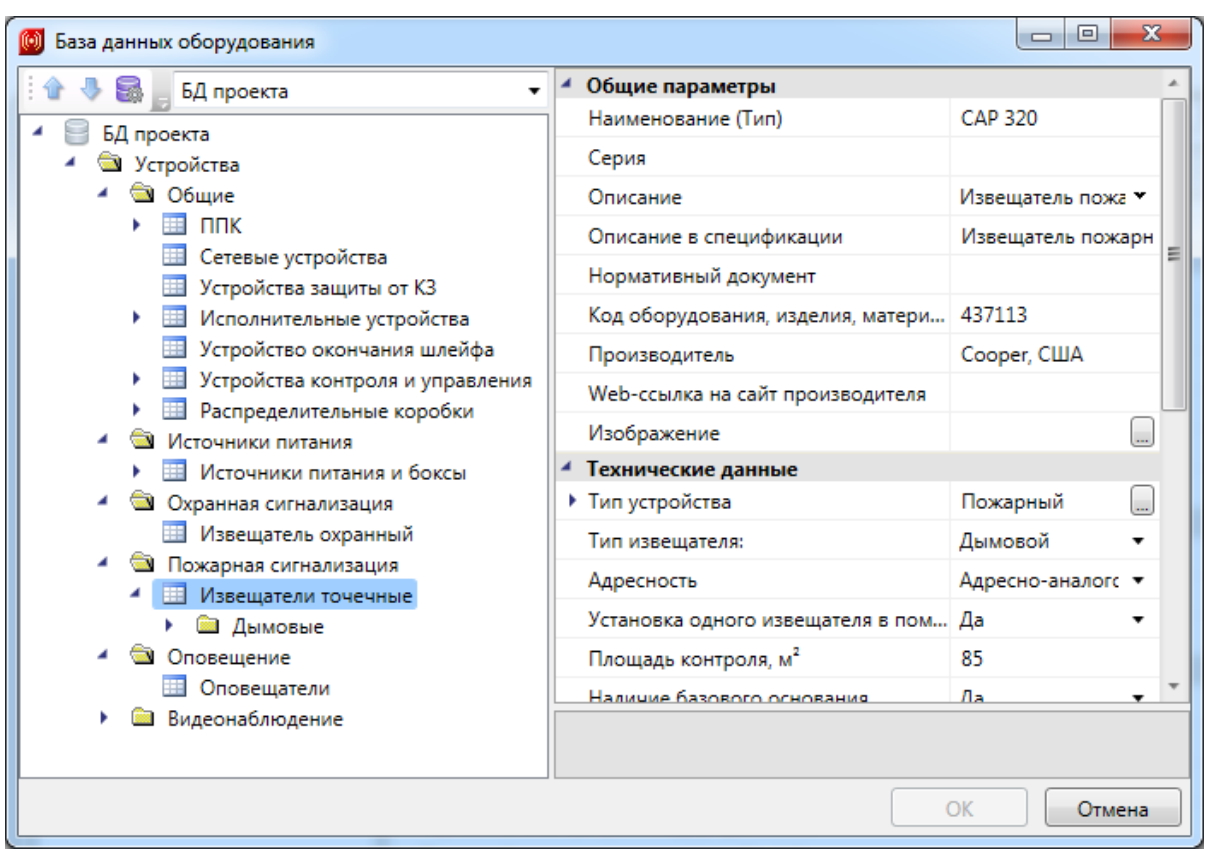

После выбора оборудования необходимо назначить ему УГО. Для оборудования с одним доступным УГО, оно проставляется автоматически.

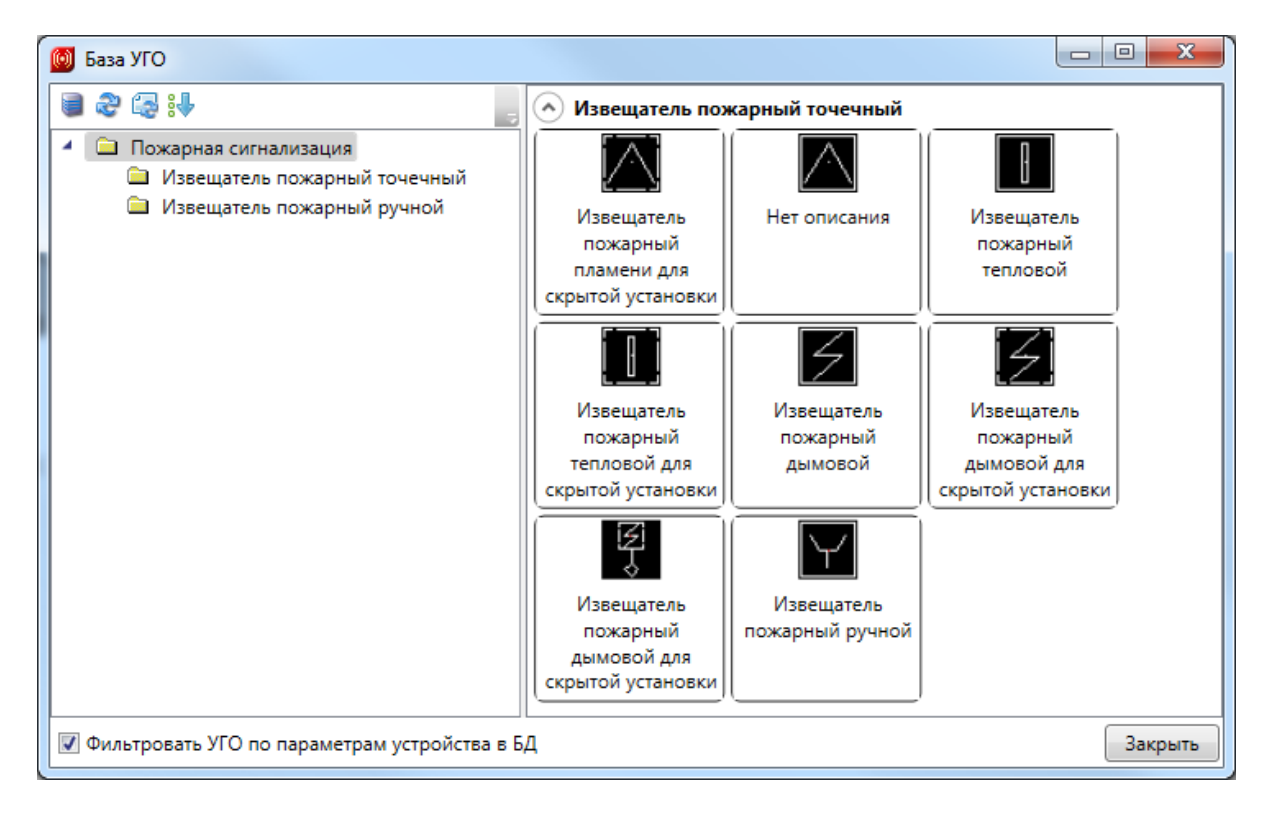

УГО необходимы для генерации структурной схемы. Выбранное УГО и привязку к БД проекта можно изменить на странице свойств шкафа.

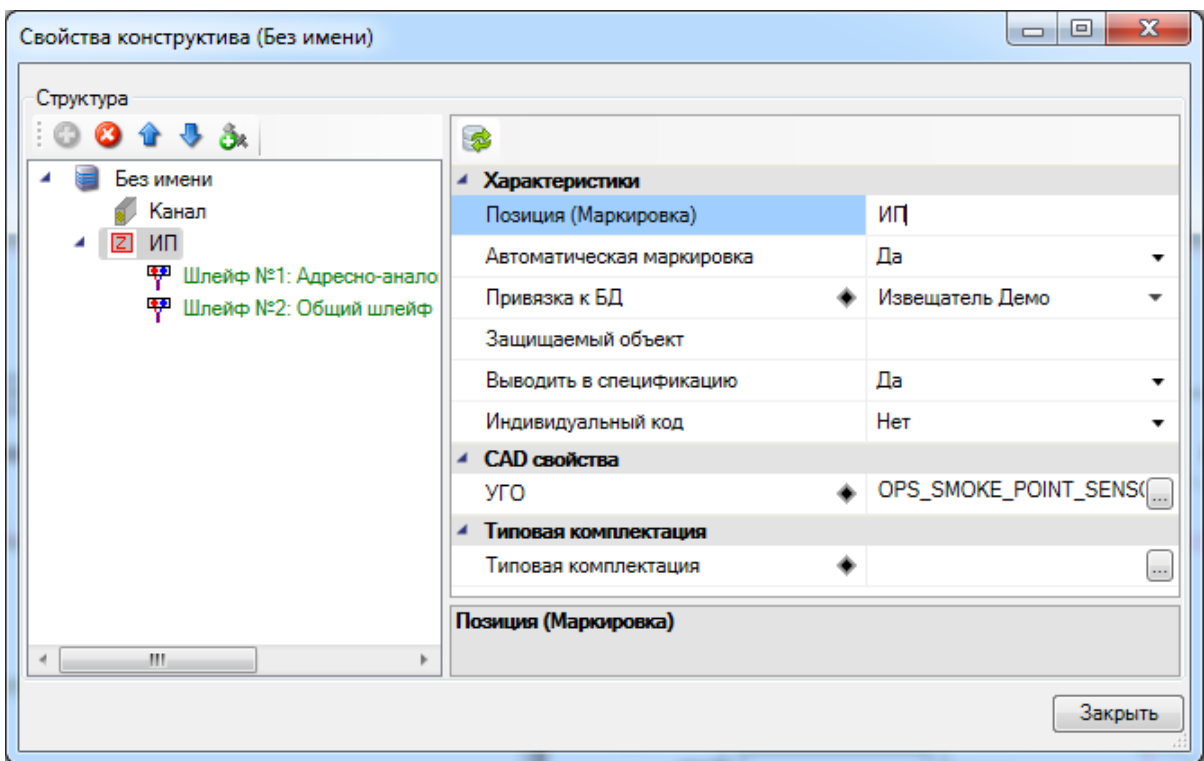

Оборудование внутри шкафа идентично по свойствам оборудованию, установленному на план.

В качестве примера покажем подключение извещателей к ППК. Добавим на план ППК и пару извещателей. Также добавим еще один извещатель в шкаф.

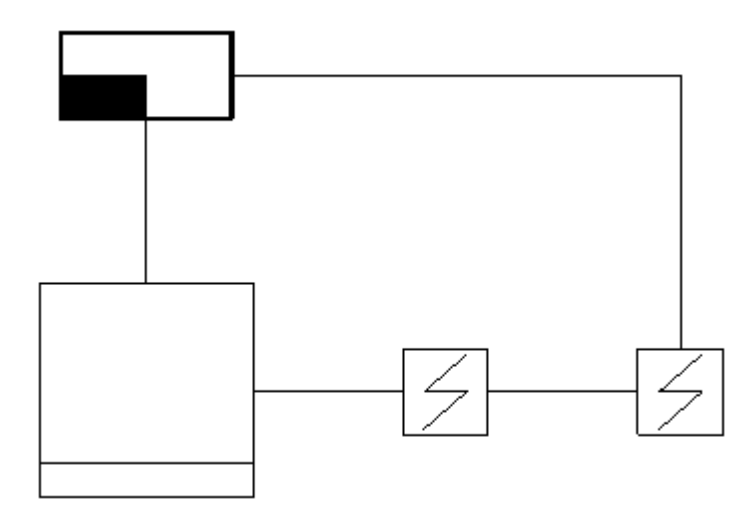

Используя [мастер подключений,](#page-143-0) подключим к ППК извещатели. Для подключения

извещателей, находящихся в шкафу, нужно выбрать на плане сам шкаф. Будет выведено окно для выбора оборудования и шлейфа, которые будут использоваться при подключении.

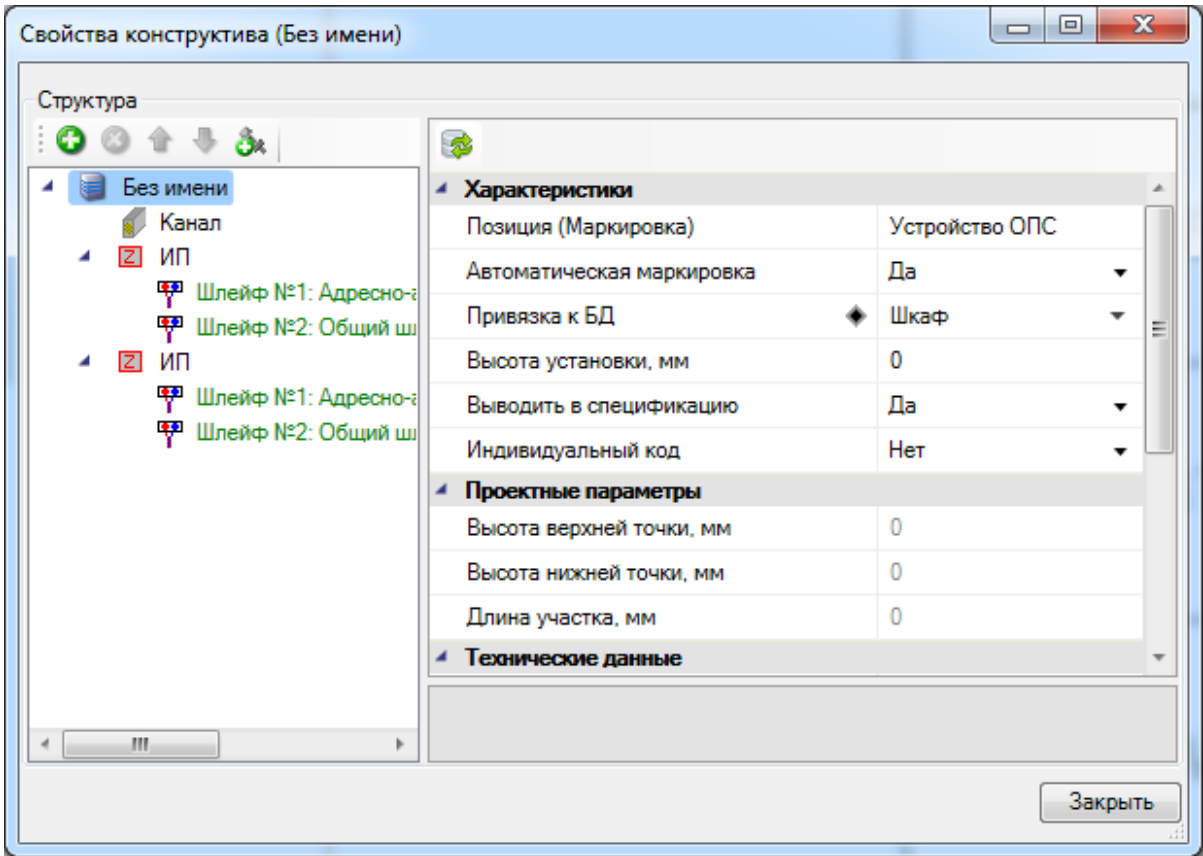

Выполним обновление модели  $\mathbf S$  и расставим выноски. Подключённые извещатели, в том числе внутри шкафа, перемаркируются. Во всплывающей подсказке шкафа отображаются добавленные устройства.

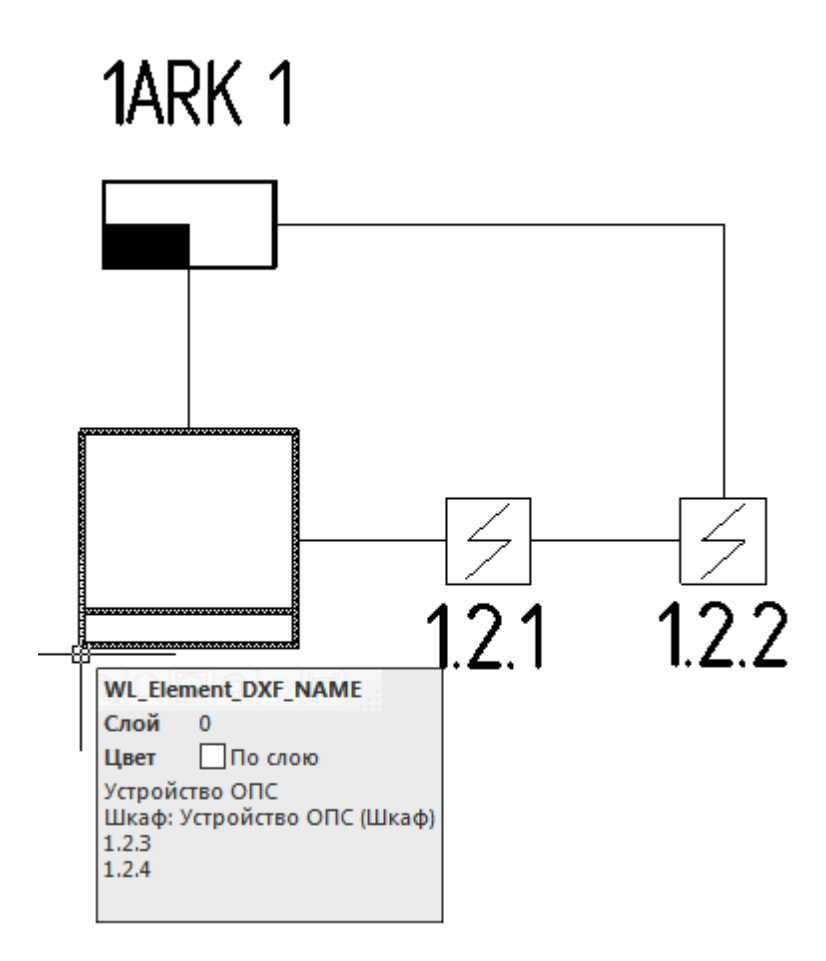

Выведем структурную схему и обновим спецификацию.

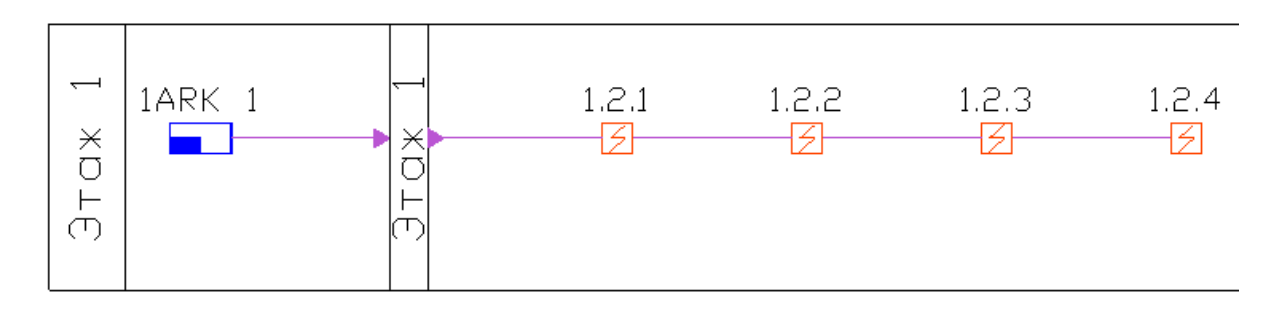

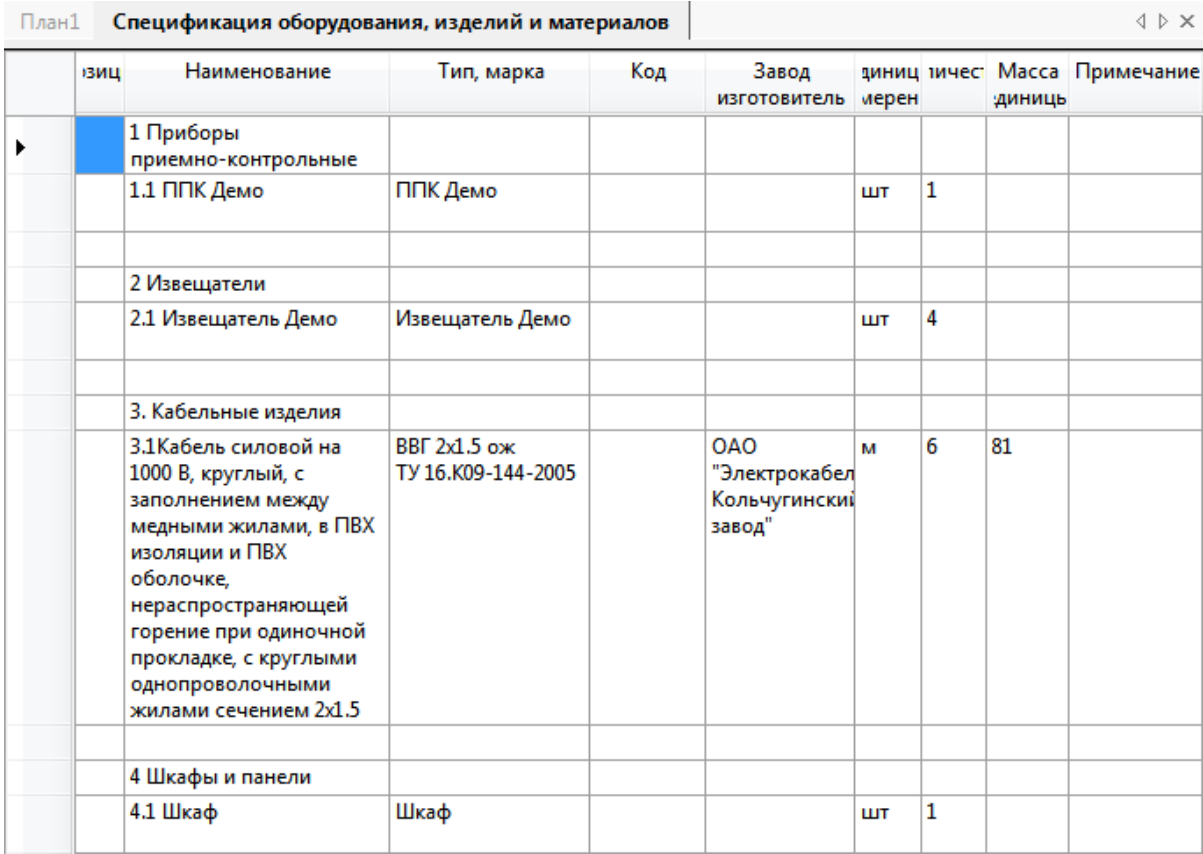

#### **Расстановка другого оборудования**

Для расстановки другого оборудования ОПС необходимо открыть «*[Базу](#page-231-0) [УГО](#page-231-0)* ». В открывшемся окне базы необходимо выбрать нужное УГО оборудования.

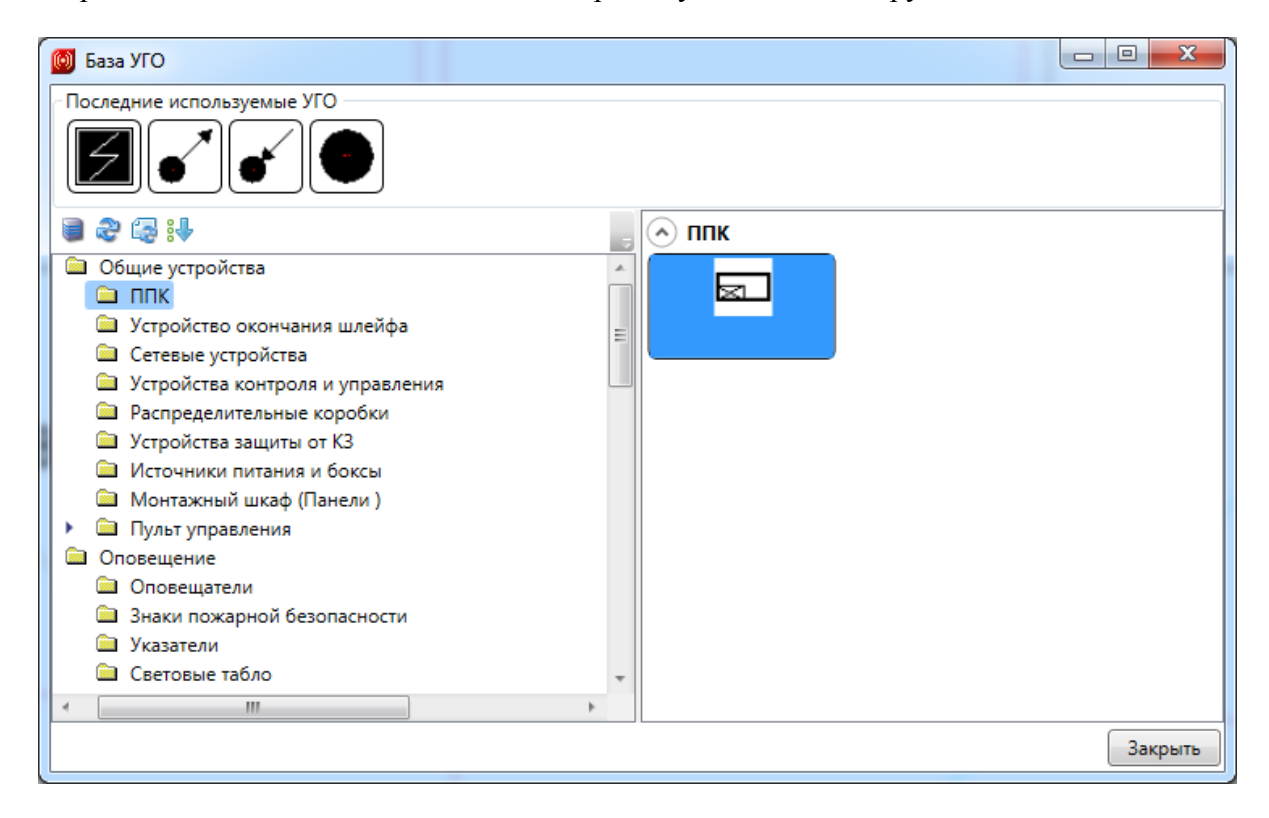

В перекрестии CAD появится УГО выбранного оборудования, которое необходимо установить на план этажа. После установки оборудования откроется окно базы данных, в котором необходимо выбрать нужный тип оборудования и нажать кнопку «*ОК»*. Если в базе данных проекта нет требуемого типа оборудования, воспользуйтесь командой [импорта](#page-277-0) [оборудования.](#page-277-0)

Если необходимо установить несколько УГО одного типа, то перед установкой УГО на план этажа нажмите клавишу Shift. Для прекращения установки нажмите клавишу ESC. Далее откроется окно базы данных проекта.

*Внимание!*Все оборудование, устанавливаемое из *базы УГО*, имеет высоту установки 0 м. Для изменения высоты установки воспользуйтесь контекстным меню на выбранном объекте, выберите команду «*Свойства (ОПС)»* и в свойстве «*Высота установки, м»* установите требуемое значение высоты.

### **Установка порядка следования оборудования в шлейфе сигнализации**

Программа подключает оборудование в шлейф сигнализации по номеру помещения, что не всегда является оптимальным с точки зрения условий выполнения проекта. Для правильного выполнения проекта и задания правильного порядка следования оборудования в шлейфе в программе предусмотрена команда «*Задать порядок »*.

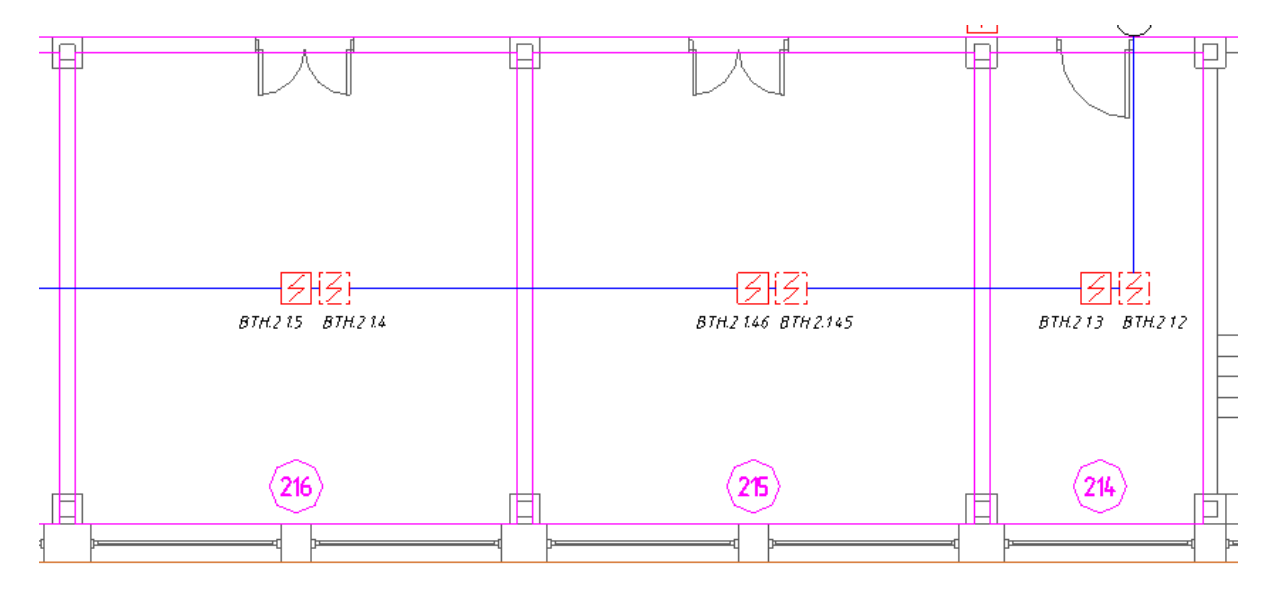

Команда «*Задать порядок»* представляет собой Мастер с полем выбора шлейфов сигнализации, к которым подключено оборудование, и полем команд, которые позволяют выбрать оборудование для правильного подключения в шлейфе, в том числе команда, определяющая, с какого номера оборудования следует подключить оборудование в правильном порядке.

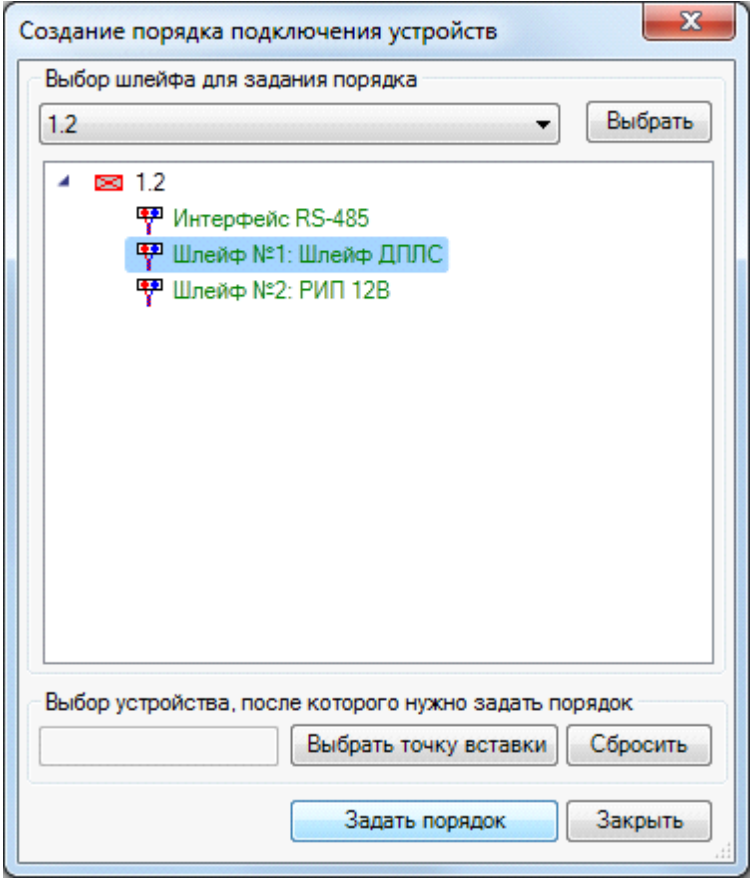

Для задания нужного порядка подключения оборудования в поле выбора шлейфов нужно нажать кнопку «*Выбрать»*, затем на плане этажа указать оборудование, в котором установлен шлейф сигнализации с подключенными устройствами. Затем указать на плане этажа здания правильный порядок подключения устройств в шлейфе. Выбирать нужно как сами извещатели, так и другое оборудование, подключенное к шлейфу.

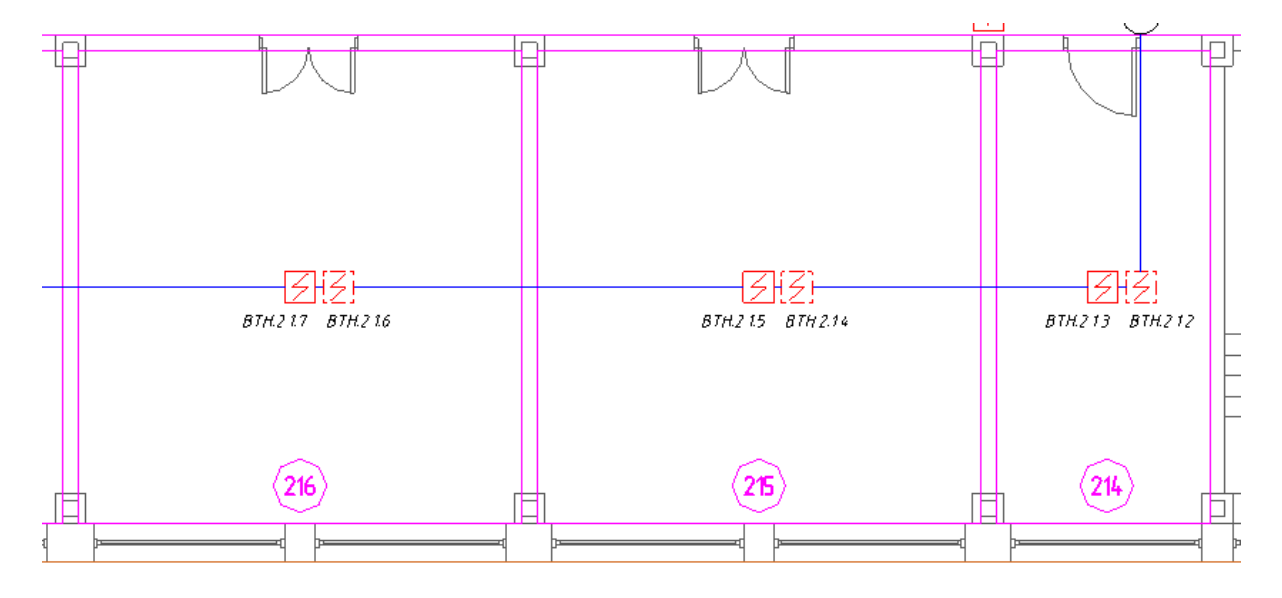

Задавать правильный порядок можно как в шлейфах сигнализации, так и в отходящих

лучах шлейфа сигнализации.

Если в правильном порядке автоматически подключена часть устройств, то нажатием кнопки «*Выбрать точку вставки»* можно задать правильный порядок только тем устройствам, подключение которых не отвечает условиям выполнения проекта. Оборудование, с которого начнется задание правильного порядка, будет отображено в окне слева.

Кнопка «*Сбросить»* позволяет аннулировать значение устройства, с которого начнется задание правильного порядка.

#### **Выноски маркировки оборудования**

Для маркировки оборудования используются команды контекстного меню «*Выноска»*, «*Спец. выноска»* (при выбранном объекте) и команды «*Добавить текстовый элемент »* и *«Специальная выноска »* главной панели инструментов.

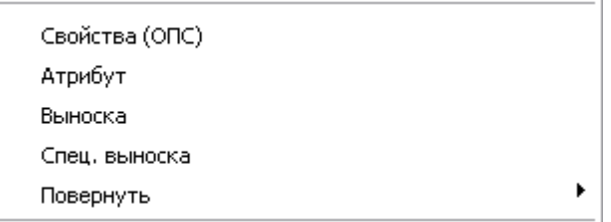

При выборе команды контекстного меню «*Выноска»* откроется окно свойств устанавливаемой выноски, в котором можно выбрать тип выноски и задать содержание выноски. Здесь же можно установить флажки графического представления выноски: «*Разделительная линия»* и «*Рамка»*, а также задать высоту текста и имя шрифта. После ввода необходимых данных нажмите кнопку «Закрыть*»*.

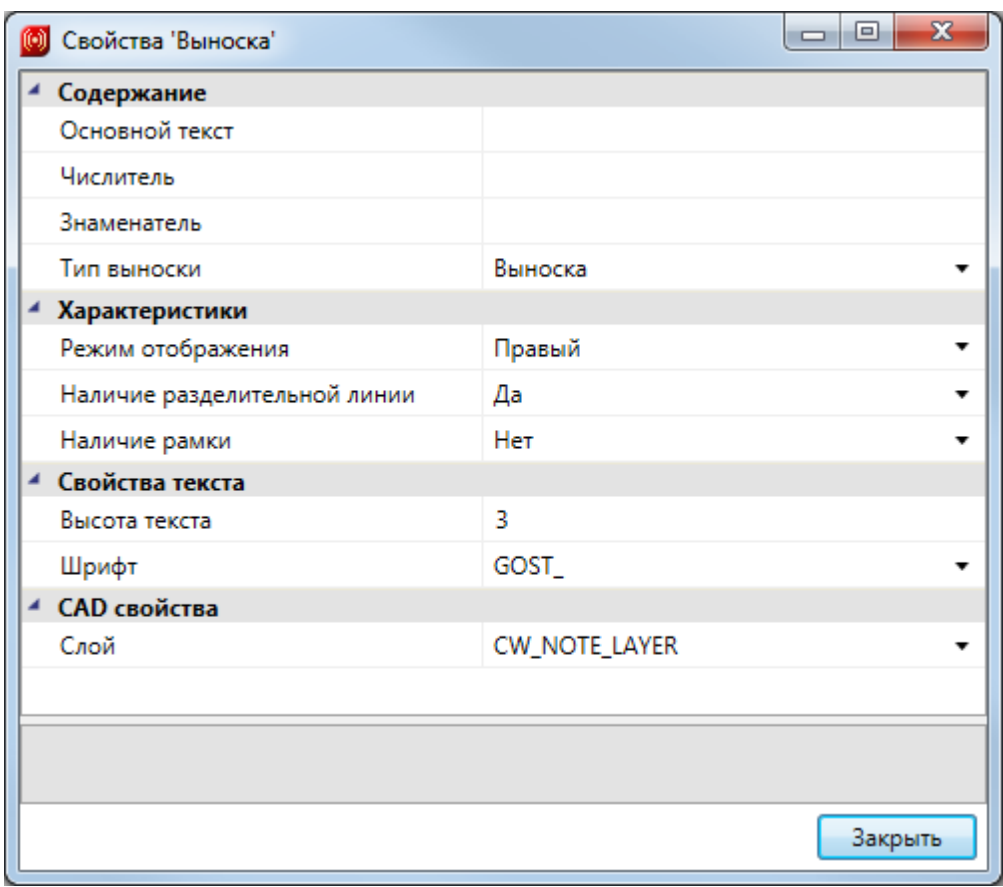

В центре курсора появится выноска с введенной информацией.

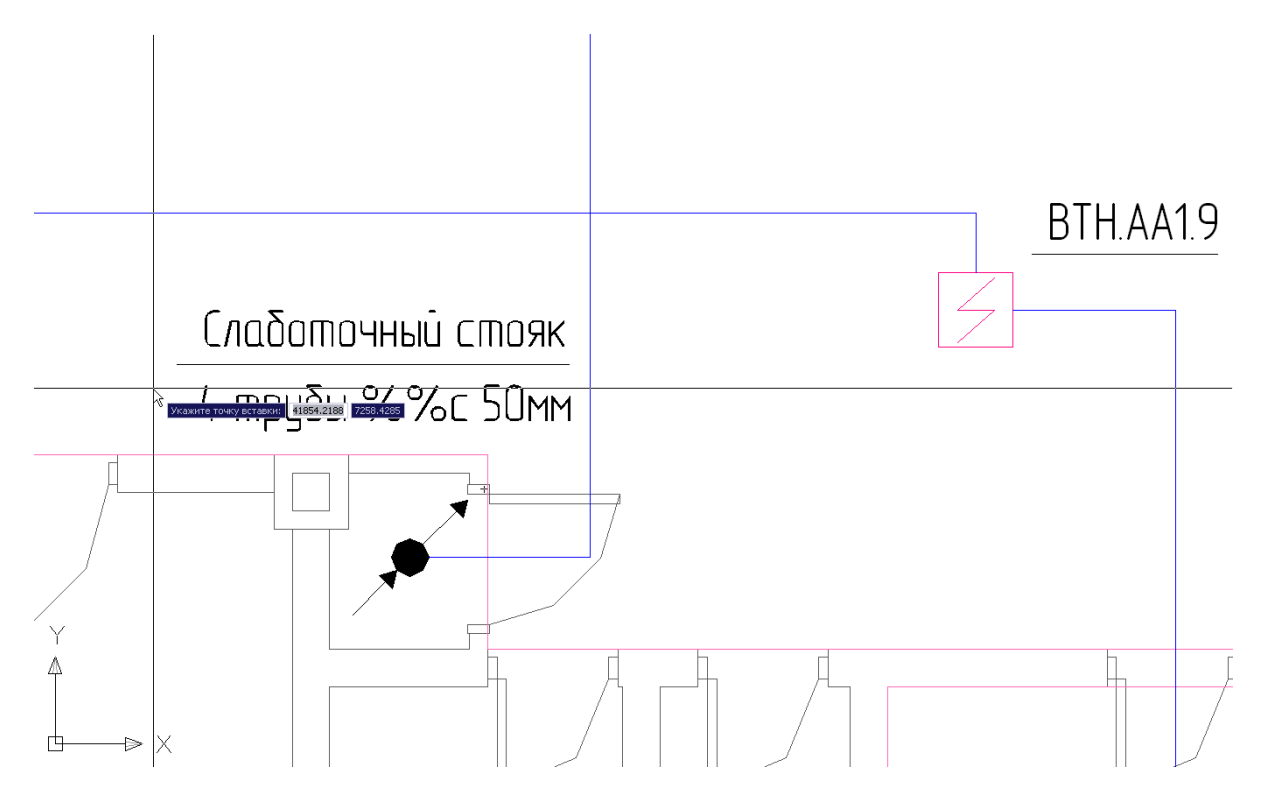

Щелчком левой клавиши мыши установите выноску на план этажа. Отобразившийся на

курсоре конец линии выноски следует переместить в то место, о котором выносится информация.

При выборе таких объектов программы, как *«Оборудование»* и *«Трасса»,* доступна маркировка по команде контекстного меню «*Спец. выноска»*. Для каждого объекта маркируемого оборудования, кроме телекоммуникационных розеток, нужно назначить по команде контекстного меню «*Свойства (ОПС)»* свойство «*Обозначение»*, которое будет выводиться при маркировке на плане и (для шкафов и телефонных кроссов) в кабельном журнале.

Команда «*Специальная выноска» главной панели инструментов* открывает окно «*Выбор выноски»*, в котором для оборудования доступны все четыре типа выносок маркировки. Типы выносок для оборудования аналогичны типам выносок при [автоматической](#page-106-0) [установке](#page-106-0).

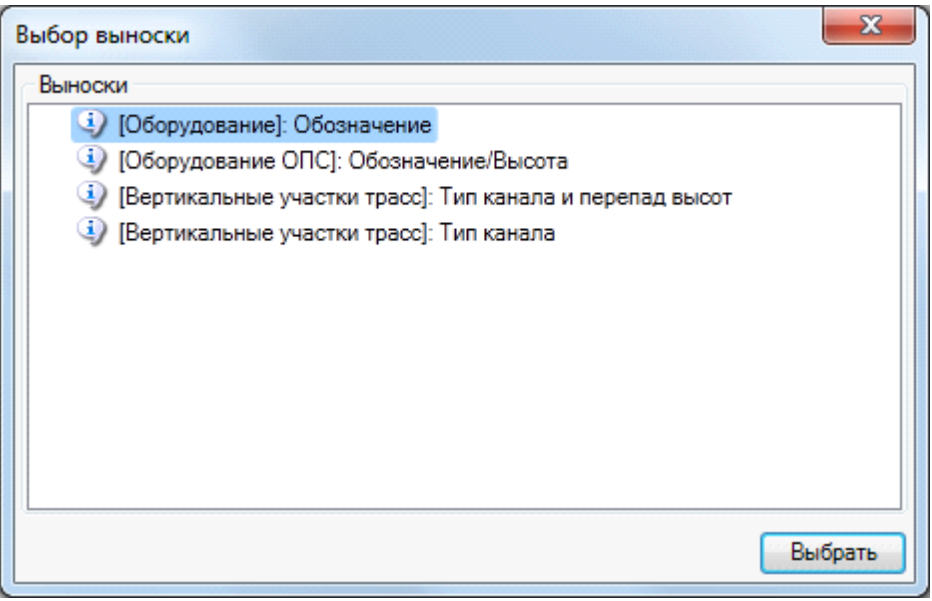

После выбора типа выноски и нажатия кнопки «*Выбрать»* на курсоре появится надпись маркировки, которую нужно установить на план рядом с маркируемым оборудованием.

Аналогично тип выноски можно выбрать в контекстном меню объекта «*Спец. выноска».*

Для трасс по команде контекстного меню «*Спец. выноска»* будут отображены четыре типа выноски маркировки.

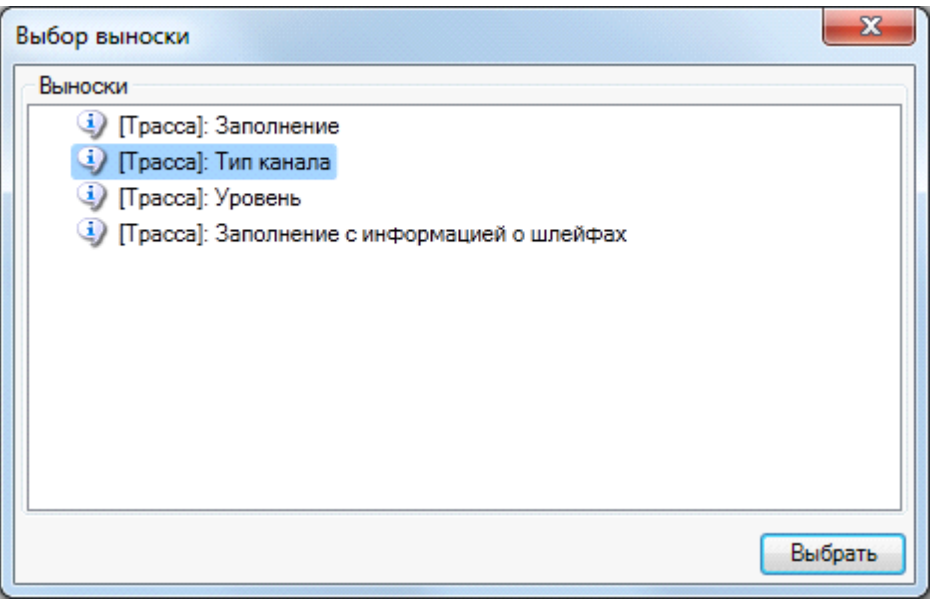

При выборе типа выноски *«Трасса: Заполнение»* – выводится количество проложенных кабелей по типам и по шлейфам сигнализации.

При выборе типа выноски *«Трасса: Тип канала»* – выводится значение «*Наименование группы характеристик Параметры БД».*

При выборе типа выноски *«Трасса: Уровень»* – выводится высота установки кабельного канала.

При выборе типа выноски *«Трасса: Заполнение с информацией о шлейфах»* – выводится количество проложенных кабелей с информацией о шлейфах.

После выбора типа выноски и нажатия кнопки «*Выбрать»* на курсоре CAD появится надпись маркировки, которую нужно установить на план рядом с маркируемым оборудованием. Для маркировки следующего объекта появится курсор выбора CAD, которым нужно выбрать объект маркировки. Команда «*Спец. выноска»* активна до нажатия кнопки ESC.

Для произвольной маркировки объектов применяется кнопка [панели](#page-9-0) [инструментов](#page-9-0) «Добавить текстовый элемент ». При нажатии этой кнопки в центре курсора CAD появляется надпись «NONE», которую необходимо установить либо рядом с объектом маркировки, либо (для трасс и кабельных каналов) на самом объекте. При установке курсора на трассу появляется объектная привязка программы.

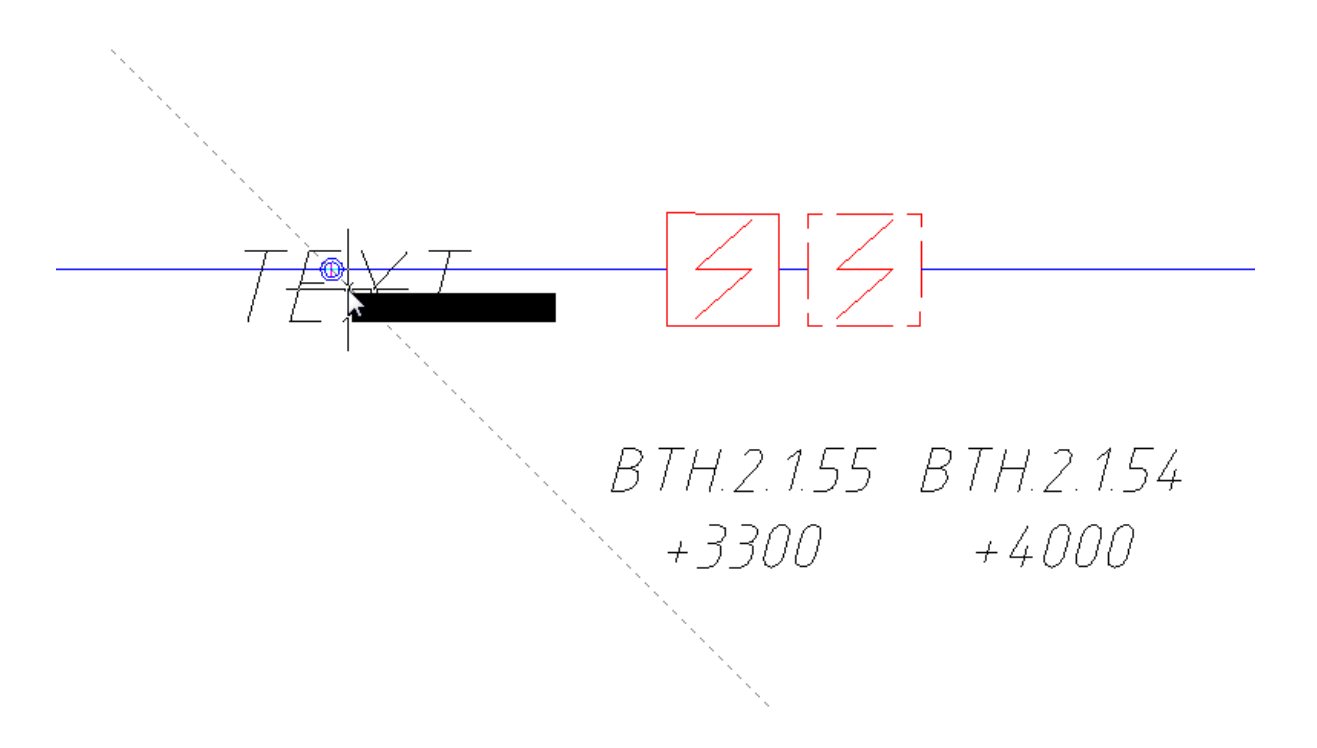

Нажмите левую клавишу мыши – на трассе появится текстовая вставка, сориентированная по трассе. Выбрав вставку на плане и команду контекстного меню «*Свойства (ОПС)»*, в открывшемся окне «*Свойства»* можно изменить параметры текстового элемента.

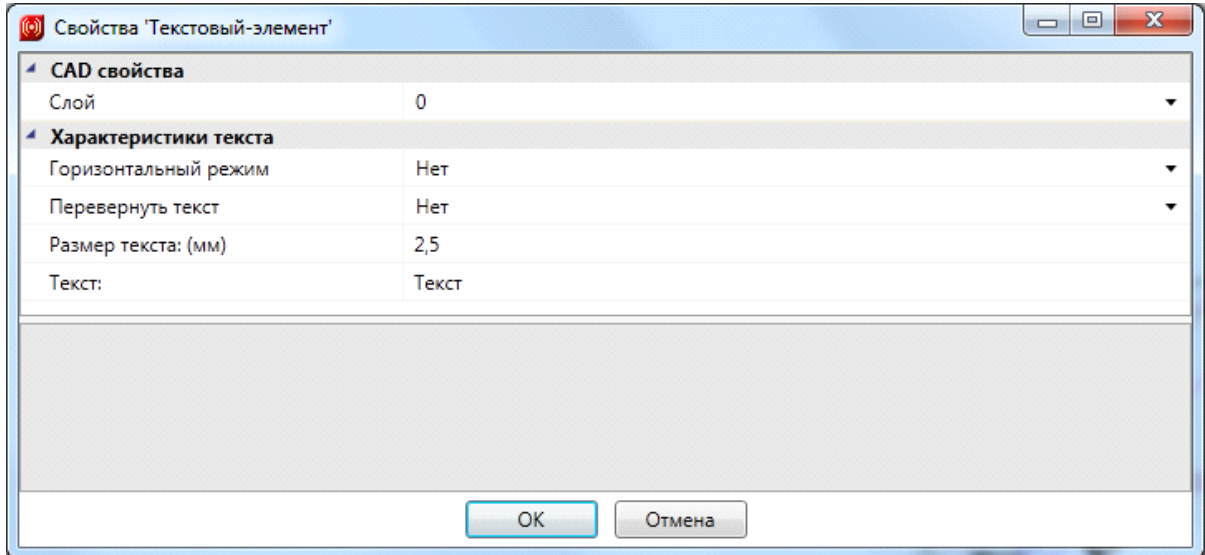

После нажатия кнопки «*ОК»* чертеж трассы примет следующий вид:

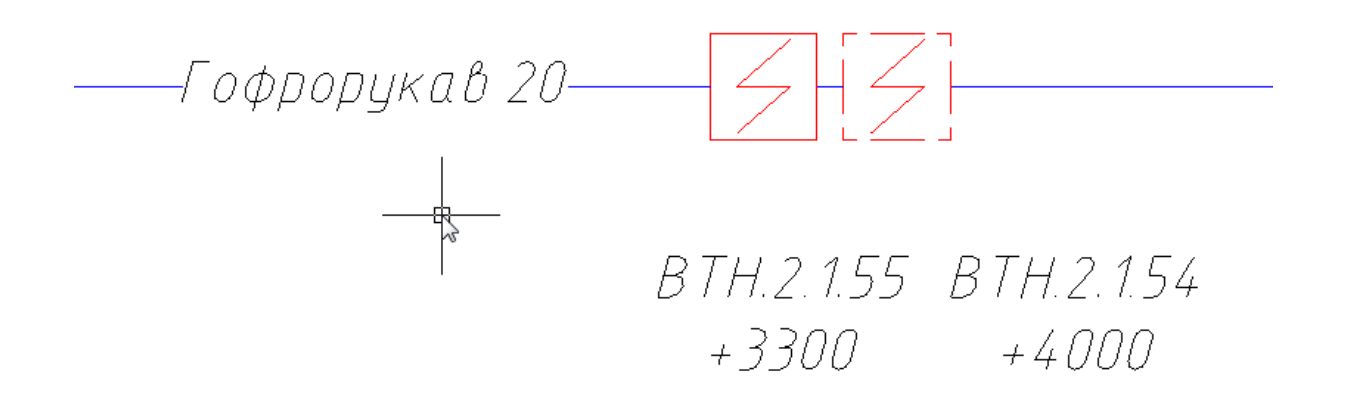

Все виды маркировки по команде «*Спец. выноска»* поддерживают автоматическое перемаркирование по кнопке панели инструментов «*Обновление модели »*, если в процессе выполнения проекта поменялись или вид маркировки рабочего места, или количество кабеля проходящего по трассам, или элементная база, или высоты установки кабельных каналов.

При перенасыщении чертежа в процессе маркировки рекомендуется начертить средствами CAD кабельные линии по трассам в другом слое, маркировки заполнения кабельных каналов перенести в слой, отличный от маркировки высоты установки кабельных каналов и маркировки типов кабельных каналов, и в пространстве листа управлять видимостью слоев в видовых экранах. Таким образом, из одной модели будут созданы два чертежа – план расположения кабельных каналов по этажу и план прокладки кабеля по этажу.

### <span id="page-106-0"></span>**Автоматическая установка выносок маркировки оборудования**

Для автоматической установки выносок маркировки оборудования нужно выбрать команду «*Автоматическая установка выносок»* [выпадающего](#page-12-0) [меню](#page-12-0) «*Проектирование ОПС»*.

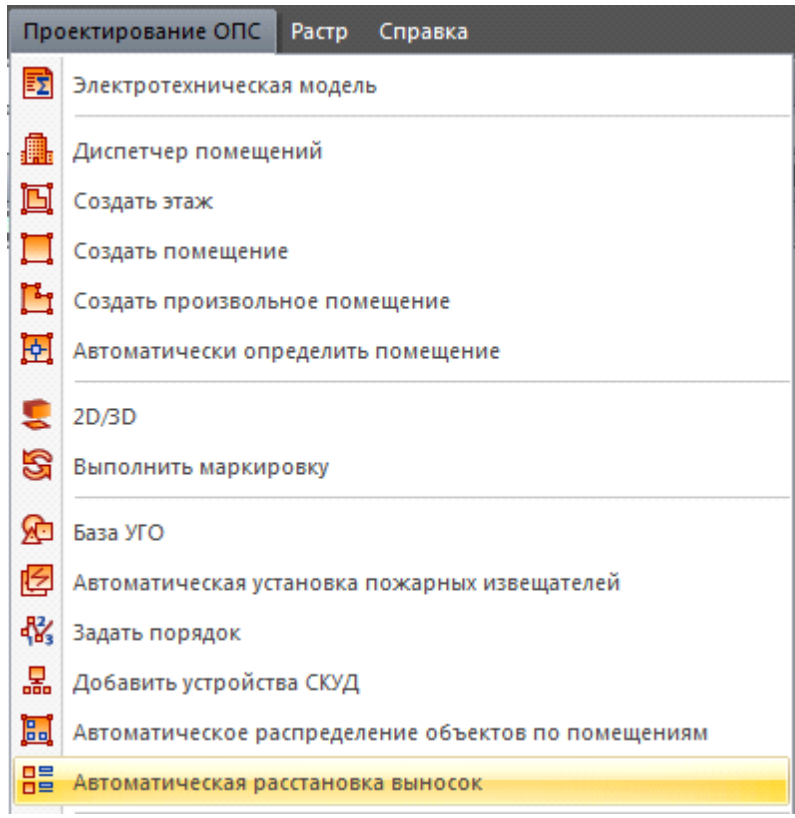

Далее откроется окно выбора типа выноски, в котором будет предложено выбрать четыре типа выноски.

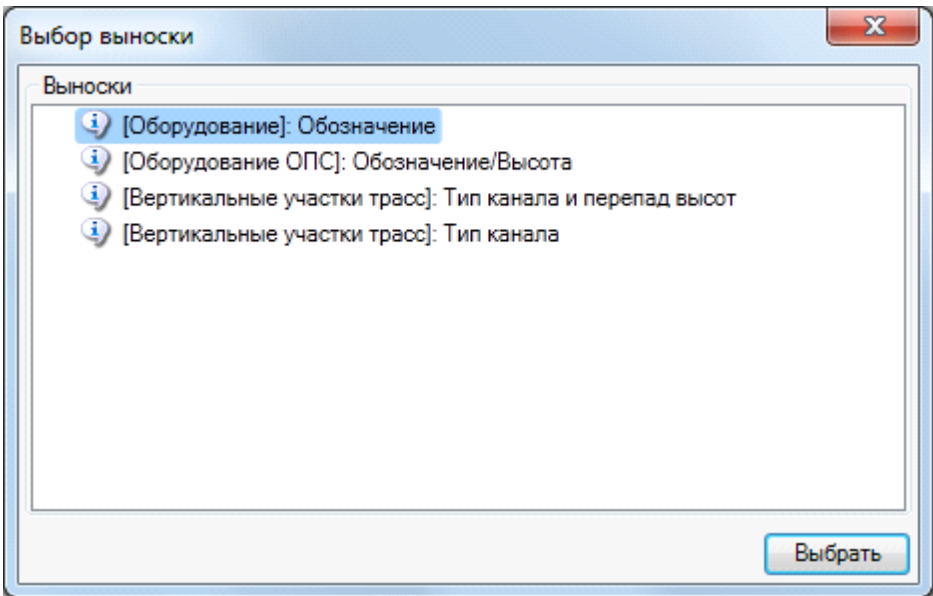

При выборе типа выноски «*Оборудование: Обозначение»* на план этажа здания будут установлены выноски маркировки обозначения оборудования.

При выборе типа выноски «*Оборудование ОПС: Обозначение/Высота»* на план этажа здания будут установлены выноски маркировки обозначения оборудования и высота
установки маркируемого оборудования.

При выборе типа выноски «*Вертикальные участки трасс: Тип канала и перепад высот»* на план этажа здания будут установлены выноски маркировки типа используемого кабельного канала в оборудовании и перепад высот от высоты прокладки канала до высоты установки оборудования.

При выборе типа выноски «*Вертикальные участки трасс: Тип канала и перепад высот»* на план этажа здания будут установлены выноски маркировки типа используемого кабельного канала в оборудовании.

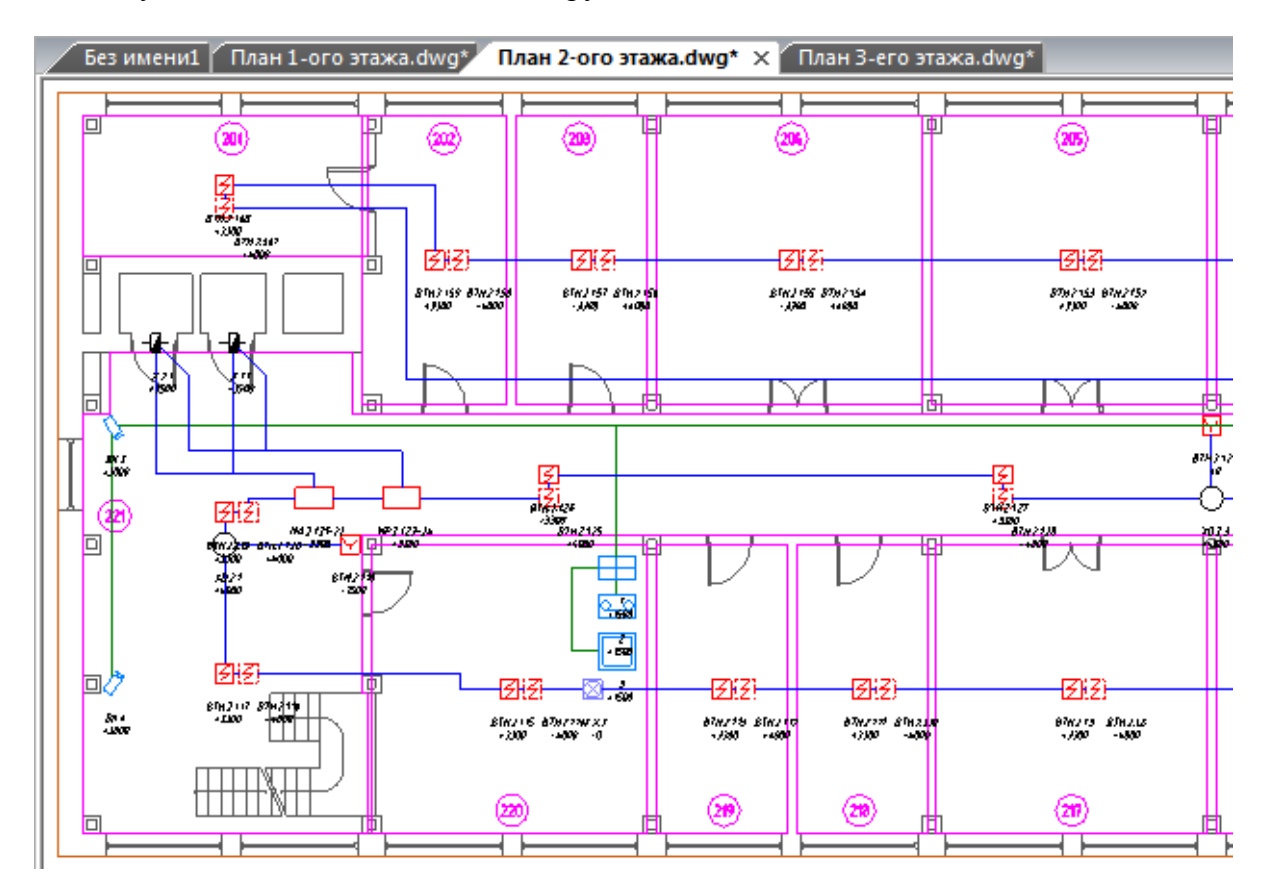

Изменение шрифта и высоты текста выносок маркировки производится в [Настройках](#page-289-0) [текста,](#page-289-0) строка «*Текст выносок»*.

Настройка расположения выноски относительно оборудования производится в [Настройках](#page-286-0) [свойств](#page-286-0) [проекта,](#page-286-0) группа свойств «*Авт. расстановка выносок»*.

Команда «*Автоматическая расстановка выносок»* не маркирует горизонтальные участки кабельных каналов.

Команда «*Автоматическая расстановка выносок»* действует только для активного чертежа.

### **Подсказки**

Для обеспечения большего контроля над объектами на чертежах и увеличения прозрачности управления проектом в программе реализован комплекс подсказок для объектов и трасс. Они появляются в виде окон при наведении на объект или трассу. Не все подсказки доступны сразу же при установке объекта на план или назначения трассам кабельных каналов. Каждая подсказка появляется после проведения определенных действий с программой. Например, количество кабелей в кабельном канале доступно только после работы «*Мастера подключения оборубования»* и автотрассировки кабеля.

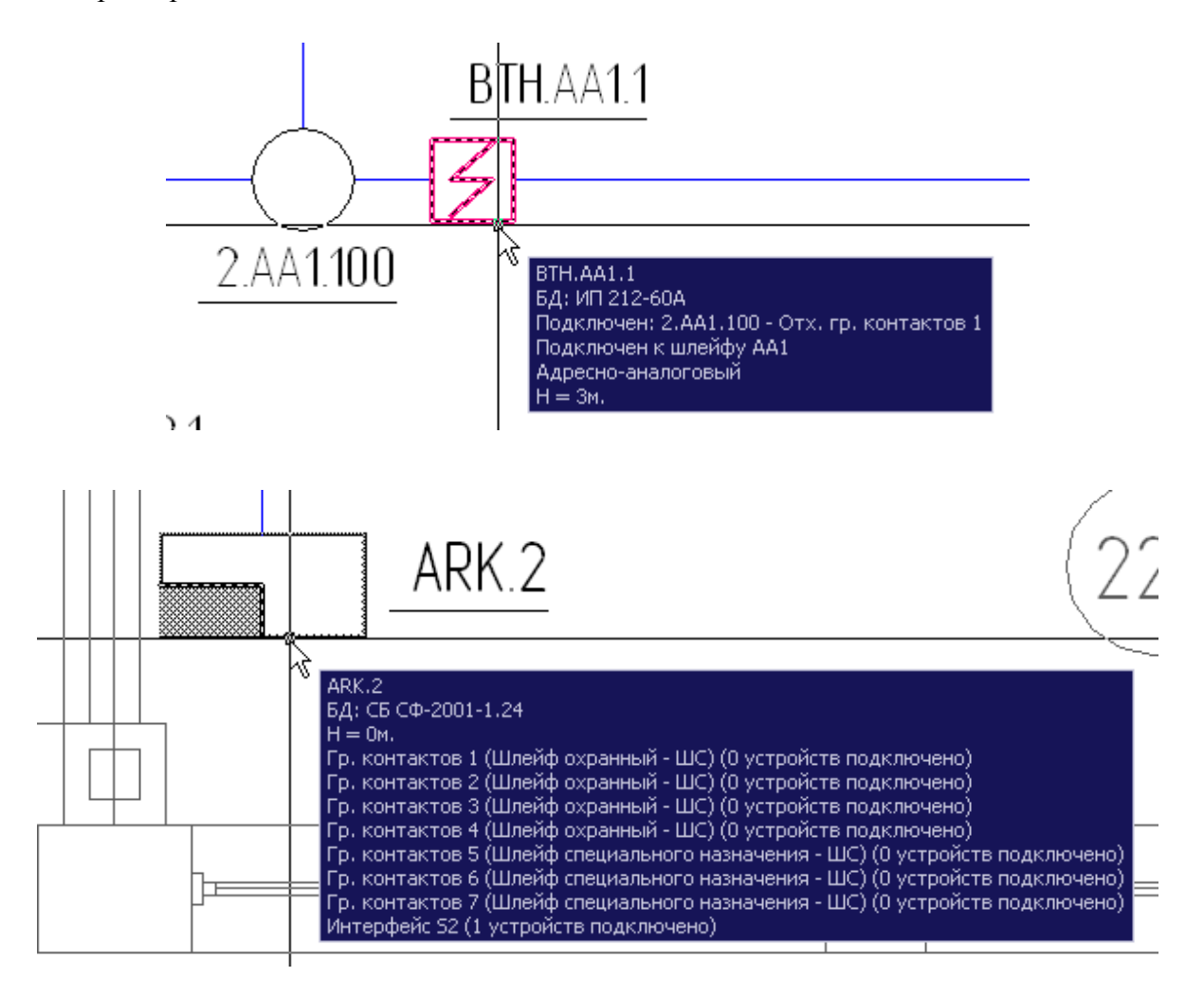

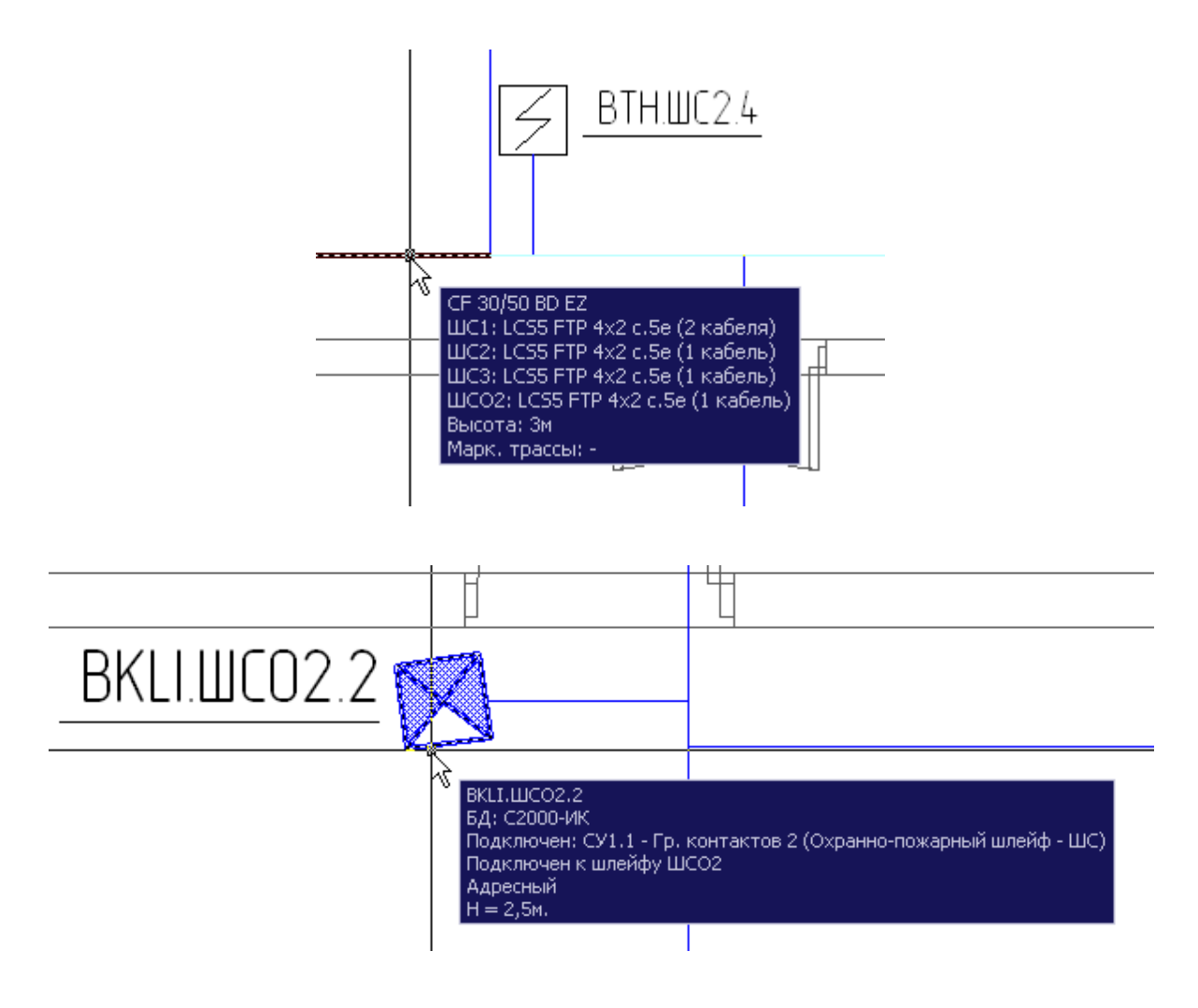

*Некотор ые виды подсказок*

### **Проверка проекта**

После создания чертежа плана этажа с необходимыми объектами и подключениями нужно выполнить проверку проекта, воспользовавшись кнопкой «**•**» [панели](#page-9-0) [инструментов](#page-9-0), нажатие которой открывает окно «*Проверки»*.

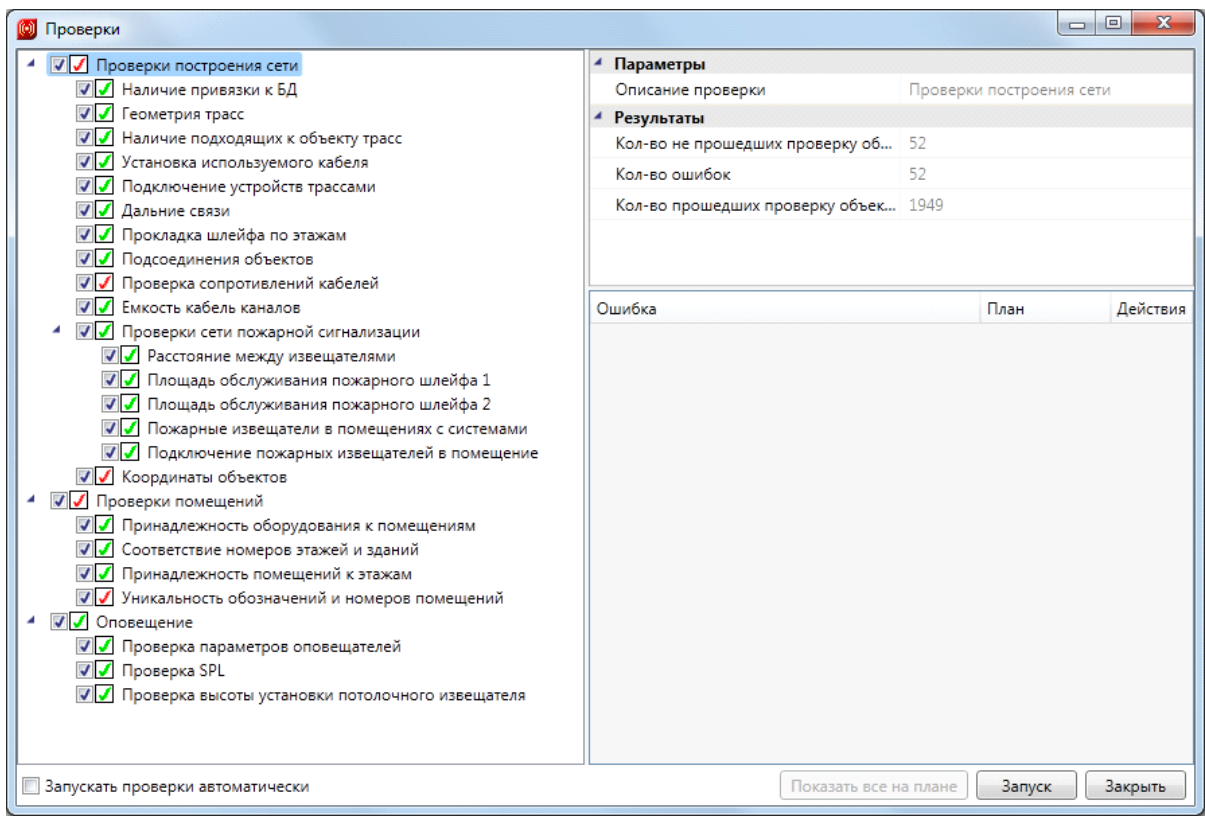

Выполнением проверок можно управлять: используйте флажки в левом поле окна или выбирайте в параметрах проверки строки «*Да»* или «*Нет»* из падающего списка «*Выполнить проверки»*. В строке параметров «*Описание проверки»* содержится подсказка о функциях проверки, а в группе параметров «*Результаты»* – сведения о проведенной проверке. Для выполнения проверок нажмите кнопку «*Запуск»*.

После проведения проверок в левом поле рядом с флажками выполнения отобразится информация о результатах. Если проверка выполнена правильно, напротив нее будет стоять зеленая галочка. Красный крестик означает, что проверка не выполнена. В правом нижнем поле окна будут указаны объекты, не прошедшие проверку. При выделении объекта становится доступной кнопка «*Показать все на плане»*. Нажав на нее, вы откроете окно CAD, где красным будет подсвечены объекты, не прошедший проверку.

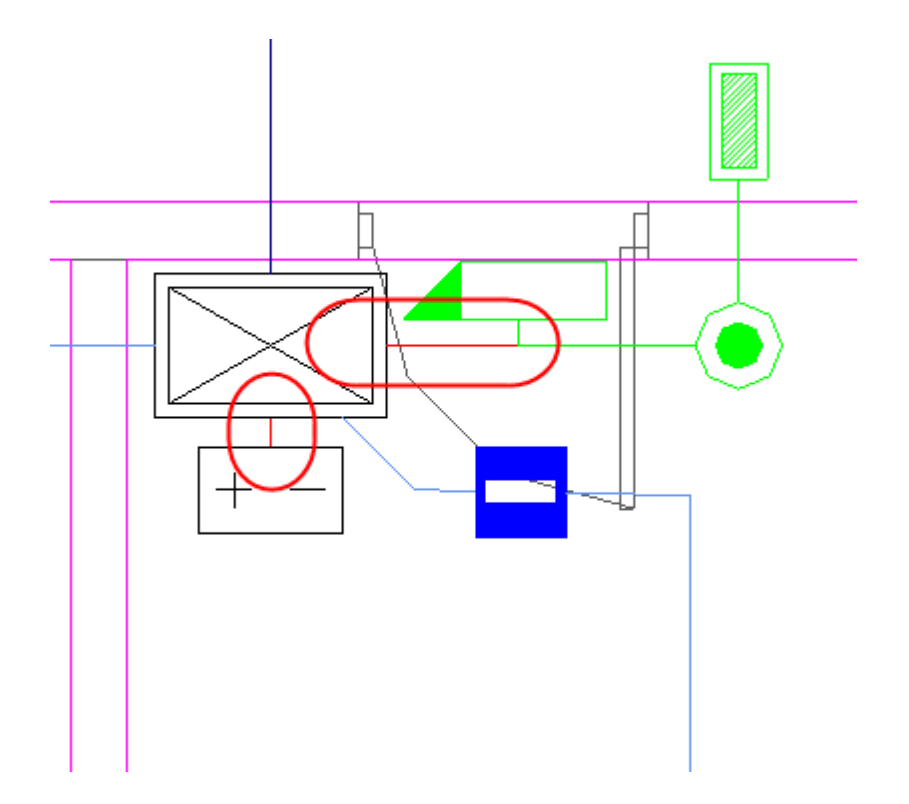

Устранив ошибки, нужно запустить процедуру проверки заново.

Также на каждом отдельном объекте доступны кнопки «*Свойства»* и *«Показать на плане».* При нажатии кнопки «*Свойства»* вы попадете на страницу свойств ошибочного объекта.

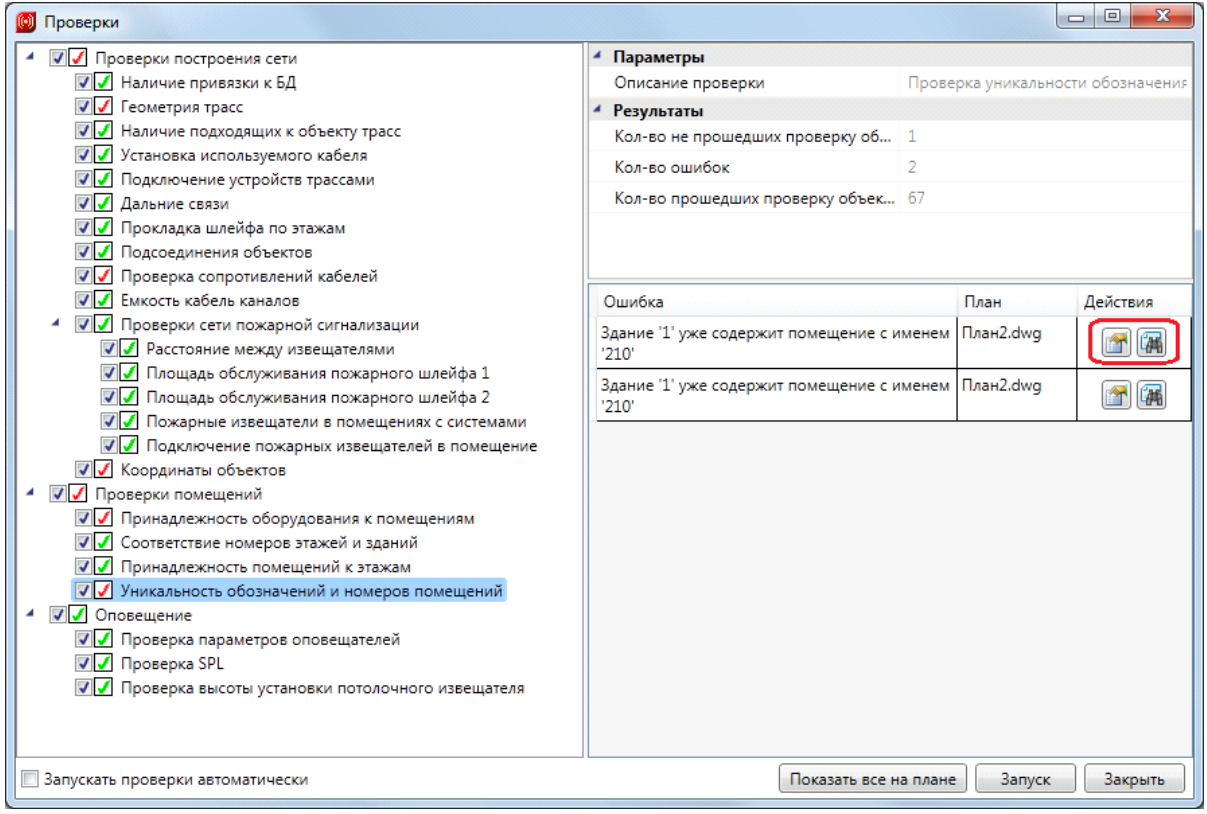

Кнопка «*Показать на плане»* открывает план, на котором расположен объект, не прошедший проверку, и подсвечивает его красным цветом.

Для некоторых типов проверок доступна кнопка «*Исправить автоматически»*. При её нажатии происходит автоматическое исправление объекта, не проходящего проверку, и его удаление из списка ошибок.

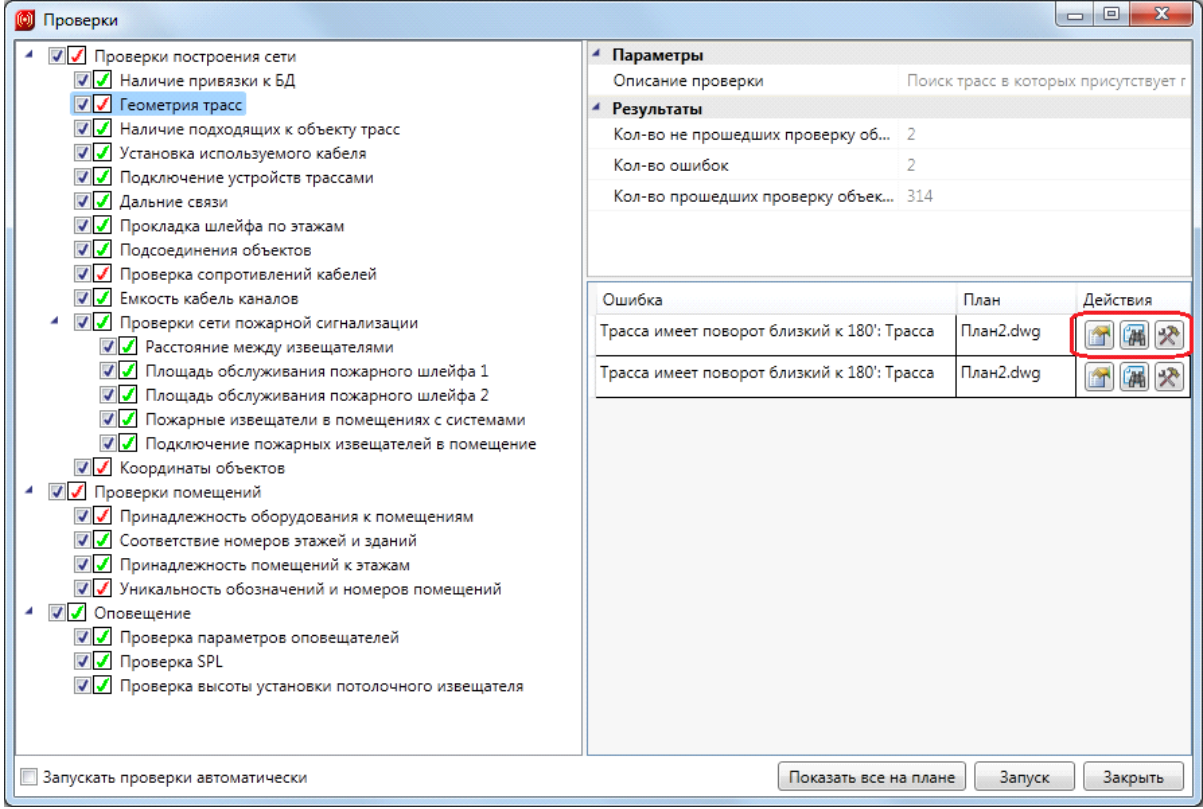

# **Прокладка КНС**

Для прокладки кабеленесущих систем в трассах (короба, лотки, трубы) предусмотрен набор команд, который позволяет создавать трассы с КНС, добавлять КНС в существующие трассы, устанавливать вертикальные участки (перепады высот) и удалять их.

*Проложить трассу с каналом*. Позволяет прокладывать трассу (аналогично команде *«Проложить линейную трассу»*) с кабеленесущей системой. В процессе прокладки трассы появляется плавающее окно с необходимыми параметрами для прокладки трасс с КНС.

*Установить перепад высот.* Позволяет устанавливать элементы перепада высот на план. В процессе установки появляется плавающее окно с необходимыми параметрами для установки перепадов с КНС.

*Проложить канал в существующих трассах.* Позволяет прокладывать КНС в существующих трассах, вертикальных участках перепадов высот и элементах. В процессе прокладки появляется плавающее окно с необходимыми параметрами для прокладки КНС в трассах.

*Удалить канал из трасс.* Позволяет удалить ранее проложенные КНС из горизонтальных и вертикальных участков трасс.

Прокладку новых трасс и установку перепадов высот рекомендуется выполнять в 2D режиме отображения, вид «сверху». При необходимости прокладки КНС в существующих трассах или удалении КНС, рекомендуется делать это в режиме 3D, вид «верхне-боковой» (например, «ЮЗ-Изометрия»). В 3D режиме очень наглядно просматривать установленные для трасс высоты и проложенные КНС.

### <span id="page-114-0"></span>**Прокладка трасс с КНС**

При вызове команды *«Проложить трассу с каналом »* система попадает в режим прокладки трасс (см. главу *«Прокладка трасс»).* В этом режиме появляется плавающее окно *«Настройки трасс»,* в котором отображаются необходимые параметры КНС.

Для импорта КНС в проект необходимо перенести КНС из баз данных производителя в базу данных проекта.

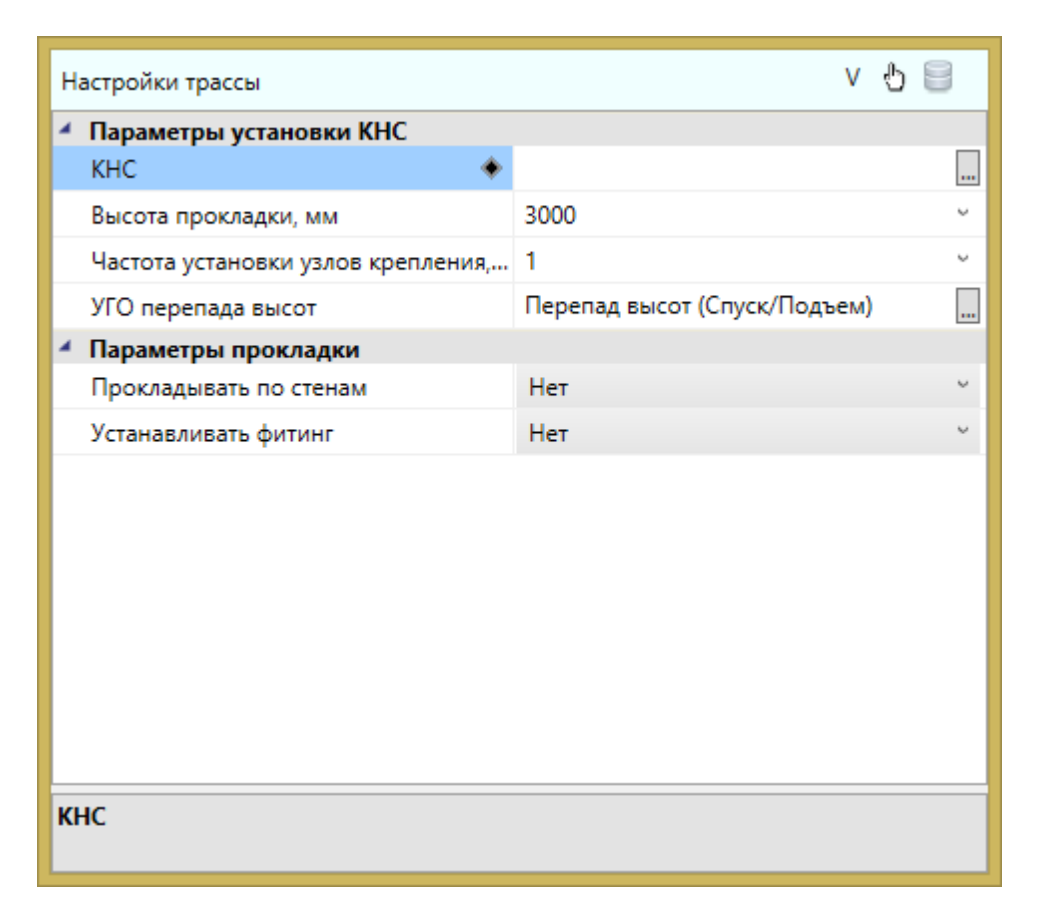

Для выбора КНС из базы данных необходимо использовать кнопку *«Выбрать из БД »* на панели инструментов окна *«Настройки трасс».* При ее нажатии появляется окно Базы Данных Проекта, в котором необходимо выбрать КНС (см. главу *«Кабеленесущие системы»*).

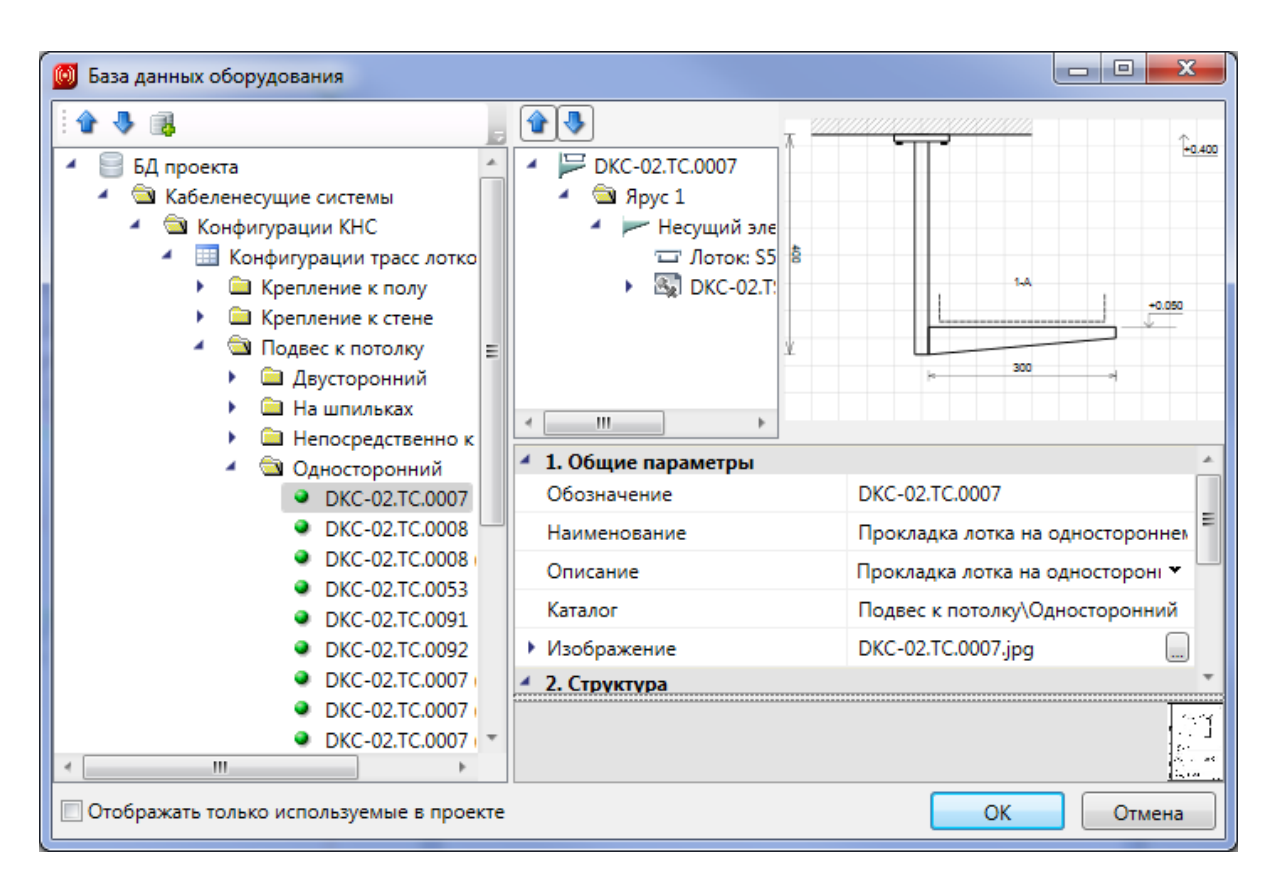

При необходимости отобразить только уже используемые в проекте КНС, необходимо воспользоваться соответствующим флагом внизу окна базы данных.

Выбрав КНС, можно задать высоту прокладки трассы, частоту установки узлов крепления, параметры слоя.

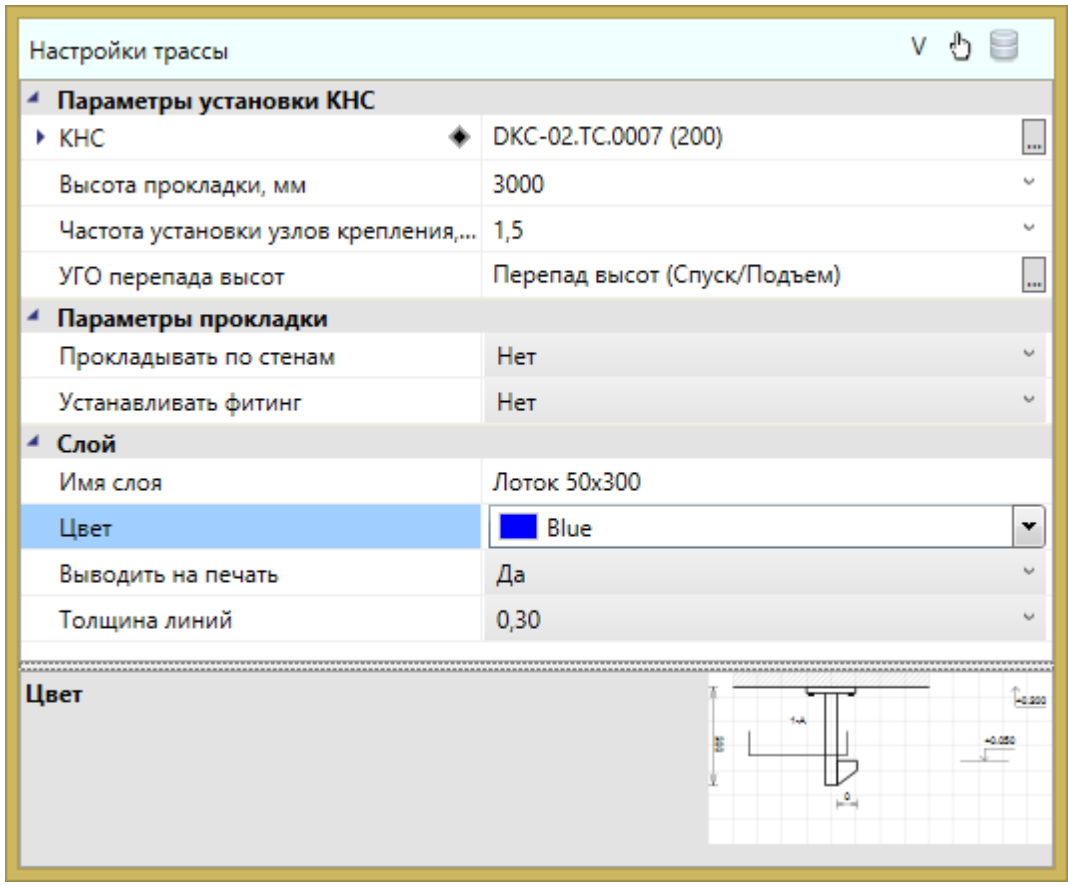

После установки нужных параметров, можно приступить к прокладке трасс. В процессе прокладки на поворотах при необходимости будут устанавливаться соединительные элементы (уголки) и при смене высот будут автоматически устанавливаться УГО перепада высот. Вид УГО для вертикального перепада можно задать в окне *«Прокладка трасс»* в поле *«УГОперепада высот».*

В процессе прокладки трассы с КНС идет последовательное создание участков «ветки» (после создания одного участка трассы, создание следующего участка начинается от последней точки предыдущего). При первом нажатии *«ESC»* или *«Enter»* прерывается режим последовательного ввода и можно начинать создавать новую «ветку» трассы в новом месте. Если надо завершить команду, то необходимо нажать *«ESC»* или *«Enter»* при начале ввода новой «ветки». Это позволяет создать несколько сложных веток в рамках одной команды.

Если в процессе прокладки трасс изменить какие-либо параметры в окне *«Настройки трассы»*, то они будут автоматически приняты для текущего участка, который прокладывается в данный момент.

Cоздадим в двух помещениях короб по стенам с перепадами для «обхода» дверного проема в двух помещениях. Ниже показан результат операции в рамках одной команды в 2D и 3D виде.

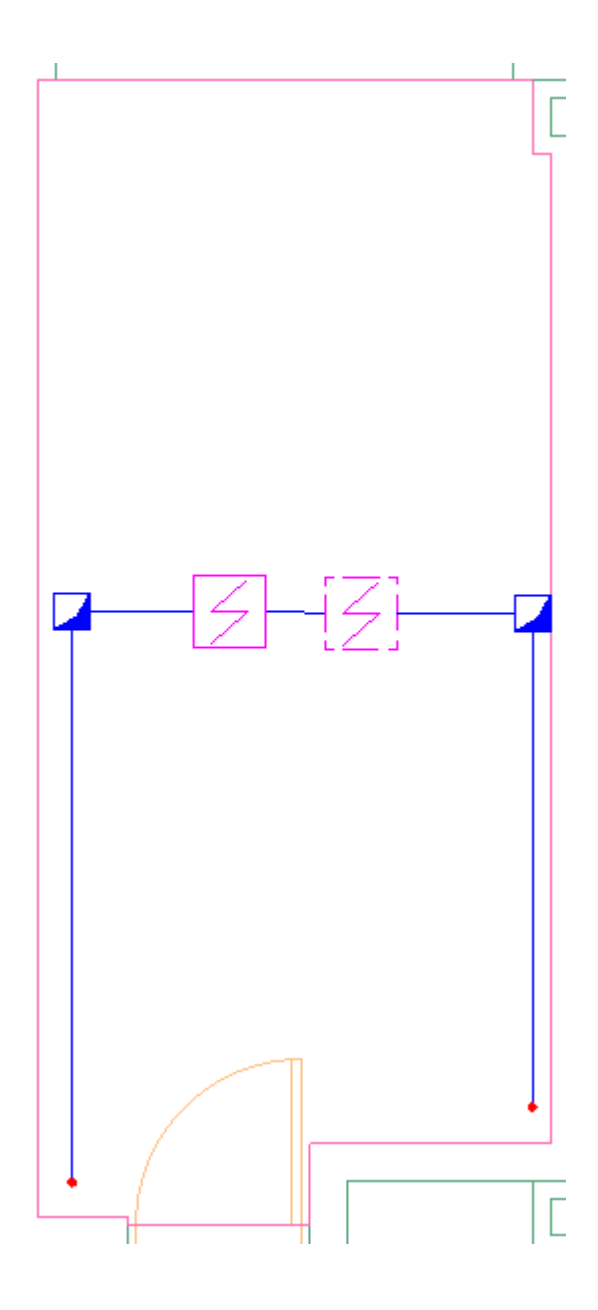

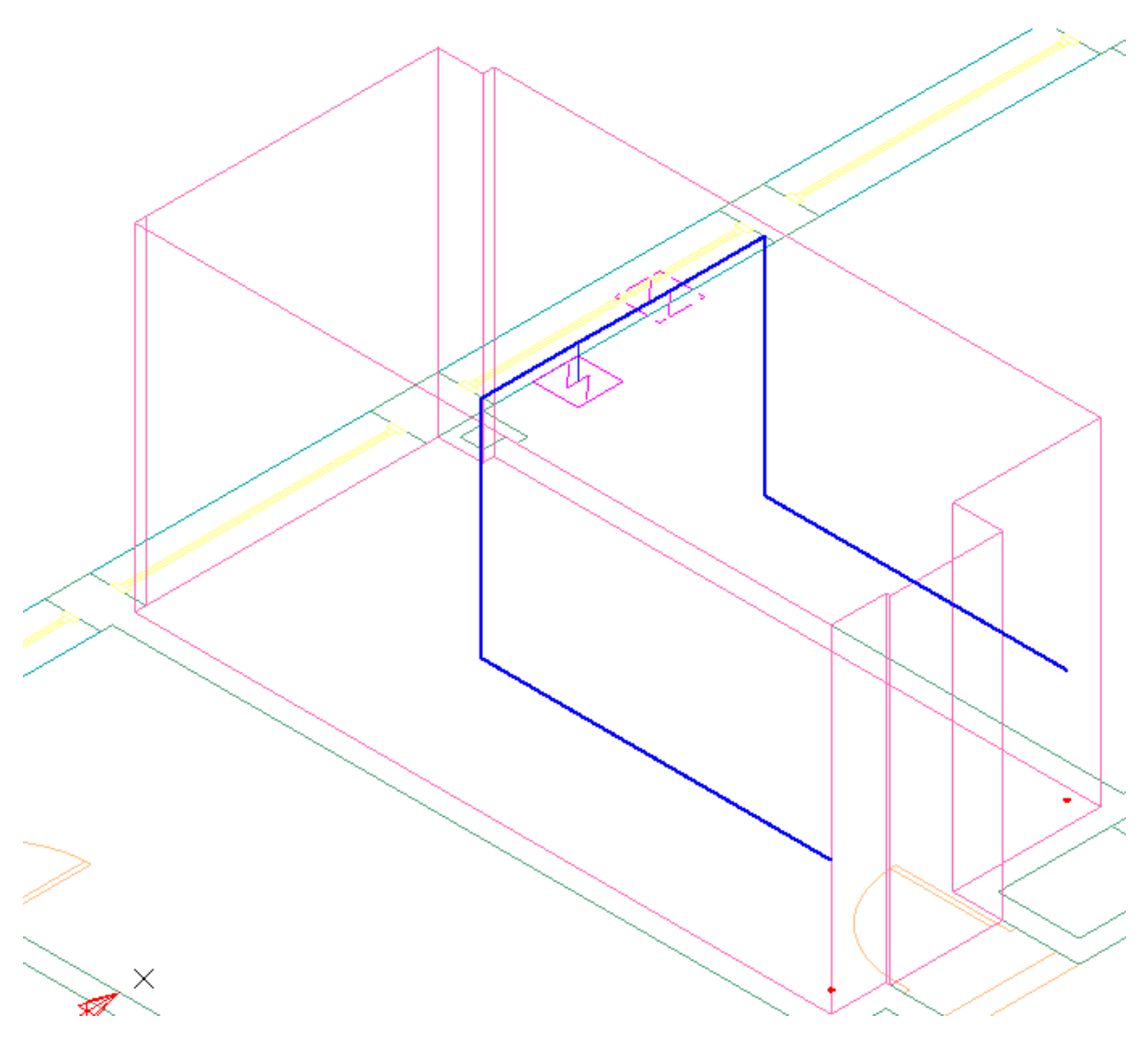

#### **Установка вертикальных перепадов**

При вызове команды *«Установить перепад высот »* система попадает в режим установки перепадов*.* В этом режиме появляется плавающее окно *«Настройки трассы»,* в котором отображаются необходимые параметры КНС. Для завершения цикла установки перепадов необходимо нажать *«ESC»* или *«Enter».*

В окне *«Настройки трассы»,* можно выбирать из БД необходимую КНС, задавать УГО перепада высот, параметры слоев и частоту установки креплений. Параметры можно изменять прямо в процессе установки перепадов.

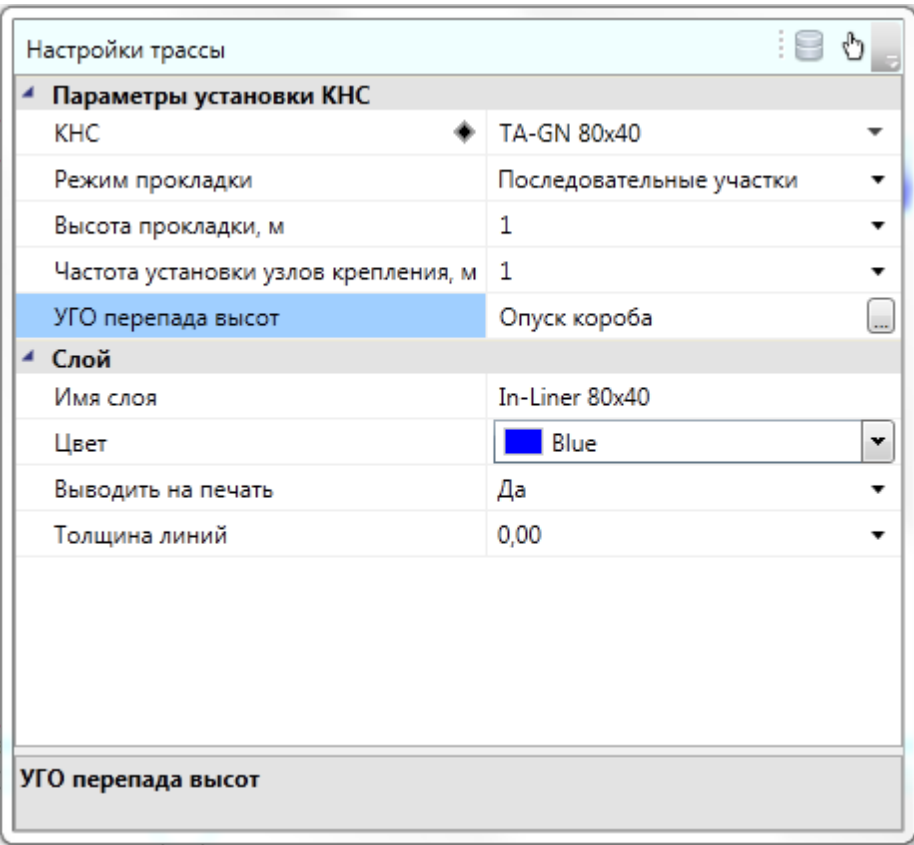

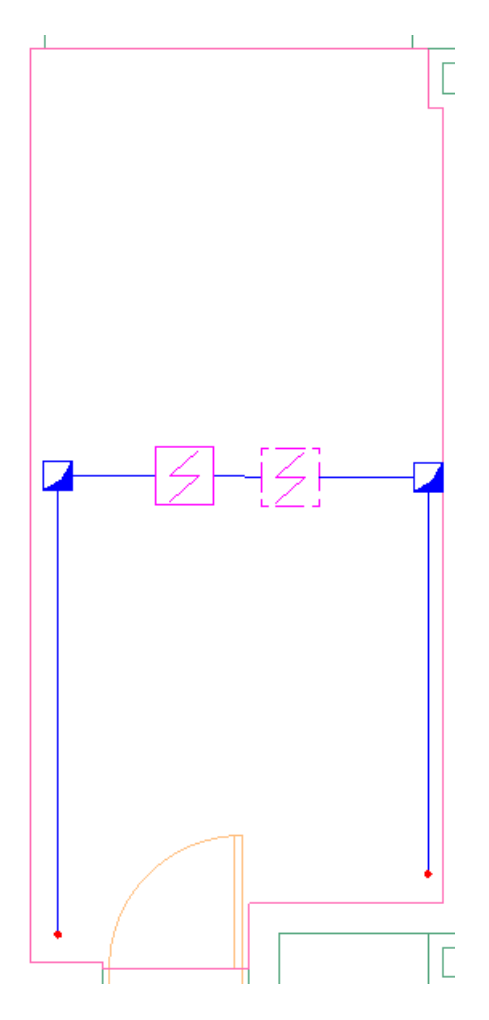

### **Добавление и смена КНС в существующих участках**

При вызове команды «*Проложить канал в существующих трассах* » система попадает в режим выбора горизонтальных или вертикальных участков трасс.

Для выбранных участков будут изменены свойства, заданные в окне *«Настройки трассы»*. Параметры можно менять в процессе работы команды. Для завершения работы необходимо нажать *«ESC»* или *«Enter».*

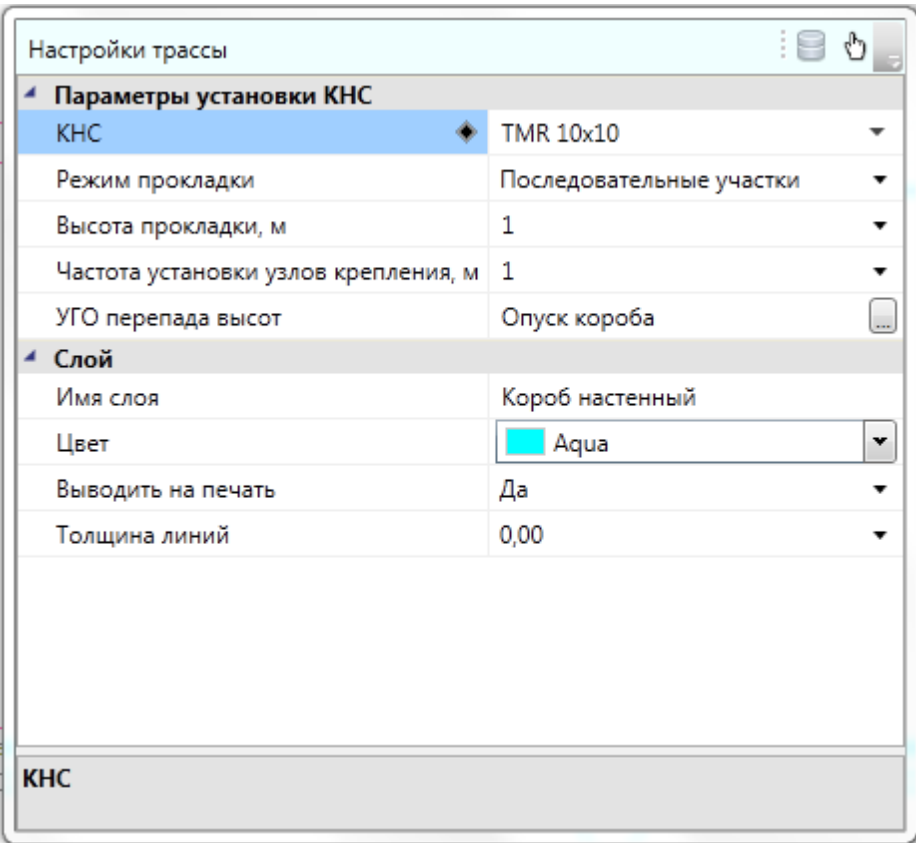

Если вызвать пункт *«Сбросить значение»* поля КНС в окне *«Настройки трассы»*, в существующих участках будет удалена КНС.

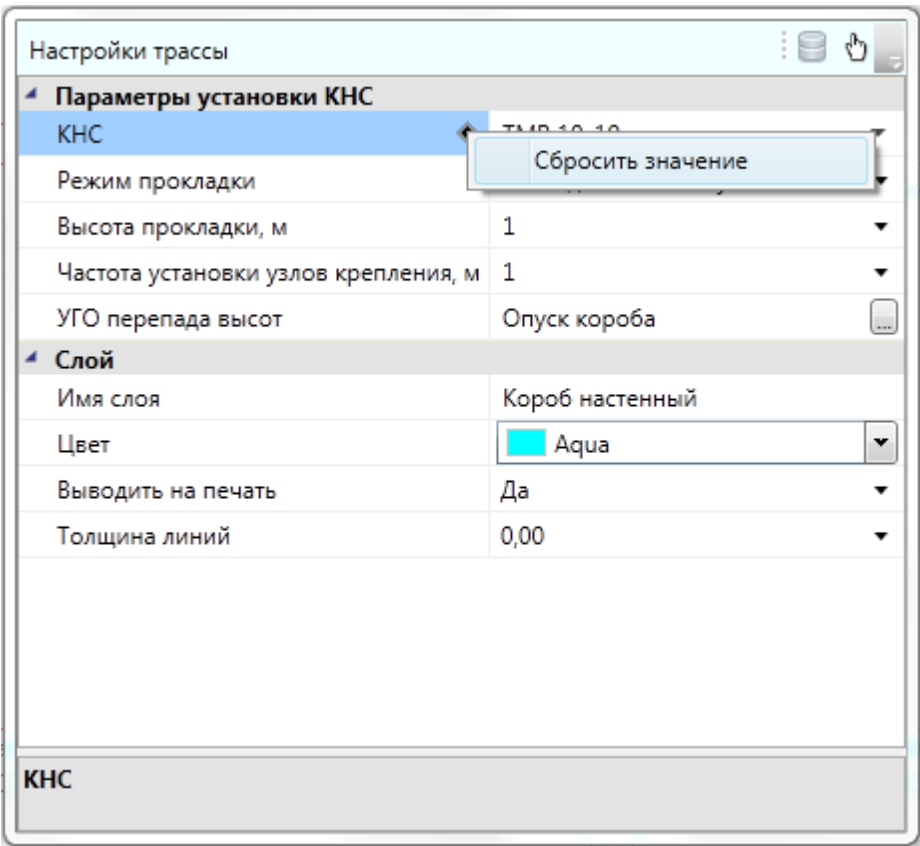

Рекомендуем выполнять данную команду в 3D виде (команда *«2D/3D »* на главной панели инструментов, использовать вид *ЮЗ-Изометрия* или другой удобный) для визуального контроля над процессом укладки КНС (в каких участках проложена КНС, в каких нет). Так же рекомендуем использовать слои для конфигураций КНС.

### **Удаление КНС в существующих участках**

Команды «*Удалить канал из трасс* » позволяет удалить из горизонтальных и вертикальных участков трасс КНС.

Рекомендуем проводить удаление КНС в существующих трассах в 3D виде (команда *«2D/3D »* на главной панели инструментов, использовать вид *ЮЗ-Изометрия* или другой удобный).

#### **Прокладка трасс вдоль стен**

Программный комплекс позволяет прокладывать трассы вдоль стен помещений. Для этого в процессе прокладки трасс необходимо включить режим прокладки *«По стенам»* и задать отступ, с которым будет проводиться трасса.

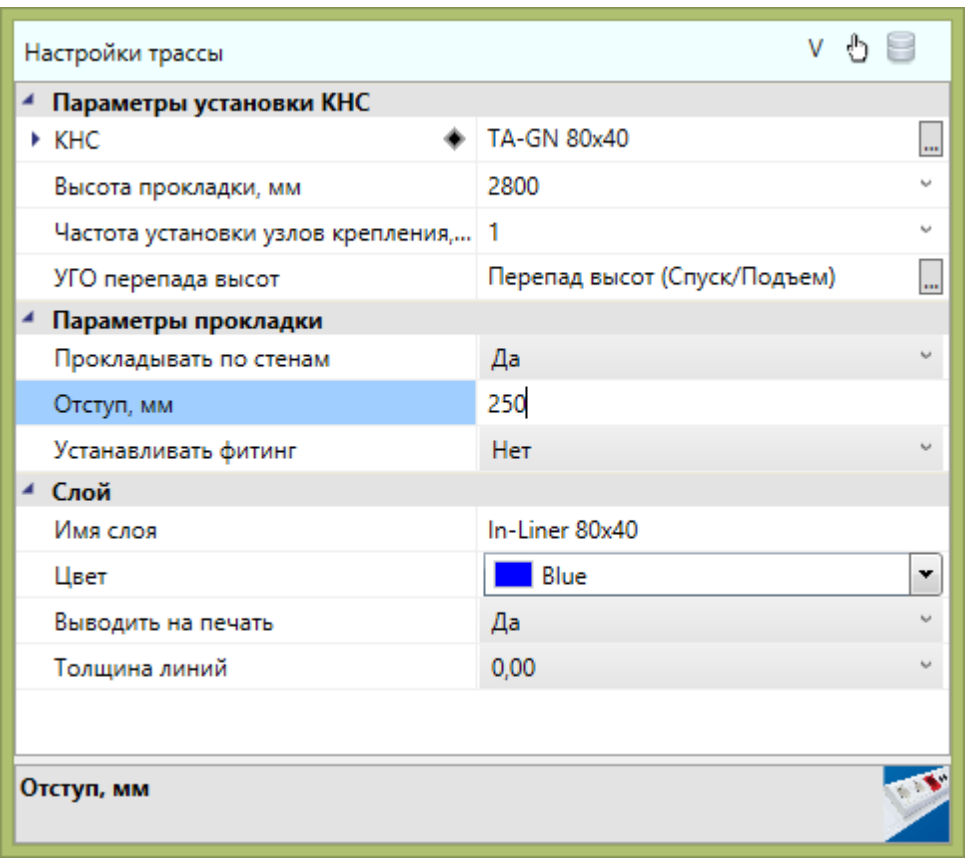

При прокладке в данном режиме нужно указать точки внутри помещения рядом со стенами, и трасса проложится с указанным отступом от ближайших к этим точкам стен.

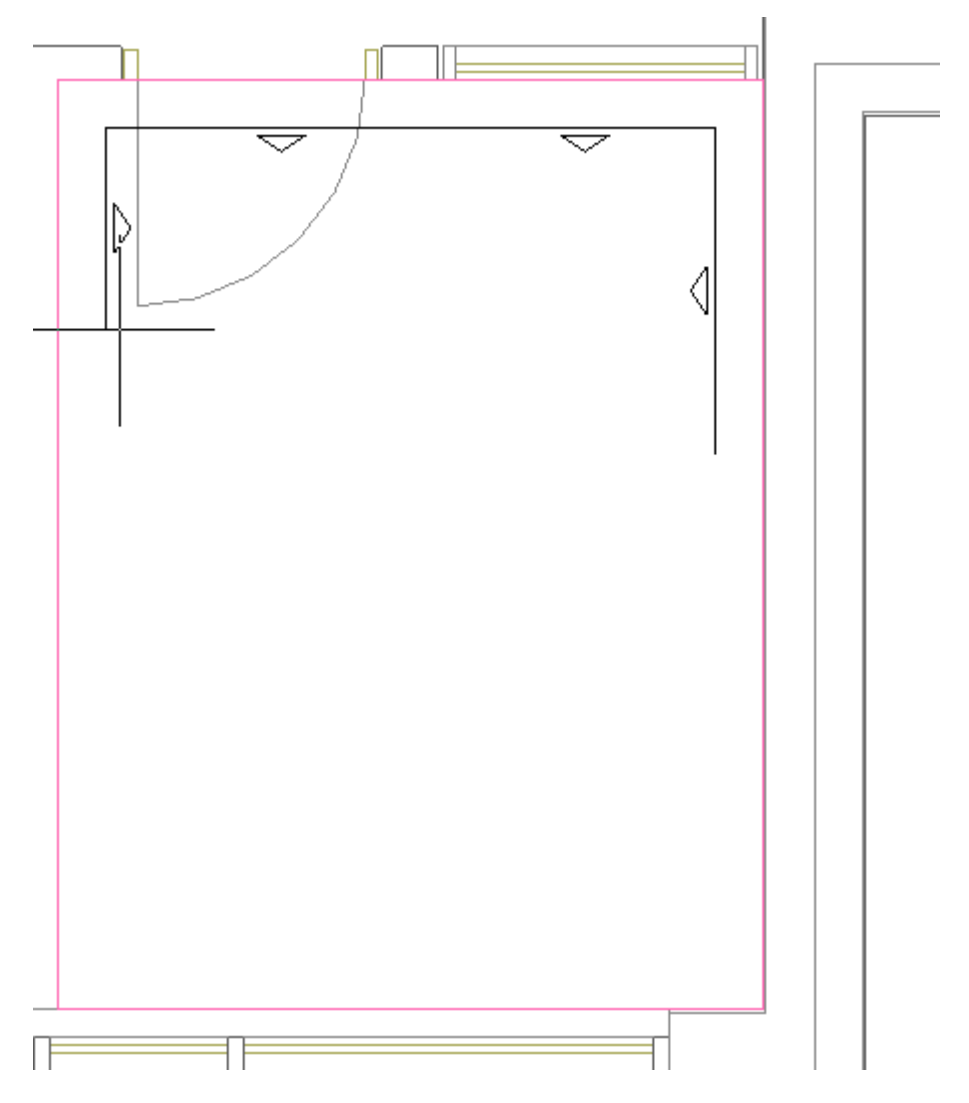

Если указать точку, которая находится за пределами помещения или внутри другого помещения, трасса соединит по прямой эту точку и предыдущую точку.

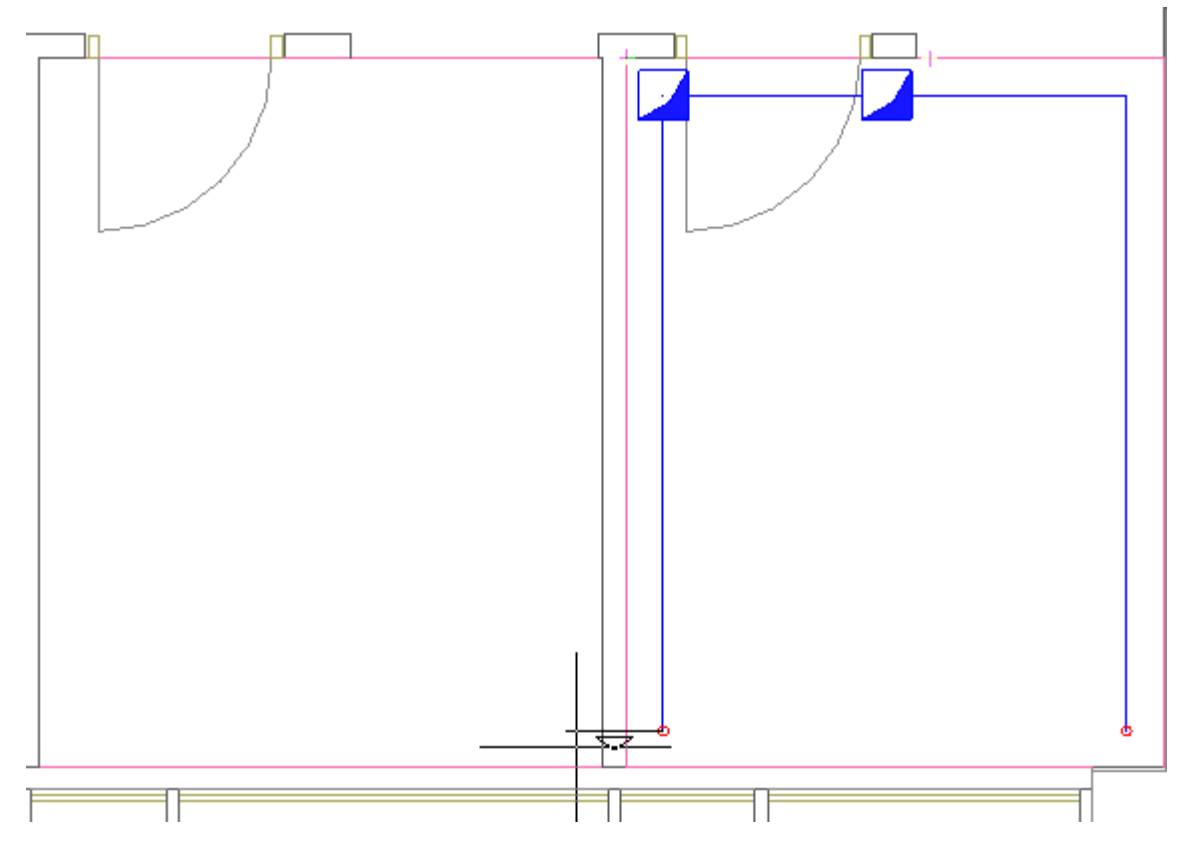

### **Последние используемые конфигурации**

Для быстрого переключения между недавно используемыми настройками трассы при прокладке КНС в трассе и при установке вертикальных перепадов текущие настройки трассы сохраняются в списке последних используемых конфигураций. Для переключения на недавно используемые настройки необходимо в окне *«Настройки трассы»* нажать на кнопку *«Последние используемые конфигурации»* и выбрать из списка нужные настройки.

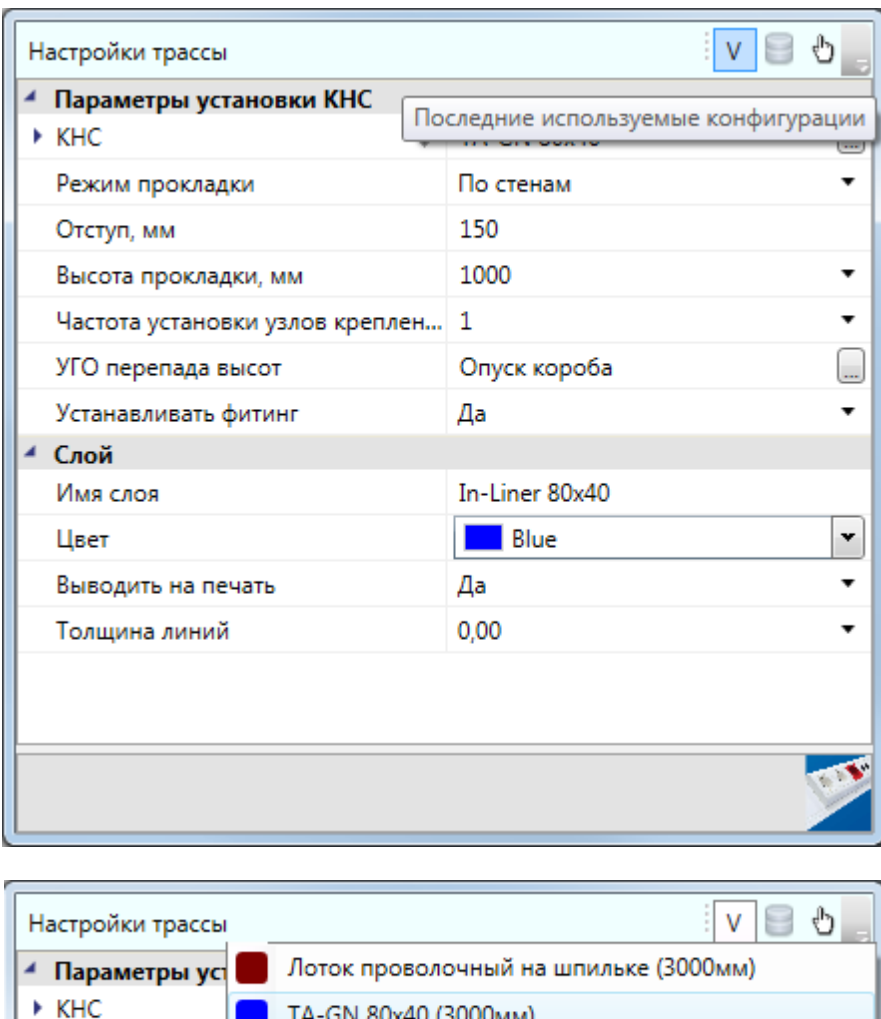

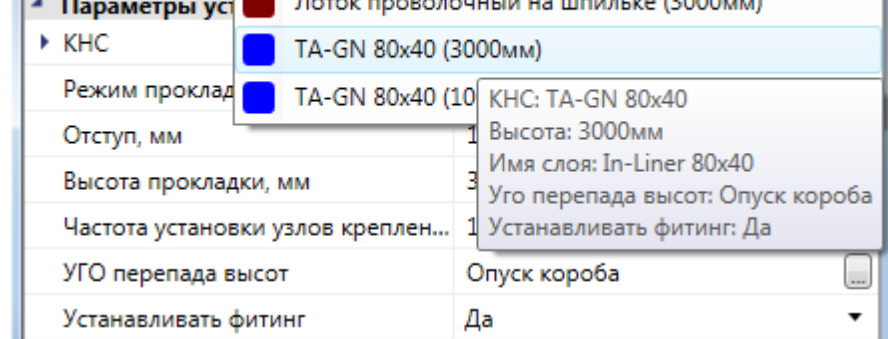

#### **Сечения лотков**

Программный комплекс позволяет устанавливать на трассы метки сечений трасс и сами сечения на план. В этой главе познакомимся с основными инструментами для работы с сечениями.

#### **Установка на план меток сечений**

Выбираем участок трассы, на который необходимо поставить метку сечения, и нажимаем кнопку *«Установить выноску сечения »* главной панели инструментов. Устанавливаем в трассу метку сечения. Установить метку вне участка трассы или на трассу, в которой нет лоточной системы, нельзя.

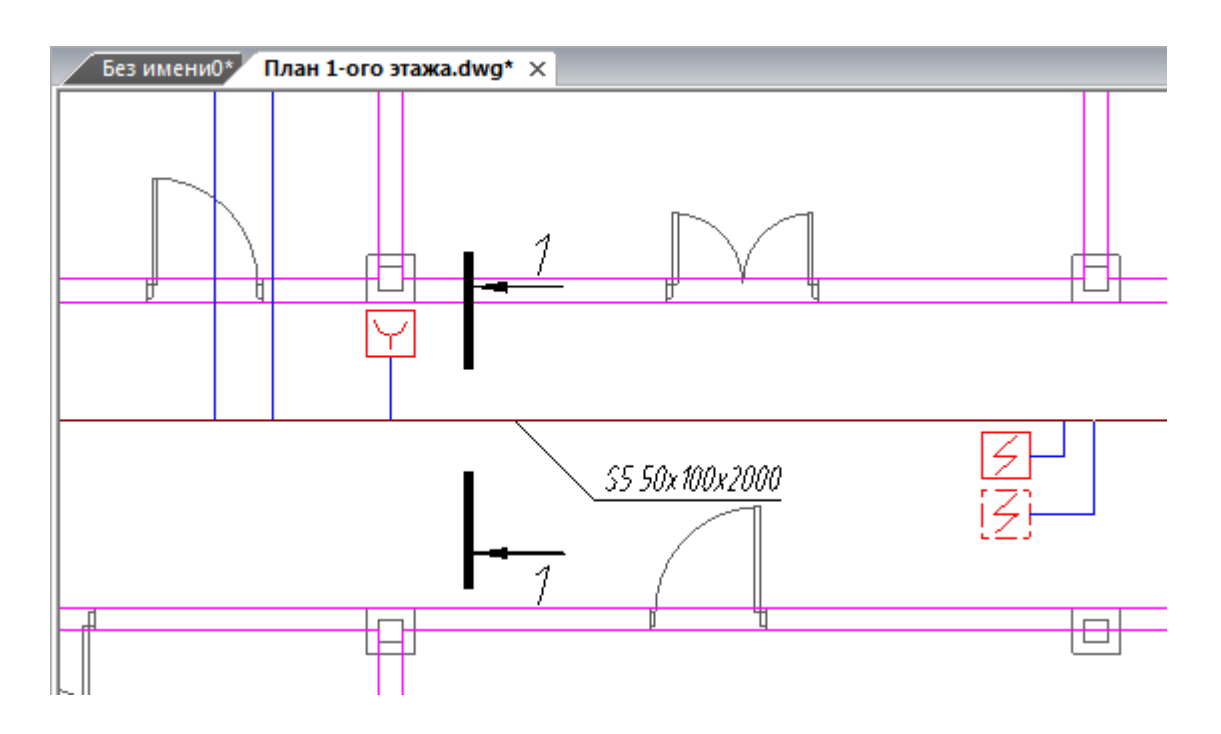

После установки метки сечения на трассу появляется окно свойств метки сечения. Необходимо задать параметры «*Номер сечения»* и «*Масштаб»*.

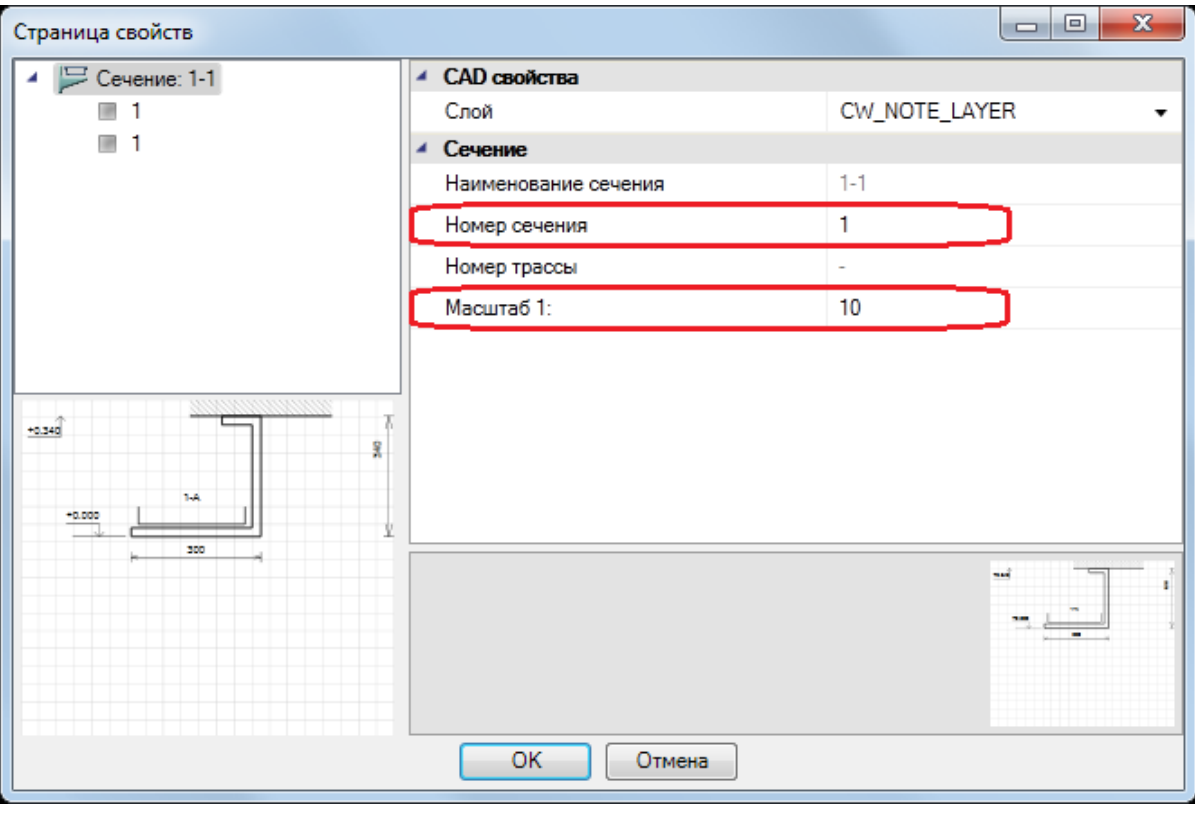

*Внимание!* Метка сечения при установке сама ориентируется вдоль направления трассы. Если метка ориентирована в противоположную сторону, то для изменения ориентации надо воспользоваться страницей свойств и сменить параметр «*Реверс направления»*. Не нужно вращать саму метку инструментами CAD-системы. Ставим

метку на трассу и больше ее не трогаем, а все управление осуществляем через страницу свойств.

#### **Мастер сечений**

При нажатии кнопки *«Мастер сечений »* главной панели инструментов появляется *«Мастер сечений».*

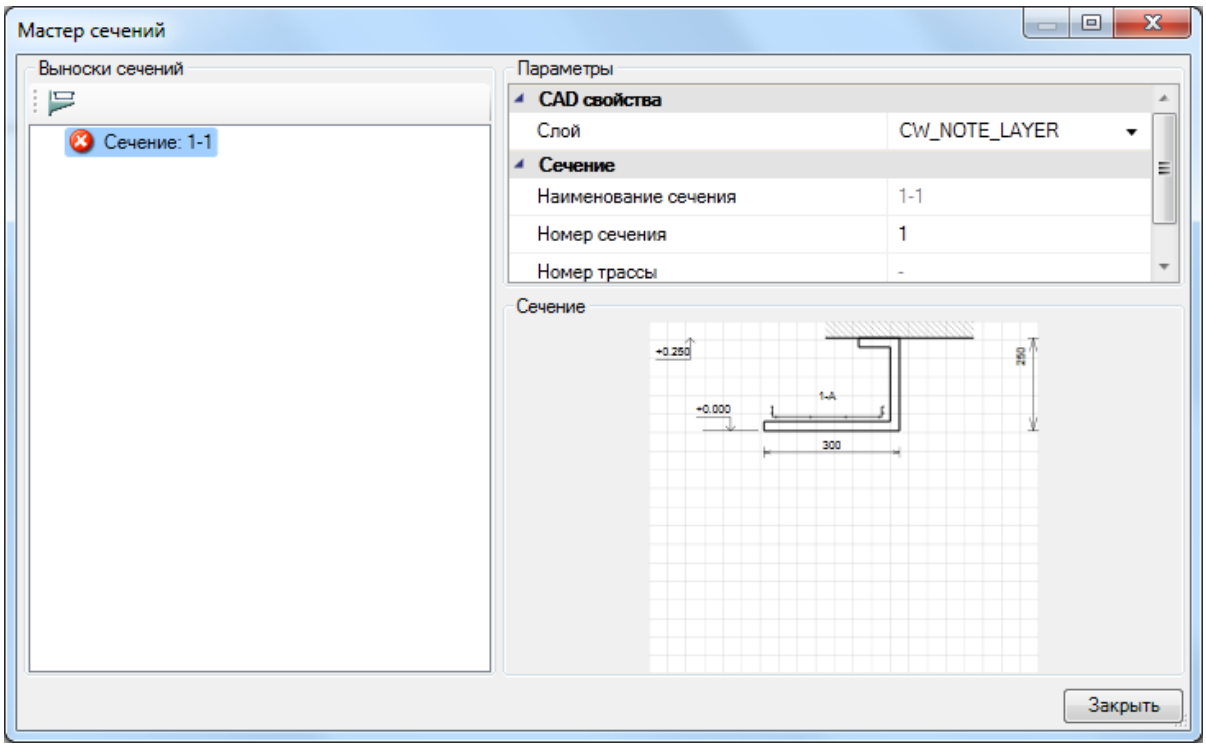

Если в планировках проекта не установлено сечение для существующей метки сечения, то индикацией этого служит иконка • напротив сечения. Она сигнализирует, что метка сечения на плане стоит, а самого сечения для нее еще не установлено.

Выбираем в Мастере сечений нужное для установки сечение и используем кнопку «*Установить сечение »*. Далее в текущем плане размещаем сечение.

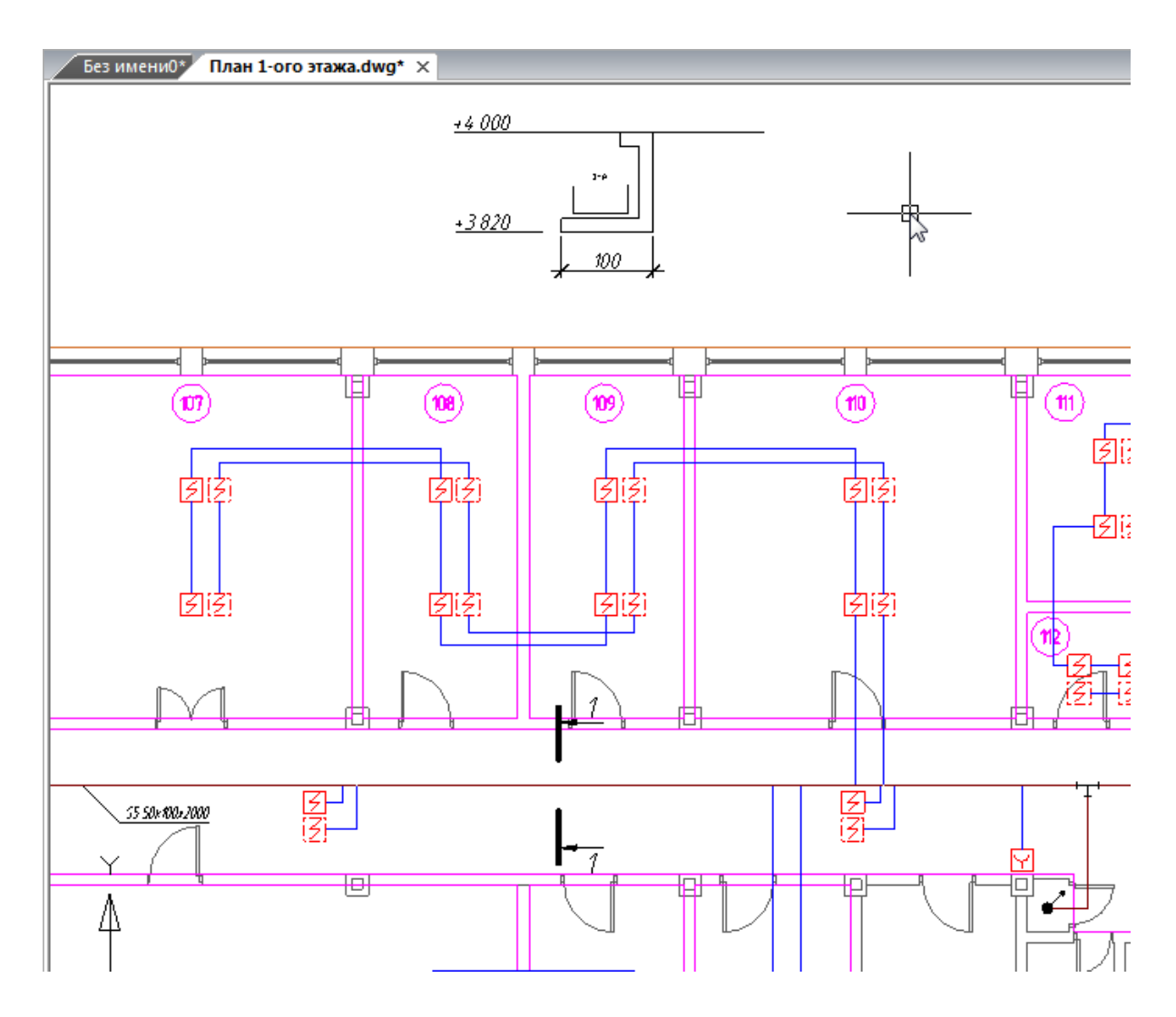

Установленное на план сечение при изменении конфигурации КНС, проложенных в участке кабелей, и других изменениях можно обновить. Это можно сделать либо используя кнопку «*Обновить »* панели инструментов «*Мастер сечений»*, либо со страницы свойств самого сечения такой же кнопкой панели инструментов «*Обновить* **•••**». При этом обновлены будут лишь сечения, расположенные на текущем плане. Если сечения расположены на нескольких планах, необходимо обойти все планы и обновить сечения.

#### **Расчет емкости кабельного канала**

Программа рассчитывает емкость кабельного канала следующим образом. Рассчитывается площадь поперечного сечения кабельного канала, исходя из его типоразмера (для короба – Высота (А) и Глубина (В), для лотка – Высота (А) и Ширина (В), для труб высчитывается площадь круга).

Полученная площадь умножается на коэффициент, установленный в [свойствах](#page-296-0) [проекта](#page-296-0) для данного вида кабельного канала. Полученное значение площади принимается как реальное.

В характеристиках кабеля берется его диаметр и находится его поперечное сечение, но не круга, а квадрата (сторона квадрата равна диаметру кабеля) для учета зазоров между кабелями при укладке. Площадь «квадратного» кабеля умножается на количество. Если в кабельном канале прокладывается несколько типов кабеля, то площади их поперечного сечения, умноженные на количество данного типа кабеля, суммируются.

Если суммарная площадь поперечного сечения всех типов кабеля больше реальной площади поперечного сечения кабельного канала, то при проведении проверок программа выдаст информацию об ошибке, а в строке «*Заполнение (%)»* группы характеристик «*Расчет емкости»* будет показано отношение площадей в процентах.

# **Создание трасс**

### **Прокладка трасс**

В программе реализована возможность прокладки трасс при выборе объектов. Команда «*Соединить объекты трассой* » открывает окно *«Настройки трассы»,* в котором следует выбрать конфигурацию кабельного канала и высоту его прокладки. После этого следует выбрать оборудование, между которым нужно проложить трассу. Команда будет работать до нажатия клавиши ESC.

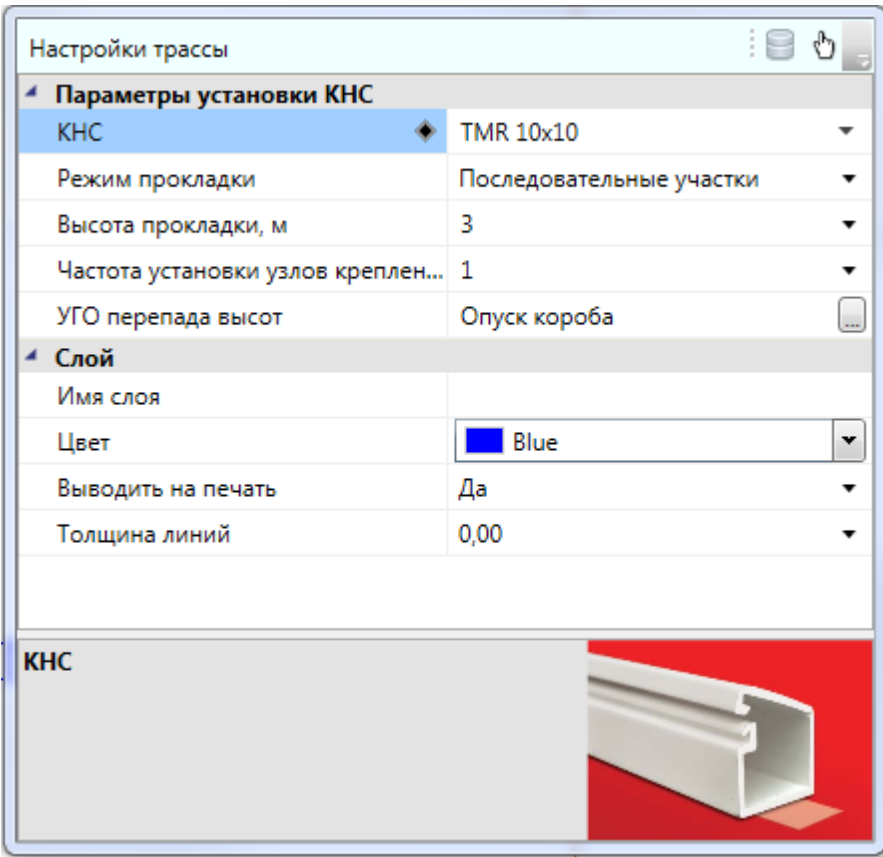

Команда *«Соединить объект и трассу перпендикуляром »* открывает окно *«Настройки трассы»,* в котором следует выбрать конфигурацию кабельного канала и высоту его прокладки. После этого следует выбрать трассу и оборудование, между которыми нужно проложить трассу. Команда будет работать до нажатия клавиши ESC.

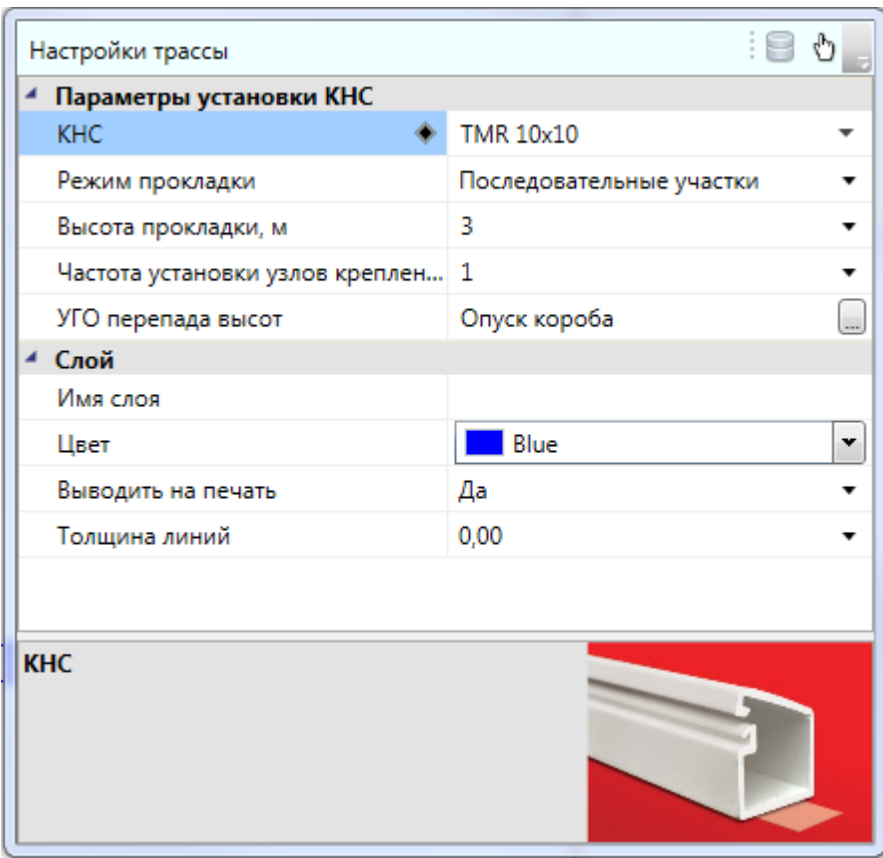

### **Назначение трассам кабельных каналов**

Для назначения трассе конфигурации кабельного канала нужно воспользоваться командой *«Проложить канал в существующих трассах ».* В открывшемся окне *«Настройки трассы»* выбираем конфигурацию КНС, высоту прокладки и курсором мыши выбираем трассы, в которых необходимо добавить КНС. Удалить канал из трассы можно при помощи кнопки « » главной панели инструментов.

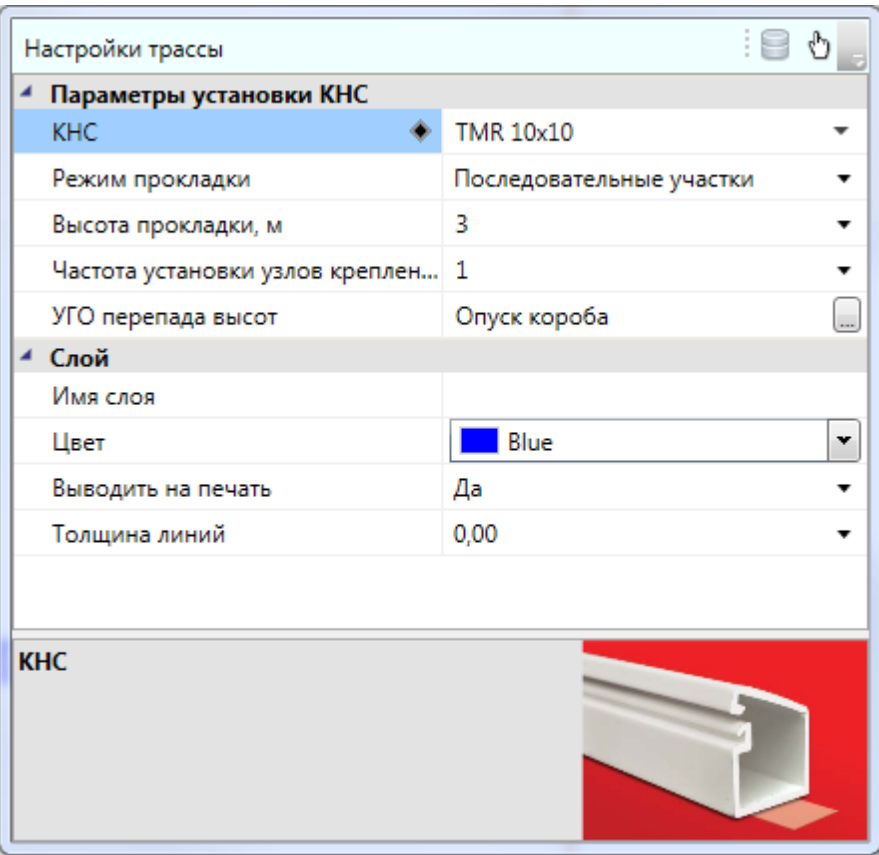

# **Создание дальних связей**

Если необходимо создать межэтажное соединение или соединение между двумя фрагментами чертежа, следует использовать дальние связи. В Project Studio CS ОПС есть два типа дальних связей: межэтажные связи и разрывы. Межэтажные связи используются для соединения объектов, находящихся на различных этажах, с учетом номеров этажей. Разрывы используются для создания связей между несколькими фрагментами чертежа. Для создания связей необходимо разместить элементы дальних связей из базы УГО на план в нужные точки.

#### **Создание межэтажных соединений. Стояки**

При создании межэтажных соединений для прокладки магистральных кабелей нужно выбрать из Базы УГО, открываемой по кнопке панели инструментов « », УГО вертикальной трассы, характеризующее направление прокладки кабеля, и установить его на план.

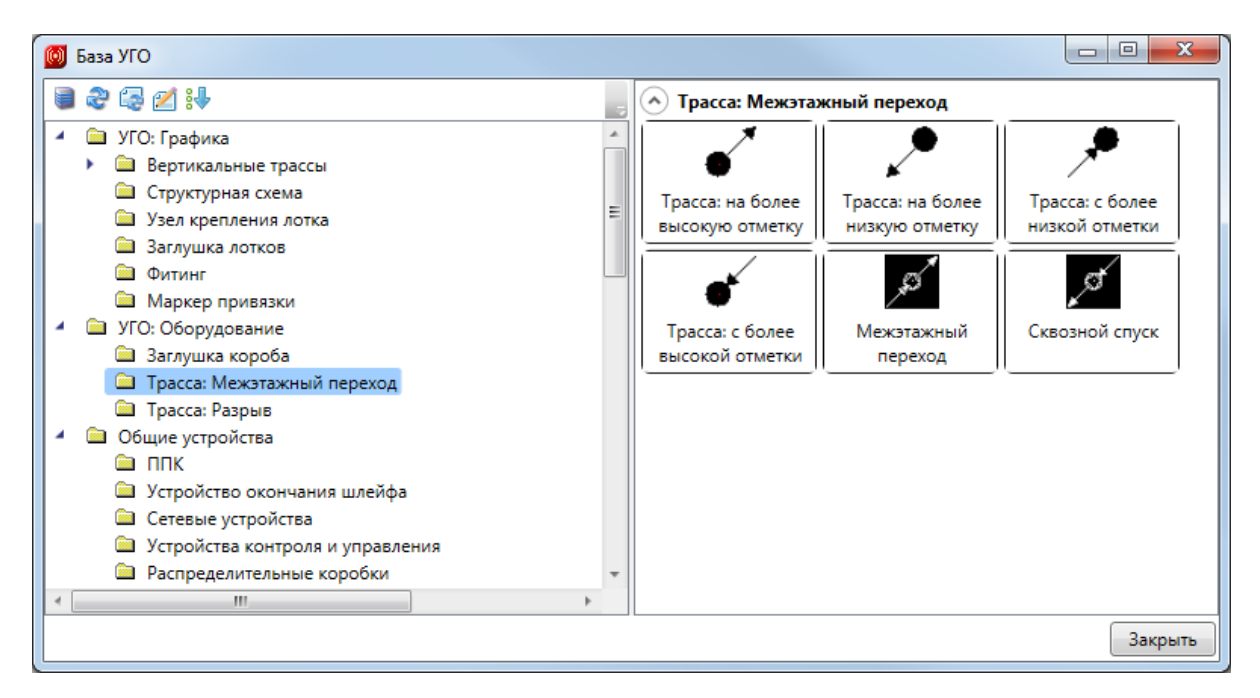

Для автоматического создания межэтажных соединений необходимо установить УГО межэтажного перехода и задать «*Имя стояка»*.

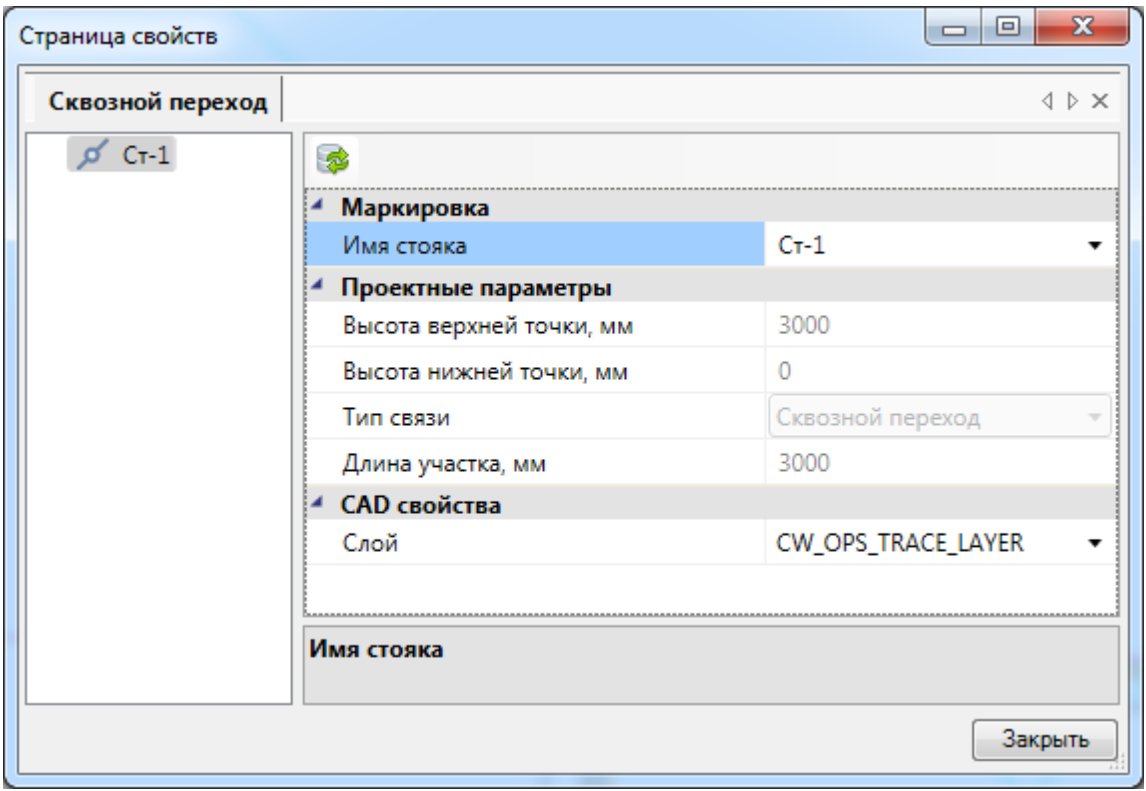

**Если имена стояков будут совпадать, то межэтажная связь будет создана автоматически.**

Увидеть схему стояков можно в окне *«Мастер стояков »*, вызываемом с главной панели инструментов.

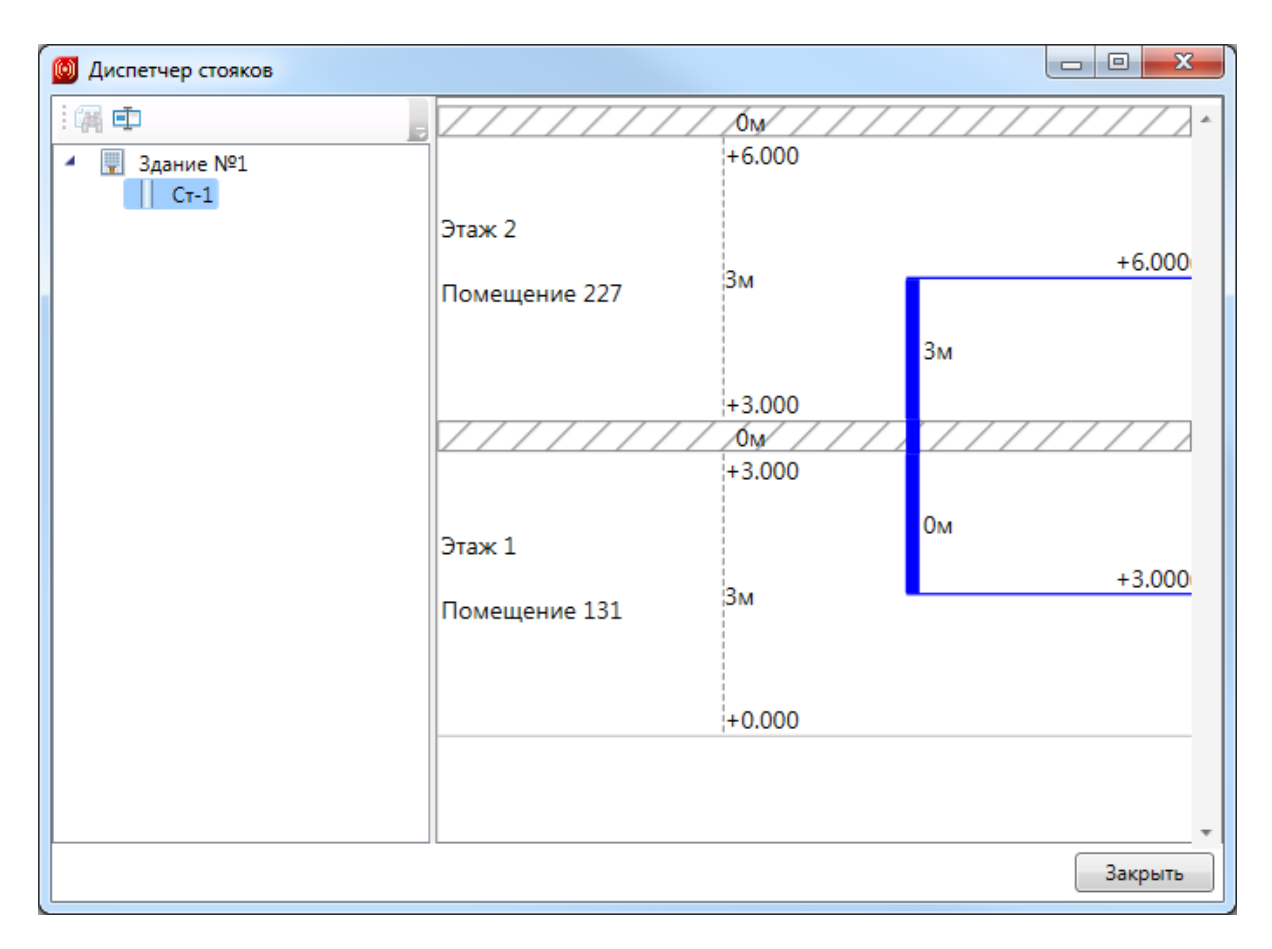

Поскольку дальняя связь является трассой, ей можно назначить кабельный канал, используя кнопку *«Проложить канал в существующих трассах ».*

Элементы дальних связей на странице свойств имеют высоту верхней и нижней точки, которые проставляются автоматически, исходя из высоты этажа и подключенных к стояку трасс. Высоты возможно задавать только в случае, когда на странице свойств этажа стоит отметка *«Нет»* в свойстве *«Устанавливать стоякам высоту этажа автоматически».*

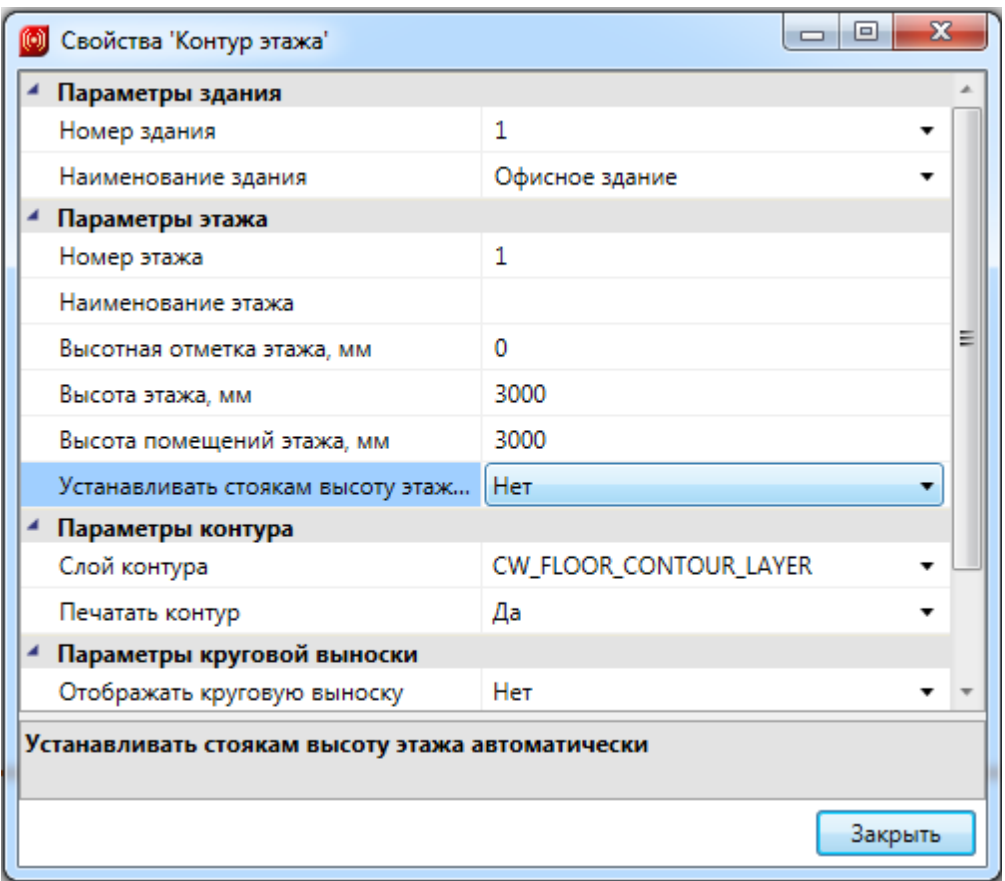

#### **Разрывы**

При создании дальних связей для прокладки магистральных кабелей нужно выбрать из «Базы УГО **X**», графические обозначения разрывов.

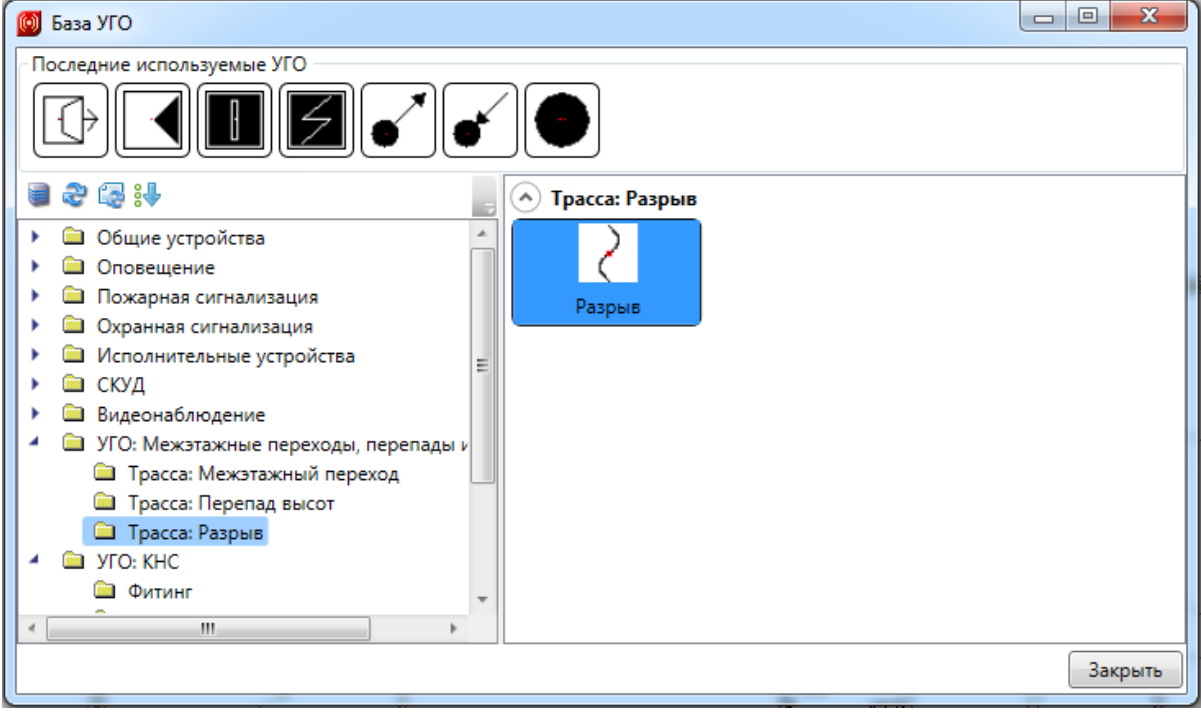

Для автоматического создания соединений необходимо установить УГО разрывов на план, а в свойствах разрывов задать свойство «*Имя».*

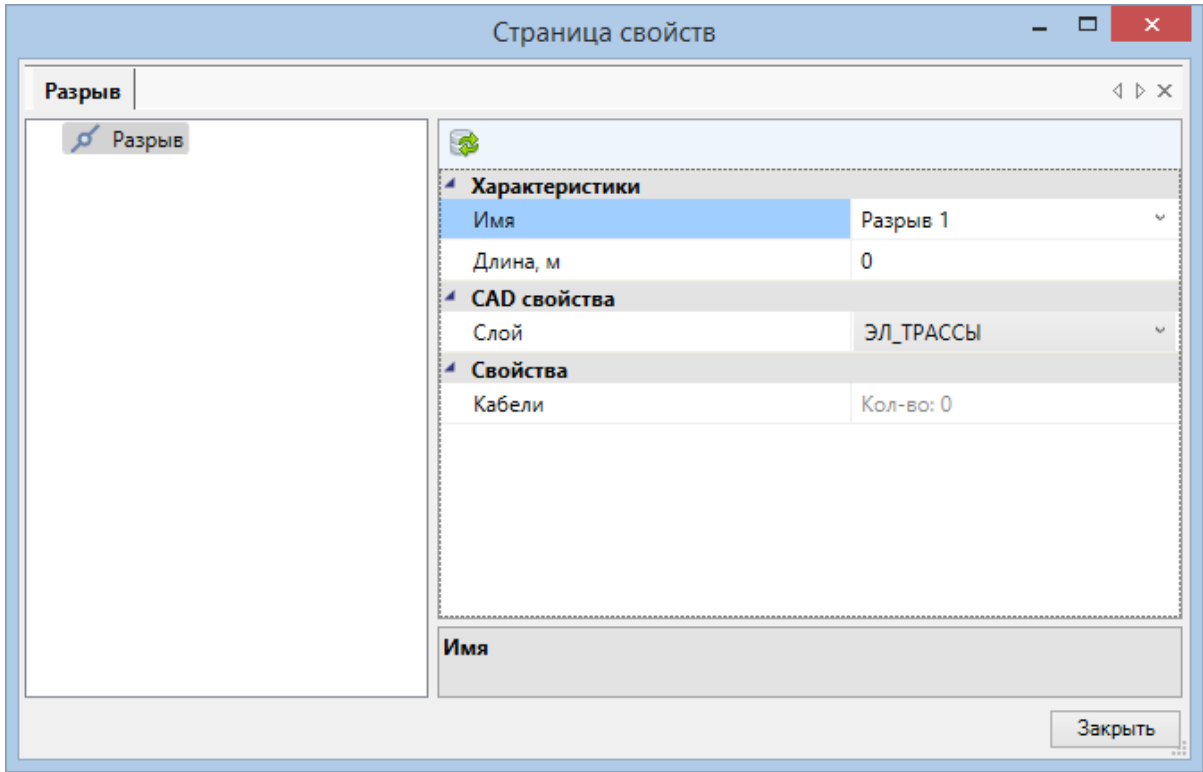

После задания имен разрывам, все разрывы с одинаковыми именами будут соединены автоматически в сеть топологии типа «звезда».

Для каждого разрыва есть возможность задать дополнительную длину кабеля, который проложен между удаленными точками. Значение длины каждого разрыва на пути будет учитываться при построении спецификации.

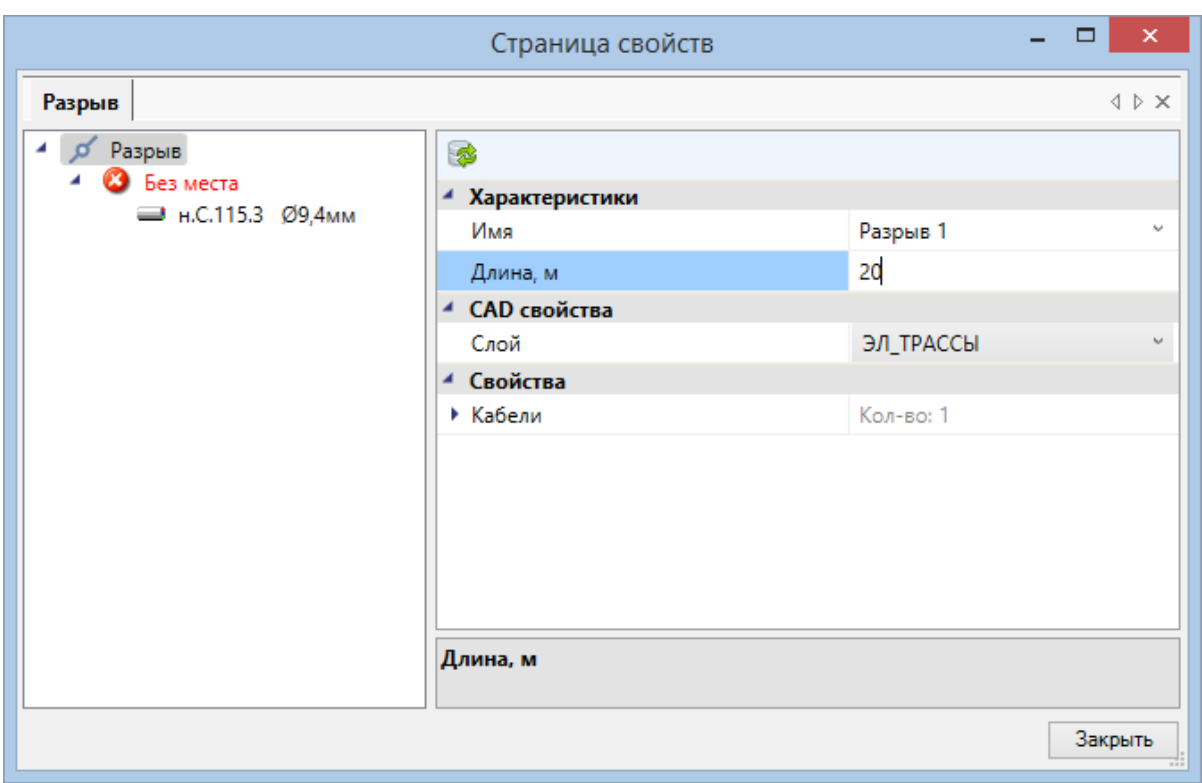

Поскольку разрыв является трассой, ему можно назначить кабельный канал, используя кнопку *«Проложить канал в существующих трассах ».* В последствии он также будет учтен в спецификации.

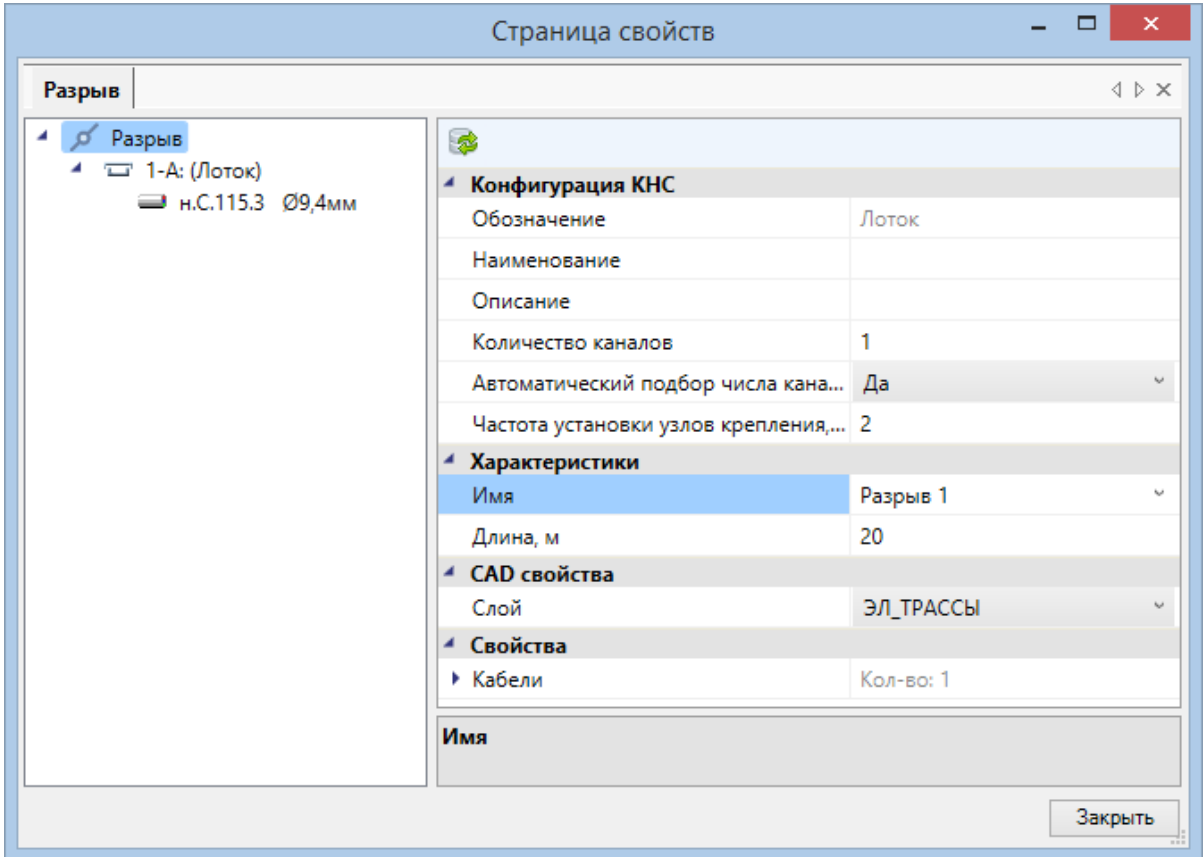

# **Подключение оборудования**

В программе реализован функционал для создания подключений между оборудованием. Для подключения оборудования необходимо автоматически или вручную [установить](#page-71-0) на план этажа здания извещатели, сетевые устройства и ППК, все оборудование должно быть соединено либо кабельными каналами, либо [трассами](#page-114-0).

Для создания подключений в программе можно использовать два мастера: «*[Мастер](#page-143-0) [подключения](#page-143-0) оборудования* » и «*[Электротехническая](#page-161-0) [модель](#page-161-0)* ». «*Мастер подключения оборудования»* предназначен для подключения оборудования непосредственно на плане этажа здания. С «*Электротехнической моделью»* можно работать, не открывая чертежей, главное, чтобы был [открыт](#page-33-0) [проект](#page-33-0) в «*Менеджере проекта»*.

За создание подключений оборудования отвечают шлейфы и интерфейсы. Шлейфы предназначены для подключения извещателей (оповещателей, устройств контроля и управления) к сетевым устройствам и ППК, интерфейсы – для подключения к ППК сетевых устройств или других ППК.

При создании подключений по интерфейсу необходимо, чтобы интерфейс у обоих устройств носил одинаковое имя, например, RS-485. При соблюдении этого условия подключение оборудования произойдет в любом случае.

При создании подключений по шлейфу основной принцип – сравнение свойств «*Тип подключаемых устройств»* в шлейфе и «*Тип устройства»* в извещателе; и сравнение свойств «*Тип шлейфа»* в шлейфе и «*Адресность»* в извещателе («*Количество адресов»* в ручных извещателях, оповещателях и др.). Ниже приведена таблица для пожарных извещателей, в которой показаны случаи для подключения пожарных извещателей в различные типы шлейфов.

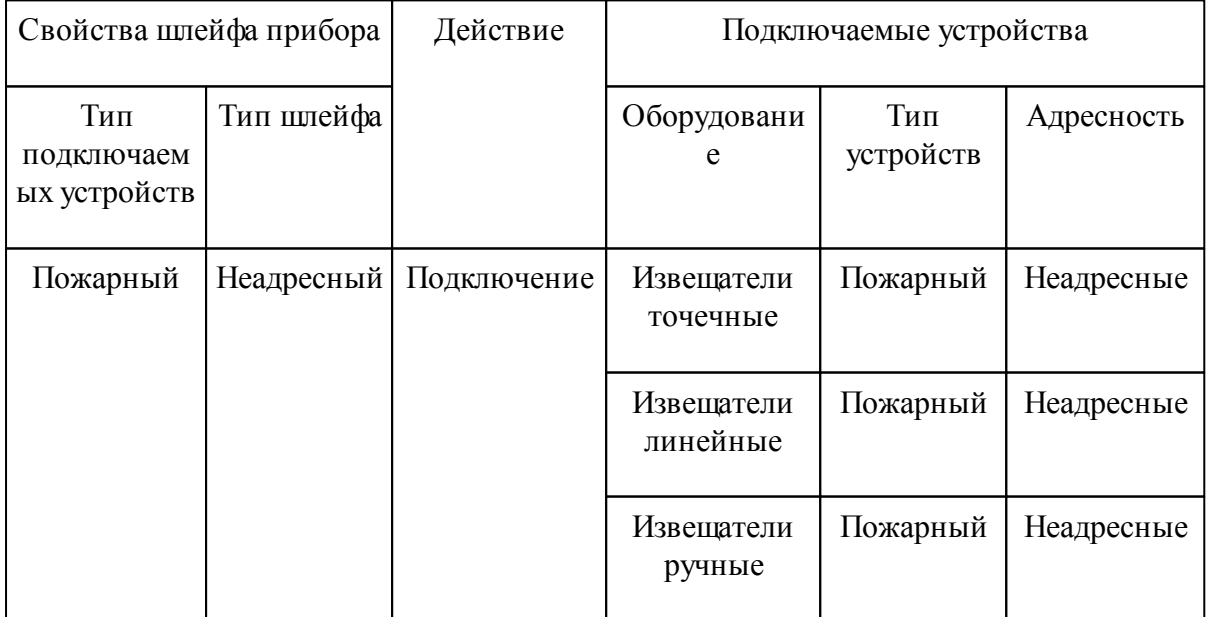

*Таблица подключения пожар ных извещателей в р азличные типы шлейфов*

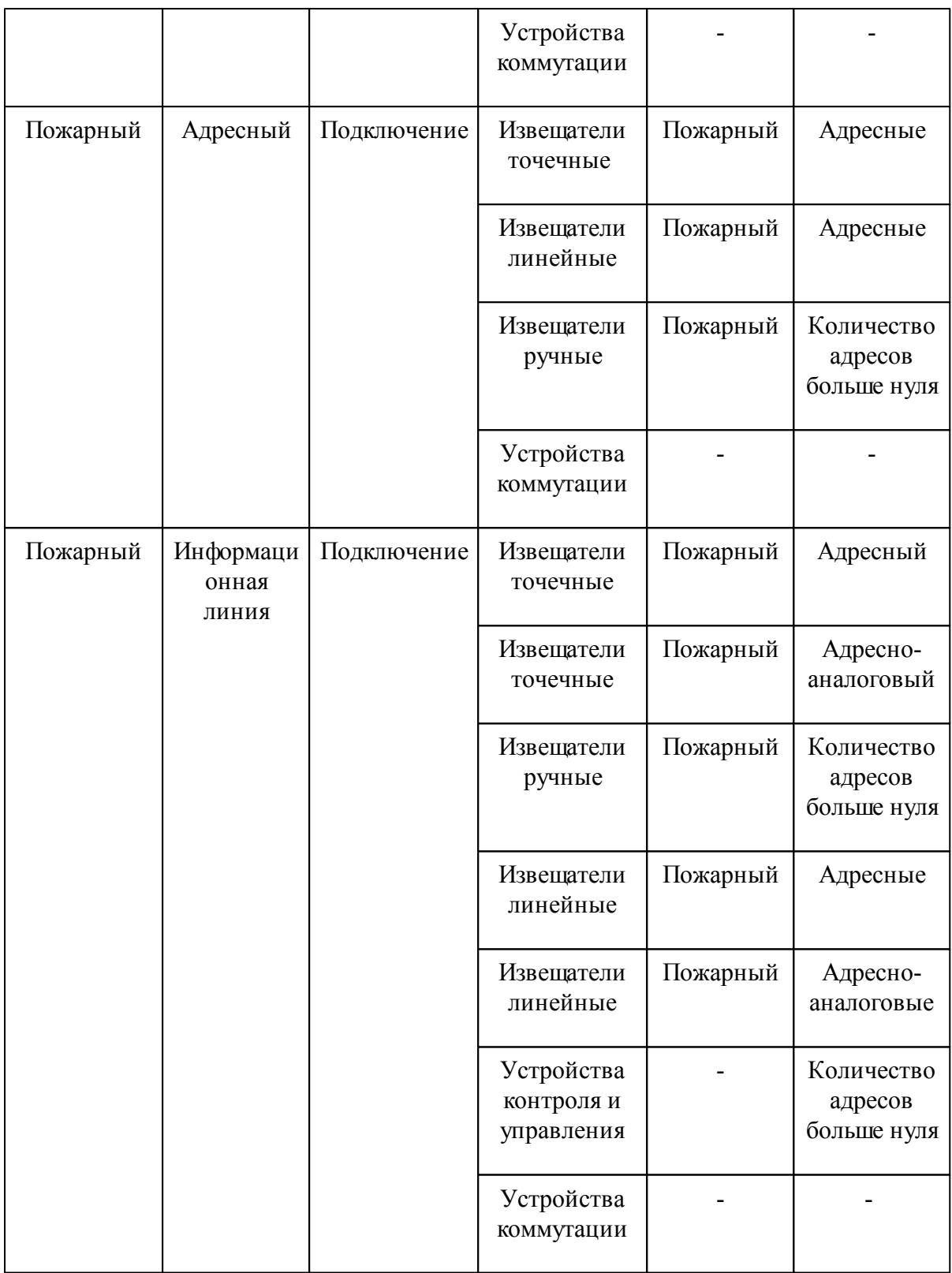

Для всех остальных типов устройств и типов извещателей принцип подключения аналогичный.

Также в программе реализован принцип сравнения шлейфов для подключения

устройств. Он аналогичен созданию подключений по интерфейсу и предназначен для подключения одного устройства в два или более шлейфов, например, для подключения исполнительного устройства к адресному шлейфу одного сетевого устройства и к релейным выходам другого сетевого устройства.

### <span id="page-143-0"></span>**Работа с Мастером подключения оборудования**

*Мастер подключения оборудования* вызывается по кнопке «<sup>S</sup>» [панели](#page-9-0) [инструментов](#page-9-0) программы и представляет собой окно программы, в котором расположены два поля: «*Объекты»* и «*Действия»*.

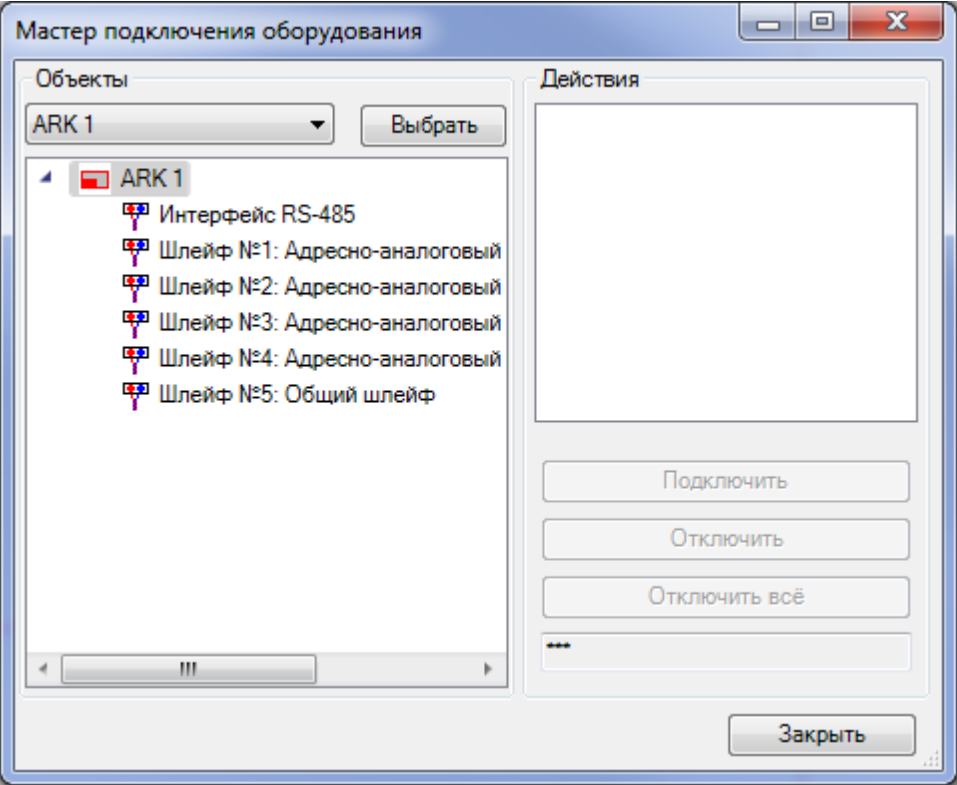

В поле «*Объекты»* происходит выбор сетевых устройств и ППК, а также выбор их шлейфов сигнализации, к которым необходимо подключить оборудование ОПС.

В поле «*Действия»* показывается подключенное оборудование ОПС, а также выполняются действия по подключению и отключению оборудования.

#### **Создание неадресного шлейфа сигнализации**

При создании подключений неадресного шлейфа сигнализации в программе подразумевается, что установленные в помещениях извещатели в свойстве «*Адресность»* имеют значение «*Неадресный»* или другие устройства в свойстве «*Количество адресов»* имеют значение «*Ноль»*.
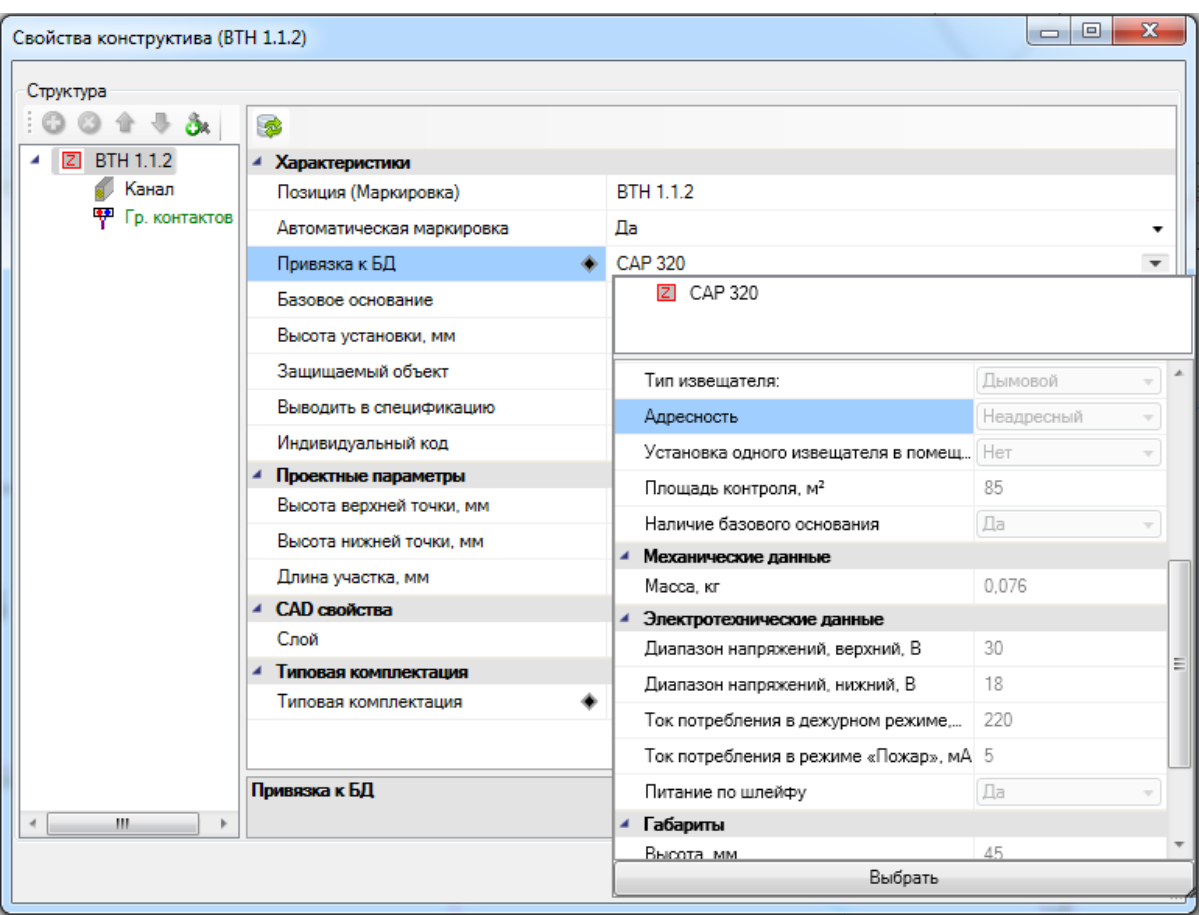

Также приборы, ППК и сетевые устройства должны содержать шлейфы, в которых в свойстве «*Тип шлейфа»* установлено значение «*Неадресный»*.

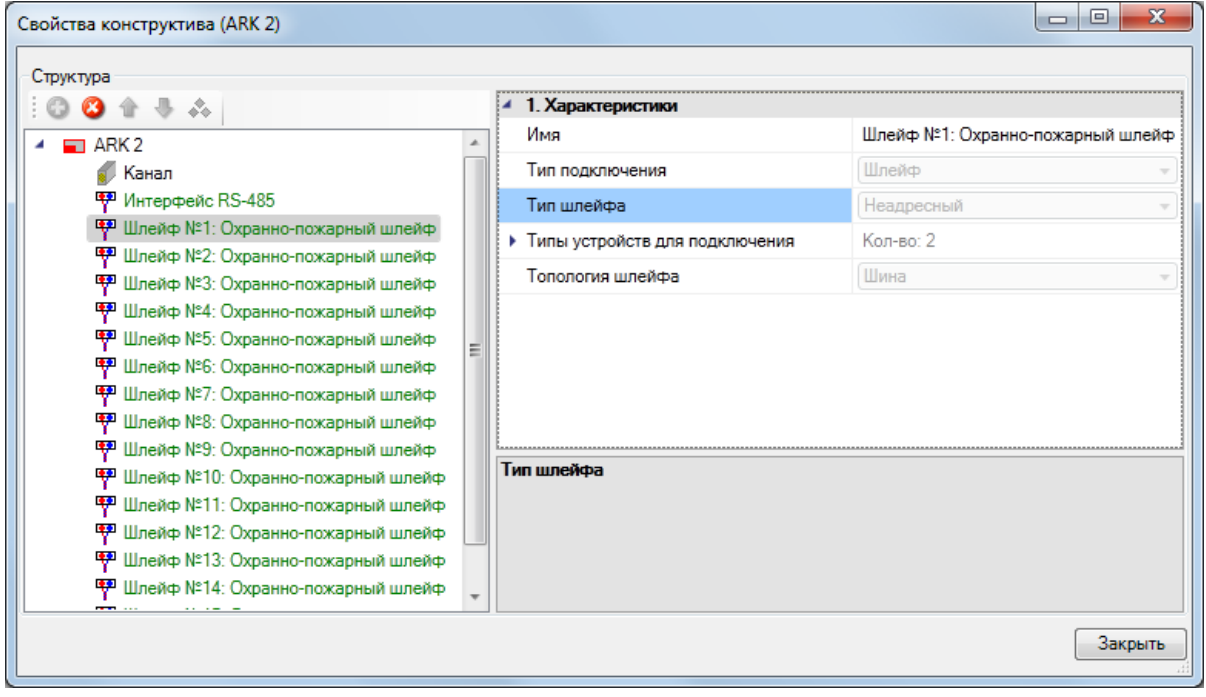

Для создания подключений неадресного шлейфа сигнализации нужно открыть план этажа здания, на котором расположены либо ППК, либо сетевые устройства, и нажать кнопку *«Мастер подключения оборудования »* на панели инструментов программы.

В открывшемся окне Мастера в поле «*Объекты»* необходимо выбрать оборудование, к которому будет производиться подключение, ППК или сетевое устройство, с помощью кнопки «*Выбрать»*. Курсором выбора CAD нужно указать оборудование на плане этажа здания. В поле «*Объекты»* отобразится выбранное оборудование и его шлейфы сигнализации.

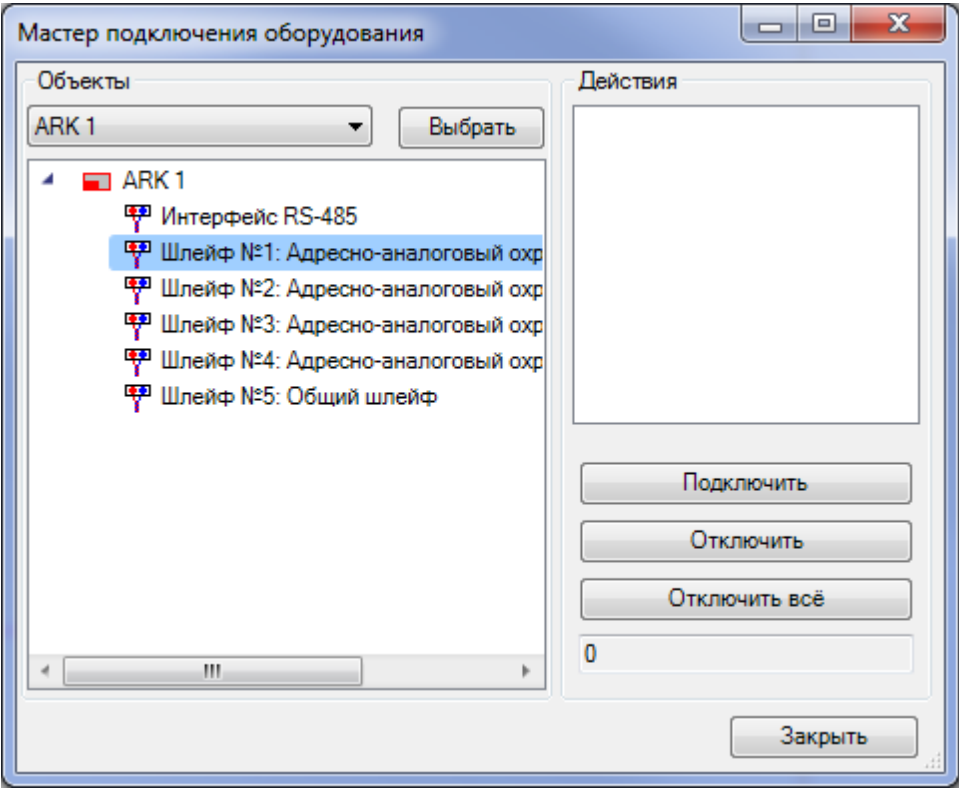

Затем с помощью кнопки «*Подключить»* поля «*Действия»* необходимо выбрать оборудование, которое будет подключено к выбранному шлейфу сигнализации.

Для завершения подключения оборудования нужно нажать клавишу ENTER. После этого откроется окно базы данных проекта с запросом типа кабеля для шлейфа сигнализации. Если в базе данных проекта нет требуемого типа кабеля, воспользуйтесь командой [импорта](#page-277-0) [оборудования.](#page-277-0)

После выбора типа кабеля и подтверждения выбора нажатием кнопки «*ОК»* откроется «*Мастер подключения оборудования»*, в поле «*Действия»* которого появится подключенное оборудование.

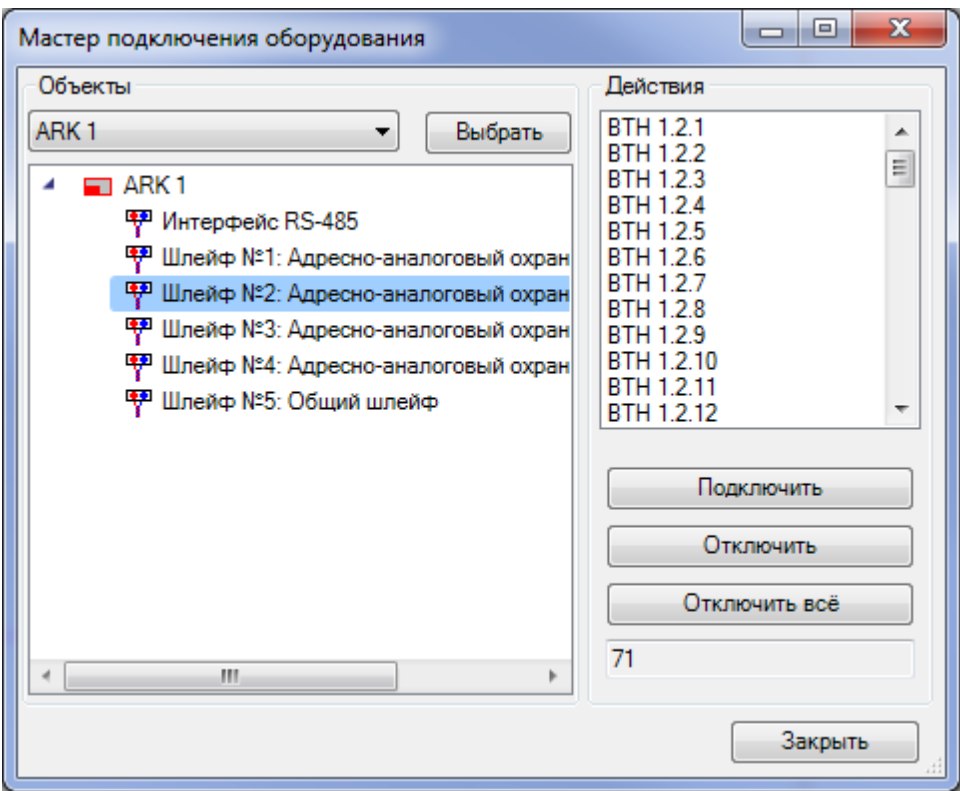

Если сетевое устройство или ППК и подключаемое к ним оборудование находится на разных чертежах разных файлов, то после выбора сетевого устройства или ППК необходимо закрыть Мастер, открыть через *«Менеджер проекта»* файл с расположенным оборудованием и снова нажать кнопку панели инструментов *«Мастер подключения оборудования »*. Мастер откроется с отображением выбранного ранее оборудования.

Выбор подключаемого к шлейфу сигнализации оборудования можно производить как курсором выбора CAD, так и рамкой выбора. При подключении оборудования к одному прибору (ППК или сетевому устройству) оборудование будет иметь различную подсветку: устройства, подключенные в соседние шлейфы, будут иметь желтую подсветку; оборудование, подключенное в тот же шлейф, будет иметь зеленую подсветку; неподключенное оборудование не будет подсвечиваться. Настроить параметры подсветки можно в окне «*Настройки »*, вкладка *[Цвета/Слои](#page-288-0)*.

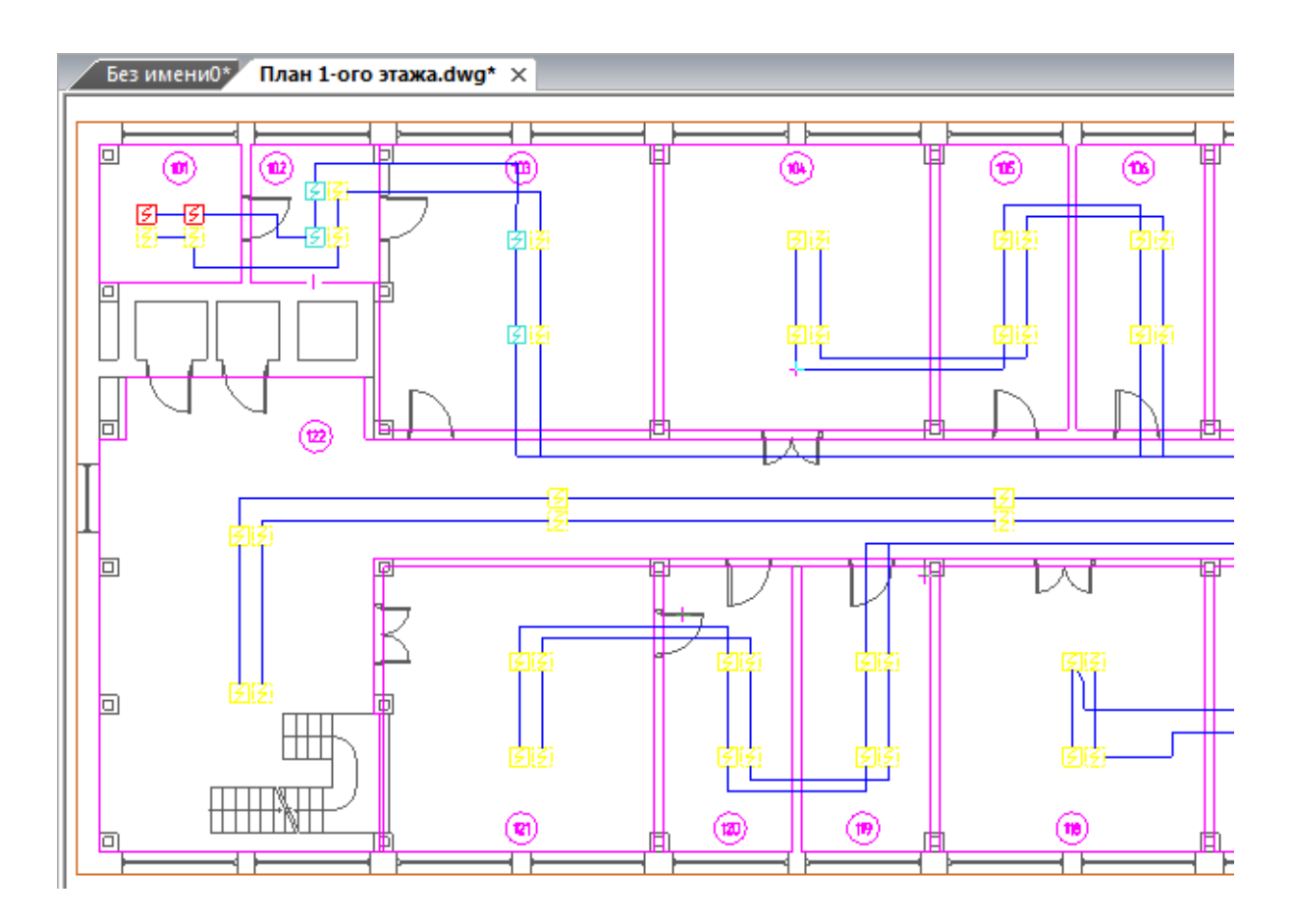

После выполнения всех подключений закройте Мастер кнопкой «*Закрыть»*.

Для вступления созданных подключений в силу нажмите кнопку [панели](#page-9-0) [инструментов](#page-9-0) *«Обновление модели ».*

#### **Создание адресного шлейфа сигнализации**

При создании подключений адресного шлейфа сигнализации в программе подразумевается, что установленные в помещениях извещатели в свойстве «*Адресность»* имеют значение «*Адресный»* или другие устройства в свойстве «*Количество адресов»* имеют значение *больше нуля*.

Также приборы, ППК и сетевые устройства должны содержать шлейфы, у которых в свойстве «*Тип шлейфа»* установлено значение «*Адресный»*.

Далее процедура создания подключений адресного шлейфа аналогична процедуре [создания](#page-143-0) [подключений](#page-143-0) [неадресного](#page-143-0) [шлейфа.](#page-143-0)

#### **Создание шлейфа сигнализации типа «Информационная линия»**

При создании подключений информационной линии в программе подразумевается, что установленные в помещениях извещатели в свойстве «*Адресность»* имеют значение «*Адресный»* или *«Адресно-аналоговый»*, другие устройства в свойстве «*Количество адресов»* имеют значение *больше нуля*.

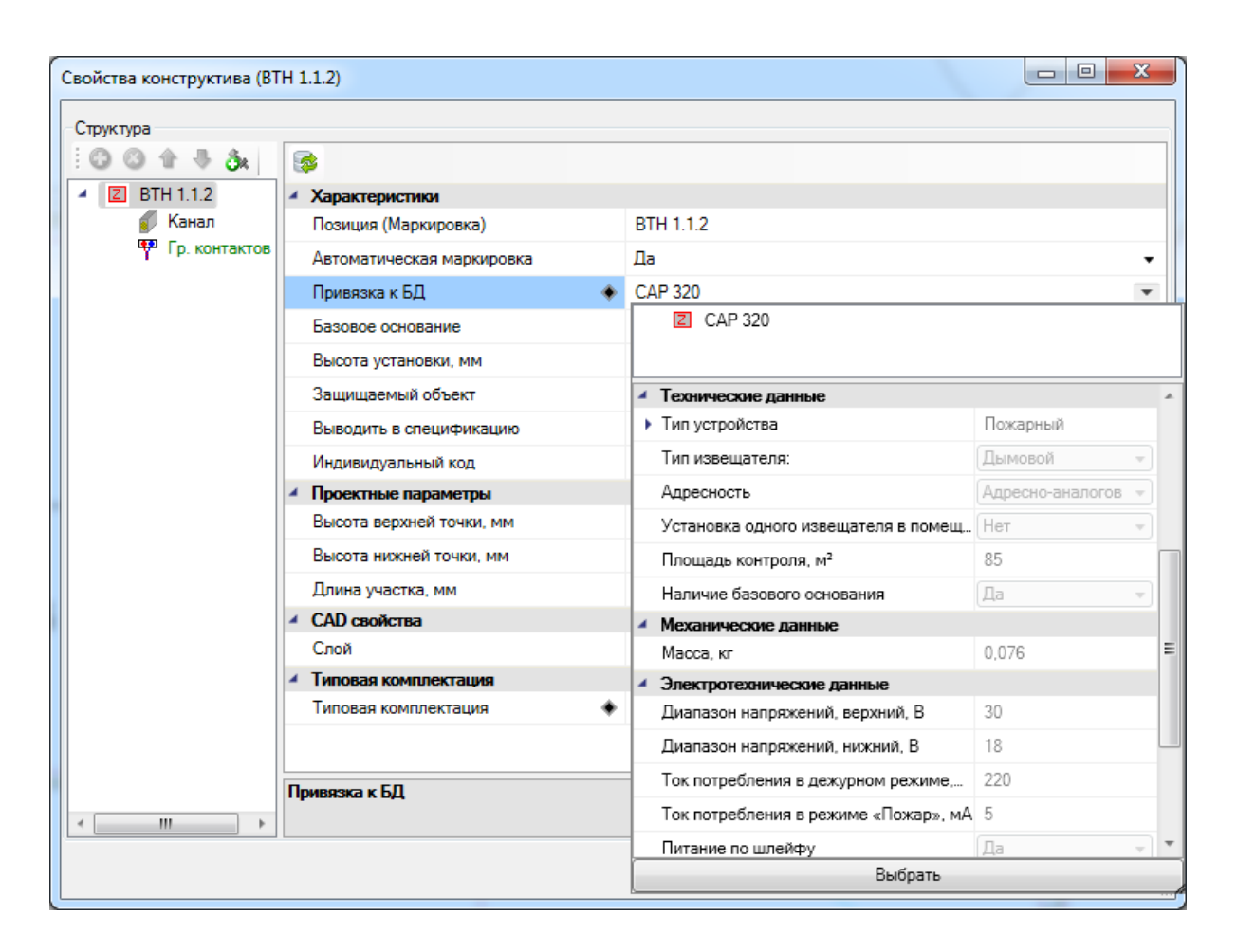

Также приборы, ППК и сетевые устройства должны содержать шлейфы, у которых в свойстве «*Тип шлейфа»* установлено значение «*Информационная линия»*.

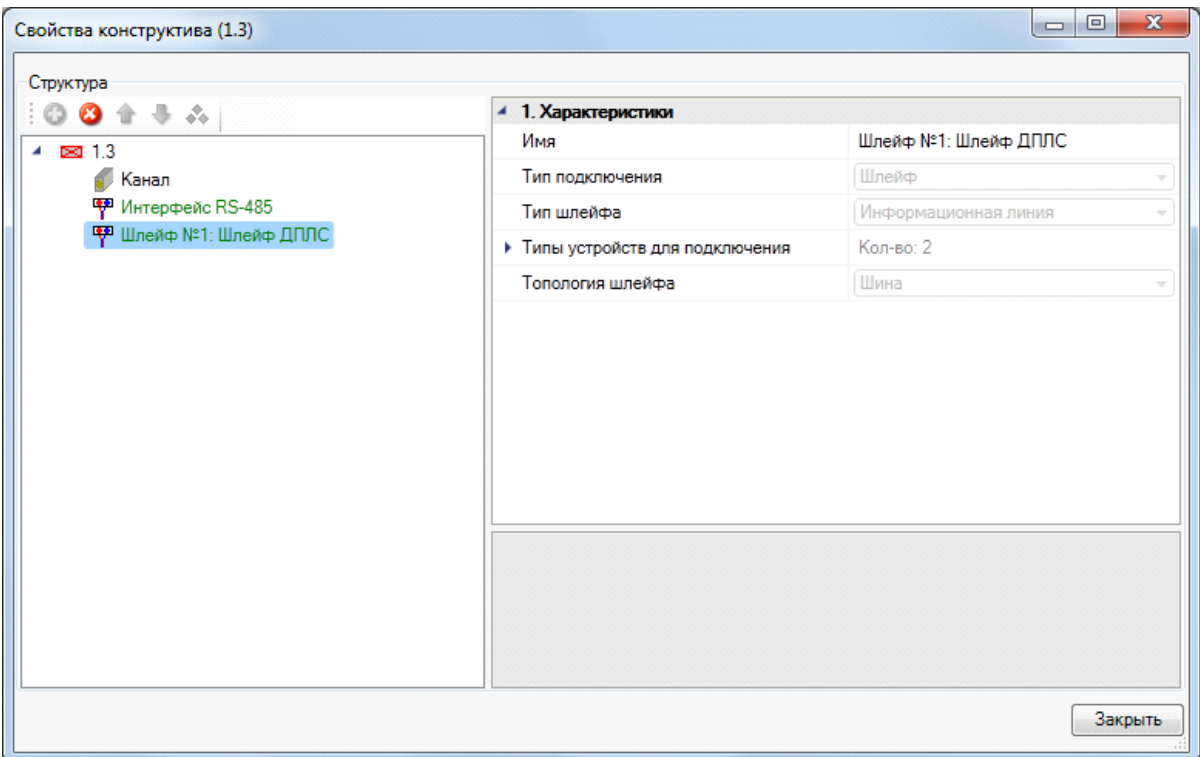

Для создания подключения в информационную линию нужно открыть план этажа здания, на котором расположены либо ППК, либо сетевые устройства, и нажать кнопку *«Мастер подключения оборудования »* на панели инструментов программы.

В открывшемся окне Мастера в поле «*Объекты»* необходимо выбрать оборудование, к которому будет производиться подключение, ППК или сетевое устройство, с помощью кнопки «*Выбрать»*. Курсором выбора CAD нужно указать оборудование на плане этажа здания. В поле «*Объекты»* отобразится выбранное оборудование и его шлейфы сигнализации.

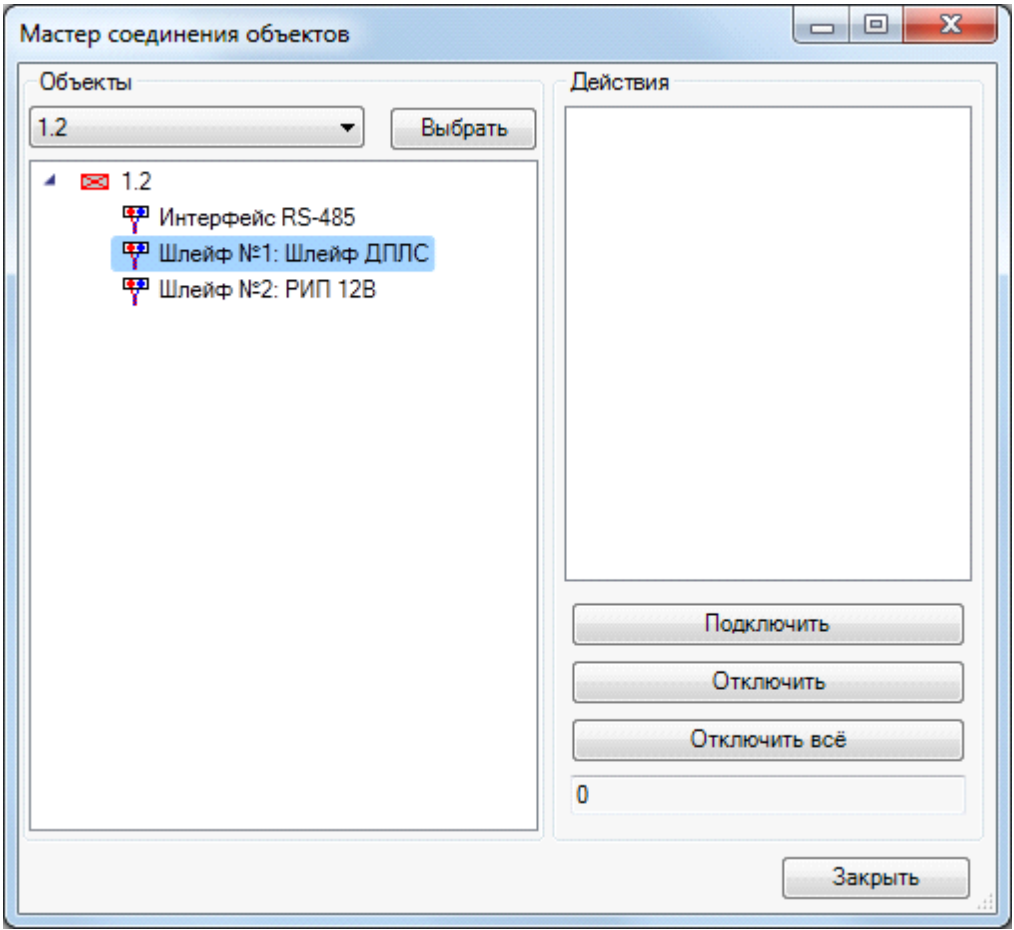

Затем с помощью кнопки «*Подключить»* поля «*Действия»* необходимо выбрать оборудование, которое будет подключено к выбранному шлейфу сигнализации.

Для завершения подключения оборудования нужно нажать клавишу ENTER. После этого откроется окно базы данных проекта с запросом типа кабеля для шлейфа сигнализации. Если в базе данных проекта нет требуемого типа кабеля, воспользуйтесь командой [импорта](#page-277-0) [оборудования.](#page-277-0)

После выбора типа кабеля и подтверждения выбора нажатием кнопки «*ОК»*, откроется «*Мастер соединения объектов»*, в поле «*Действия»* которого появится подключенное оборудование.

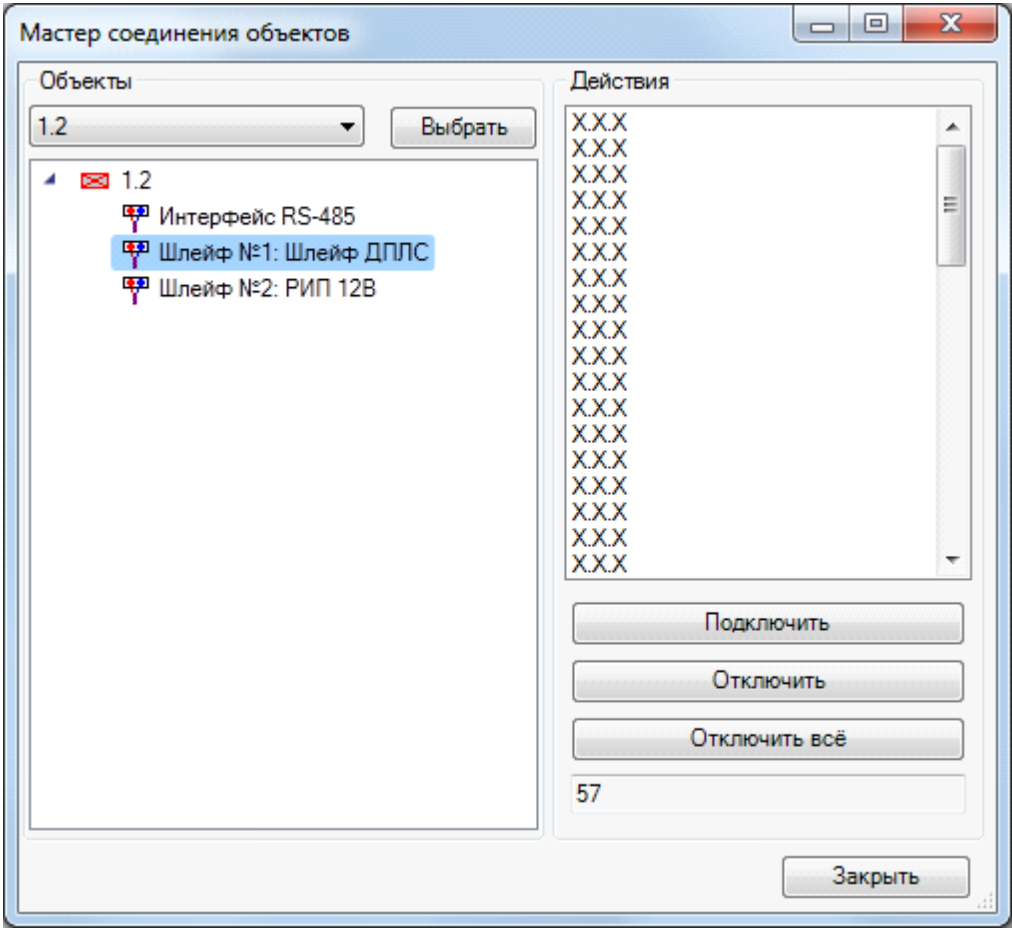

Если сетевое устройство или ППК и подключаемое к ним оборудование находится на разных чертежах разных файлов, то после выбора сетевого устройства или ППК необходимо закрыть Мастер, открыть через «*Менеджер проекта »* файл с расположенным оборудованием и снова нажать кнопку панели инструментов *«Мастер подключения оборудования »*. Мастер откроется с отображением выбранного ранее оборудования.

Выбор подключаемого к шлейфу сигнализации оборудования можно производить как курсором выбора CAD, так и рамкой выбора. При подключении оборудования к одному прибору (ППК или сетевому устройству) оборудование будет иметь различную подсветку: устройства, подключенные в соседние шлейфы, будут иметь желтую подсветку; оборудование, подключенное в тот же шлейф, будет иметь зеленую подсветку; неподключенное оборудование не будет подсвечиваться. Настроить параметры подсветки можно в окне «*Настройки »* вкладки *[Цвета/Слои](#page-288-0)*.

После выполнения всех подключений закройте Мастер кнопкой «*Закрыть»*. Для вступления созданных подключений в силу нажмите кнопку [панели](#page-9-0) [инструментов](#page-9-0) *«Обновление модели ».*

### **Создание интерфейсных шлейфов**

При создании интерфейсного шлейфа пожарной сигнализации необходимо, чтобы для каждого подключаемого в шлейф устройства (сетевые устройства или ППК) был установлен соответствующий интерфейс (RS-232, RS-485, S2 или другие). Соединения будут происходить только в случае совпадения интерфейсных шлейфов у устройств.

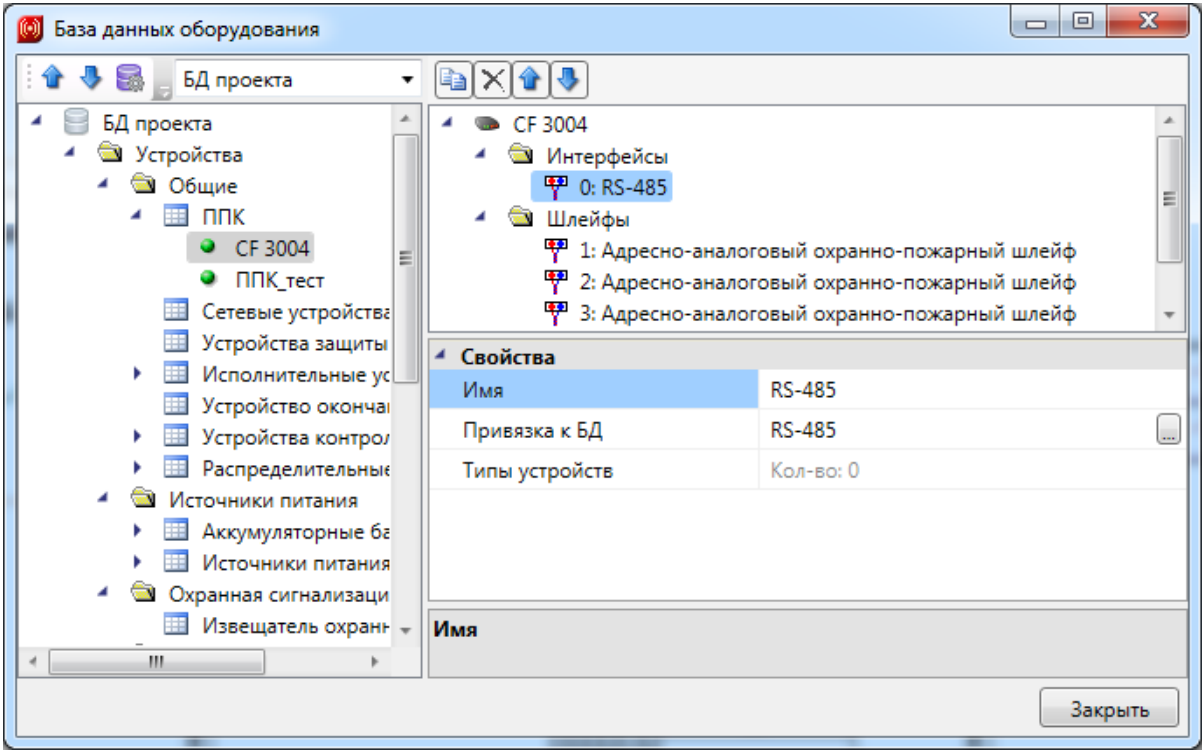

Для создания интерфейсного шлейфа нужно открыть план этажа здания, на котором расположены либо ППК, либо сетевые устройства, и нажать кнопку *«Мастер подключения оборудования »* на панели инструментов программы.

В открывшемся окне Мастера в поле «*Объекты»* необходимо выбрать оборудование, к которому будет производиться подключение, ППК или сетевое устройство, с помощью кнопки «*Выбрать»*. Курсором выбора CAD нужно указать оборудование на плане этажа здания. В поле «*Объекты»* отобразится выбранное оборудование и его шлейфы сигнализации.

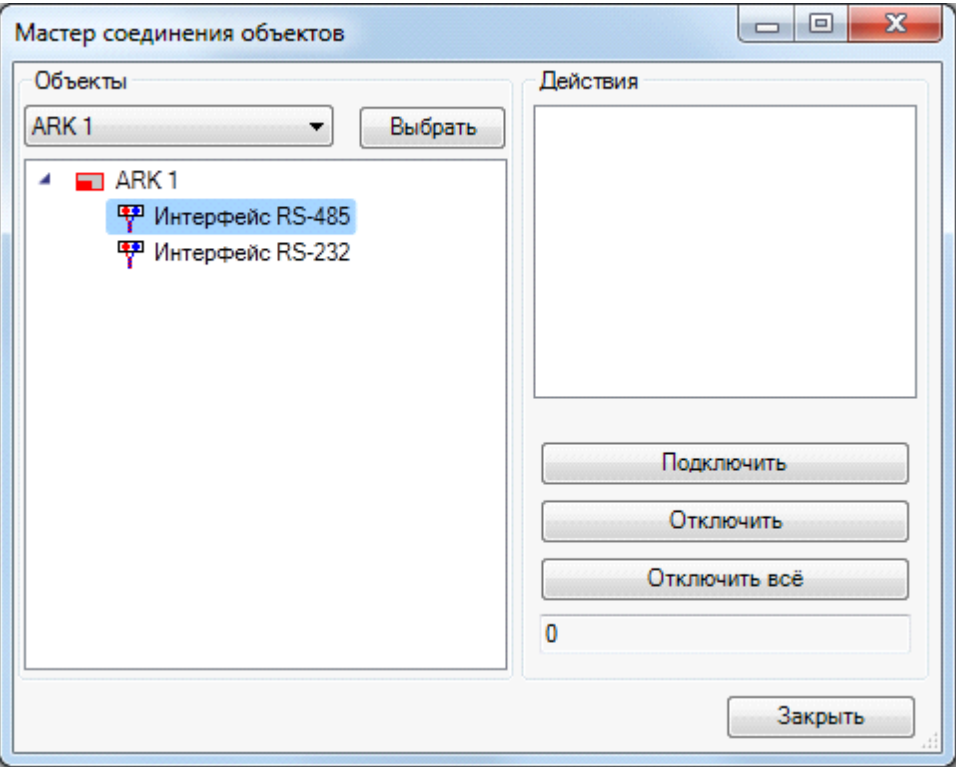

Затем с помощью кнопки «*Подключить»* поля «*Действия»* необходимо выбрать оборудование, которое будет подключено к выбранному интерфейсному шлейфу.

Для завершения подключения оборудования нужно нажать клавишу ENTER. После этого откроется окно базы данных проекта с запросом типа кабеля для шлейфа сигнализации. Если в базе данных проекта нет требуемого типа кабеля, воспользуйтесь командой [импорта](#page-277-0) [оборудования.](#page-277-0)

После выбора типа кабеля и подтверждения выбора нажатием кнопки «*ОК»* откроется «*Мастер соединения объектов»*, в поле «*Действия»* которого появится подключенное оборудование.

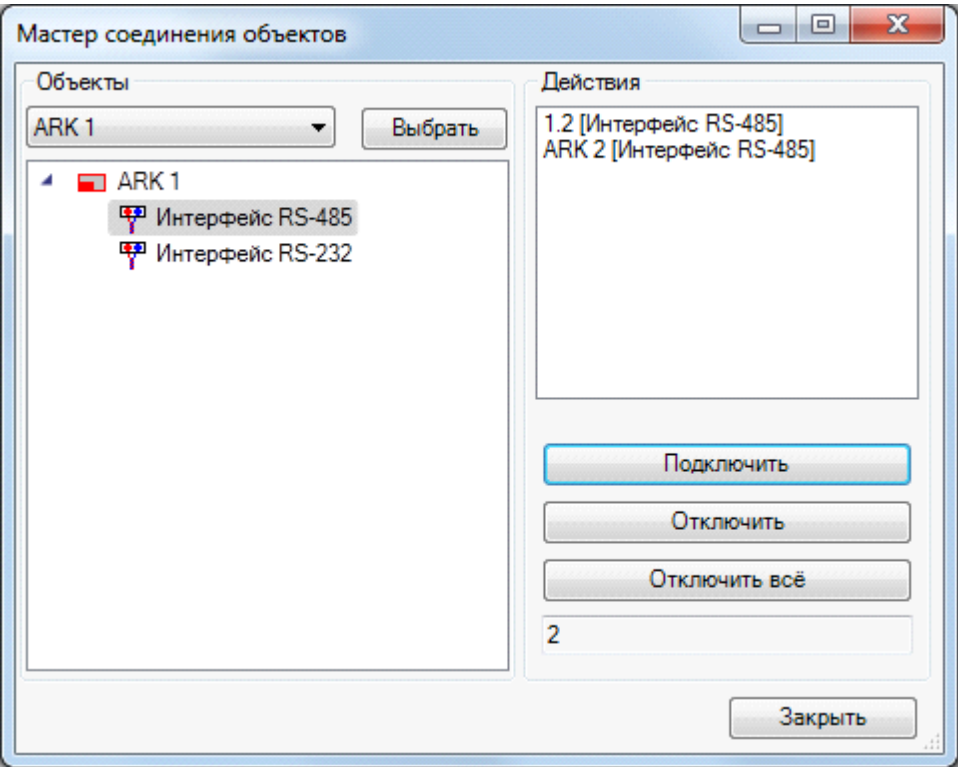

Если сетевое устройство или ППК и подключаемое к ним оборудование находится на разных чертежах разных файлов, то после выбора сетевого устройства или ППК необходимо закрыть Мастер, открыть через «*Менеджер проекта »* файл с расположенным оборудованием и снова нажать кнопку панели инструментов *«Мастер подключения оборудования »*. Мастер откроется с отображением выбранного ранее оборудования.

Выбор подключаемого к интерфейсному шлейфу оборудования можно производить как курсором выбора CAD, так и рамкой выбора. После выбора и нажатия правой клавиши мыши подключенное оборудование будет подсвечено зеленым цветом. После выполнения всех подключений закройте Мастер кнопкой «*Закрыть»*. Для вступления созданных подключений в силу нажмите кнопку [панели](#page-9-0) [инструментов](#page-9-0) *«Обновление модели ».*

#### **Создание подключений оборудования СКУД**

При создании подключений оборудования СКУД необходимо [установить](#page-90-0) на план этажа здания оборудование СКУД *«Добавить устройства СКУД »,* сетевое оборудование и ППК.

Для создания подключений оборудования СКУД нужно открыть план этажа здания, на котором расположены сетевые устройства (контроллеры доступа), и нажать кнопку *«Мастер подключения оборудования »* на панели инструментов программы.

В открывшемся окне Мастера, в поле «*Объекты»*, необходимо выбрать оборудование, к которому будет производиться подключение, ППК или сетевое устройство, с помощью кнопки «*Выбрать»*. Курсором выбора CAD нужно указать оборудование на плане этажа здания. В поле «*Объекты»* отобразится выбранное оборудование.

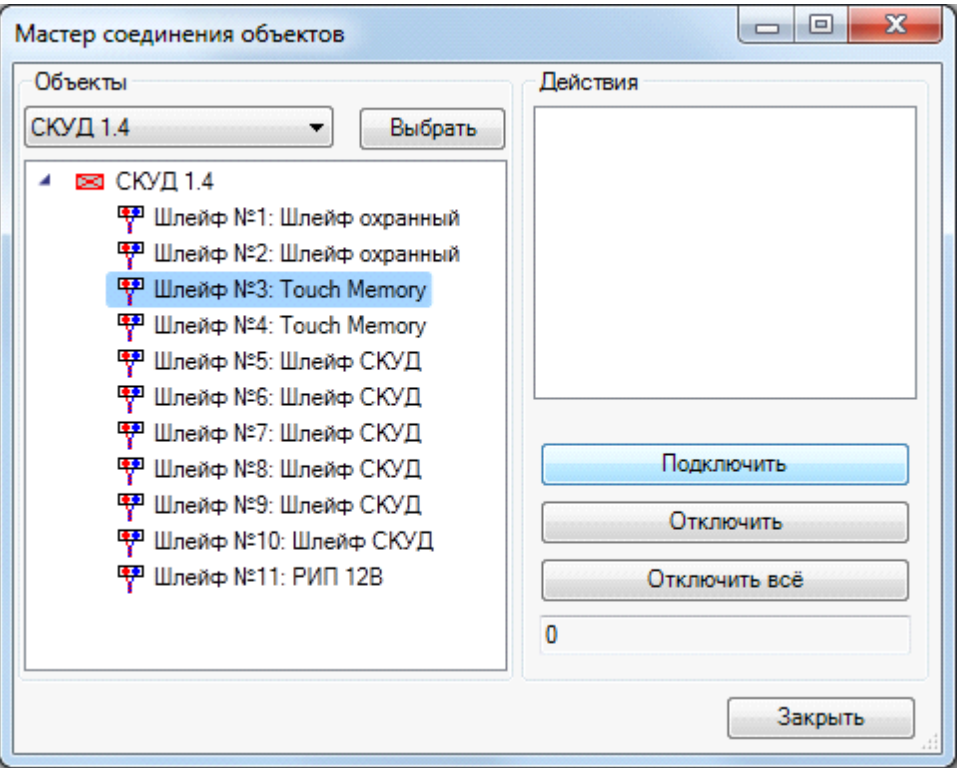

Затем с помощью кнопки «*Подключить»* поля «*Действия»* необходимо выбрать оборудование, которое будет подключено к выбранному шлейфу.

Для завершения подключения оборудования нужно нажать клавишу ENTER. После этого откроется окно базы данных проекта с запросом типа кабеля для шлейфа сигнализации. Если в базе данных проекта нет требуемого типа кабеля, воспользуйтесь командой [импорта](#page-277-0) [оборудования.](#page-277-0)

После выбора типа кабеля и подтверждения выбора нажатием кнопки «*ОК»* откроется «*Мастер соединения объектов»*, в поле «*Действия»* которого появится подключенное оборудование.

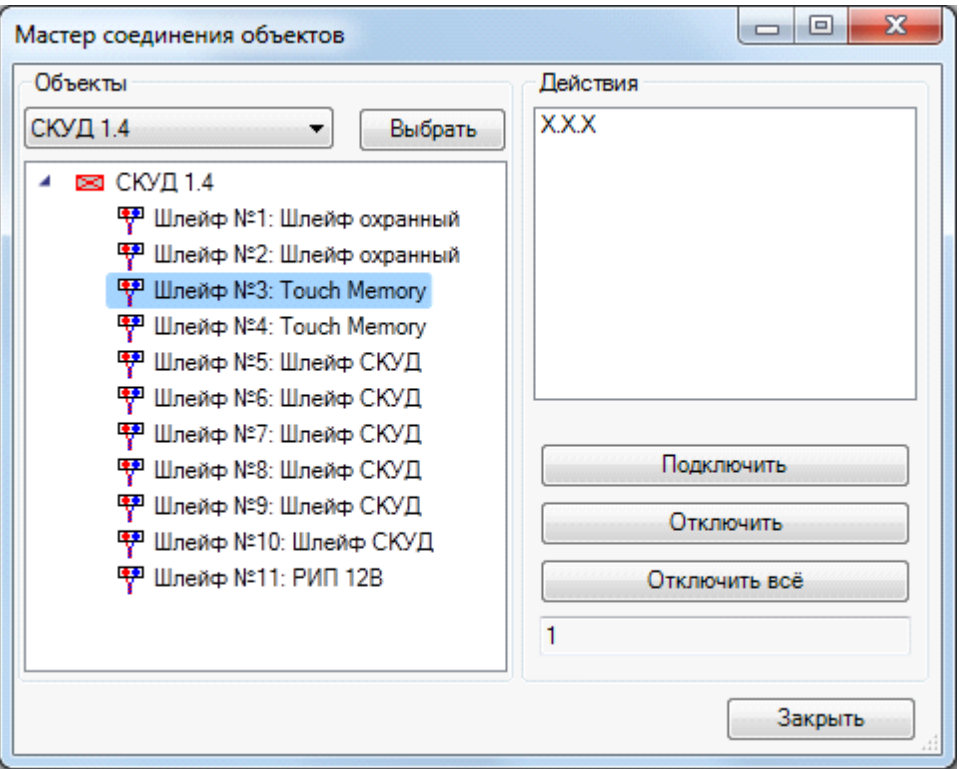

Выбор подключаемого к шлейфу оборудования можно производить как курсором выбора CAD, так и рамкой выбора. После выбора и нажатия правой клавиши мыши подключенное оборудование будет подсвечено зеленым цветом. После выполнения всех подключений закройте Мастер кнопкой «*Закрыть»*.

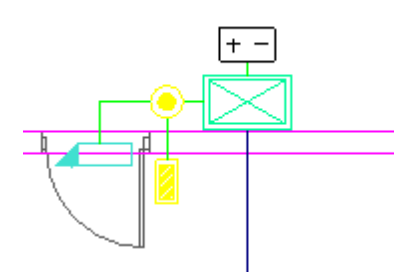

Для вступления созданных подключений в силу нажмите кнопку [панели инструментов](#page-9-0) *«Обновление модели ».*

#### **Создание подключений резервных источников питания к устройствам**

В программе предусмотрено подключение резервных источников питания (РИП) к другому оборудованию.

Резервные источники питания могут быть установлены на план этажа здания как устройства СКУД как с использованием команды [панели](#page-9-0) [инструментов](#page-9-0) *«Добавить устройства СКУД »,*, так и с помощью «*[Базы](#page-231-0) [УГО](#page-231-0)* ». Также с помощью «*Базы УГО »* нужно установить оборудование, которое содержит шлейфы для подключения РИП.

Для подключения РИП рекомендуется создавать отдельные шлейфы.

*Внимание!* В данной версии программы поддерживается подключение РИП только к сетевым устройствам и ППК.

Для создания подключений РИП нужно открыть план этажа здания, на котором расположены либо ППК, либо сетевые устройства, и нажать кнопку *«Мастер подключения оборудования »* на панели инструментов программы.

В открывшемся окне Мастера, в поле «*Объекты»*, необходимо выбрать оборудование, к которому будет производиться подключение, ППК или сетевое устройство, с помощью кнопки «*Выбрать»*. Курсором выбора CAD нужно указать оборудование на плане этажа здания. В поле «*Объекты»* отобразится выбранное оборудование и его шлейфы сигнализации.

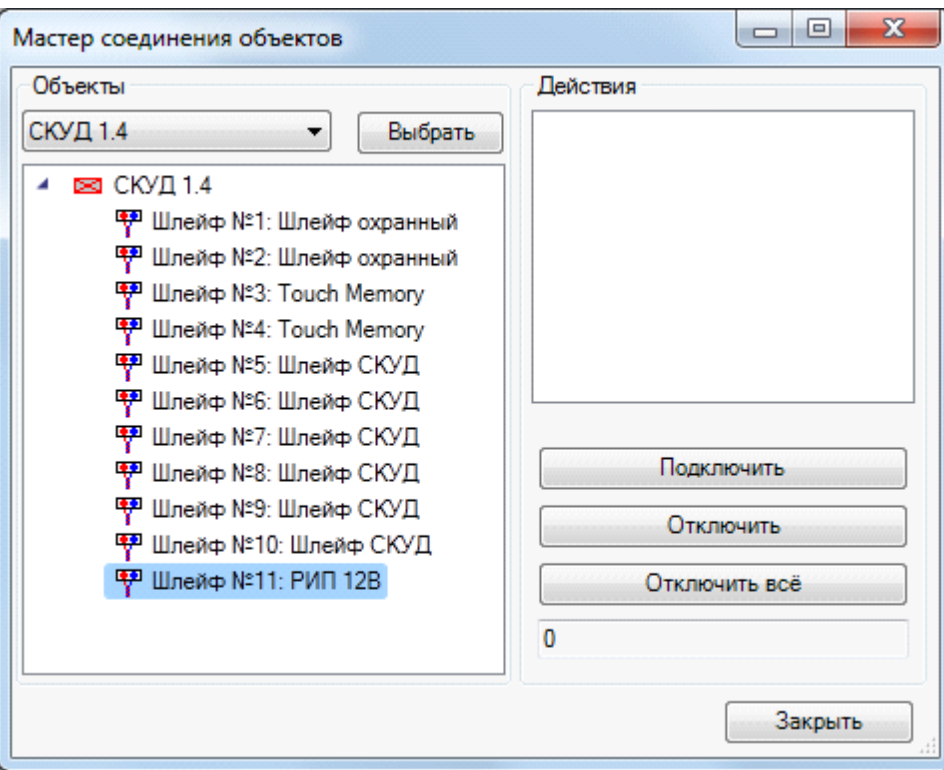

Затем с помощью кнопки «*Подключить»* поля «*Действия»* необходимо выбрать РИП, который будет подключен к выбранному шлейфу.

Для завершения подключения оборудования нужно нажать клавишу ENTER. После этого откроется окно базы данных проекта с запросом типа кабеля для шлейфа сигнализации. Если в базе данных проекта нет требуемого типа кабеля, воспользуйтесь командой [импорта](#page-277-0) [оборудования.](#page-277-0)

После выбора типа кабеля и подтверждения выбора нажатием кнопки «*ОК»* откроется «*Мастер соединения объектов»*, в поле «*Действия»* которого появится подключенное оборудование.

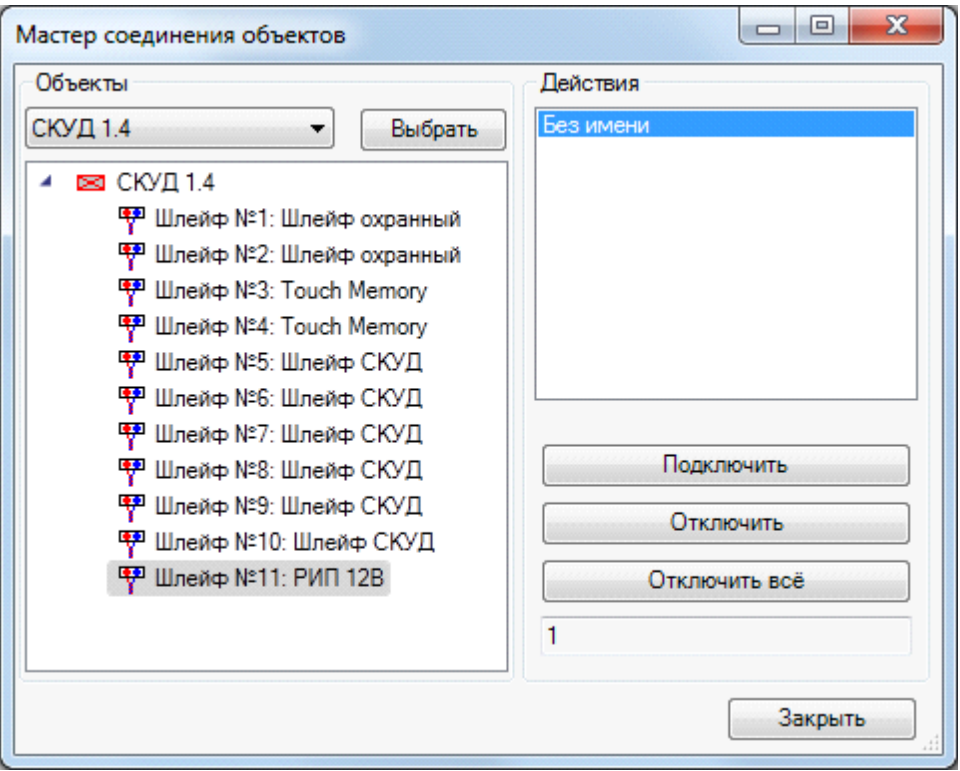

Выбор подключаемого к шлейфу оборудования можно производить как курсором выбора CAD, так и рамкой выбора. После выбора и нажатия правой клавиши мыши подключенное оборудование будет подсвечено зеленым цветом. После выполнения всех подключений закройте Мастер кнопкой «*Закрыть»*.

Для вступления созданных подключений в силу нажмите кнопку [панели](#page-9-0) [инструментов](#page-9-0) *«Обновление модели ».*

#### **Создание подключений оборудования видеонаблюдения**

В программе предусмотрено создание подключений оборудования видеонаблюдения.

При создании подключений оборудования видеонаблюдения необходимо [установить](#page-98-0) на план этажа здания оборудование видеонаблюдения.

Для подключения камер к оборудованию шлейфы в оборудовании в свойстве «*Тип шлейфа»* должны иметь значение «*Информационная линия»*. В противном случае, подключение создаваться не будет.

Для создания подключений оборудования видеонаблюдения нужно открыть план этажа здания, на котором расположено оборудования видеонаблюдения, и нажать кнопку *«Мастер подключения оборудования »* на панели инструментов программы.

В открывшемся окне Мастера в поле «*Объекты»* необходимо выбрать оборудование, к которому будет производиться подключение, с помощью кнопки «*Выбрать»*. Курсором выбора CAD нужно указать оборудование на плане этажа здания. В поле «*Объекты»* отобразится выбранное оборудование и его шлейфы.

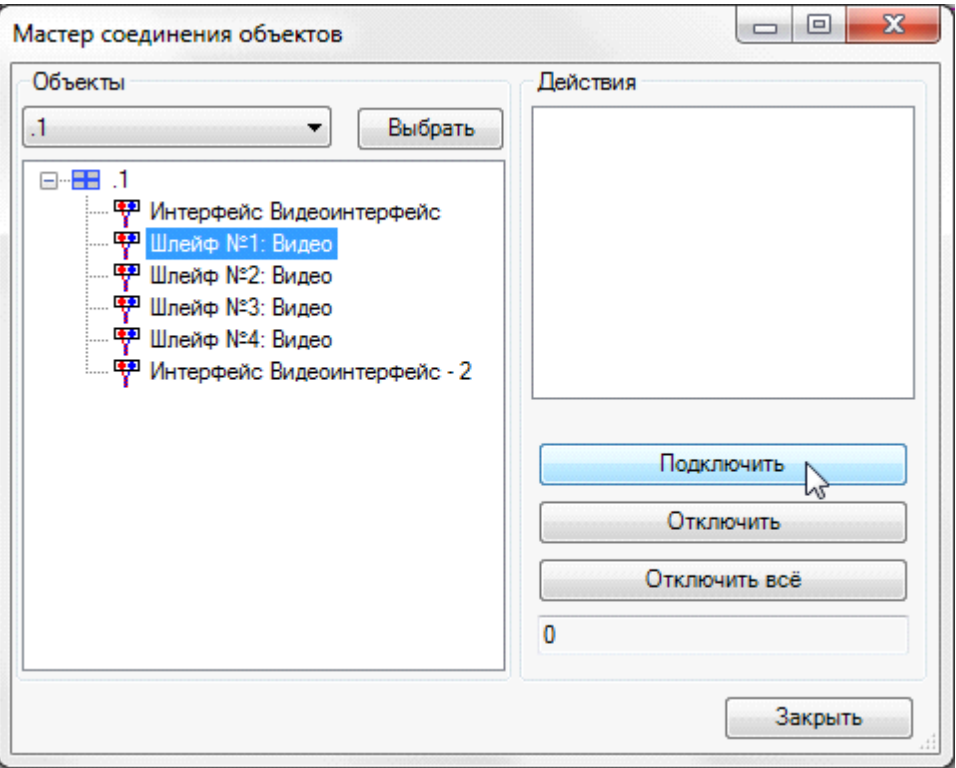

Затем с помощью кнопки «*Подключить»* поля «*Действия»* необходимо выбрать оборудование (видеокамеры), которое будет подключено к выбранному шлейфу.

Для завершения подключения оборудования нужно нажать клавишу ENTER. После этого откроется окно базы данных проекта с запросом типа кабеля для шлейфа сигнализации. Если в базе данных проекта нет требуемого типа кабеля, воспользуйтесь командой [импорта](#page-277-0) [оборудования.](#page-277-0)

После выбора типа кабеля и подтверждения выбора нажатием кнопки «*ОК»* откроется «*Мастер подключения оборудования»*, в поле «*Действия»* которого появится подключенное оборудование.

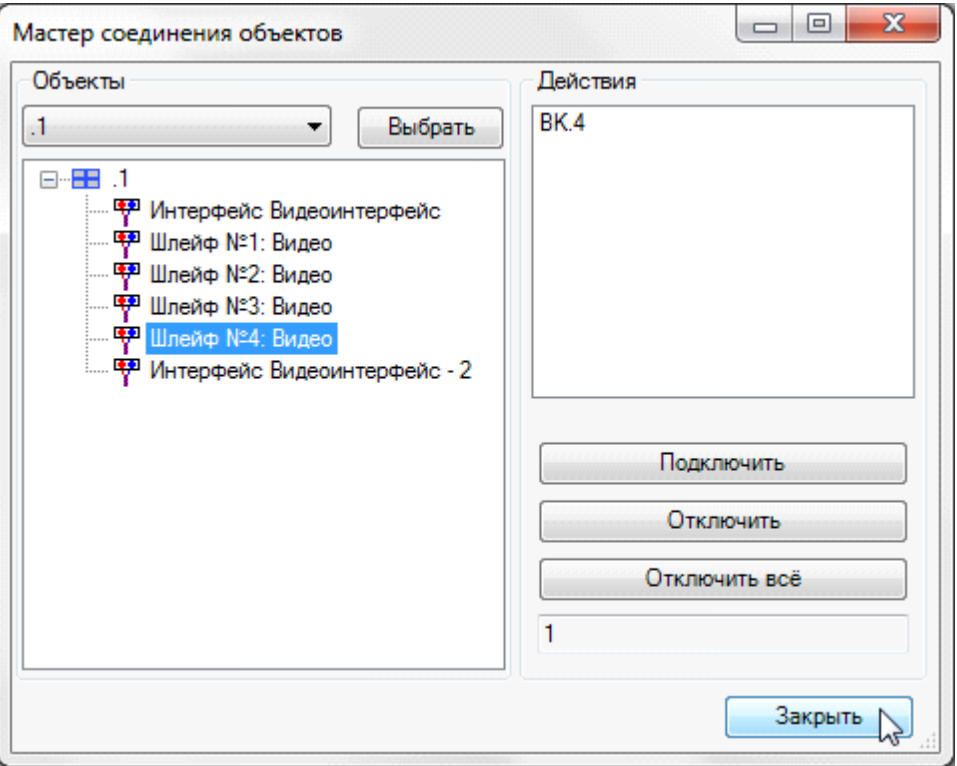

Выбор подключаемого к шлейфу оборудования можно производить как курсором выбора CAD, так и рамкой выбора. После выбора и нажатия правой клавиши мыши подключенное оборудование будет подсвечено зеленым цветом. После выполнения всех подключений закройте Мастер кнопкой «*Закрыть»*. Для вступления созданных подключений в силу нажмите кнопку [панели](#page-9-0) [инструментов](#page-9-0) *«Обновление модели ».*

## <span id="page-161-0"></span>**Электротехническая модель проекта**

«Электротехническая модель» (ЭТМ) проекта вызывается по кнопке «<sup>•••••</sup>» [панели](#page-9-0) [инструментов](#page-9-0) программы.

Суть ЭТМ заключается в прямом доступе ко всем элементам проектируемой системы, задействованным в соединениях в том или ином месте. В ЭТМ можно ввести параметры помещений, получить доступ к свойствам оборудования, а главное – управление всеми соединениями системы на разных этажах и в разных помещениях.

ЭТМ представляет собой Мастер, включающий три поля:поле оборудования (сетевые устройства, ППК), поле всего оборудования, распределенного по помещениям проекта (с возможностью различных сортировок), и поле свойств.

Также в ЭТМ присутствует панель инструментов с тремя кнопками: «*Обновить* », «*Проверки* », «*Выполнить маркировку* ».

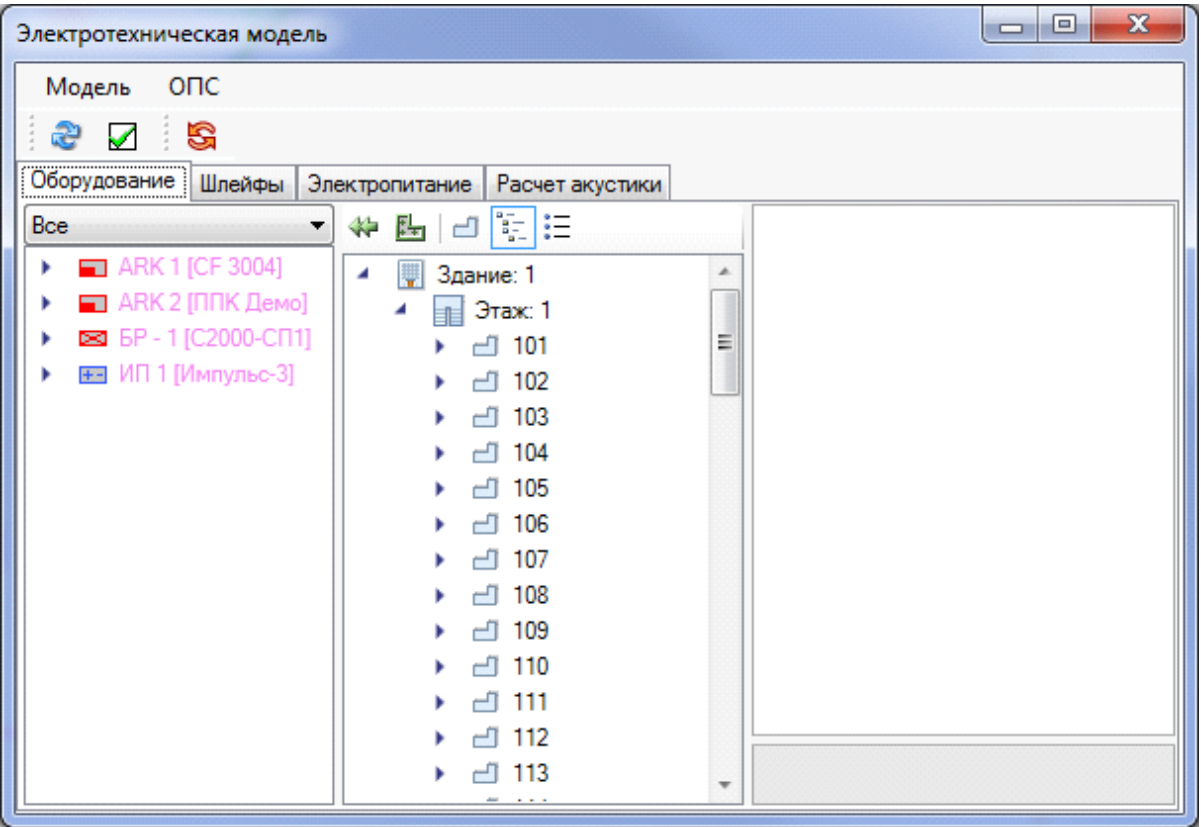

Поле с сетевыми устройствами имеет падающую строку выбора сетевого устройства. По умолчанию показываются все устройства.

При раскрытии сетевого устройства будет показана его структура, включающая шлейфы сигнализации, доступные для подключения и редактирования. При выборе шлейфа по правой клавише мыши контекстного меню будет доступна команда «*Отключить все»*, отключающая все соединения от данного оборудования. При подключенном к шлейфу оборудовании при раскрытии шлейфа будет показано все подключенное к нему

#### оборудование.

Поле с объектами программы предлагает три вида сортировки объектов:

- $\Box$  сортировка по помещениям отображает все помещения проекта, которым определен [контур](#page-52-0) [помещения.](#page-52-0) При раскрытии структуры помещения будет показано все оборудование, которое в нем установлено;
- $\frac{1}{2}$  сортировка по зданиям отображает все этажи и здания, задействованные в проекте. При полном раскрытии всей структуры (здание, этаж, помещение) будет показано все оборудование, которое установлено в помещении;
- $\frac{12}{12}$  сортировка по оборудованию отображает все типы оборудования, задействованные в проекте.

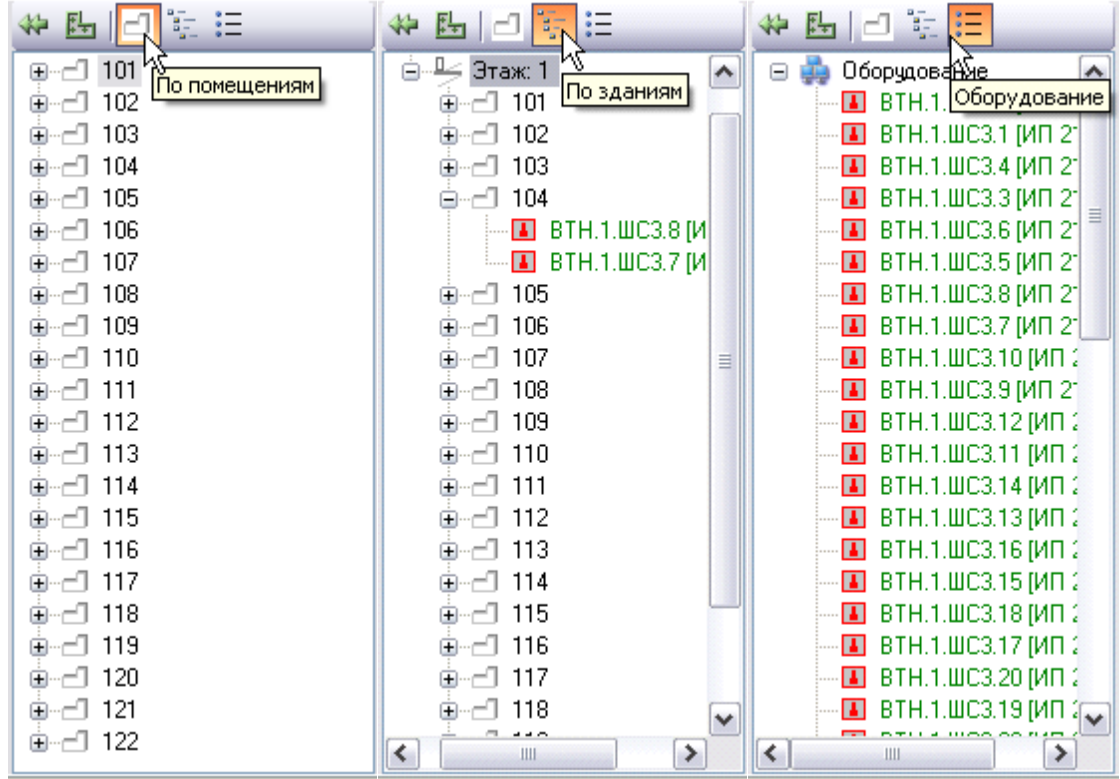

В поле также присутствуют команды «*Автоматическое распределение объектов по помещению»* (аналогична одноименной команде на [панели](#page-9-0) [инструментов](#page-9-0)) и «*Подключить* ».

Для выполнения подключений оборудования необходимо выбрать оборудование для подключения в поле с распределительными пунктами и в поле со всем оборудованием.

В поле всего оборудования поддерживается множественный выбор объектов при нажатой клавише CTRL или SHIFT. При выборе оборудования в обоих полях будет доступна для выполнения команда «*Подключить»*. Все подключенное оборудование подсвечивается зеленым цветом, неподключенное – красным.

В поле свойств выводится информация, аналогичная информации о свойствах объектов, представленных в ЭТМ, и всегда отображаются свойства последнего выбранного объекта. Отображаемые свойства доступны для редактирования.

Также в ЭТМ присутствует вкладка «*Шлейфы»*, которая позволяет просматривать шлейфы сигнализации по фрагментам и подключенное к ним оборудование.

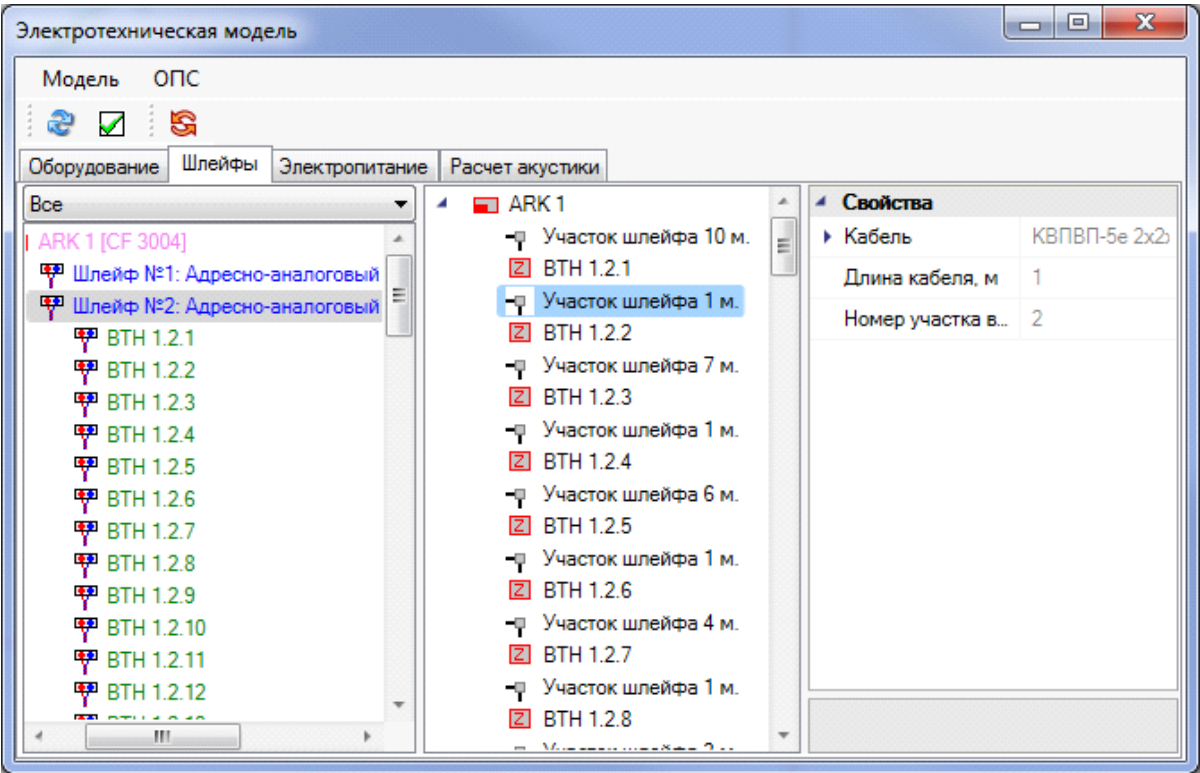

При создании подключений с помощью ЭТМ используются те же [принципы,](#page-141-0) что и при работе с *Мастером подключения оборудования.* Далее, в качестве примера работы ЭТМ, будет рассмотрено создание адресного шлейфа сигнализации.

#### **Создание адресного шлейфа сигнализации**

Для создания адресного шлейфа сигнализации с помощью ЭТМ необходимо [автоматически](#page-71-0) или вручную установить на план этажа здания пожарные или охранные извещатели, сетевое оборудование и ППК, и все оборудование должно быть соединено либо [трассами](#page-114-0), либо кабельными каналами.

При создании подключений адресного шлейфа сигнализации в программе подразумевается, что установленные в помещениях извещатели в свойстве «*Адресность»* имеют значение «*Адресный»* или другие устройства в свойстве «*Количество адресов»* имеют значение «*больше нуля»*.

Также приборы, ППК и сетевые устройства должны содержать шлейфы, у которых в свойстве «*Тип шлейфа»* установлено значение «*Адресный»*.

В ЭТМ в поле оборудования выберите шлейф сетевого устройства или ППК, к которому будут подключены извещатели, а в поле всего оборудования выберите необходимые извещатели для подключения. Нажмите кнопку «*Подключить* » поля всего оборудования.

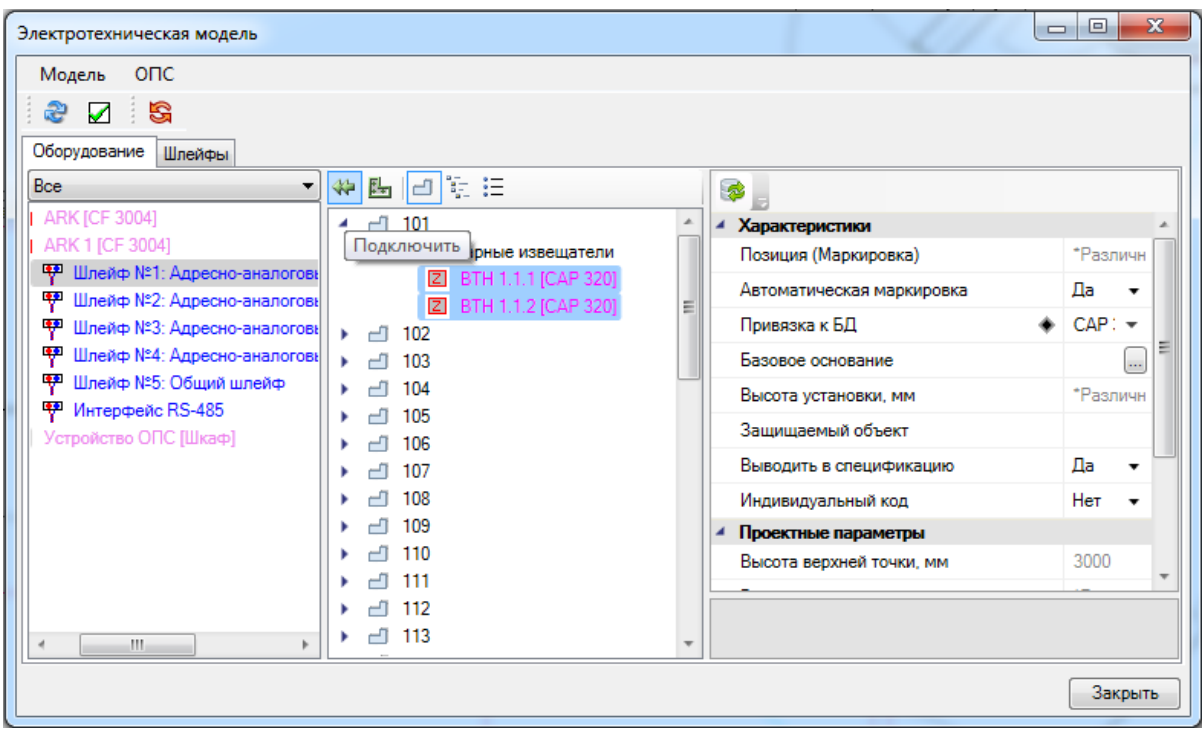

После нажатия кнопки « » откроется окно базы данных проекта с запросом типа кабеля для шлейфа сигнализации. Если в базе данных проекта нет требуемого типа кабеля, воспользуйтесь командой [импорта](#page-277-0) [оборудования.](#page-277-0)

Если все условия для подключения выполнены правильно, то подключенные извещатели будут отображаться зеленым цветом, а в окне сетевых устройств будет доступен просмотр шлейфа подключенных извещателей.

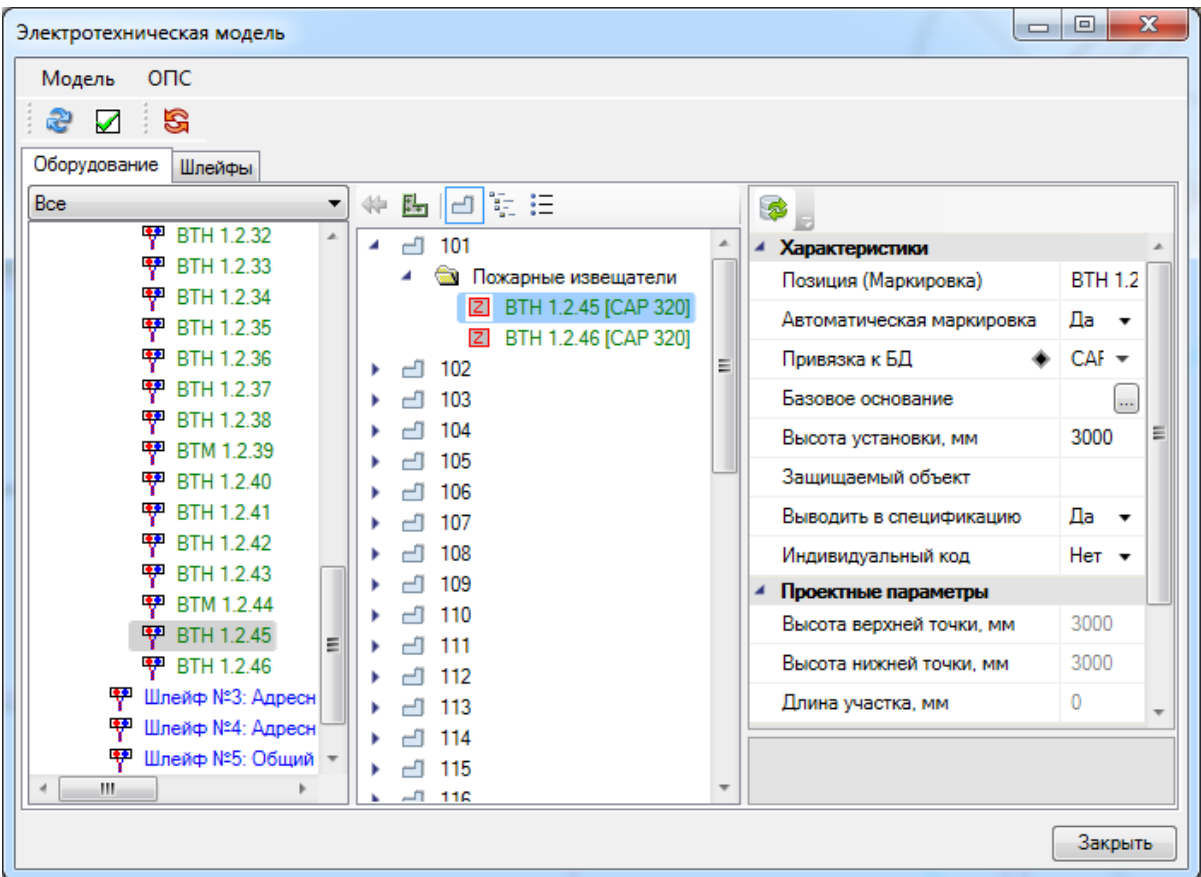

### **Оценочный расчет кабеля**

В программе реализован оценочный расчет кабеля. Расчет кабеля может выполняться как без проложенных кабельных каналов, так и с проложенными.

Для оценочного расчета необходимо выполнение следующих условий:

- 1. [Определены](#page-52-0) [этажи](#page-52-0);
- 2. [Установлены](#page-71-1) извещатели и другое оборудование;
- 3. Установленное оборудование должно быть [подключено](#page-141-0) между собой;
- 4. В [свойствах](#page-296-0) [проекта](#page-296-0) должен быть задан оценочный расчет кабеля.

Для более точного расчета для оборудования должна быть задана его высота установки, а для контура этажа должна быть задана высота этажа.

Оценочный расчет кабеля выполняется по четырем значениям. Первое значение: разница между высотой установки оборудования и высотой этажа по модулю. Второе значение: разница значений по оси Х между двумя подключенными объектами оборудования по модулю. Третье значение: разница значений по оси Y между двумя подключенными объектами оборудования по модулю. Четвертое значение: разница между высотой этажа и высотой оборудования по модулю. Далее, полученные значения складываются, в результате чего получается оценочная длина кабеля между двумя объектами оборудования.

Оценочный расчет кабеля действителен и для оборудования, установленного на разных этажах здания. Для проведения такого расчета необходимо [создать](#page-135-0) [межэтажные](#page-135-0) [соединения](#page-135-0). При проведении такого расчета для двух объектов оборудования, установленных на разных этажах, программа одной из точек расчета будет выбирать межэтажный переход, и проводить расчет с учетом высот обоих этажей и местоположением перехода относительно оборудования.

*Внимание!!!* Для проведения оценочного расчета кабеля для оборудования, установленного на разных этажах здания, необходимо чтобы каждый этаж здания [располагался](#page-34-0) [в](#page-34-0) [отдельном](#page-34-0) [DWG-файле](#page-34-0). Если этажи будут расположены в одном DWGфайле, то программа не будет учитывать межэтажный переход.

При проведении оценочного расчета будет учитываться и запас кабеля на укладку, задаваемый в [свойствах](#page-296-0) [проекта.](#page-296-0)

Оценочный расчет кабеля действителен для всех типов шлейфов и подключений.

После проведения оценочного расчета кабеля будут доступны любые отчетные документы, без указания помещений, если они не заданы, и [структурная](#page-223-0) [схема](#page-223-0) проекта.

### **Включение в информационную линию устройств контроля и управления**

Если по условиям выполнения проекта в шлейф сигнализации необходимо включить устройства контроля и управления, то в «*[Базе](#page-231-0) [УГО](#page-231-0)* » необходимо выбрать УГО устройства контроля и управления и установить его на план этажа здания.

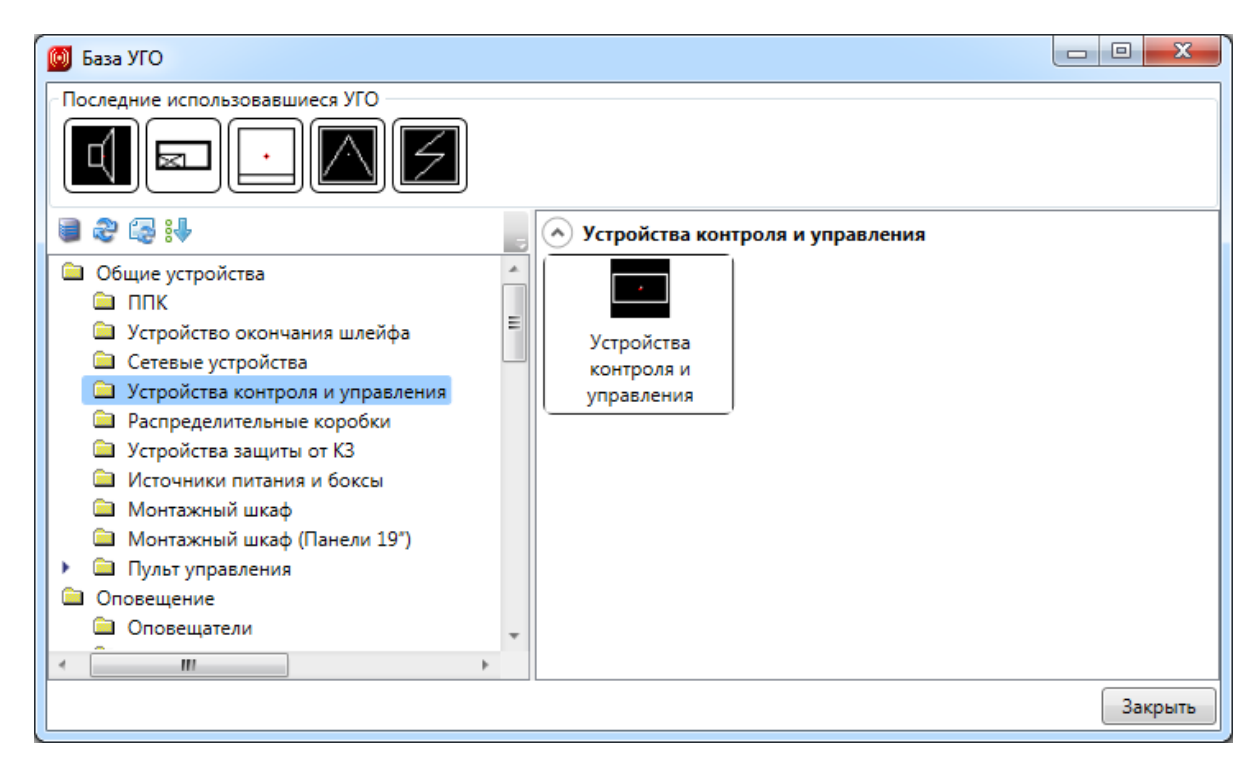

После установки устройства на план этажа здания откроется окно базы данных проекта с запросом типа оборудования. Если в базе данных проекта нет требуемого типа

оборудования, воспользуйтесь командой [импорта](#page-277-0) [оборудования.](#page-277-0)

Далее с помощью *«Мастера подключения оборудования »* или [ЭТМ](#page-161-0) устройства контроля и управления следует подключить в шлейф сигнализации. Устройства контроля и управления будут подключены только к тому шлейфу, у которого в свойстве «*Тип шлейфа»* установлено значение «*Информационная линия»*.

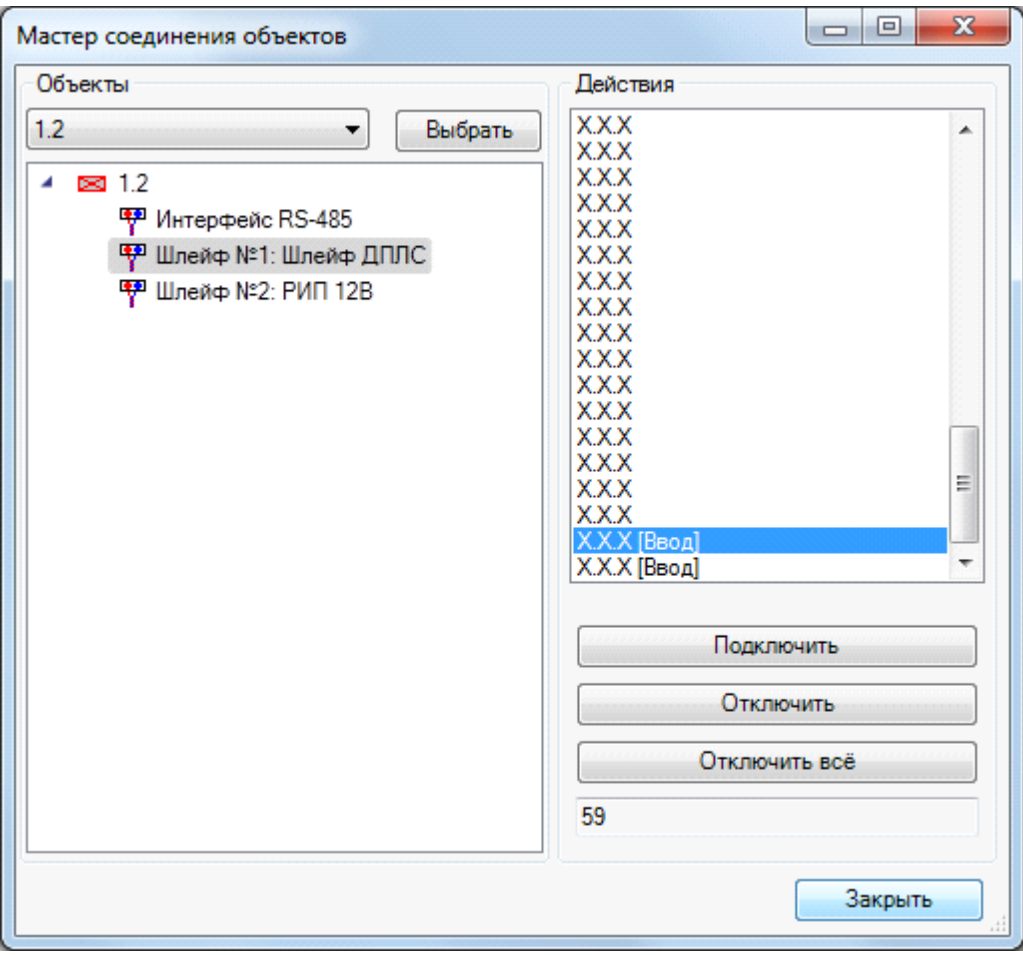

Если подключенные устройства контроля и управления нарушают порядок подключения устройств в шлейфе, следует воспользоваться командой [панели](#page-9-0) [инструментов](#page-9-0) «*[Задать](#page-99-0) [порядок](#page-99-0)* »

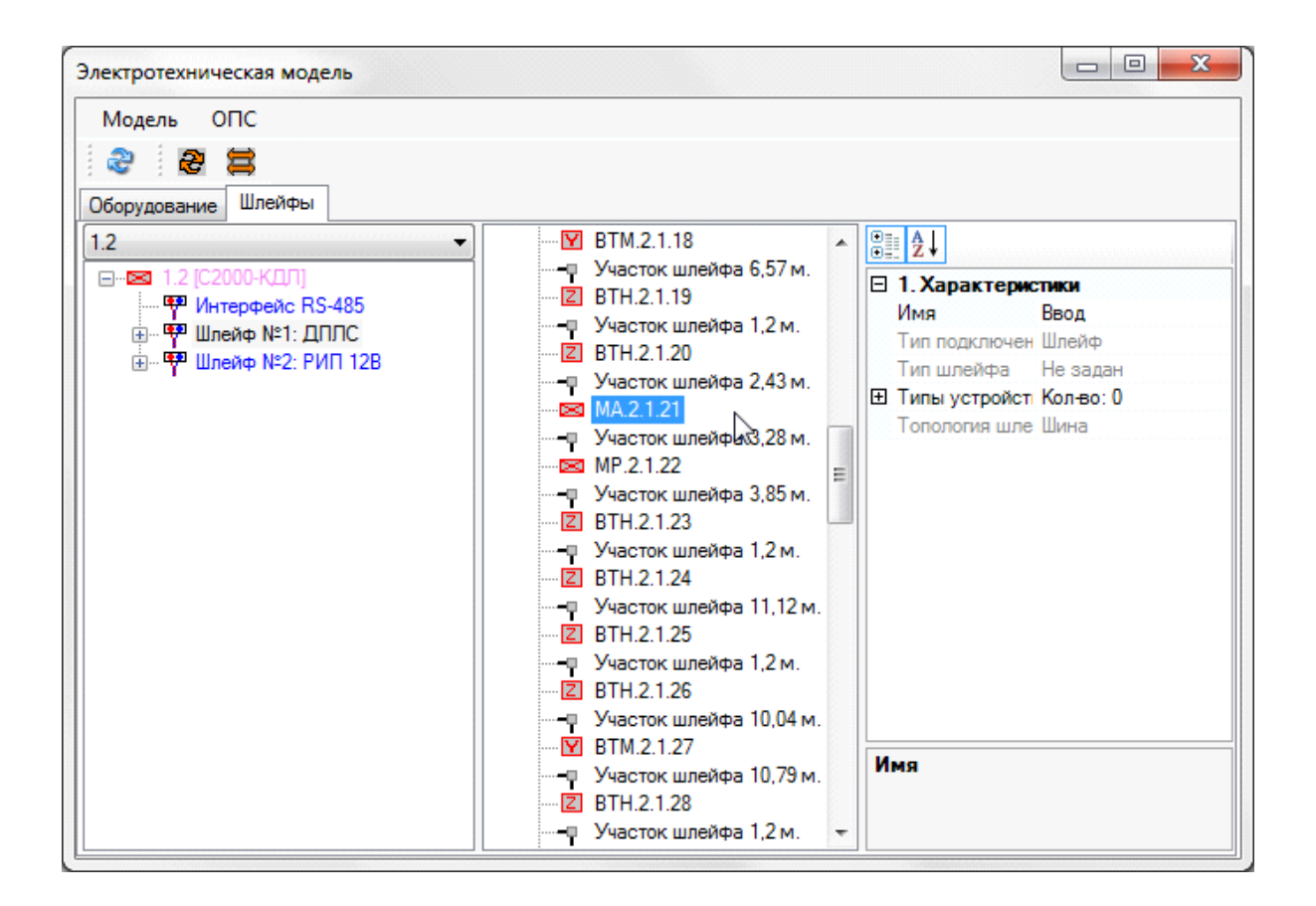

## **Подключение исполнительных устройств**

В программе предусмотрено подключение исполнительных устройств к нескольким сетевым устройствам или нескольким устройствам контроля и управления.

В связи с тем, что для подобного типа подключений исполнительные устройства нужно комплектовать шлейфами, то предлагается следующий порядок работы в программе:

- 1. Установка сетевых устройств или устройств контроля и управления.
- 2. Добавление шлейфов для исполнительных устройств в базе данных проекта.
- 3. Установка исполнительных устройств с добавленными шлейфами на план этажа.
- 4. Подключение оборудования.

### <span id="page-169-0"></span>**Подключение исполнительных устройств к сетевым устройствам**

После того, как сетевые устройства [установлены](#page-98-0) на план этажа, нужно открыть базу данных проекта кнопкой [панели](#page-9-0) [инструментов](#page-9-0) *«База данных оборудования »*. В открывшемся окне базы данных нужно выбрать таблицу «*Исполнительные устройства»*.

В этой таблице нужно выбрать устройство, которое необходимо использовать в проекте. Если в таблице нет требуемого устройства, воспользуйтесь командой [импорта](#page-277-0) [оборудования](#page-277-0) или [создайте](#page-257-0) нужное устройство.

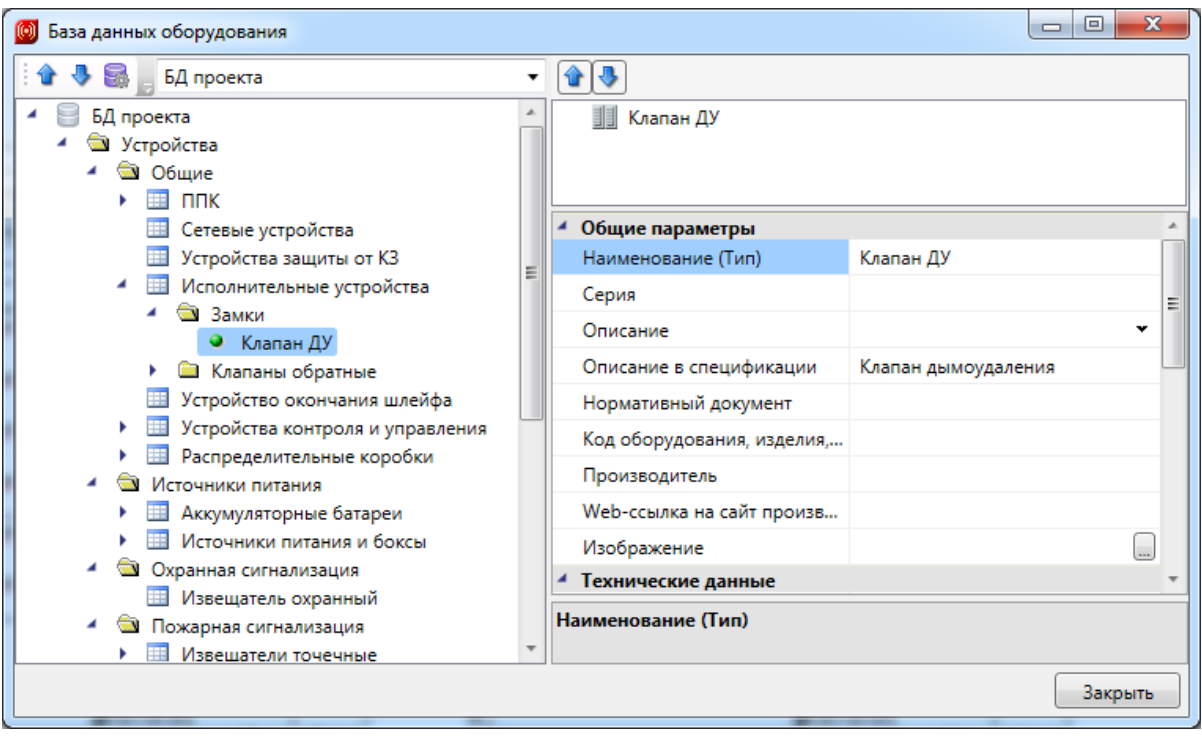

Далее, к исполнительному устройству необходимо добавить шлейфы сигнализации с помощью кнопки «*Добавить подключение* ». Если исполнительное устройство содержит раннее добавленные шлейфы, их следует удалить для однозначности создания подключения. Добавлять нужно те шлейфы, к которым будет подключаться данное исполнительное устройство. Если исполнительное устройство не будет содержать шлейфы, аналогичные шлейфам в сетевых устройствах, то подключения не произойдет. После нажатия кнопки « » откроется окно базы данных для выбора шлейфов.

Выберите шлейф и нажмите кнопку «*ОК»*. В области подключений исполнительного устройства появится добавленный шлейф.

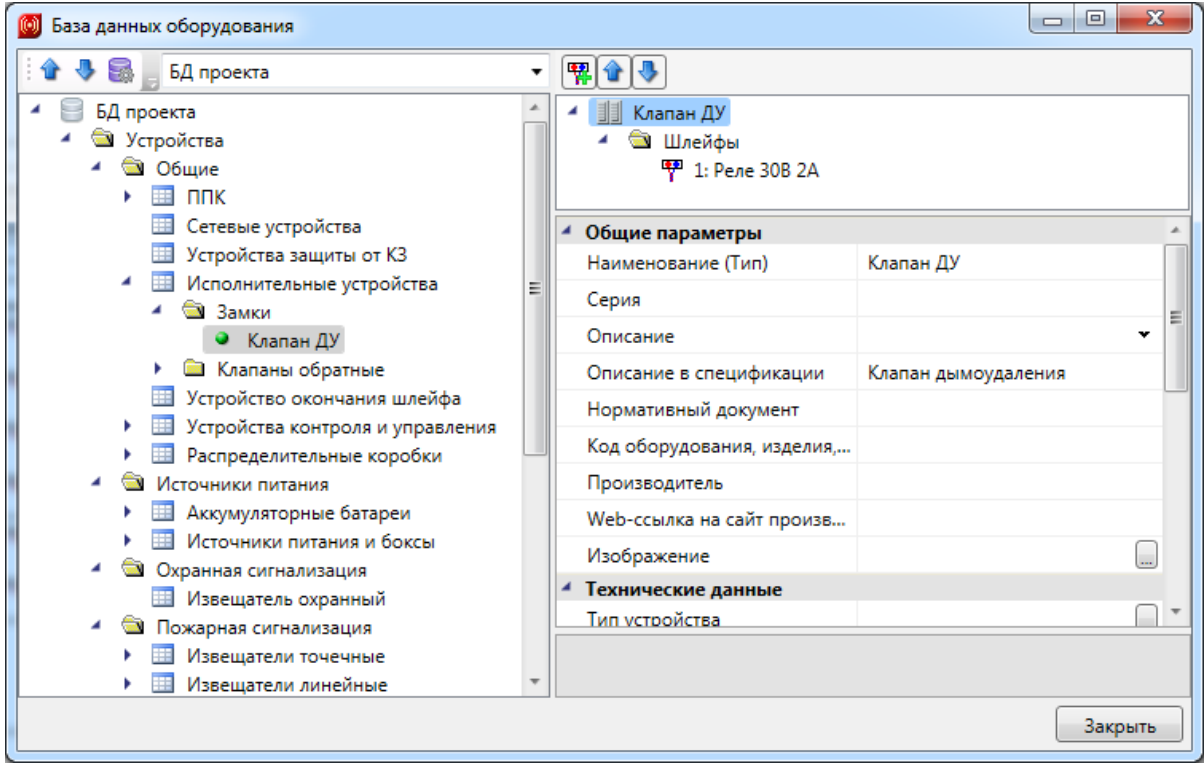

Если существует необходимость добавить другие шлейфы, повторите операцию по добавлению шлейфов.

Далее исполнительные устройства нужно [установить](#page-98-0) на план этажа здания. При выборе устройства из базы данных проекта необходимо указать исполнительное устройство с добавленными шлейфами.

После установки всех исполнительных устройств к ним нужно провести [кабельные](#page-114-0) [каналы](#page-114-0) [или](#page-114-0) [трассы.](#page-114-0)

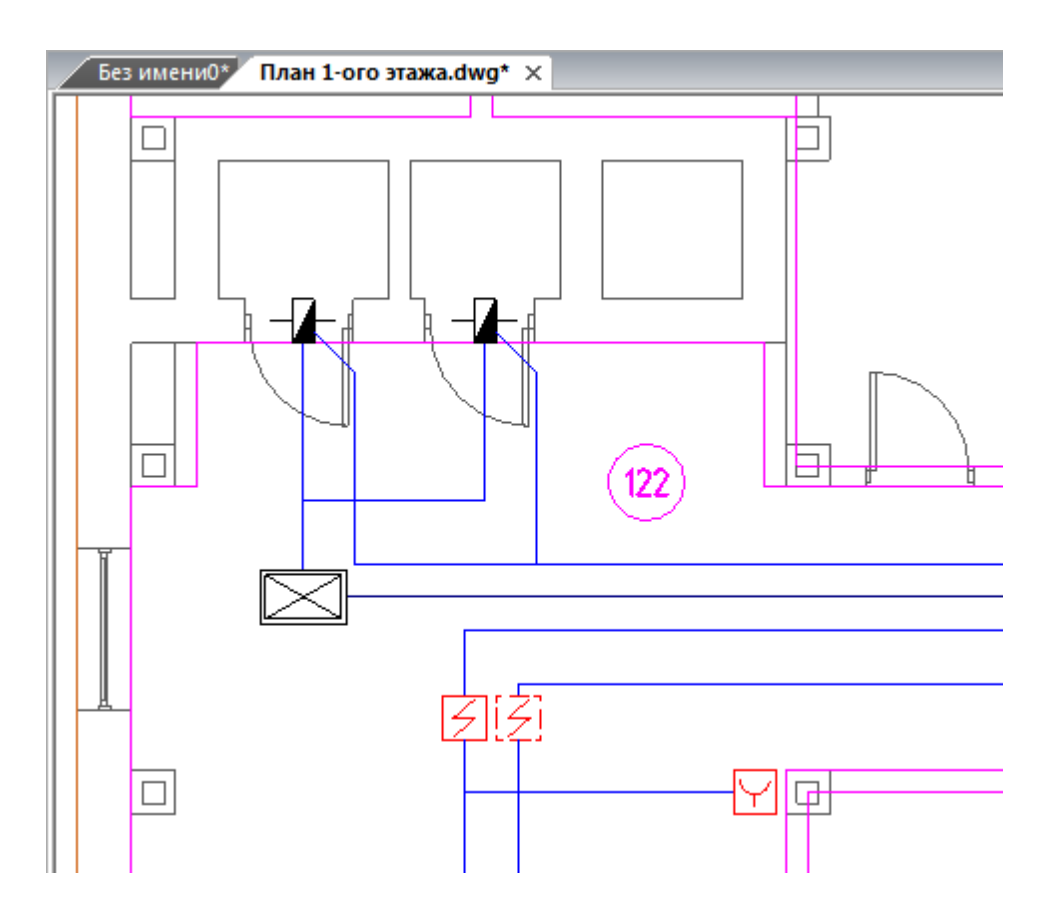

*Установленные на план этажа здания исполнительные устр ойства*

Далее, с помощью «*Мастера подключения оборудования»* или *[ЭТМ](#page-161-0)* нужно подключить исполнительные устройства.

Для вступления созданных подключений в силу нажмите кнопку [панели](#page-9-0) [инструментов](#page-9-0) *«Обновить модель ».*

### **Подключение исполнительных устройств к устройствам контроля и управления**

Подключение исполнительных устройств к устройствам контроля и управления аналогично [подключению](#page-169-0) [к](#page-169-0) [сетевым](#page-169-0) [устройствам.](#page-169-0)

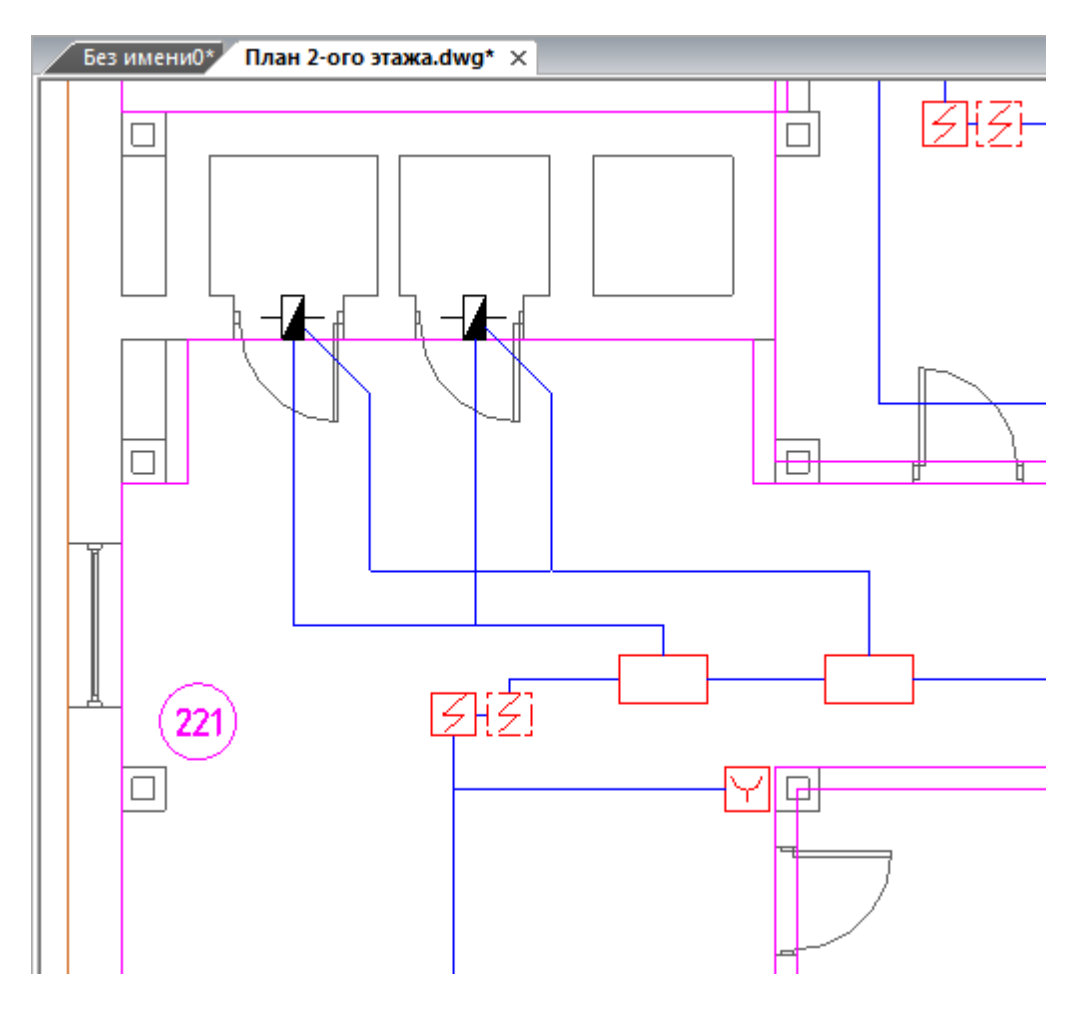

# **Оповещение**

Программный комплекс ОПС позволяет проектировать системы оповещения. Есть возможность размещать оповещатели на планах и задавать им в базе данных необходимые технические параметры для акустического расчета. Так же возможно задавать уровни шума в помещении, графически отображать акустические зоны, опорный отрезок. Есть возможность выполнить акустический расчет и произвести проверки на корректность полученных результатов в соответствии с нормами.

### **Установка настенных оповещателей**

Устанавливаем в рабочие кабинеты 1-го этажа настенные оповещатели «Соната-3». Для этого необходимо открыть *«Базу УГО »*, выбрать там УГО настенного оповещателя и расставить оповещатели в кабинетах. Можно использовать клавишу Shift для множественной вставки оповещателей. Для каждого оповещателя нужно задать направление.

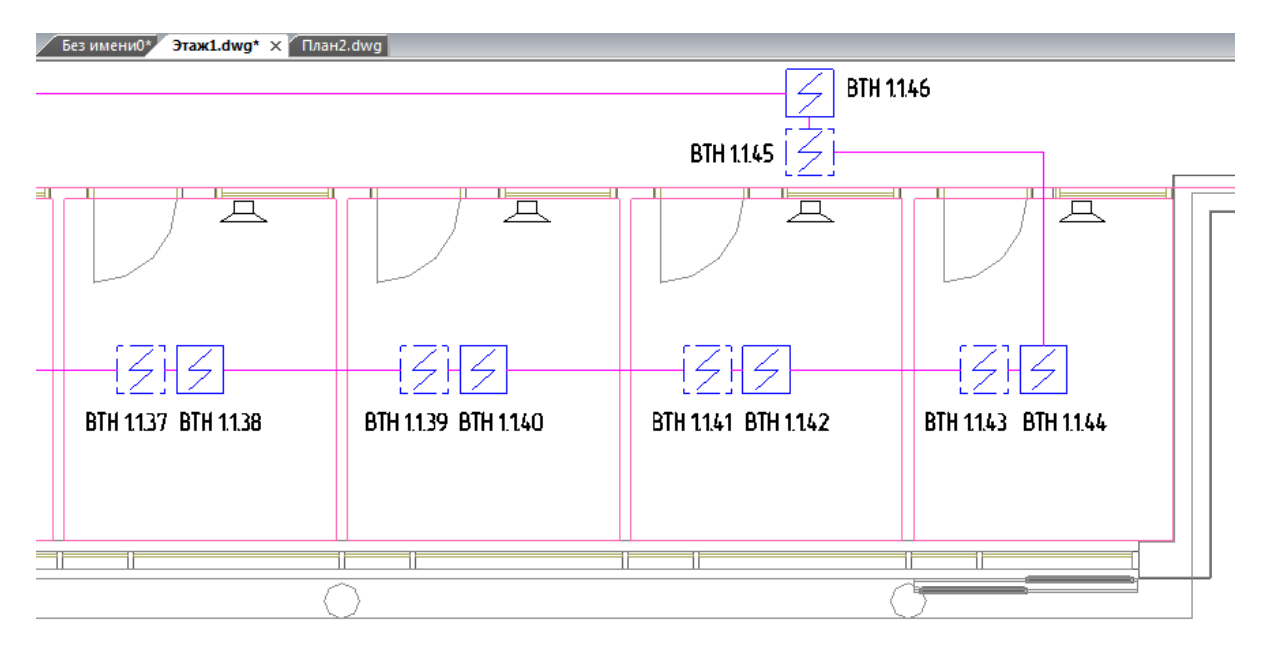

В итоге получим следующую картину (для наглядности оповещатели выделили красным):

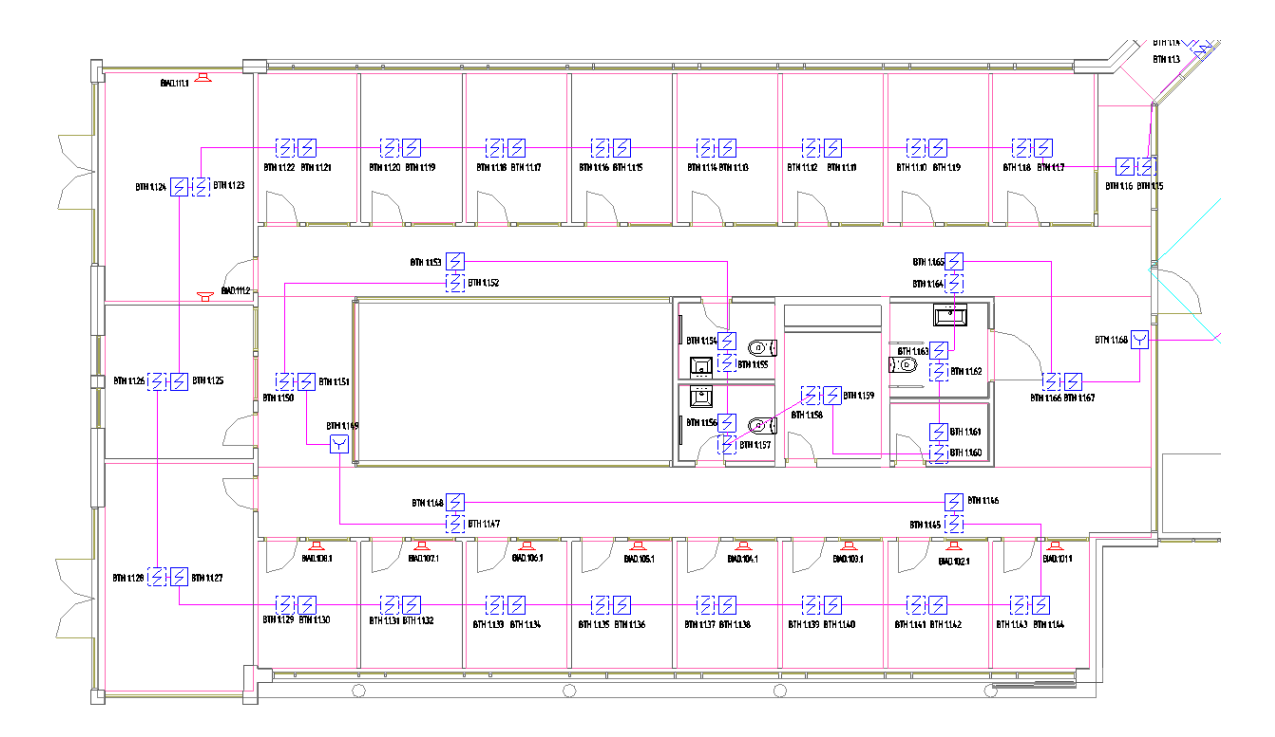

После вставки оповещателей в запросе привязки к БД выберем оповещатель "Соната-3"настенного исполнения.

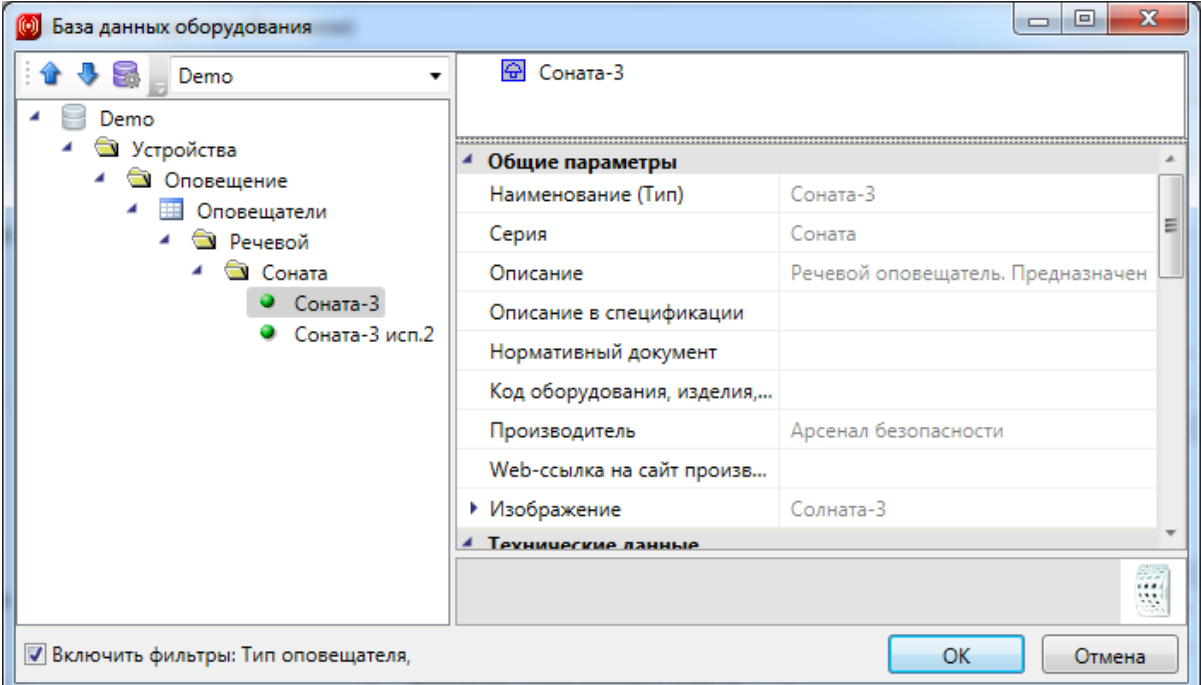

Предварительно выполним маркировку оповещателей. Зайдем в окно настроек и выберем раздел *«Маркировки».* Для оповещателей установим маску *«<Многобуквенный код>.<№ помещения>.<№ в помещении>»* и выполним маркировку на плане, используя соответствующую кнопку главной панели инструментов.

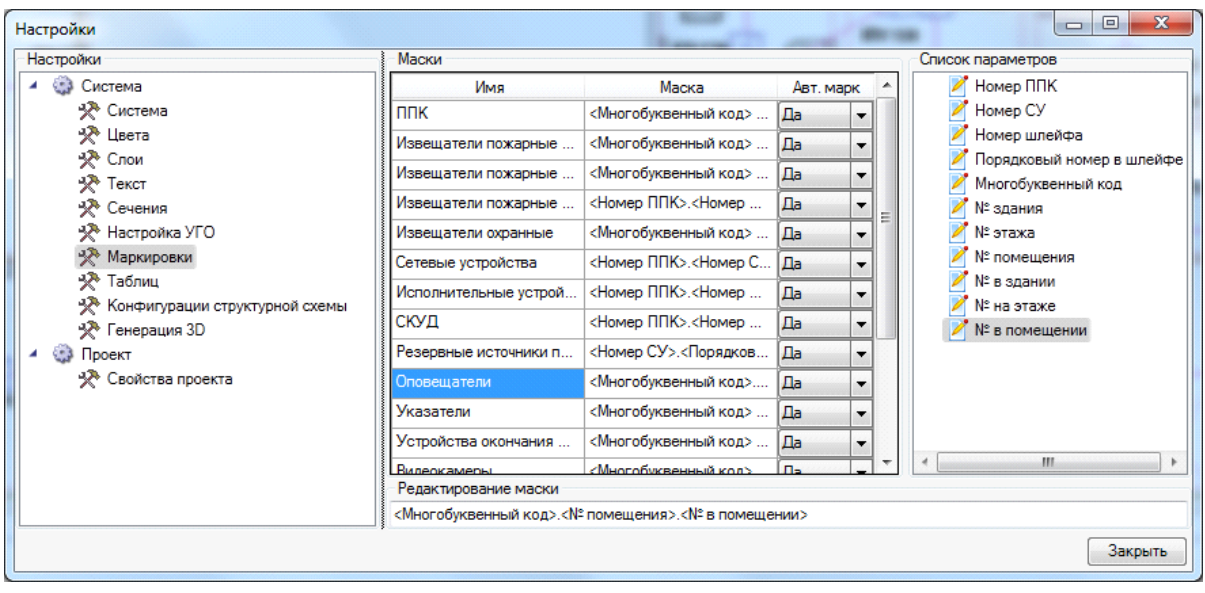

Далее необходимо рассчитать опорный отрезок и акустическую зону. Для этого нужно в странице свойств оповещателя установить параметр *«Отображать звуковую зону»* в значение *«Да».*

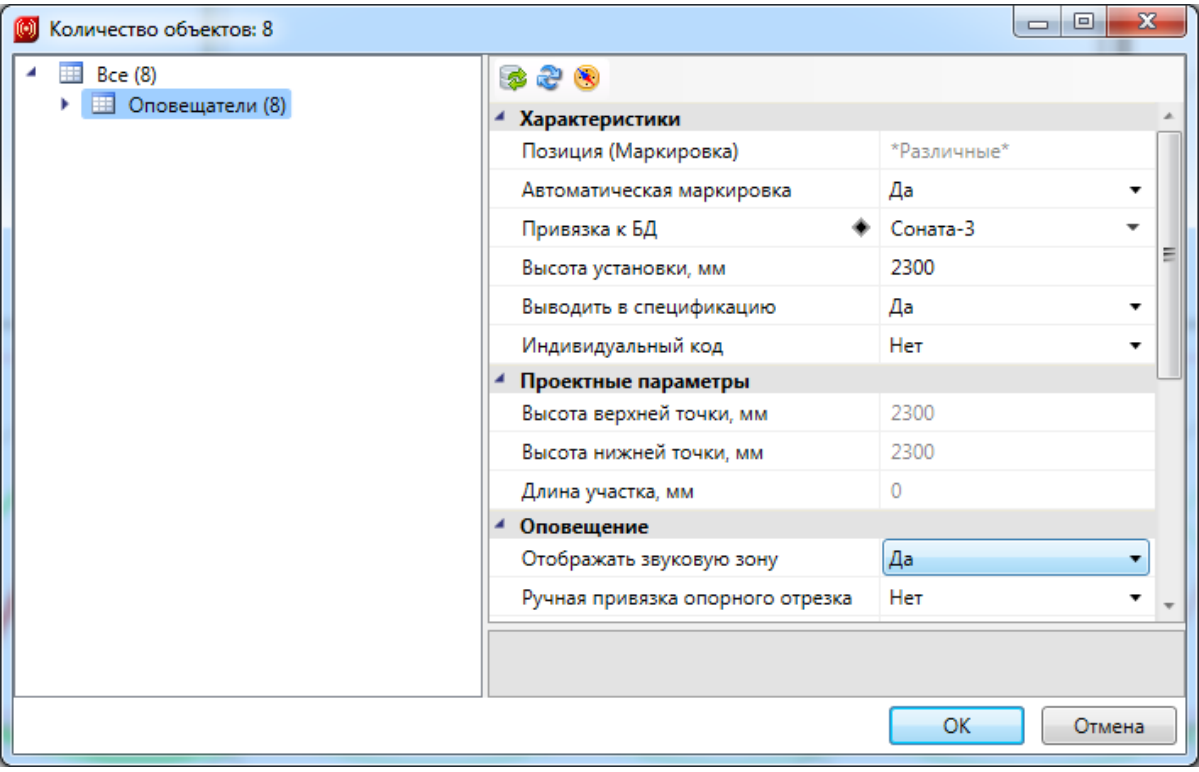

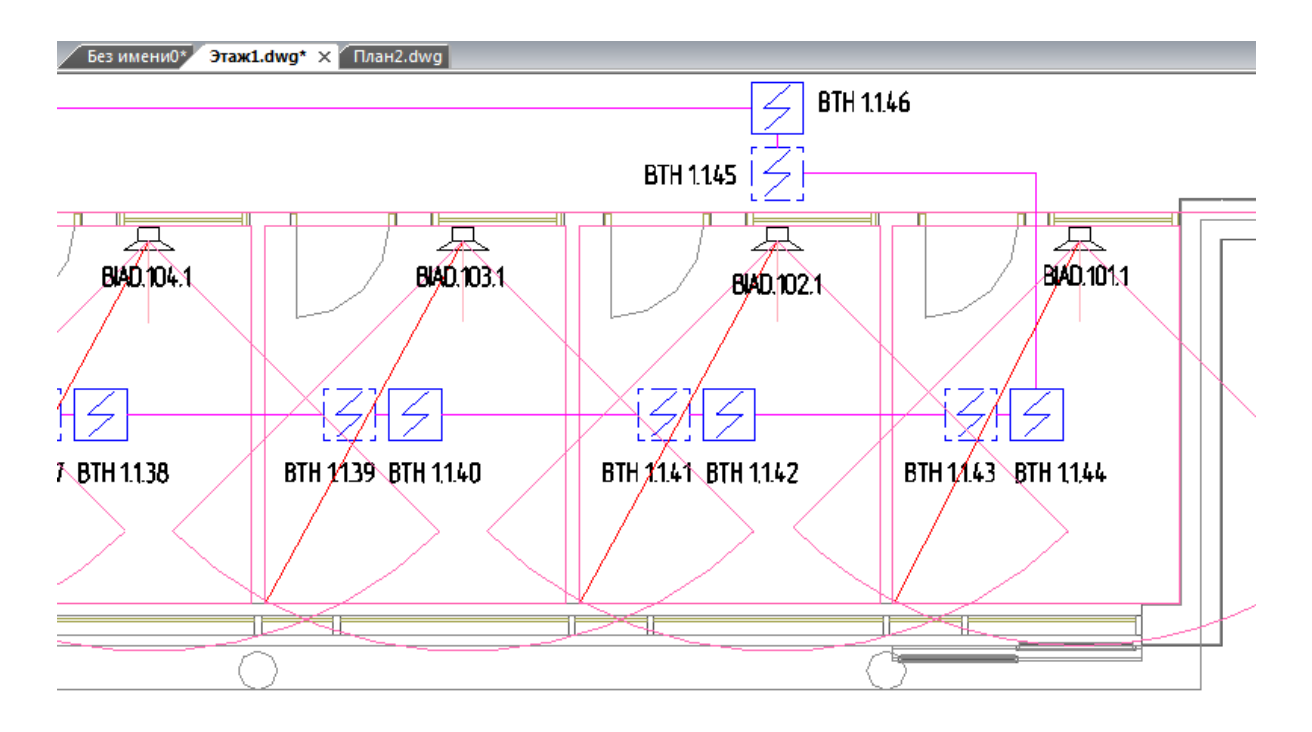

При отображении звуковой зоны происходит автоматический расчет наиболее удаленной точки комнаты от оповещателя и вычисляется опорный отрезок для акустического расчета. Звуковая зона строится на основе наиболее удаленной точки в помещении и угла оповещения, заданного в БД. Можно визуально отследить «покрытие» зон оповещения (для потолочных оповещателей) и убедиться, что для настенных оповещателей опорный отрезок попадает в конус звуковой зоны.

#### **Ручная установка опорного отрезка**

При необходимости задать опорный отрезок вручную необходимо воспользоваться кнопкой *«Указать опорный отрезок »* панели инструментов на странице свойств оповещателя. По ее нажатию мы попадем на план, где необходимо вручную установить точку опорного отрезка.

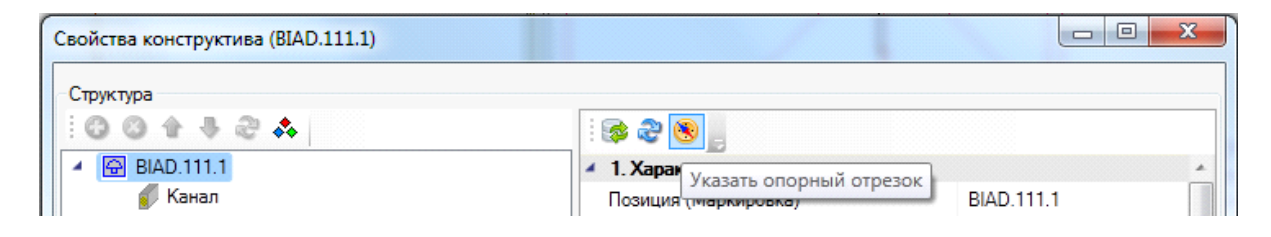

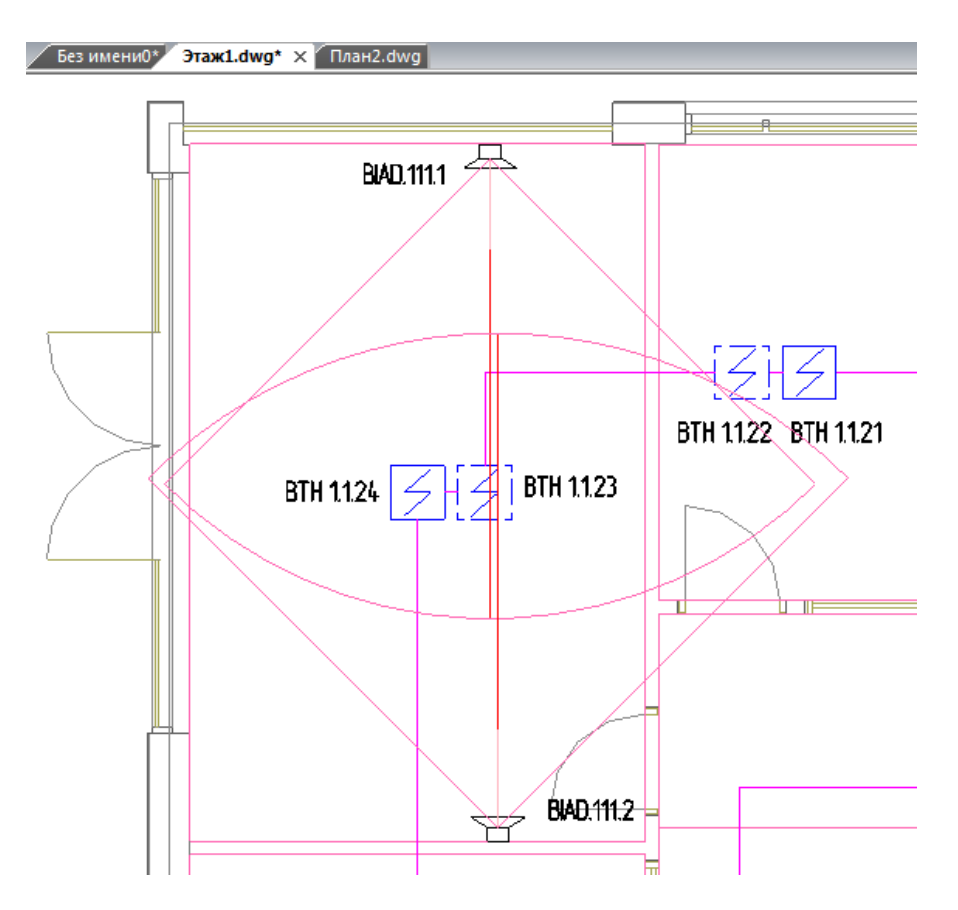

Возможность задавать опорные отрезки вручную необходимо использовать в том случае, если помещение не может быть «покрыто» одним оповещателем и необходимо установить несколько. Для примера рассмотрим вытянутое прямоугольное помещение, в котором необходимо на противоположных стенах установить оповещатели, каждый из которых предназначен для своей половины помещения.

#### **Установка потолочных оповещателей**

При установке потолочных оповещателей акустическая зона отображается в виде окружности, которая формируется в результате сечения конуса оповещения на высоте 1.5м от пола.

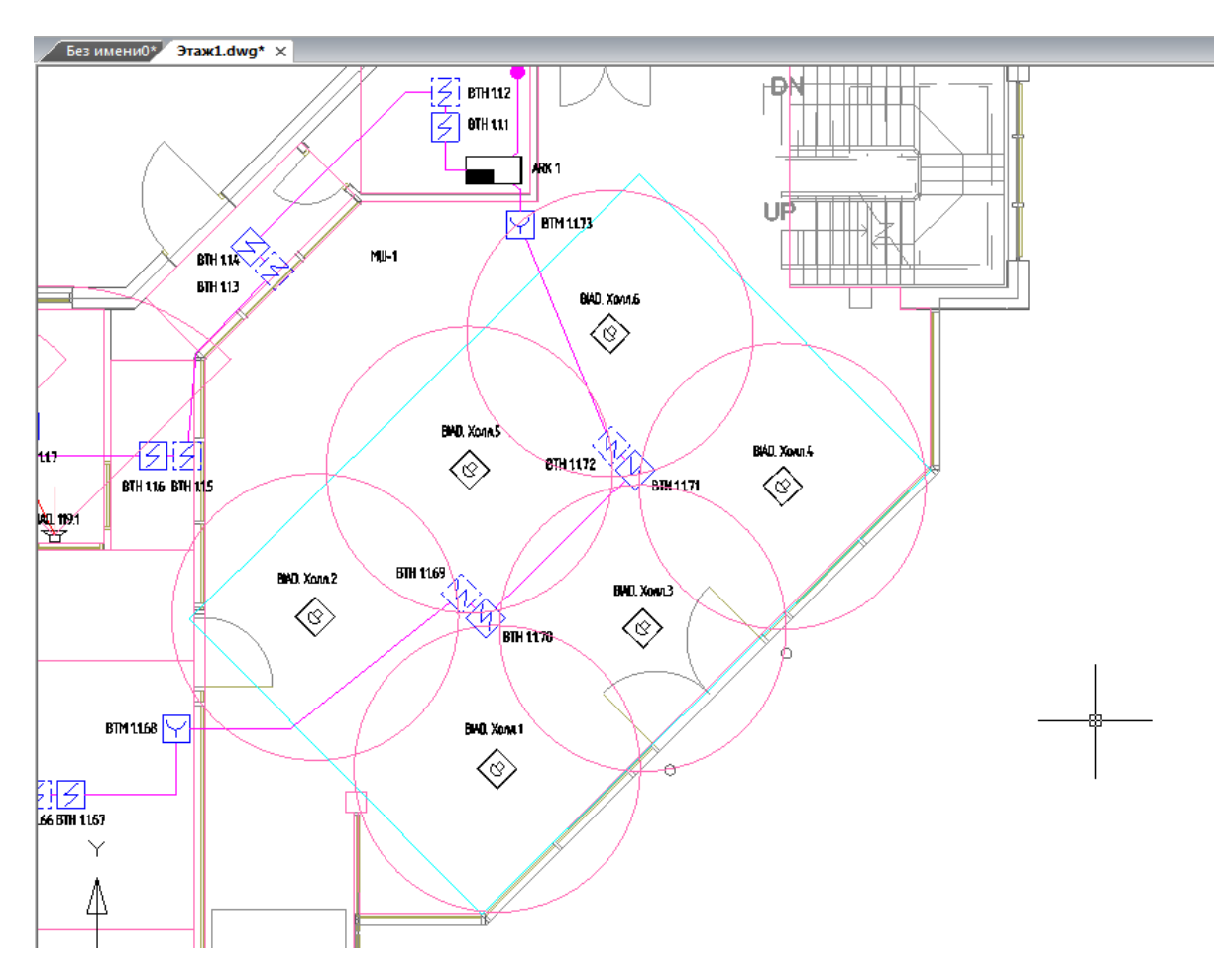

На основе акустической зоны оповещателя можно отследить покрытие помещения группой датчиков и выполнить расстановку нужного числа оповещателей.

### **Установка числа оповещателей в одной точке**

На странице свойств оповещателя есть возможность задать число оповещателей (динамиков) в одной точке, что может понадобиться, если необходимо усилить уровень оповещения, а уровень звука установленного оповещателя недостаточен.

Для этого необходимо в поле «Количество оповещателей в точке» указать нужное число динамиков в точке оповещения.

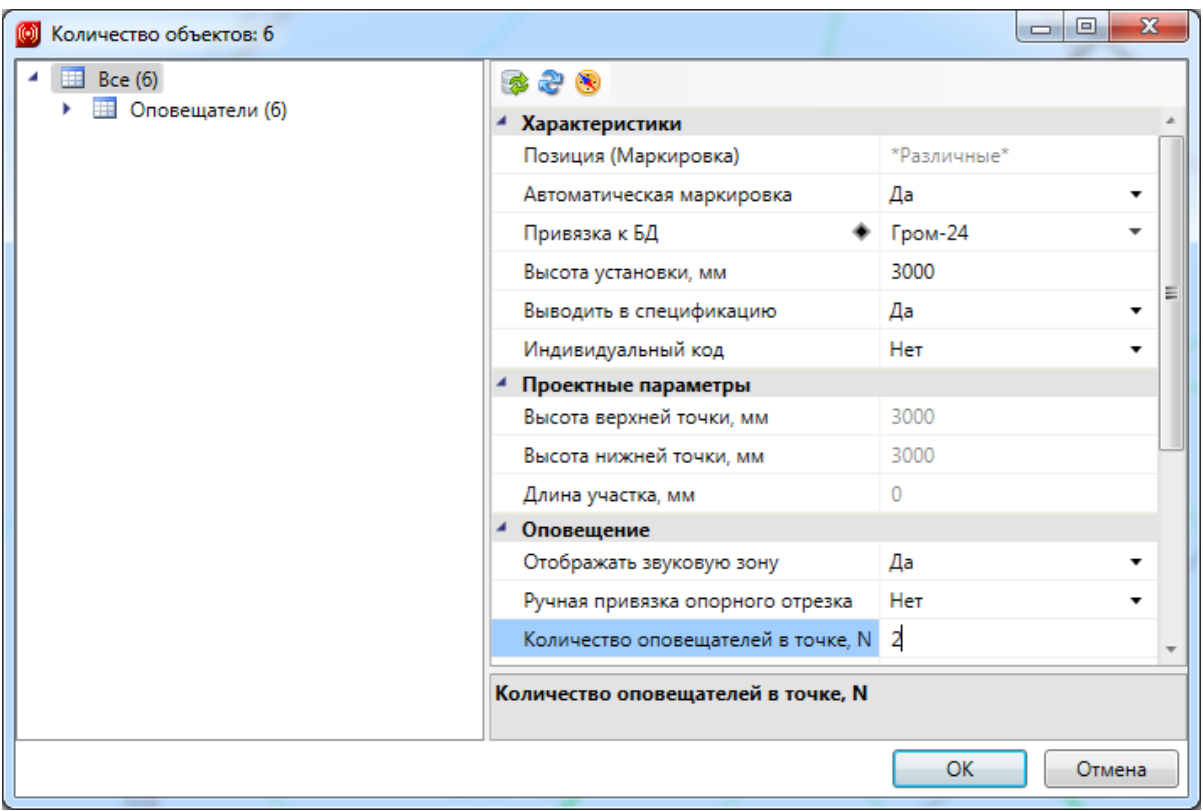

### **Управление мощностью речевых извещателей**

Для речевых оповещателей есть возможность управлять установленной мощностью оповещателя. При установке на план автоматически задается номинальная мощность оповещателя. Если в базе данных для оповещателя установлена *«Минимальная мощность, Вт»*, это означает, что можно выбирать рабочую мощность в диапазоне номинальной и минимальной мощности.

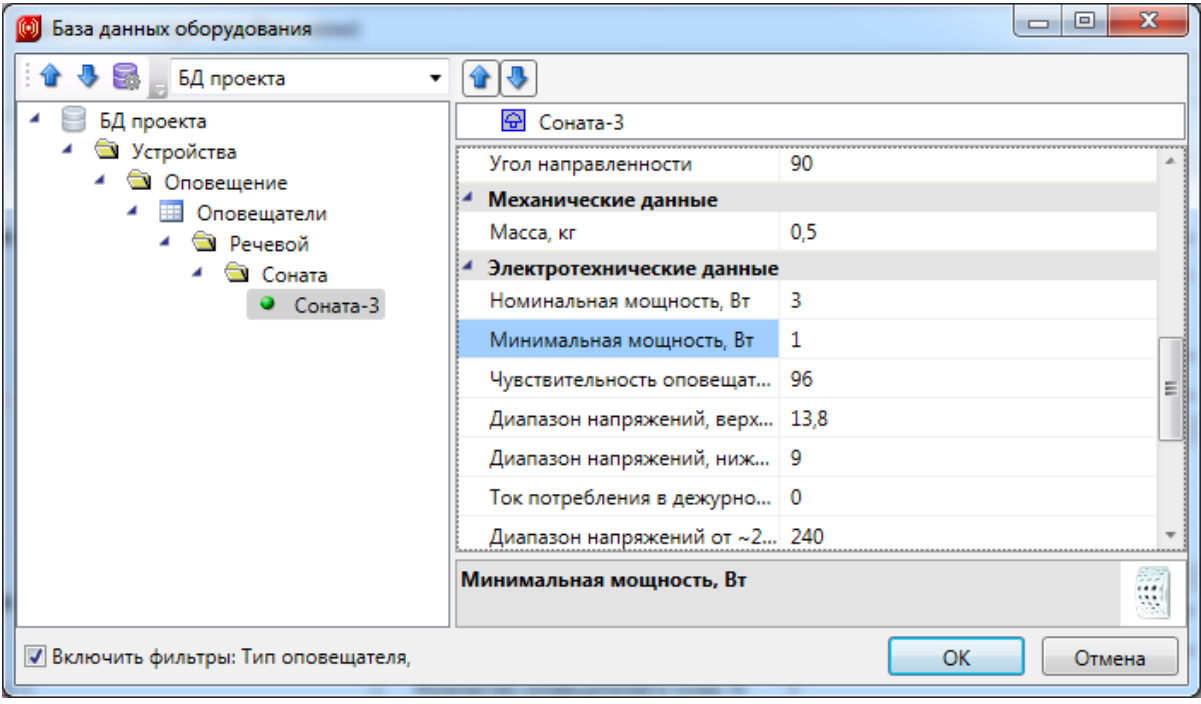
У речевых оповещателей на плане в странице свойств становится доступно поле *«Руст. Устновленная мощьность, Вт»,* которая по умолчанию равна номинальной. Есть возможность изменить это значение в диапазоне, заданном в БД.

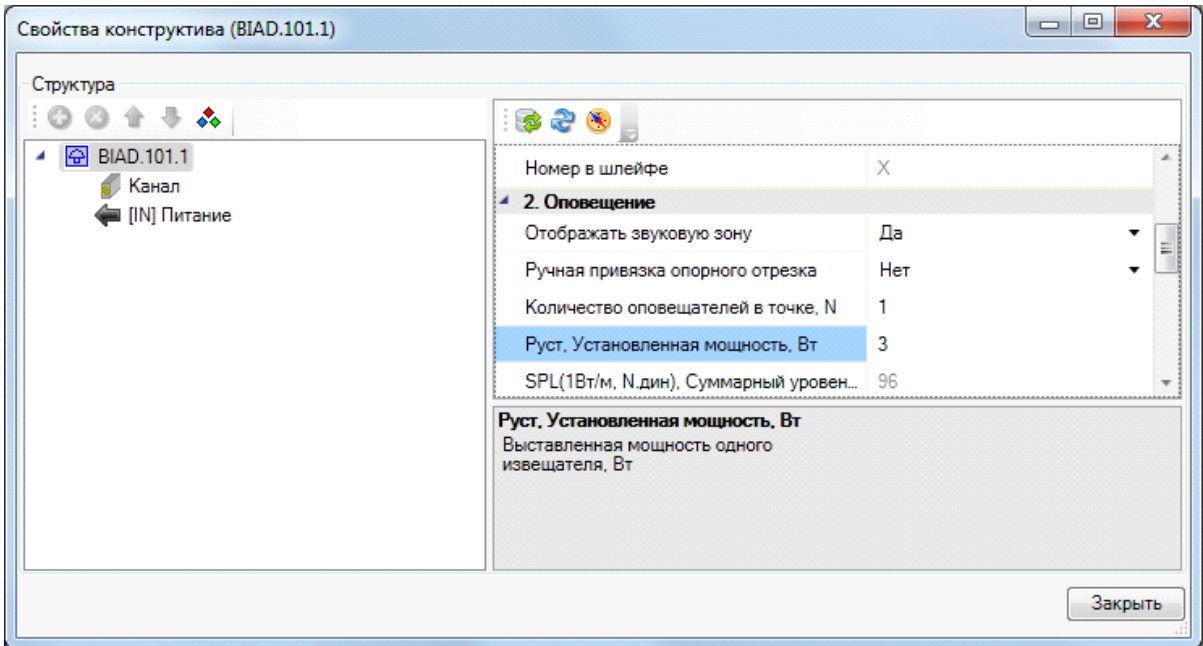

### **Слои для настройки зон оповещения**

С помощью окна *«Настройки »,* вкладка *«Слои»,* есть возможность настроить параметры слоев для зон оповещения, опорного отрезка и оси оповещателя.

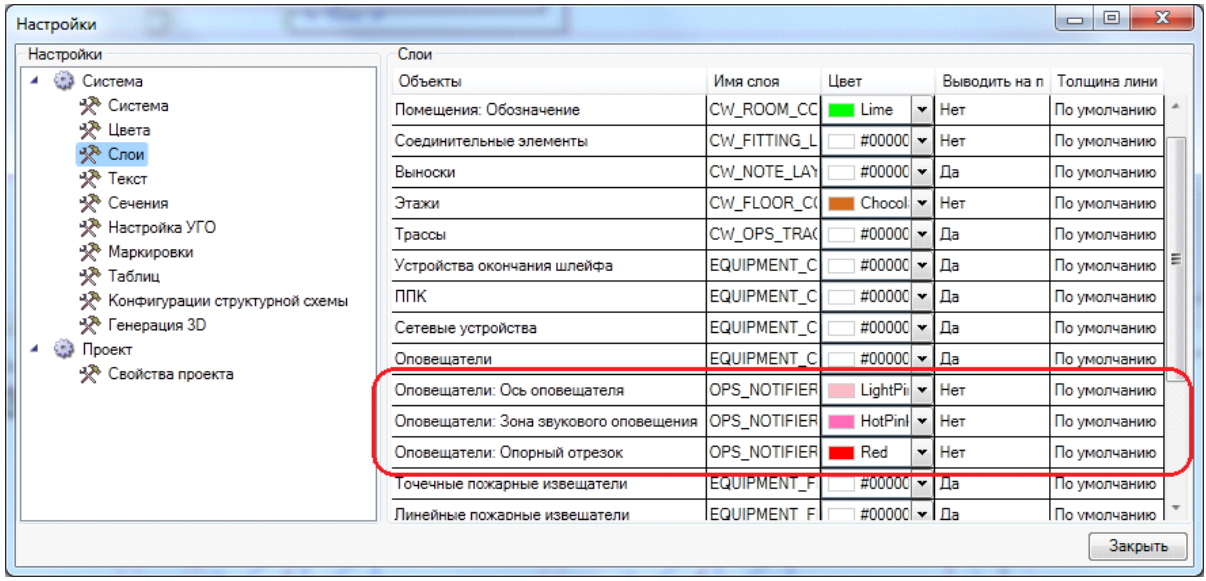

Если слои уже созданы в документе, то можно через настройку параметров слоев CAD системы задать необходимые параметры. Поменяем цветовую схему нашего примера.

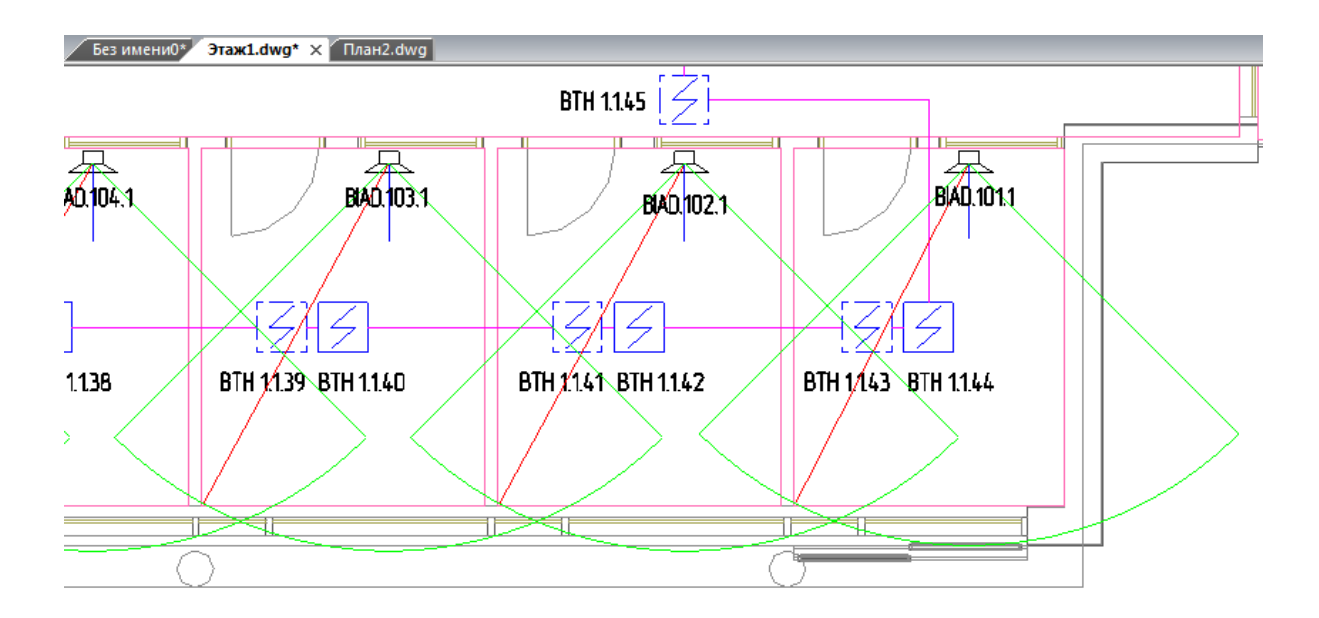

### **Акустический расчет**

После установки оповещателя в помещение и задания уровня шума в помещении сразу становятся доступны звуковые характеристики в странице свойств оповещателя.

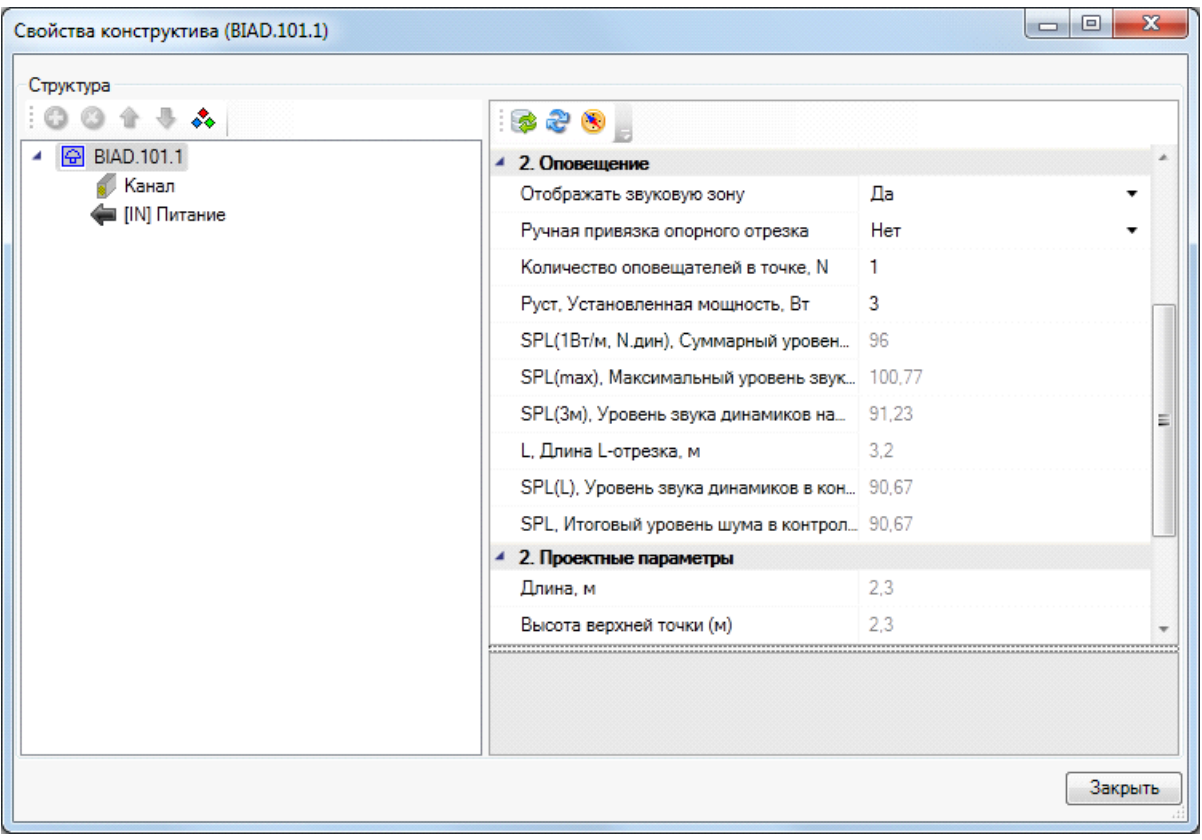

Ориентируясь на эти параметры, можно подобрать подходящий оповещатель.

В *«ЭТМ »* реализована специальная вкладка, в которой отображена информация по акустическому расчету. Есть возможность изменять ряд параметров, при этом будет происходить автоматический перерасчет всех связанных параметров.

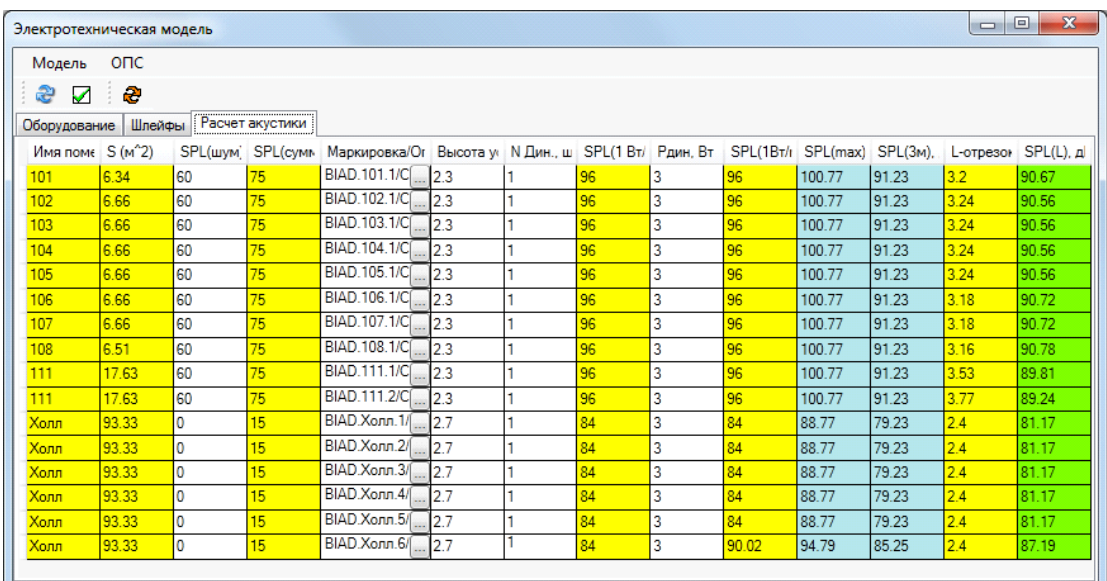

В нашем примере в холле мы не задали уровень шума. Прямо на вкладке акустического расчета установим это значение в 70Дб.

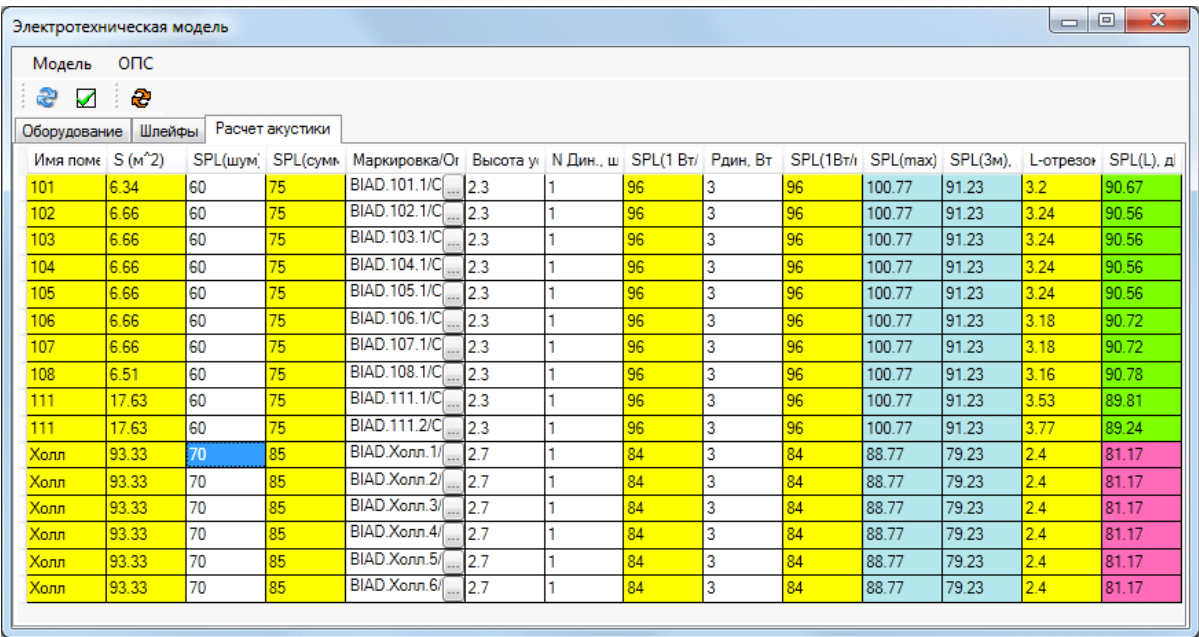

Итоговый уровень звука оповещения в Холле получился меньше требуемого. Если какие-либо расчетные параметры не проходят по тем или нет условиям или нормативам, то они отображаются красным цветом в таблице.

Исправить ситуацию можно, не выходя из вкладки расчета акустики. Можно сменить оповещатель на более громкий, отрегулировать мощность или увеличить число оповещателей в точке. В примере выше мы поставим по 2 оповещателя в точку. Произойдет автоматический перерасчет. Если красных полей нет, то расчет акустики удовлетворяет всем условиям и нормативам.

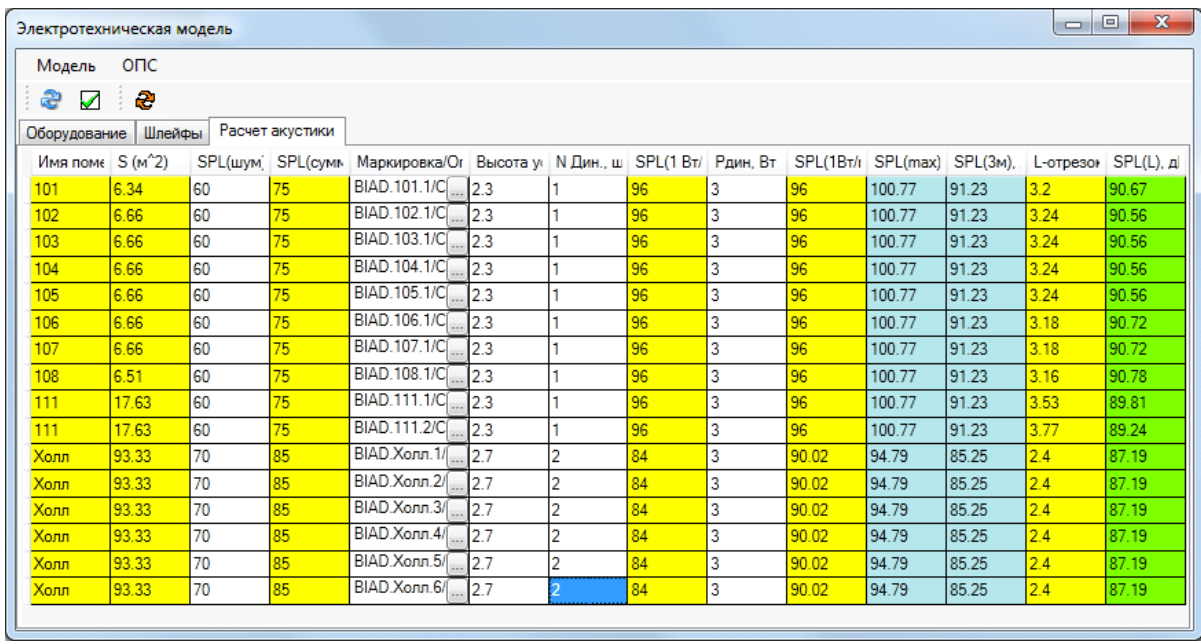

Кроме проверки на превышение требуемого уровня оповещения в расчетной точке, происходит проверка непревышения максимального уровня оповещения в 120Дб, и проверка того, что уровень оповещения на расстоянии 3м от оповещателя не менее 75Дб. В примере ниже мы задали параметры таким образом, что получили несоотвествие по всем трем условиям.

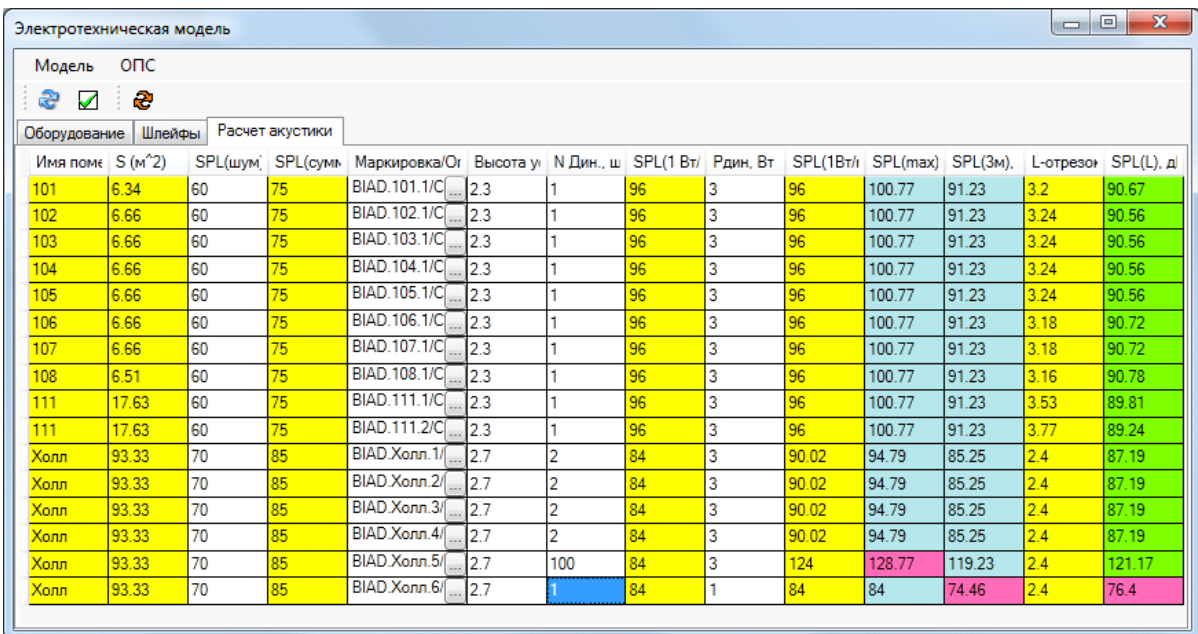

### **Отчет «Расчет акустики»**

В окне проекта можно найти результирующий отчет по акустическому расчету. Для обновления данных необходимо выполнить команду *«Обновить отчет звукового оповещения»* в контекстном меню документа.

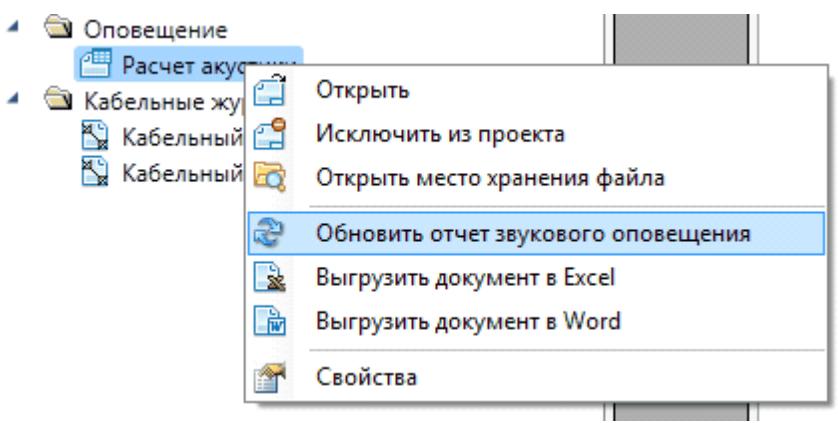

В результате будет собрана информация по проекту и создан отчет по оповещению.

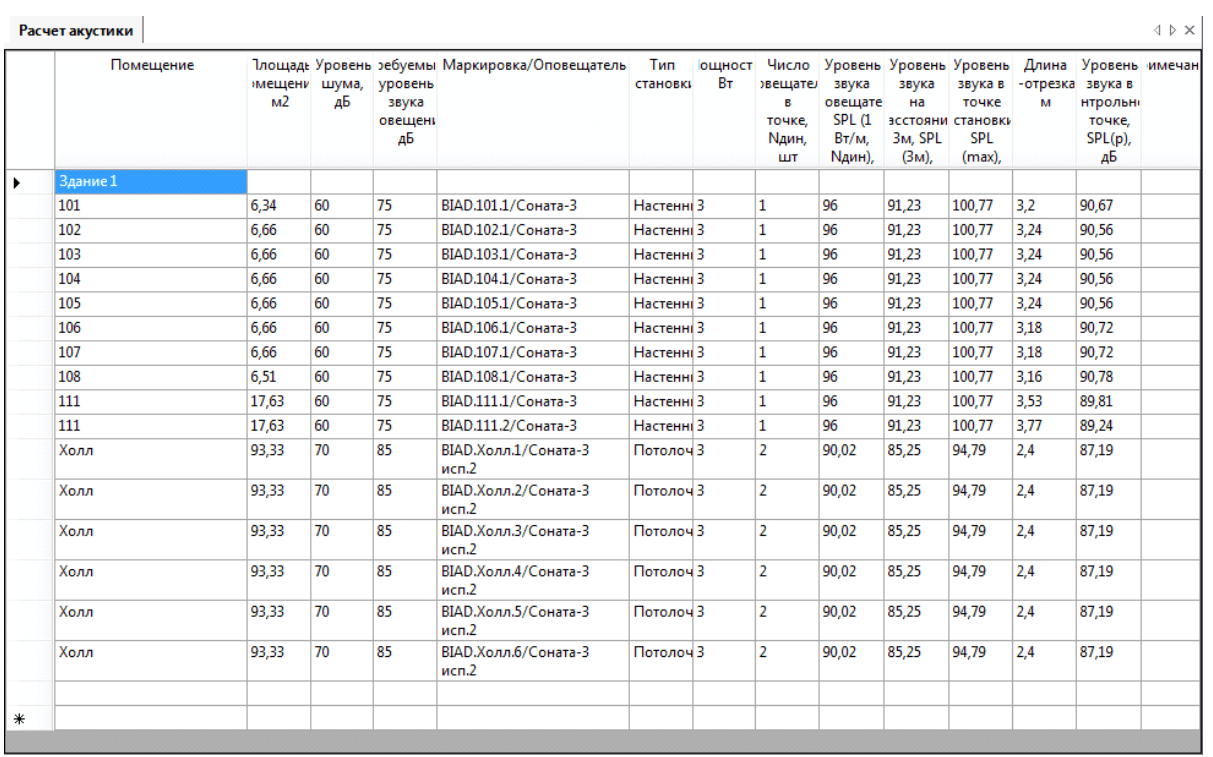

# **Электропитание**

В программном комплексе ОПС имеется возможность создания питающих соединений (электропитания). Использовать механизм электропитания можно при создании систем оповещения и питания оборудования через специально предназначенные для этого разъемы электропитания. В этой главе будут рассмотрены основные принципы работы с механизмом электропитания.

#### <span id="page-185-0"></span>**Установка на план оборудования с электропитанием**

Установим на план ППК и Источник питания из [базы](#page-231-0) [УГО](#page-231-0) и привяжем их к базе данных.

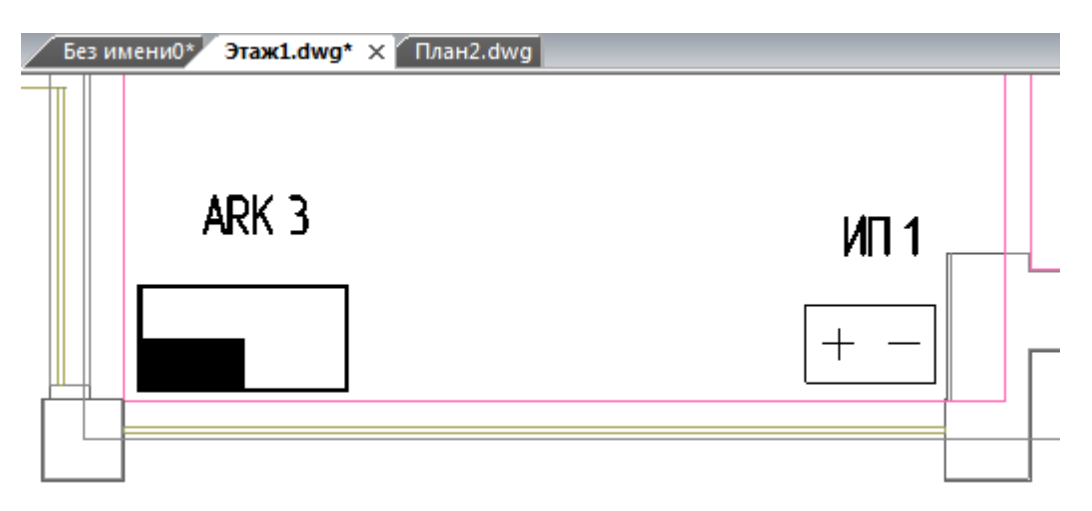

Откроем страницу свойств источника питания и убедимся, что структура из БД перенесена в установленное устройство.

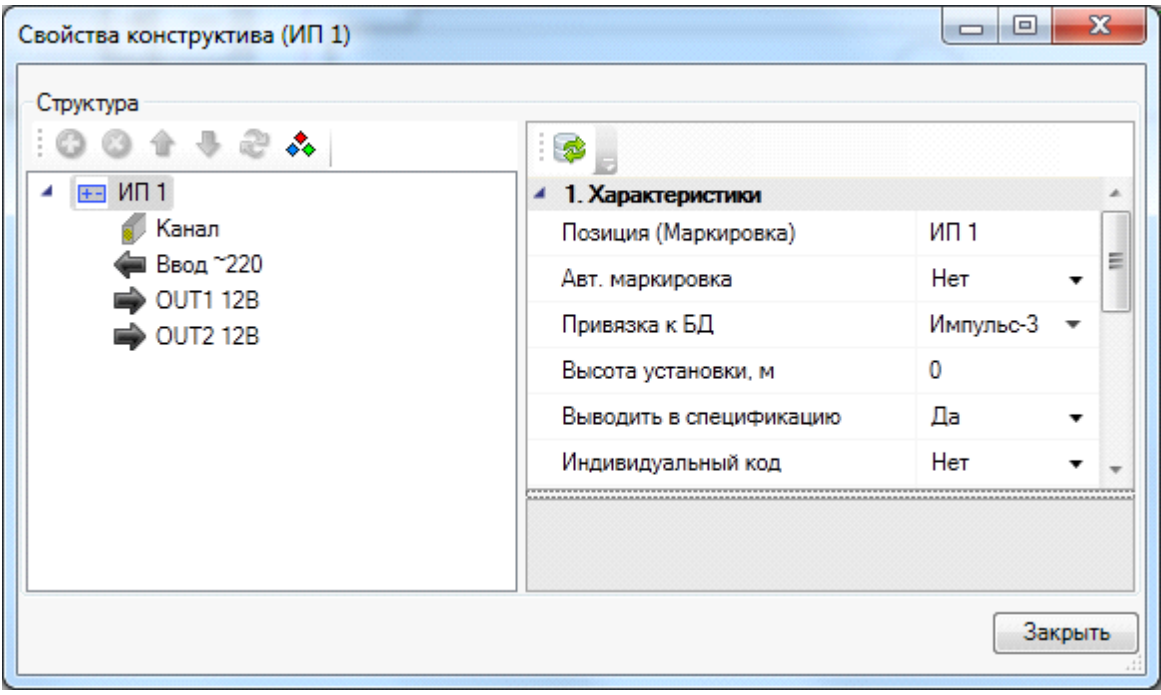

### **Создание электрических соединений**

Выполним подключение ARK 3 к источнику питания ИП1. Для выполнения этой операции необходимо воспользоваться [Мастером](#page-143-0) [подключения](#page-143-0) [оборудования](#page-143-0), который используется для создания интерфейсных соединений и соединений в шлейф.

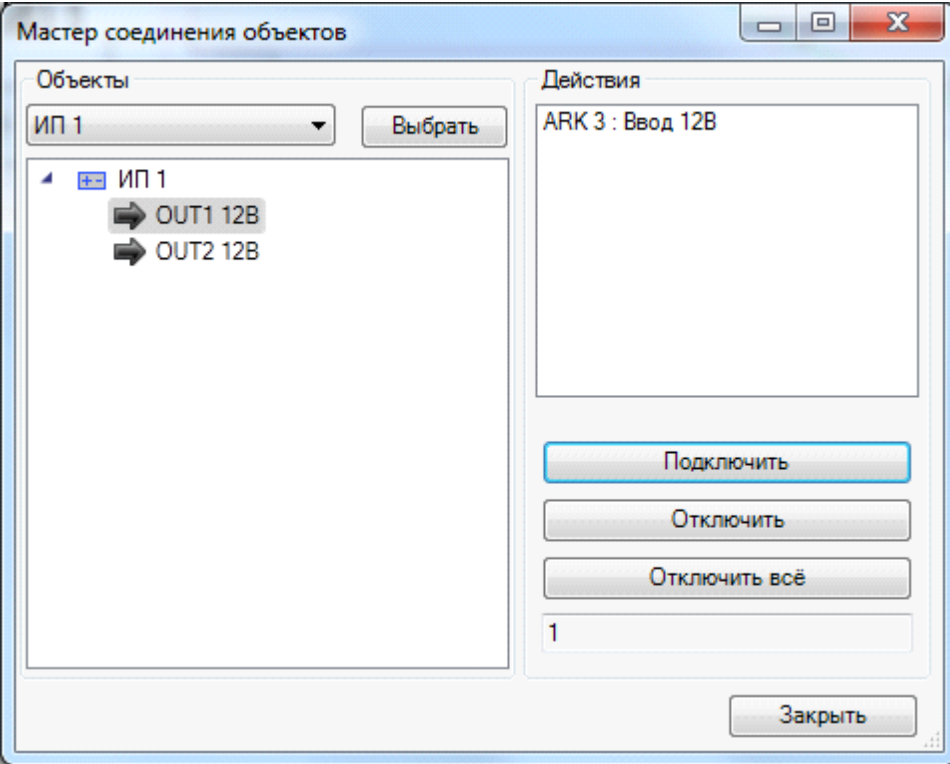

К выводу электропитания можно подключать устройства, которые содержат вводы электропитания. Если ввод электропитания один, то подключение произойдет автоматически. Если вводов электропитания несколько, то будет выдан запрос, какой ввод электропитания необходимо подключить к выводу.

Мастер подключения может быть вызван как с главной панели инструментов, так и из контекстного меню объекта в разделе «Сервис».

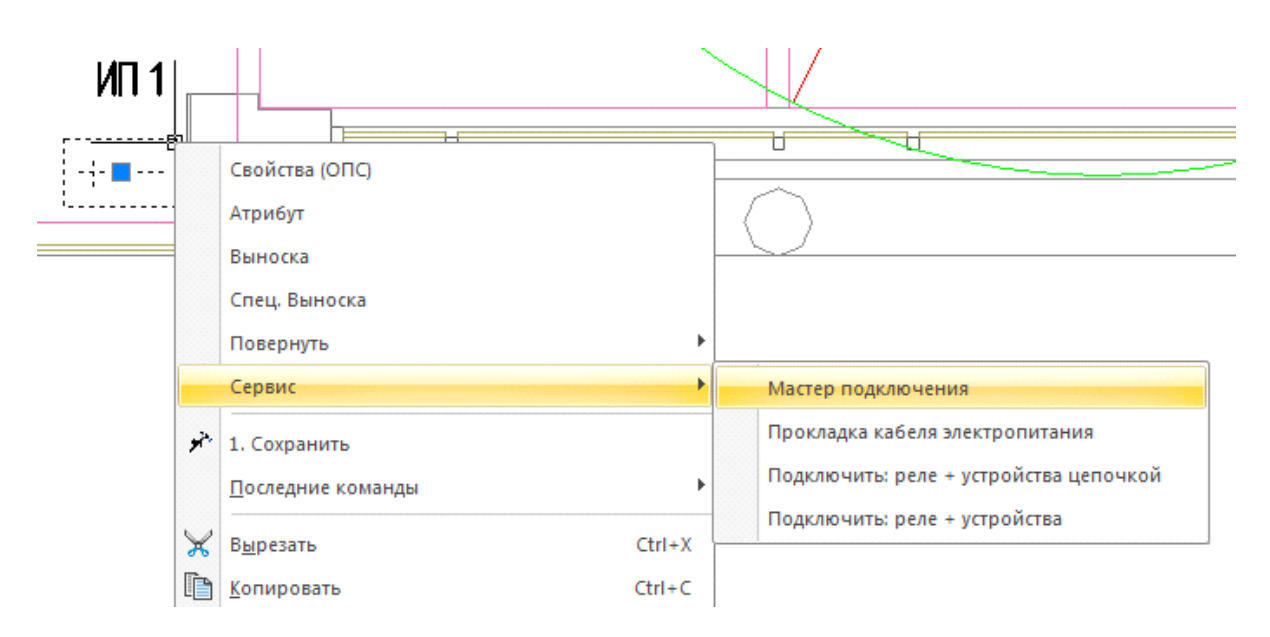

Создание электрических соединений происходит аналогично созданию подключений шлейфом.

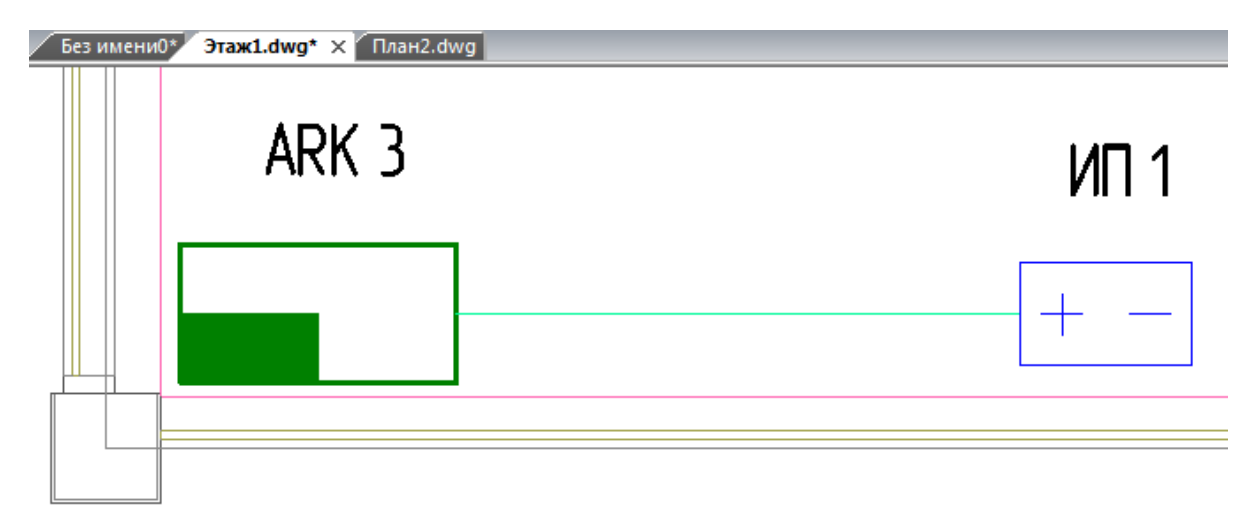

Выше выполнено подключение ППК к источнику питания и между ними проложена трасса.

### **Электрические соединения в ЭТМ**

Просматривать электрические соединения можно в окне ЭТМ на специальной вкладке *«Электропитание».*

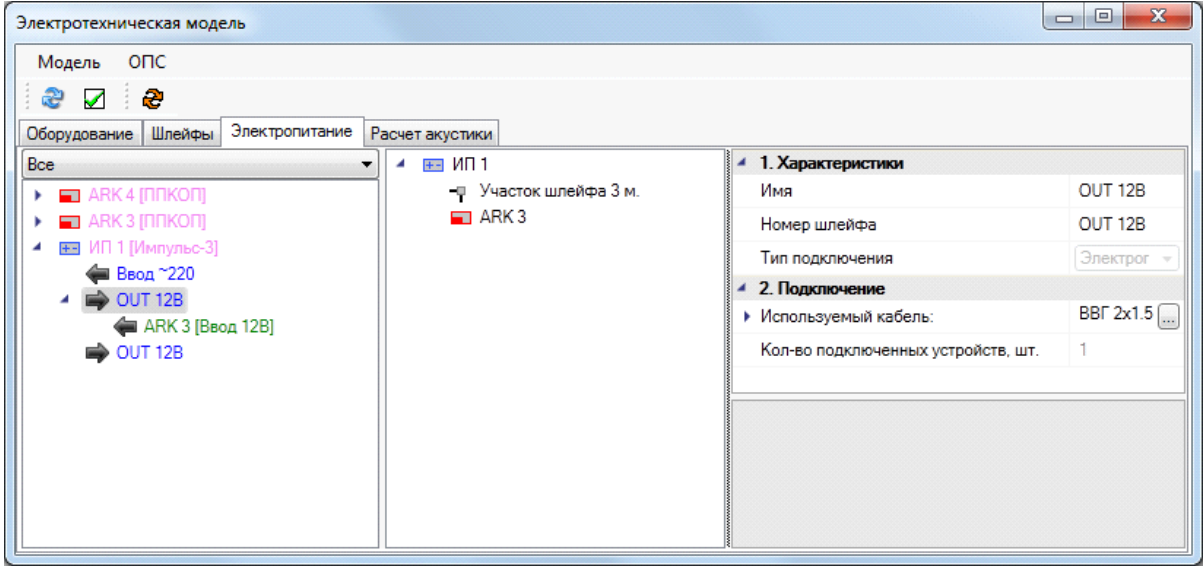

В левом дереве отображено оборудование, которое является источникам питания. Отображается структура подключений. При выборе выхода питания в центральной части отображается структура подключения по кабелям. В правой части можно просматривать свойства выбранных в деревьях объектов.

#### **Построение электропитания системы оповещения**

Для создания электропитания системы оповещения необходимо:

- [Создать](#page-258-0) [в](#page-258-0) [БД](#page-258-0) [устройства](#page-258-0) [ввода](#page-258-0) [и](#page-258-0) [вывода](#page-258-0) [электропитания](#page-258-0);
- [Установить](#page-185-0) [на](#page-185-0) [план](#page-185-0) [оборудование](#page-185-0);
- $\bullet$ [Подключить](#page-143-0) [потребителей](#page-143-0) [к](#page-143-0) [питанию.](#page-143-0)

Выполним подключение ряда [оповещателей](#page-173-0) к выходу питания ИП 1. Сначала необходимо убедиться, что у установленных оповещателей существует вход электропитания. Если его нет, то следует открыть базу и добавить.

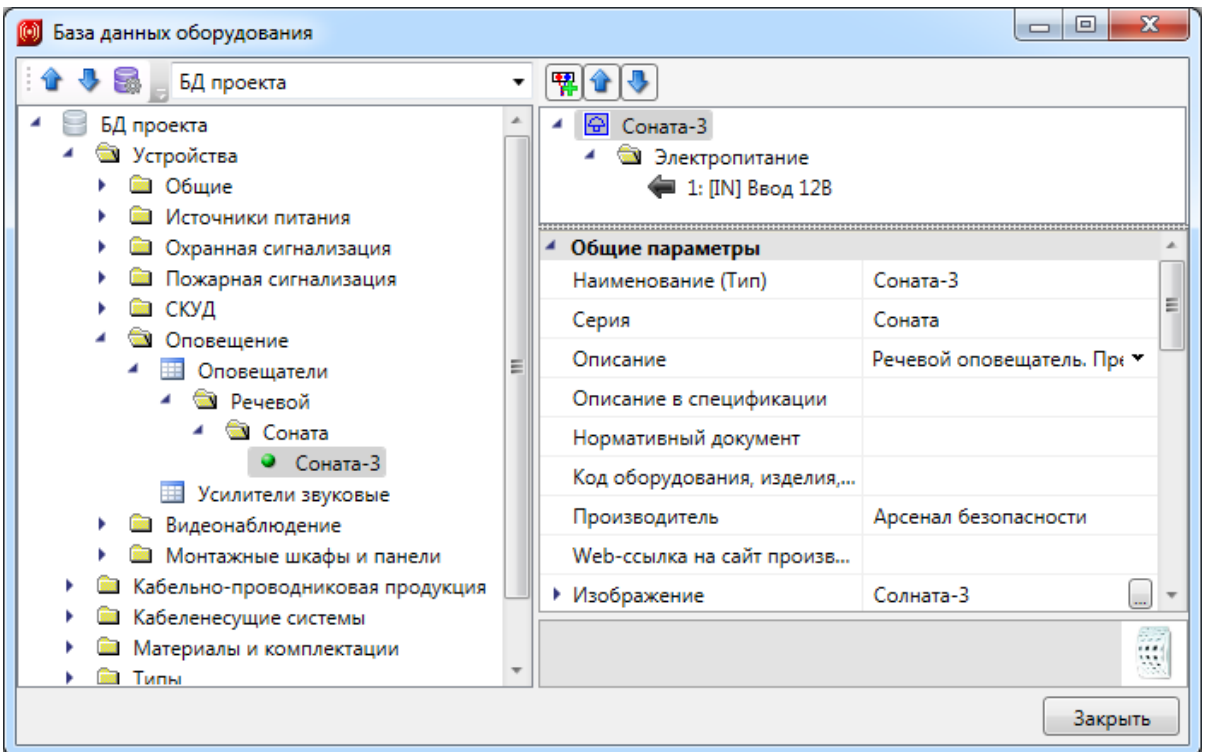

После этого необходимо перепривязать установленные оповещатели к обновленному объекту в базе данных.

Теперь проложим трассы от ИП1 до настенных оповещателей в рабочих кабинетах «Этажа 1» и выполним подключение оповещателей к свободному входу источника питания ИП 1, используя [мастер](#page-143-0) [подключения](#page-143-0) [оборудования](#page-143-0).

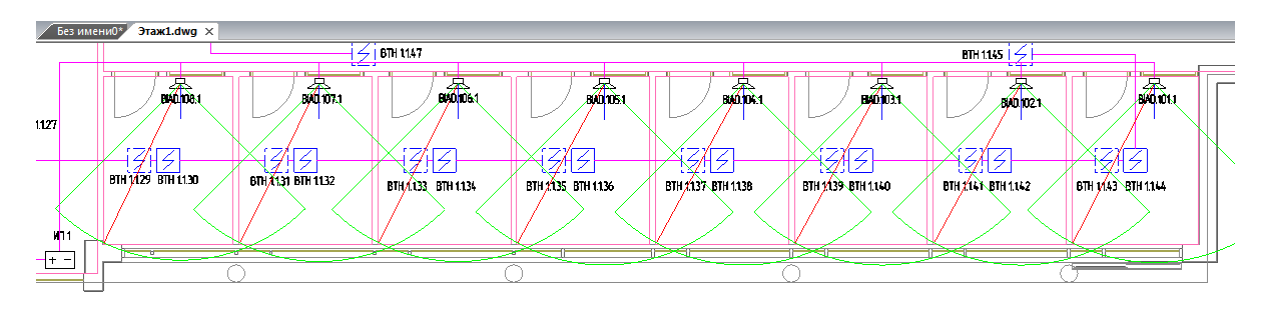

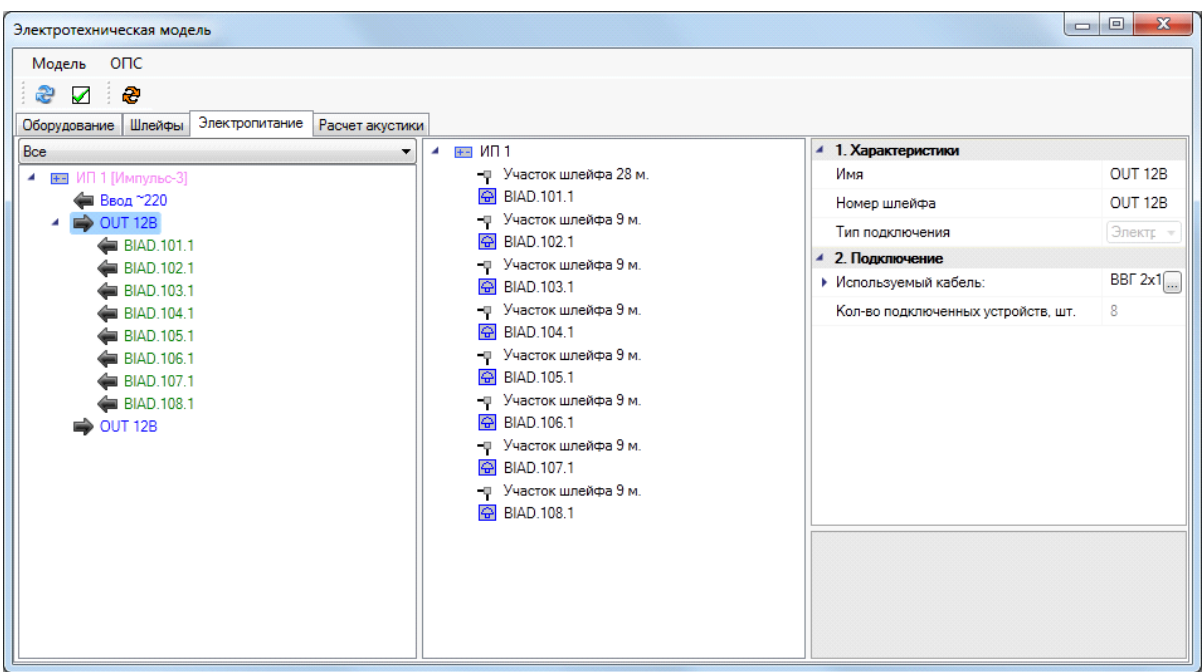

В ЭТМ видно, что соединение произошло в виде дерева, т.е. от главной магистрали кабеля в коридоре идут ответвления на оповещатели в помещении.

#### **Подключение оборудования через реле**

Подключение оборудования через реле происходит аналогично подключению оборудования напрямую. Отличием является то, что при выборе подключаемого оборудования необходимо выбрать реле, к которому оно будет подключаться, а затем само подключаемое оборудование.

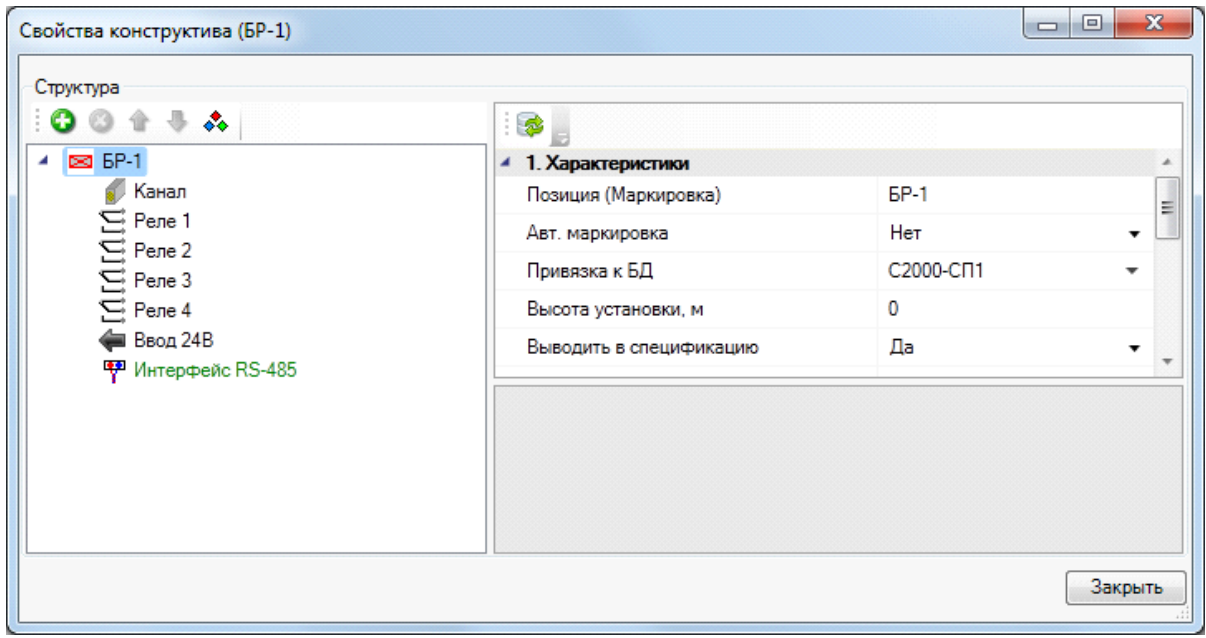

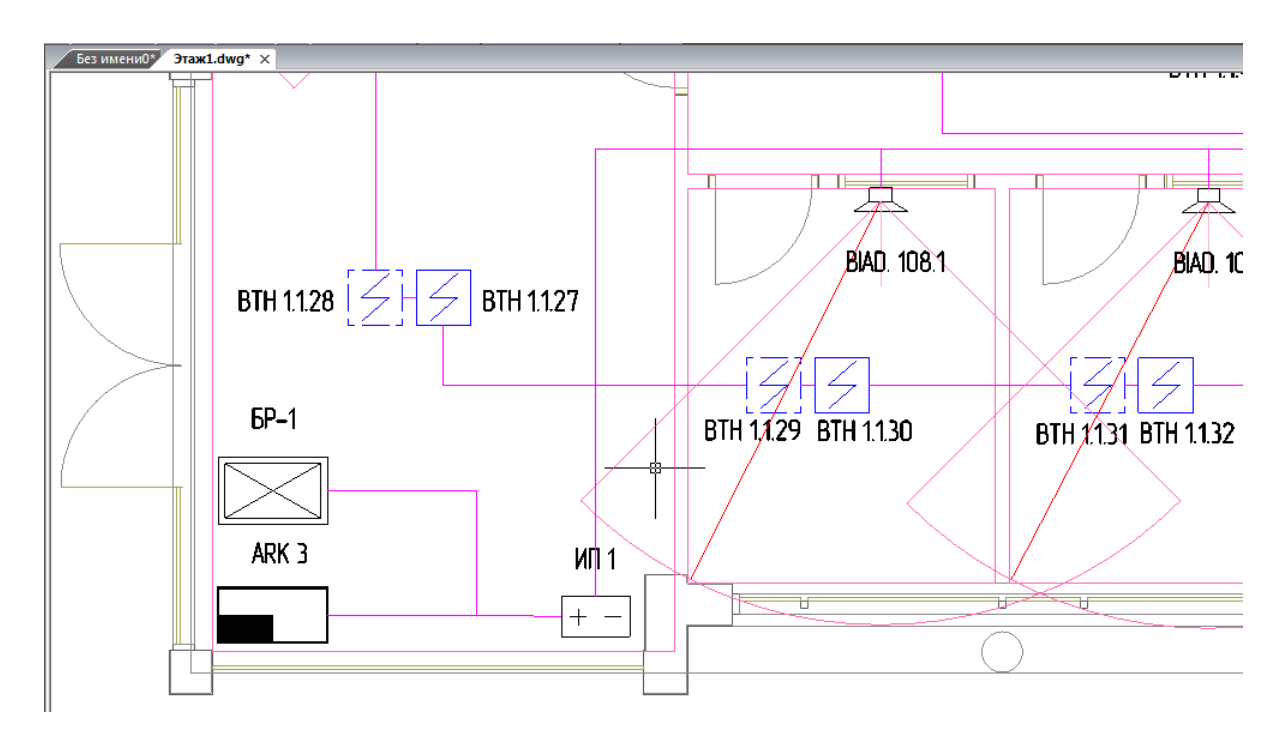

Теперь, используя *«Мастер подключения оборудования »,* необходимо подключить к ИП реле (в нашем примере необходимо к ИП 1:OUT2:подключить БР-1: Реле 1).

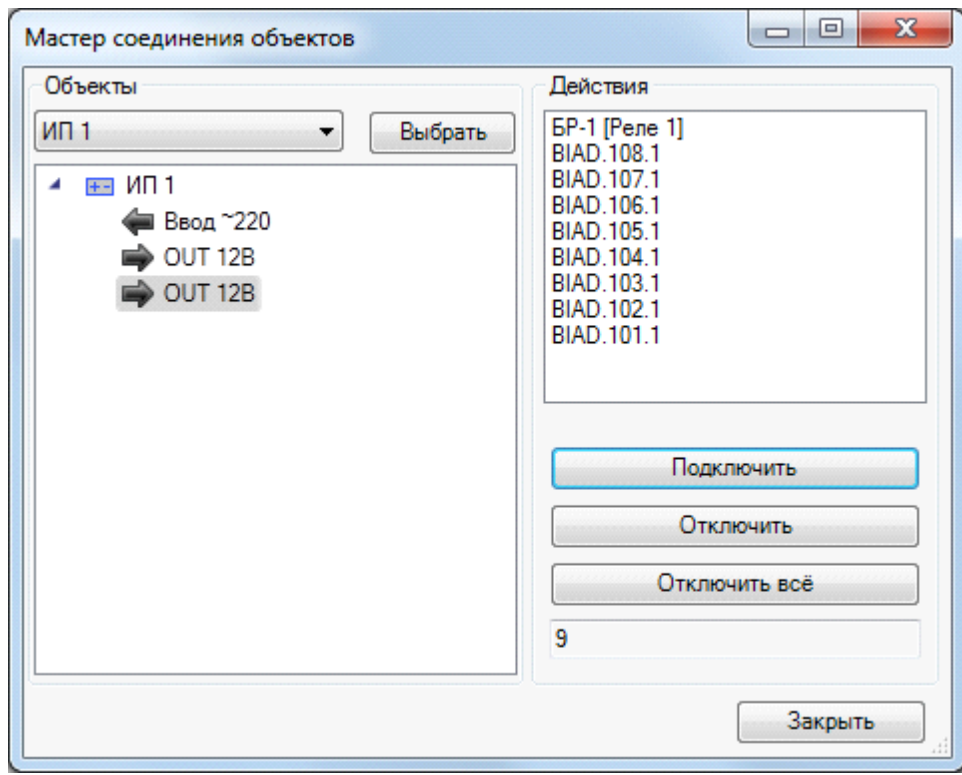

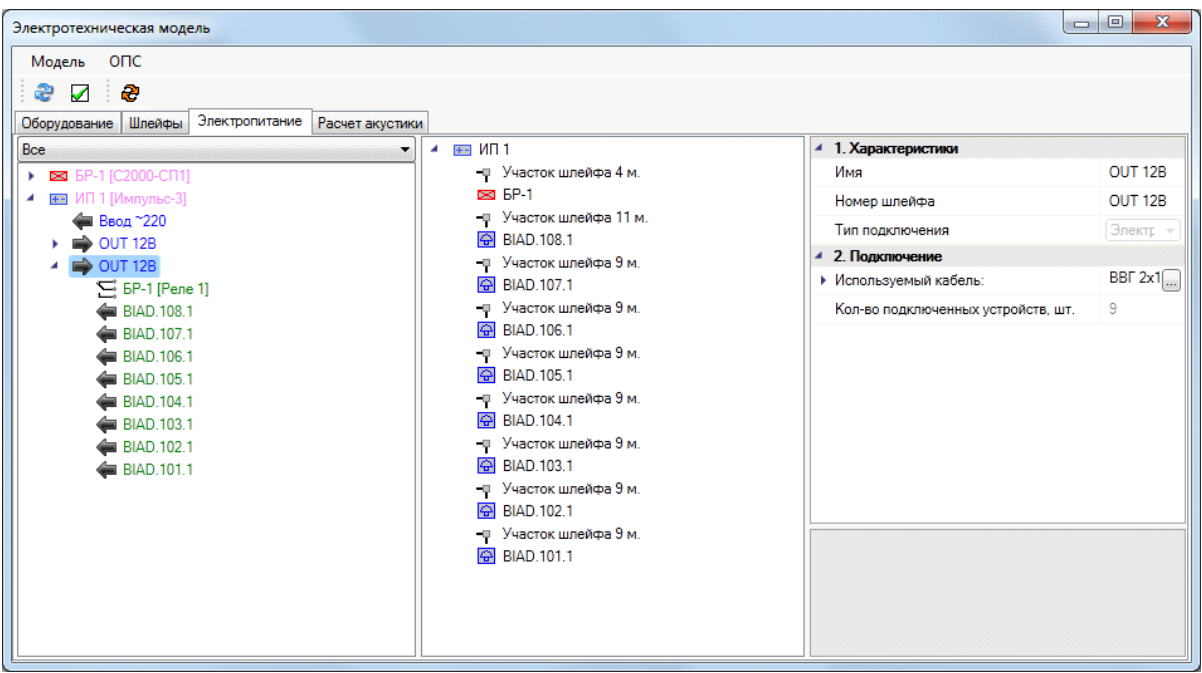

В структуре выше получилось подсоединение оповещателей к источнику питания через реле.

#### **Подключение к усилителям**

Реализован вариант подключения трансляционной линии оповещателей к усилителю, встраиваемый в аппаратный шкаф. В базе данных существуют две таблицы: *«Усилители»* и *«Монтажные шкафы».*

[Создадим](#page-249-0) [в](#page-249-0) [базе](#page-249-0) усилитель JPA-120CP (Jedia) c вводом питания ~220 и одним выходом на 24В.

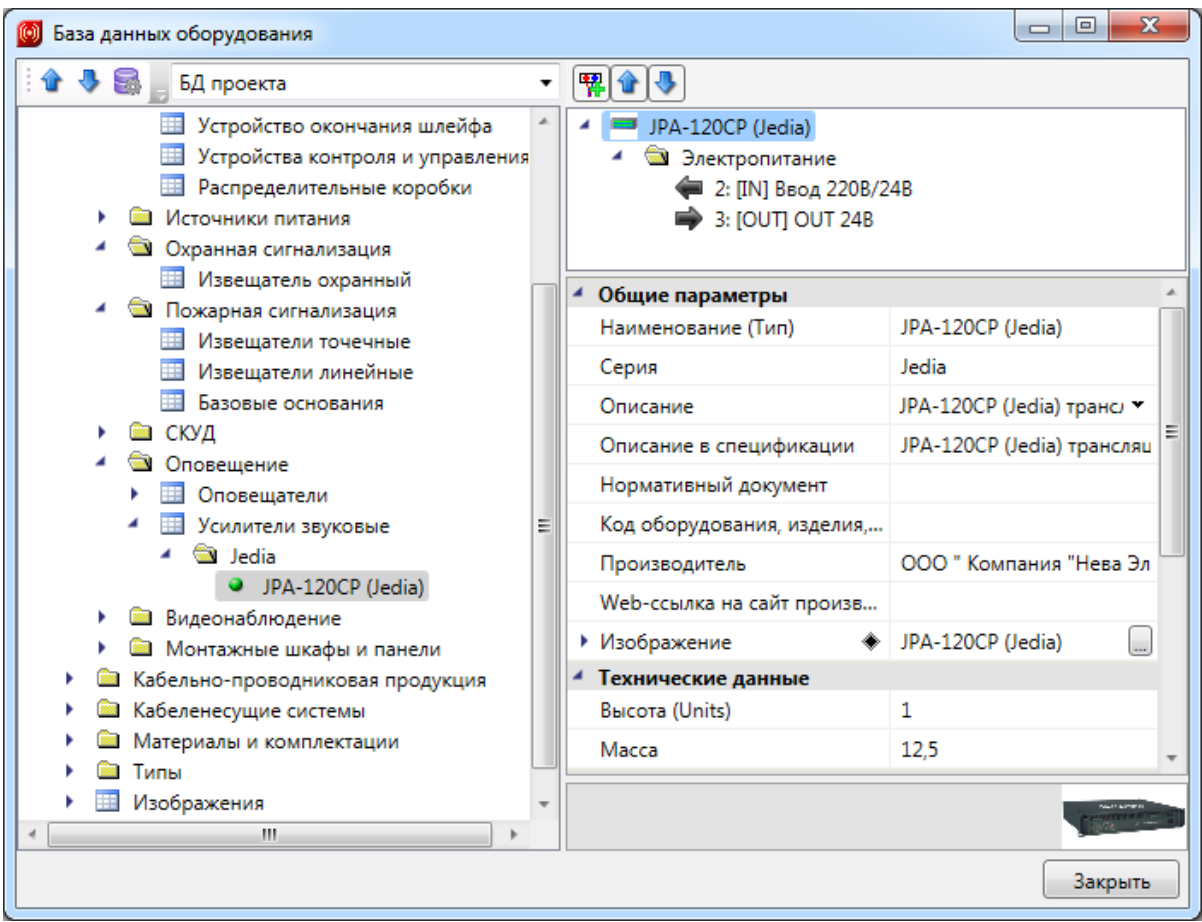

Добавим в БД монтажный шкаф, далее установим его на план. Для добавления усилителя в мантажный шкаф необзходимо воспользоваться кнопкой «<sup>3</sup>» панели инструментов страницы свойств.

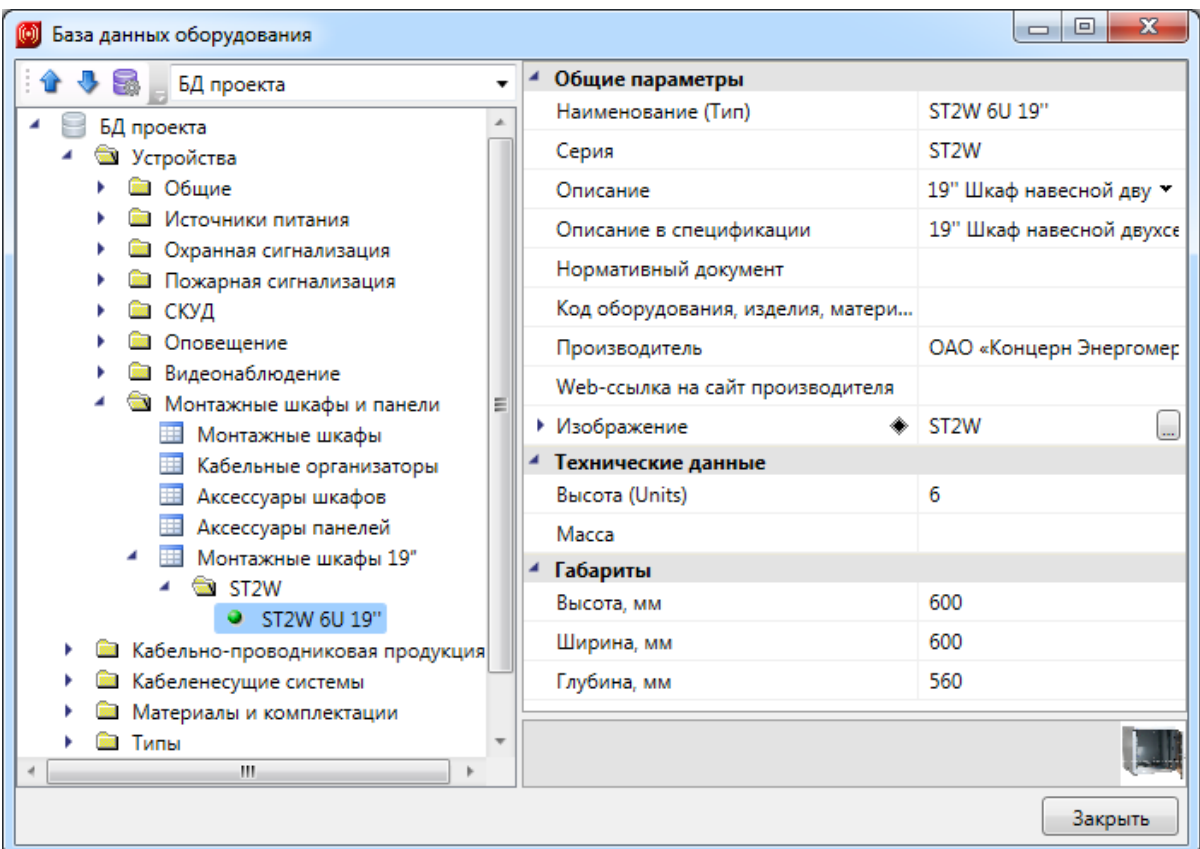

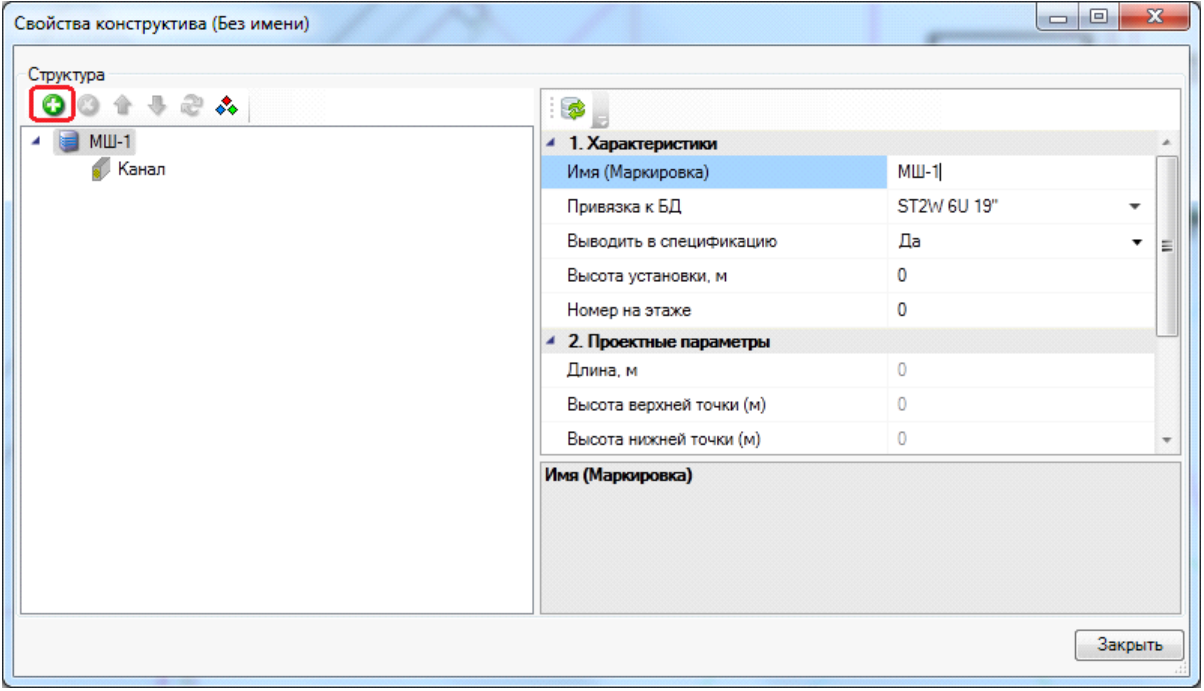

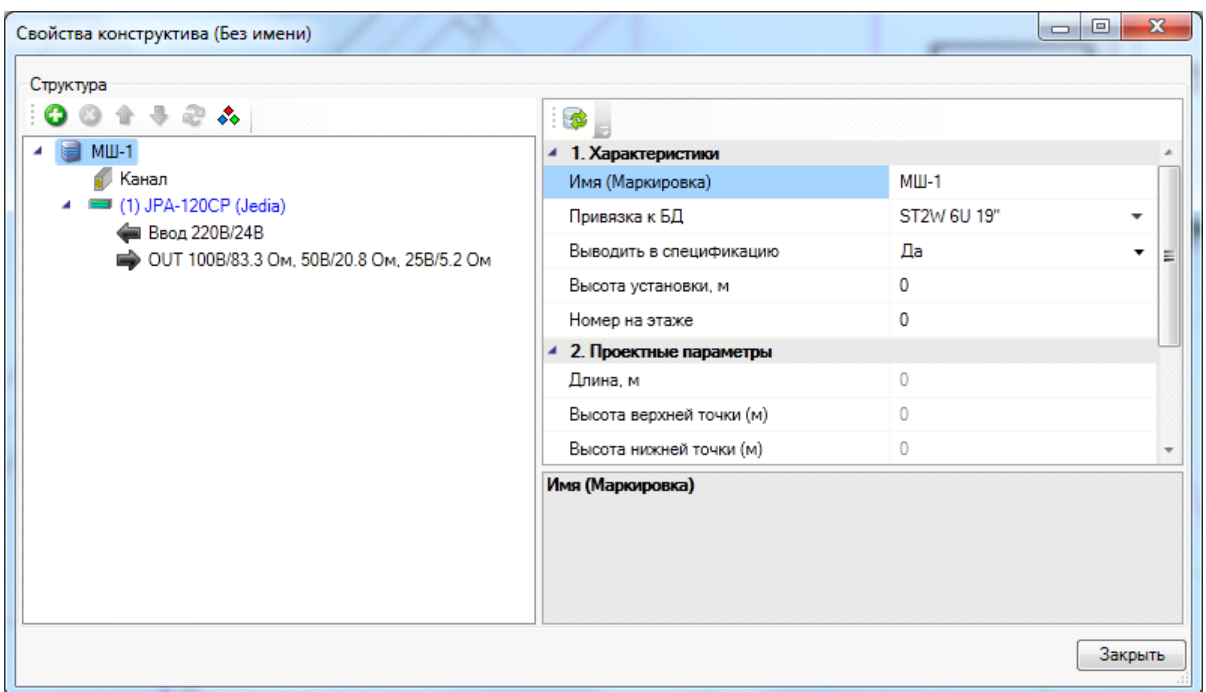

Подключим потолочные извещатели из демонстрационного примера к усилителю. Для этого необходимо воспользоваться мастером подключения оборудования (вызывается с главной панели инструментов, или из контекстного меню монтажного шкафа *«Сервис\Мастер подключения»*). Снова не забываем убедиться, что у оповещателей существует вход электропитания.

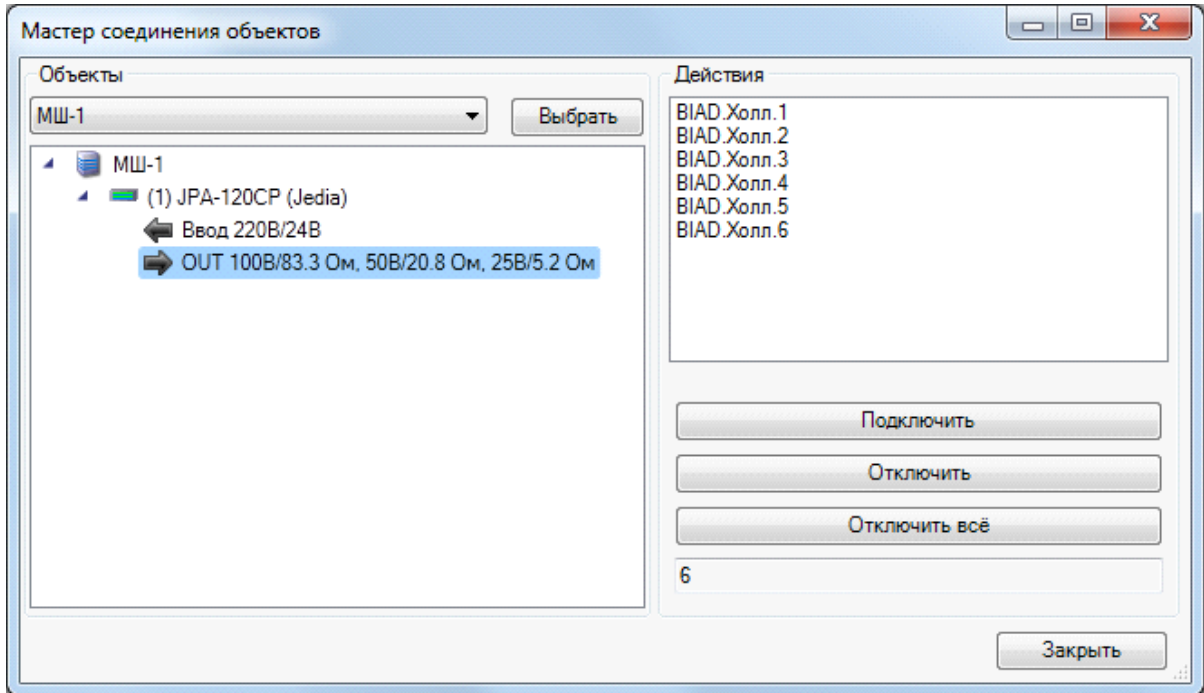

Дальнейшая процедура аналогична созданию электрических соединений. Необходимо проложить трассы, кабель и задать привязку кабеля к БД из окна ЭТМ.

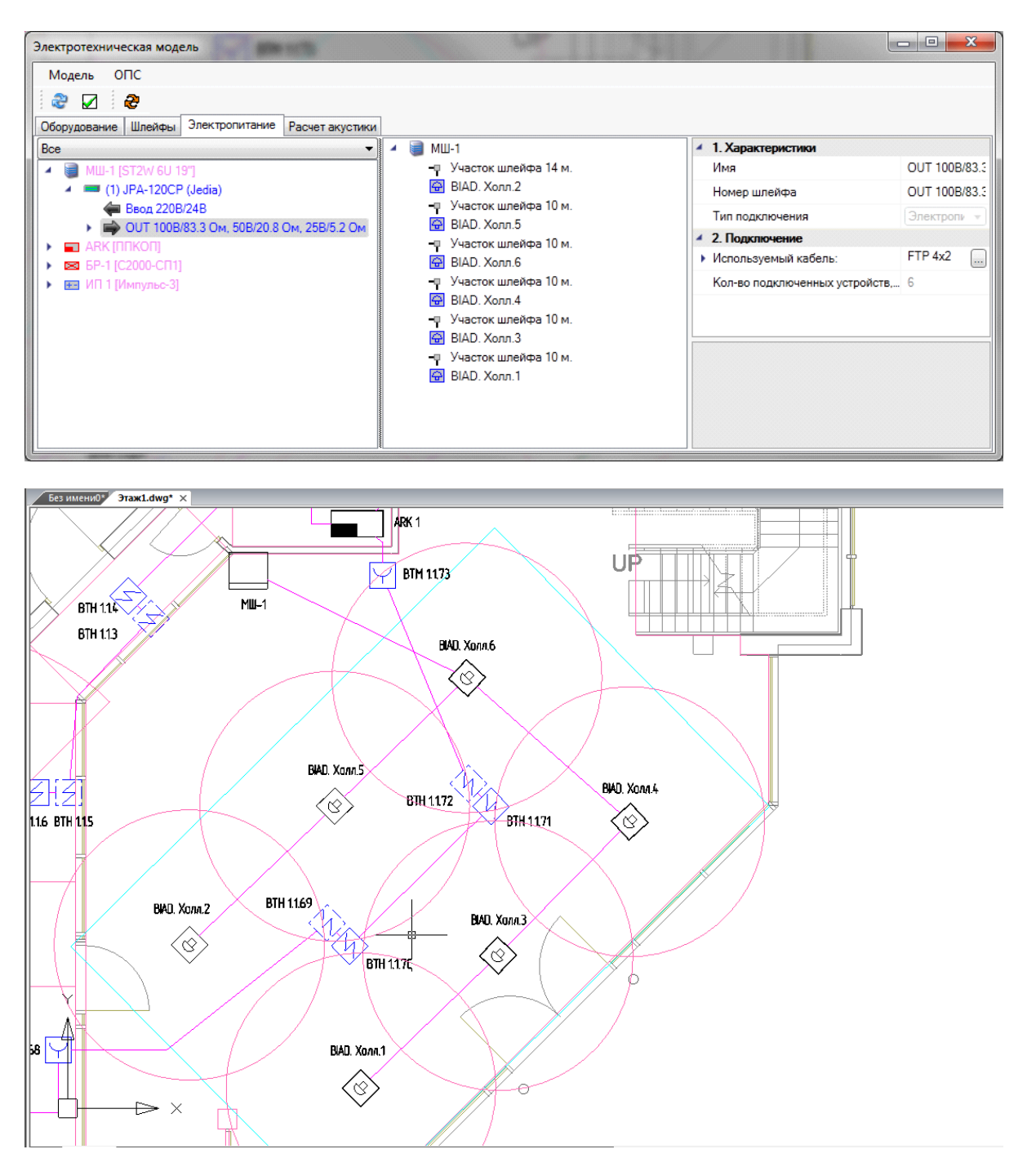

### **Включение в шлейф сигнализации распределительных коробок**

Если по условиям выполнения проекта в шлейф сигнализации необходимо включить распределительные коробки, то в [«Базе](#page-250-0) [УГО](#page-250-0) **Ф**» необходимо выбрать УГО распределительной коробки и установить его на план этажа здания.

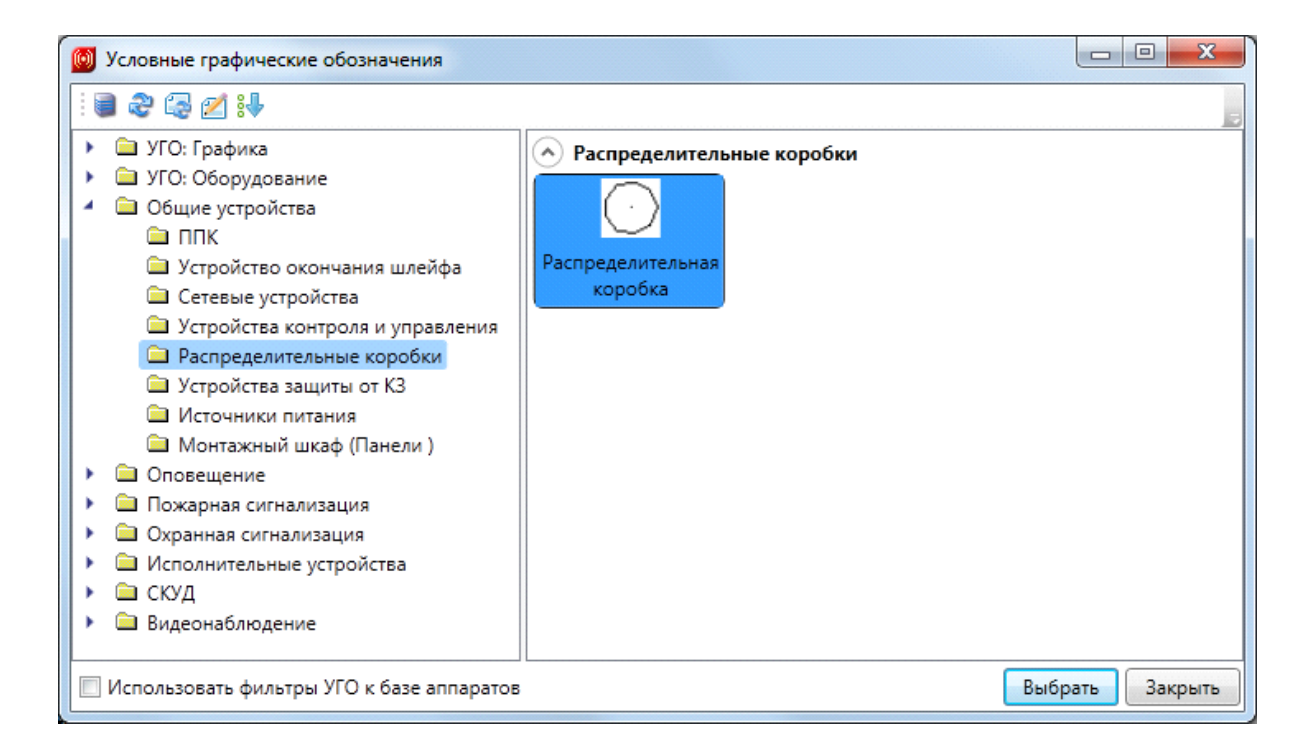

После установки устройства откроется база данных проекта, в которой нужно выбрать тип устанавливаемого оборудования. Если в базе данных проекта нет нужного типа оборудования, необходимо воспользоваться командой [импорта](#page-277-0) [оборудования](#page-277-0) из баз данных производителей.

После выбора устройства из базы данных проекта в контекстном меню нужно выполнить команду «*Свойства (ОПС)»* и задать высоту установки для устройства в свойстве «*Высота установки, м»*.

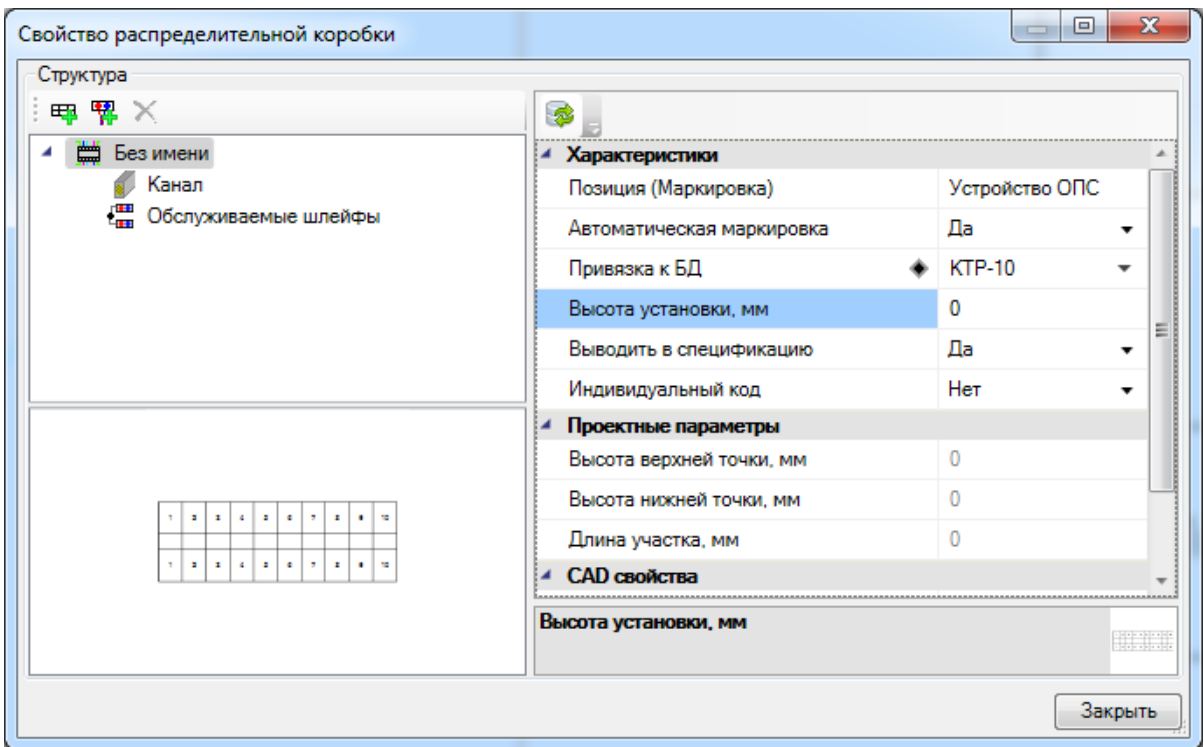

Не закрывая окна свойств распределительной коробки, нужно задать точки подключения и тип кабеля для подключения каждого оборудования. Для этого нужно в левом верхнем поле выбрать коробку и нажать кнопку «*Добавить группу контактов* **甲**》

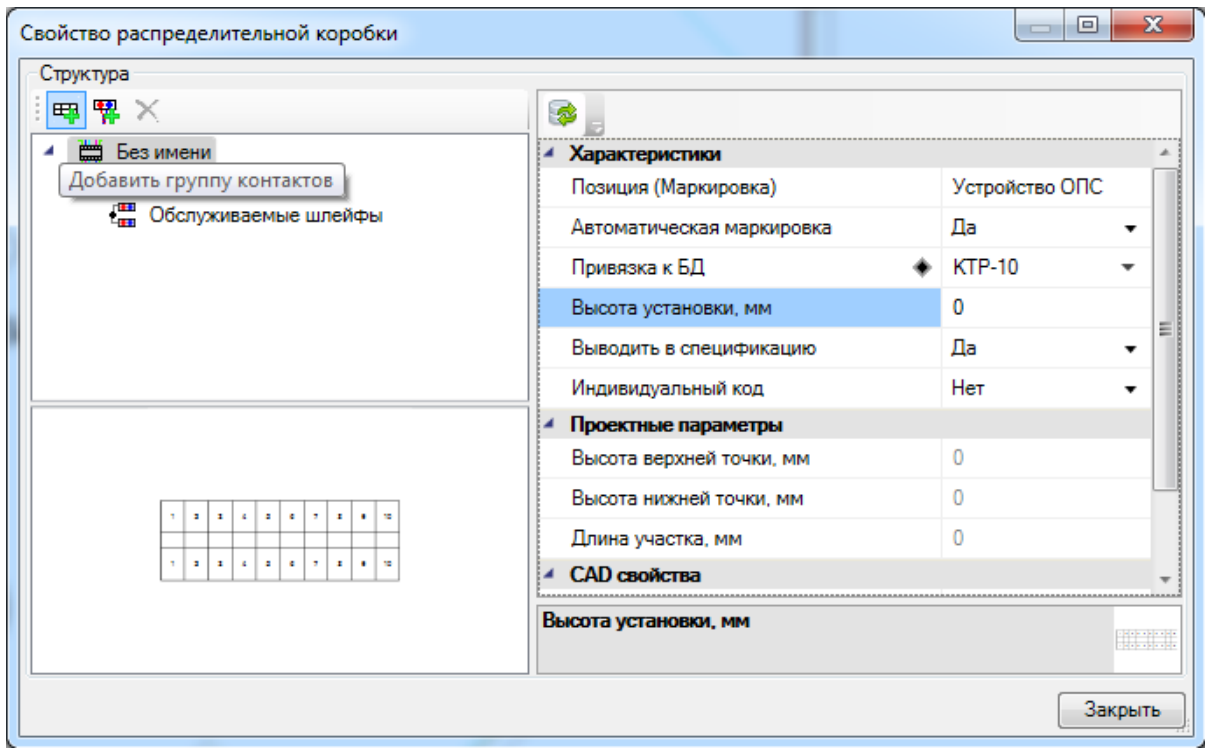

После нажатия кнопки « » откроется окно «*Создание новой группы контактов»*. Окно представляет собой два поля, в которых указаны входящие и выходящие контакты коробки.

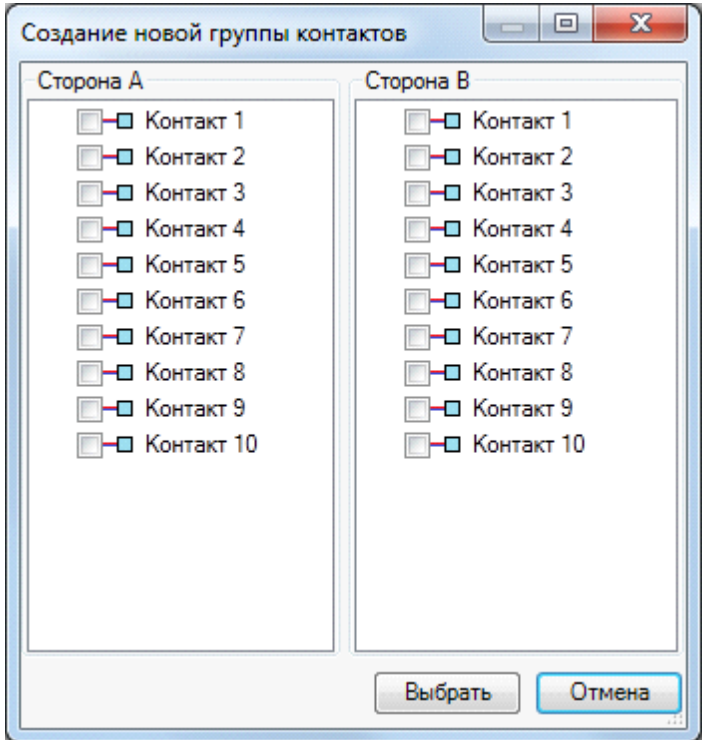

Количество отображаемых контактов в окне равно значению свойства распределительной коробки в базе данных «*Количество парных контактов»*. Для указания входящих контактов рекомендуется использовать поле «*Сторона А»*, для выходящих – «*Сторона В»*. Далее нужно выбрать контакты, к которым будет подключаться шлейф. Количество выбираемых контактов принимают за равное количеству жил кабеля, выбранного при создании шлейфа.

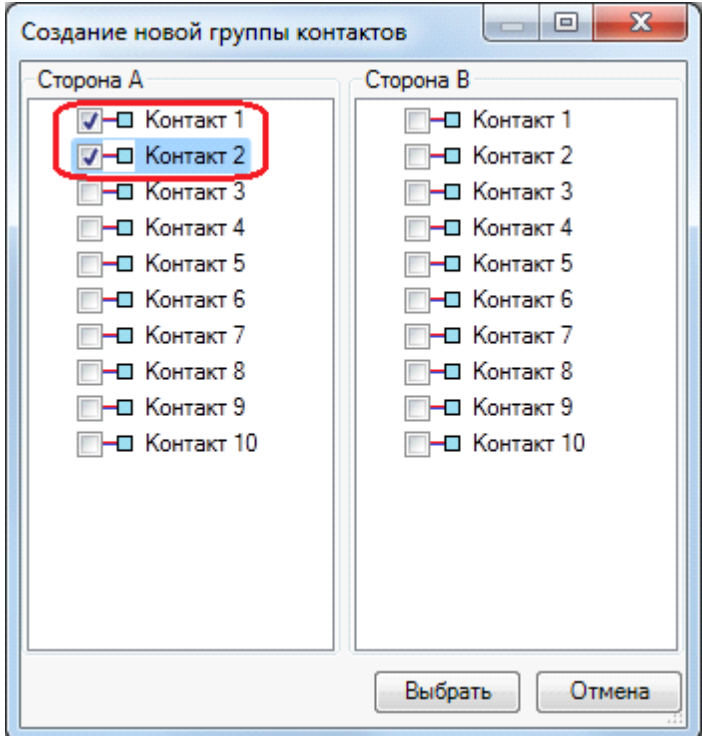

После выбора нужного количества контактов нажмите кнопку «*Выбрать»*. В окне свойств распределительной коробки в левой верхней области отобразится созданная группа контактов. В правой области будут отображены [свойства](#page-318-0) [группы](#page-318-0) [контактов](#page-318-0).

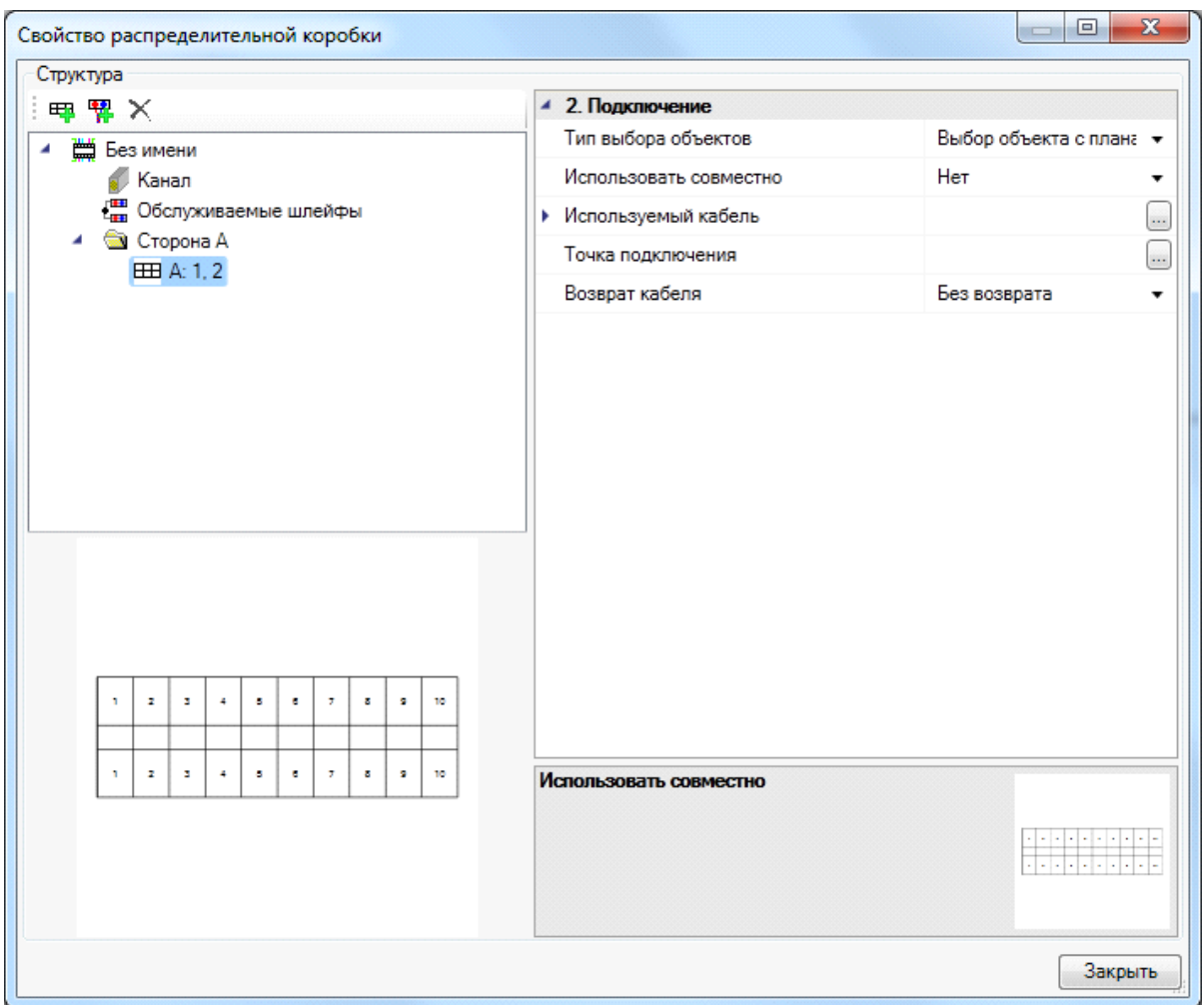

Далее нужно выбрать точку подключения в свойстве «*Точка подключения»*.

Коммутацию устройств в распределительной коробке рекомендуется вести от устройства, которое имеет меньший номер в обслуживаемом шлейфе, то есть по направлению трассировки кабеля в шлейфе.

Если коммутируемые устройства подключены в шлейф сигнализации, то после выбора устройства автоматически заполнится свойство «*Используемый кабель»*, значение этого свойства будет аналогично указанному кабелю при создании шлейфа сигнализации.

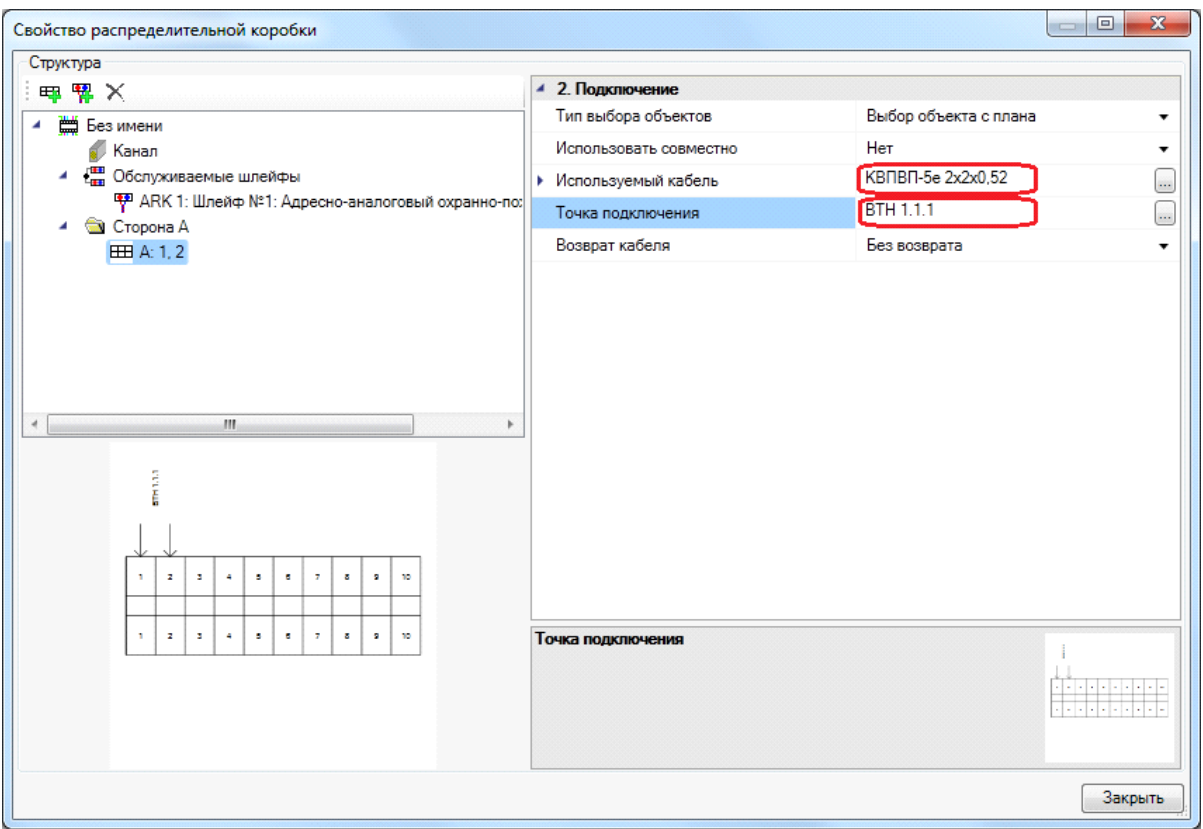

Далее нужно создать группу контактов для следующего устройства в шлейфе. Для этого

нужно нажать кнопку « ». В открывшемся окне «*Создание новой группы контактов»* необходимо выбрать контакты в поле «*Сторона Б»*. Количество контактов в группе должно быть в два раза больше, чем во входящей группе, чтобы кабель в шлейфе сигнализации мог быть протрассирован от коробки до устройства и обратно. Следует обратить внимание, что используемые контакты входящей группы отображаться не будут.

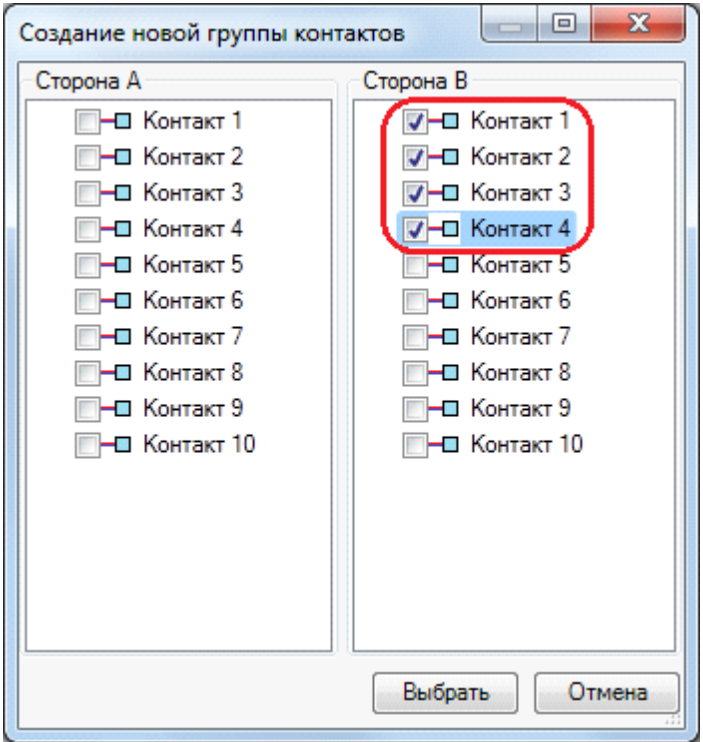

После выбора контактов нужно нажать кнопку «*Выбрать»*. В окне свойств распределительной коробки в левой верхней области отобразится созданная группа контактов. В правой области будут отображены [свойства](#page-318-0) [группы](#page-318-0) [контактов.](#page-318-0)

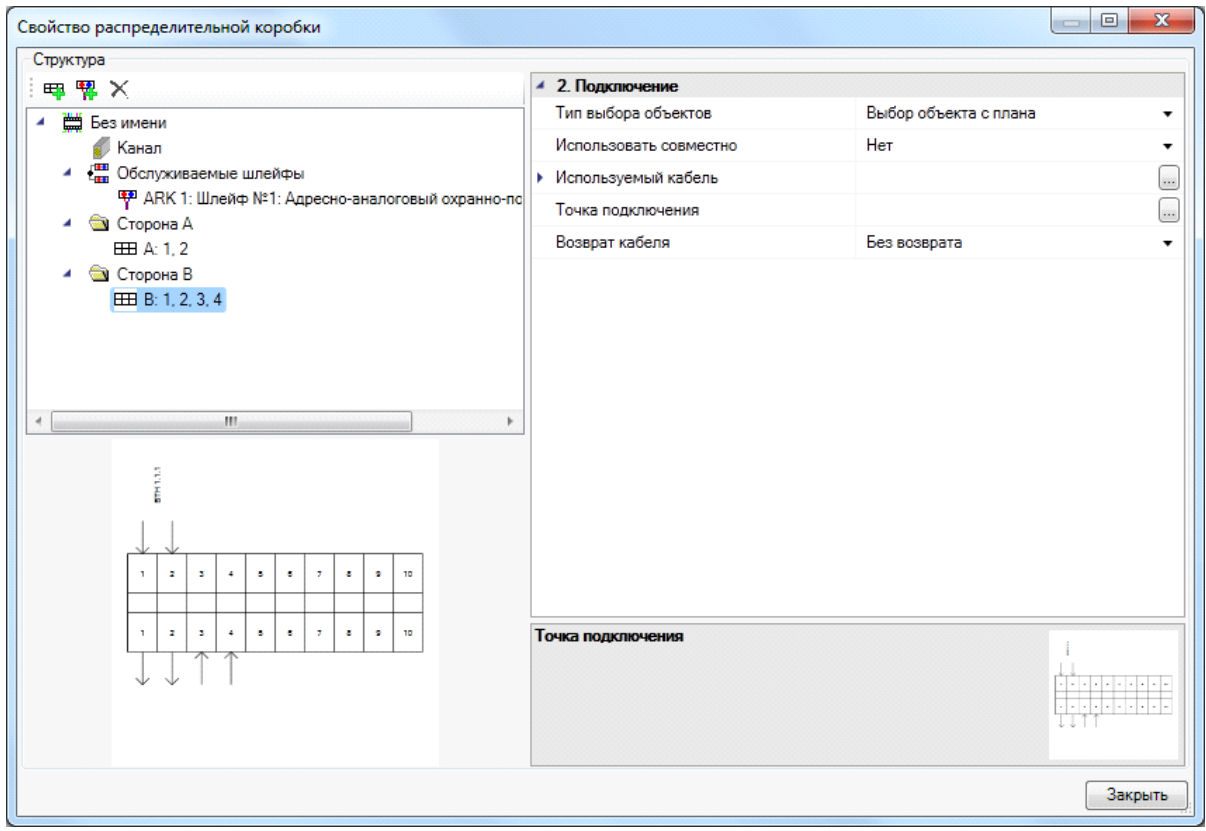

Далее нужно выбрать точку подключения в свойстве «*Точка подключения»*. Если установить в свойстве «*Возврат кабеля»* значение «*Возврат в одном кабеле»* или «*Возврат в разных кабелях»*, то в свойствах группы контактов будут отображены две точки подключения «*Точка подключения»* и «*Точка подключения возврата»*, для первого и последнего устройства коммутируемых устройств в отходящей ветке. Если в отходящей ветке только одно устройство, то это устройство нужно выбрать в первой и второй точке.

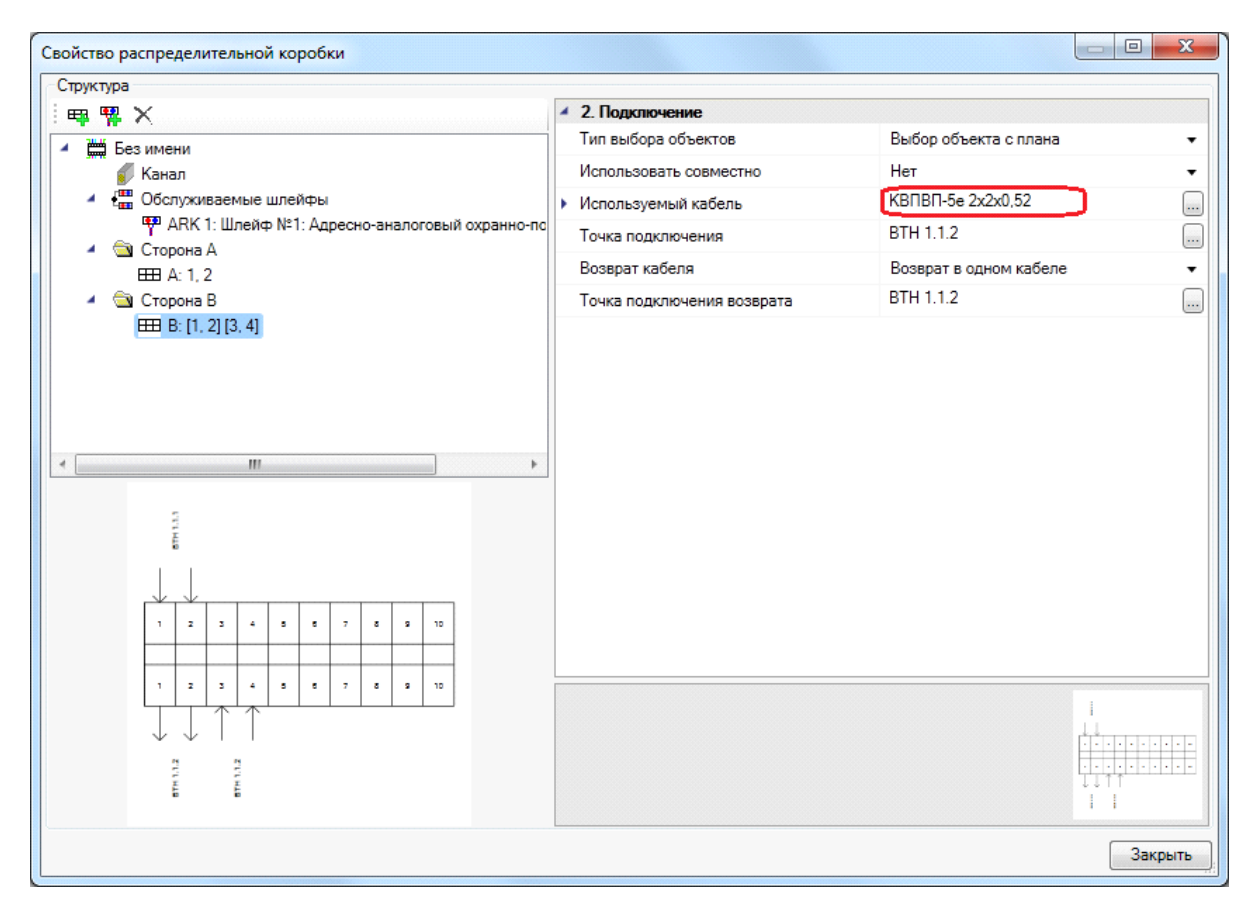

После выбора точек подключения для отходящей группы в левом нижнем поле страницы свойств распределительных коробок будет отображено направление трассировки кабеля в шлейфе. Также при выборе значения «*Возврат»* в одном кабеле для свойства «*Возврат кабеля»*, нужно изменить тип используемого кабеля на четырехжильный, так как в данной группе было выбрано 4 контакта. Для выбора кабеля используется база данных проекта. Если в базе данных проекта нет требуемого типа кабеля, воспользуйтесь командой [импорта](#page-277-0) [оборудования.](#page-277-0)

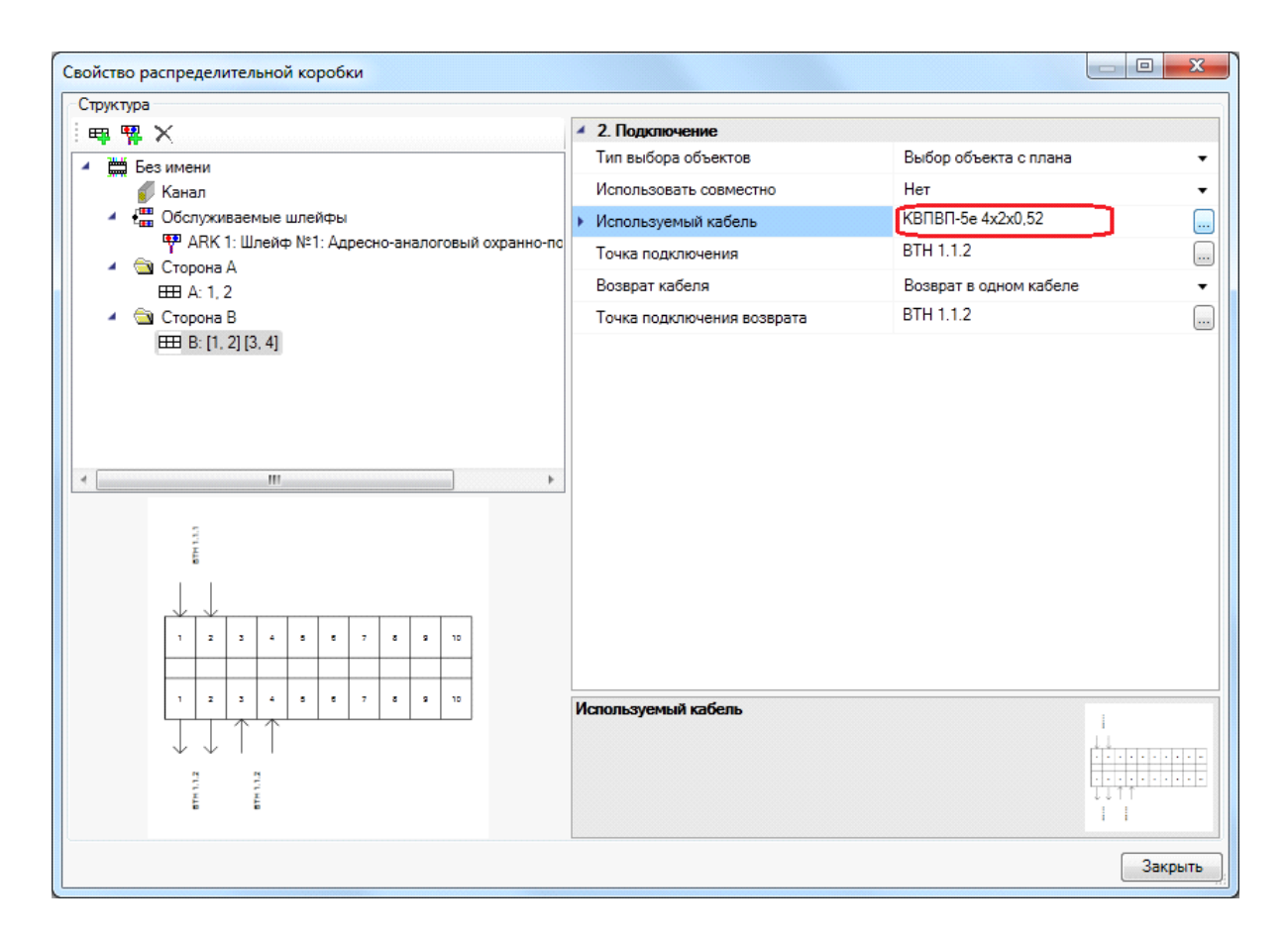

Далее нужно создать группу контактов для следующего устройства в шлейфе. Для этого нужно нажать кнопку « ». В открывшемся окне «*Создание новой группы контактов»* необходимо выбрать контакты в поле «*Сторона А»*. Количество выбираемых контактов должно быть равно количеству жил кабеля в шлейфе.

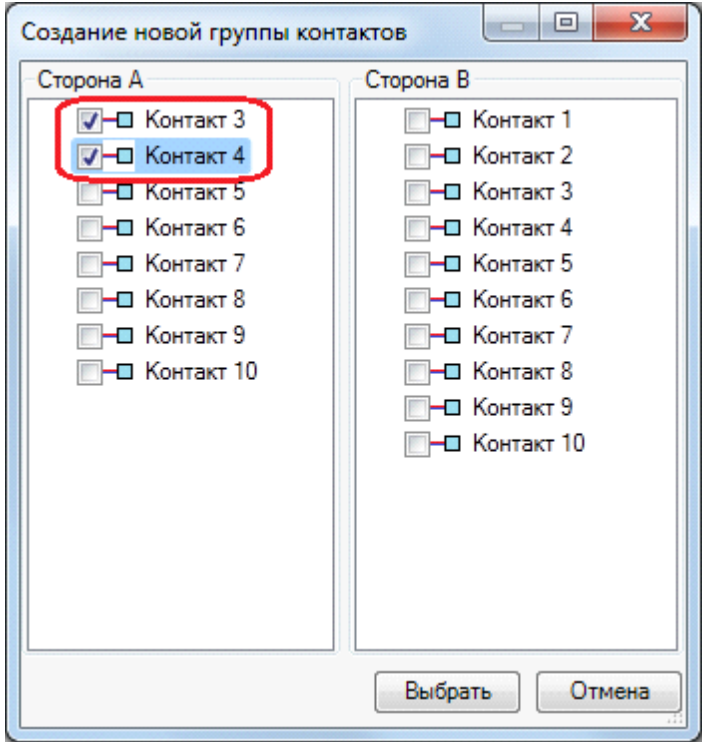

После выбора контактов нужно нажать кнопку «*Выбрать»*. В окне свойств распределительной коробки в левой верхней области отобразится созданная группа контактов. В правой области будут отображены [свойства](#page-318-0) [группы](#page-318-0) [контактов.](#page-318-0)

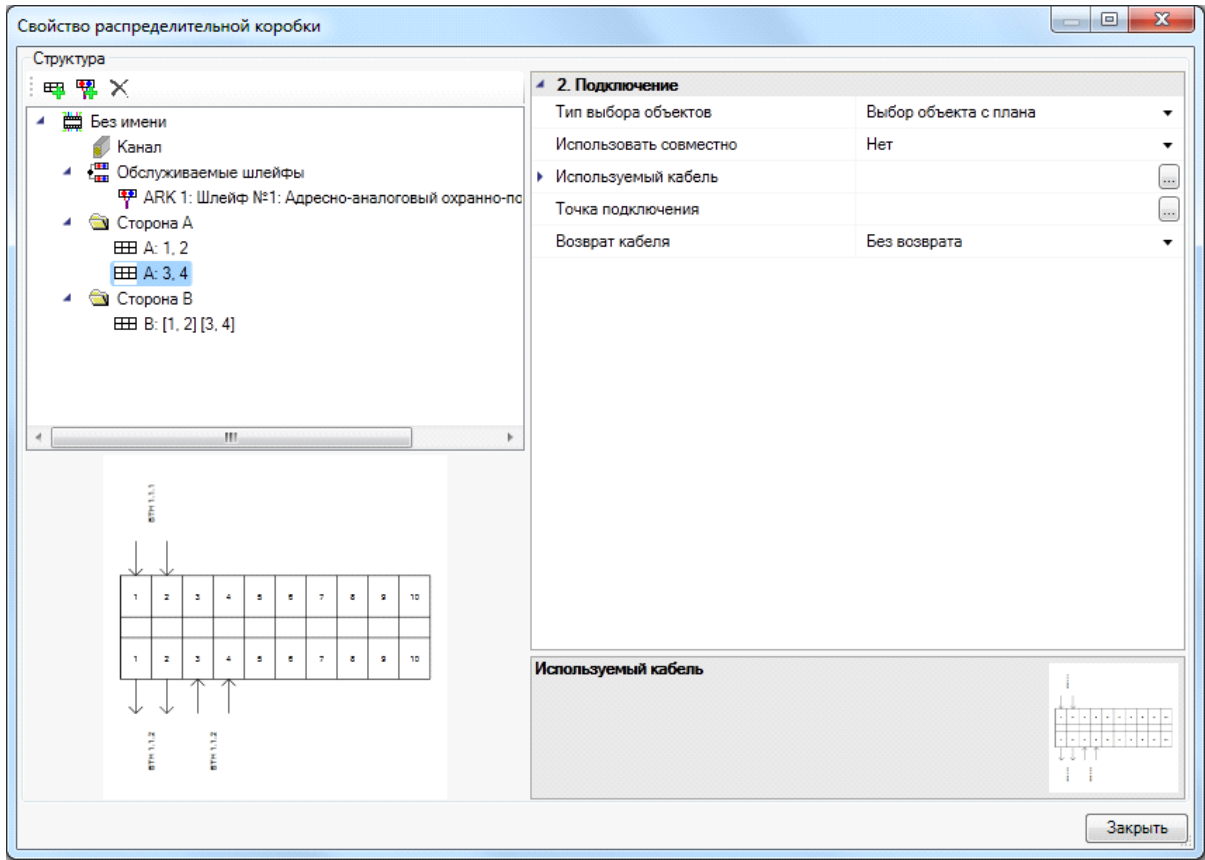

Далее нужно выбрать точку подключения в свойстве «*Точка подключения»*. Если коммутируемые устройства подключены в шлейф сигнализации, то после выбора устройства автоматически заполнится свойство «*Используемый кабель»*, значение этого свойства будет аналогично указанному кабелю при создании шлейфа сигнализации.

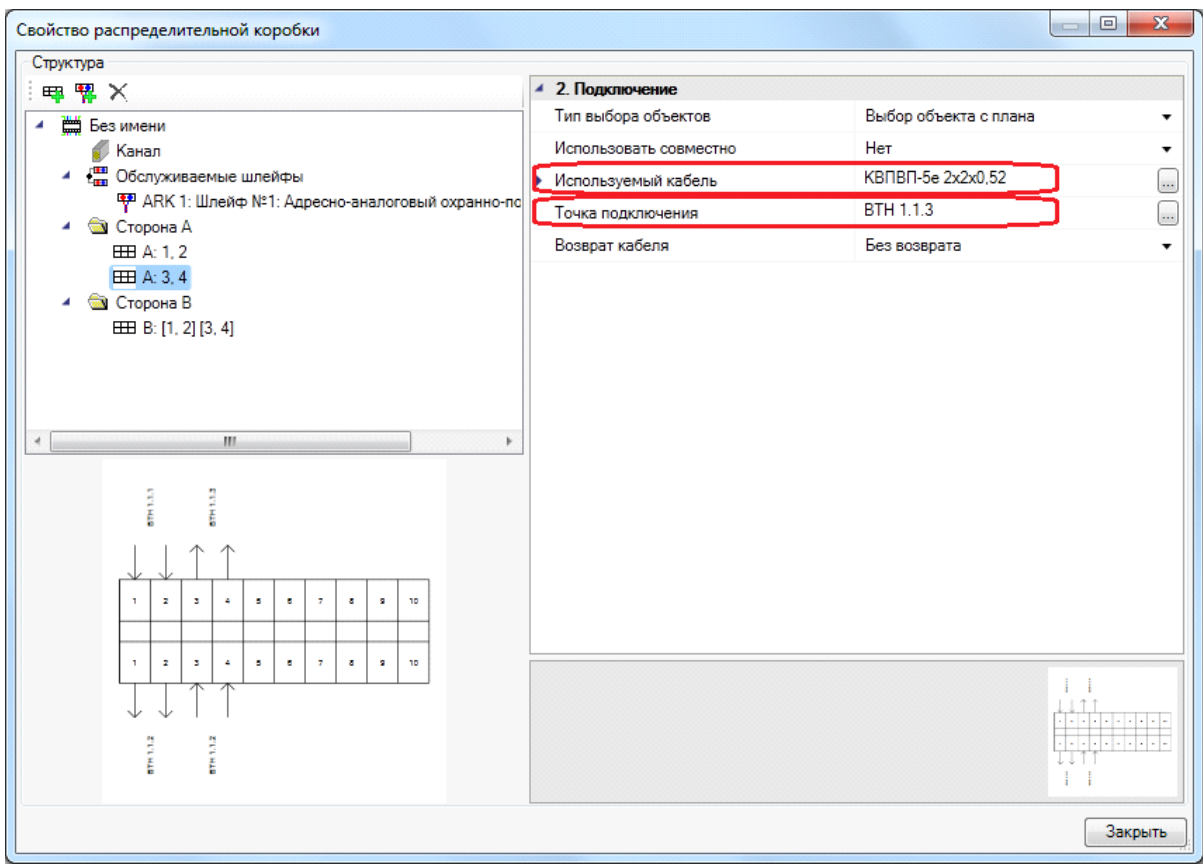

После завершения коммутирования устройств к распределительной коробке в левом нижнем поле страницы свойств распределительной коробки будет отображено направление трассировки кабеля в шлейфе.

Распределительная коробка может коммутировать устройства нескольких шлейфов.

Используя различные значения свойства «*Возврат кабеля»* можно создавать различные схемы коммутации устройств в шлейфе.

После завершения создания подключений в распределительной коробке нажмите кнопку «*Закрыть»* страницы свойств. Для вступления созданных подключений в силу нажмите кнопку [панели](#page-9-0) [инструментов](#page-9-0) *«Обновление модели ».*

*Внимание!*В данной версии программы распределительная коробка не может быть использована в качестве разветвителя.

### **Добавление к РИП аккумуляторных батареек**

Добавим на план источник питания, выбрав в базе оборудования объект типа РИП.

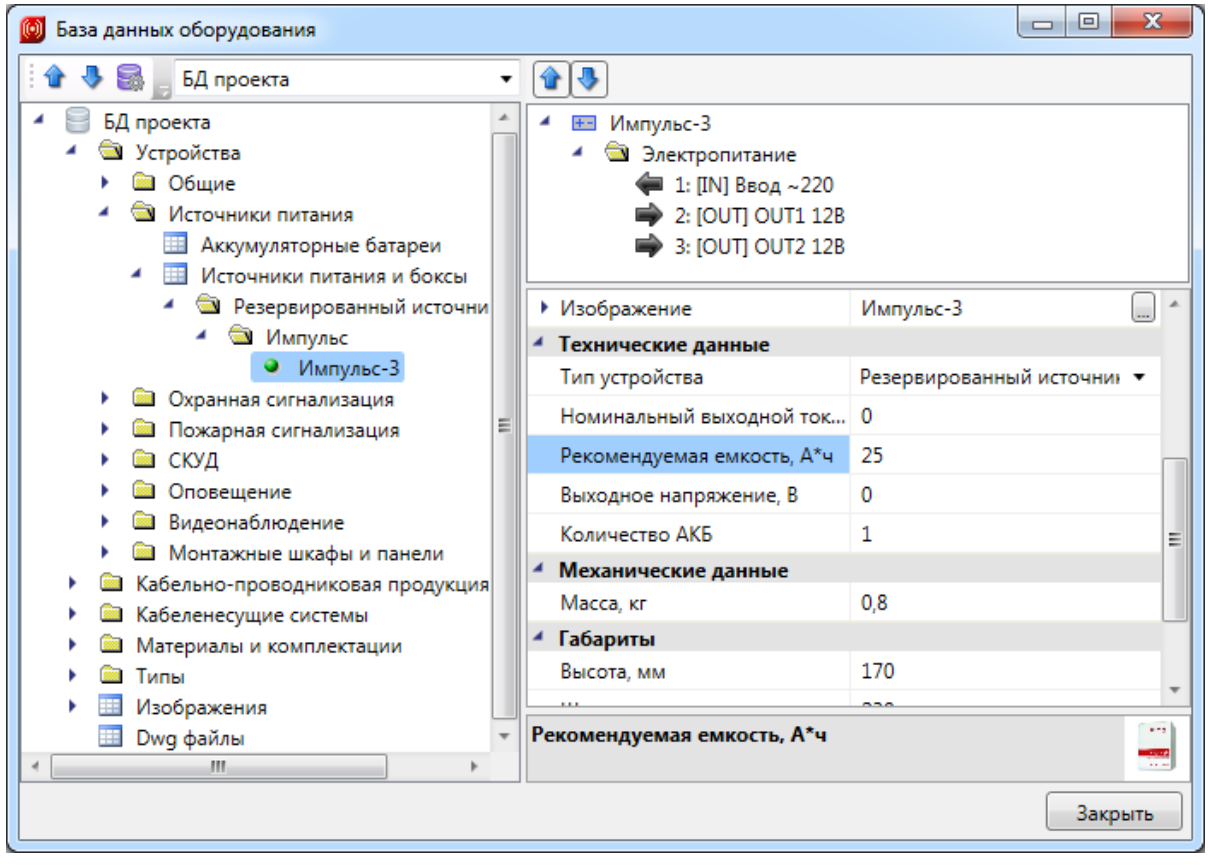

У него определено свойство "Рекомендуемая емкость". Пока мы не зададим использование АКБ, свойство "Емкость"будет иметь значение рекомендованного.

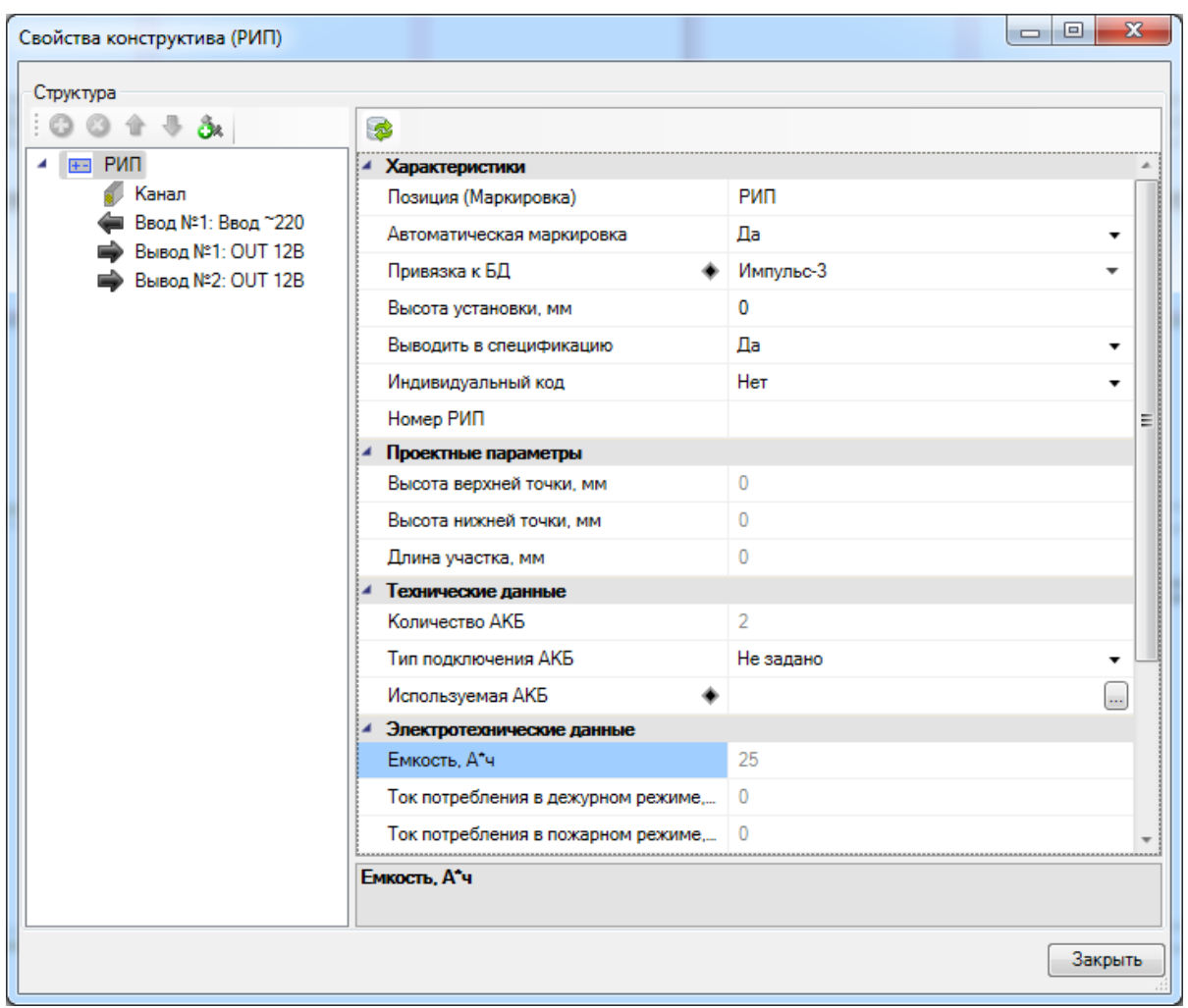

Привяжем используемые батареи к записи в БД и зададим тип подключения АКБ параллельно.

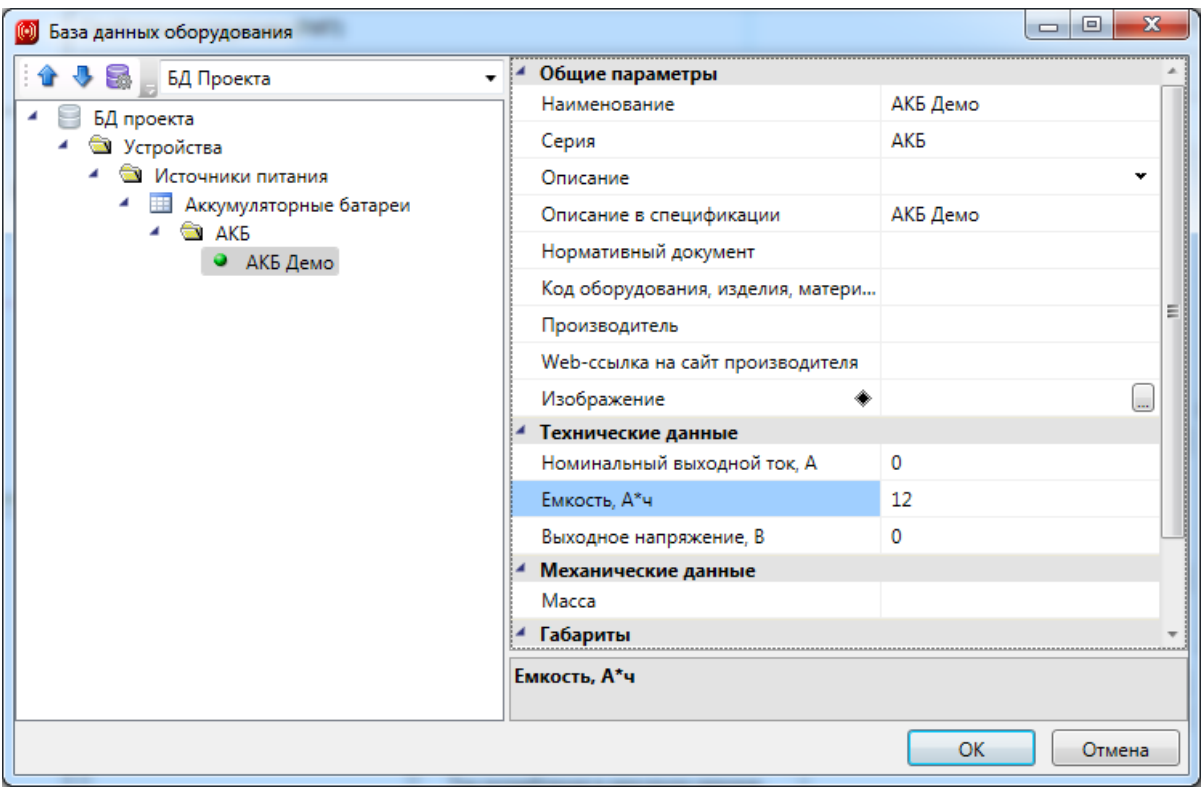

Емкость РИПа пересчитается в соответствии с АКБ.

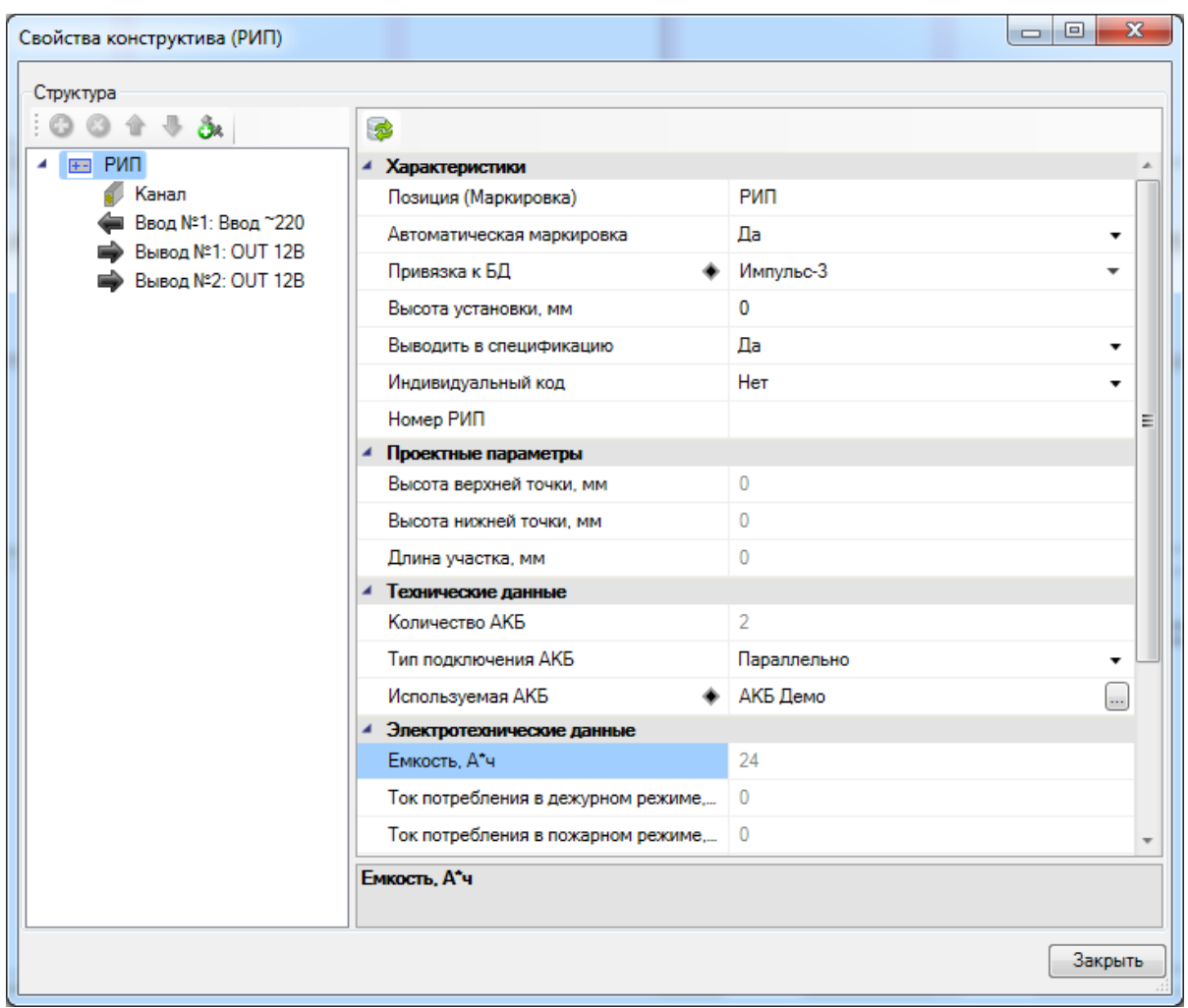

Установим на план источник питания типа Бокс.

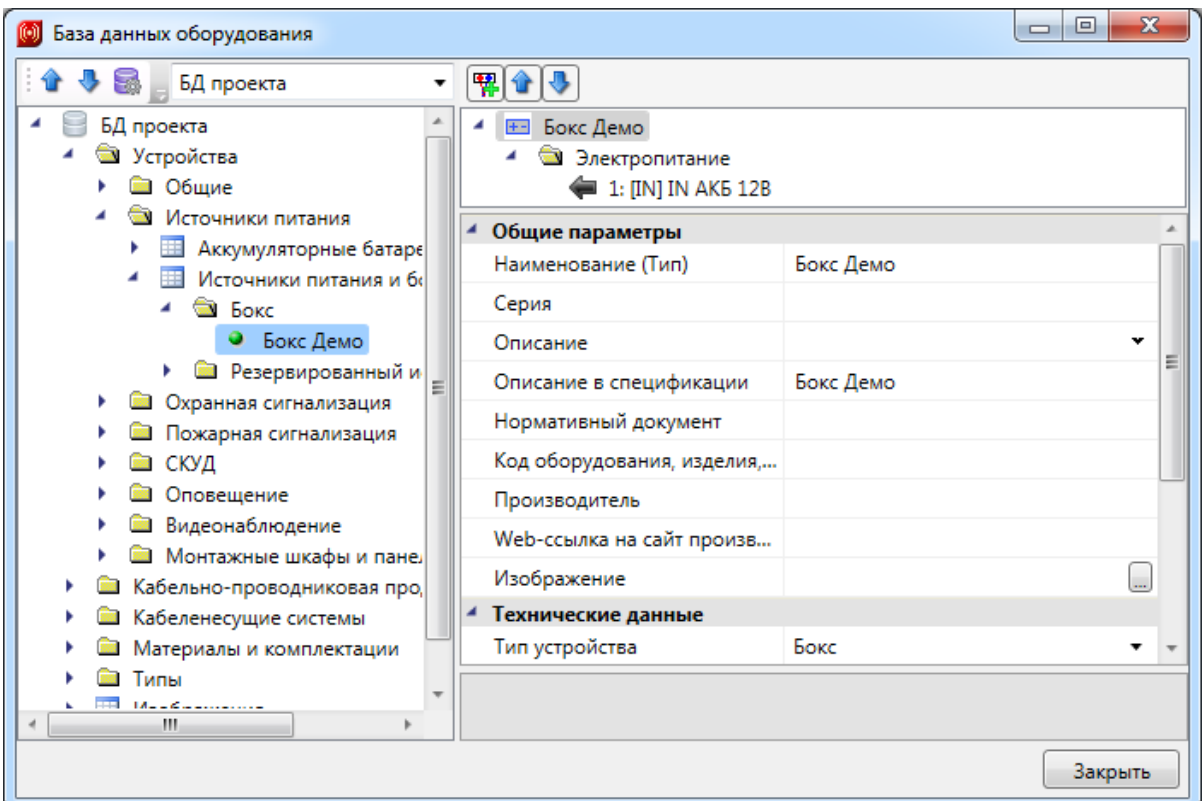

У него не определены количество батарей и емкость, поэтому зададим эти параметры вручную.

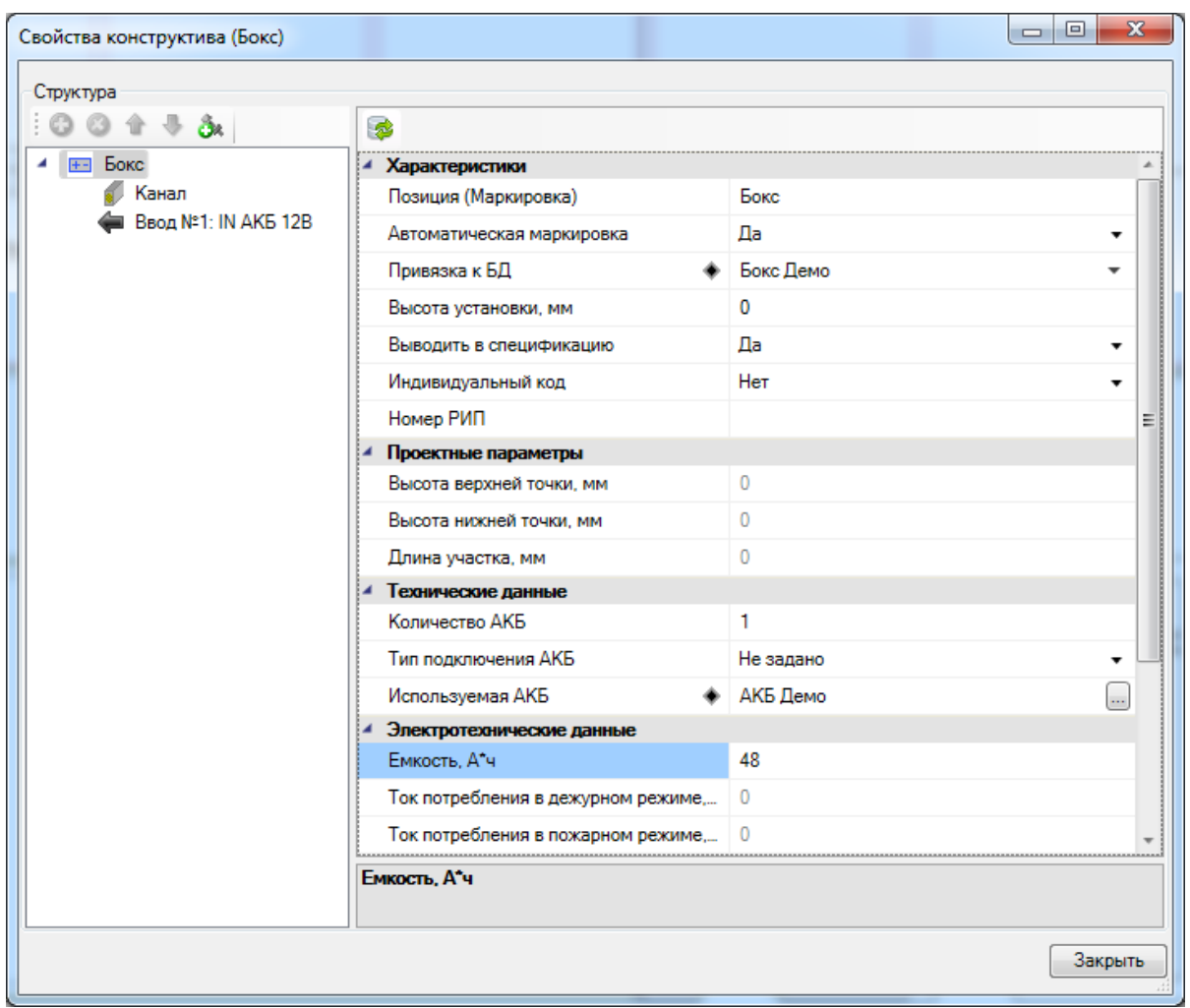

[Подключим](#page-143-0) к выводу РИПа "OUT АКБ 12В" Бокс. У него также должен быть соответствующий ввод, в нашем случае это будет "IN АКБ 12В". Если их нет, то необходимо определить и задать в БД.

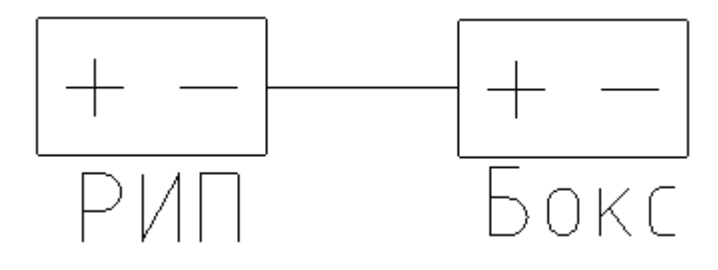

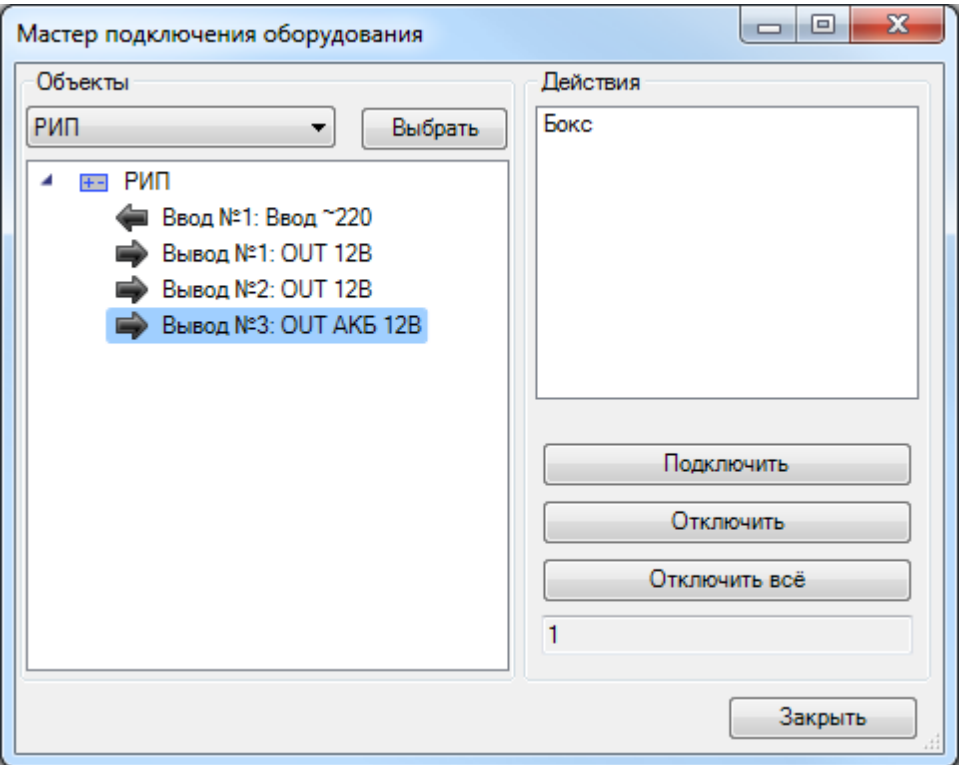

В свойствах РИПа теперь можно увидеть параметр "Полная емкость", который показывает емкость с учетом подключенного бокса.

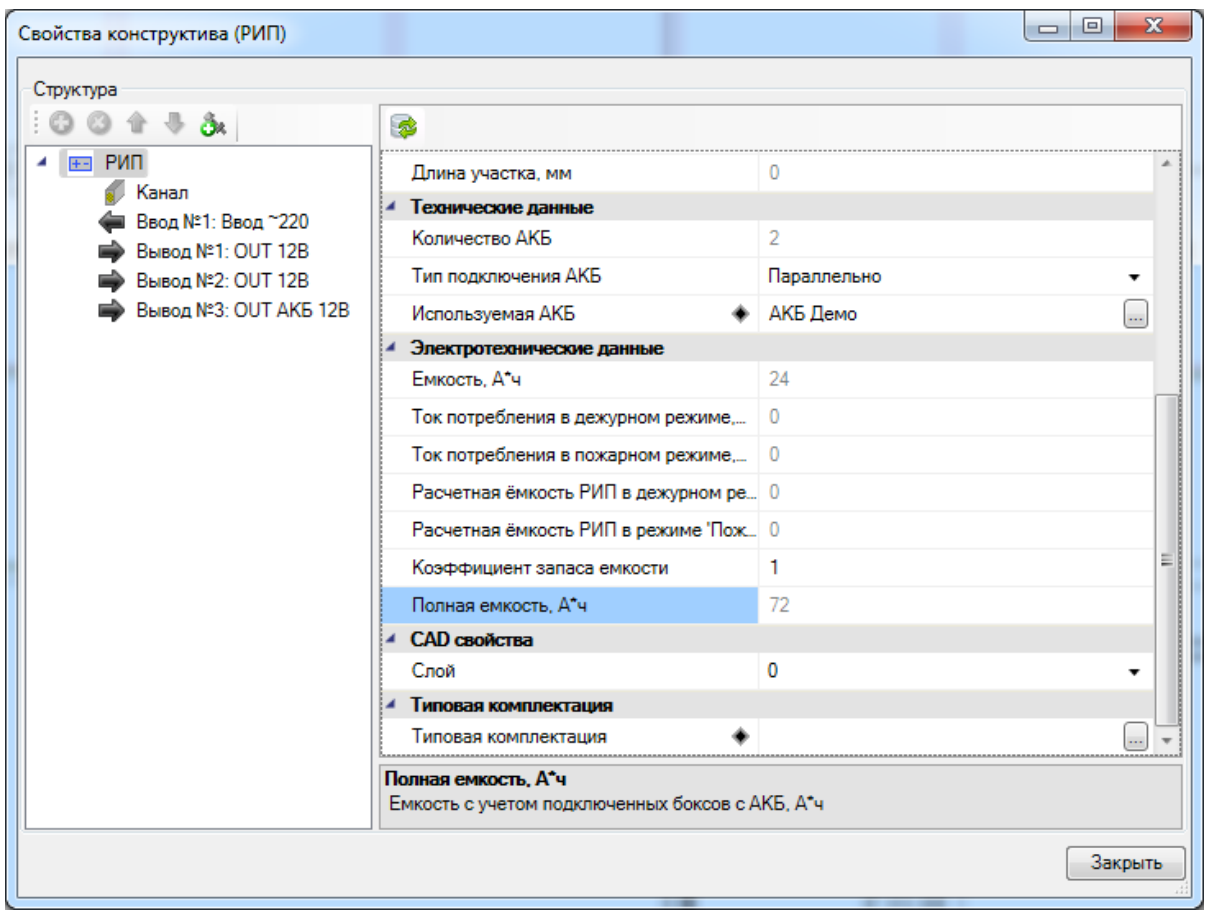

# **Создание отчетов**

Создание отчетов происходит в «*[Менеджере](#page-15-0) [проектов»](#page-15-0)*, вызываемом нажатием кнопки « $\blacksquare$ »

В программе доступны следующие виды отчетов:

- структурная схема;
- кабельный журнал шлейфов сигнализации;
- кабельный журнал интерфейсных шлейфов;
- кабельный журнал электропитания;
- спецификация оборудования и материалов;
- $\bullet$ ведомость чертежей, а также ведомость ссылочных и прилагаемых документов (заполняется вручную);
- таблица адресов;
- таблица подключений распределительных коробок;
- таблица прокладки кабелей;
- таблица установки охранных извещателей;
- таблица шлейфов;
- экспликация помещений;
- таблица используемых УГО.

#### **Создание кабельного журнала**

Для создания кабельного журнала нужно открыть окно проекта и в «*[Проводнике](#page-22-0)*» выбрать документ «*Кабельный журнал шлейфов сигнализации»*.

Выбрав в «*Проводнике»* кабельный журнал и, открыв нажатием правой клавиши мыши контекстное меню документа, задайте команду «*Открыть»*.

В окне документа окна проекта появится пустой кабельный журнал.
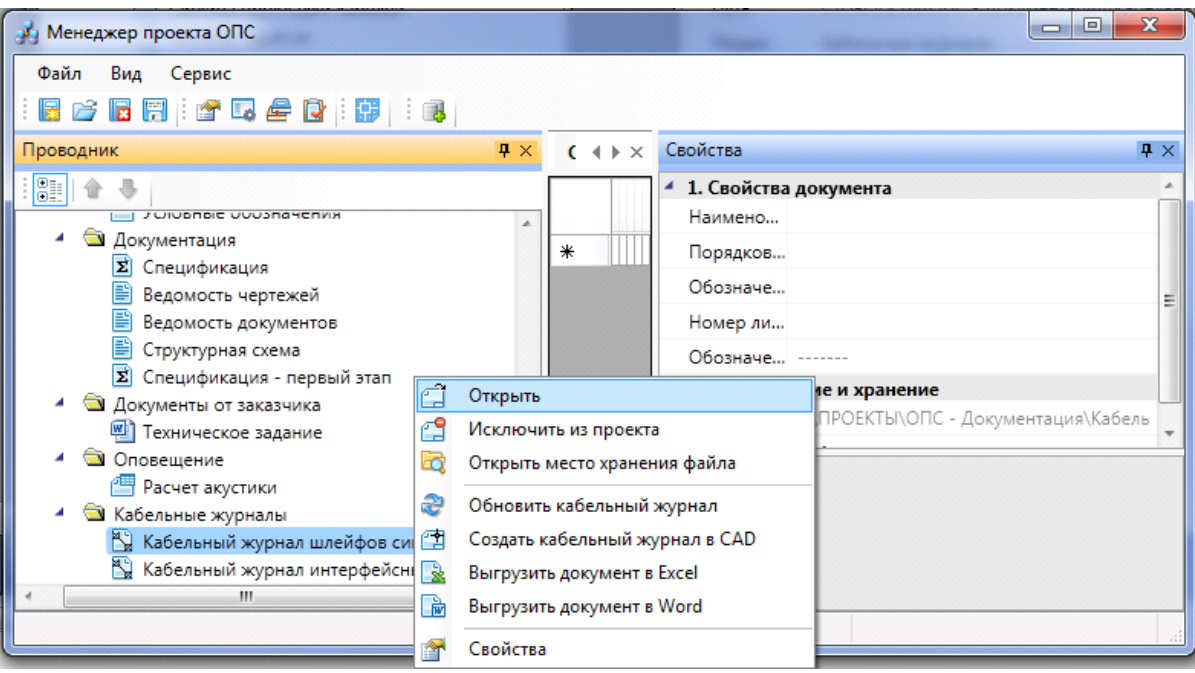

После открытия документа нужно его заполнить. Для автоматического заполнения кабельного журнала необходимо выбрать команду контекстного меню документа «*Обновить кабельный журнал»*.

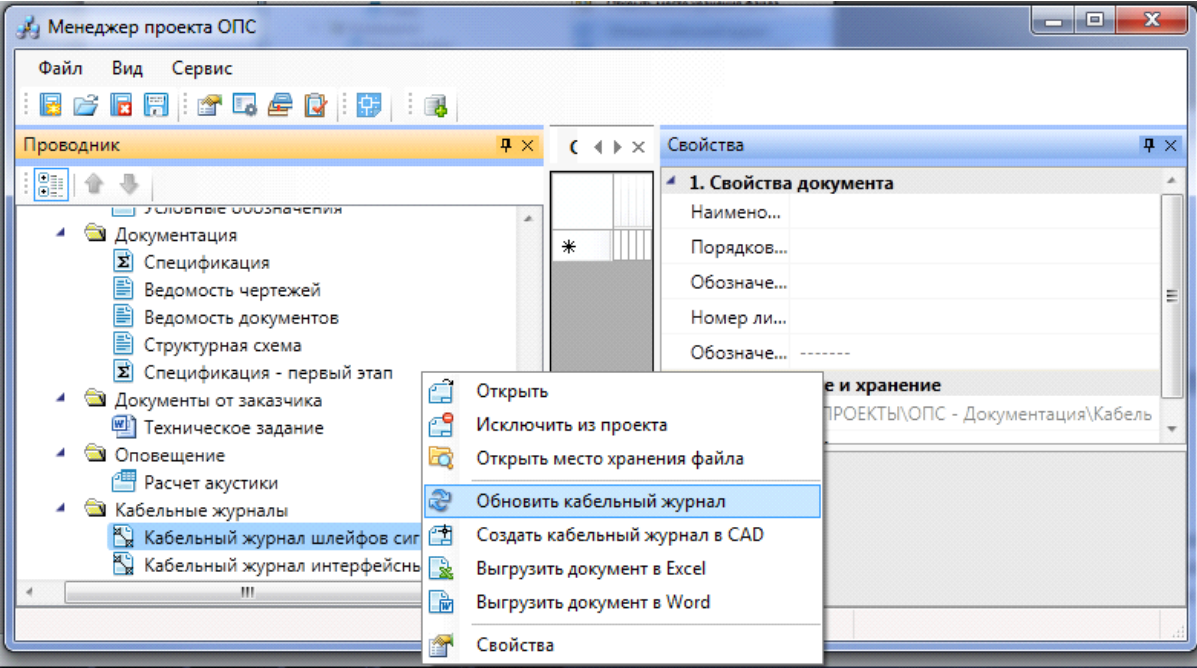

Передвижение по заполненному кабельному журналу осуществляется с помощью ползунков. Заполненный кабельный журнал можно редактировать, выбирая необходимые ячейки. При обновлении кабельного журнала все отредактированные данные вернутся к первоначальным значениям.

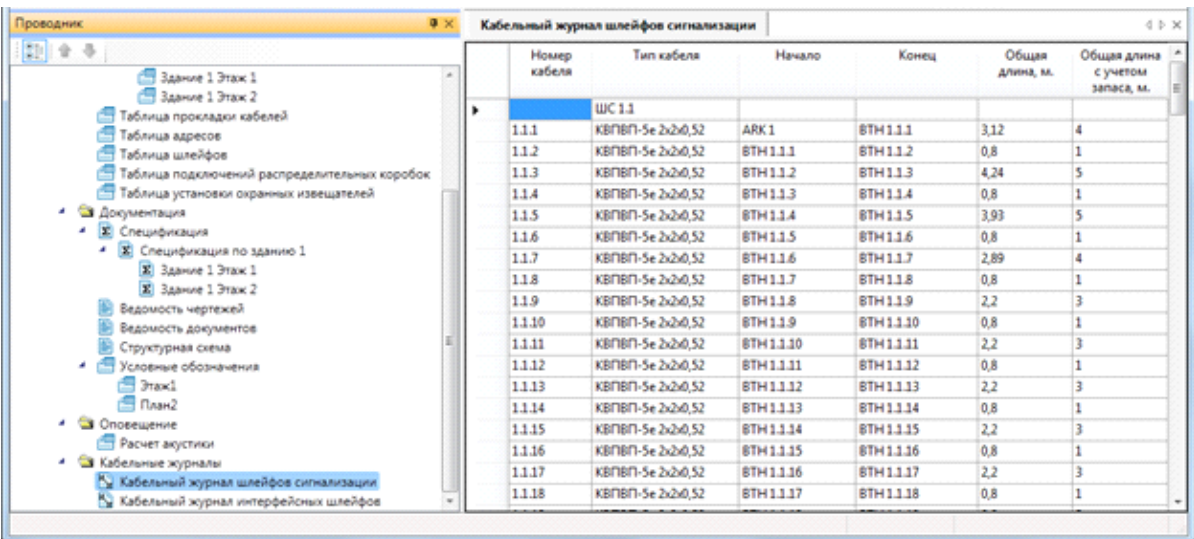

Команды контекстного меню *«Удалить»* и «*Исключить из проекта»* позволяют удалить или исключить кабельный журнал. Для добавления кабельного журнала в проект используются команды «*Создать новый файл»* и «*Добавить существующий файл»* контекстного меню проекта.

Командой «*Создать кабельный журнал в CAD* » контекстного меню документа создается кабельный журнал в среде CAD, располагающийся на нескольких листах (Layout) c рамкой и штампом.

Командой «*Выгрузить кабельный журнал в Excel* » контекстного меню документа создается кабельный журнал в приложении MSExcel. После выполнения команды откроется лист MSExcel, в котором будут содержаться ячейки кабельного журнала. Этот лист можно сохранить, а затем подгрузить в проводнике проекта.

Командой *«Выгрузить кабельный журнал в Word* » контекстного меню документа создается кабельный журнал в приложении MSWord (OpenOffice.orgWriter), располагающийся на нескольких листах c рамкой и штампом.

Перед созданием файла при выгрузке в CAD или MSWord (OpenOffice.orgWriter) будет появляться диалоговое окно, в котором нужно будет выбрать форму основной надписи или по форме 3, или по форме 5, описанных в ГОСТ 21.1101-2009.

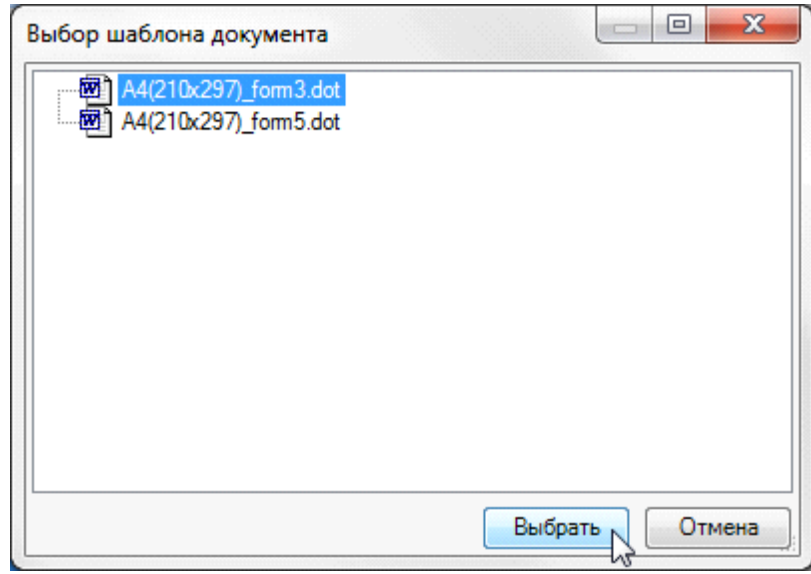

*Выбор фор мы основной надписи*

Для автоматического заполнения основной надписи воспользуйтесь [настройками](#page-303-0) [штампа](#page-303-0) для проекта и документов в «*Менеджере проекта »*.

Открытие, автоматическое заполнение, редактирование и выгрузка других отчетных документов, кроме структурной схемы, осуществляется аналогично кабельному журналу.

### **Дополнительные возможности по работе со спецификацией**

В программе предусмотрена возможность создания спецификаций для каждого этажа в отдельности. Для этого необходимо, чтобы были созданы контуры этажей здания.

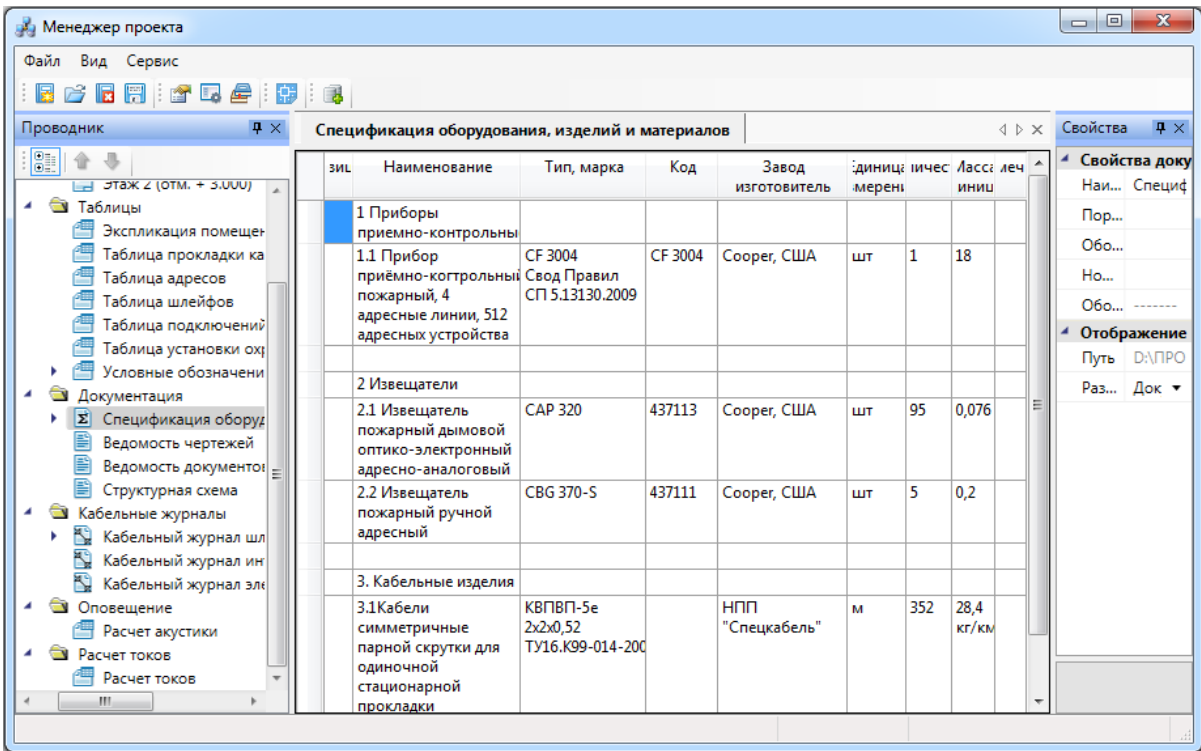

Также в спецификацию можно вносить оборудование, не установленное на планах этажа и не внесенное в списки комплектации оборудования. Для этого необходимо выбрать команду «*Добавить доп. оборудование* » в контекстном меню документа. После выполнения команды появится окно, в котором командой «*Добавить* » нужно выбрать необходимые элементы из базы данных проекта или экспортировать их из баз данных производителей оборудования.

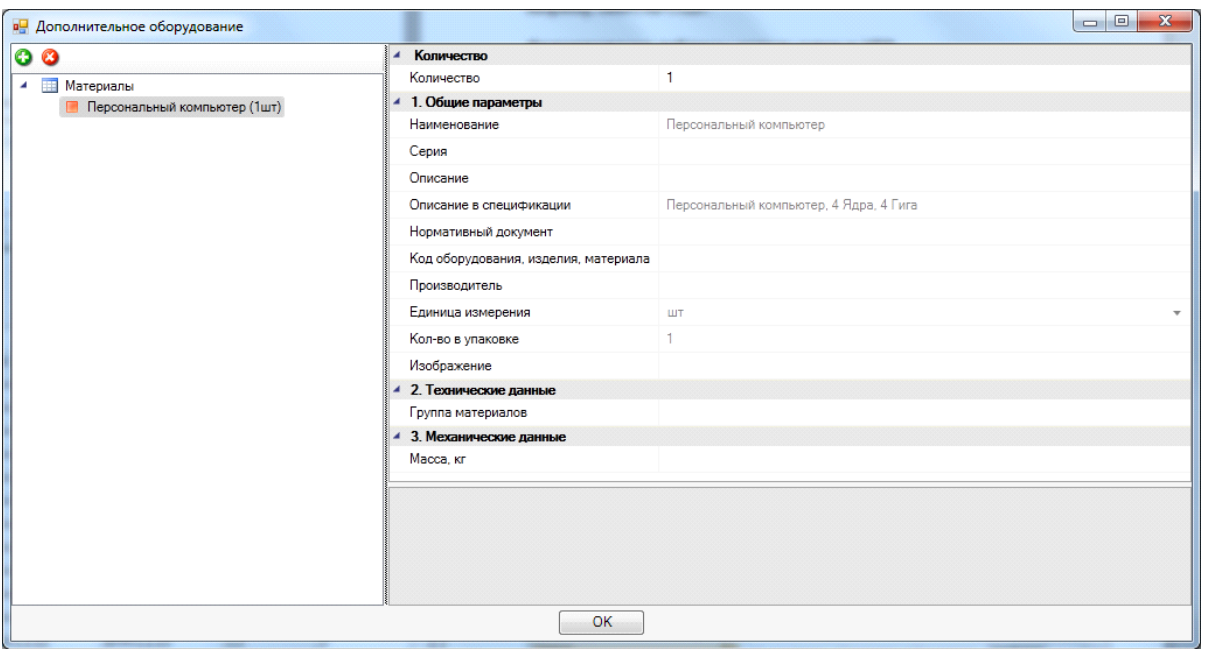

В окне свойств будут отображаться свойства оборудования из базы данных. Свойство «*Количество»* обозначает, какое количество добавленного оборудования будет занесено в спецификацию.

#### **Вставка рамки чертежа**

Для вставки рамки необходимо вызвать команду «*Установить рамку чертежа* ». В появившемся окне настроек выбрать формат рамки, вид основной надписи и возможность отображения надписи и штампов.

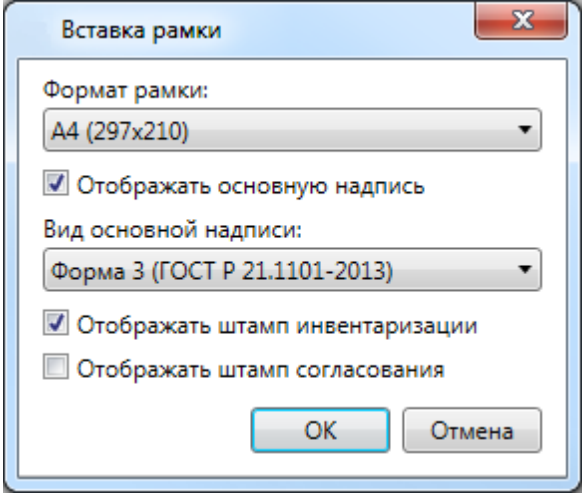

В результате в чертеже появится рамка:

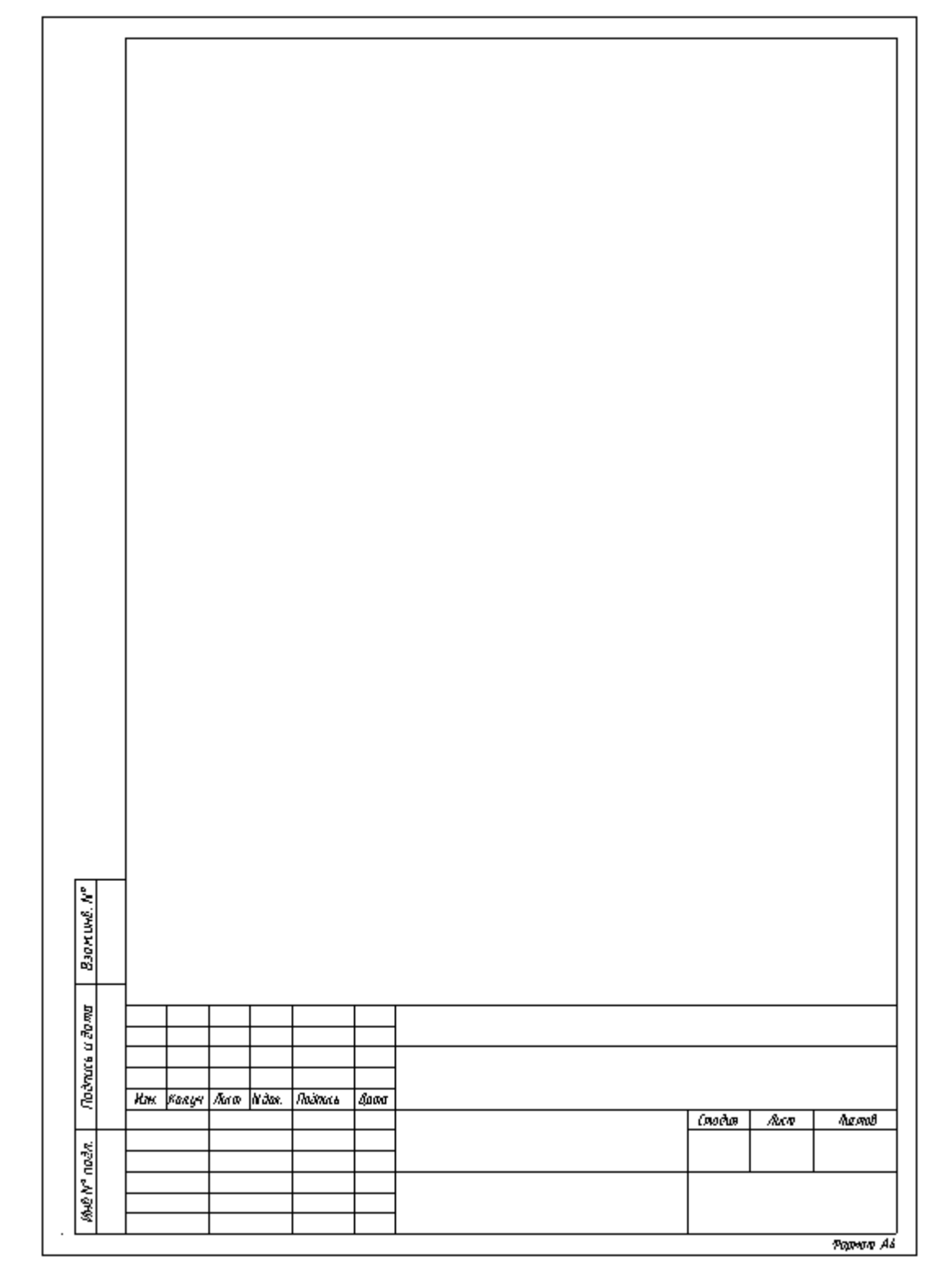

У рамки можно редактировать свойства, которые отображаются в штампе.

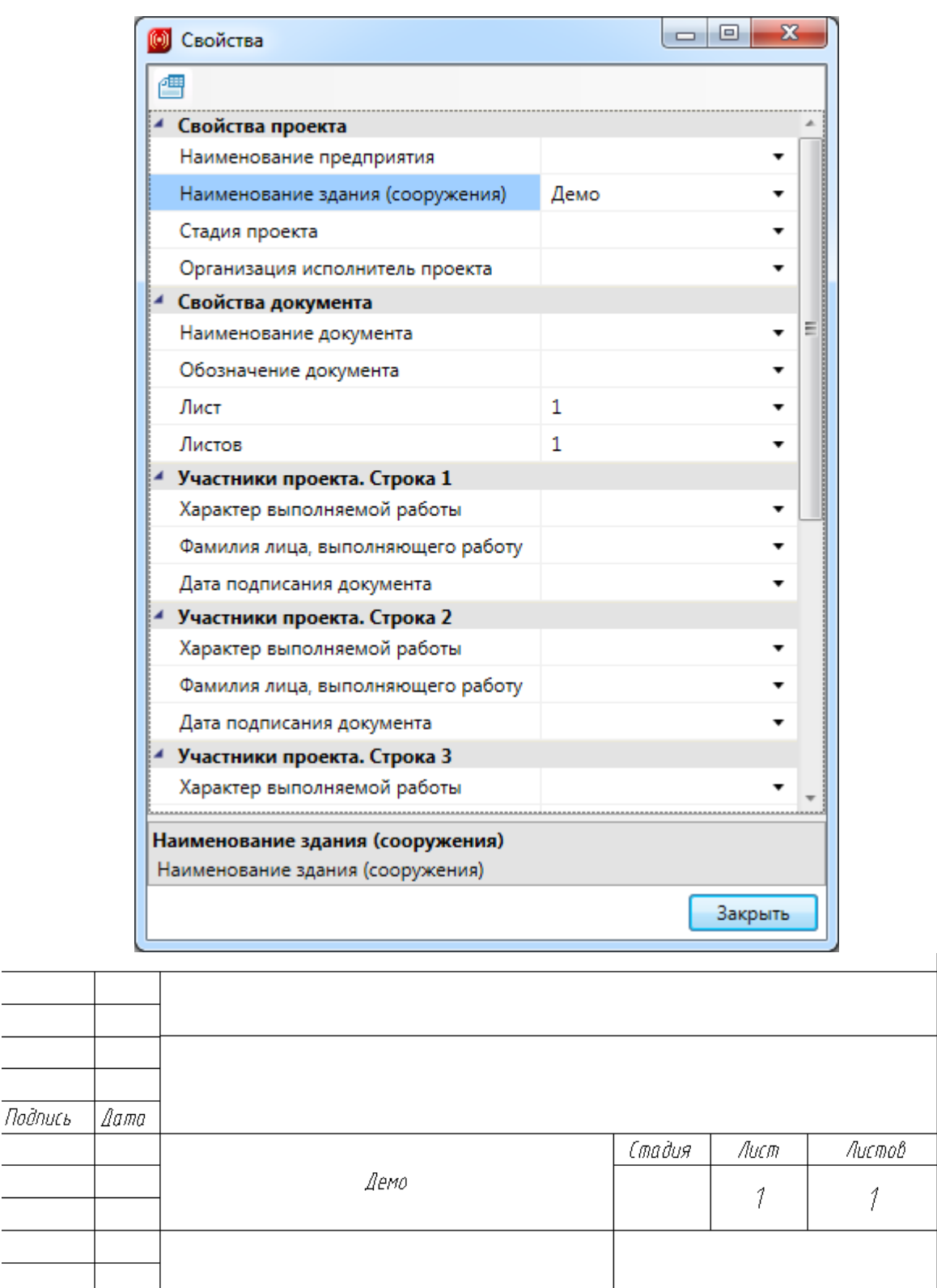

Изменить формат рамки можно при помощи кнопки *«Заменить рамку »* окна *«Свойства».*

Формат А4

### **Оформление чертежей с планами этажей здания**

Необходимые для выполнения проекта планы этажей здания с оборудованием ОПС и другие схемы оформляются в среде CAD или других программных продуктах.

### **Формирование таблицы используемых УГО**

В программе предусмотрено автоматическое формирование таблицы используемых в проекте УГО. Таблица формируется как для каждого этажа, так и для всего проекта. Сформированная таблица устанавливается на активный DWG-файл в рабочей области CAD.

При формировании таблицы для всего проекта и оформления ее в отдельный документ нужно использовать инструменты CAD или других программных продуктов.

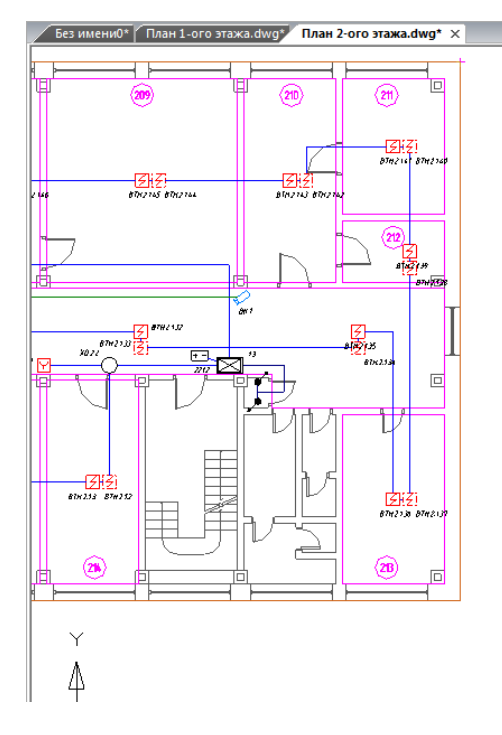

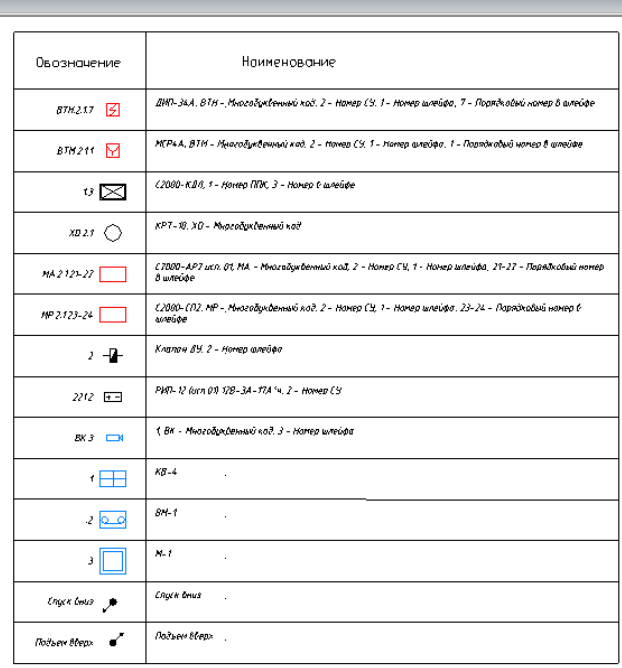

### **Создание структурной схемы**

В программе предусмотрена автоматическая генерация структурной схемы проекта. Структурная схема создается на основании установленного на планы этажей зданий оборудования и созданных подключений между оборудованием. Генерацию структурной схемы целесообразно проводить после создания всех подключений и маркировки оборудования.

*Внимание!*Перед генерацией структурной схемы откройте существующий или создайте новый DWG-файл в рабочей области CAD.

Для автоматической генерации структурной схемы проекта нужно с помощью кнопки « » [панели](#page-9-0) [инструментов](#page-9-0) открыть «*Менеджер проекта»*. В Менеджере в папке «*Документация»* выбрать документ «*Структурная схема»*. Открыть контекстное меню документа и выбрать команду «*Обновить схему»*.

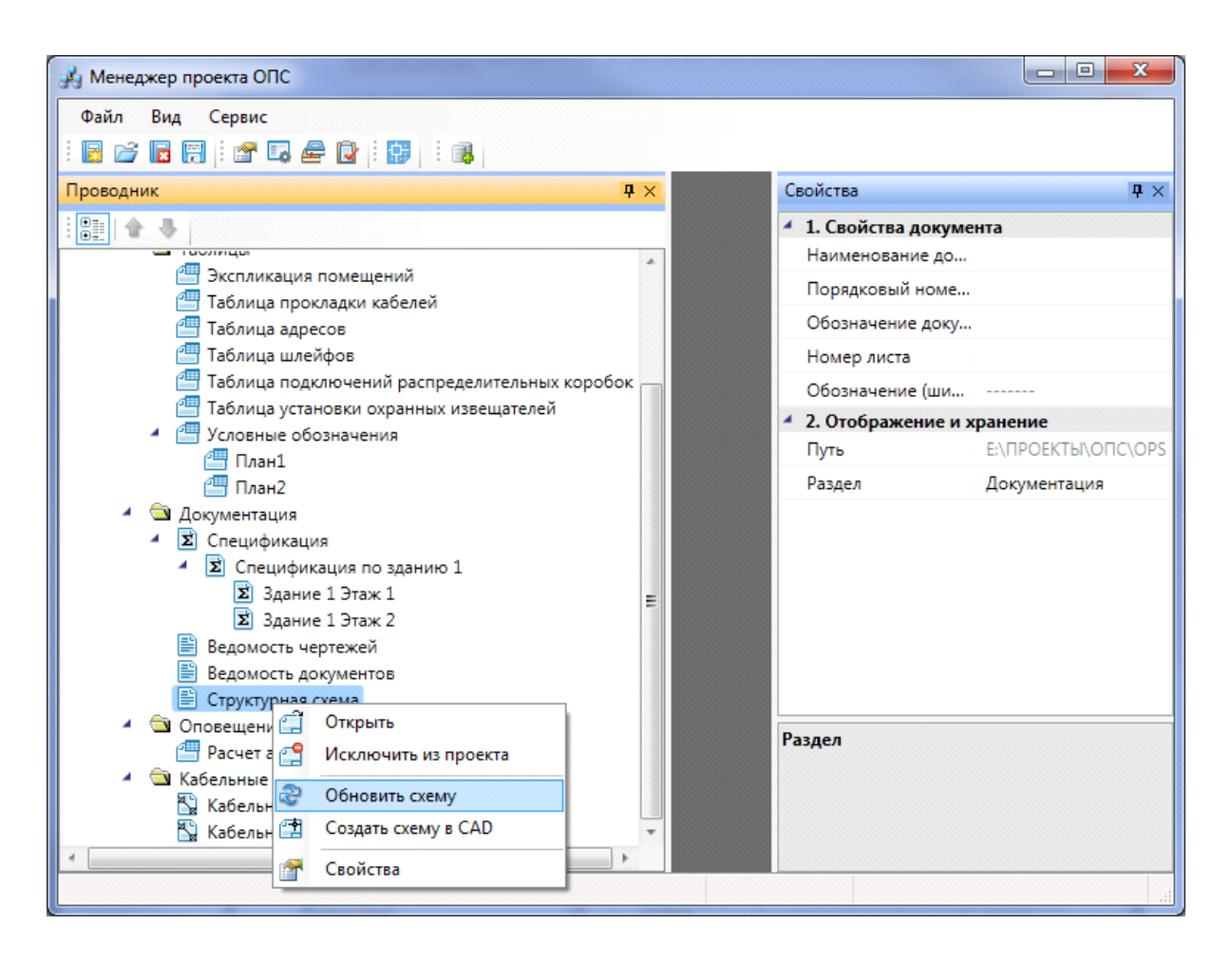

Затем нужно снова открыть контекстное меню документа и выбрать команду «*Создать схему (CAD)»*.

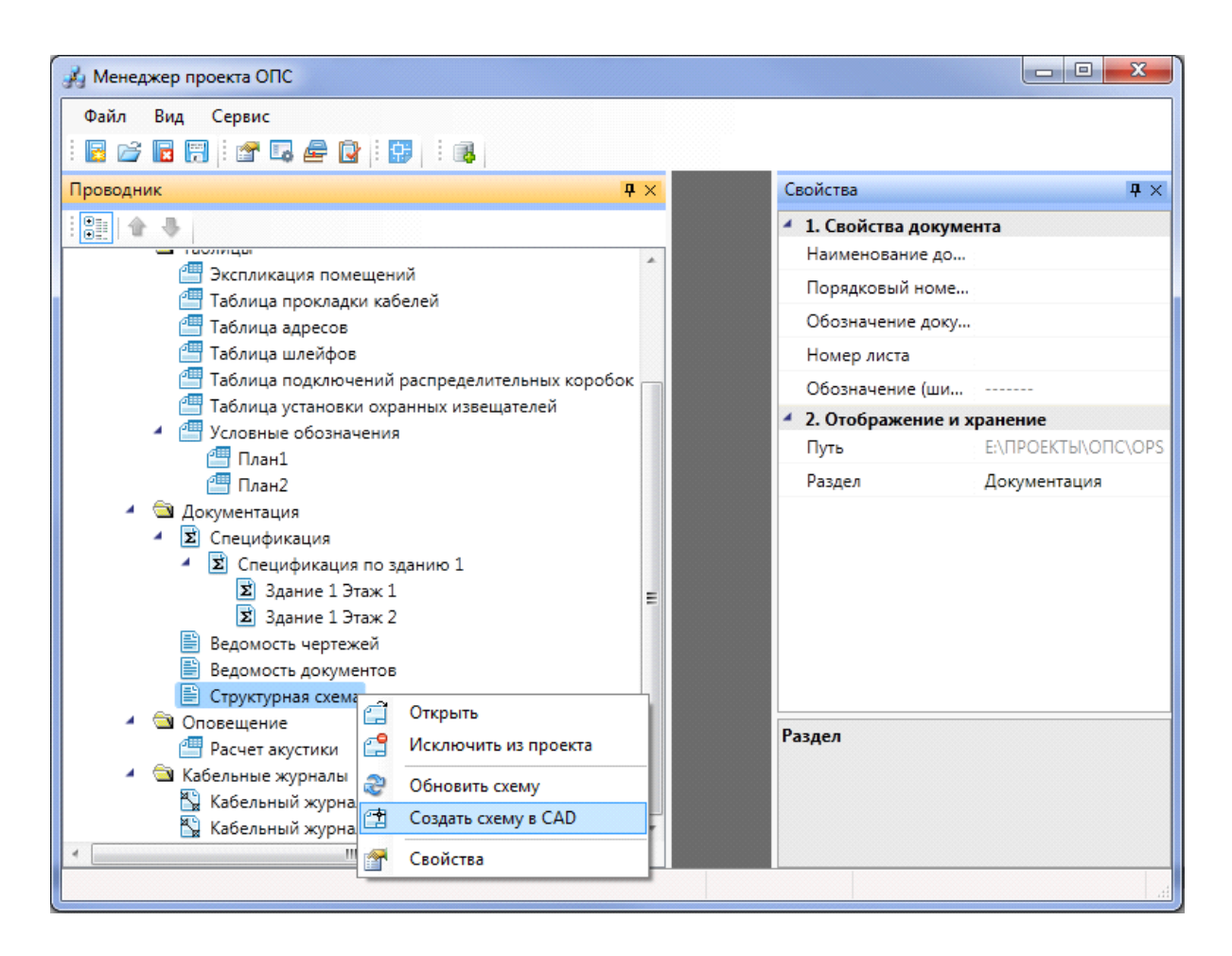

Откроется диалоговое окно «*Выбор конфигурации структурной схемы»*, которое аналогично диалоговому окну команды [панели](#page-9-0) [инструментов](#page-9-0) «Настройки **<sup>30</sup>»** *[Конфигурации](#page-298-0) [структурной](#page-298-0) [схемы](#page-298-0)*.

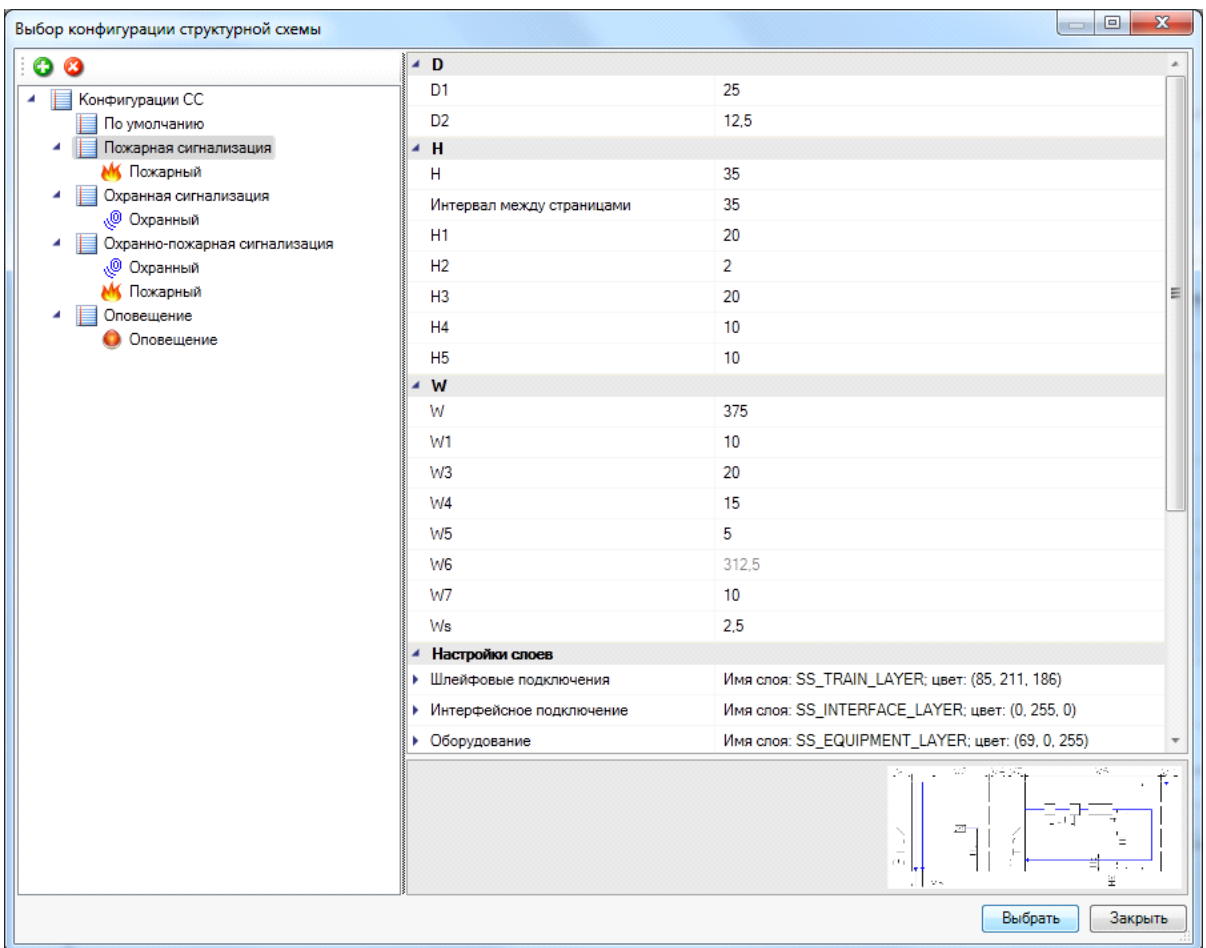

Выберите требуемую конфигурацию структурной схемы. При необходимости измените существующую или создайте новую конфигурацию. Добавьте или удалите из выбранной конфигурации типы устройств, которые будут отображены в структурной схеме. Измените размеры конфигурации, формат и рамку чертежа структурной схемы. Для автоматического заполнения штампа структурной схемы воспользуйтесь [настройками](#page-303-0) [штампа](#page-303-0) для проекта и документов в «*Менеджере проекта »*.

После выполнения настройки структурной схемы нажмите кнопку «*Выбрать»*. После нажатия кнопки откроется активный DWG-файл рабочей области CAD. В этом чертеже нужно поставить точку, в которой будет располагаться левый верхний угол первого листа структурной схемы. После установки точки на чертеж, программа создаст структурную схему.

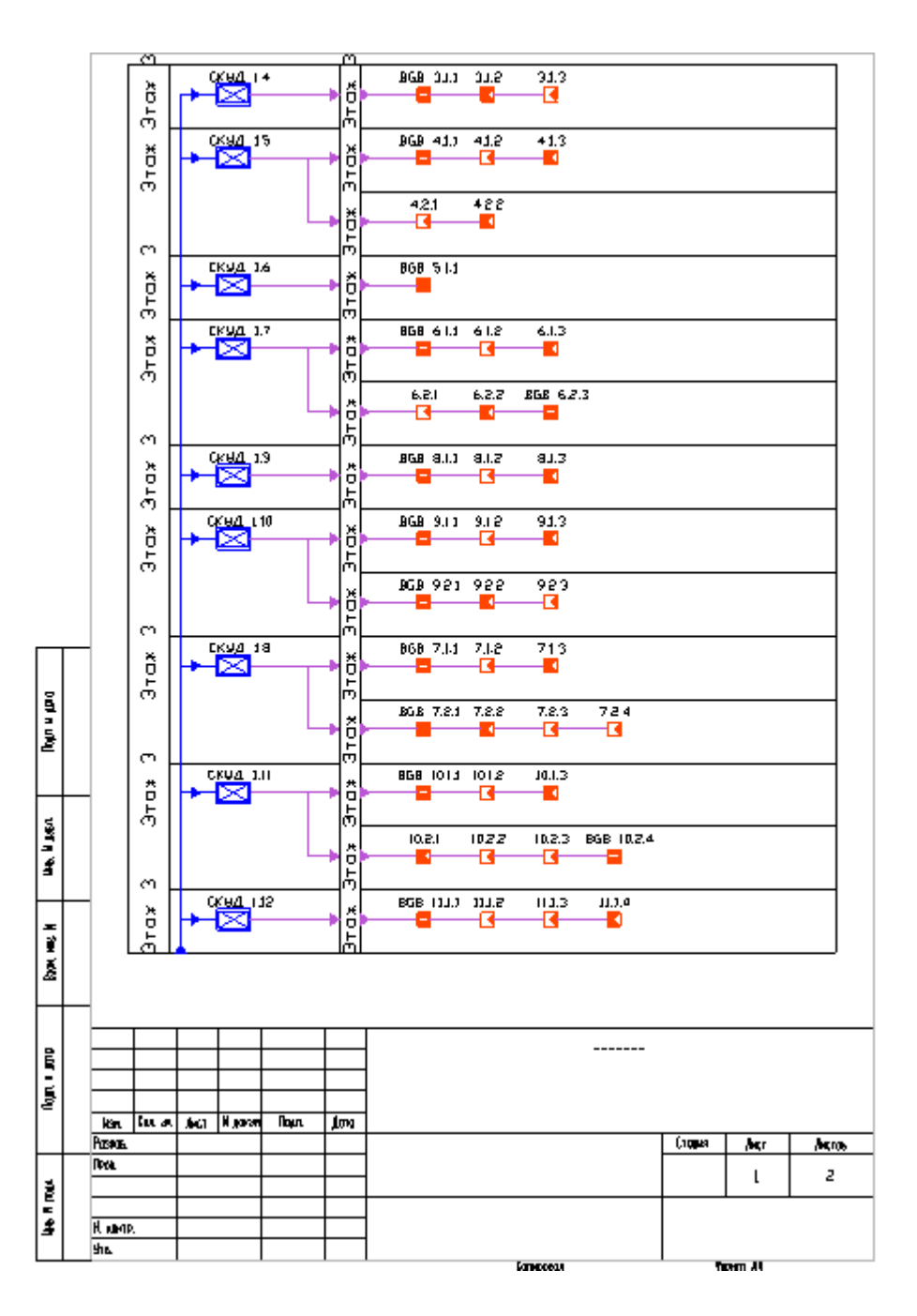

Если структурную схему нужно разместить на другом листе, то этот лист следует сделать активным в рабочей области CAD, а затем повторить процедуру по созданию структурной схемы. Все настройки конфигурации, которые были сделаны для структурной схемы, будут сохранены и доступны при выгрузке на другом чертеже.

*Внимание!*Если выгруженная структурная схема не удовлетворяет условиям проекта, создайте ее самостоятельно с помощью инструментов CAD или командой *«Взорвать план »* меню *«Инструменты ОПС».*

### **Создание 3D-модели**

В Программном продукте реализована возможность переключения 2D/3D вида. Для переключения между 2D и 3D видами на плане необходимо воспользоваться кнопкой «*2D/3D »* главной панели инструментов. При этом генерация 3D происходит в том же dwg-файле, в котором находится чертеж. Повторное нажатие этой кнопки возвращает нам 2D представление. По умолчанию 3D-план имеет каркасную структуру, а для получения твердотельной модели необходимо воспользоваться кнопкой «*Вид»* главной панели инструментов CAD-системы и выбрать из выпадающего меню «*Визуальный стиль -> Точно».*

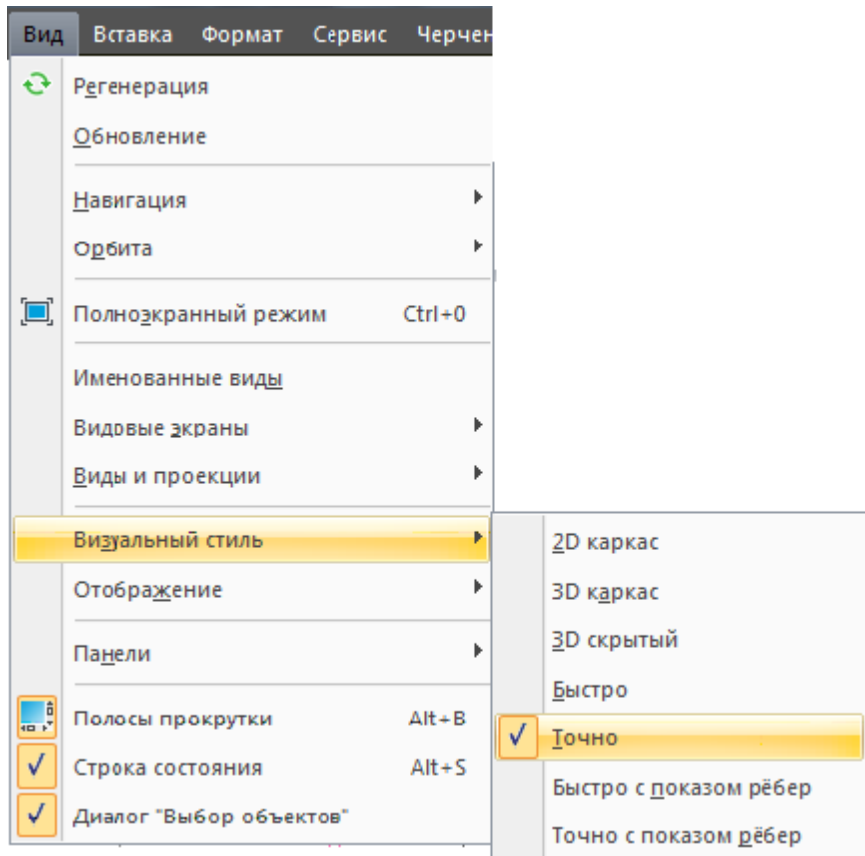

Для просмотра 3D плана этажа необходимо использовать панель инструментов CADсистемы «*Виды и проекции»*.

| Виды и проекции |                                                                                                    |  |  |  |
|-----------------|----------------------------------------------------------------------------------------------------|--|--|--|
|                 | $\color{blue}\blacklozenge\color{blue}\blacklozenge\color{orange}\blacklozenge\color{orange$ |  |  |  |

*Панель инстр ументов Виды и пр оекции*

При создании 3D-вида каждый элемент размещается в собственный слой, что позволяет регулировать видимость объектов на DWG-файлах. Например, если на одном плане размещено оборудование пожарной сигнализации и видеонаблюдения, то эти системы можно отобразить отдельно на разных листах.

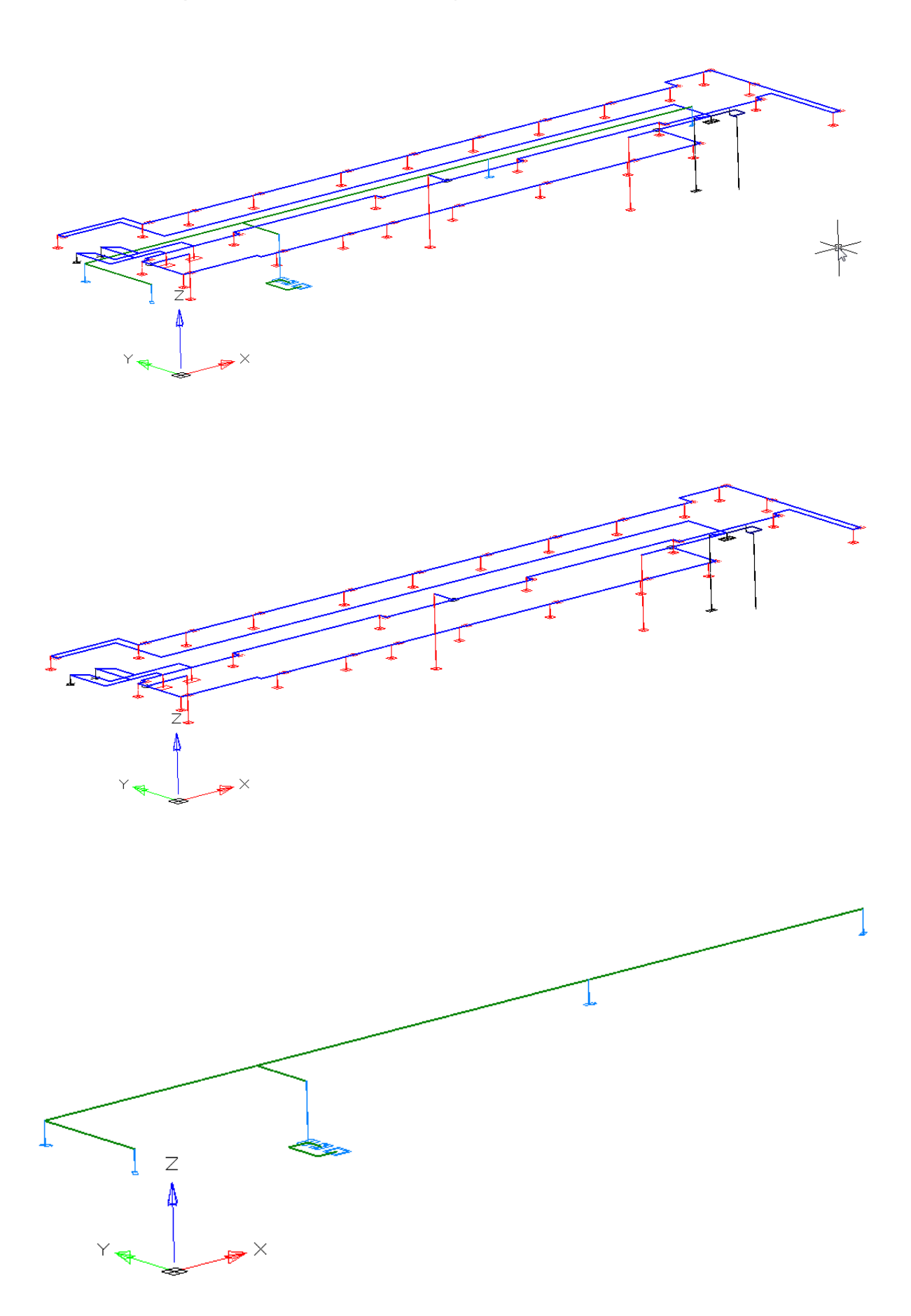

Одной из важных особенностей 3D модели Приложения является возможность вносить изменения в проект, не выходя из 3D-представления. Поддерживается возможность вызывать страницы свойств и редактировать параметры из обоих видов. Так же можно использовать различные Мастера. Установку оборудования, подключение трассами, расстановку выносок и оформление плана необходимо проводить в 2D.

Генерация трехмерной модели дает возможность визуально проверить корректность задания размеров и расположения объектов на плане, а так же увидеть на плане лишние или недостающие объекты

# <span id="page-231-0"></span>**База УГО**

База условных графических изображений, вызываемая командой панели инструментов «*База УГО »*, представляет собой диалоговое окно, в котором располагаются две области. Область слева служит для отображения категорий и подкатегорий УГО. Область справа служит для отображения самих УГО, находящихся в той или иной категории, а также для выбора УГО для установки их на план этажа здания. Вверху отображается список последних используемых УГО.

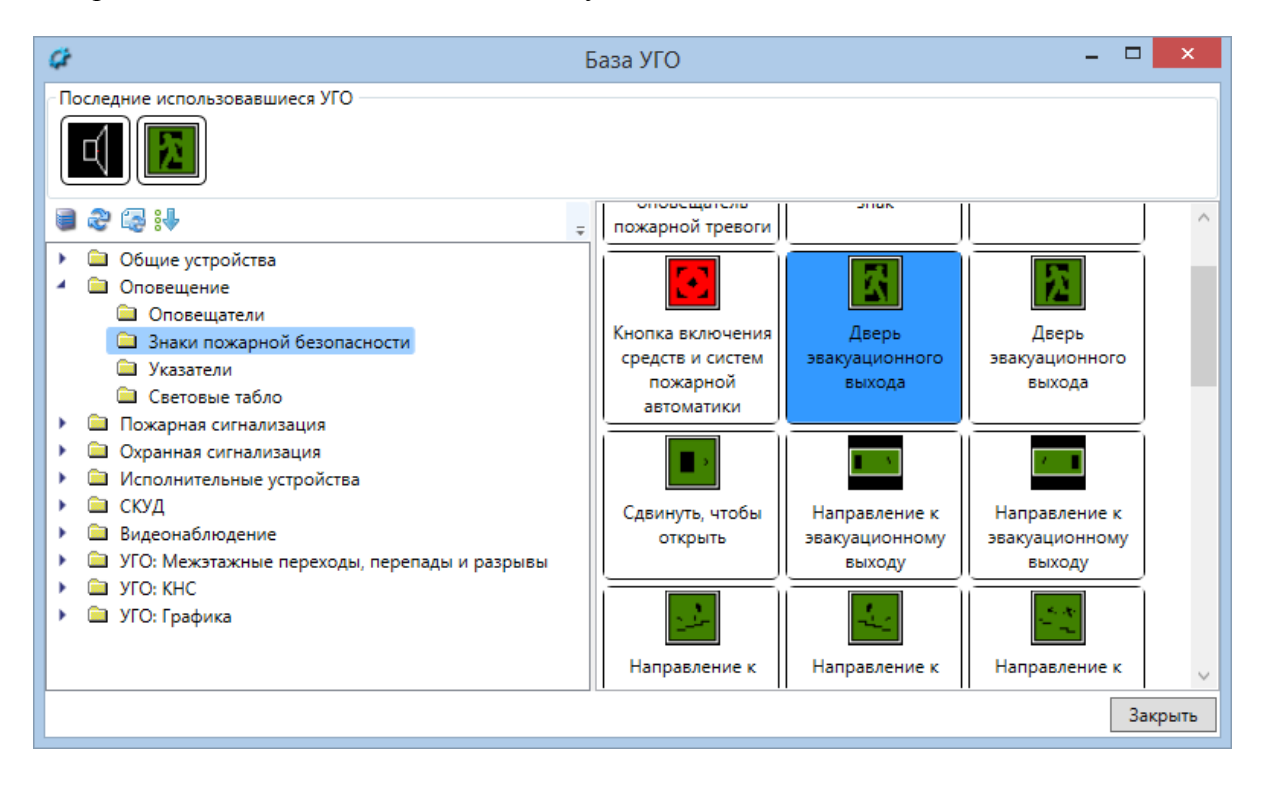

Выбор требуемого УГО и дальнейшая установка его на план этажа здания производятся кликом на изображение. Кнопка «*Закрыть»* в правом нижнем углу окна предназначена для завершения работы с базой.

Вверху, над левой областью располагается панель инструментов базы. Команды панели инструментов:

*Мастер управления файлами базы УГО* – позволяет загружать УГО из различных DWG-файлов. После загрузки для УГО нужно назначить свойства для их отображения в базе.

*Обновить УГО* – обновляет базу УГО, если в процессе работы в программе были изменены файлы, содержащие УГО.

*Обновить УГО на плане* – обновляет в текущем открытом документе УГО у ранее установленных элементов.

*Сортировать категории УГО–* позволяет изменять порядок категорий в базе УГО, а также задавать, раскрывать по умолчанию категорию или нет.

Поставляемая в программе база УГО полностью редактируемая.

Редактирование УГО выполняется в файле C:\ProgramData\CSoft\Project Studio CS\Project Studio CS ОПС 4.0\UgoBase\UGOBASE\_07\ops\_ugo\_base.dwg. Для создания или редактирования УГО файл необходимо открыть в CAD с загруженным приложением ОПС.

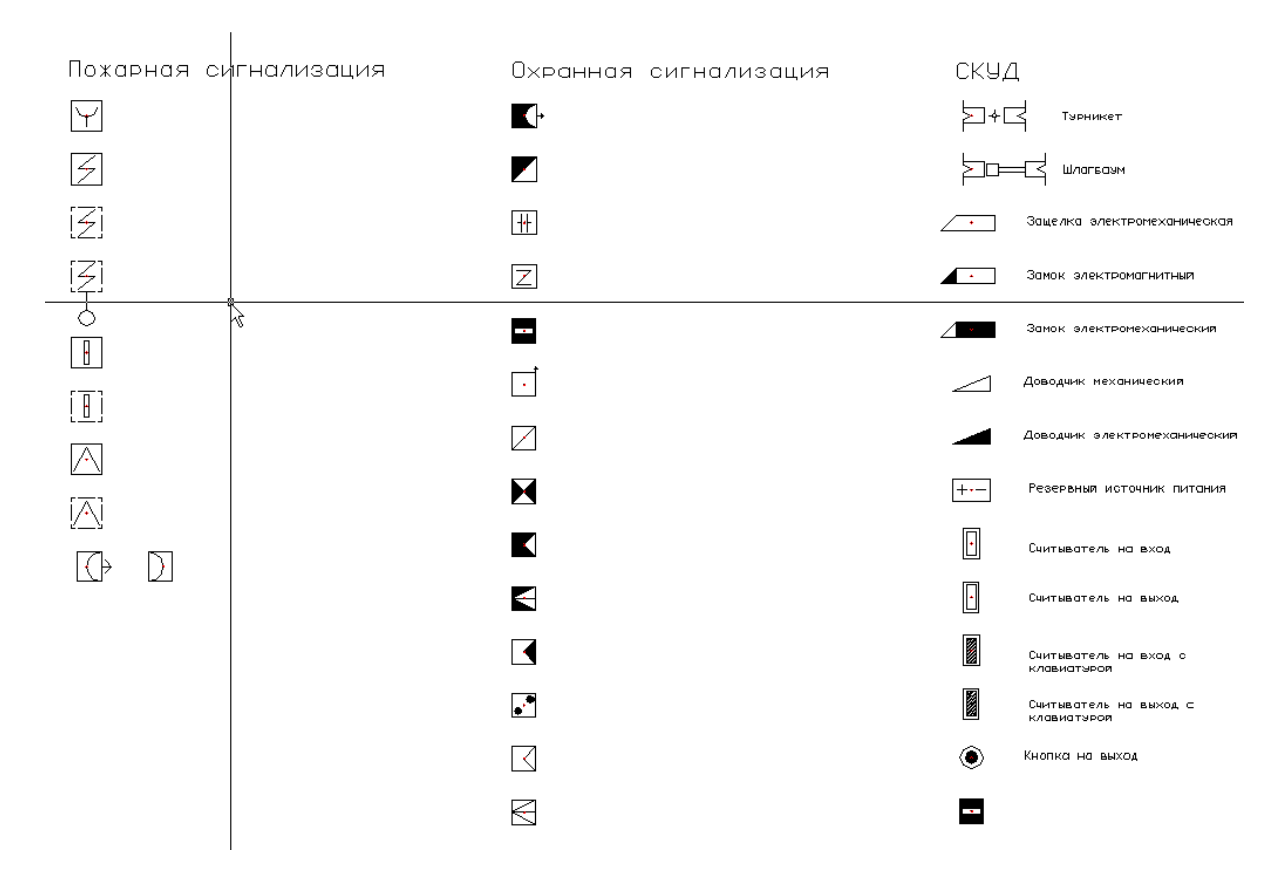

*Загр уженный файл sc\_ ugo\_ base.dwg*

При создании нового УГО необходимо выполнить действия в следующем порядке:

- 1. Создать стандартными средствами CAD графическое представление нового УГО.
- 2. Вызвать панель *Редактор УГО*с панели инструментов *ОПС*.
- 3. Установить точку или набор точек присоединения для созданного УГО в тех местах, куда требуется подводить линии соединения. Точки отображаются в виде небольших красных кружков.
- 4. Запустить создание блока средствами CAD команда *блок* (*\_block*).
- 5. Указать центр блока, который будет являться центром УГО элемента, выделить объекты, из которых состоит УГО (включая точки подсоединения), задать имя блока и создать блок.
- 6. Нажатием кнопки панели *Редактор УГО – Свойства УГО* открыть окно установки свойств УГО.
- 7. Установить тип, подтип и свойства УГО.
- 8. Сохранить файл. Чтобы изменения вступили в силу, нажмите кнопку «*Обновить УГО-базу* » окна «*Условные графические обозначения»*.

#### **Пример создания УГО**

Открываем файл *sc\_ugo\_base.dwg* и создаем графику УГО средствами CAD. При этом можно использовать любые двумерные примитивы CAD: отрезки, дуги, полилинии, круги, эллипсы, многоугольники.

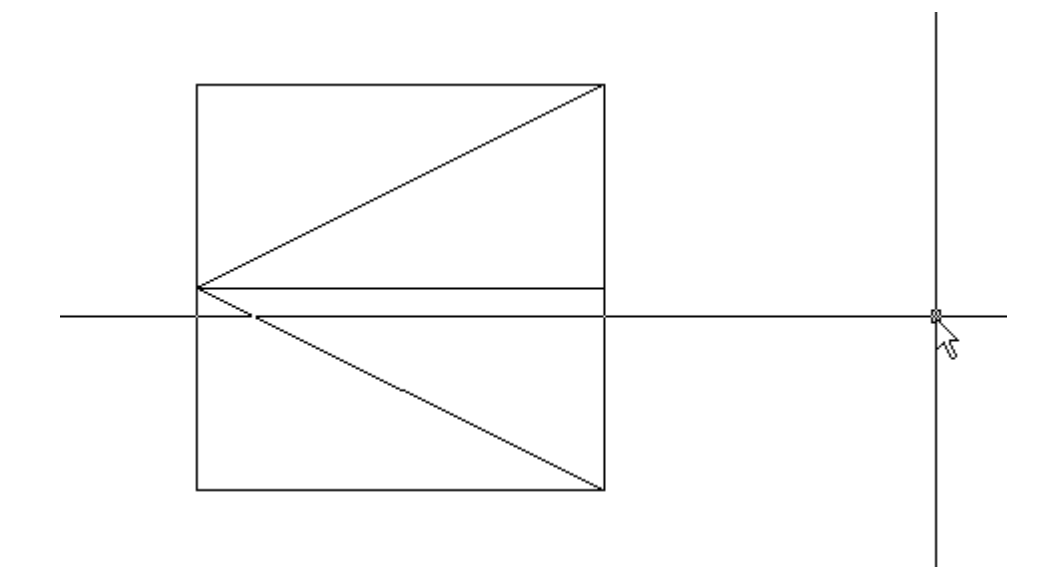

Нажатием кнопки *«Свойства УГО »* или командой из выпадающего меню вызываем редактор УГО. Нажав кнопку *«Установить точку присоединения »,* добавляем точку (или точки) подсоединения трасс к элементу.

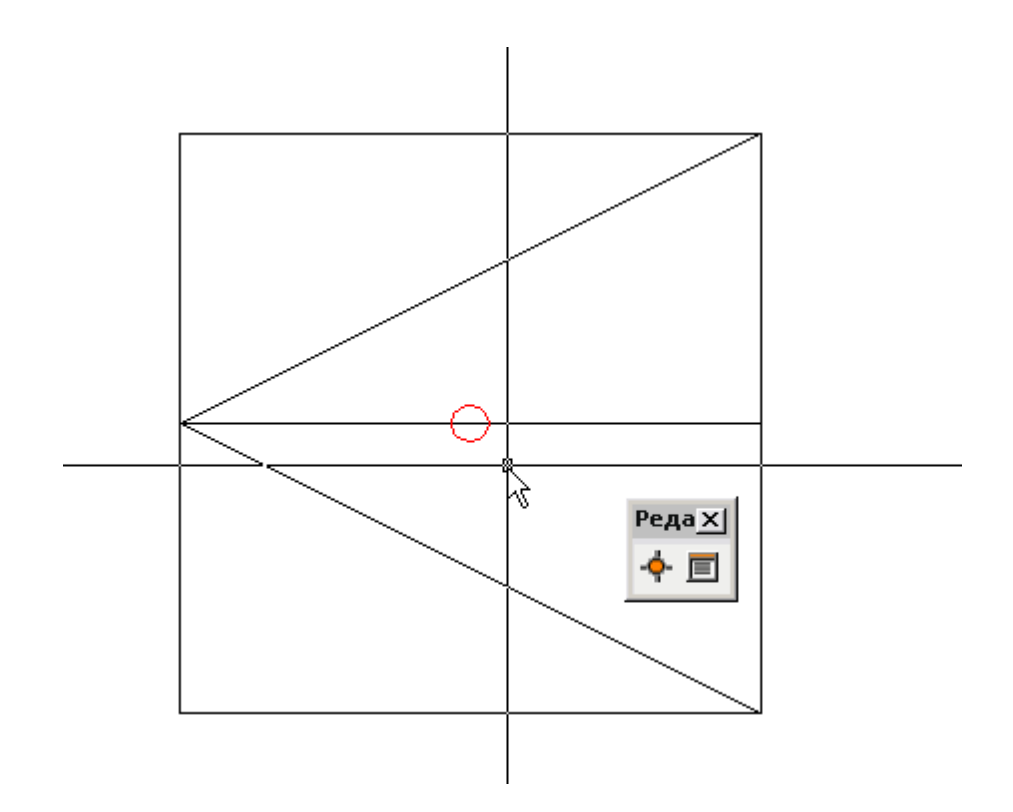

В командной строке CAD задаем команду *блок* (*\_block*), а затем формируем блок средствами CAD.

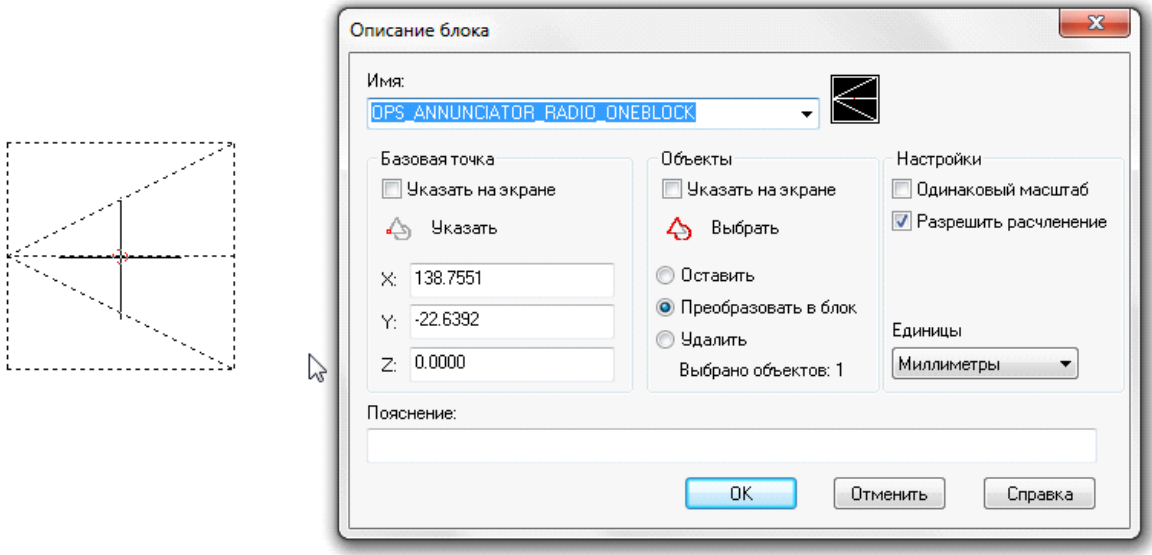

Запускаем редактирование свойств УГО для созданного блока. Для этого нажимаем кнопку «*Свойства УГО »* на панели «*Редактор УГО»* и указываем созданный нами блок на плане.

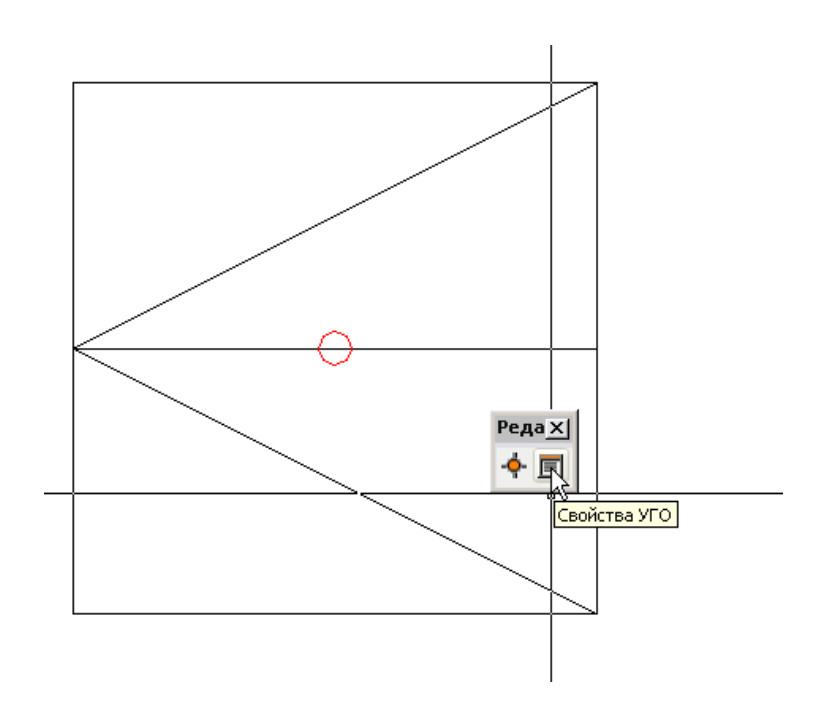

В появившейся экранной форме устанавливаем одну из четырех основных категорий УГО*: «Оборудование», «Графика», «Комплексы»* и *«Схема».*

При выборе категории *«Оборудование»* необходимо специализировать УГО, выбрав его тип из списка Тип. При этом УГО «типизируется»: когда такой объект устанавливается на план из базы, ему автоматически приписываются свойства соответствующего объекта.

При выборе категории *«Графика»* получаем «нетипизированное» УГО: при установке на план у этого объекта не будет никаких выделенных свойств, что позволяет создавать различные УГО для оформления чертежа. Используя знак *«\»* в разделе «*Категория»* и задавая новое наименование каталога, можно размещать УГО в дереве базы УГО.

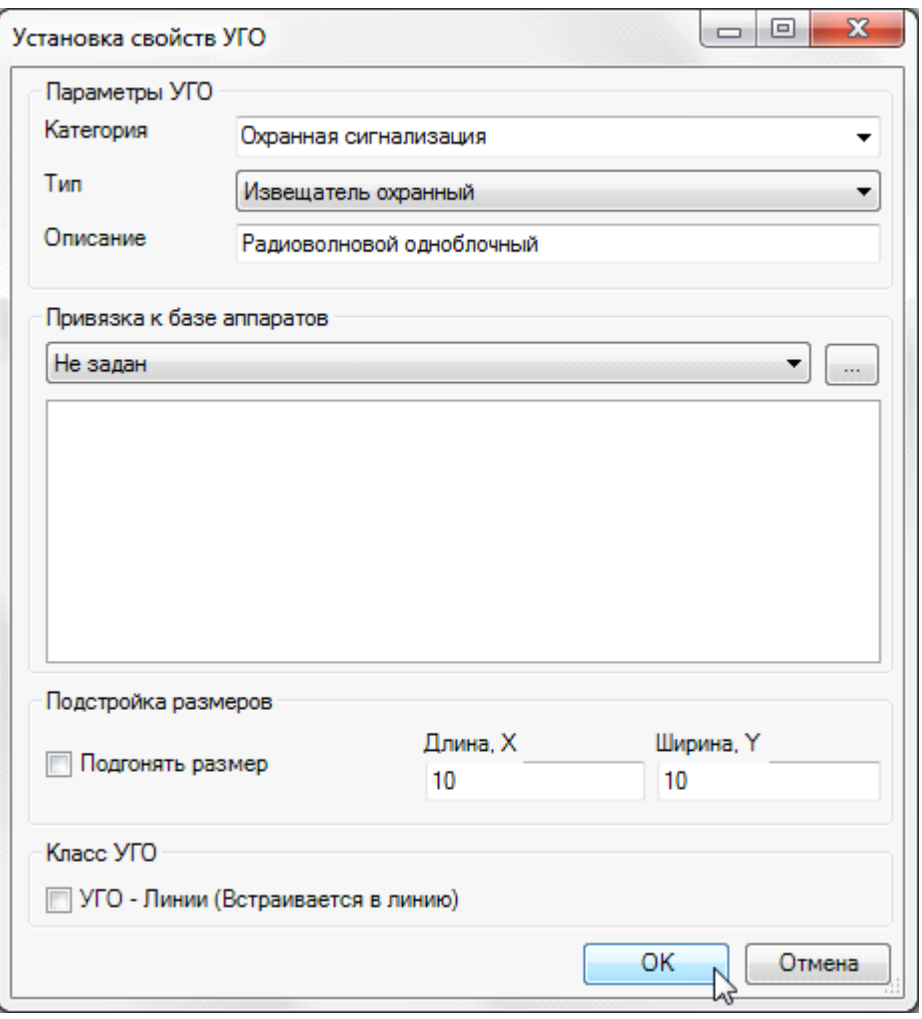

После сохранения файла и нажатия кнопки «*Обновить базу УГО* » окна «*Условные графические обозначения»* УГО заносится в базу.

Если необходимо, чтобы УГО ориентировалось по трассам при вставке и вставлялось в трассу при вставке на план из [базы](#page-231-0) [УГО,](#page-231-0) оно должно иметь одну точку подсоединения, совпадающую с центральной точкой УГО. При вставке/врезке УГО в линию на плане объект разбивает ее на два отдельных участка (если эта линия не является магистральной). Чтобы объект не разбивал линию, а находился на ней, необходимо установить флажок в чекбоксе «*Класс УГО УГО линии»*. После этого центральное УГО будет вести себя как модификатор, то есть присоединяться к линии, не разбивая ее, и оставаться на линии при ее перемещении. Такой элемент автоматически ориентируется по линии, к которой присоединяется.

#### **Смена УГО через контекстное меню**

Для того чтобы изменить УГО оборудования, установленного на план, можно воспользоваться контекстным меню оборудования и выбрать пункт «Сервис -> Заменить УГО».

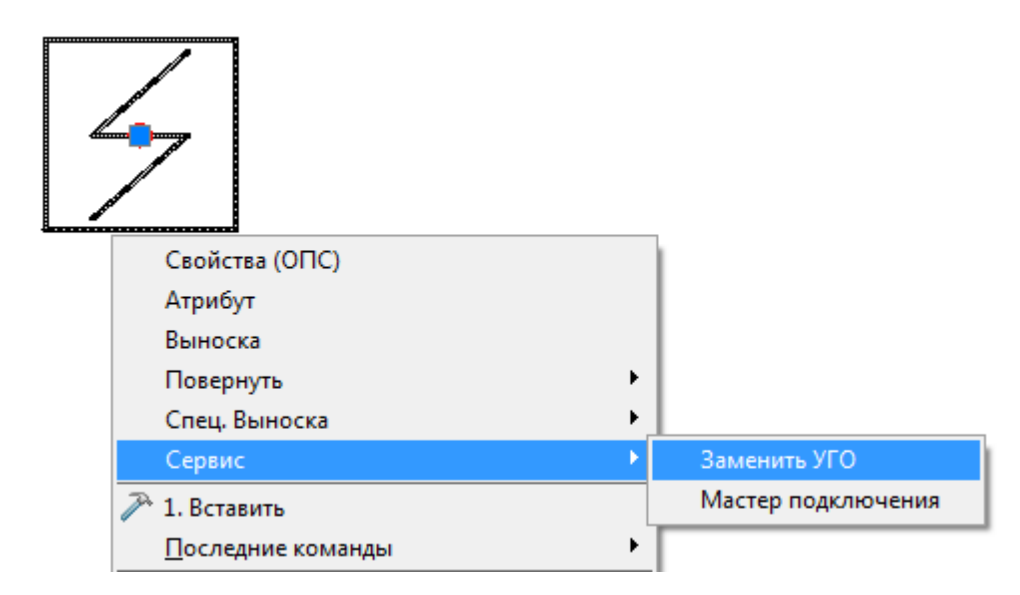

В появившемся окне *«База УГО»* выбираем новое УГО оборудования*.* УГО на плане изменится, а все свойства объекта сохранятся.

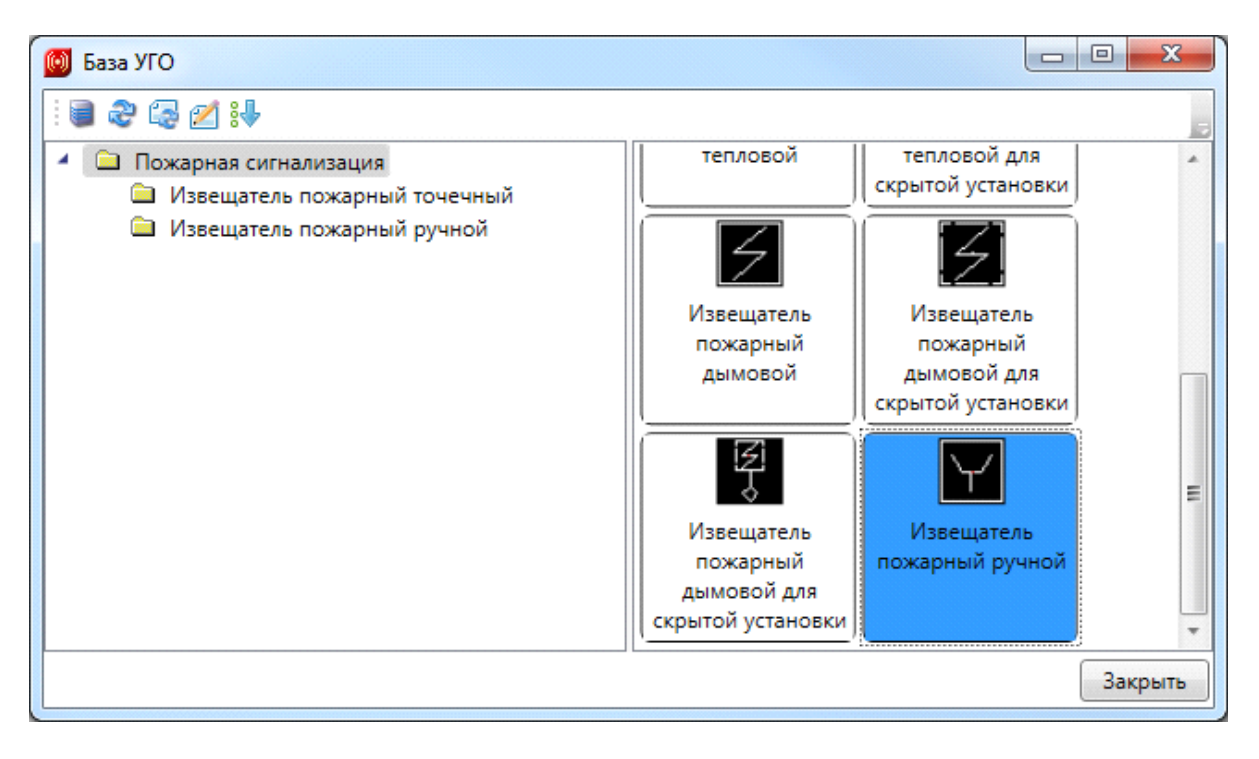

## <span id="page-238-0"></span>**Базы данных оборудования**

В программе реализована концепция разделения баз данных оборудования на *внешние базы данных оборудовани*я и *базы данных проекта*. Структурно эти базы ничем не отличаются. Различие заключается в назначении.

Каждый проект содержит собственную базу данных оборудования - *базу данных проекта*, в которой хранится все используемое в проекте оборудование. Информация об оборудовании применяются для проведения расчётов и создания выходной документации. В одном проекте может быть только одна база данных оборудования.

*Внешних баз данных оборудования* может быть сколь угодно много. С помощью «*Менеджера баз данных»* можно подключать к приложению новые базы с оборудованием. Также с помощью «*Менеджера баз данных»* можно просматривать и редактировать внешние базы данных оборудования. Подробное описание окна «*Менеджер баз данных»* представлено в разделе «*Менеджер баз данных»*.

В процессе работы над проектом по мере необходимости можно производить импорт оборудования из внешних баз в базу данных проекта и наоборот. Подробное описание процесса импорта/экспорта оборудования представлено в разделе *Импорт и экспорт между базами данных оборудования*.

Окно «*База данных»* вызывается нажатием кнопки «*База данных оборудования »* на главной панели инструментов.

### **Общий вид окна «База данных»**

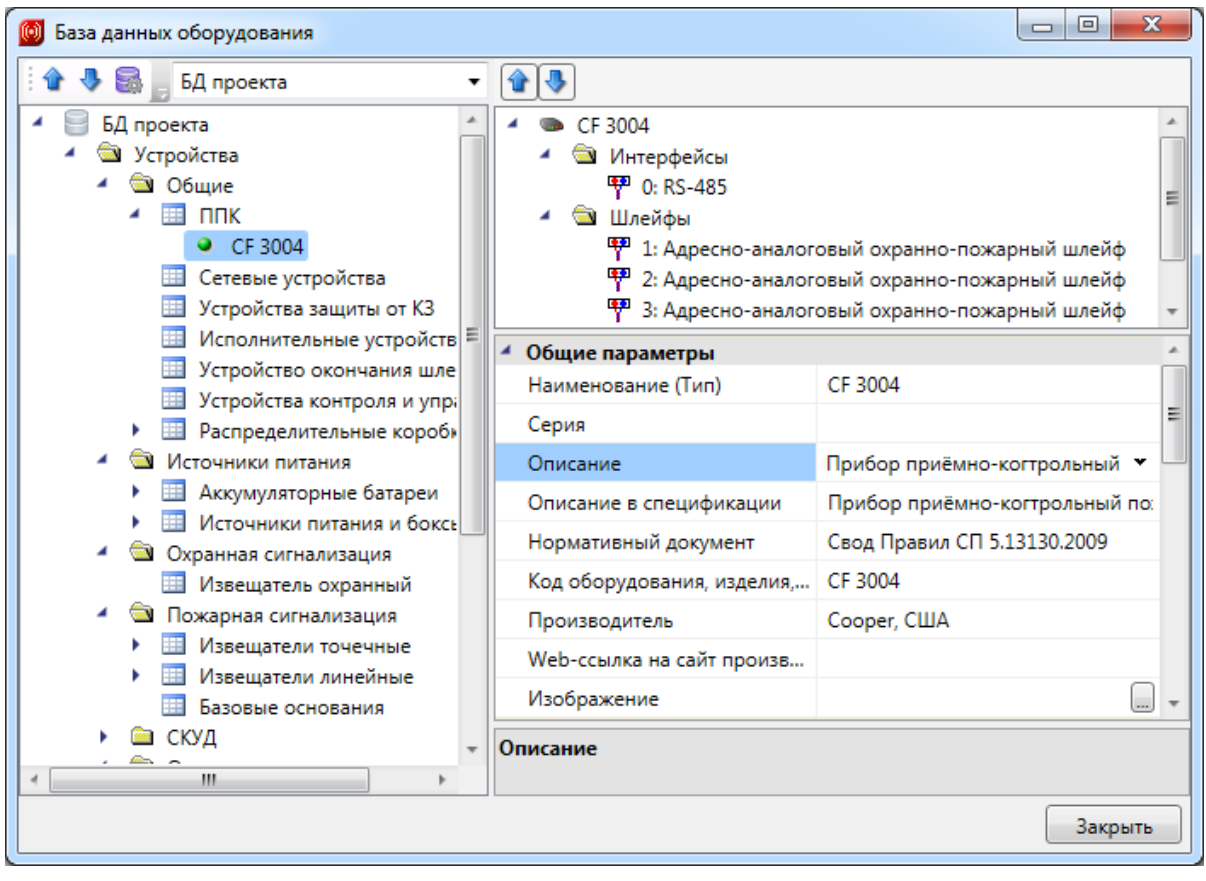

Окно «*База данных»* состоит из двух частей. Слева в виде дерева отображается структура базы. Справа находится страница свойств выделенного в дереве элемента. В правом нижнем углу размещено изображение оборудования.

Листьями дерева являются записи оборудования, которые помечаются значком « ». При выделении в дереве элемента в странице свойств, расположенной в правой части окна, будет отображён список его параметров. Выше приведён пример записи светильника в базе данных оборудования.

Кнопками «*Переместить вверх* » и «*Переместить вниз* » можно в пределах раздела перемещать элементы в списке.

Таблицы и элементы базы данных оборудования имеют контекстное меню, которое содержит команды. Именно через команды контекстного меню производится редактирование таблиц и элементов базы данных оборудования.

#### **Контекстное меню таблицы БД**

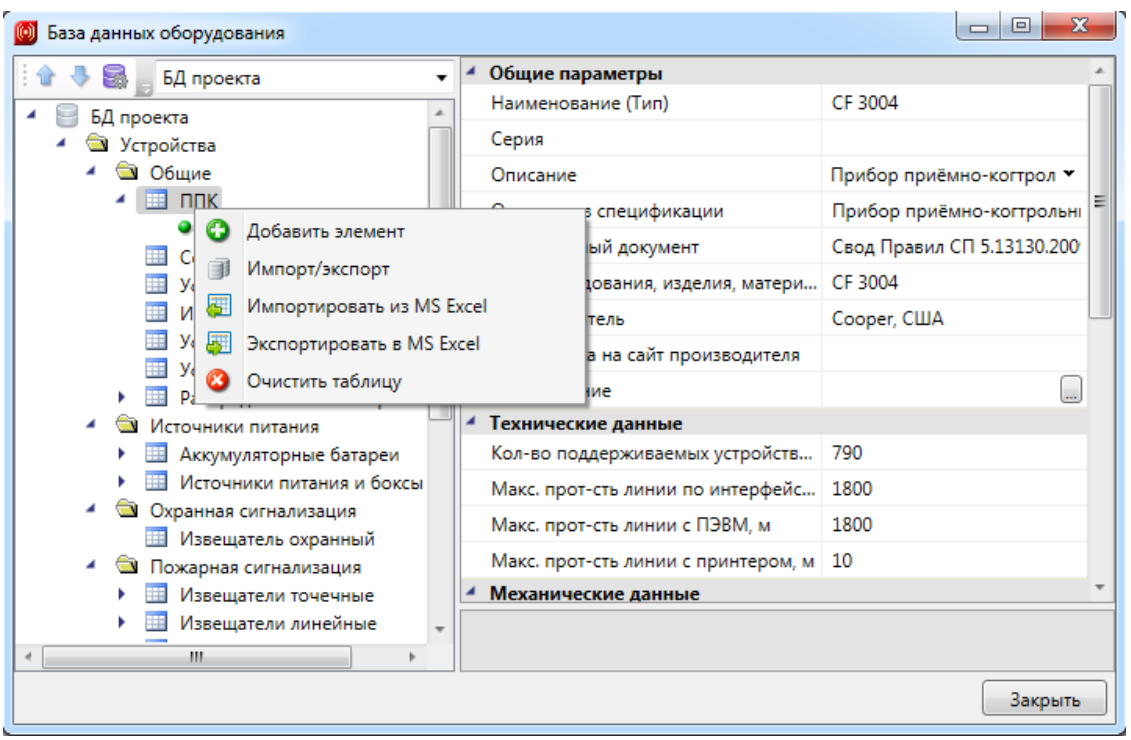

*Добавить элемент*. Эта команда позволяет добавить в выделенную таблицу базы данных новый элемент. Подробное описание процесса добавление нового элемента представлено в разделе «*Добавление нового элемента БД»*.

*Импорт/экспорт*. Эта команда вызывает окно импорта/экспорта оборудования, в котором пользователь имеет возможность импортировать в базу данных проекта оборудование из внешних баз данных и наоборот. Подробное описание окна «*Импорт/экспорт»* представлено в разделе «*Импорт и экспорт между базами данных оборудования»*.

*Импортировать из MS Excel (один файл)*. Эта команда позволяет указать файл \*.xls или \*.xlsx, из которого нужно импортировать оборудование. Если в файле \*.xls или \*.xlsx содержится соответствующим образом структурированная информация по оборудованию, то оборудование будет успешно добавлено в базу данных. Подробное описание процесса импорта оборудования из файлов \*.xls или \*.xlsx представлено в разделе «*Импорт оборудования из MS Excel»*.

*Экспортировать в MS Excel*. Эта команда позволяет выгрузить оборудование выделенной таблицы БД в файл \*.xls или \*.xlsx. Подробное описание процесса экспорта оборудования в файл \*.xls или \*.xlsx представлено в разделе «*Экспорт оборудования в MS Excel»*.

*Очистить таблицу*. Эта команда позволяет быстро удалить все элементы таблицы БД. Для предотвращения случайной утери данных перед удалением программа запросит подтверждение этого действия.

**Контекстное меню элемента БД**

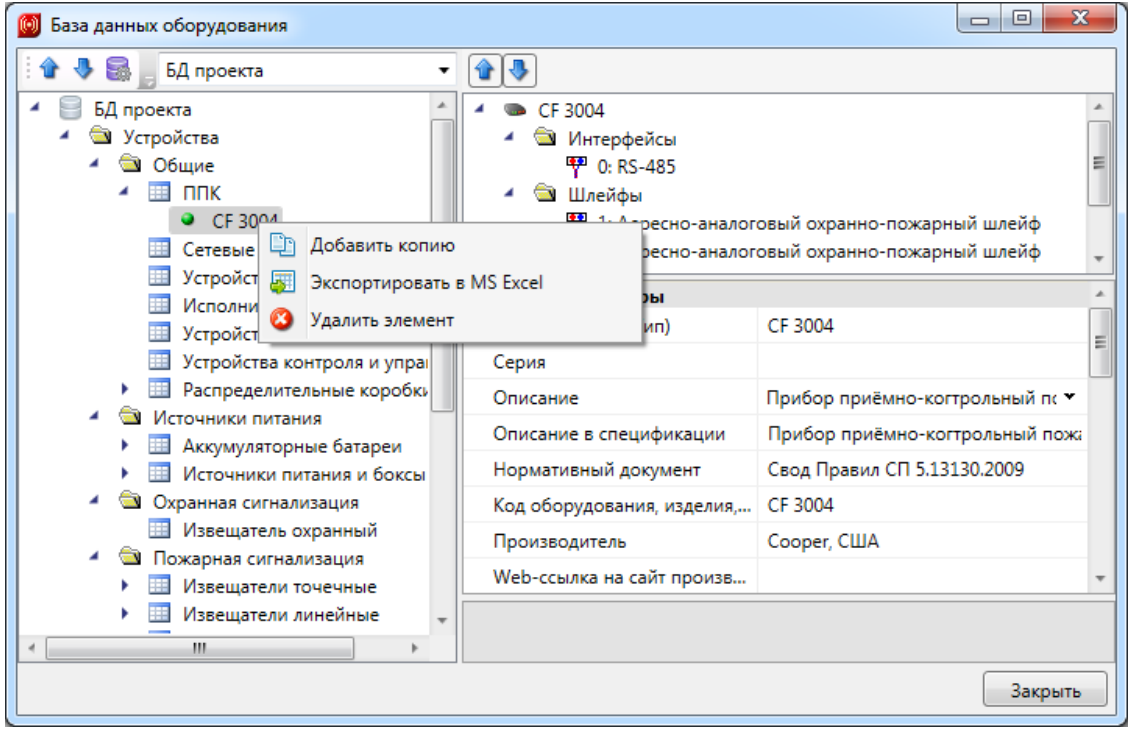

*Добавить копию*. Эта команда позволяет скопировать выделенный элемент БД.

*Экспортировать в MS Excel*. Эта команда позволяет выгрузить элемент БД в файл \*.xls или \*.xlsx. Подробное описание процесса экспорта элемента БД в файл \*.xls или \*.xlsx представлено в разделе «*Экспорт оборудования в MS Excel»*.

*Удалить объект*. Эта команда позволяет удалить элемент БД.

#### **Общие параметры для всех элементов БД**

Многие параметры базы данных являются общими для большинства видов оборудования. Эти параметры представлены в данном разделе.

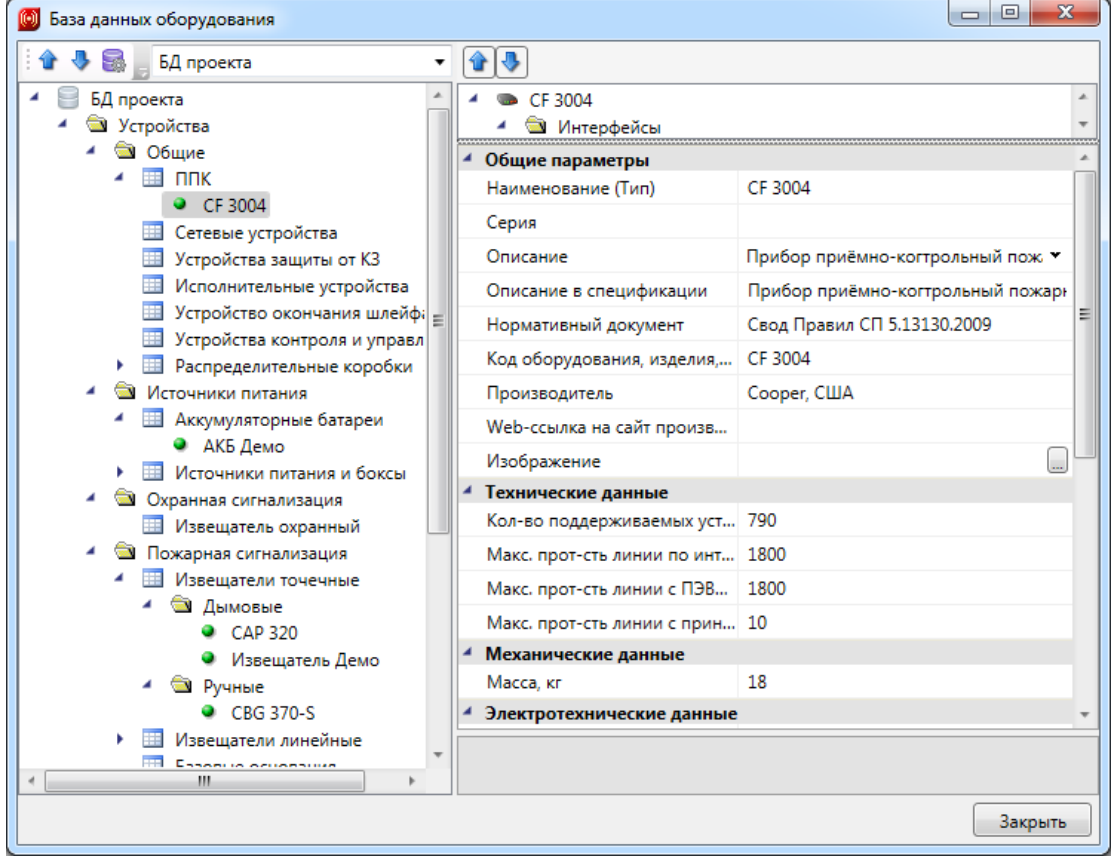

*Наименование*. Формат параметра - однострочный текст. В это поле нужно вводить наименование (модель) изделия. Большинство элементов отображаются в дереве БД значением именно этого параметра.

*Категория.* Формат параметра - однострочный текст. Данный параметр используется для группировки элементов в дереве БД. Например, это может быть название производителя.

*Серия*. Формат параметра - однострочный текст. В это поле нужно вводить серию изделия. Как правило, серия входит в состав наименования (модели) изделия. По значению этого параметра происходит группировка элементов в дереве БД.

*Описание*. Формат параметра - многострочный текст. В это поле нужно вводить подробное описание изделия. В последующем этот параметр будет помогать пользователям при подборе оборудования.

*Описание в спецификации*. Формат параметра - многострочный текст. В это поле нужно вводить описание изделия, которое будет выводиться в *«Спецификацию»,* в графу *«Наименование»*.

*Нормативный документ*. Формат параметра - однострочный текст. В это поле

нужно вводить номер нормативного документа, по которому производится изделие, либо нормативный документ, требованиям которого изделие соответствует. Значение этого параметра будет выводиться в *«Спецификацию»,* в графу *«Тип, марка»*.

*Код оборудования, изделий и материалов*. Формат параметра - однострочный текст. В это поле нужно вводить артикул изделия в каталоге производителя. Значение этого параметра будет выводиться в «*Спецификацию»,* в графу *«Код».*

*Производитель*. Формат параметра - однострочный текст. В это поле вводится наименование завода или компании изготовителя. Значение этого параметра будет выводиться в *«Спецификацию»,* в графу «*Завод изготовитель»*.

*Изображение*. Формат параметра - ссылка на другую таблицу. В этом поле нужно сослаться на соответствующий элемент таблицы *«Изображения»*. Прикреплённое изображение отображается в правом нижнем углу области свойств и разворачивается в полный размер при наведении на него мышкой.

#### **Редактирование значений параметров элементов БД**

При выделении в дереве БД элемента в области свойств отображаются параметры этого элемента. У каждого типа оборудования имеется индивидуальный набор параметров. Параметры могут иметь различные типы значений:

- однострочный текст;
- многострочный текст;
- число;
- список значений;
- ссылка.

#### **Редактирование однострочного текста и числовых параметров**

Для редактирования значения *однострочного текста* или *числового параметра* необходимо ввести в поле требуемое значение и подтвердить ввод нажатием левой клавиши мыши или кнопки «*Enter»*.

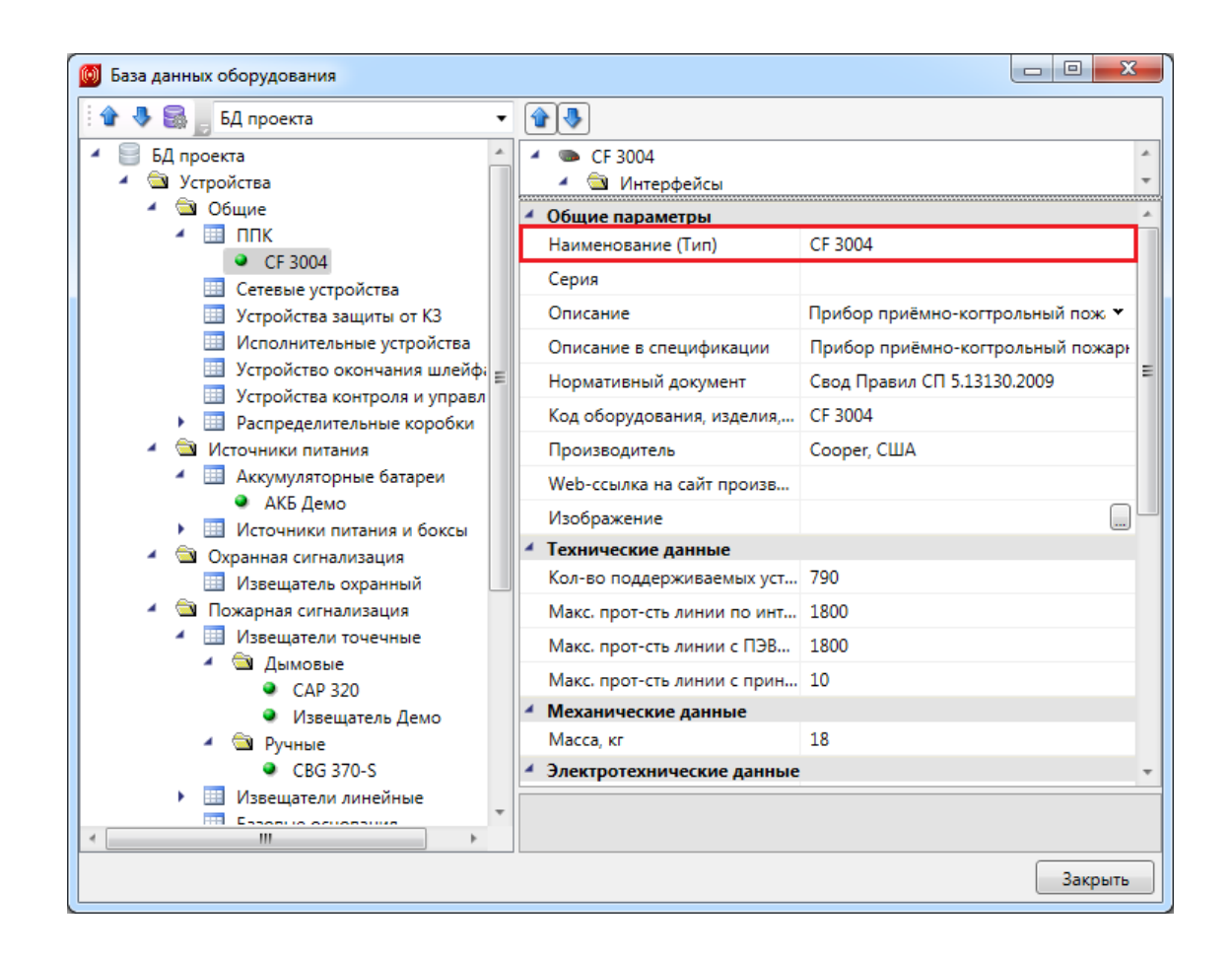

#### **Редактирование многострочного текста**

Для редактирования *многострочного текста* необходимо выделить параметр и нажать кнопку « », которая появляется в правой части поля значения параметра. В появившейся области нужно ввести соответствующий текст. Чтобы начать новую строку, нужно нажать кнопку «*Enter»*. Чтобы закончить редактирование параметра нужно нажать сочетание клавиш«*Ctrl* + *Enter»*.

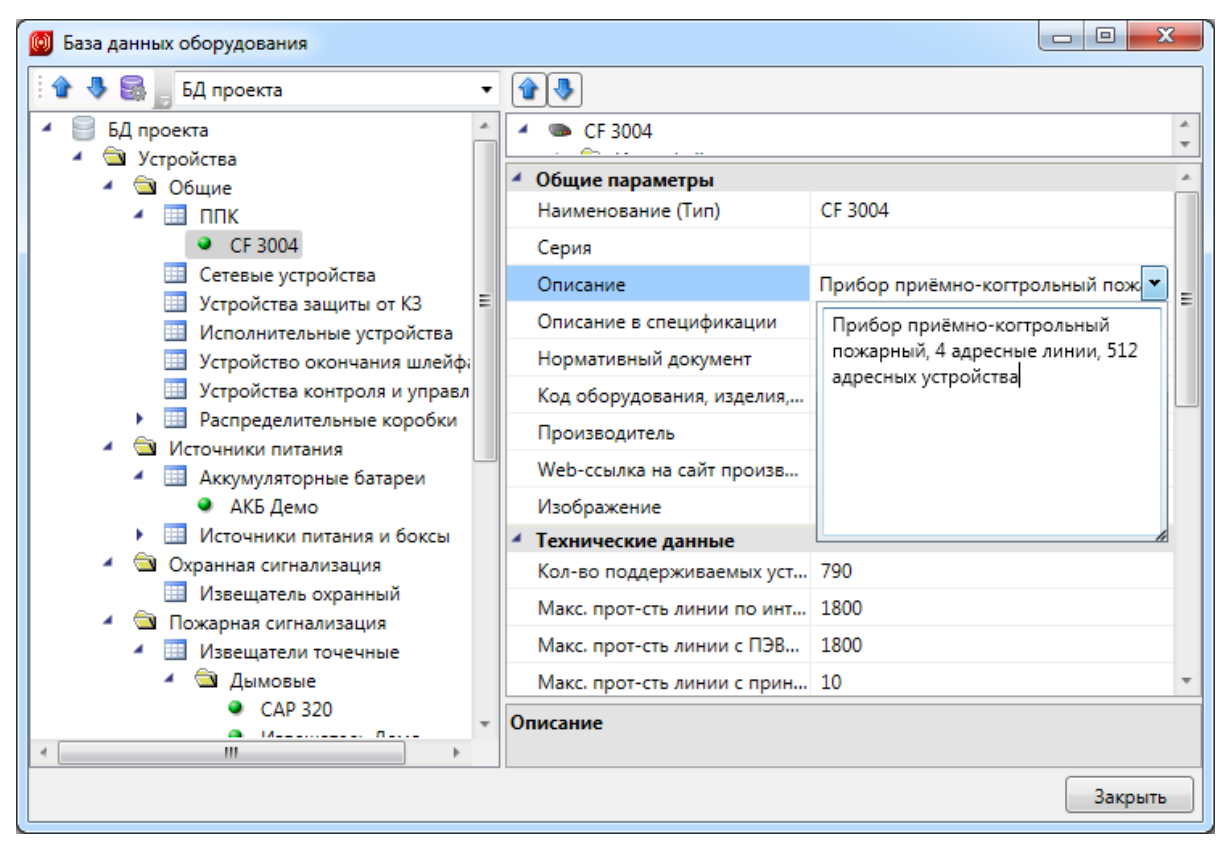

#### **Редактирование списка значений**

*Списки значений* бывают двух типов: с возможностью ввода своего значения и без.

Для редактирования *списка значений* необходимо выделить параметр и нажать левой кнопкой мыши в поле значения параметра. В появившейся области нужно выбрать нужное значение. Если перечисление - с возможностью ввода своего значения, то значение можно ввести с помощью клавиатуры.

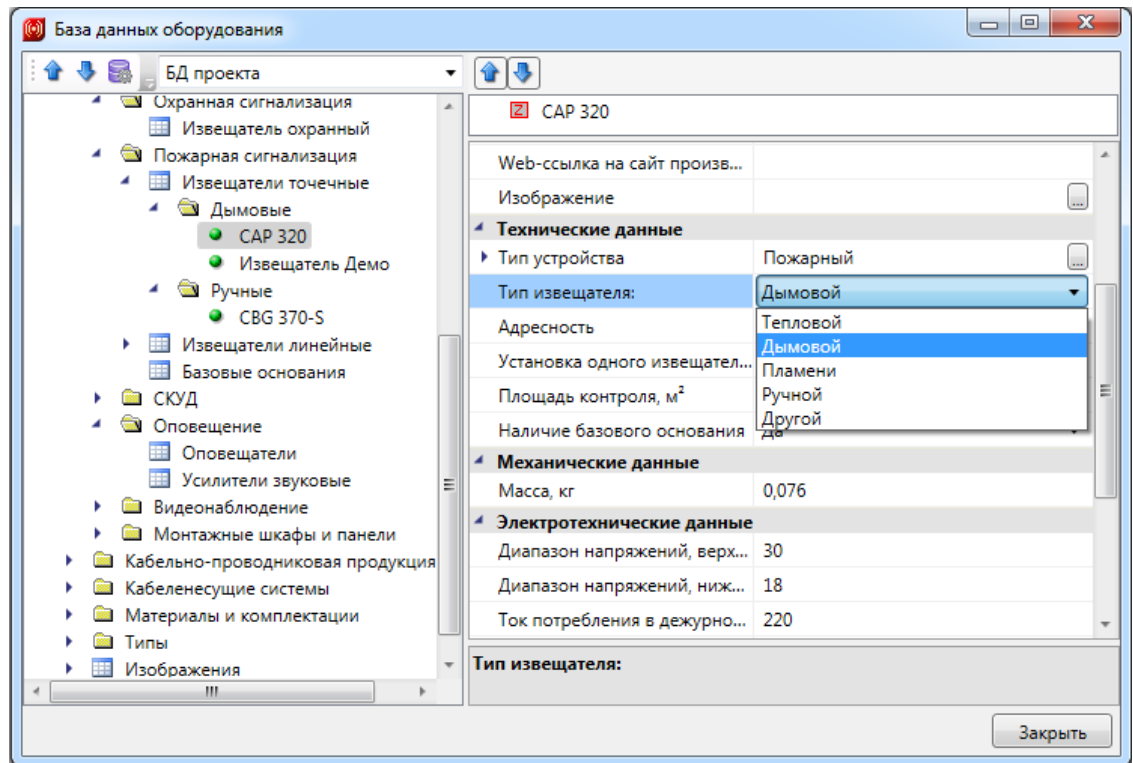

#### **Редактирование ссылочных параметров**

Некоторые поля ссылаются на элементы других таблиц БД. Например, светильник «ссылается» на лампу, которая в нем используется.

Для редактирования *ссылки* необходимо выделить параметр и нажать кнопку , которая появляется в правой части поля значения параметра. В результате программа обращается в соответствующую таблицу БД для выбора требуемого элемента. Для подтверждения выбора необходимо нажать кнопку .

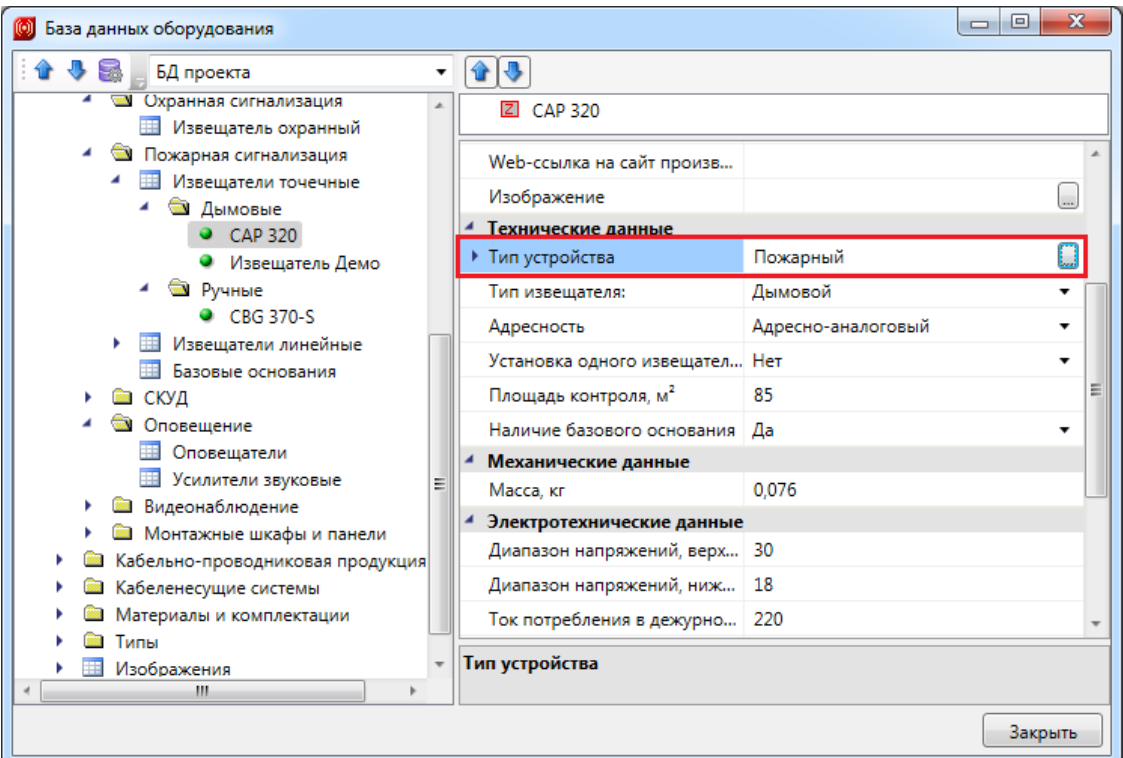

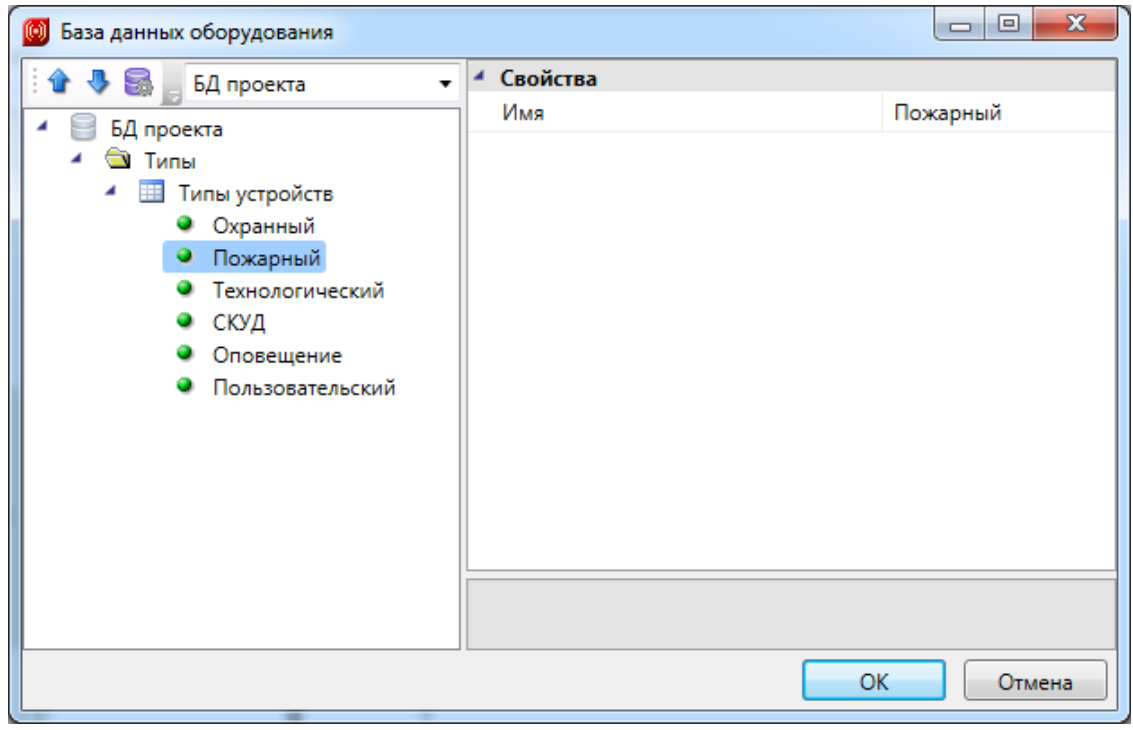

### **Отображение и группировка элементов БД**

Некоторые параметры элементов БД не только несут каталожную информацию о конкретной единице оборудования, но и используются для организации структурированного хранения оборудования в базе данных.

У каждого элемента БД есть параметр «*Наименование (Тип)»*. Значением именно этого параметра отображаются элементы в дереве базы данных.

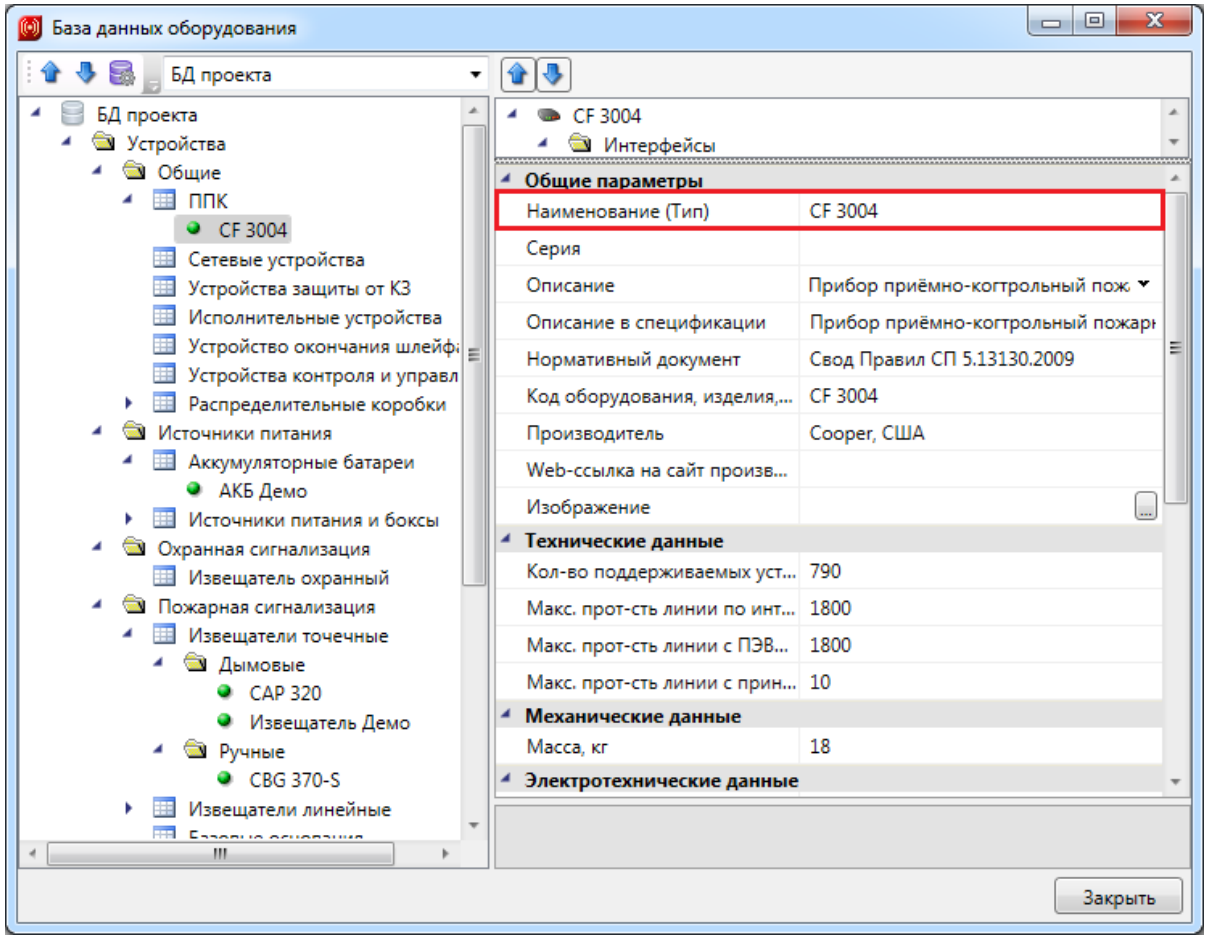

Некоторые параметры (например, «*Раздел»*, «*Серия» и др.)* используются для группировки элементов БД в дереве.

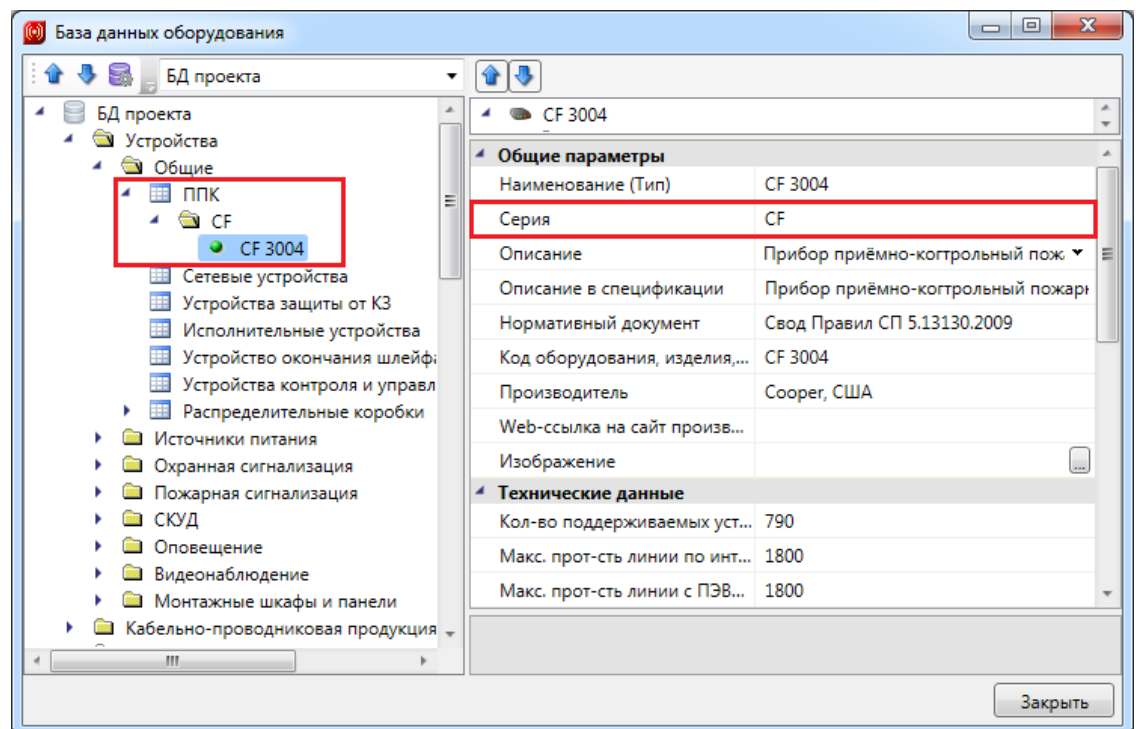

### <span id="page-249-0"></span>**Добавление нового элемента БД**

Для добавления в БД нового элемента необходимо выделить нужную таблицу и в контекстном меню выбрать команду «*Добавить элемент* ».

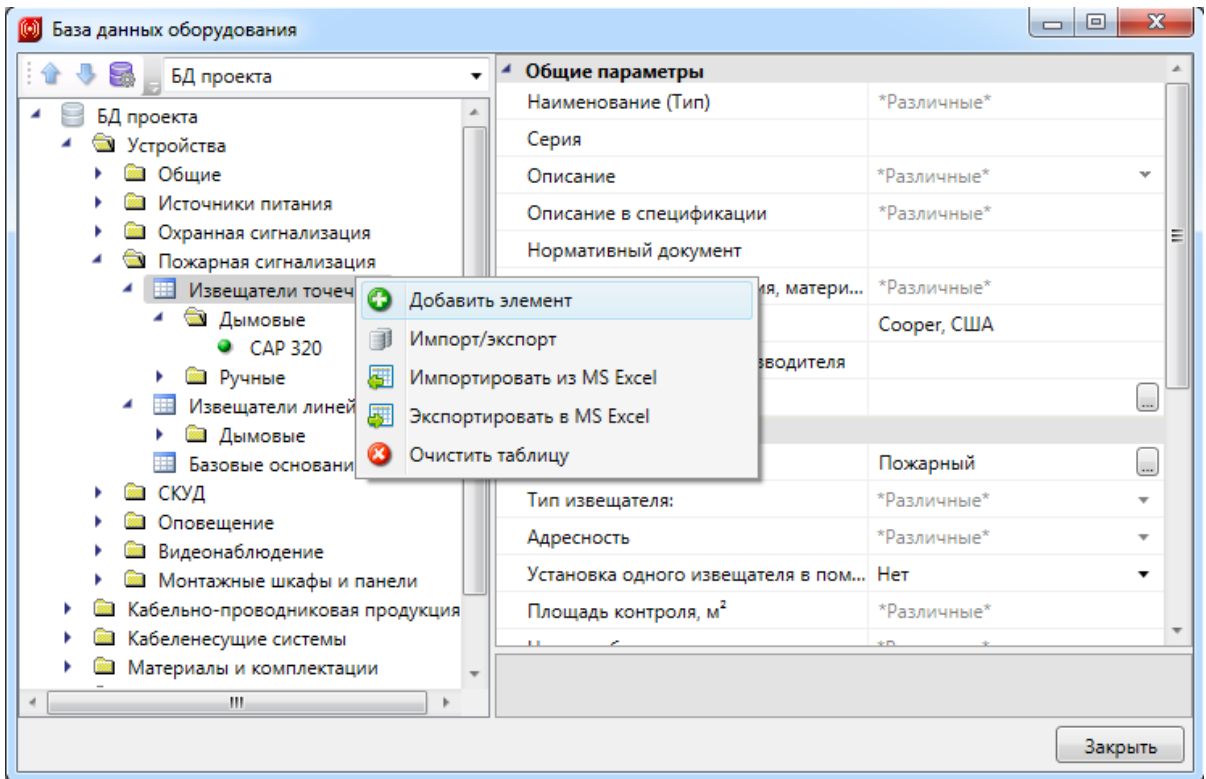

В результате в выделенной таблице появится новый элемент.

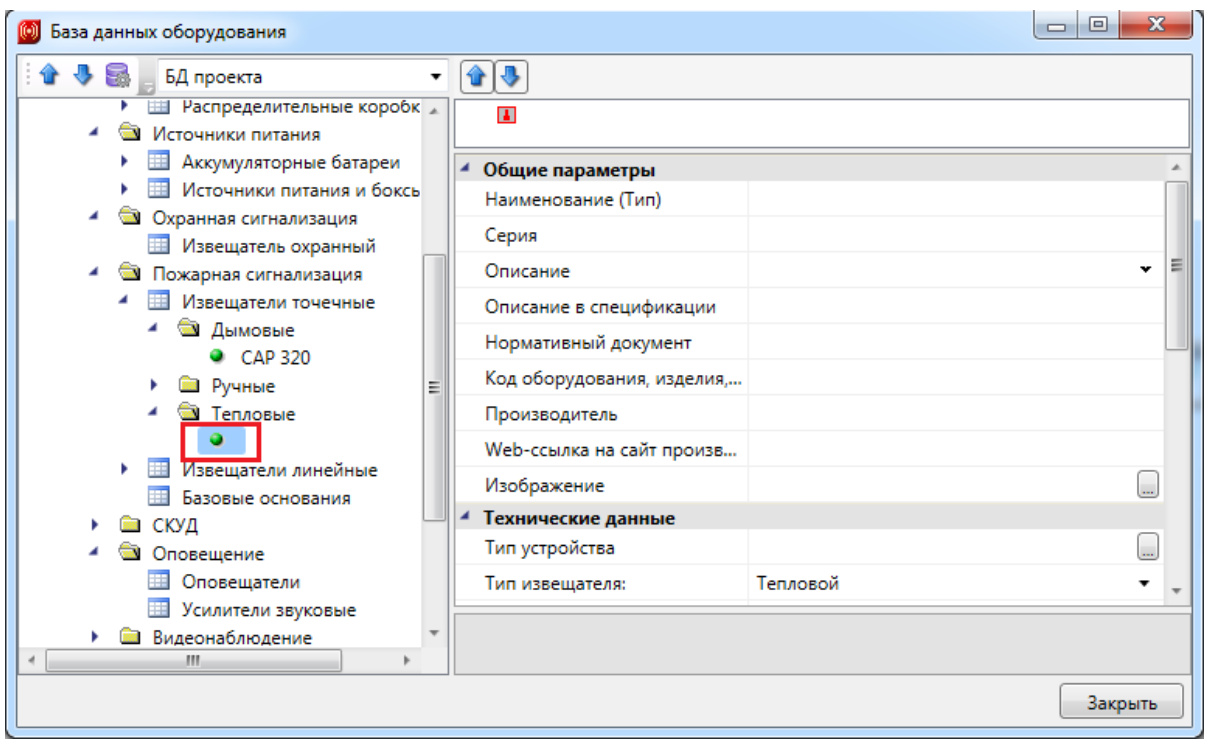

Затем в области свойств нужно заполнить значения всех параметров.

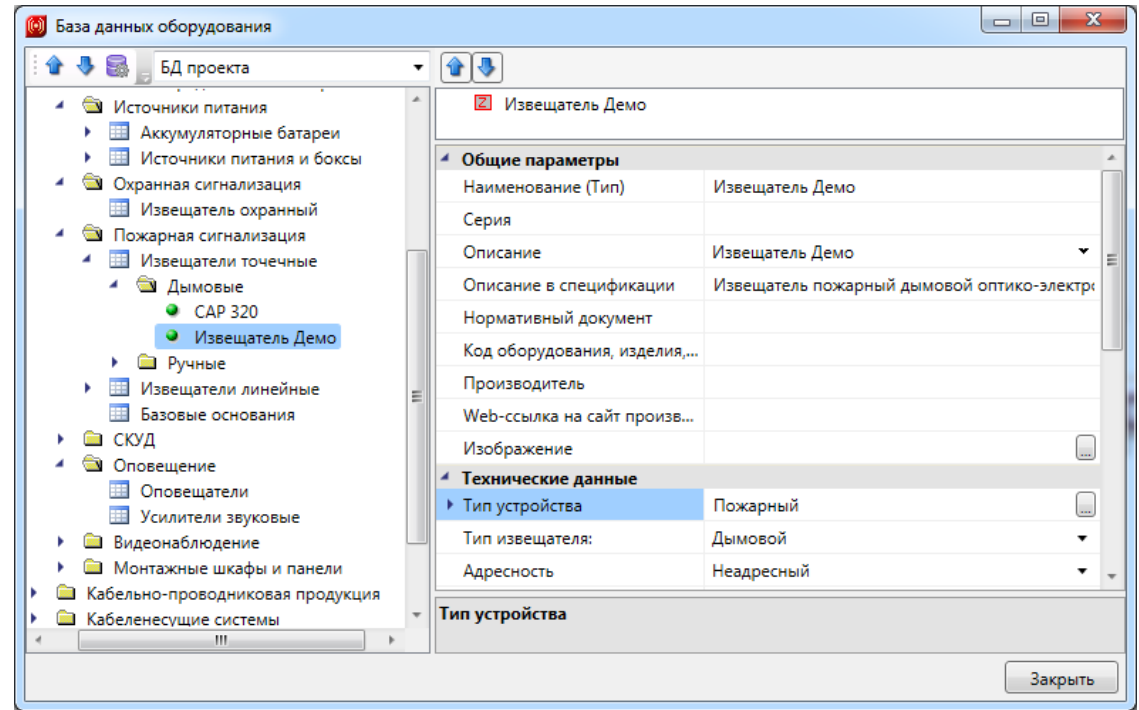

**Создание некоторых типов устройств в БД**

#### **Создание типа устройств**

Для создания типа устройства нужно открыть [базу](#page-238-0) [данных](#page-238-0) [проекта](#page-238-0) и [создать](#page-249-0) [новый](#page-249-0) [элемент](#page-249-0) БД.

Следует заполнить свойство «*Имя»* для типа устройств. Свойство может иметь произвольное значение. Именно по этому свойству в дальнейшем будет производиться подключение оборудования в шлейфсигнализации.

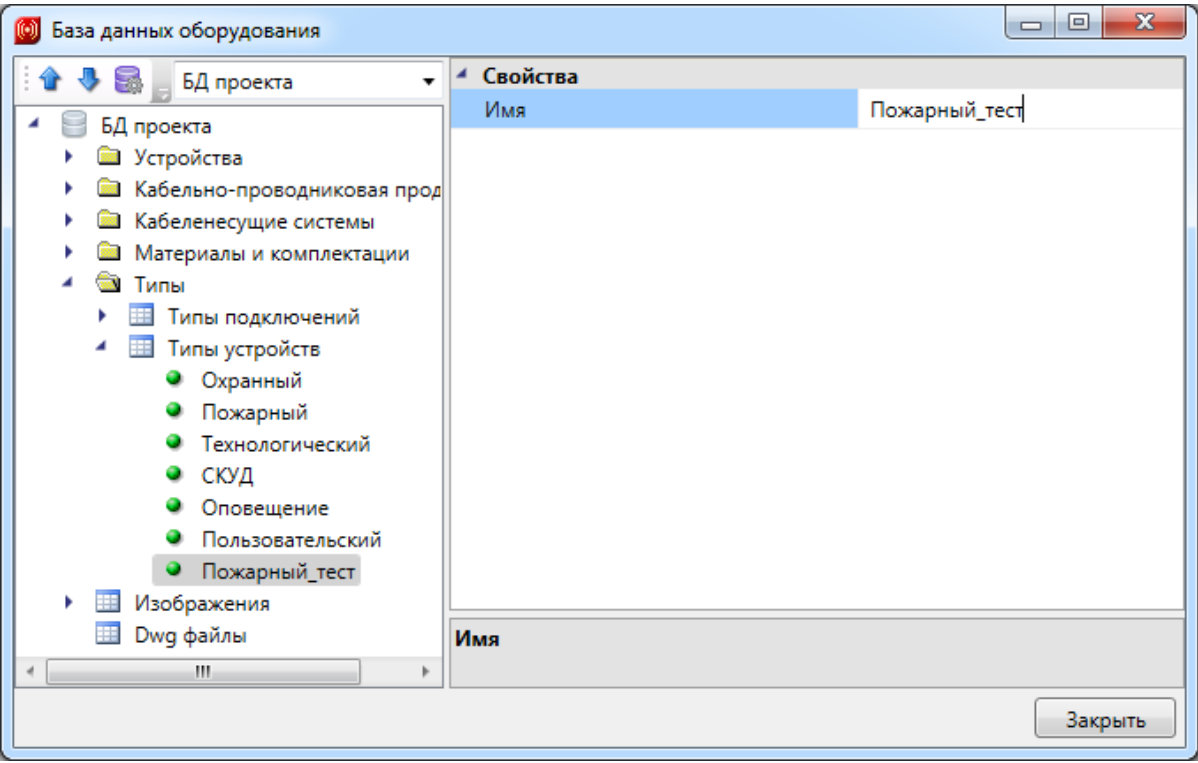

#### **Создание извещателя**

Для создания извещателя необходимо открыть [базу](#page-238-0) [данных](#page-238-0) [проекта](#page-238-0) и [создать](#page-249-0) [новый](#page-249-0) [элемент](#page-249-0) БД.

Следует заполнить свойство «*Имя»* для типа устройств. Свойство может иметь произвольное значение. Именно по этому свойству в дальнейшем будет производиться подключение оборудования в шлейфсигнализации.

Следует заполнить свойства в группах свойств «*Общие параметры»*, «*Механические данные»* и «*Габариты»*.

Особое внимание при заполнении следует уделить группе свойств «*Технические данные»*. Именно по этой группе свойств программа производит автоматическую расстановку извещателей и определяет возможность подключения в шлейф сигнализации.
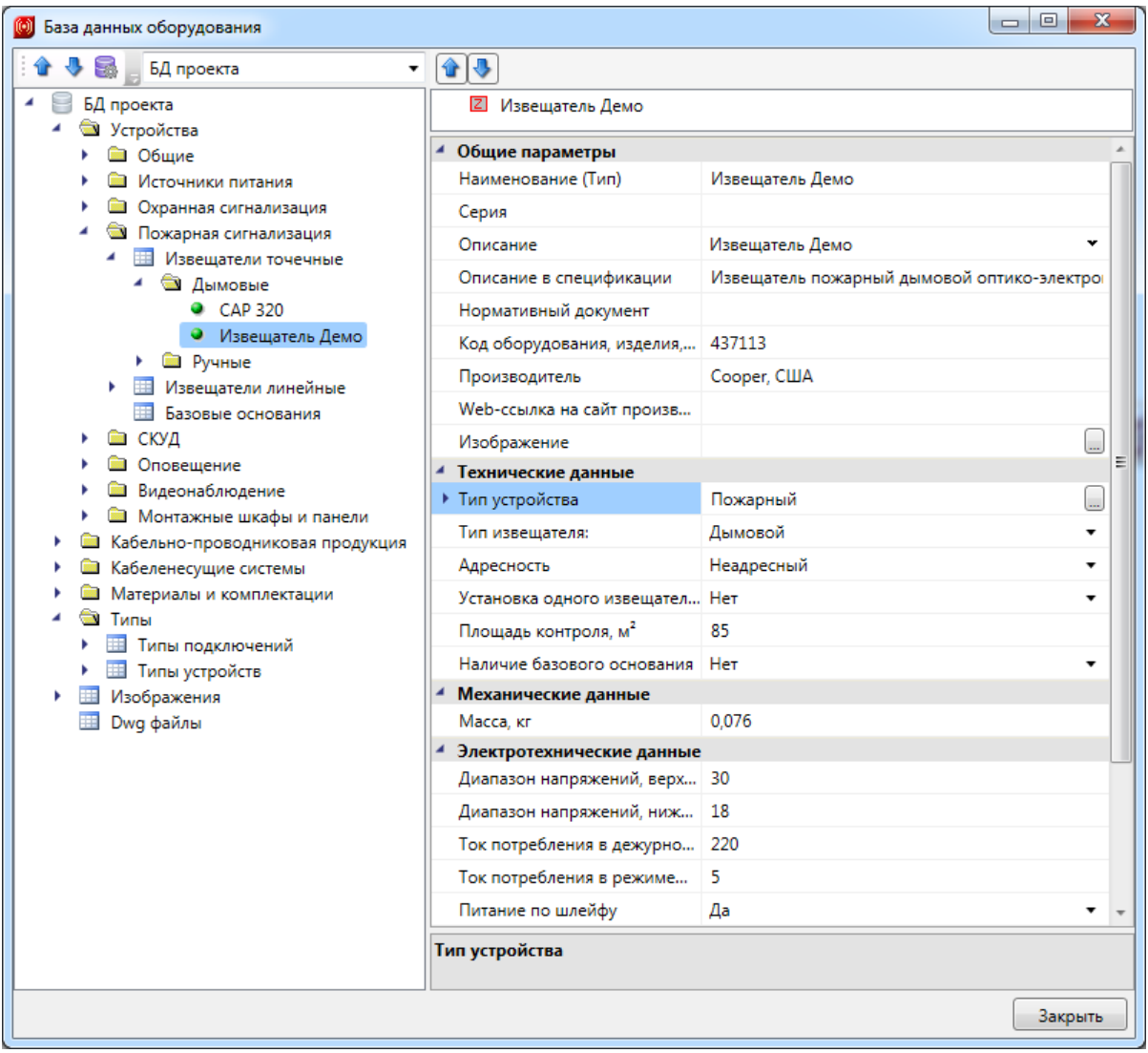

#### **Создание шлейфа сигнализации**

Для создания шлейфа сигнализации необходимо открыть [базу](#page-238-0) [данных](#page-238-0) [проекта](#page-238-0) и [создать](#page-249-0) [новый](#page-249-0) [элемент](#page-249-0) БД.

Следует заполнить свойства в группах свойств «*Параметры подключения»* и *«Параметры шлейфа»*.

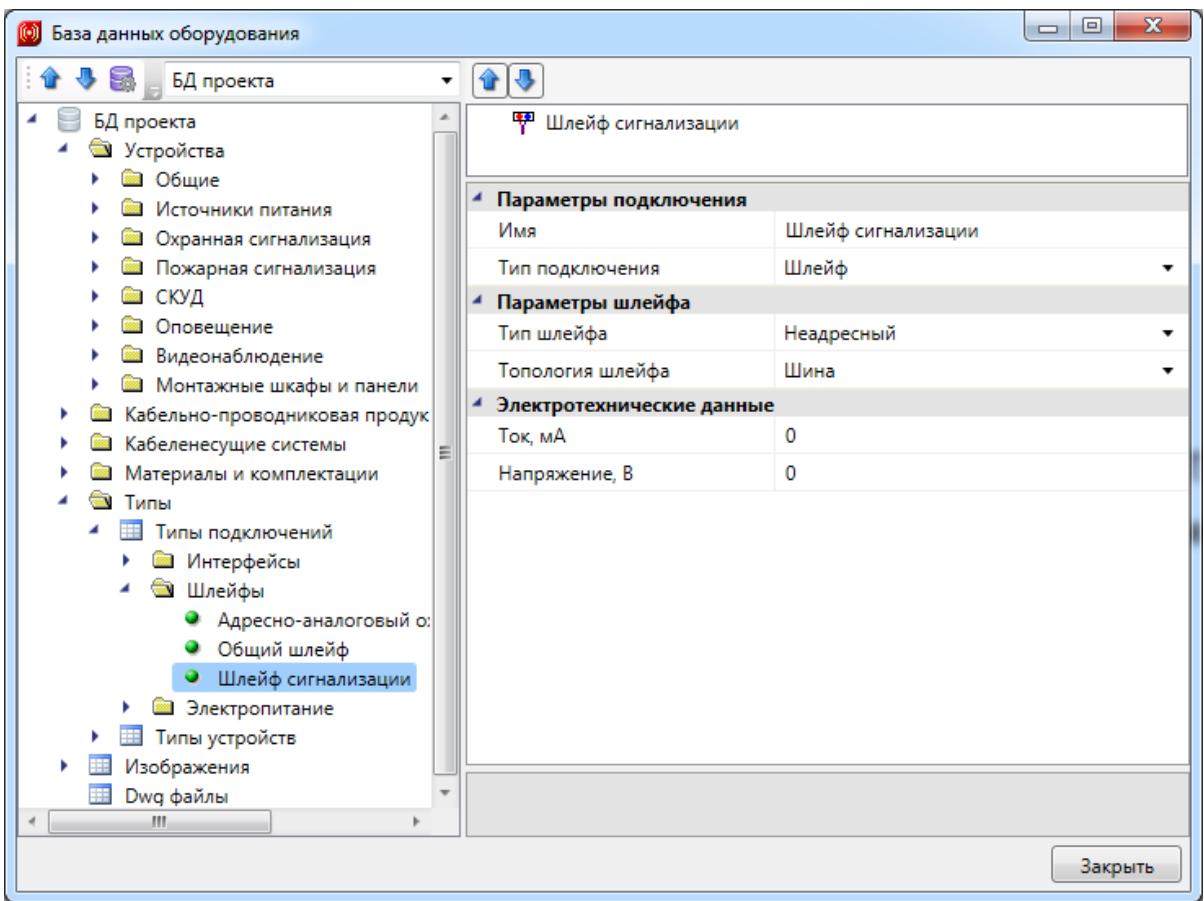

Далее в правой верхней области окна базы данных нужно добавить типы подключаемых к шлейфу устройств. Для этого нужно подсветить имя шлейфа и нажать кнопку «*Добавить тип подключения* ». В открывшемся окне базы данных необходимо выбрать корректный для создаваемого типа шлейфа тип подключаемого устройства. Если нужно добавить другие типы подключаемых устройств, снова нажмите кнопку « + )).

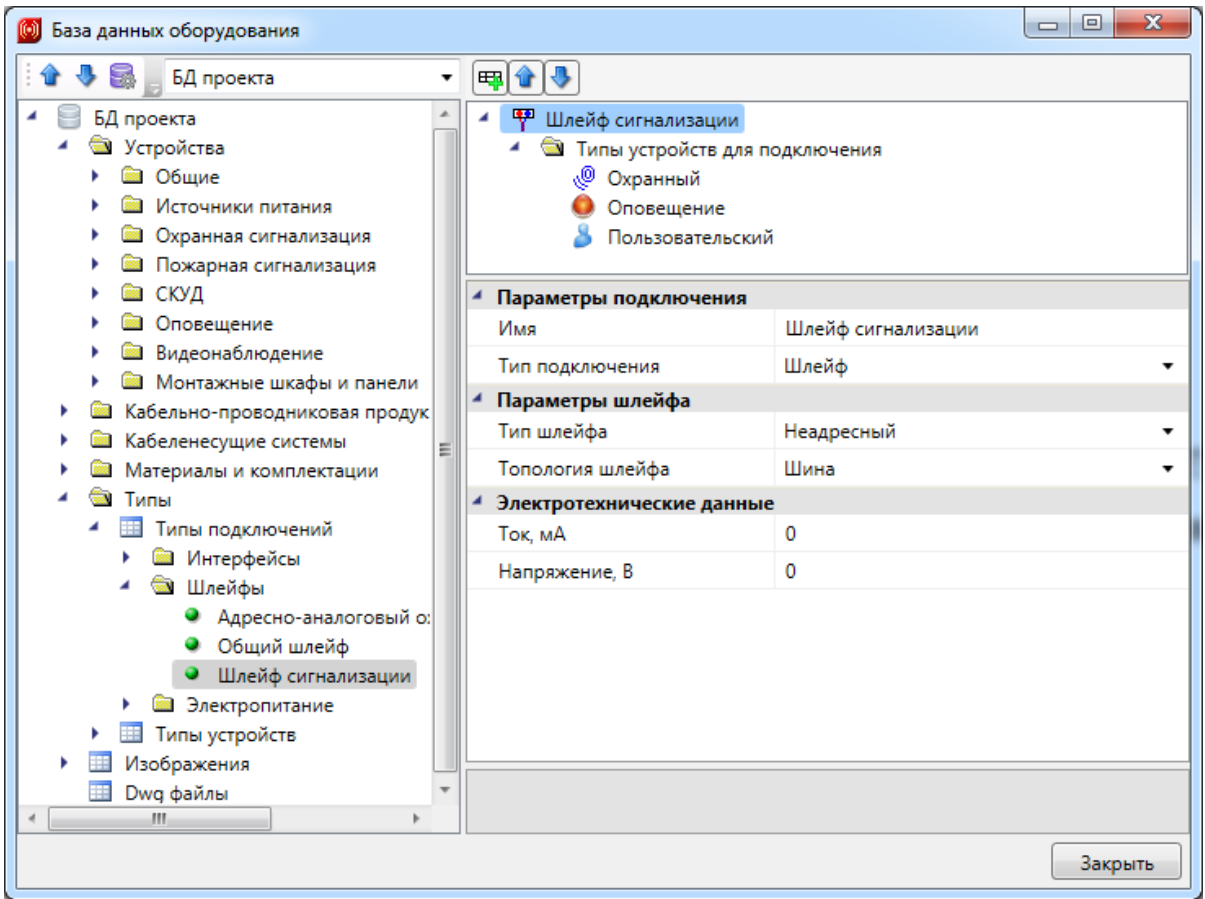

## **Создание сетевого устройства или ППК**

Для создания сетевого устройства или ППК необходимо открыть [базу](#page-238-0) [данных](#page-238-0) [проекта](#page-238-0) и [создать](#page-249-0) [новый](#page-249-0) [элемент](#page-249-0) БД.

Следует заполнить свойства в группах свойств.

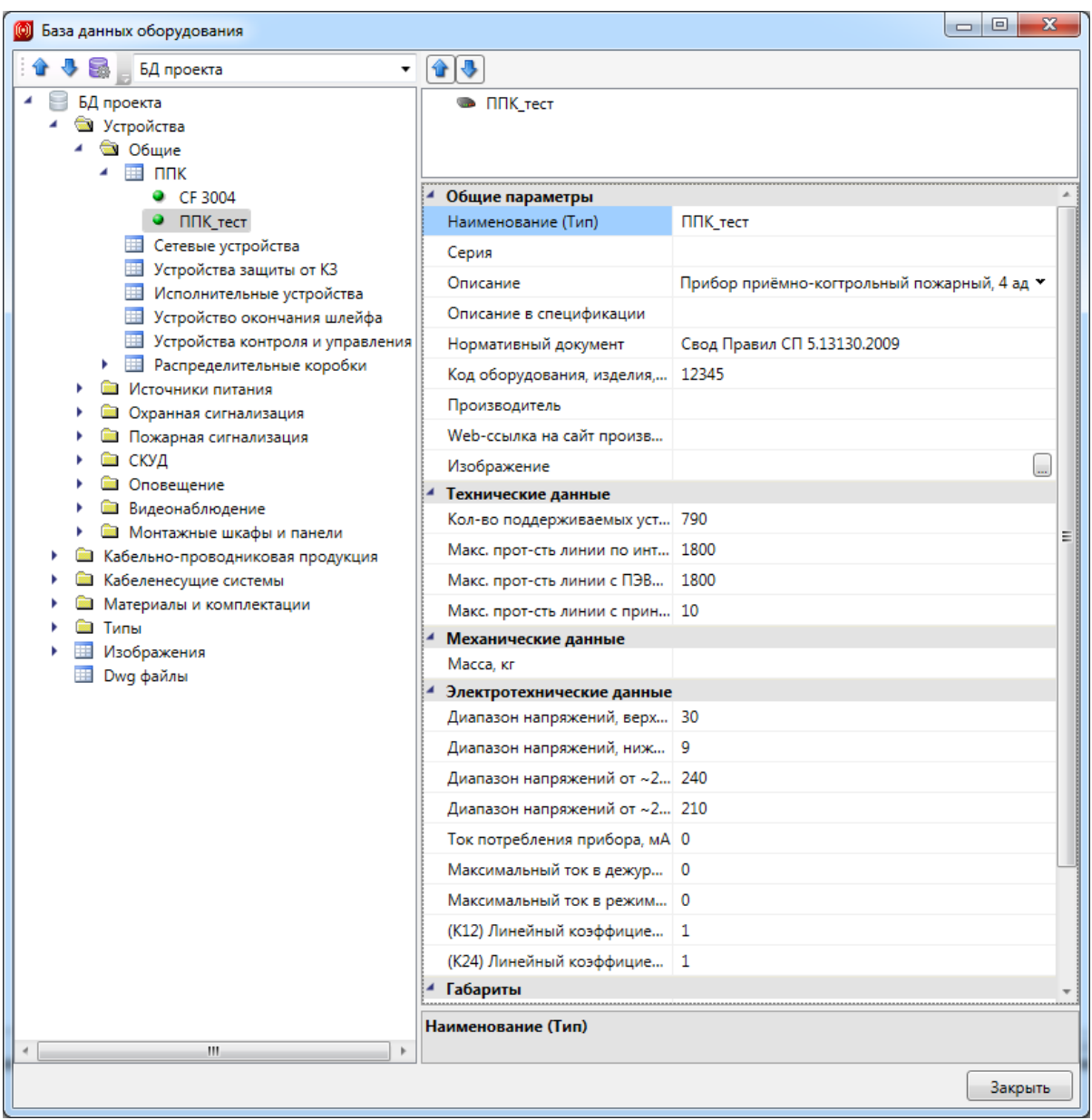

Далее в правой верхней области окна базы данных нужно добавить к ППК шлейфы для подключения устройств. Для этого следует подсветить имя ППК и нажать кнопку «*Добавить подключения* ». В открывшемся окне базы данных необходимо выбрать корректный для создаваемого ППК шлейф. Если нужно добавить другие типы подключаемых устройств, нажмите снова кнопку « ».

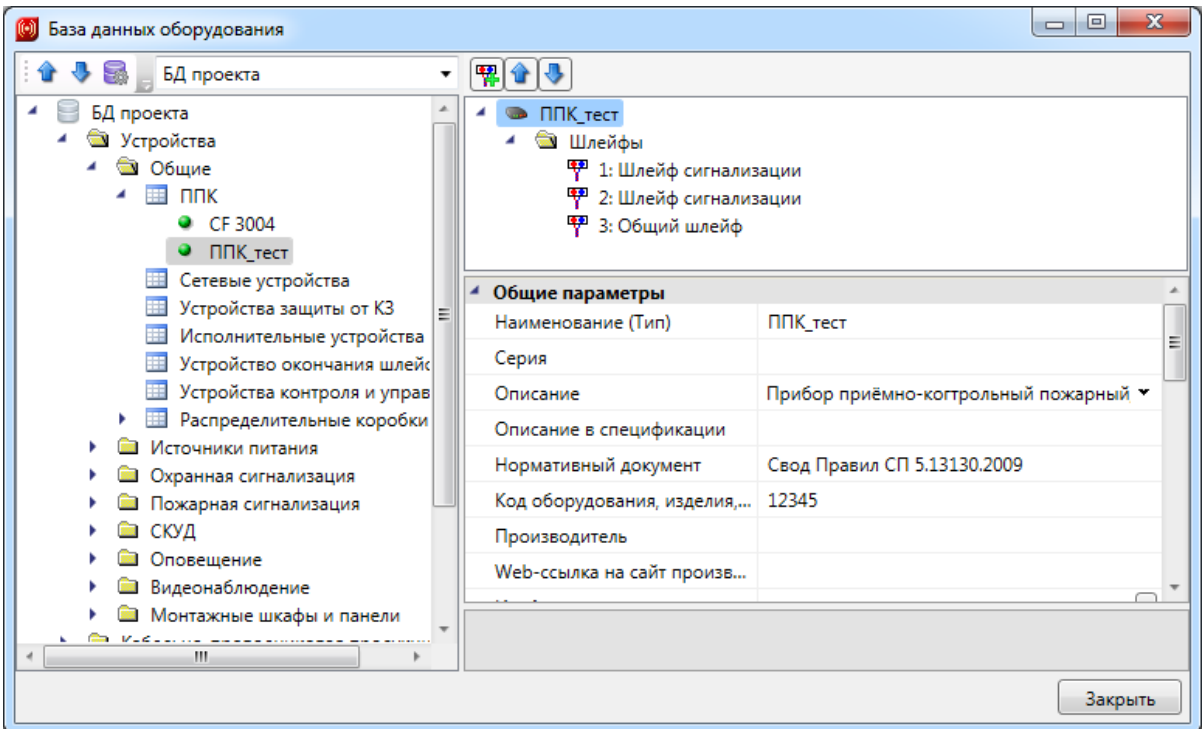

## **Создание устройства контроля и управления**

Для создания устройства контроля и управления необходимо открыть [базу](#page-238-0) [данных](#page-238-0) [проекта](#page-238-0) и [создать](#page-249-0) [новый](#page-249-0) [элемент](#page-249-0) БД.

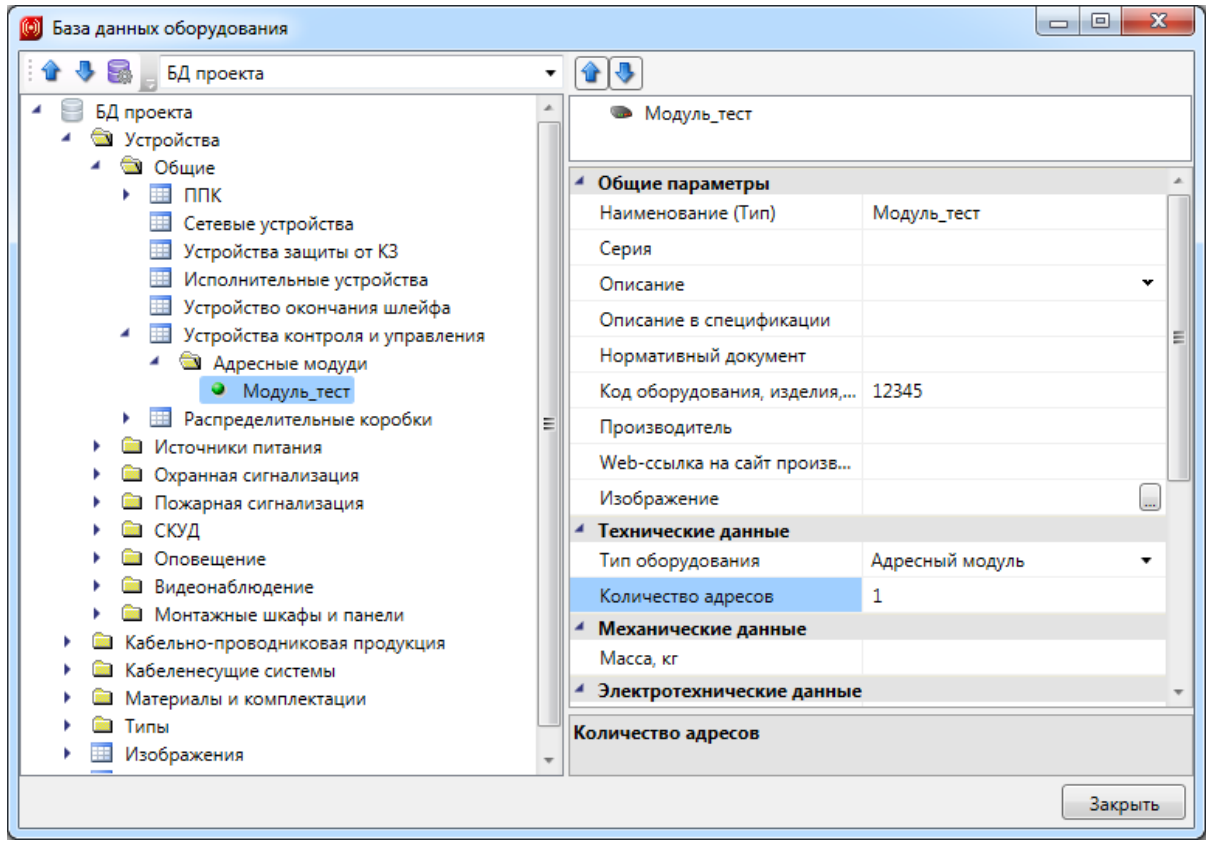

При заполнении свойств нужно обратить внимание на свойство «*Количество адресов»*. Именно по этому свойству программа будет определять диапазон занимаемых адресов в информационной линии.

#### **Создание исполнительного устройства**

Для создания исполнительного устройства необходимо открыть [базу](#page-238-0) [данных](#page-238-0) [проекта](#page-238-0) и [создать](#page-249-0) [новый](#page-249-0) [элемент](#page-249-0) БД.

Следует заполнить свойства в группах свойств.

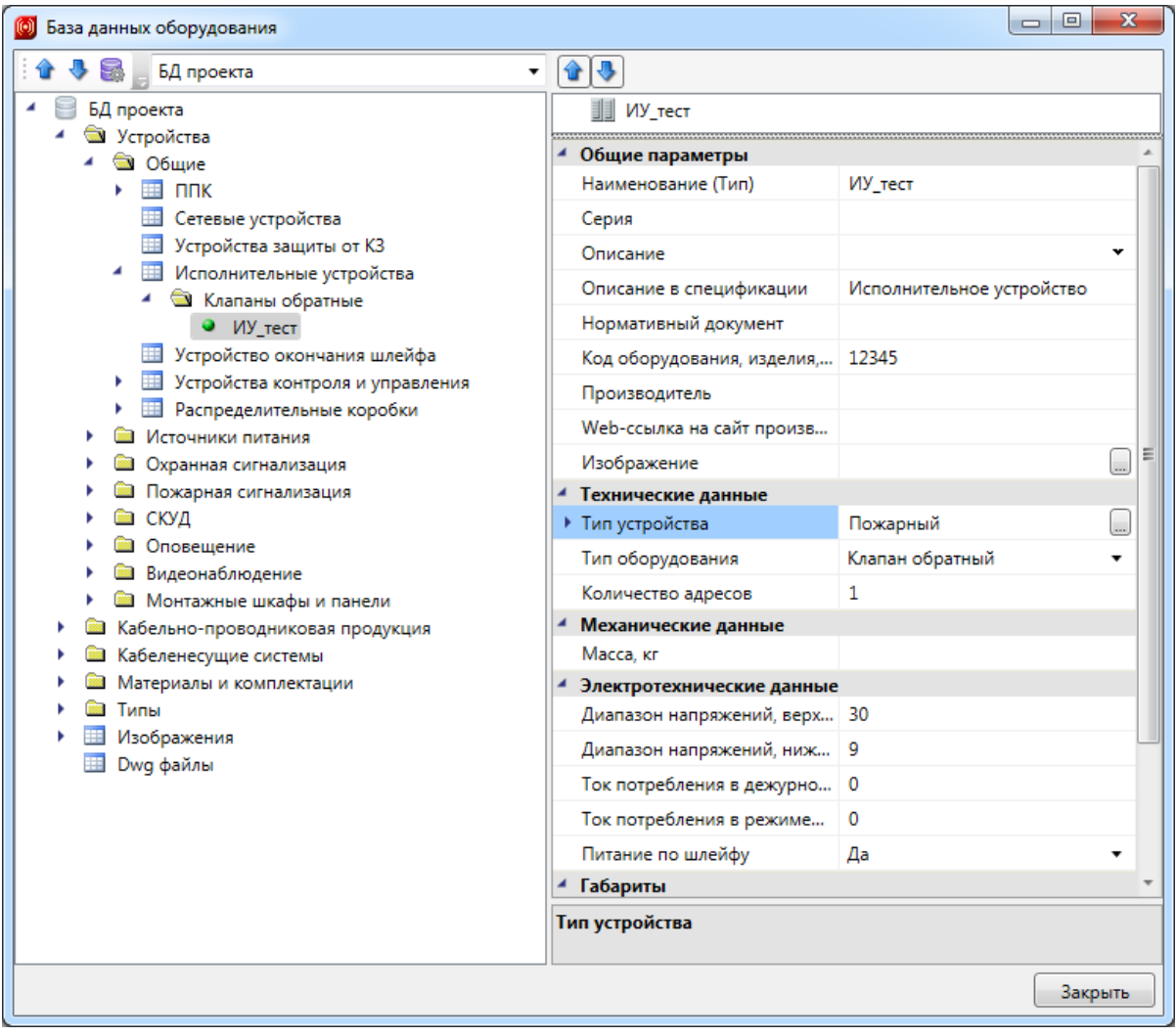

Далее в правой верхней области окна базы данных нужно добавить к ИУ шлейфы для подключения устройств. Для этого следует подсветить имя ИУ и нажать кнопку «*Добавить подключения* ». В открывшемся окне базы данных нужно выбрать корректный для создаваемого ИУ шлейф. Если нужно добавить другие типы подключаемых устройств, снова нажмите кнопку « ».

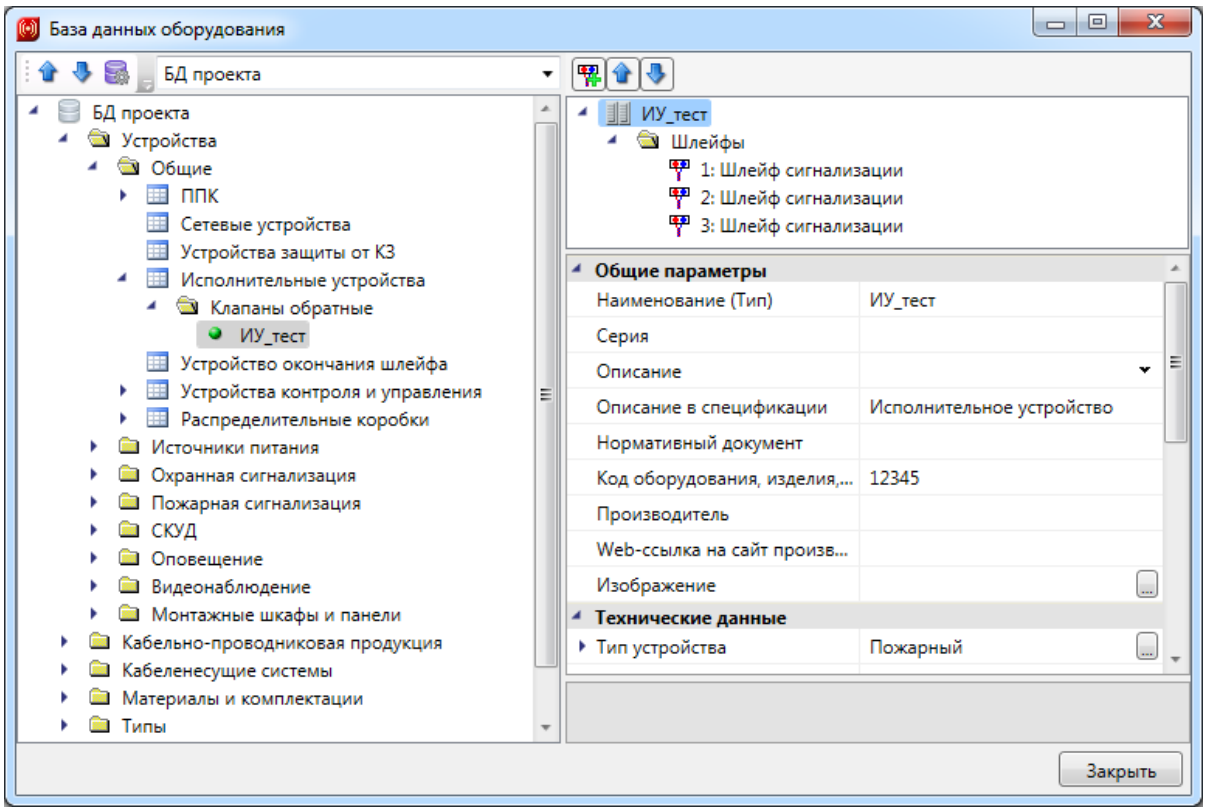

#### <span id="page-258-0"></span>**Создание электрических типов подключений**

В таблице *«Типы подключения»* в БД есть возможность создавать *«Электрические типы подключения»* трех видов: *[IN] Вводы питания в устройства, [OUT] Выводы питания от устройства, [SWITCH] Реле.*

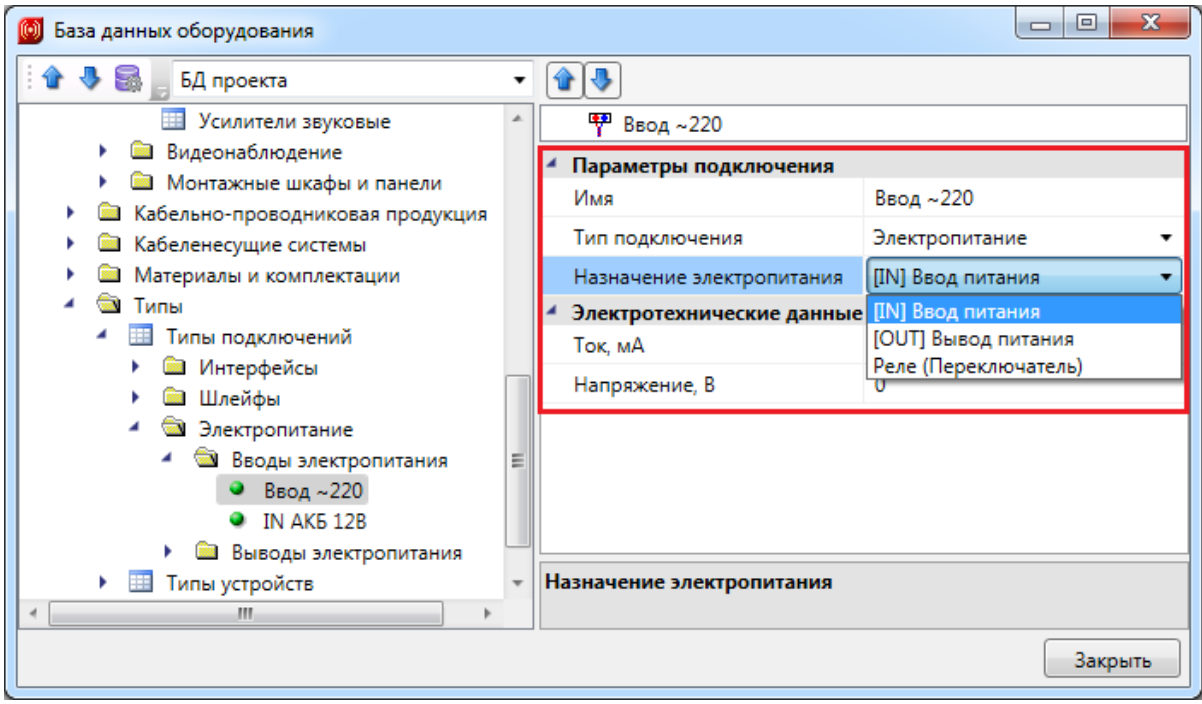

Ввод электропитания в устройство подразумевает вводные клеммы для подачи

напряжения на устройства от внешнего источника питания. Выводы электропитания (источник) представляют собой клеммы для подачи питания с устройства на вводы питания других устройств (потребителей). Реле позволяют осуществлять подключение потребителей к питанию через реле.

Создадим ввод на ~220 вольт. Создадим вывод электропитания на 12В. И создадим реле. Эти три типа подключения понадобятся нам для демонстрации создания электропитания системы оповещения.

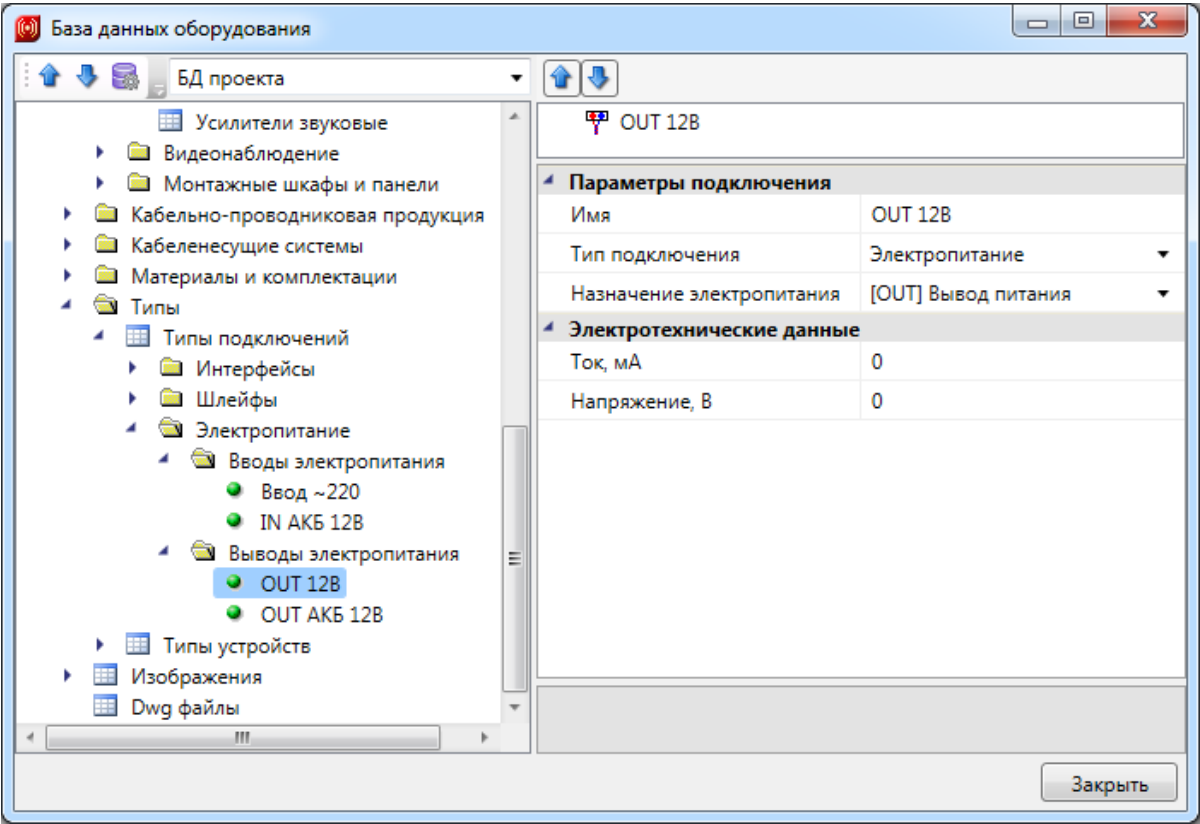

#### **Создание электрических подключений для устройств**

Создадим в БД резервный источник питания «Импульс-3». Ниже показана его схема подключения, где видно наличие ввода электропитания ~220В и два вывода на 12В

# Project Studio CS ОПС. Руководство пользователя

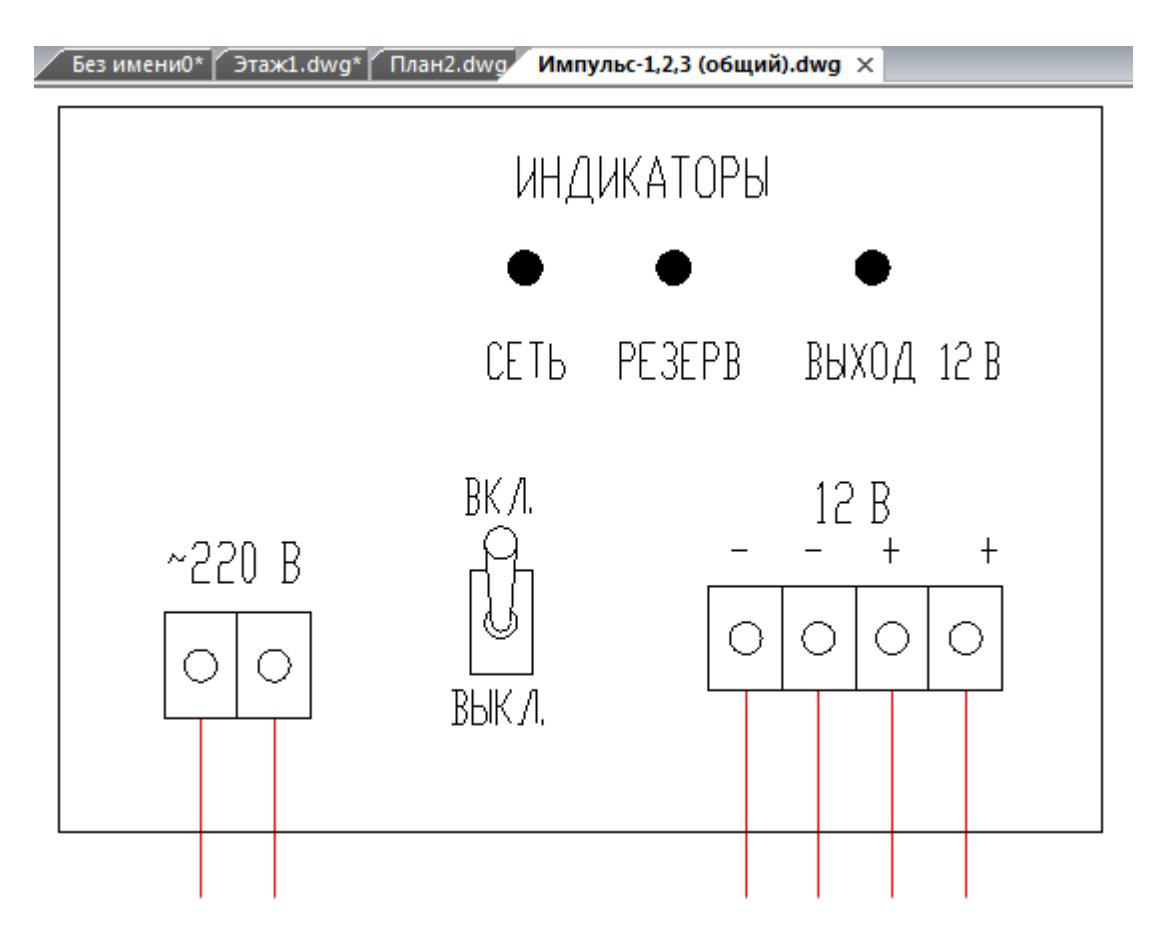

В таблице *«Источники питания»* [создаем](#page-249-0) [новую](#page-249-0) [запись](#page-249-0) и заполняем стандартные поля данными из каталога производителя.

# Project Studio CS ОПС. Руководство пользователя

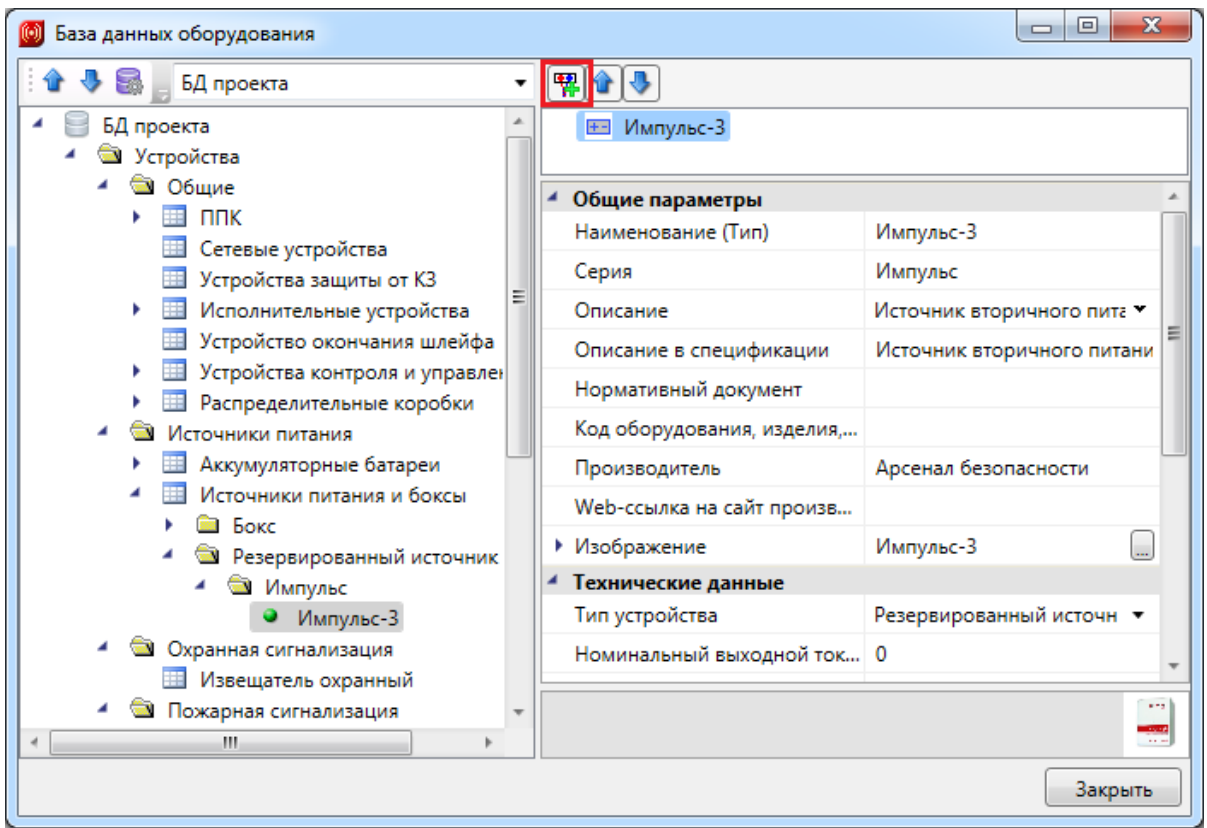

В правом дереве структуры объекта выделяем корневой элемент «Импульс 3» и, используя кнопку *« »* панели инструментов окна структуры, добавляем из БД [типы](#page-258-0) [подключений.](#page-258-0) Вставляем один ввод ~220 электропитания и два вывода электропитания на 12В.

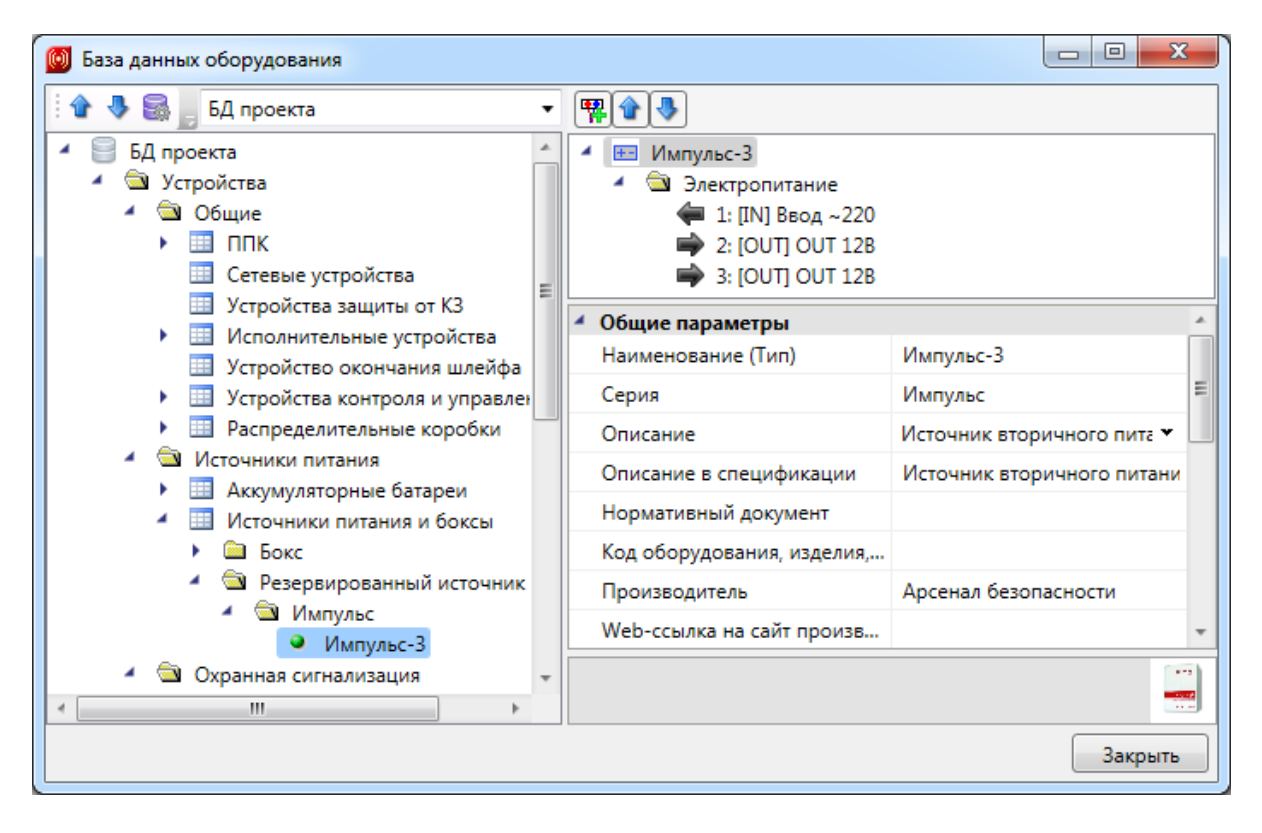

Подобным образом можно создавать электрические подключения для любого оборудования в БД, которое поддерживает структуру подключений.

#### **Создание оборудования с реле**

[Создадим](#page-249-0) в таблице сетевых устройств блок сигнально-пусковой на 4 реле, управляемый по интерфейсу RS-485.

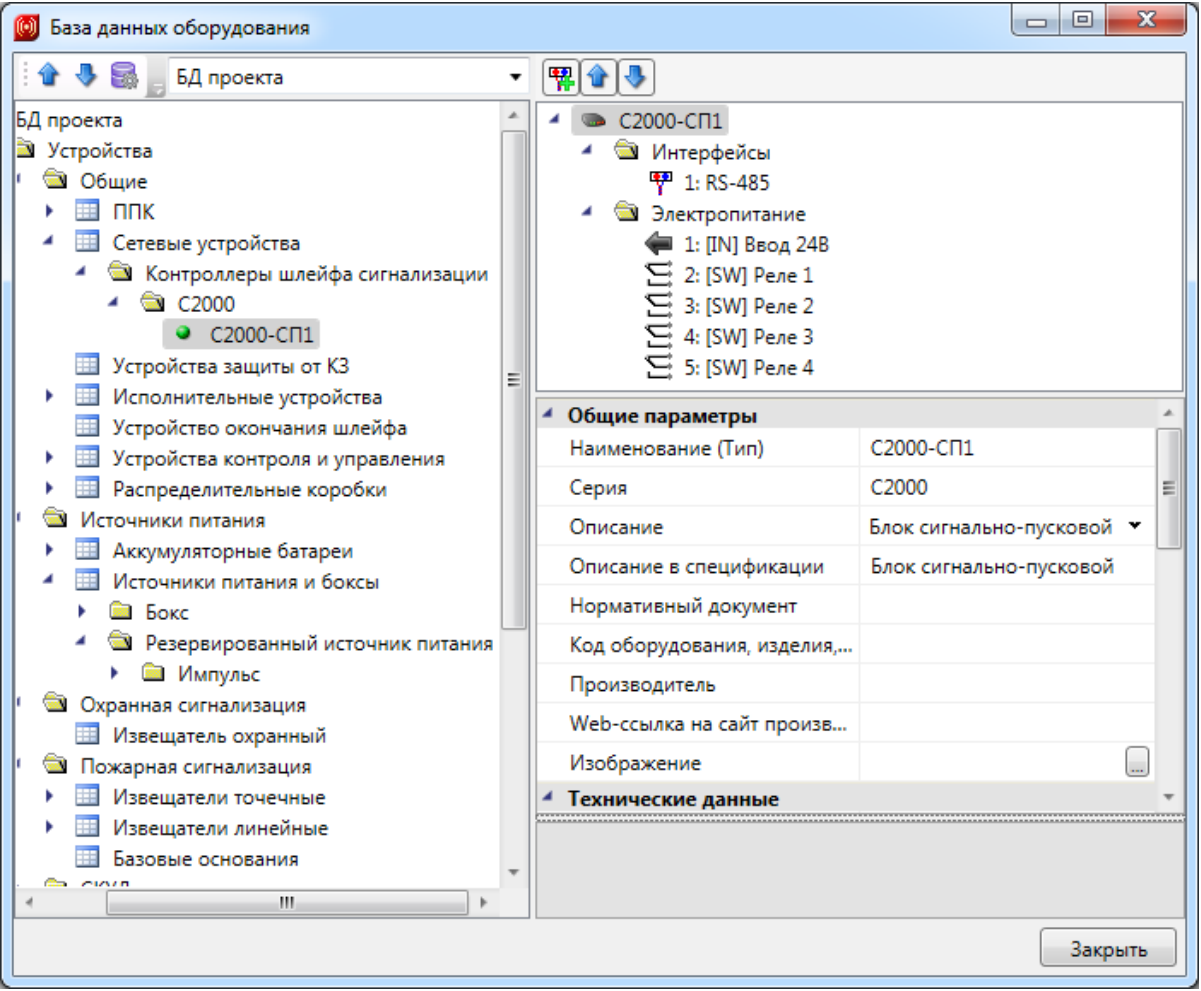

# **Экспорт оборудования в MS Excel**

Для того чтобы экспортировать оборудование из базы данных в MS Excel, нужно выделить в дереве БД нужный элемент, группу элементов или таблицу, и в контекстном меню выбрать пункт «*Экспортировать в MS Excel* ».

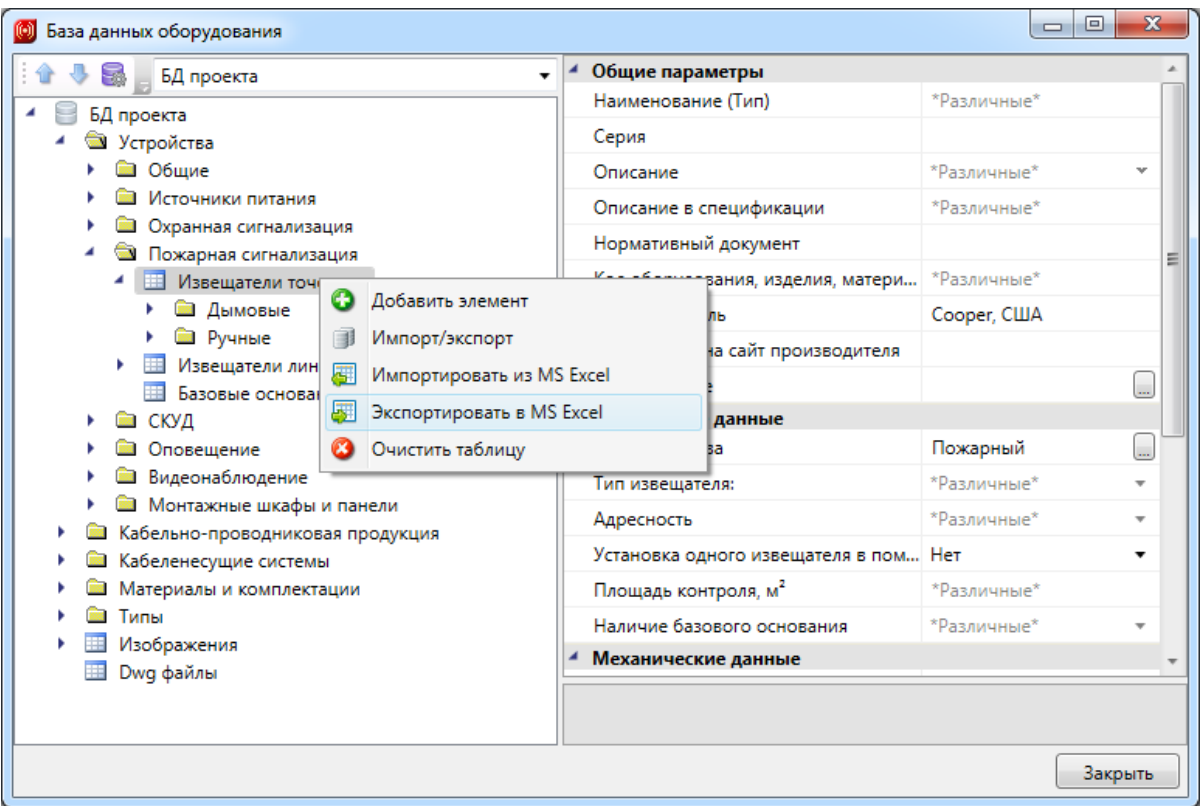

В результате создаётся файл \*.xls или \*.xlsx с перечнем экспортируемого оборудования.

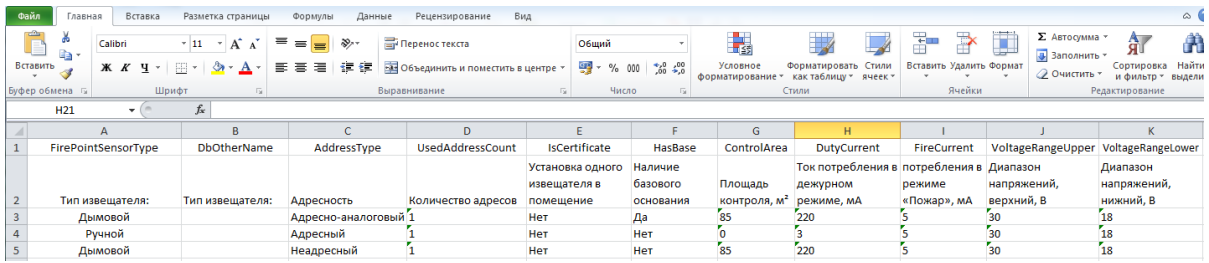

После этого можно сохранить полученный файл \*.xls или \*.xlsx и использовать в дальнейшем.

# **Импорт оборудования из MS Excel**

Для того, чтобы импортировать оборудование в базы данных программы из MS Excel, нужно выделить в дереве БД нужную таблицу и в контекстном меню выбрать пункт «*Импортировать из MS Excel (один файл)* ».

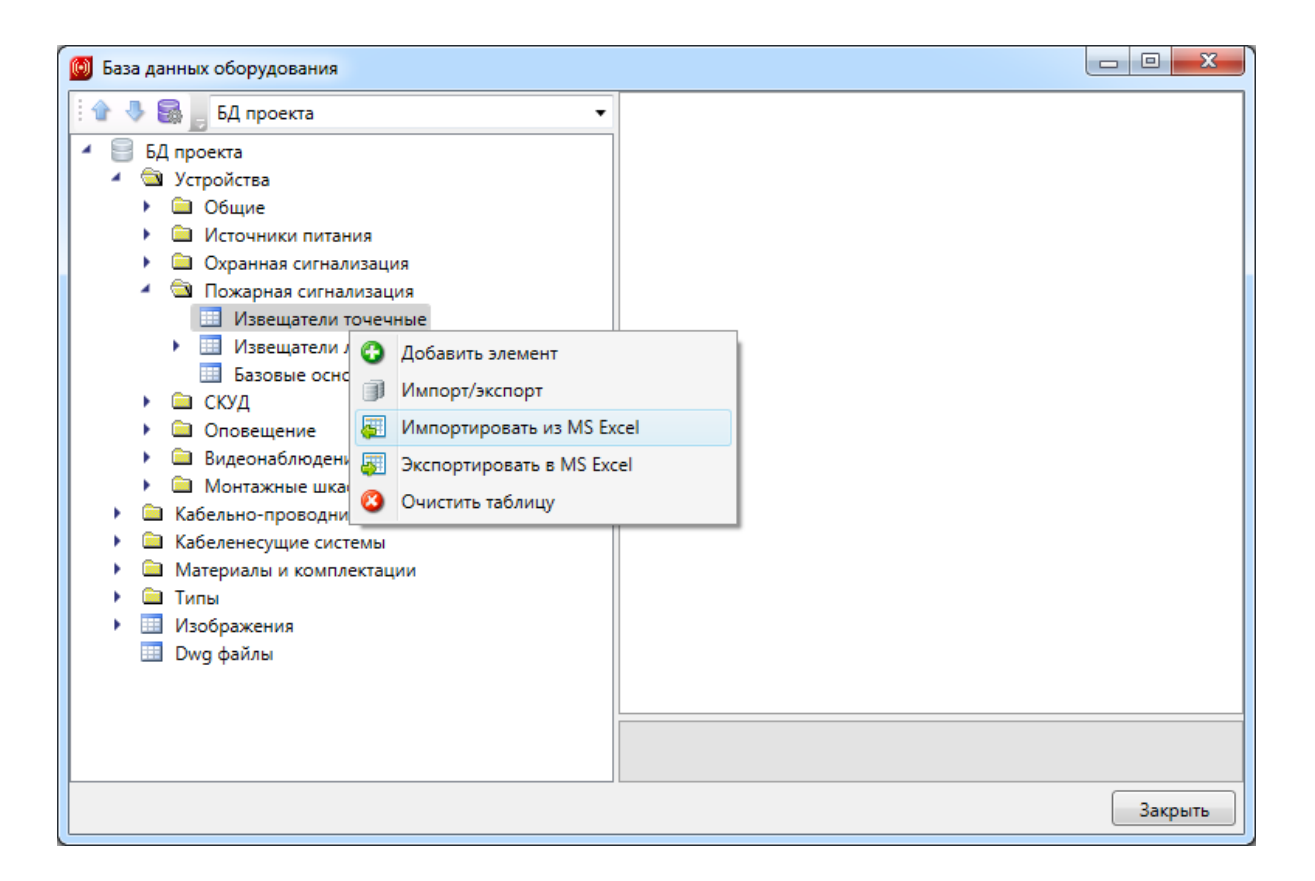

В результате откроется окно, в котором следует указать файл \*.xls или \*.xlsx с перечнем оборудования, который нужно импортировать в базу данных программы.

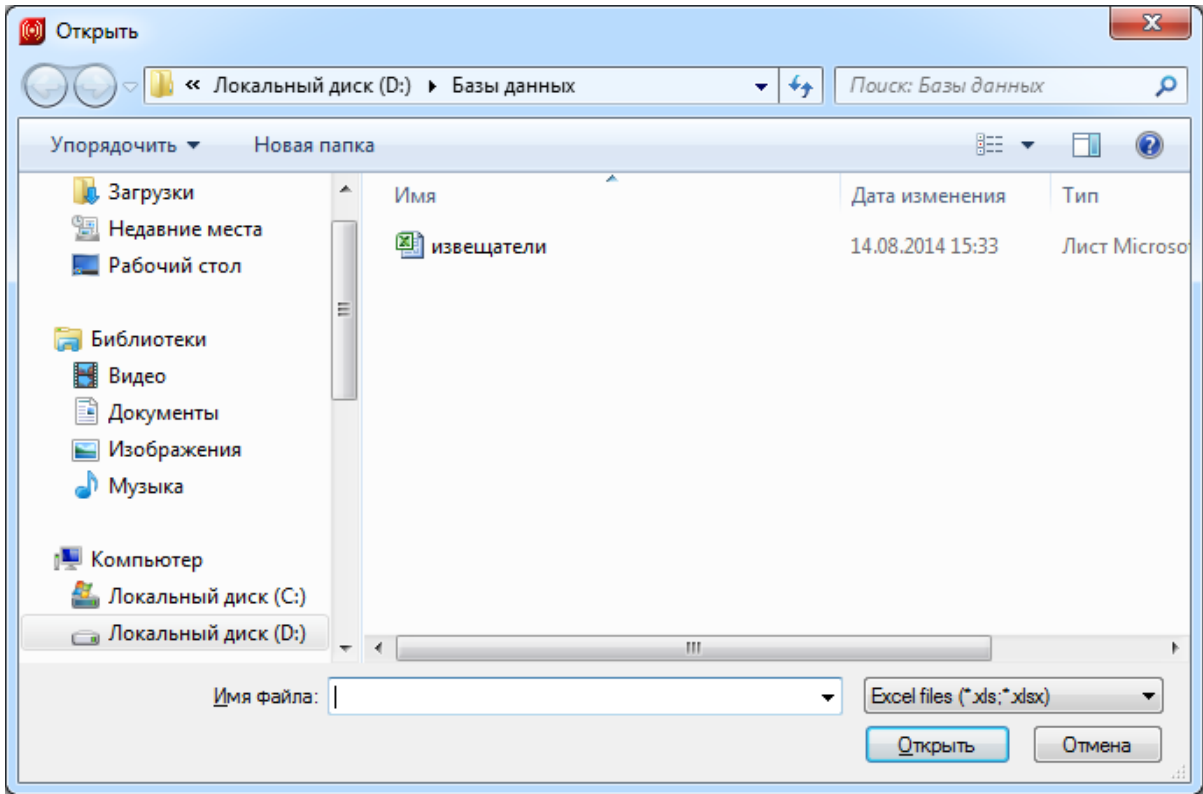

По нажатию кнопки « <sup>Открыть</sup> » оборудование, содержащееся в файле \*.xls или \*.xlsx будет импортировано в базу данных оборудования программы. В процессе будет показано окно «*Результат импортирования из Excel»*.

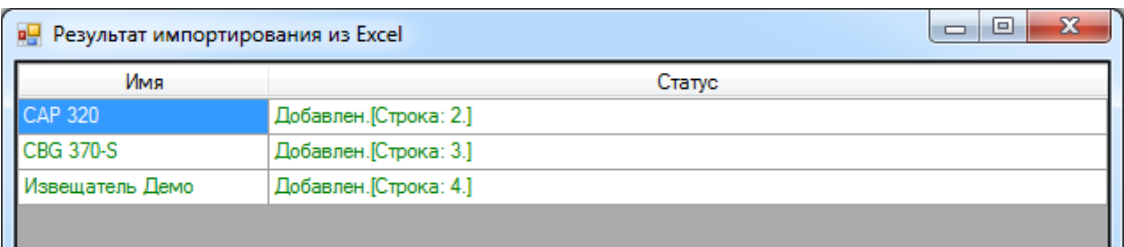

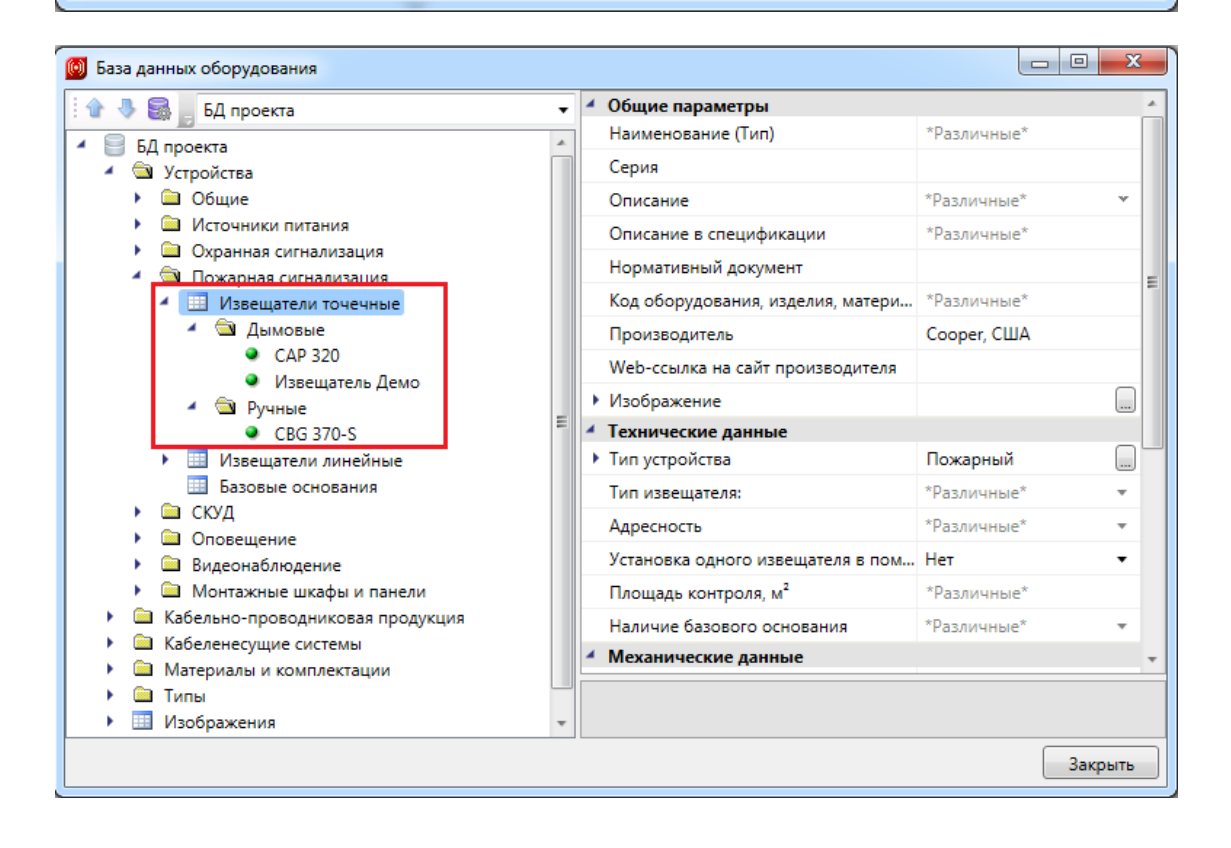

# **Менеджер баз данных**

В окне «*Менеджер баз данных»* осуществляются все операции с базами данных оборудования:

- создание новой базы данных;
- добавление и исключение базы данных из библиотеки баз данных;
- редактирование баз данных.

Окно «*Менеджер баз данных»* вызывается нажатием одноименной кнопки на панели инструментов в окне «*Менеджер проекта»*.

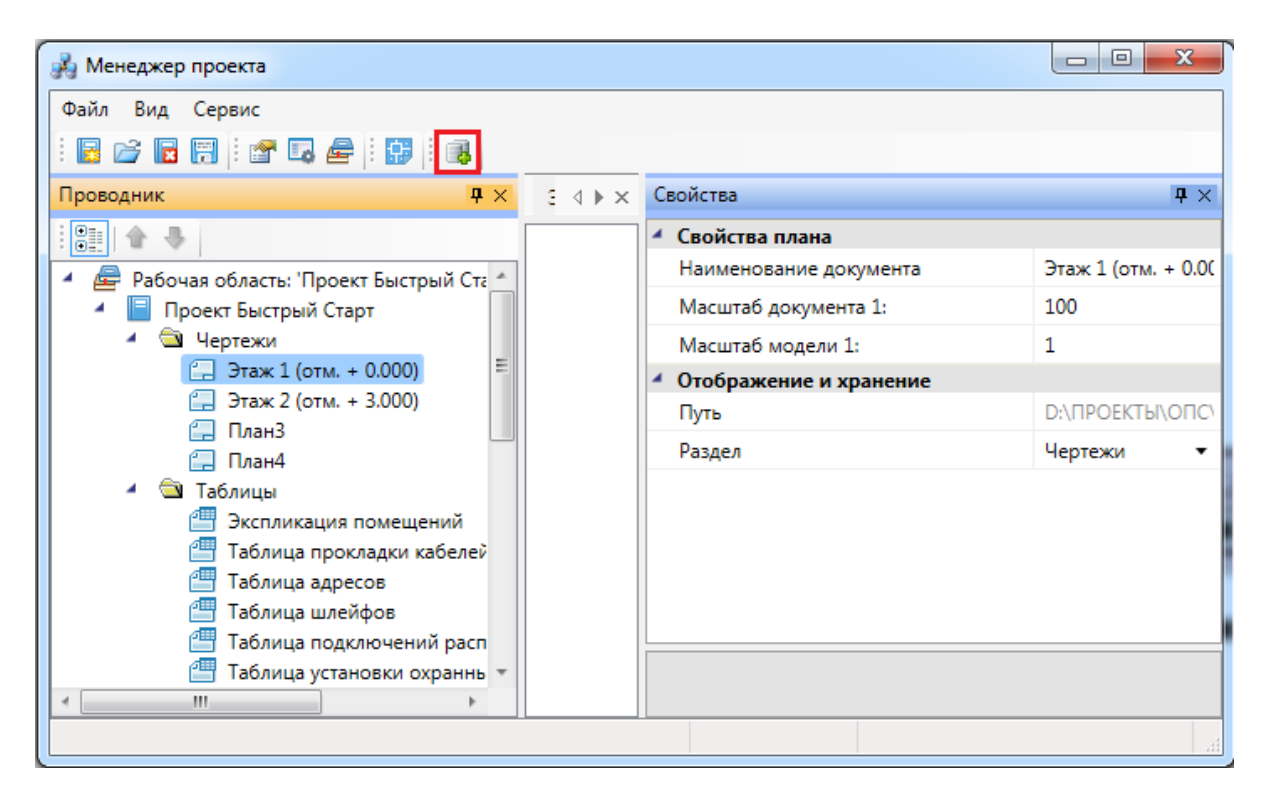

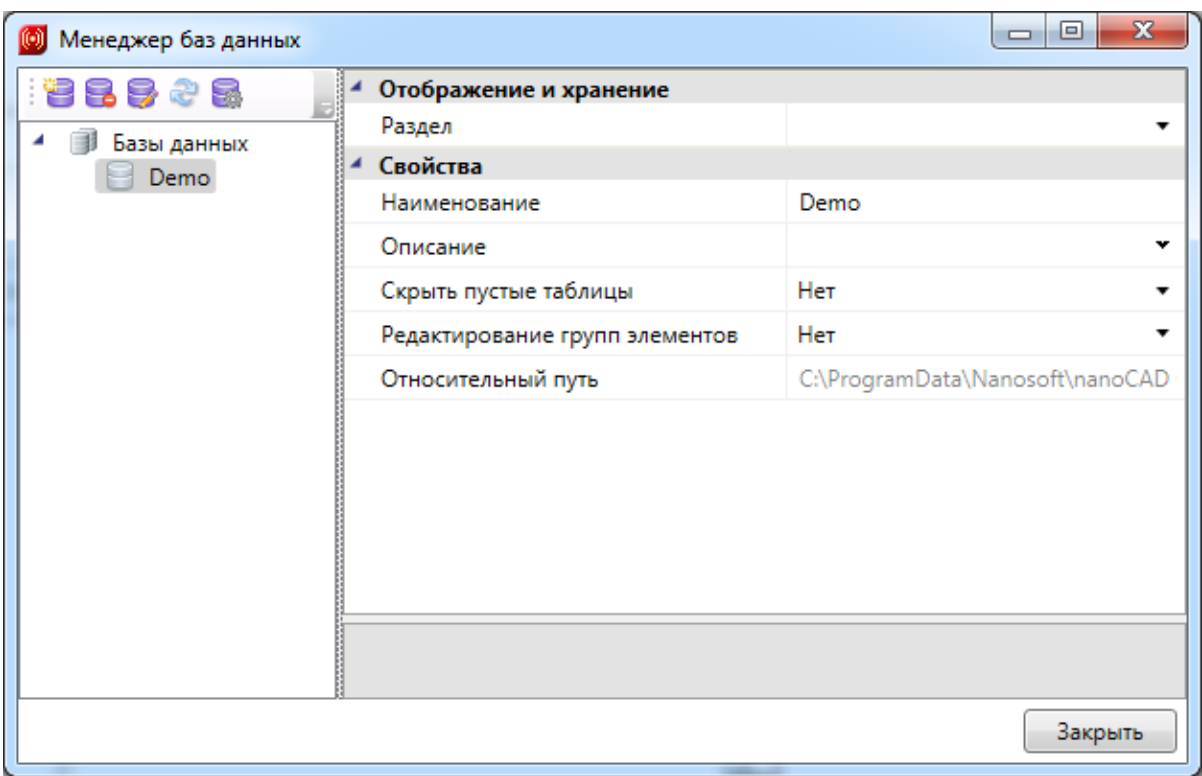

# **Общий вид окна «Менеджер баз данных»**

Окно «*Менеджер баз данных»* содержит:

- панель инструментов;
- область дерева библиотеки баз данных;
- область свойств.

**Панель инструментов**

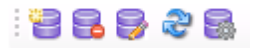

Панель инструментов содержит в себе следующие кнопки:

*[Новая](#page-270-0) [база](#page-270-0) [данных](#page-270-0) -* позволяет создать новую базу данных оборудования.

*Удалить базу* - позволяет исключить базу данных оборудования из дерева библиотеки баз данных оборудования. При этом файл базы данных физически не удаляется с жёсткого диска. Перед исключением откроется промежуточное окно, в котором нужно подтвердить, действительно ли базу нужно исключить.

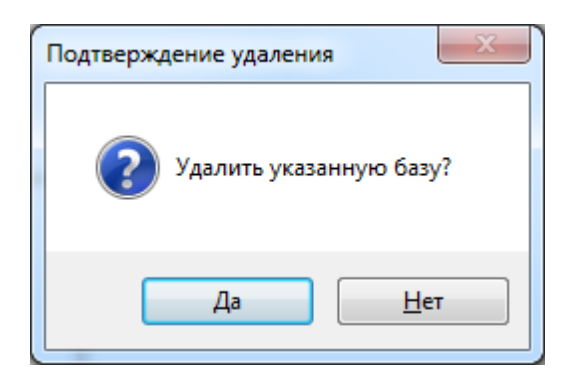

*Редактировать базу* - вызывает окно «*База данных»*, в котором можно просматривать, пополнять и редактировать базы данных оборудования. Подробное описание работы с базами данных оборудования представлено в разделе «*База данных оборудования»*.

£ *Синхронизировать с сетевой библиотекой* - запускает процесс синхронизации базы данных проекта с сетевым хранилищем баз данных.

*Открыть окно настроек баз данных* - вызывает окно «*Настройка баз данных оборудования»*, в котором определяются пути к локальной и сетевой библиотеке баз данных оборудования.

#### **Область дерева**

В *области дерева* отображаются все подключенные к библиотеке базы данных оборудования.

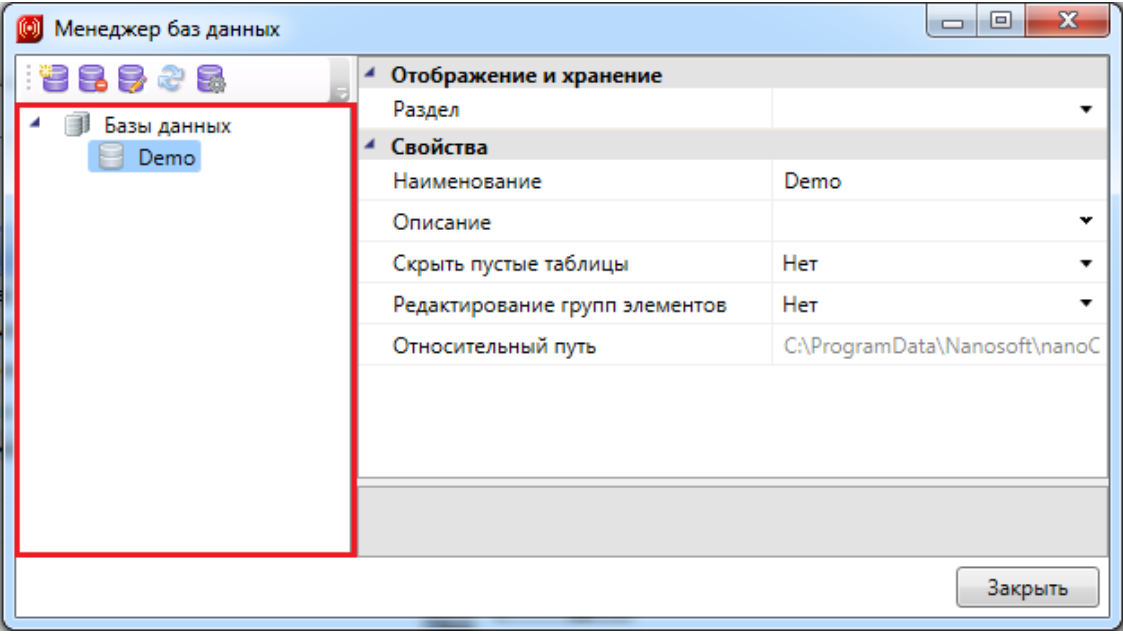

#### **Область свойств**

В *области свойств* производится заполнение и редактирование параметров выделенной в дереве базы данных оборудования.

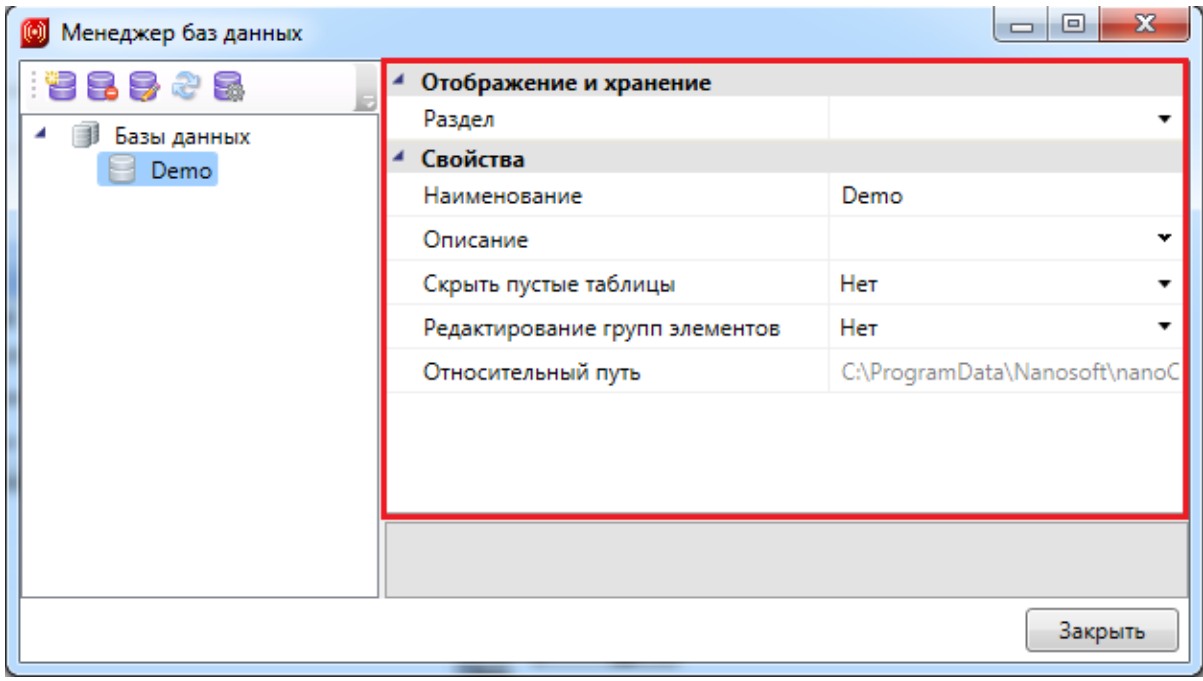

База данных оборудования имеет следующие параметры:

*Раздел*. В это поле нужно вводить наименование раздела, в котором нужно отображать базу данных оборудования в области дерева.

*Наименование*. В это поле нужно вводить наименование базы данных. Значением этого параметра база данных оборудования будет отображаться в области дерева.

*Описание*. В это поле заносится информация о базе данных, чаще всего - это информация о содержащемся в ней оборудовании.

*Скрыть пустые таблицы*. Если этому параметру выставить значение «*Да»*, то при открытии базы данных таблицы, не содержащие в себе элементов, показываться не будут.

*Редактирование групп элементов*. Если этому параметру выставить значение «*Нет»*, то функция группового редактирования элементов будет недоступна. Это сделано для предотвращения случайного изменения параметров большого количества оборудования.

*Относительный путь*. В этом поле отображается относительный путь хранения файла базы данных (относительно библиотеки базы данных).

## <span id="page-270-0"></span>**Создание новой базы данных оборудования**

Процесс создания новой базы данных оборудования запускается нажатием кнопки «*Новая база данных* » на панели инструментов окна «*Менеджер баз данных»*. По нажатию кнопки появляется окно с запросом имени файла создаваемой базы данных.

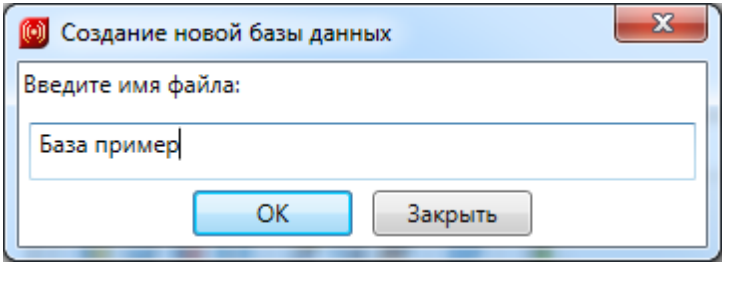

После введения имени файла нужно нажать кнопку . В результате будет создана пустая база данных, готовая для пополнения и редактирования.

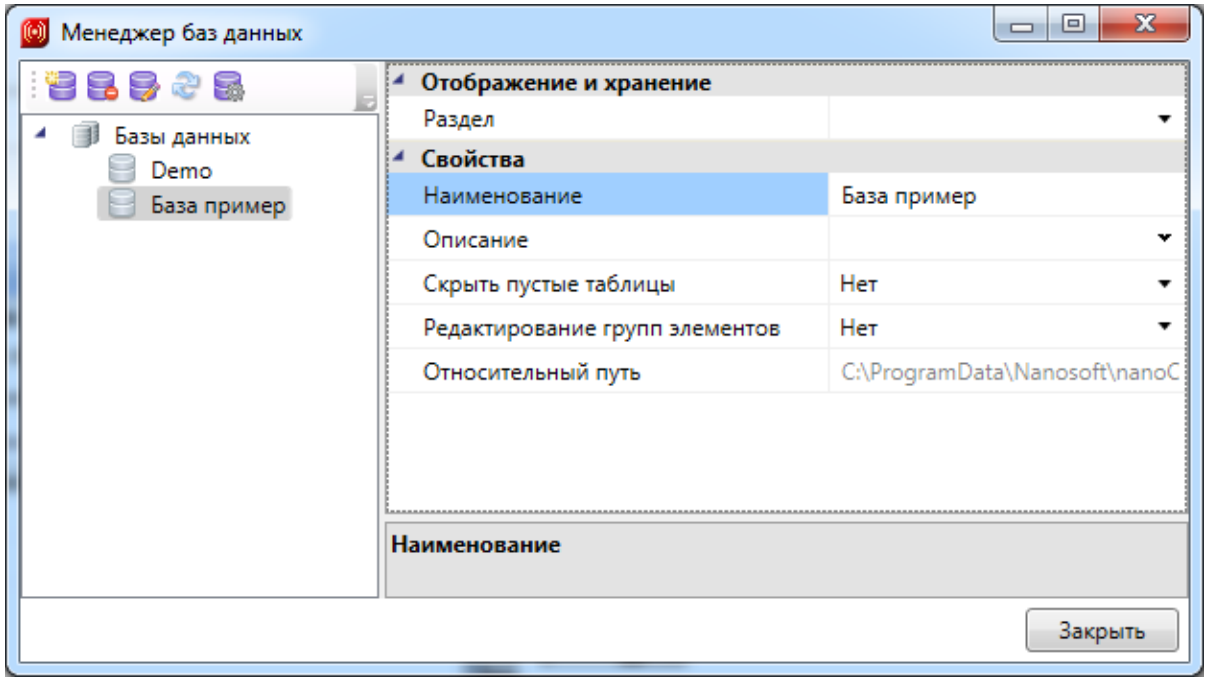

После создания базы данных необходимо заполнить параметры «*Раздел»,* «*Наименование»,* «*Описание».*

# Project Studio CS ОПС. Руководство пользователя

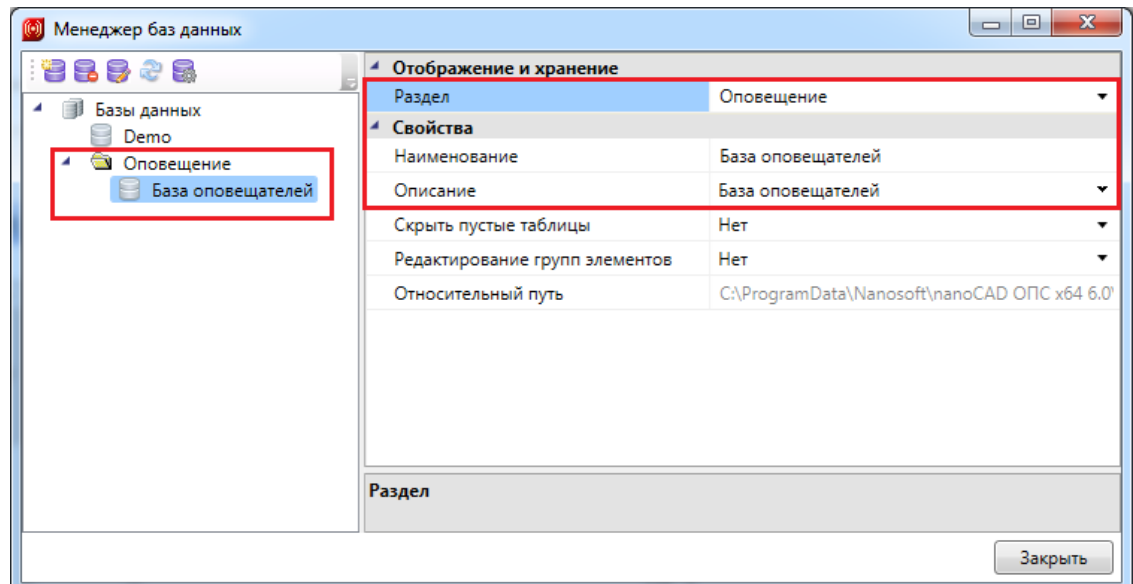

#### **Настройка сетевого хранилища баз данных оборудования**

Для настройки подключения к общему сетевому хранилищу баз данных производителей для группы пользователей необходимо воспользоваться кнопкой «*Открыть окно настроек баз данных* » на панели инструментов окна «*Менеджер баз данных»* или окна «*База данных оборудования».*

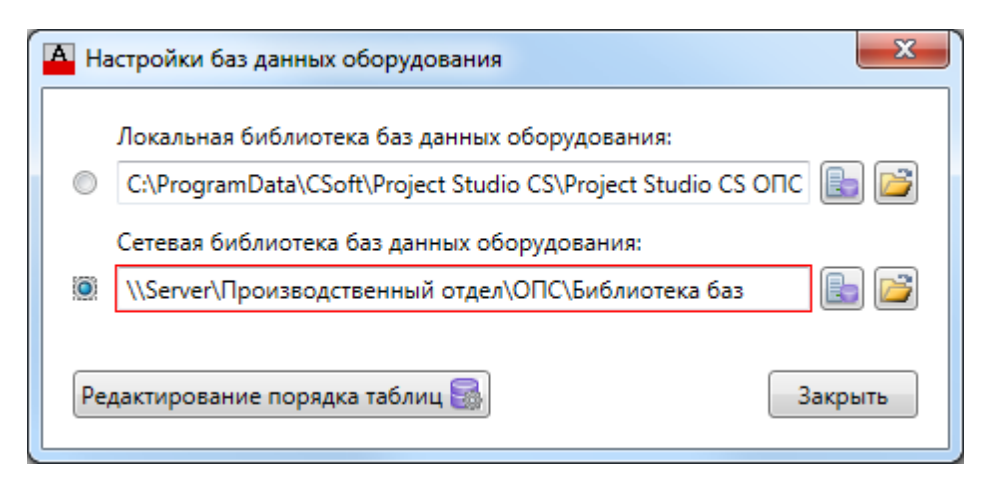

В окне «*Настройки баз данных оборудования»* доступны следующие команды:

*Изменить расположение* - с помощью данной команды можно выбрать путь до хранилища локальной или сетевой базы данных.

*Открыть в проводнике -* с помощью данной команды можно открыть директорию, содержащую текущие библиотеки баз данных.

*Редактирование порядка таблиц -* вызывает окно «*Порядок»,* где при помощи кнопок можно отредактировать расположение таблиц базы данных относительно друг друга.

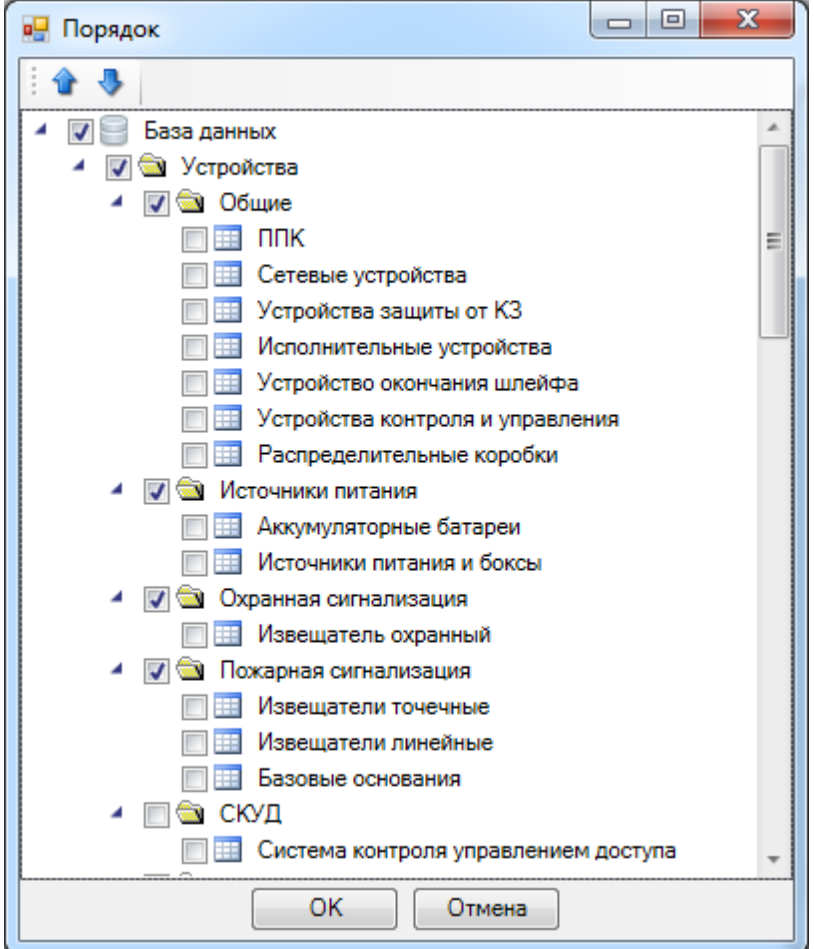

Синхронизация баз данных пользователя с сетевым хранилищем происходит при запуске программы в фоновом потоке. Это позволяет группе пользователей использовать общие базы производителей с возможностью полноценной работы при отсутствии подключения к сетевому хранилищу. Пользователь может использовать или локальный набор баз данных (по умолчанию), или сетевой.

Для внесения изменений в базы данных сетевого хранилища достаточно производить манипуляции с файлами баз данных с помощью любого файлового менеджера. Изменять базу данных можно либо в самой программе, либо в менеджере баз данных.

# **Импорт и экспорт баз данных оборудования**

Импорт и экспорт оборудования между базами данных производится в окне «*Импорт/экспорт оборудования»*.

Окно «*Импорт/экспорт оборудования»* вызывается двумя способами:

- нажатием кнопки «*Импорт/Экспорт оборудования »* на главной панели инструментов;
- выбором пункта «*Импорт/экспорт* » в контекстном меню таблицы базы данных в окне «*База данных»*.

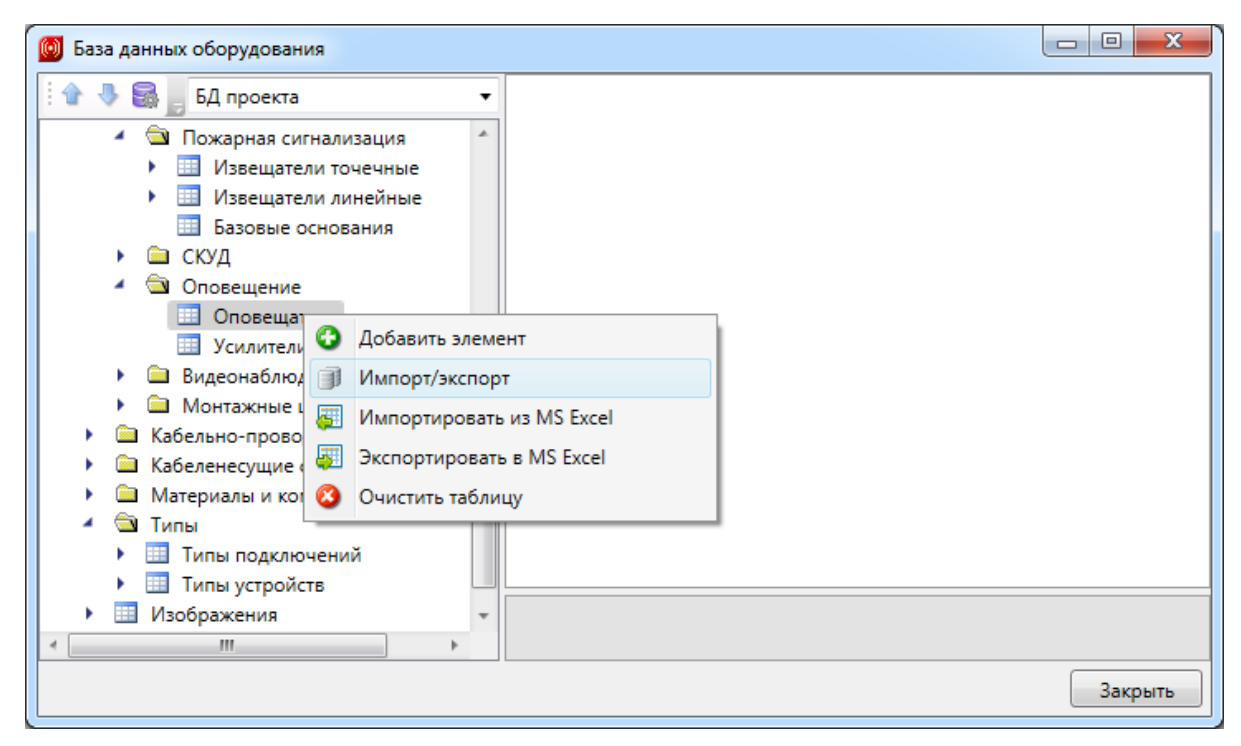

## **Общий вид окна «Импорт/экспорт оборудования»**

Окно «*Импорт/экспорт оборудования»* состоит из двух частей: левой и правой. Левая часть предназначена для отображения баз данных производителей, а правая – базы данных проекта.

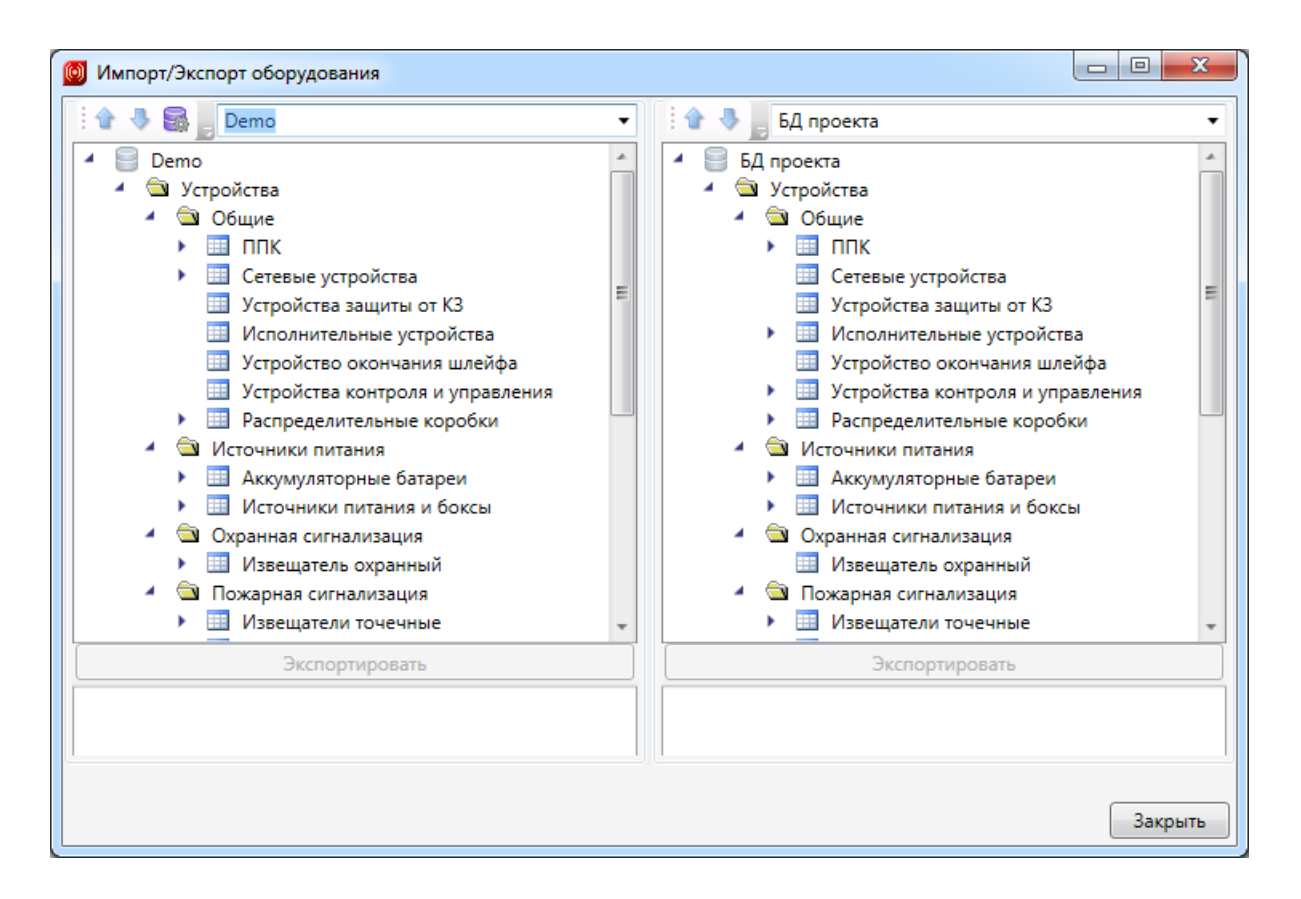

Каждая часть окна состоит из *области выпадающего списка*, *области дерева* выбранной базы данных оборудования и *области свойств*.

В *области выпадающего списка* выбирается база данных производителя, из которой нужно импортировать оборудование в базу данных проекта.

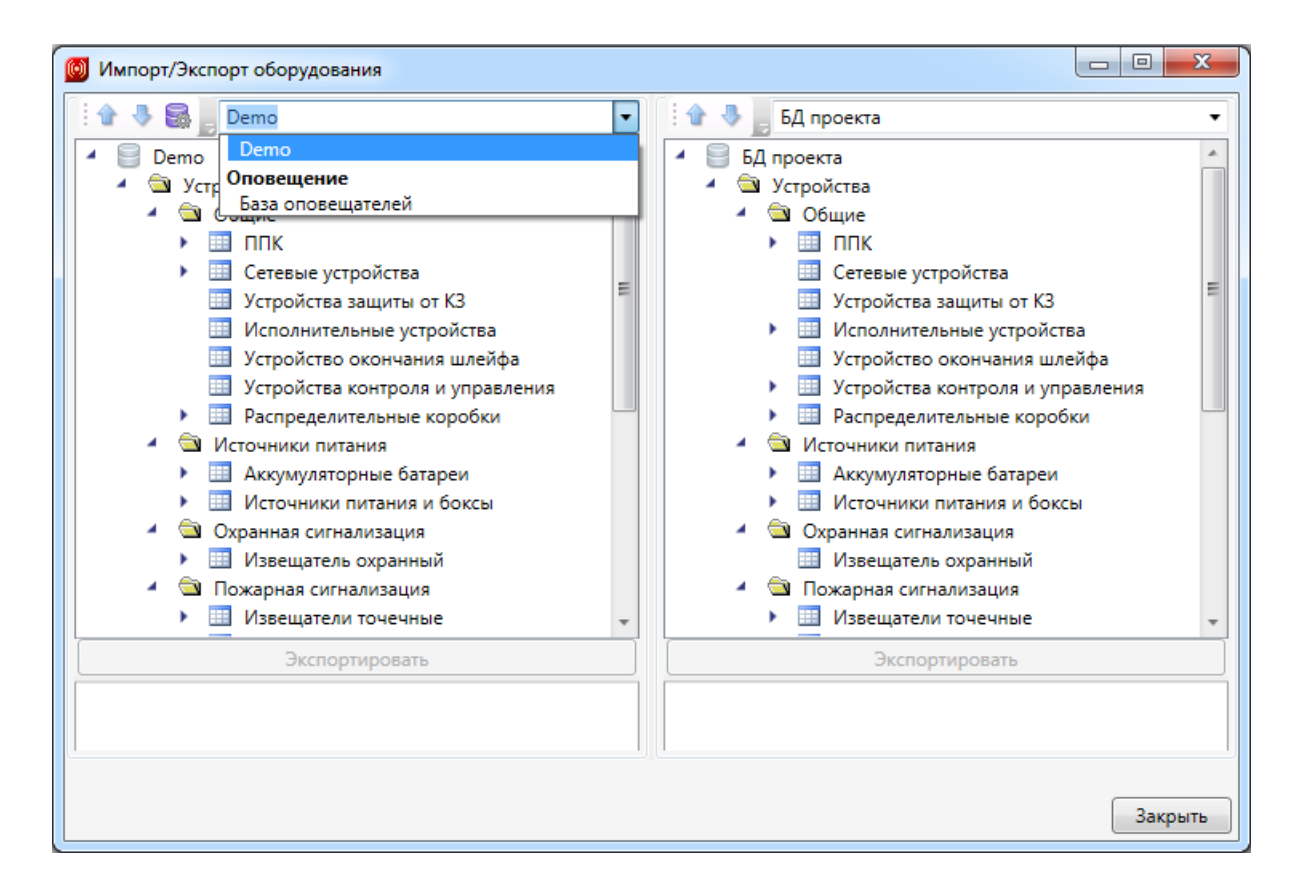

В *области дерева* отображается структура базы данных с содержащимся в ней оборудованием.

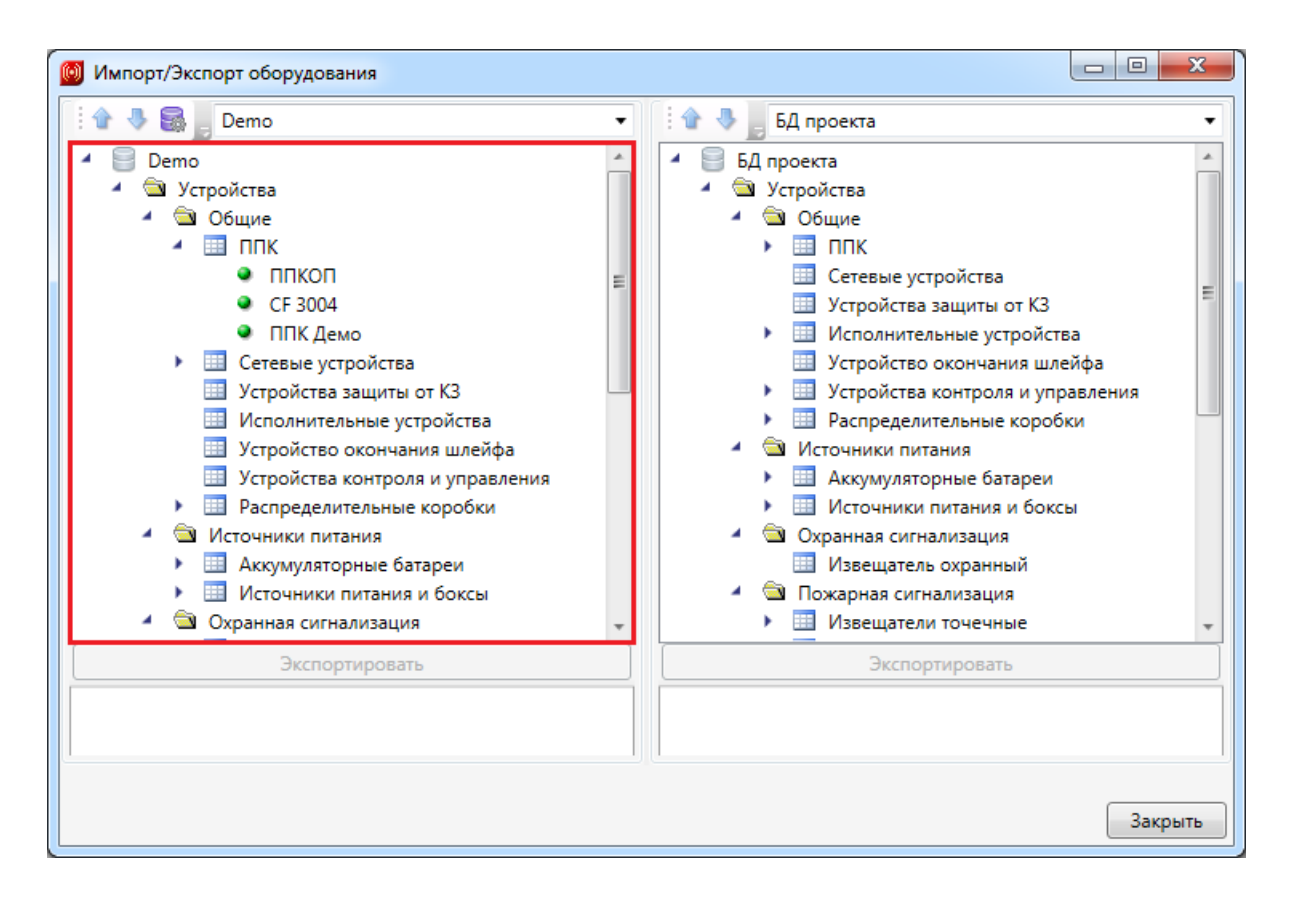

В области свойств отображаются параметры выбранного элемента базы данных.

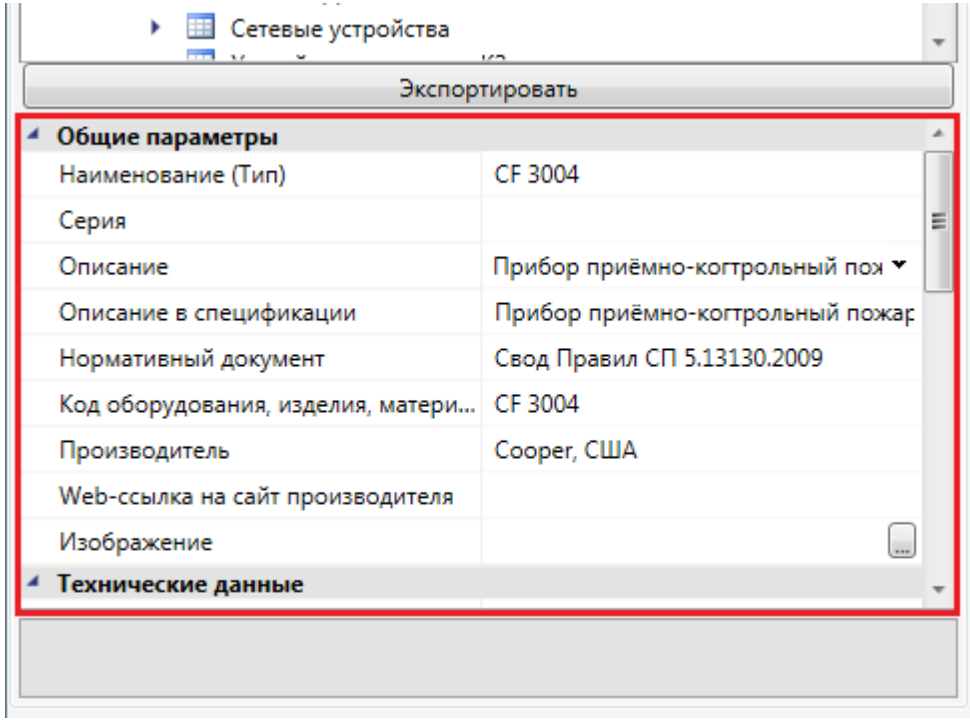

Для переноса элементов из одной базы данных оборудования в другую нужно выделить элемент или группу элементов в *области дерева* и нажать кнопку

#### «*Экспортировать»*.

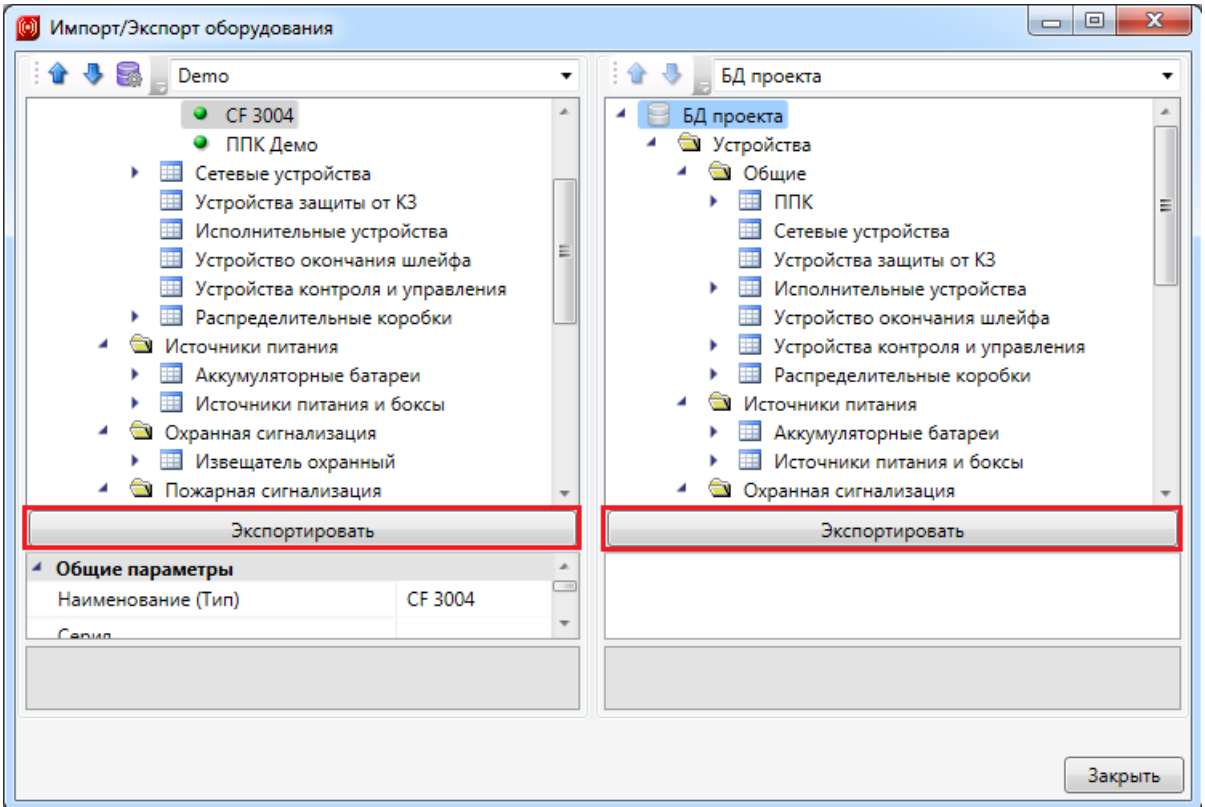

## **Импорт оборудования в базу данных проекта**

При установке на план оборудования необходимо привязать его к Базе Данных проекта.

Например, при установке оборудования появится окно базы данных проекта, в котором необходимо выбрать привязку к базе данных. Для этого из выпадающего списка баз выберем необходимую базу.

# Project Studio CS ОПС. Руководство пользователя

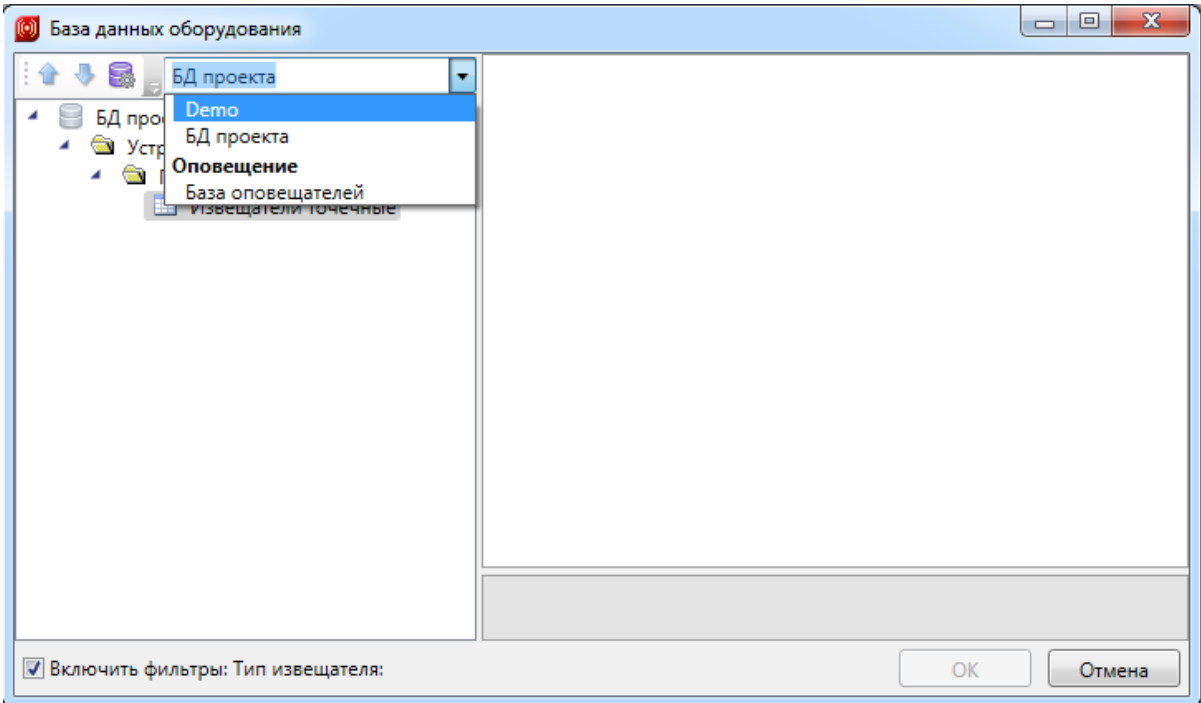

В появившемся списке оборудования выбираем необходимое для проекта и нажимаем *«ОК».*

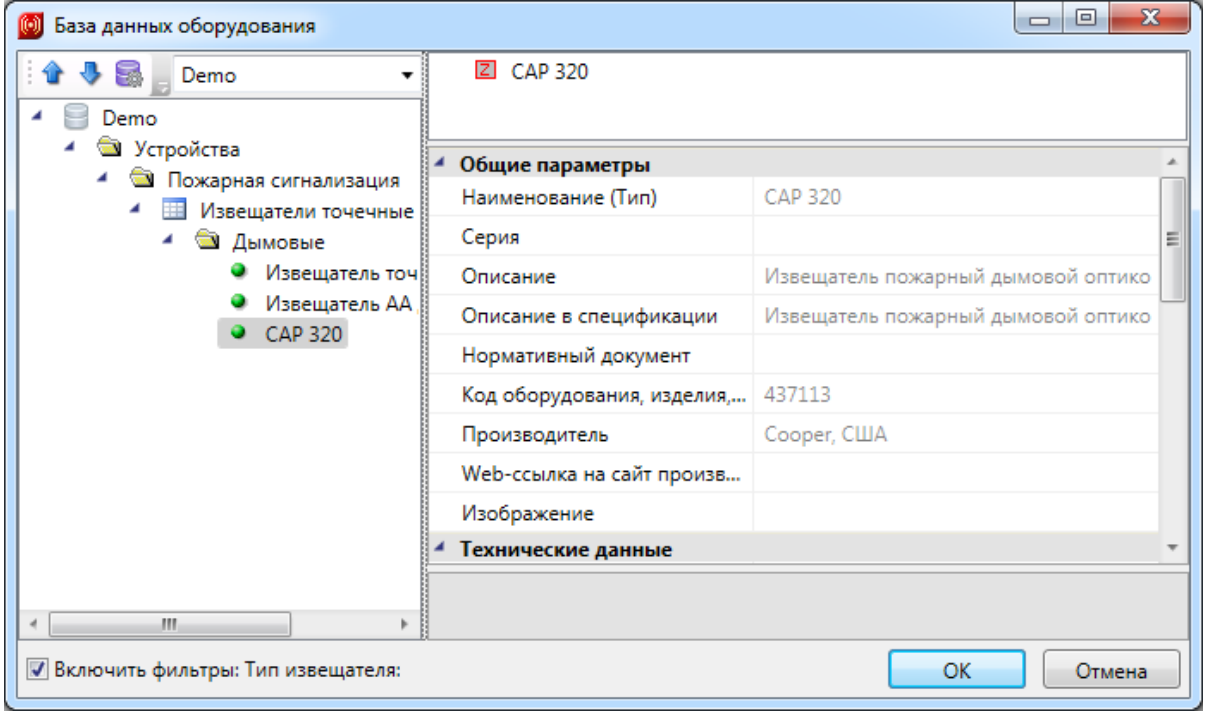

Выбранное оборудование автоматически добавится в Базу данных проекта.

# Project Studio CS ОПС. Руководство пользователя

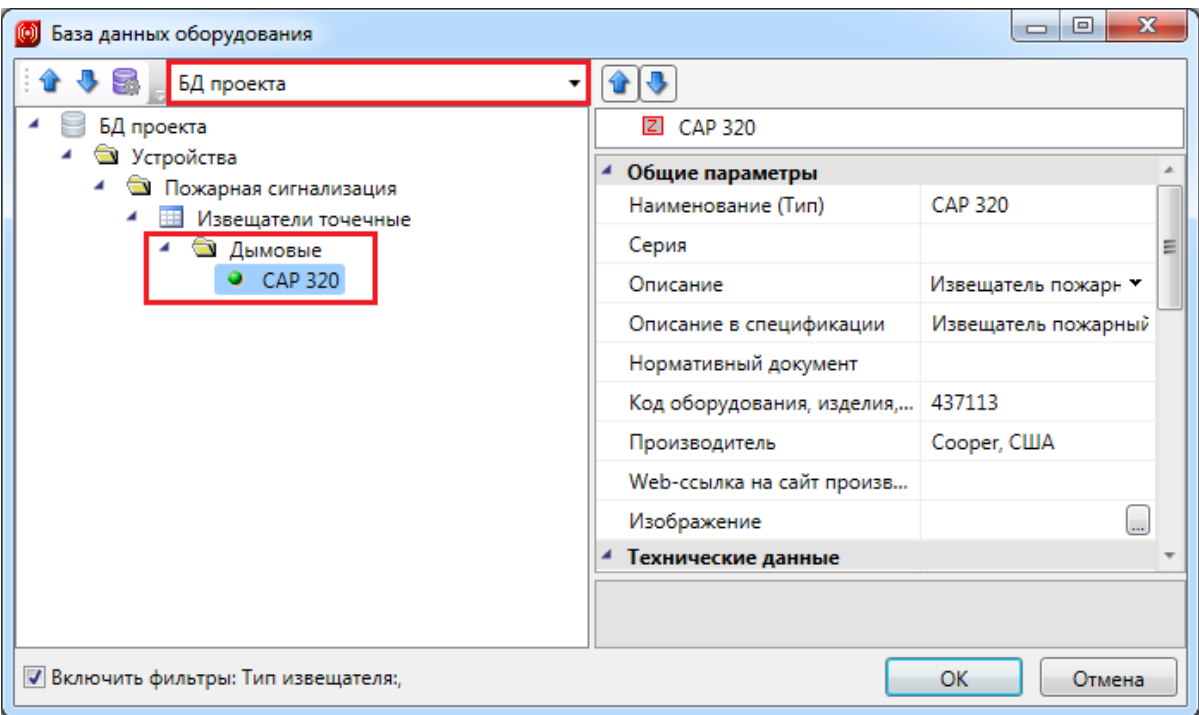

# **Команды, инструменты и свойства объектов ОПС**

## **Команды для работы с файлами проекта**

Все документы проекта имеют набор команд, вызываемых при указании на документ и нажатии правой кнопки мыши.

#### **Документы Ведомость документов и Ведомость чертежей**

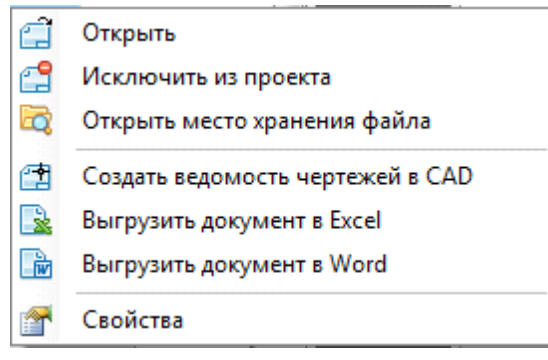

Доступные команды документов:

*Открыть* – открывает документы в окне документа проекта;

*Исключить из проекта* – исключает документы только из структуры проекта, оставляя их в папке расположения проекта;

*Открыть место хранения файла* – показывает папку, в которой содержится документ;

*Создать ведомость документов (ведомость чертежей) в CAD* – выгружает ведомости из XML-файла в Лист (Layout) отдельного файла CAD формата А4;

*Выгрузить документ в Excel* – выгружает ведомости из XML-файла в отдельный файл MS Excelили OpenOffice.org Calc;

*Выгрузить документ в Word* – выгружает документы из XML-файла в отдельный файл MS Word или OpenOffice.orgWriter формата А4;

*Свойства* – отображает в закладке *Свойства* поля документа для автоматического заполнения основной надписи.

### **Документы папок Кабельные журналы и Таблицы**

Документы «*Кабельный журнал интерфейсных шлейфов»*, «*Кабельный журнал шлейфов сигнализации»*, «*Кабельный журнал электропитания»*, «*Таблица адресов»*, «*Таблица подключения распределительных коробок»*, «*Таблица прокладки кабелей»*, «*Таблица установки охранных извещателей»*, «*Таблица шлейфов»*, «*Экспликация помещений»* имеют одинаковые команды контекстного меню.

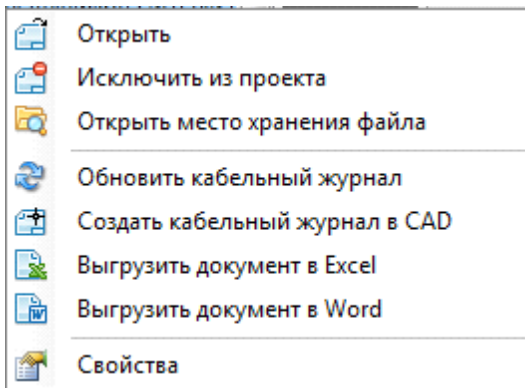

Доступные команды документов:

*Открыть* – открывает документы в окне документа проекта;

*Исключить из проекта* – исключает документы только из структуры проекта, оставляя их в папке расположения проекта;

*Открыть место хранения файла* – показывает папку, в которой содержится документ;

*Обновить…*– обновляет значение параметров XML-документа (удаляет изменения, внесенные в документ вручную);

*Создать кабельный журнал в CAD* – выгружает документы из XML-файла в Лист (Layout) отдельного файла CAD формата А3;

*Выгрузить документ в Excel* – выгружает документы из XML-файла в отдельный файл MS Excelили OpenOffice.org Calc;

*Выгрузить документ в Word* – выгружает документы из XML-файла в отдельный файл MS Word или OpenOffice.orgWriter формата А3;

*Свойства* – отображает в закладке *Свойства* поля документа для автоматического заполнения основной надписи.

### **Документ Спецификация**

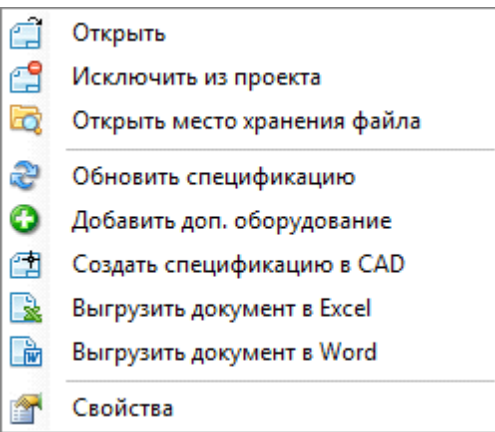

Доступные команды документов:

*Открыть* – открывает документы в окне документа проекта;

*Исключить из проекта* – исключает документы только из структуры проекта, оставляя их в папке расположения проекта;

*Открыть место хранения файла* – показывает папку, в которой содержится документ;

*Обновить…*– обновляет значение параметров XML-документа (удаляет изменения, внесенные в документ вручную);

*Добавить доп. оборудование* – добавляет в спецификацию оборудование, не отображенное на плане и не внесенное в списки комплектующих;

*Создать спецификацию CAD* – выгружает документы из XML-файла в Лист (Layout) отдельного файла CAD формата А3;

*Выгрузить документ в Excel* – выгружает документы из XML-файла в отдельный файл MS Excelили OpenOffice.org Calc;

*Выгрузить документ в Word* – выгружает документы из XML-файла в отдельный файл MS Word или OpenOffice.orgWriter формата А3;

*Свойства* – отображает в закладке *Свойства* поля документа для автоматического заполнения основной надписи.

### **Документ Условные обозначения**

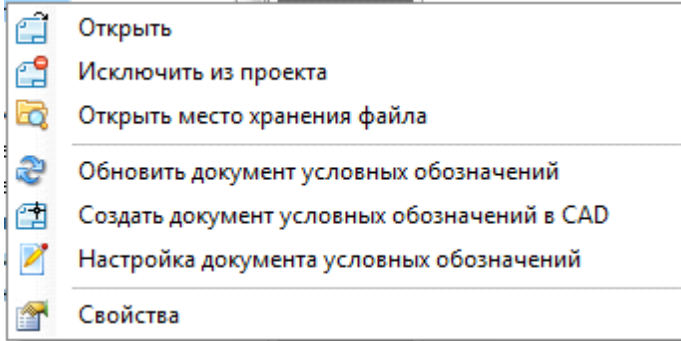

Доступные команды документа:

*Открыть* – открывает документы в окне документа проекта;

*Исключить из проекта* – исключает документы только из структуры проекта, оставляя их в папке расположения проекта;

*Открыть место хранения файла* – показывает папку, в которой содержится документ;

*Обновить документ условных обозначений* – обновляет значение параметров XMLдокумента;

*Создать документ условных обозначений в CAD* – выгружает таблицу из XMLфайла в активный DWG-файл CAD;

 $\blacksquare$ *Настройка документа условных обозначений* – позволяет управлять формированием таблицы для внесения в нее различных типов УГО;

會 *Свойства* – отображает в закладке «*Свойства»* поля документа для автоматического заполнения основной надписи.

#### **Документы папки Чертежи**

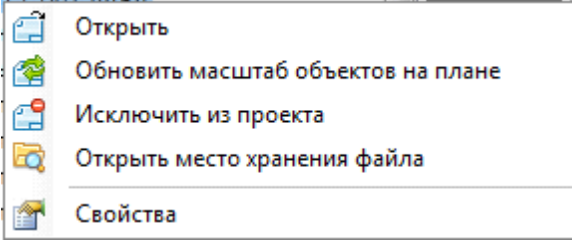

Для документов папки *Чертежи* доступны следующие команды:

*Открыть* – открывает документ в окне CAD, в окне документа не отображается;

*Обновить масштаб объектов на плане –* обновляет масштаб объектов на плане, в

том числе и УГО.

*Исключить из проекта* – исключает документ только из структуры проекта, оставляя его в папке расположения проекта;

*Свойства* – при открытом чертеже открывает закладку «*Свойства»* и доступ к свойствам документа. При закрытом чертеже свойства документа недоступны.

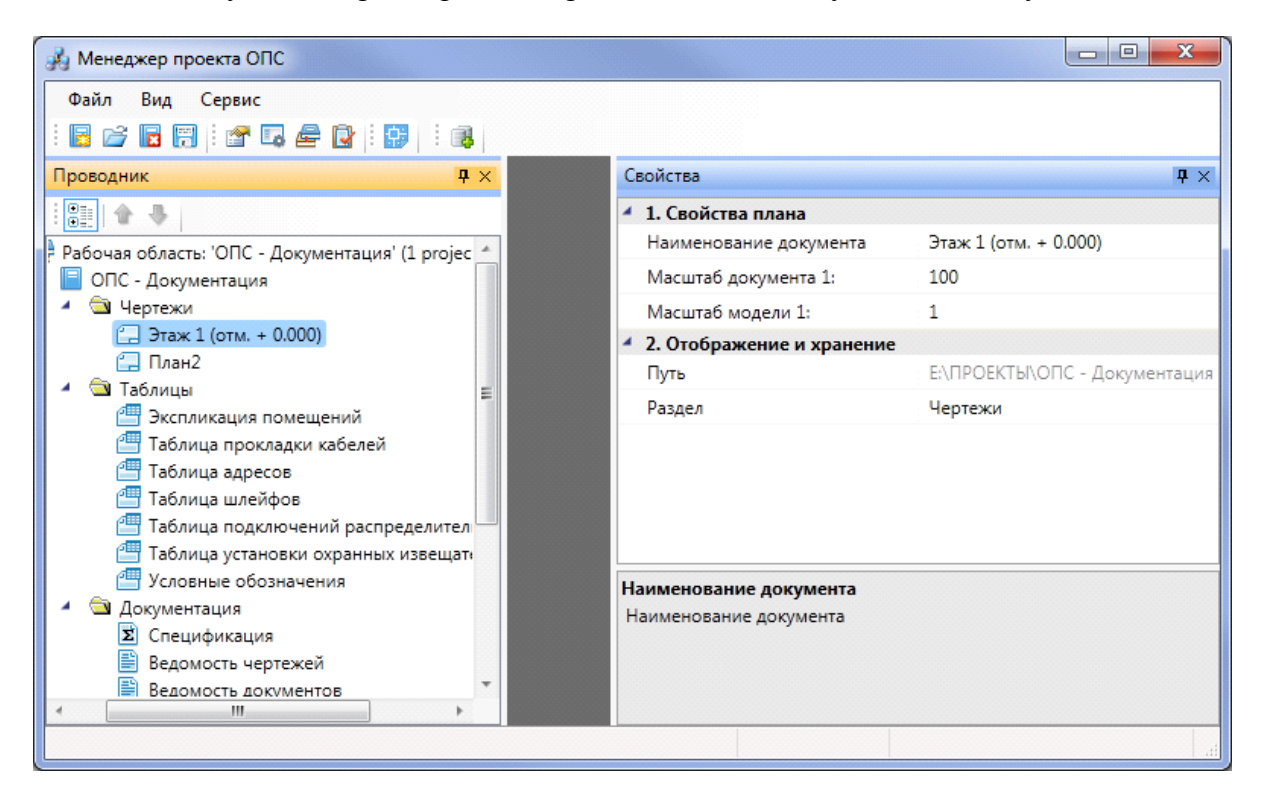

Свойства документов папки *Чертежи*:

- *Масштаб документа* один из важных параметров, от правильности установки которого зависит правильность подсчета спецификации. Предназначен для установки реальных единиц измерения на чертеже, то есть сколько реальных миллиметров содержится в одном миллиметре чертежа;
- *Масштаб модели* это свойство служит для корректного отображения масштаба блока при просмотре чертежа на экране монитора и при печати чертежа с элементами [базы](#page-231-0) [УГО](#page-231-0). Предназначен для установки того масштаба, в котором объекты программы будут выводиться при печати на лист. Этот параметр не зависит от масштаба, в котором ведется проектирование;

*Наименование документа* – наименование документа в структуре проекта.

## **Документы других приложений**

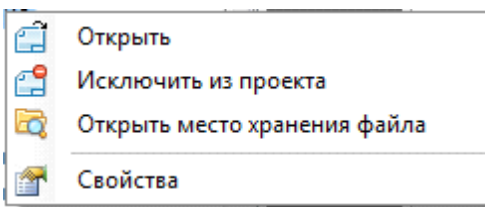

Доступные команды документов:

*Открыть* – открывает документ в новом окне приложения документа;

*Исключить из проекта* – исключает документ только из структуры проекта, оставляя его в папке расположения документа;

*Открыть место хранения файла* – показывает папку, в которой содержится документ;

**<sup>2</sup> Свойства** – недоступно для данных документов.

# **Настройки проекта**

Для настройки отображения объектов, установленных на чертеж, подключенных друг к другу и подсказке о не прошедших проверку, а также для настройки текста, отображаемого в чертежах и различных документах, выгруженных в CAD, в программе предусмотрена команда «*Настройки* В».

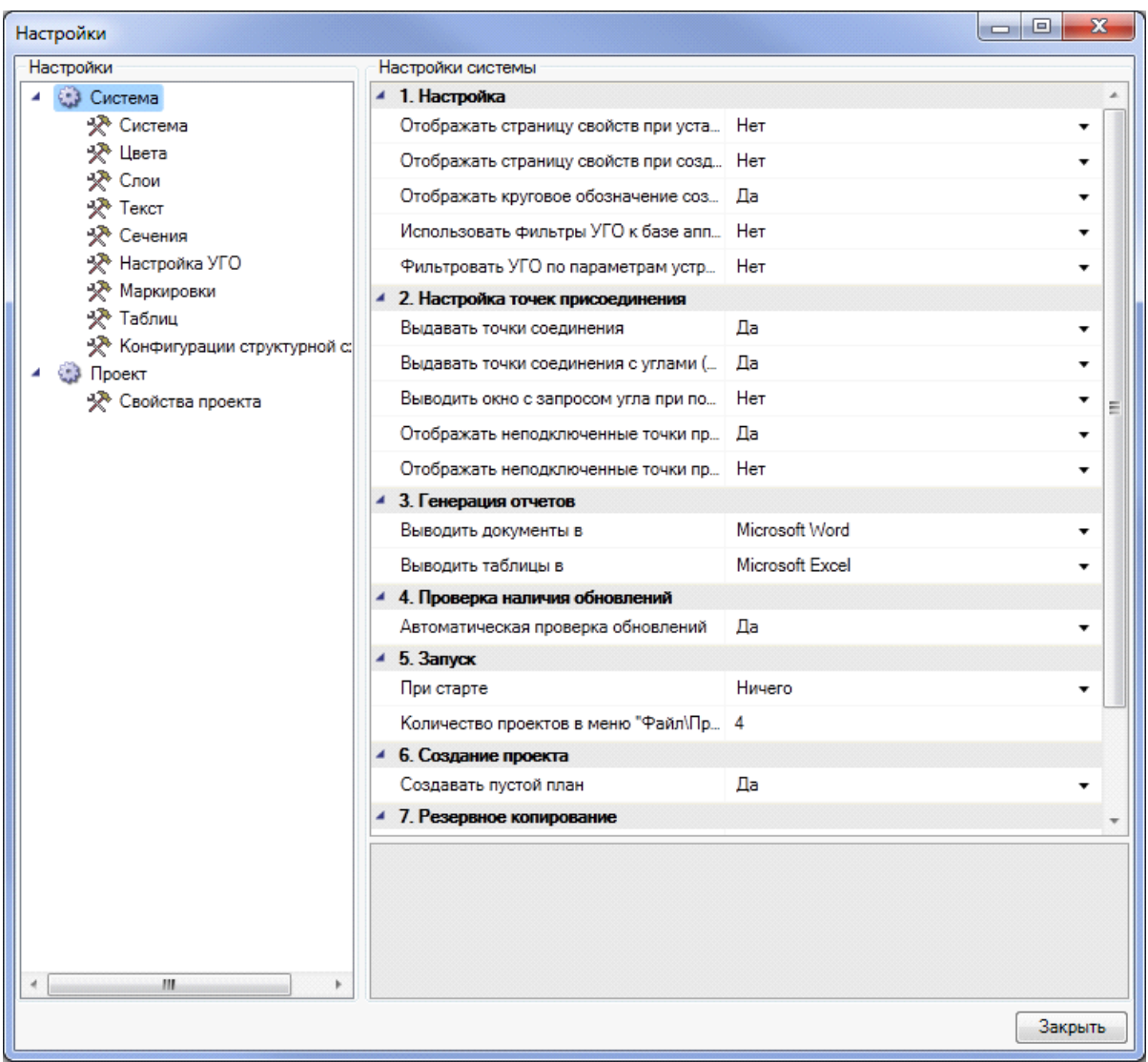

Окно команды состоит из шести закладок: «*Система»*, «*Цвета/Слои»*, «*Текст»*, «*Настройка УГО», «Маркировки», «Свойства проекта»*.

Все настройки являются глобальными – они будут одними и теми же для любого проекта.

### **Настройки системы**

В программе необходимо настроить подключения объектов программы друг к другу.

В окне «*Настройки »* на закладке «*Система»* установите значения «*Да/Нет»* рядом с функциями подключения, которые требуются при создании проекта.

# Project Studio CS ОПС. Руководство пользователя

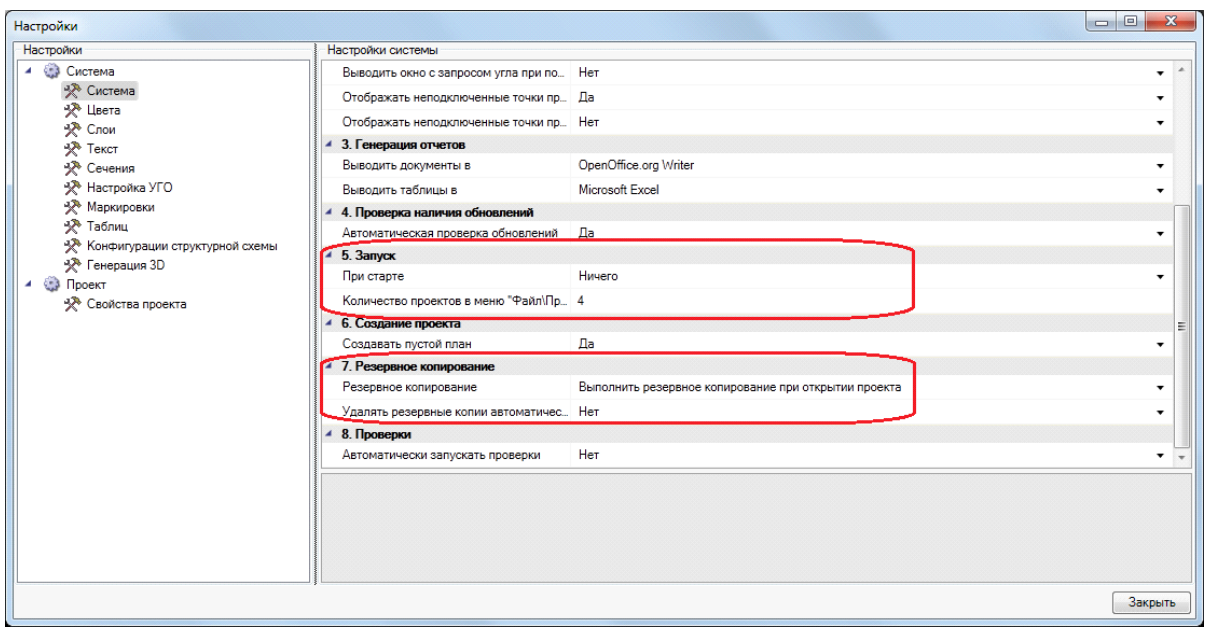

Параметры запуска и резервного копирования:

- *При старте* позволяет выбирать действия программы при запуске. Можно выбрать следующие функции: «*Загрузить последний проект»*, ««*Показать окно «Открыть проект»»*, «*Показать окно «Создать новый проект»»* либо ничего не выполнять при запуске;
- *Размер истории проектов* количество последних использовавшихся проектов в выпадающем меню «*Файл»*;
- *Показывать заставку* позволяет управлять видимостью заставки программы при запуске;
- *Резервное копирование* позволяет включать или отключать резервное копирование. Резервные копии создаются в директории проекта и записываются в поддиректорию *backup* с указанием даты и времени резервного копирования;

*Удалять резервные копии автоматически* – удаляет резервные копии из директории проекта. Значения параметра «*Да/Нет»*;
## **Настройки цветов**

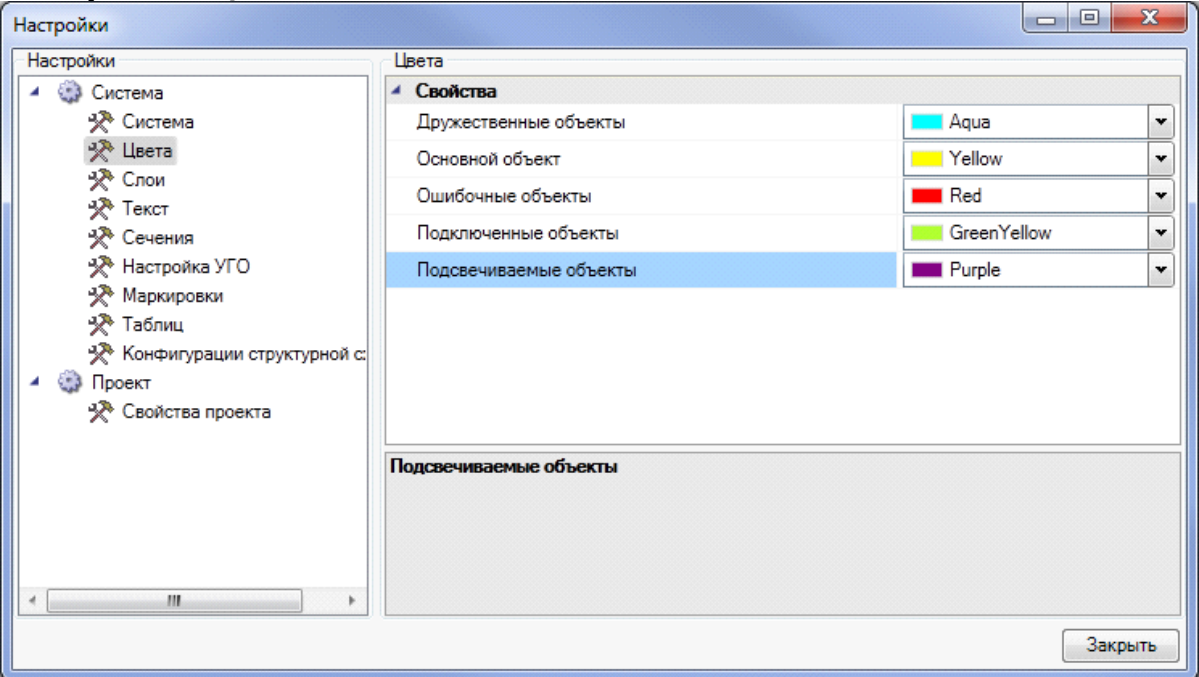

В поле «*Цвета»* выбирается цвет для подсветки объектов при выполнении различных команд программы:

- *Ошибочные объекты* цвет подсветки объектов, не прошедших [проверку](#page-110-0).
- *Подключенные объекты* цвет подсветки подключаемых (к монтажному конструктиву, помещению) объектов.
- *Основной объект* цвет подсветки объектов (монтажный конструктив, обозначение помещения), к которым происходит подключение.

*Дружественные объекты* – цвет объектов (кабельных каналов) имеющих ту же конфигурацию, но установленных на другой высоте.

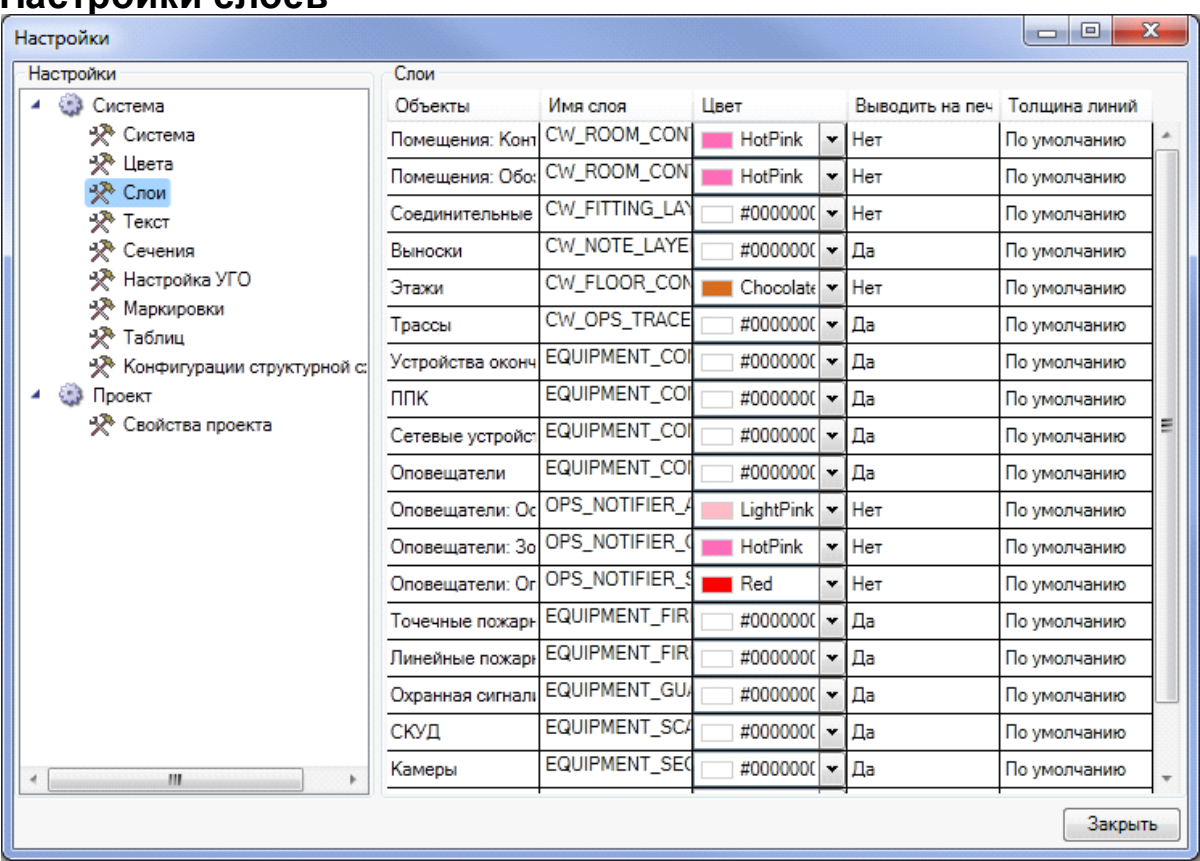

# **Настройки слоев**

В поле «*Слои»* представлены и наименования слоев, в которых будет располагаться на чертеже то или иное оборудование. Для каждого слоя можно задать различные параметры:имя, цвет, толщину линий. Также все слои после установки оборудования на план будут доступны для редактирования в «*Диспетчере слоев»* CAD.

Слои, в которых будут располагаться рабочие места и кабельные каналы, задаются в мастерах конфигураций.

## **Настройка текста**

Для настройки текста, отображаемого в различных документах и чертежах, на [панели](#page-9-0) [инструментов](#page-9-0) программы нужно выбрать закладку «*Настройки текста»* команды «*Настройки»*.

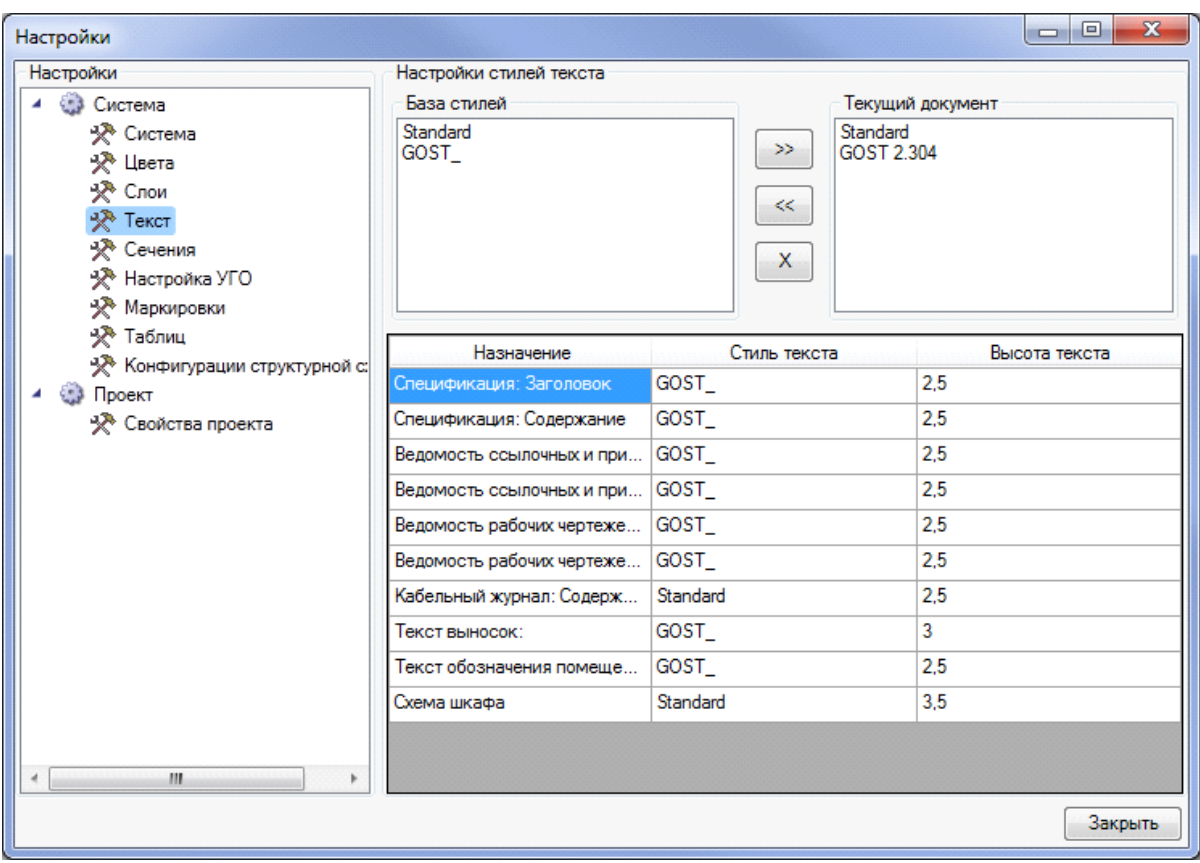

Закладка состоит из списков «*Стили текущего документа»*, «*База данных шрифтов»* и списка стилей, назначенных различным текстовым элементам, которые используются в проекте.

В списке «*Стили текущего документа»* отображаются стили текста, заданные средствами CAD. В «*Базе данных шрифтов»* отображаются стили текста, используемые в проекте. С помощью кнопок «<<*»,* «>>*»* и «X*»*, расположенных между списками, можно управлять доступностью стилей текста для проекта.

#### **Создание и добавление текстового стиля**

Для внесения в проект нового стиля текста требуется с помощью инструмента CAD «*Текстовый стиль»* создать текстовый стиль необходимой конфигурации.

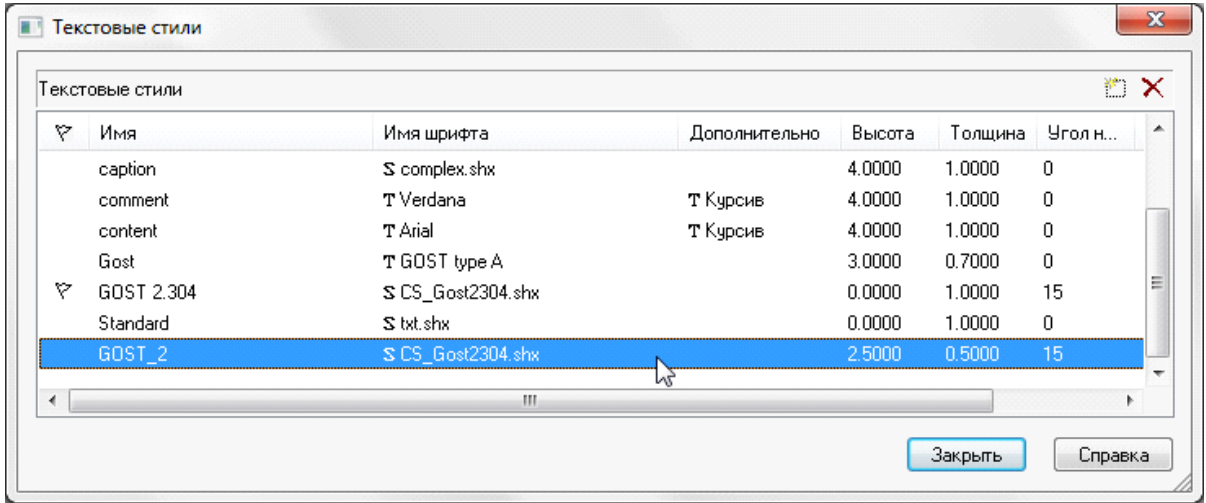

Откройте закладку «*Текст»* окна «*Настройки»* и нажмите кнопку «<<*»* – стиль будет доступен для назначения текстовым элементам проекта.

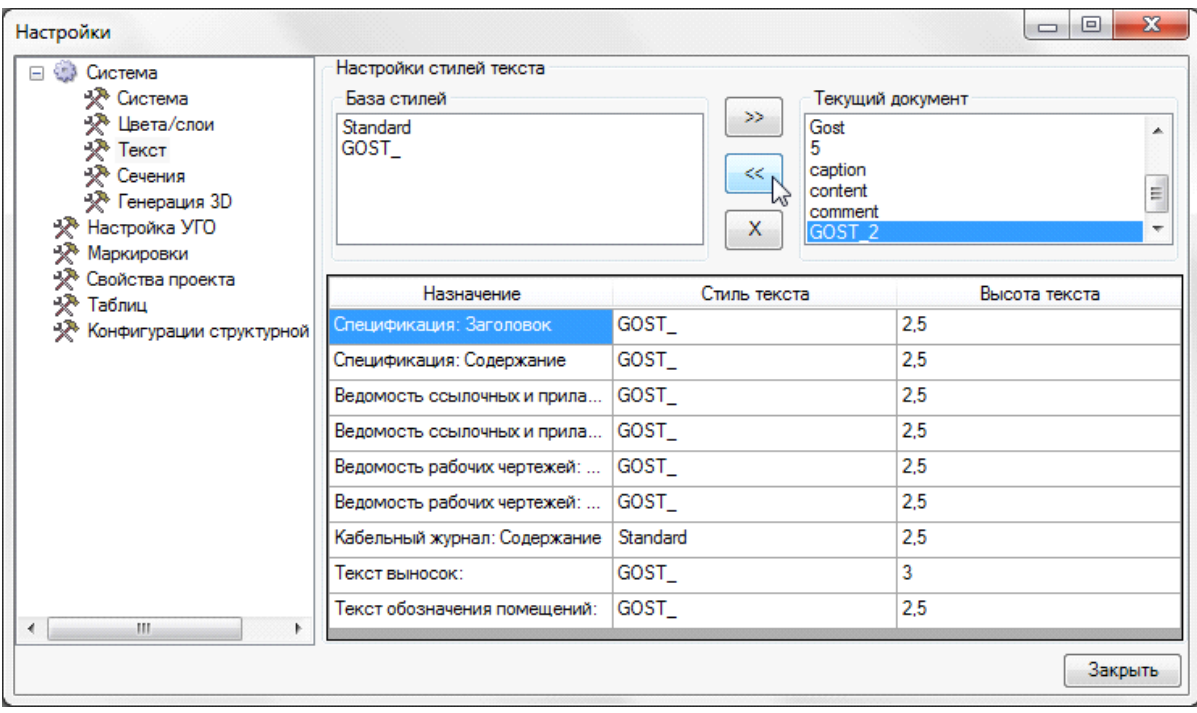

Двойной щелчок по стилю левой клавишей мыши открывает окно, в котором вы можете изменить назначение стилей текста для текстовых элементов.

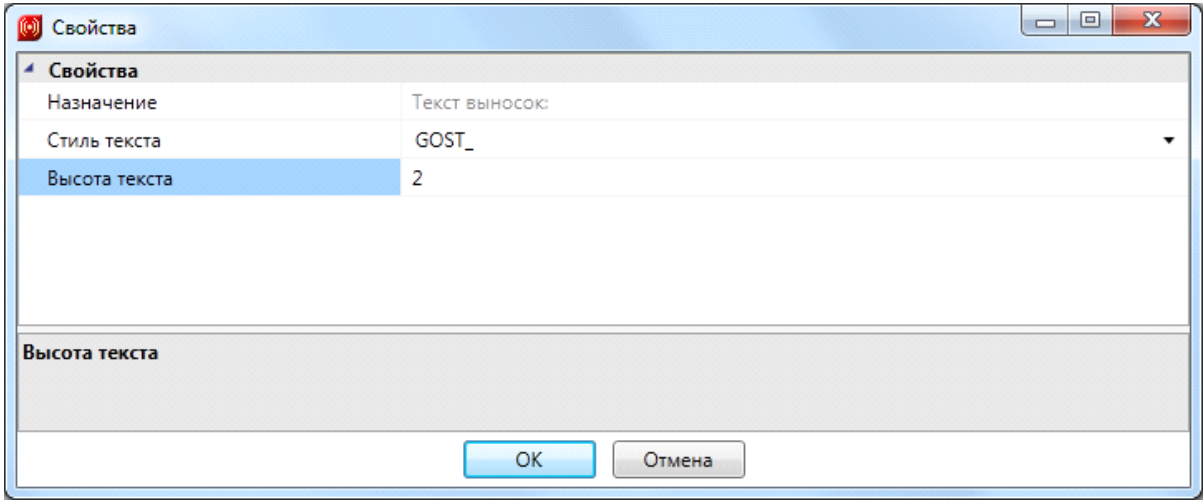

Текстовые элементы проекта:

- *«Текстовый элемент»: Заголовок* используется для заполнения заголовков графразличных документов.
- *«Текстовый элемент»: Содержание* используется для заполнения табличной информации различных документов.
- *Текст выносок* используется для заполнения выносок маркировки объектов программы.
- *Текст обозначения помещений* используется при формировании круговой выноски для помещений, включенных в проект.

## **Сечения**

В этой закладке задаются параметры, которые будут использованы при генерации сечения КНС лоточных трасс. Более подробную информацию об этих параметрах можно получить в разделе установки сечений КНС на план.

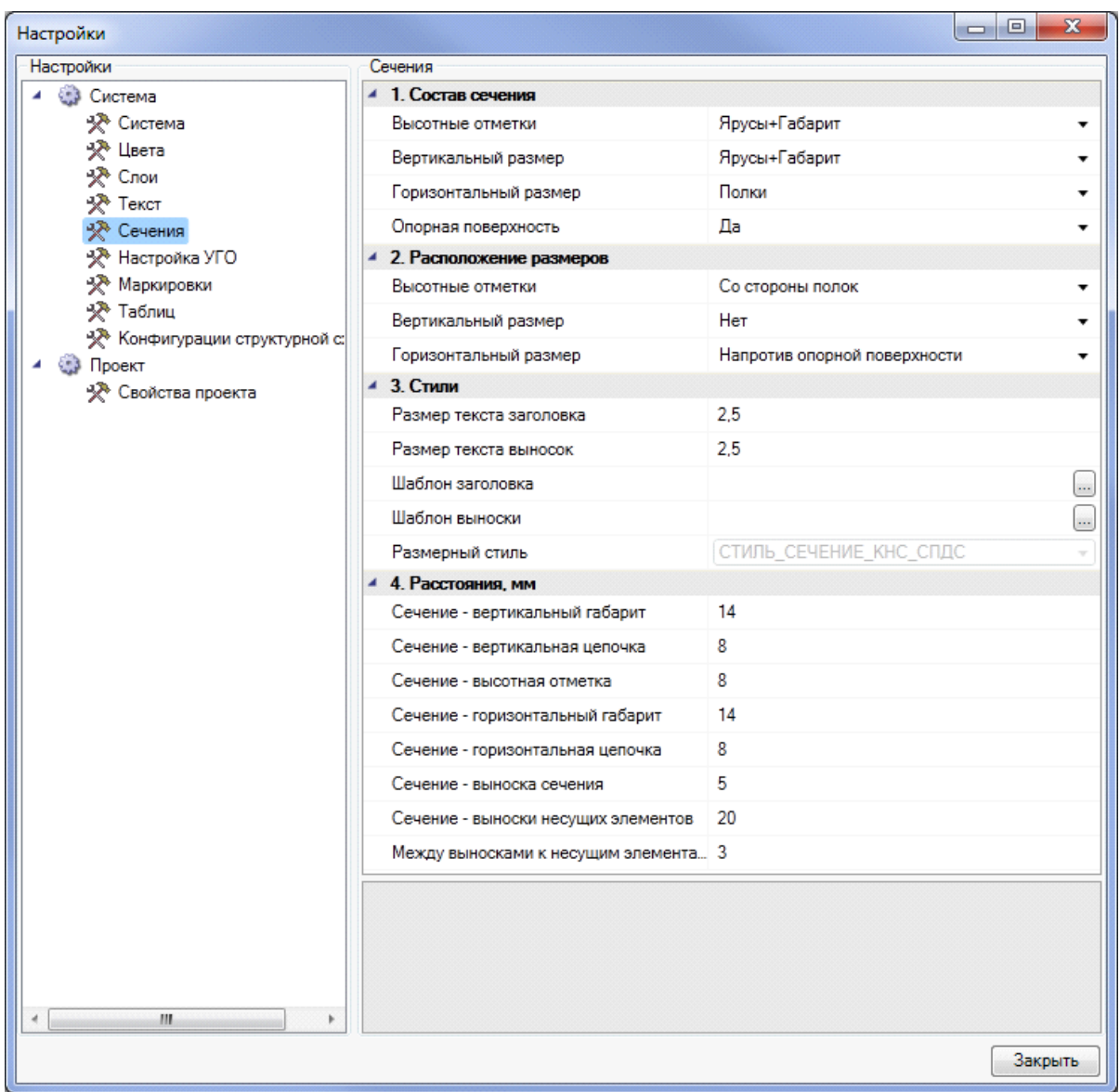

## **Настройка УГО**

Для автоматической установки точечных и линейных пожарных извещателей, а также автоматизированной установки оборудования СКУД в настройках предусмотрен предварительный выбор УГО этих типов оборудования.

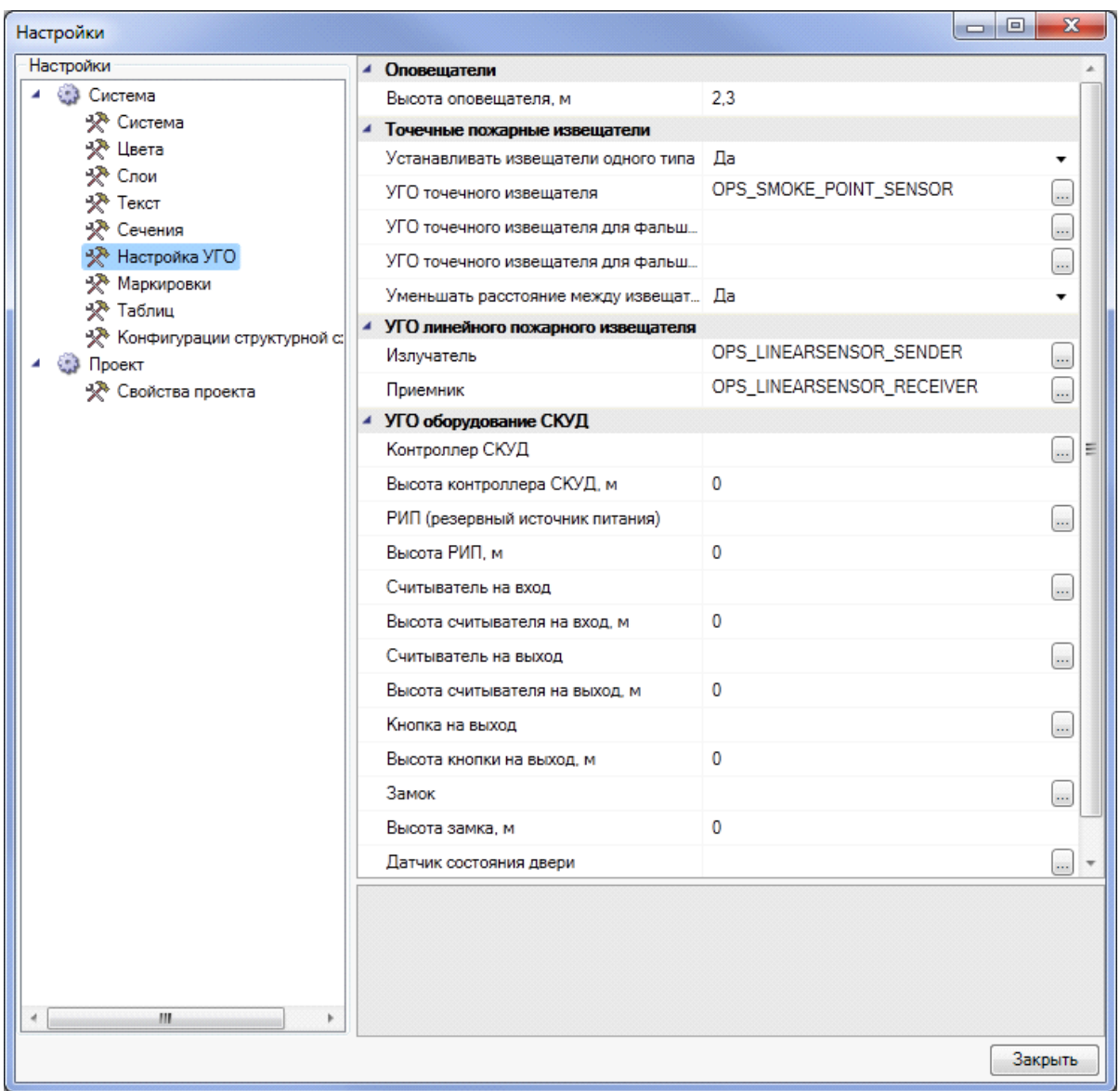

Категория *Точечные пожарные извещатели* включает в себя следующие настройки:

- $\bullet$ *Устанавливать извещатели одного типа* – значения «*Да/Нет»*. Если установлено значение «*Да»*, то одинаковые извещатели будут автоматически расставлены как в самом помещении, так и в пространствах фальшпола и фальшпотолка. Если установлено значение «*Нет»*, то при автоматической установке будет предложено поочередно выбрать из базы данных проекта извещатели для помещения, пространства фальшпола и пространства фальшпотолка;
- *УГО точечного извещателя* позволяет выбрать из *Базы УГО* для автоматической установки в помещении УГО точечного извещателя;
- *УГОточечного извещателя для фальшпола* позволяет выбрать из *Базы*  $\bullet$ *УГО* для автоматической установки в пространстве фальшпола УГО точечного извещателя;
- *УГО точечного извещателя для фальшпотолка* позволяет выбрать из *Базы УГО* для автоматической установки в пространстве фальшпотолка УГО точечного извещателя;
- *Уменьшать расстояние между стеной и извещателем* значения «*Да/ Нет»*. Если установлено значение «*Да»*, то при наличии в помещении систем пожаротушения и дымоудаления расстояние будет сокращено не только между извещателями, но и между извещателями и стеной. Если стоит значение «*Нет»*, то при наличии в помещении систем пожаротушения и дымоудаления расстояние будет сокращено только между извещателями.

Категория *УГО линейного пожарного извещателя* включает в себя следующие настройки:

- *Излучатель* позволяет выбрать из *Базы УГО* для автоматической установки в помещении УГО излучателя линейного извещателя;
- *Приемник* позволяет выбрать из *Базы УГО* для автоматической установки в помещении УГО приемника линейного извещателя.

Категория *Оборудование СКУД* включает в себя следующие настройки:

- *Датчик состояния двери* позволяет выбрать из *Базы УГО* для автоматизированной установки в помещении УГО датчика состояния двери;
- *Замок* позволяет выбрать из *Базы УГО* для автоматизированной установки в помещении УГО замка двери;
- *Кнопка на выход* позволяет выбрать из *Базы УГО* для автоматизированной установки в помещении УГО кнопки на выход;
- *Контроллер СКУД* позволяет выбрать из *Базы УГО* для автоматизированной установки в помещении УГО контроллера СКУД;
- *РИП (резервный источник питания)* позволяет выбрать из *Базы УГО* для автоматизированной установки в помещении УГО РИП;
- *Считыватель на вход* позволяет выбрать из *Базы УГО* для автоматизированной установки в помещении УГО считывателя на вход;
- *Считыватель на выход* позволяет выбрать из *Базы УГО* для автоматизированной установки в помещении УГО считывателя на выход.

Для оборудования СКУД можно задавать высоту установки на план этажа здания, если для каждого контролируемого помещения используется стандартная высота установки оборудования. Если для помещения задана высота фальшпола, оборудование СКУД будет установлено с учетом этой высоты.

## **Настройка маркировки**

Для идентификации установленного на плане УГО оборудования ОПС и СКУД в программе предусмотрены маркировки оборудования. Настройка маркировки для каждого вида оборудования возможна на вкладке «*Маркировки»*.

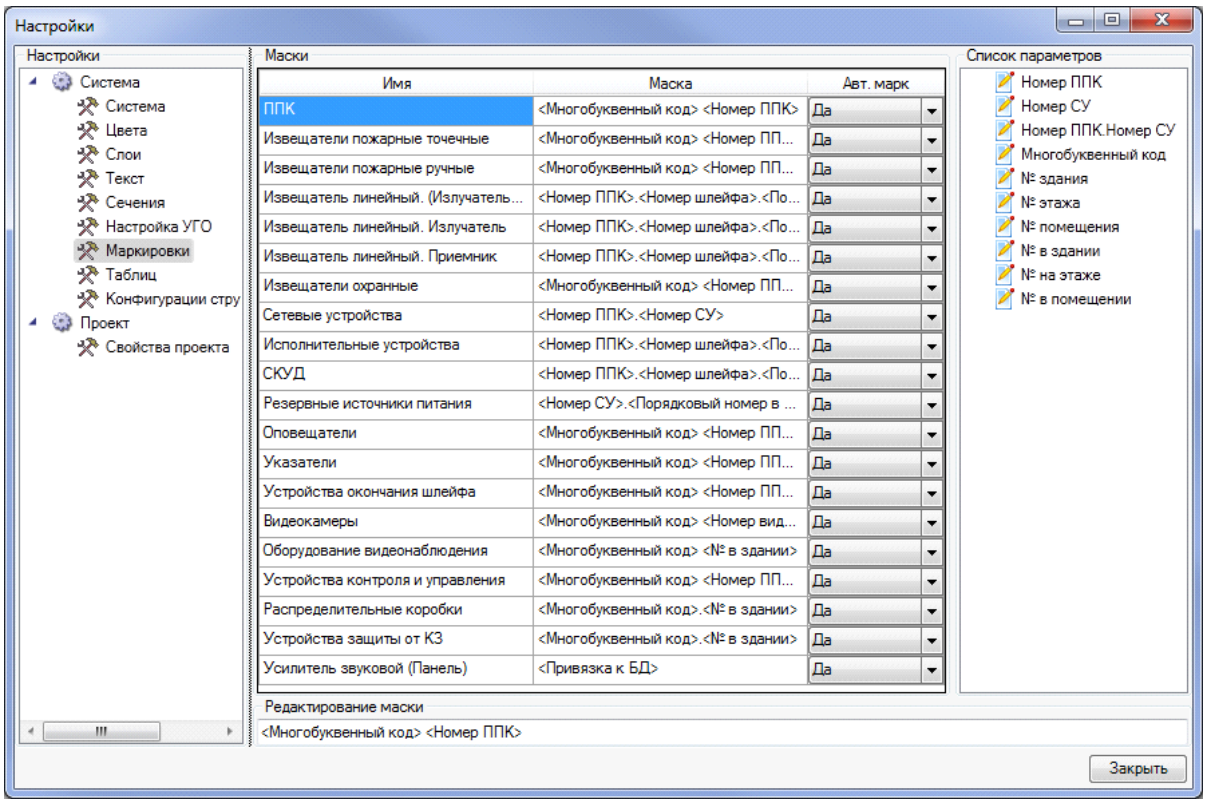

Закладка представляет собой три поля: «*Маски»*, «*Список параметров»*, «*Редактирование маски»*.

В поле «*Маски»* отображается оборудование, которое можно промаркировать и маска его маркировки.

В поле «*Список параметров»* отображаются параметры, доступные для создания маски.

В поле «*Редактирование маски»* отображается маска маркировки, доступная для редактирования, например, для установки разделителей, суффиксов или префиксов.

## **Свойства проекта**

В настройках свойств проекта задаются различные значения для подсчета оборудования в спецификации. Также в настройках проекта для оборудования можно задавать и изменять многобуквенные коды маркировки на планах этажей здания.

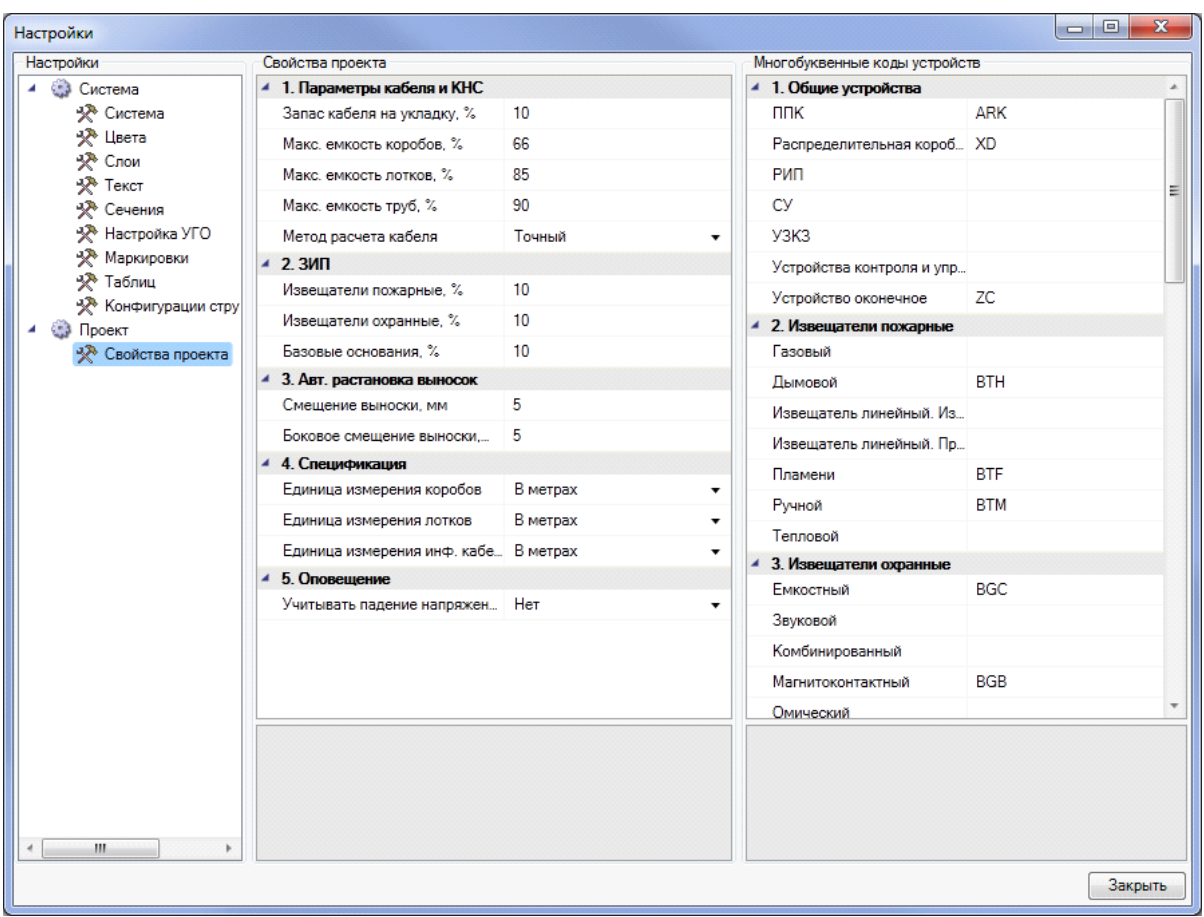

Группа свойств «*Свойства проекта»* включает:

- *Запас кабеля на укладку, %* добавляет установленный процент кабеля к каждому сегменту кабеля в проекте. По умолчанию установлено значение 10%;
- *Максимальная емкость коробов (%)* максимальная емкость коробов в процентах от поперечного сечения коробов. Параметр для определения наполняемости кабельных каналов. По умолчанию установлено значение 66%;
- *Максимальная емкость лотков (%)* максимальная емкость лотков в процентах от поперечного сечения лотков. Параметр для определения наполняемости кабельных каналов. По умолчанию установлено значение 85%;
- $\bullet$ *Максимальная емкость труб (%)* – максимальная емкость труб в процентах от поперечного сечения труб. Параметр для определения наполняемости кабельных каналов. По умолчанию установлено значение 90%;
- *Метод расчета кабеля* имеет значения «*Точный»* и «*Оценочный»*. При выборе значения «*Точный»* кабель будет трассироваться только по кабельным каналам, и его расчет будет происходить исходя из длин, полученных при трассировке. При выборе значения «*Оценочный»* будет происходить [оценочный](#page-165-0) [расчет](#page-165-0) [кабеля](#page-165-0) без учета кабельных каналов.

#### Группа свойств *ЗИП* включает следующие настройки:

- *Извещатели пожарные, %* добавляет в спецификацию установленный процент извещателей к общему количеству извещателей. По умолчанию установлено значение 10%;
- *Извещатели охранные, % –* добавляет в спецификацию установленный процент извещателей к общему количеству извещателей. По умолчанию установлено значение 10%;
- *Базовые основания, % –* добавляет установленный процент базовых оснований для извещателей и другого оборудования, устанавливаемого на базовые основания, к общему количеству базовых оснований. По умолчанию установлено значение 10%.

Группа свойств *Авт. расстановка выносок* включает следующие настройки:

- *Смещение выноски, мм* расстояние от точки установки оборудования до точки установки выноски. При работе с чертежом значение умножается на свойство чертежа *Масштаб документа*;
- *Боковое смещение выноски, мм –* смещение выноски для извещателей, установленных в пространстве фальшпола/фальшпотолка. При работе с чертежом значение умножается на свойство чертежа «*Масштаб документа»*.

Группа свойств *Спецификация* включает следующие настройки:

- *Единица измерения коробов* имеет значения «*В метрах»*, «*В штуках (сегментах)»*, «*В упаковках»*. Это свойство округляет значения в спецификации кратно выбранному. При этом единица измерения коробов в спецификации – метры;
- $\bullet$ *Единица измерения лотков* – имеет значения «*В метрах», «В штуках (сегментах)», «В упаковках»*. Это свойство округляет значения в спецификации кратно выбранному. При этом единица измерения лотков в спецификации – метры;

*Единица измерения кабелей* – имеет значения «*В метрах»*, «*В бухтах»*. Это свойство округляет значения в спецификации кратно выбранному. При этом единица измерения кабелей в спецификации – метры.

## **Настройка таблиц**

В этой закладке производится настройка табличных значений для автоматической расстановки охранных извещателей. По умолчанию установлены значения, регламентируемые в разделе 13 СП 5.13130.2009.

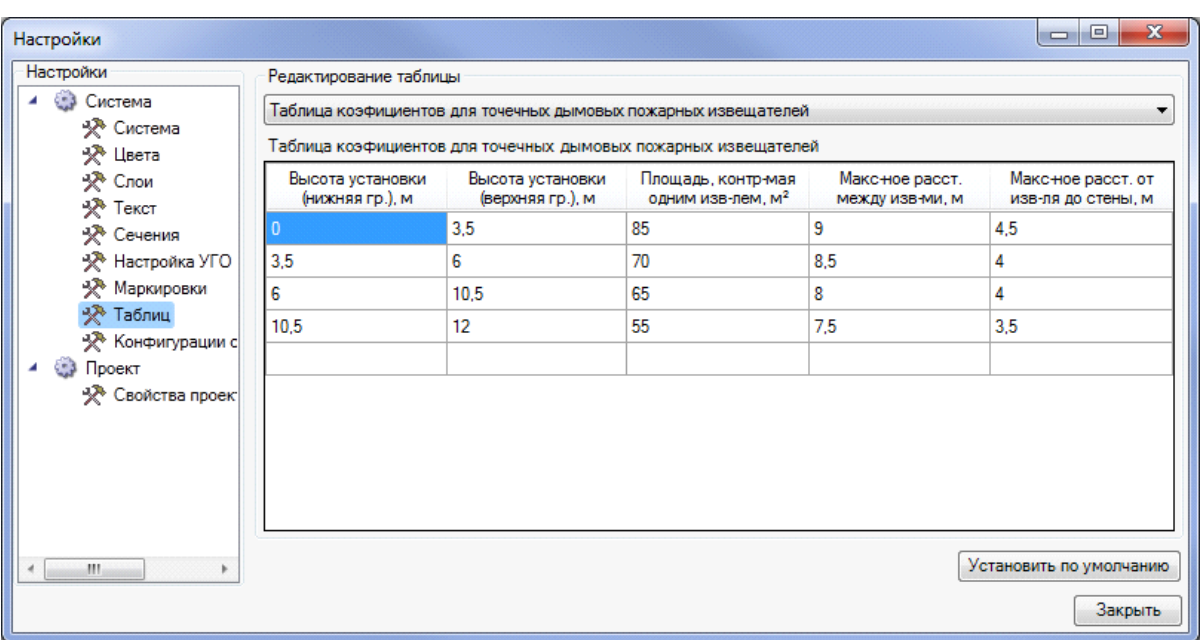

# **Настройки конфигураций структурной схемы**

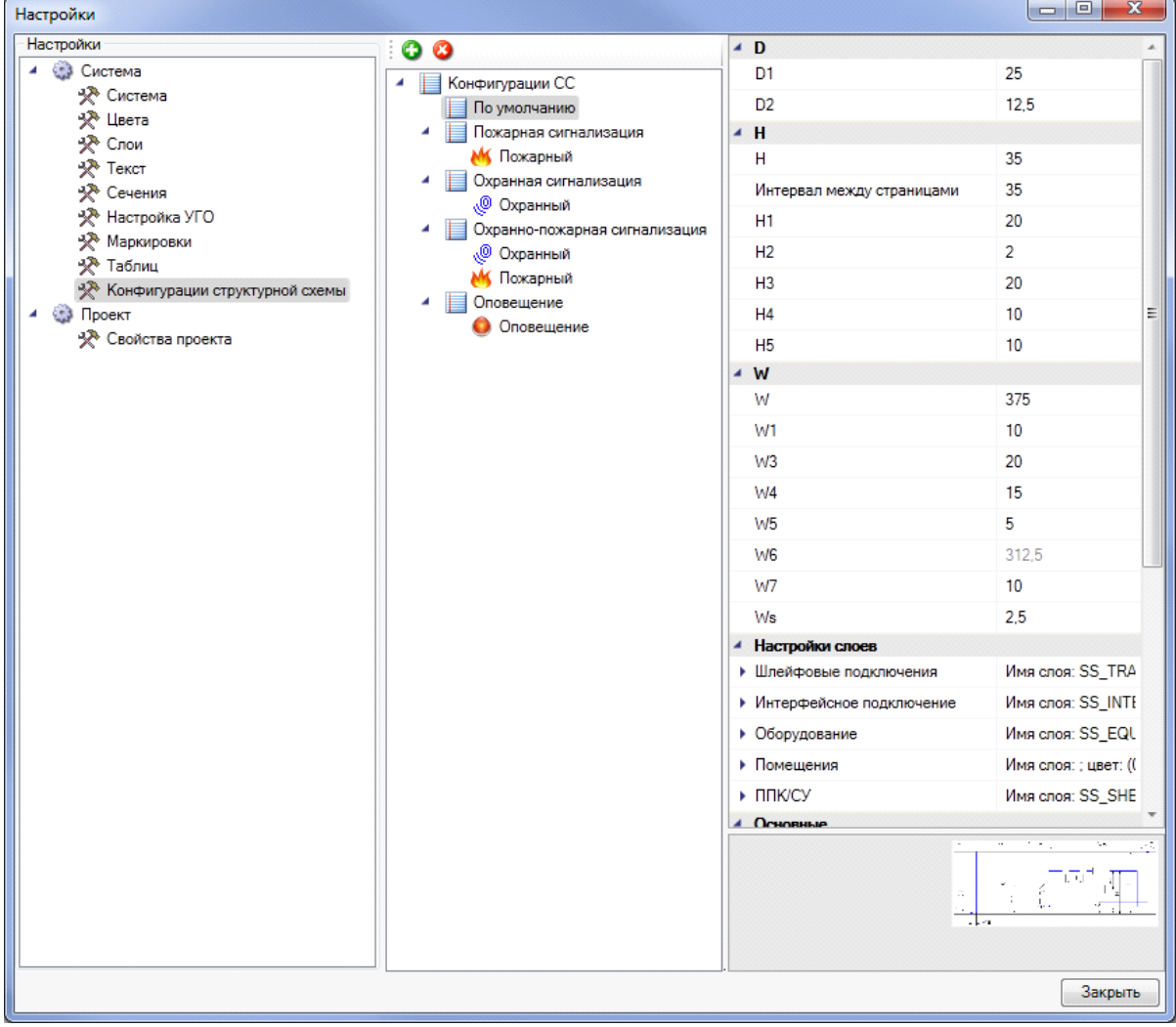

Настройка конфигурации структурной схемы проекта сводится к трем этапам:

- 1. Создание конфигурации и добавление типов устройств, которые будут присутствовать в структурной схеме.
- 2. Установка размеров и слоев отображения элементов структурной схемы.
- 3. Выбор формата структурной схемы.

Все настройки конфигурации структурной схемы можно производить как в окне «*Настройки»*, так и в «*Менеджере проекта»* при выгрузке структурной схемы.

#### **Создание конфигураций и добавление устройств**

Для создания конфигурации структурной схемы проекта необходимо нажать кнопку «*Добавить конфигурацию* ». Откроется окно, в котором нужно ввести имя для новой конфигурации. Для подтверждения имени нажмите кнопку «*Применить»*.

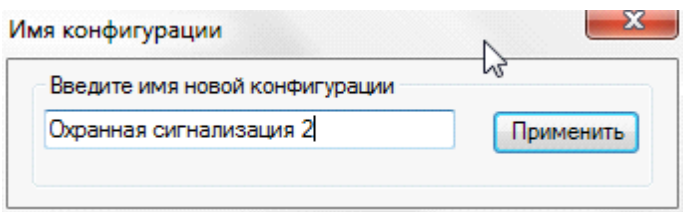

Созданная конфигурация появится в списке конфигураций структурных схем проекта.

Далее выберите созданную конфигурацию и по контекстному меню добавьте тип устройств, которые будет отображать структурная схема. Если устройства не будут добавлены, структурная схема будет отображать все устройства проекта.

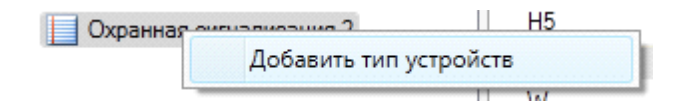

Выбор типов устройств происходит из таблицы базы данных «*Типы устройств»*. Если в структурной схеме необходимо отображать несколько типов устройств, то операцию по добавлению нужно повторить.

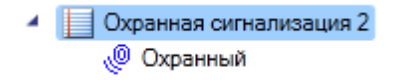

#### **Установка размеров и слоев отображения устройств в структурной схеме**

Для установки размеров и слоев отображения устройств структурной схемы предназначено левое поле, в котором перечислены все настраиваемые размеры и слои. Для упрощения ориентации в изменяемых размерах предназначена схема, которая расположена в левом нижнем углу поля подсказок.

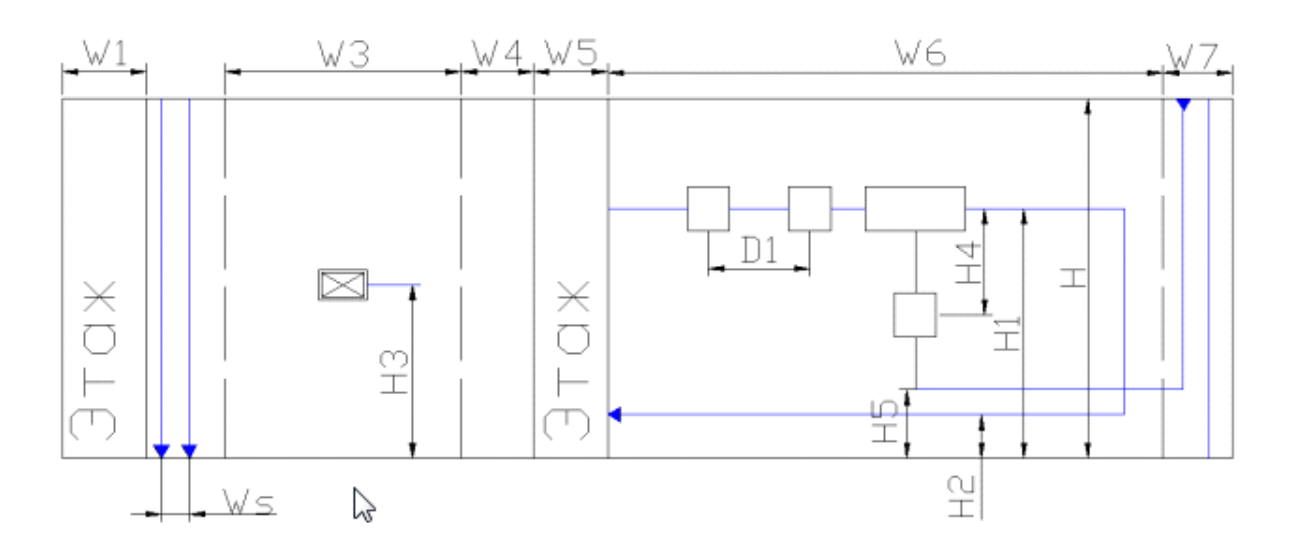

Группа размеров *D* предназначена для установки расстояния между объектами в шлейфе. Группа размеров *Н* предназначена для установки вертикальных размеров. Группа размеров *W*– для установки горизонтальных размеров.

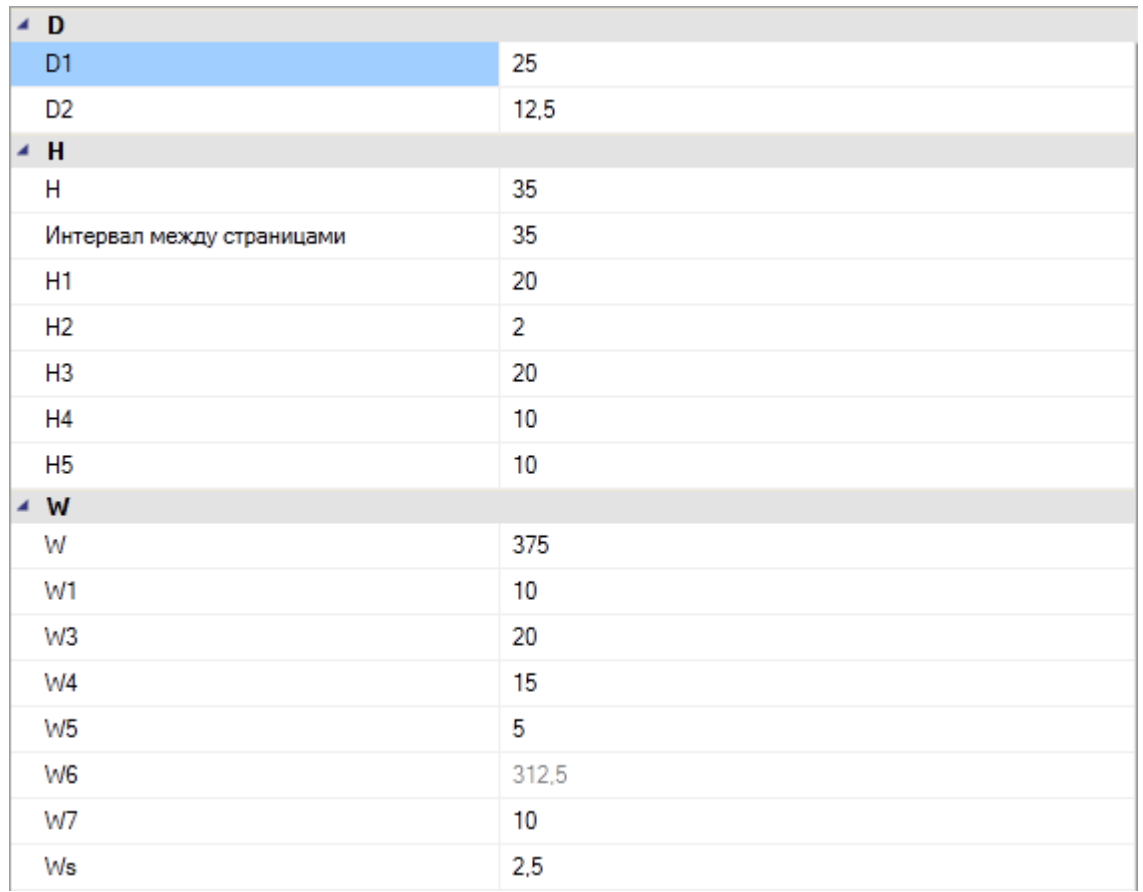

Также в группе свойств «*Текст»* можно изменять высоту текста выноски маркировки оборудования и высоту установки выноски.

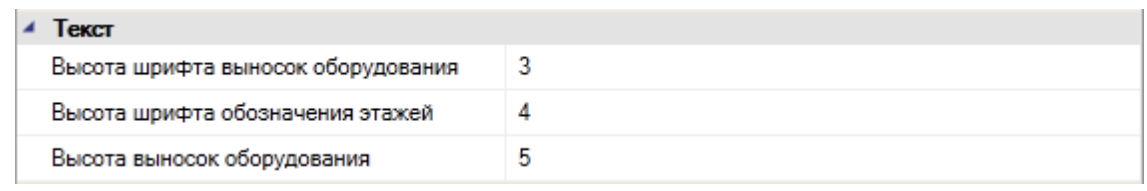

Все значения имеют единицей измерения миллиметры.

Все изменения размеров будут сохранены только в выполняемом проекте.

Для изменения слоев отображения устройств в структурной схеме служит группа свойств «*Настройки слоев»*. Для каждого слоя можно изменять имя слоя, цвет, толщину линий, а также регулировать параметр вывода на печать.

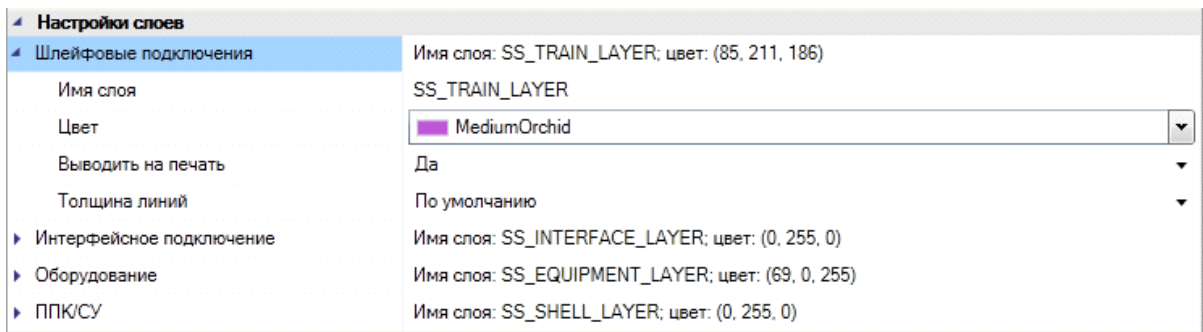

#### **Выбор формата структурной схемы**

Для оформления и полноты отображения структурной схемы существуют два параметра в группе свойств «*Основные»*.

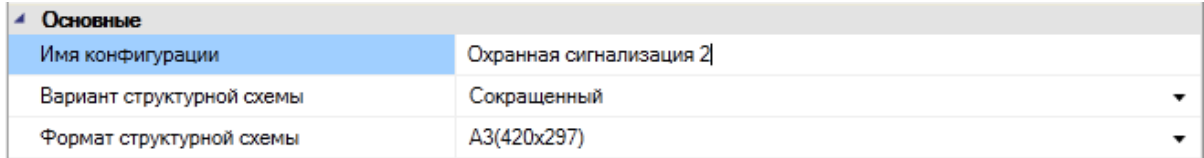

Параметр «*Вариант структурной схемы»* имеет значения «*Полный»* или «*Сокращенный»*. Полный вариант описывает связи между всеми устройствами, участвующими в проекте. Сокращенный вариант подразумевает сокращение количества однотипных устройств: например, когда на плане этажа в шлейфе сигнализации подряд идут одни и те же извещатели, то в структурной схеме выводятся только первый и последний из них.

Параметр «*Формат структурной схемы»* позволяет выгружать структурную схему согласно различным форматам. При генерации можно выбрать, какой формат листа будет использоваться (по умолчанию это формат А3). При изменении формата необходимо изменять и горизонтальный параметр *W*. Для корректной выгрузки параметр *W* следует принимать на 40 мм меньше, чем длину выбранного формата листа. Например, если выбран формат листа А3, у которого длина 420 мм, параметр *W* следует устанавливать в значение 380 мм.

Параметр «*Имя конфигурации»* служит для изменения имени конфигурации структурной схемы и на выгрузку структурной схемы не влияет.

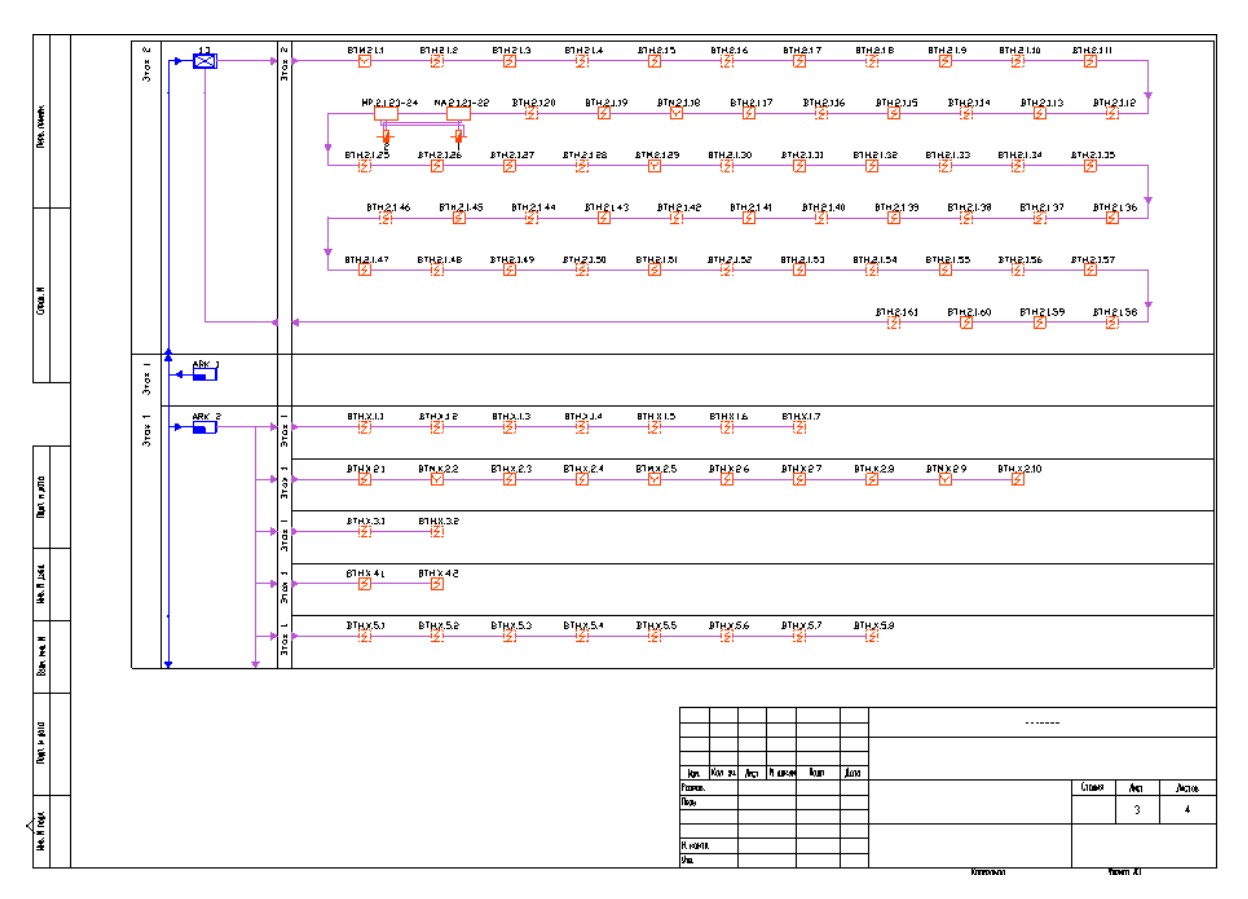

Для автоматического заполнения штампа структурной схемы воспользуйтесь [настройками](#page-303-0) [штампа](#page-303-0) для проекта и документов в «*Менеджере проекта ».*

#### <span id="page-303-0"></span>**Настройки штампа**

В программном продукте можно настроить автоматическое заполнение основной надписи при выгрузке [отчетных](#page-31-0) [документов](#page-31-0) в MSWord или в OpenOffice.orgWriter, а также в CAD.

Для настройки штампа необходимо воспользоваться свойствами проекта в «*Менеджере проекта »*, а также свойствами документов, входящих в структуру проекта.

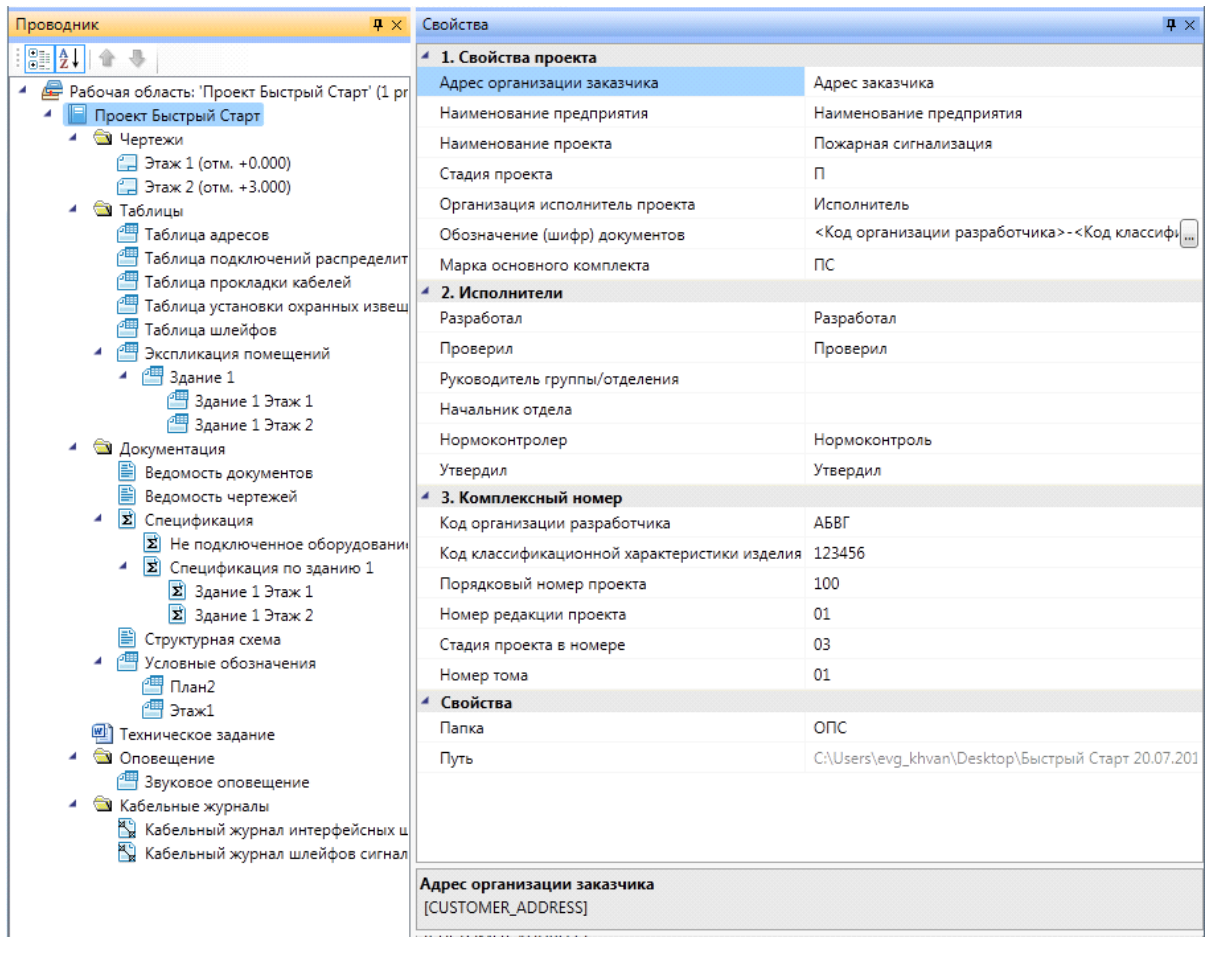

Значения свойств проекта:

- *Адрес организации заказчика* служит для заполнения графы 2 Формы 3 по ГОСТ 21.1101-2009;
- *Наименование предприятия* служит для заполнения графы 2 Формы 3 по ГОСТ 21.1101-2009;
- *Наименование проекта* служит для заполнения графы 3 Формы 3 по ГОСТ 21.1101-2009;
- *Стадия проекта* служит для заполнения графы 6 Формы 3 по ГОСТ 21.1101- 2009. Наименование стадии можно брать по ГОСТ 34.201-89;
- *Организация исполнитель проекта* служит для заполнения графы 9 Формы 3 по ГОСТ 21.1101-2009;
- *Обозначение (шифр) документов* служит для создания комплексного номера проекта. Для создания комплексного номера проекта можно использовать ГОСТ 34.201-89. Создать маску комплексного номера можно, нажав кнопку справа
- *Марка основного комплекта* служит для заполнения графы 2 Формы 3 по

ГОСТ 21.1101-2009. Марку следует выбирать из этого же ГОСТ;

- Группа свойств *Исполнители* служит для заполнения граф 10-13 Формы 3 по  $\bullet$ ГОСТ 21.1101-2009;
- $\bullet$ *Код организации разработчика* – четырехбуквенный код организацииразработчика;
- $\bullet$ *Код классификационной характеристики изделия* – для задания кода можно использовать классификатор ЕСКД;
- $\bullet$ *Порядковый номер проекта* – порядковый номер проекта в организацииисполнителе проекта;
- $\bullet$ *Номер редакции проекта* – номер редакции проекта;
- $\bullet$ *Стадия проекта в номере* – цифровое обозначение стадии проекта, например, ЭП – 02, РД – 04;
- $\bullet$ *Номер тома* – вводится при необходимости разбития проекта на тома.

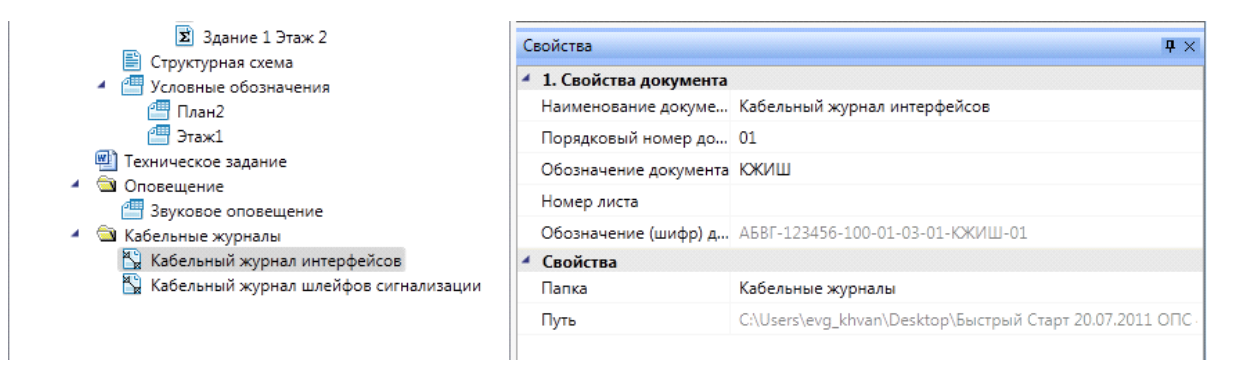

Свойства отчетного документа проекта:

- *Наименование документа* служит для заполнения графы 4 Формы 3 по ГОСТ 21.1101-2009;
- *Обозначение документа* код документа. Служит для добавления в комплексный номер;
- *Порядковый номер документа* служит для разбиения документа на части, например, при выводе поэтажных спецификаций;
- *Номер листа* номер листа;
- $\bullet$ *Обозначение (шифр) документа –* отображение обозначения документа для заполнения графы 1 Формы 3 по ГОСТ 21.1101-2009.

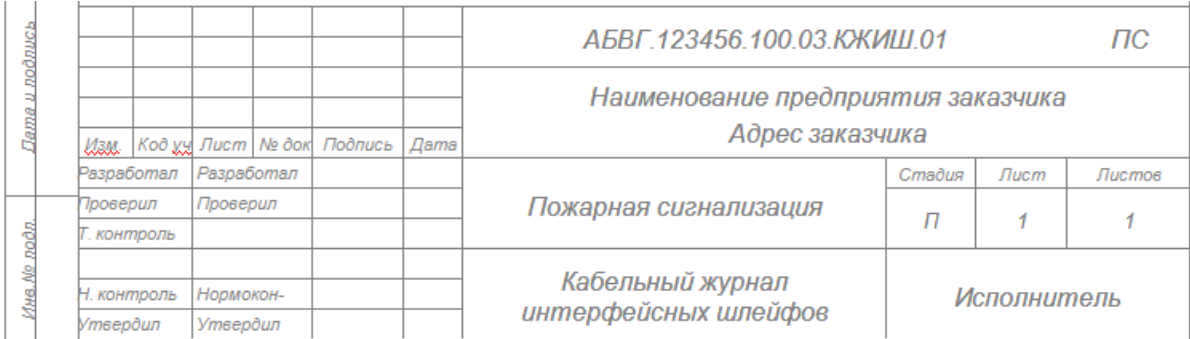

# **Свойства объектов ОПС**

## **Свойства контуров этажей**

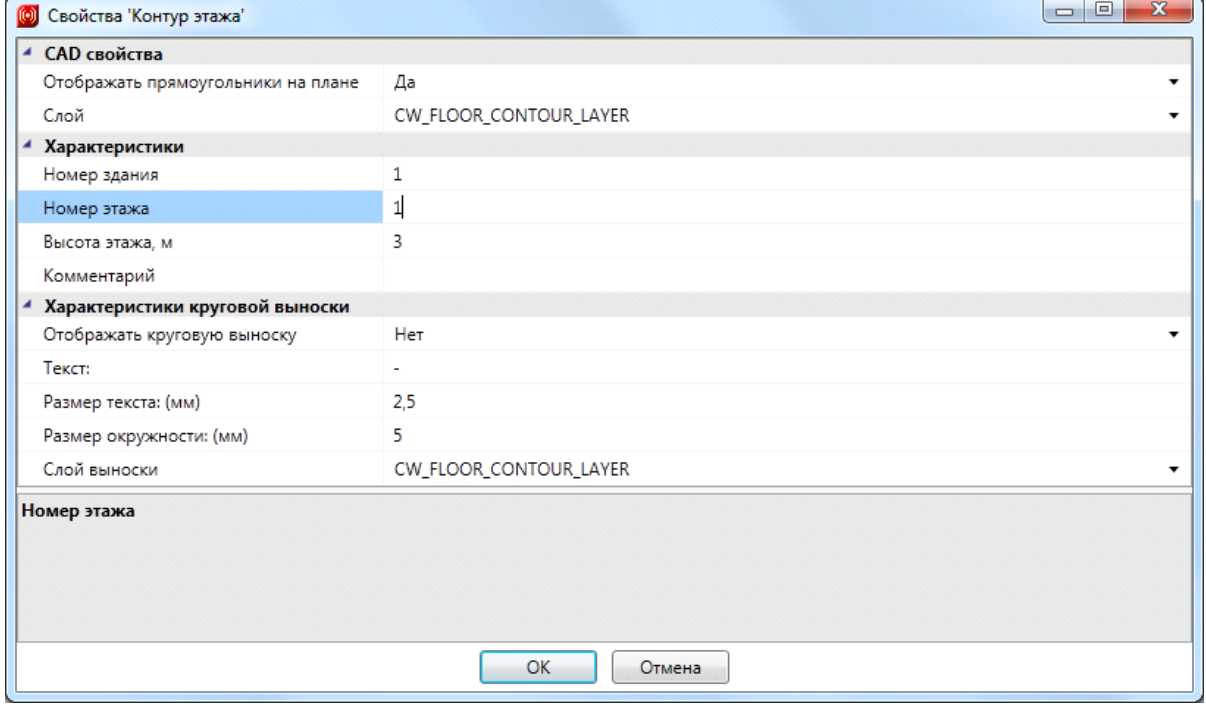

Свойства контура этажа:

- *Отображать прямоугольники на плане* служит для управления видимостью прямоугольных областей непрямоугольных помещений;
- *Слой* слой (Layer) CAD, в котором располагается контур;
- *Номер здания* используется для определения принадлежности помещения определенному зданию и входит в шаблон маркировки портов;
- *Номер этажа* используется для определения принадлежности помещения определенному этажу в здании, сортировки при заполнении документов *Кабельные журналы*, сортировки внутри них (сортировка начинается с меньших значений) и входит в шаблон маркировки портов;
- *Высота этажа, м* высота этажа в метрах, служит для оценочного расчета кабеля и задания высоты помещений;
- *Комментарий*–добавляет комментарий к этажу;
- *Отображать круговую выноску* используется для управления видимостью круговой выноски помещений;
- *Размер окружности (мм)* позволяет управлять размером окружности

круговой выноски. Размер введенного значения будет использоваться при печати;

- *Размер текста (мм)* позволяет управлять размером текста круговой выноски. Размер введенного значения будет использоваться при печати;
- *Текст* отображает значение свойства *Обозначение*.

#### **Свойства контуров помещений**

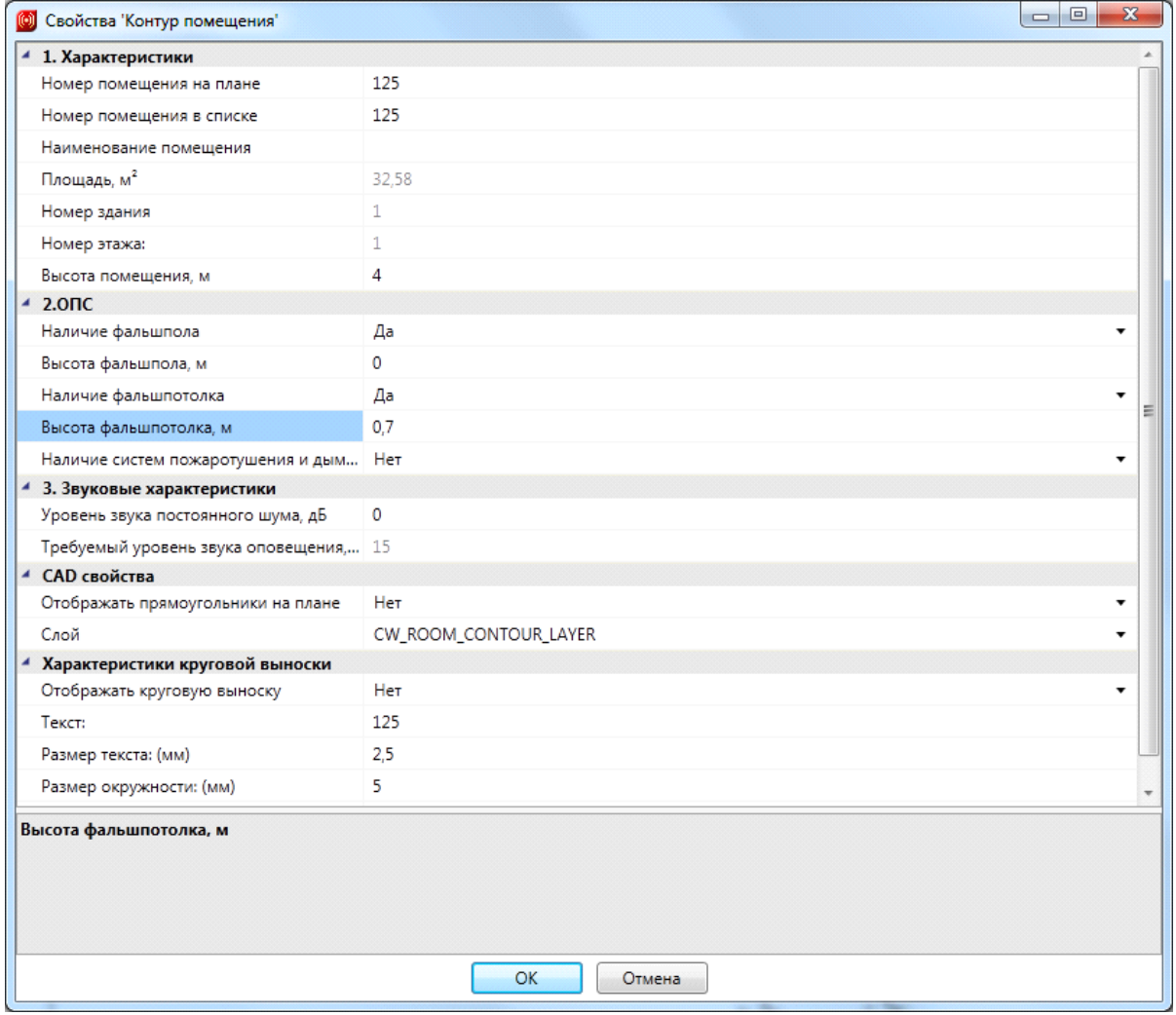

Свойства контура помещений:

- *Номер помещения на плане* номер помещения, который заносится в строку *Текст*, выводится в круговой выноске и документах *Экспликация помещений* и *Кабельные журналы,* а также входит в шаблон маркировки портов как *Помещение*;
- *Номер помещения в списке* необходим для сортировки помещений при заполнении документов *Кабельные журналы* и *Экспликация помещений*. Используется для помещений, имеющих буквенный суффикс, но в строке

указывается не этот, а численный суффикс – через запятую и в соответствии с порядком следования. Например, помещение с номером 101а необходимо указать как 101,1, помещение с номером 101б – как 101,2 и т.д.;

- *Наименование помещения* используется для заполнения экспликации помещений в графе *Наименование*;
- *Площадь* значение площади помещения (не редактируемое) вычисляется автоматически по контуру. Используется для заполнения документа *Экспликация помещений*;
- *Номер здания* используется для определения принадлежности помещения определенному зданию;
- *Номер этажа* используется для определения принадлежности помещения определенному этажу в здании, сортировки при заполнении документов *Кабельные журналы*, сортировки внутри них (сортировка начинается с меньших значений);
- *Высота помещения* определяет высоту помещения, по умолчанию установлено 3 м;
- *Наличие фальшпола* значения «*Да/Нет»*. При установке значения «*Да»* появляется поле свойства «*Высота фальшпола»*;
- *Высота фальшпола* определяет высоту фальшпола. При определенных значениях высоты в пространстве фальшпола устанавливаются пожарные извещатели;
- *Наличие фальшпотолка* значения «*Да/Нет»*. При установке значения «*Да»*, появляется поле свойства «*Высота фальшпотолка»*;
- *Высота фальшпотолка* определяет высоту фальшпотолка. При определенных значениях высоты в пространстве фальшпотолка устанавливаются пожарные извещатели;
- *Наличие систем пожаротушения и дымоудаления* значения «*Да/Нет»*. Если установлено значение «*Да»*, точечные пожарные извещатели будут автоматически устанавливаться согласно пункту 14.1СП 5.13130.2009;
- *Отображать прямоугольники на плане* при установке значения «*Да»* будут отображаться прямоугольные области, если помещение было [разбито;](#page-62-0)
- *Слой* слой (Layer) CAD, в котором располагается контур;
- *Отображать круговую выноску* используется для управления видимостью круговой выноски помещений;
- *Размер окружности (мм)* позволяет управлять размером окружности круговой выноски. Размер введенного значения будет использоваться при печати;
- *Размер текста (мм)* позволяет управлять размером текста круговой выноски. Размер введенного значения будет использоваться при печати;

*Текст* – отображает значение свойства «*Обозначение»*.

## **Свойства пожарных извещателей в базе данных**

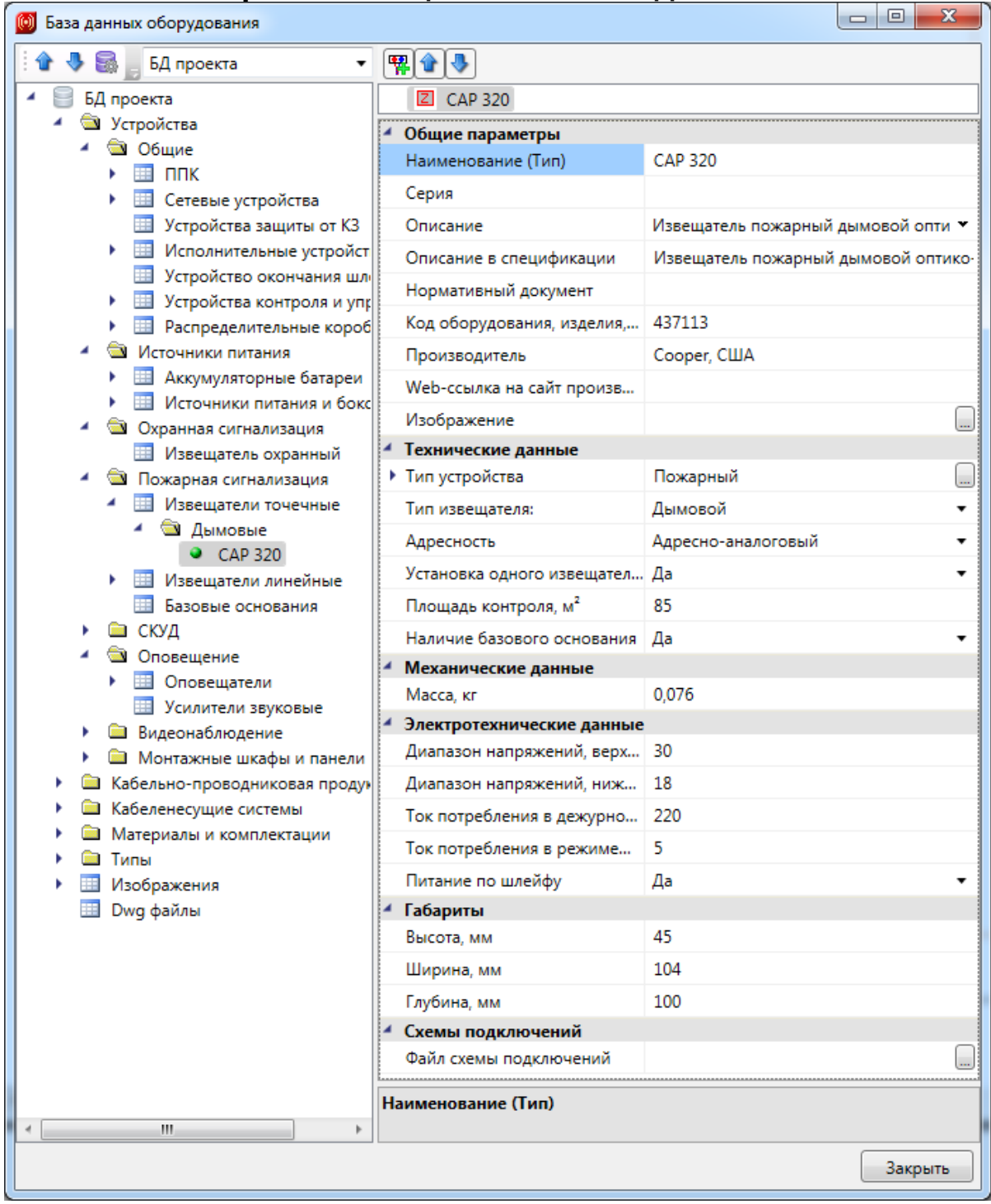

Свойства точечных пожарных извещателей:

- *Наименование (Тип)* наименование извещателя, отображаемое в подсказках при наведении курсора CAD на УГО;
- *Серия* принадлежность извещателя к серии оборудования;
- *Описание* используется для заполнения спецификации, если не заполнено поле *Описание в спецификации*, или для внесения дополнительных сведений об извещателе;
- *Описание в спецификации* используется для заполнения спецификации;
- *Нормативный документ* используется для указания нормативного документа, по которому изготовлен извещатель;
- *Код оборудования, изделия, материала* используется для заполнения спецификации;
- *Производитель* используется для заполнения спецификации;
- *Тип устройства* выбирается из таблицы базы данных *Типы устройств*;
- *Тип извещателя* имеет значения *тепловой*, *дымовой*, *пламени*, *ручной*, *газовый*, *другой*. Определяет условия автоматической или ручной расстановки;

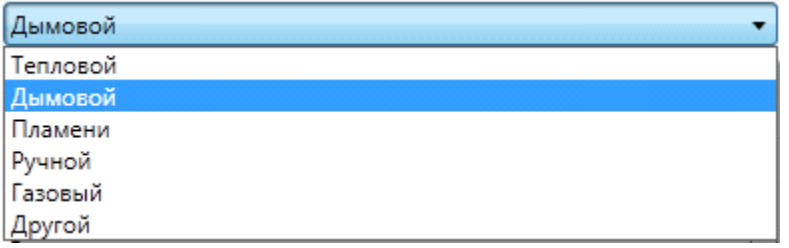

- *Адресность* имеет значения *неадресный*, *адресный*, *адресно*-*аналоговый*. Определяет условия автоматической расстановки;
- *Установка одного извещателя в помещении* позволяет устанавливать по одному извещателю в помещении. Если это свойство имеет значение «*Да»*, а свойство *Адресность* имеет значение *адресно-аналоговый*, то извещатель будет установлен один в помещении даже при наличии систем пожаротушения и дымоудаления;
- *Площадь контроля, м* площадь контроля одного извещателя по спецификации производителя. Необязательный параметр;
- *Наличие базового основания* позволяет выбрать базовое основание для извещателя;
- *Изображение* позволяет установить изображение для извещателя. При наведении на изображение оно увеличивается;
- Группа свойств *Электротехнические данные* необязательные параметры;  $\bullet$
- *Масса*, *кг* масса извещателя;

Группа свойств *Габаритные размеры –* устанавливает габаритные размеры извещателя.

# **Свойства сетевых устройств**

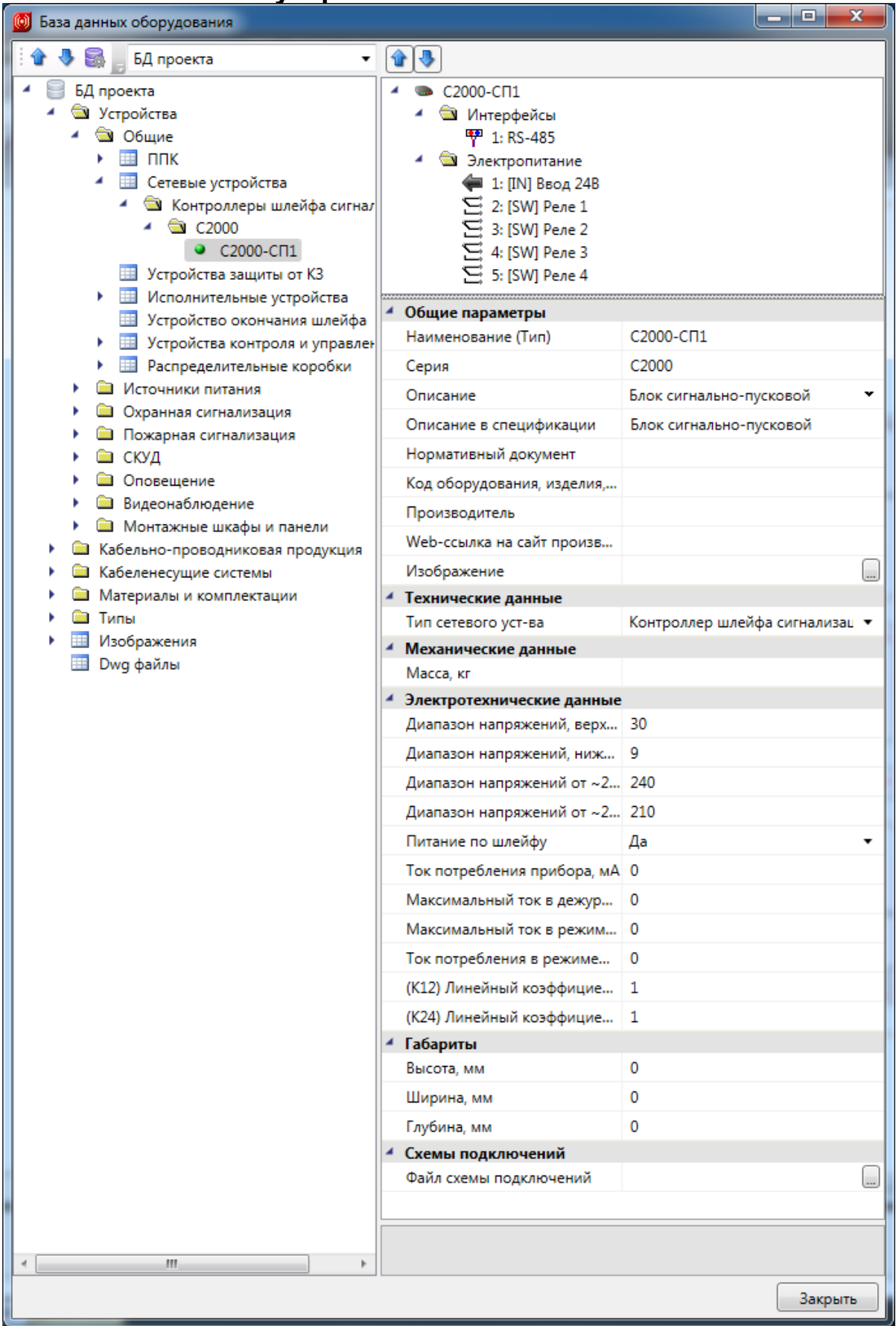

Свойства сетевых устройств:

- *Наименование (Тип)* наименование устройства, отображаемое в подсказках при наведении курсора CAD на УГО;
- *Серия* принадлежность устройства к серии оборудования;
- *Описание* используется для заполнения спецификации, если не заполнено поле *Описание в спецификации*, или для внесения дополнительных сведений о сетевом устройстве;
- *Описание в спецификации* используется для заполнения спецификации;
- *Нормативный документ* используется для указания нормативного документа, по которому изготовлено сетевое устройство;
- *Код оборудования, изделия, материала* используется для заполнения спецификации;
- *Производитель* используется для заполнения спецификации;
- *Тип сетевого устройства* определяет функциональное значение сетевого устройства. Может принимать как значения из списка, так и заданные пользователем;
- *Изображение* позволяет установить изображение для сетевого устройства. При наведении на изображение оно увеличивается;
- Группа свойств *Электротехнические данные* необязательные параметры;
- **•** *Масса, кг* масса сетевого устройства;
- Группа свойств *Габаритные размеры –* устанавливает габаритные размеры сетевого устройства.

# **Свойства ППК**

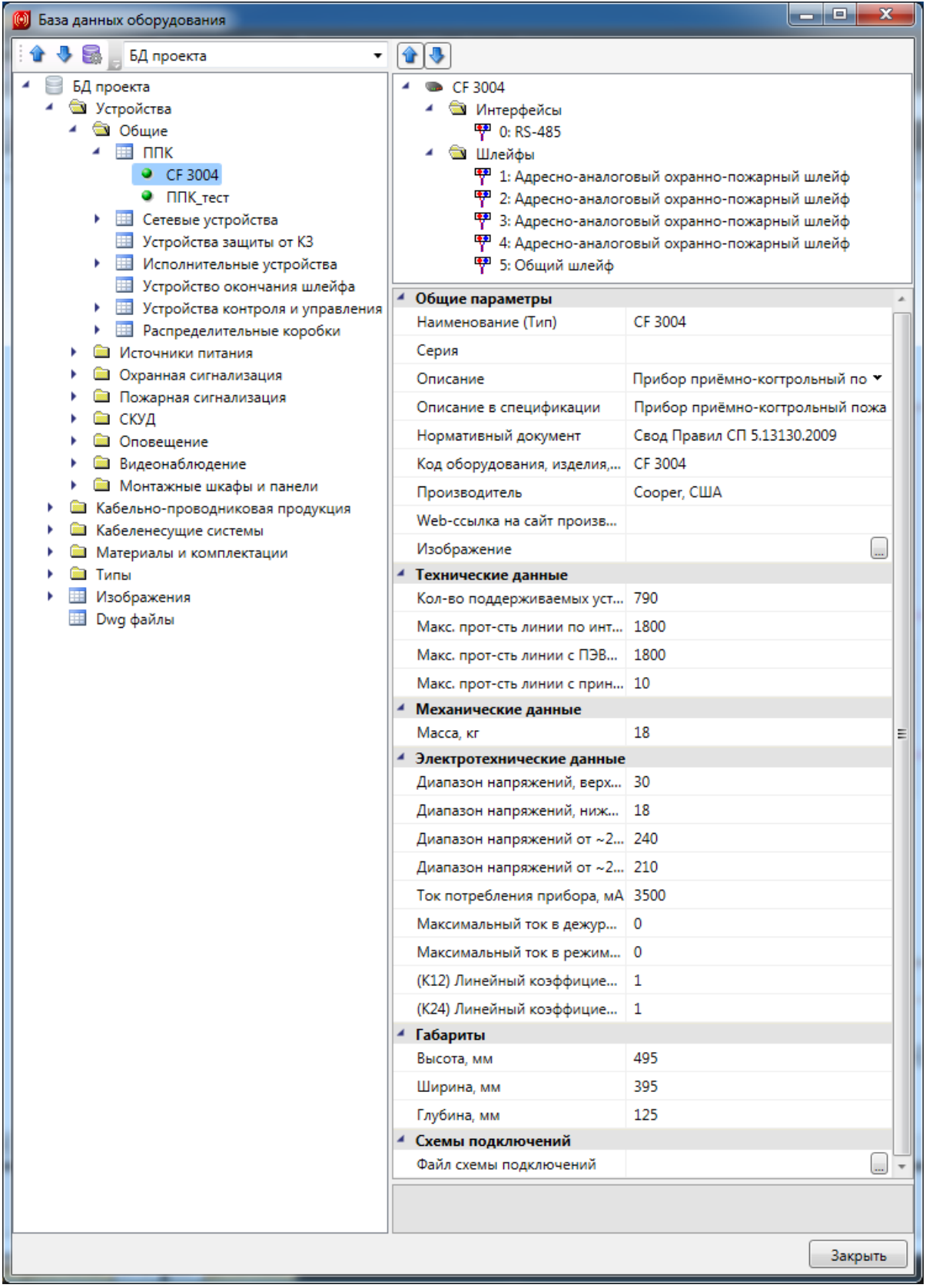

Свойства ППК:

- *Наименование (Тип)* наименование прибора, отображаемое в подсказках при наведении курсора CAD на УГО;
- *Серия* принадлежность прибора к серии оборудования;
- *Описание* используется для заполнения спецификации, если не заполнено поле *Описание в спецификации*, или для внесения дополнительных сведений об устройстве;
- *Описание в спецификации* используется для заполнения спецификации;
- $\bullet$ *Нормативный документ* – используется для указания нормативного документа, по которому изготовлен прибор;
- *Код оборудования, изделия, материала* используется для заполнения спецификации;
- *Производитель* используется для заполнения спецификации;
- *Количество поддерживаемых устройств по интерфейсу* устанавливает максимально возможное количество подключаемых устройств по интерфейсу;
- *Максимальная прот-сть линии по интерфейсу, м –* максимальная длина интерфейсного шлейфа;
- *Максимальная прот-сть линии с ПЭВМ, м* максимальная длина кабеля для связи с ПЭВМ;
- *Максимальная прот-сть линии с принтером, м* максимальная длина кабеля для связи с принтером;
- *Изображение* позволяет установить изображение для прибора. При наведении на изображение оно увеличивается;
- Группа свойств *Электротехнические данные* необязательные параметры;
- *Масса, кг* масса прибора;

Группа свойств *Габаритные размеры –* устанавливает габаритные размеры прибора.

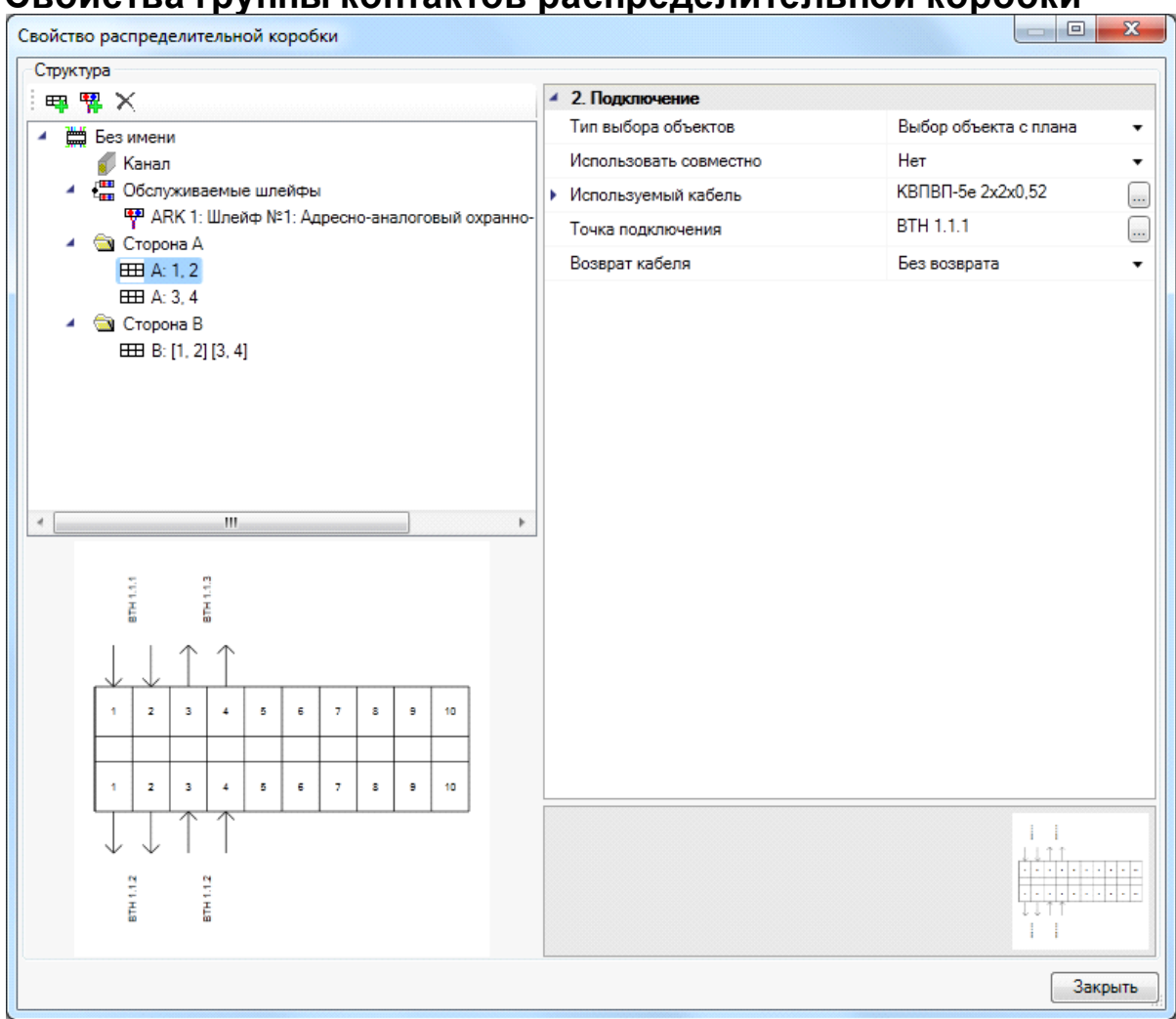

## **Свойства группы контактов распределительной коробки**

- *Тип выбора объектов* задание типа выбора объектов либо с плана этажа  $\bullet$ значение «*Выбор объекта с плана»*, либо из списка объектов – значение «*Выбор объекта из списка»*. Выбор объекта из списка доступен после выбора обслуживаемого коробкой шлейфа. Добавление шлейфа происходит по кнопке «*Добавить обслуживаемый шлейф* ».
- *Используемый кабель* задание типа используемого кабеля из базы данных проекта для подключения оборудования к распределительной коробке. Тип кабеля может устанавливаться в автоматическом режиме, как тип кабеля в шлейфе сигнализации.
- *Возврат кабеля* устанавливает, каким образом будет происходить возврат  $\bullet$ шлейфа сигнализации от подключенного устройства к распределительной коробке. Свойство имеет фиксированные значения:
	- o *Без возврата* будет трассироваться только один кабель. Шлейф сигнализации в кабеле будет проходить только в одном направлении, от устройства до распределительной коробки, или наоборот. Это значение

используется для первого и последнего коммутируемых коробкой устройств;

- o *Возврат в одном кабеле* будет трассироваться только один кабель от распределительной коробки до устройства. Шлейф сигнализации в кабеле будет проложен от коробки до устройства и обратно в коробку в одном кабеле. Если в отходящей от коробки ветке находятся несколько устройств, до них будет трассироваться указанный кабель;
- o *Возврат в разных кабелях* будут трассироваться два кабеля. Шлейф сигнализации в одном кабеле будет проложен от коробки до устройства, а во втором кабеле – в обратном направлении. Если в отходящей от коробки ветке находятся несколько устройств, то первый кабель будет проложен сегментами между устройствами, а второй кабель от последнего устройства до коробки;
- o *Возврат кабеля* будет трассироваться только один кабель. Шлейф сигнализации будет проложен от устройства до коробки.
- *Точка подключения* позволяет выбрать устройства для подключения. В зависимости от свойства «*Тип выбора объектов»* устройства будут выбираться либо с плана этажа, либо из списка.
- $\bullet$ *Точка подключения возврата* – это свойство появляется только при возврате кабеля. Позволяет выбрать устройства для подключения. В зависимости от свойства «*Тип выбора объектов»* устройства будут выбираться либо с плана этажа, либо из списка.